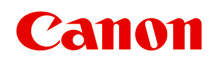

# **TS8700 series Manuale online**

Italiano (Italian)

# **Sommario**

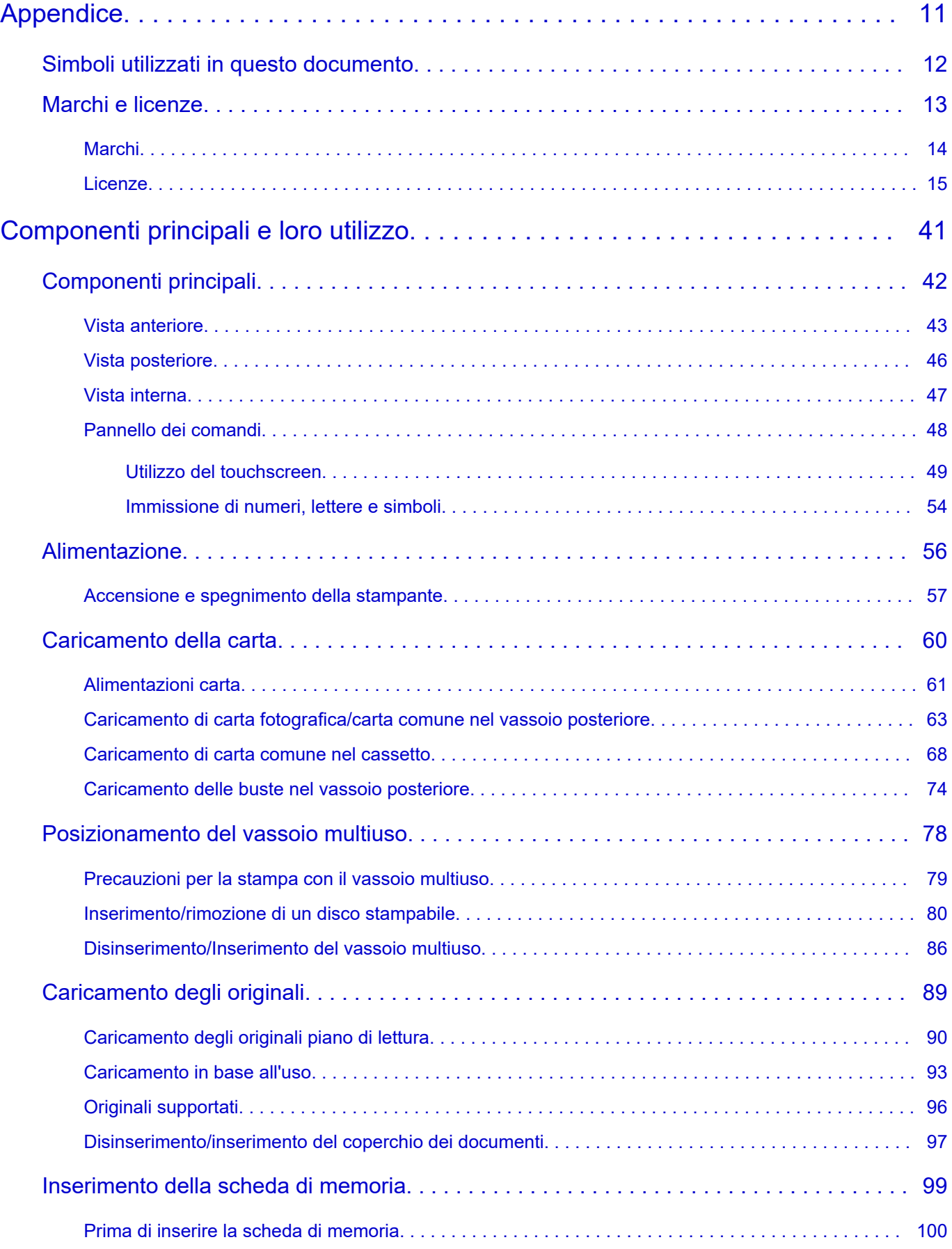

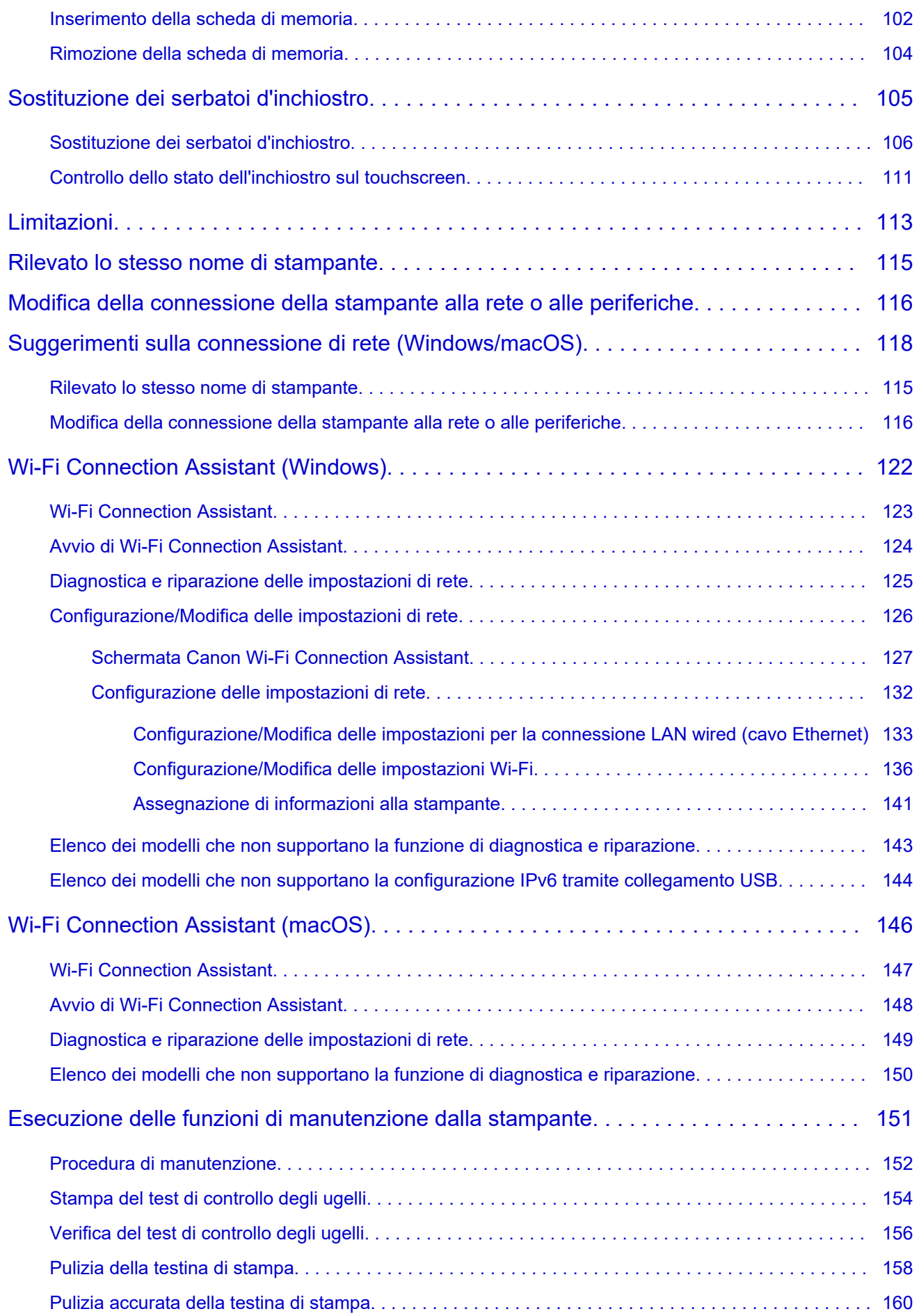

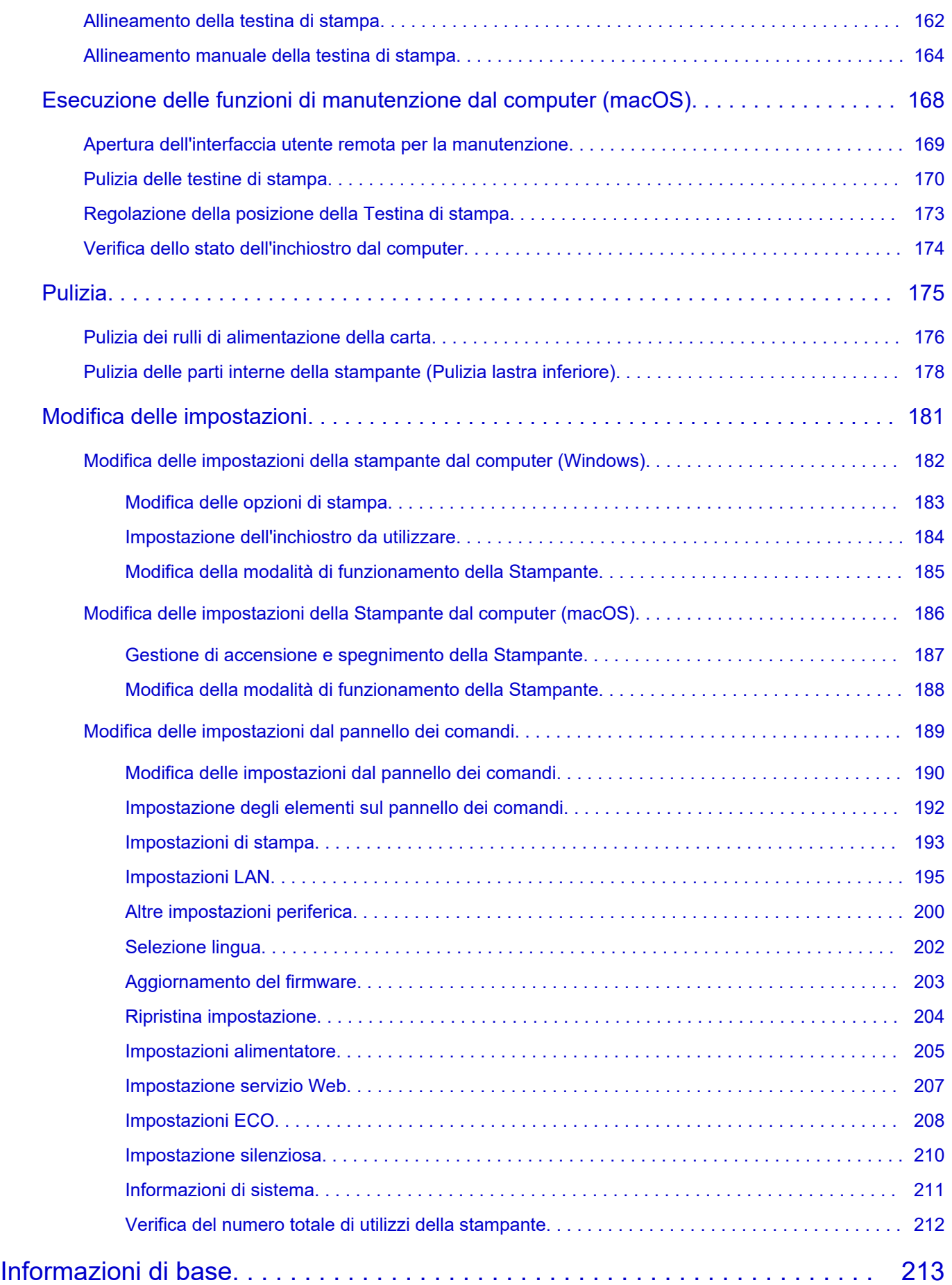

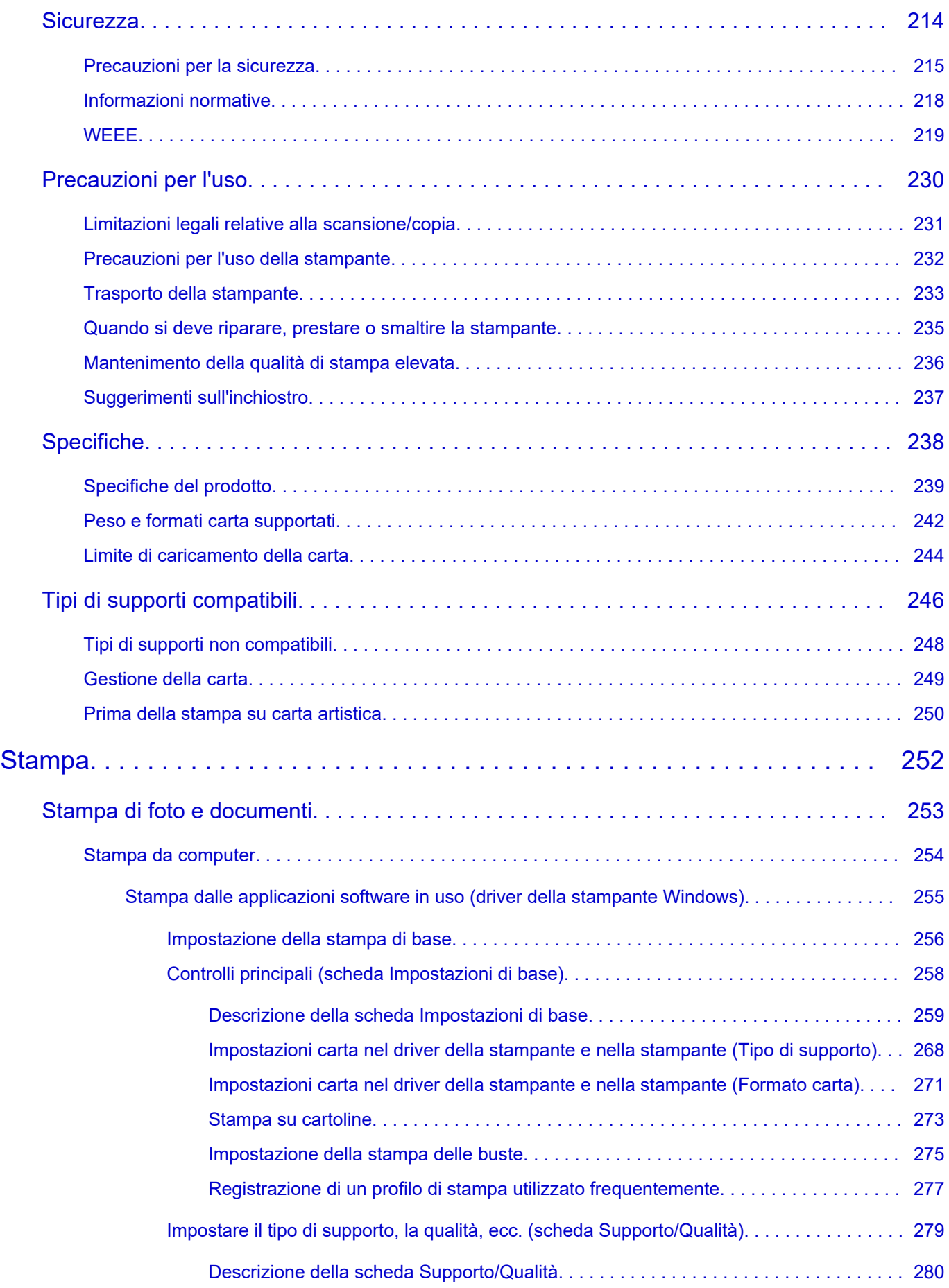

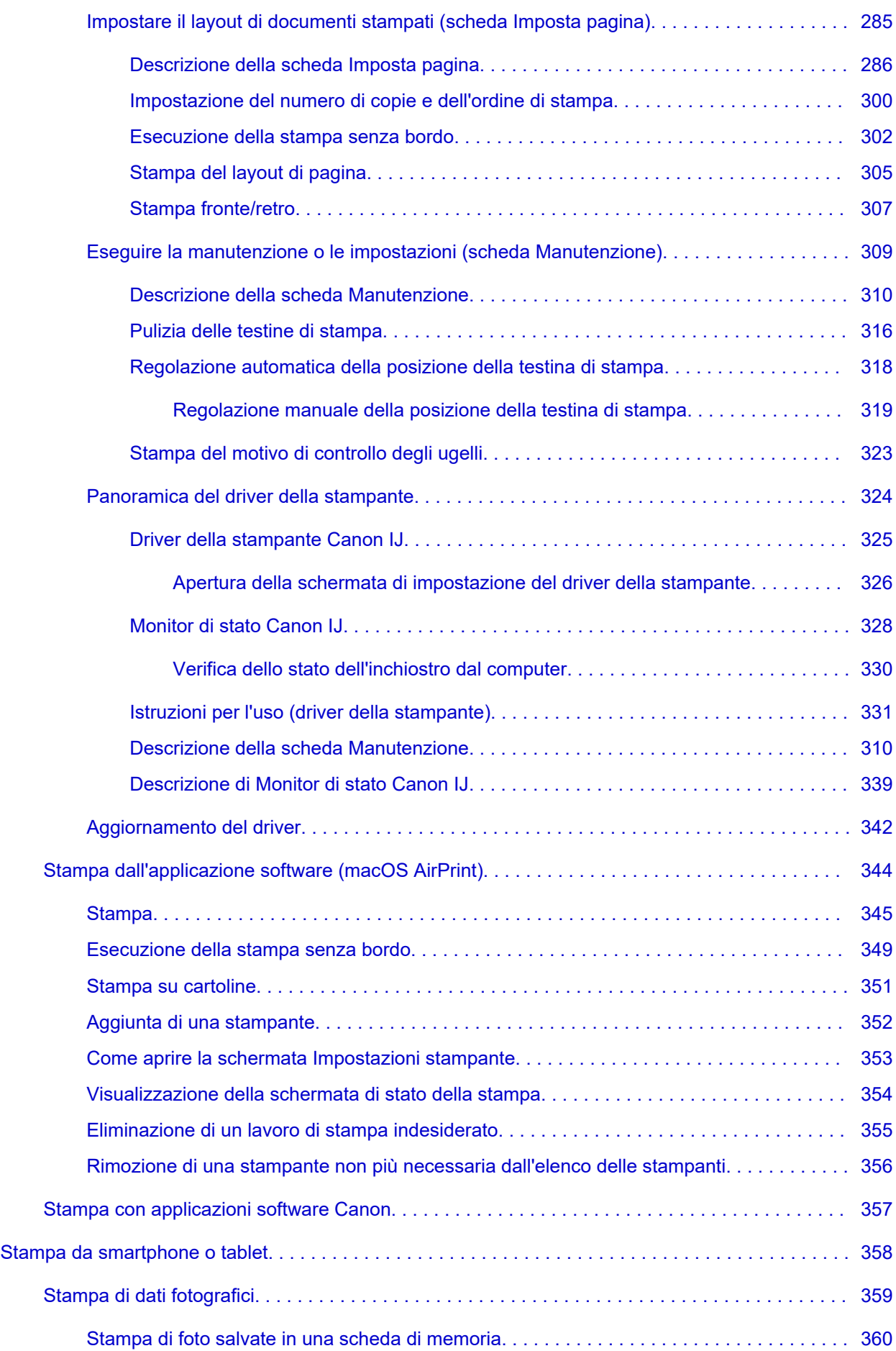

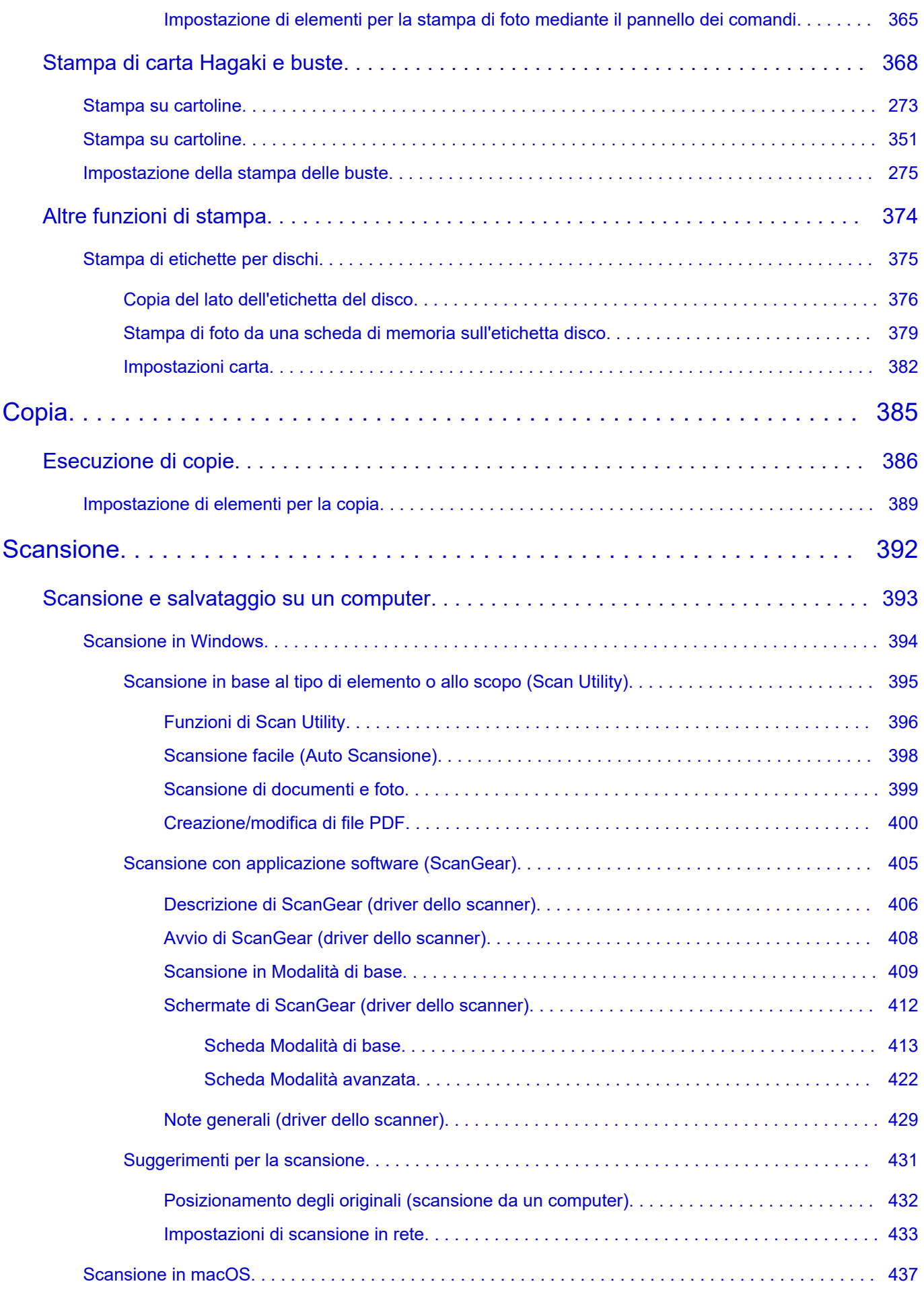

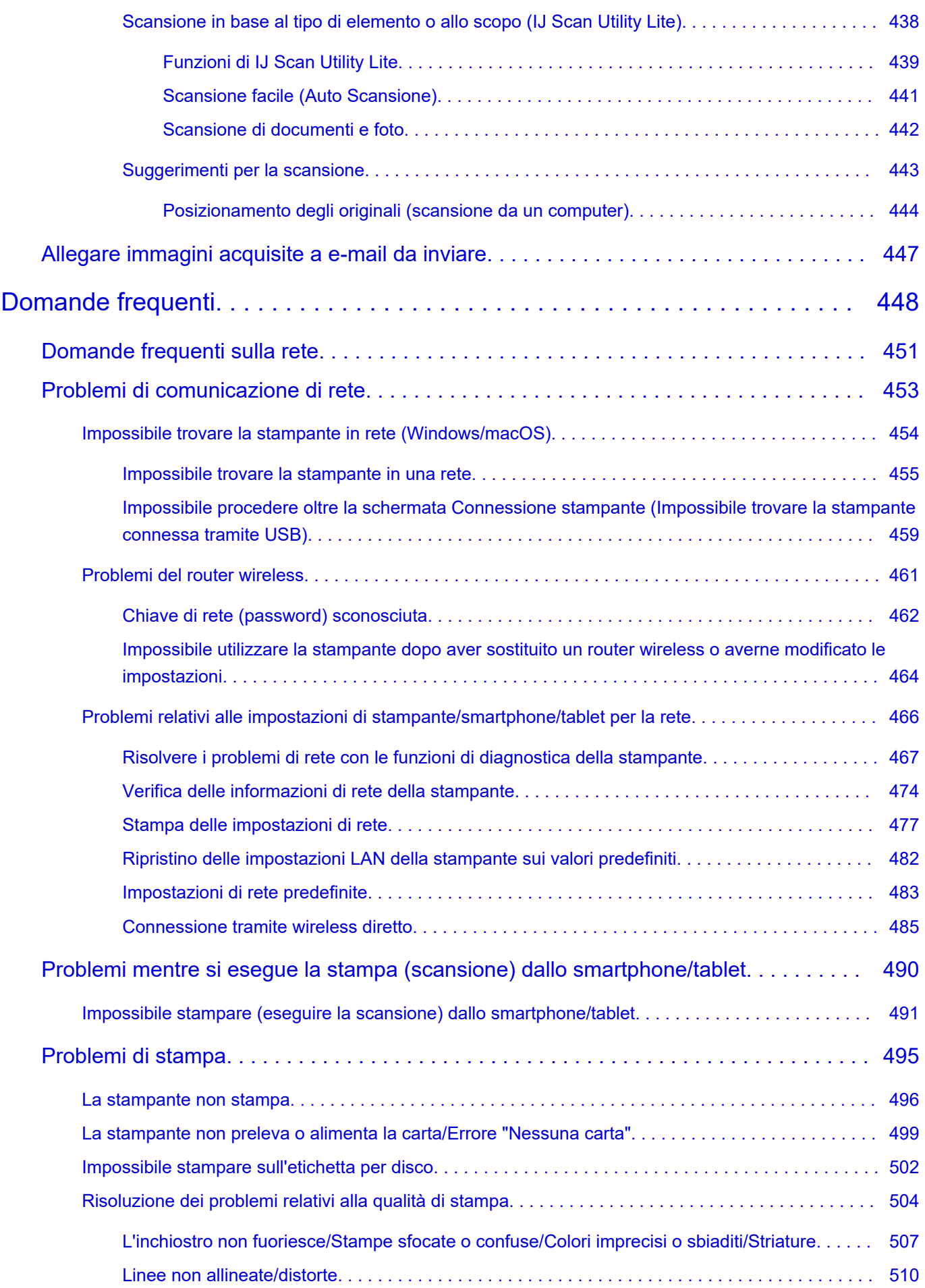

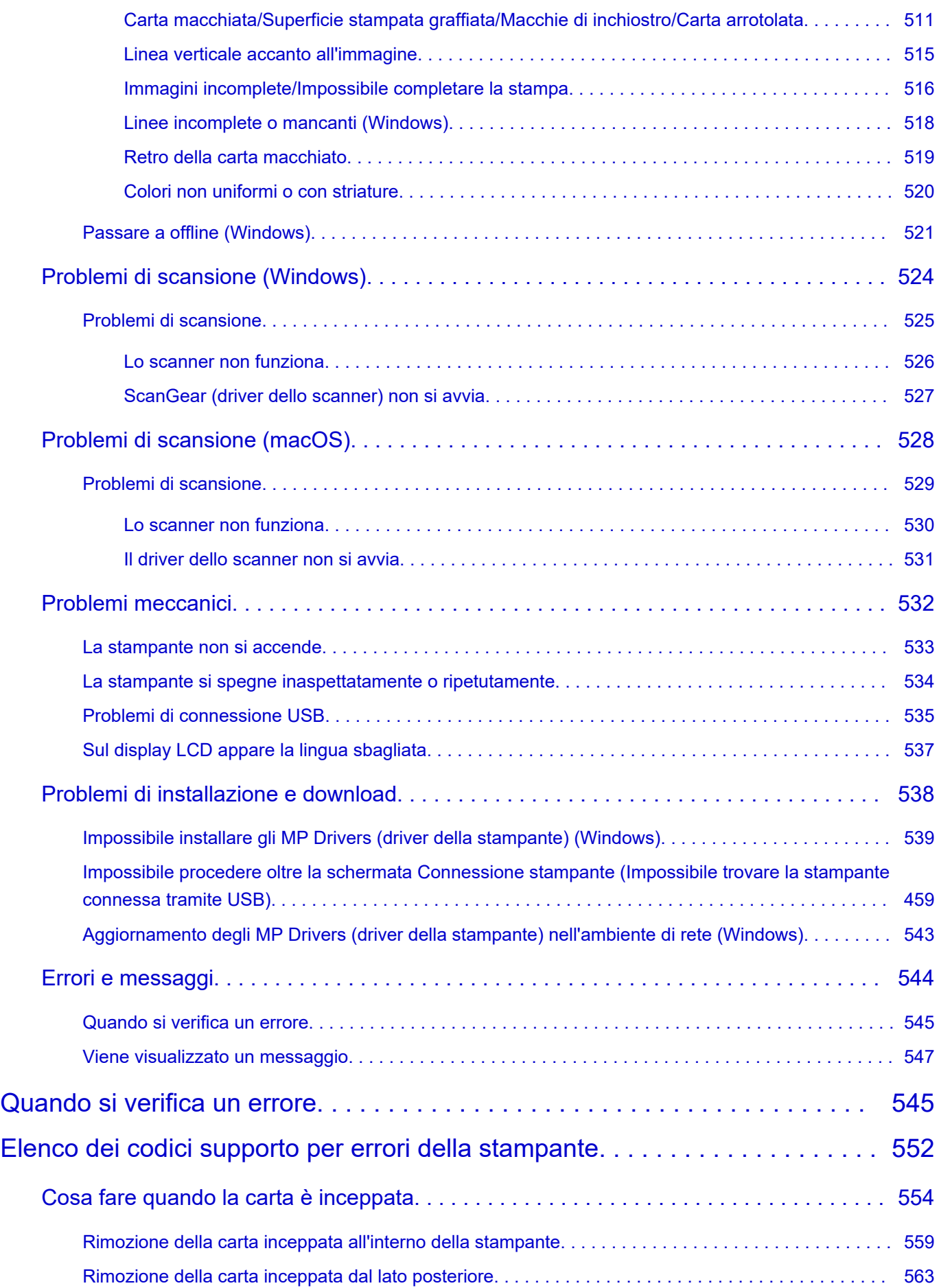

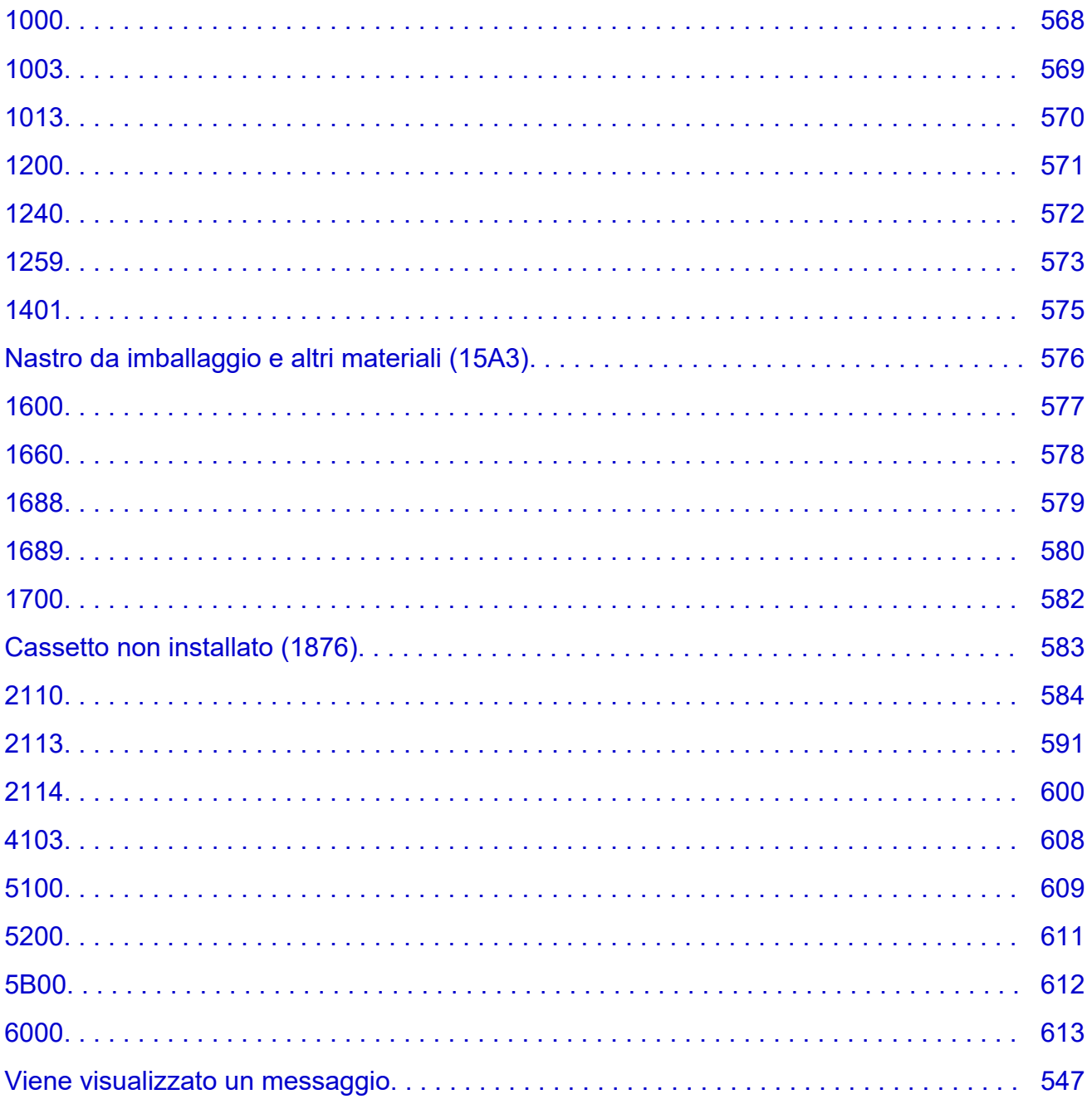

# <span id="page-10-0"></span>**Appendice**

- **Manuale online**
- **[Simboli utilizzati in questo documento](#page-11-0)**
- **[Marchi e licenze](#page-12-0)**

# <span id="page-11-0"></span>**Simboli utilizzati in questo documento**

# **Avviso**

La mancata osservanza di queste istruzioni può causare il decesso, gravi lesioni personali o danni alla proprietà dovuti a un uso non corretto dell'apparecchiatura. Il rispetto delle istruzioni garantisce un funzionamento sicuro.

## **Attenzione**

La mancata osservanza di queste istruzioni può causare lesioni personali o danni alla proprietà dovuti a un uso non corretto dell'apparecchiatura. Il rispetto delle istruzioni garantisce un funzionamento sicuro.

### **Importante**

Istruzioni contenenti informazioni importanti che devono essere osservate per evitare danni e lesioni o un uso improprio del prodotto. Assicurarsi di leggere tali istruzioni.

### **Nota**

Le istruzioni includono note sul funzionamento e altro.

### **Fondamenti**

Istruzioni che illustrano le operazioni di base del prodotto.

### **Nota**

• Le icone variano in base al prodotto in uso.

# <span id="page-12-0"></span>**Marchi e licenze**

- **[Marchi](#page-13-0)**
- **[Licenze](#page-14-0)**

# <span id="page-13-0"></span>**Marchi**

- Microsoft è un marchio registrato di Microsoft Corporation.
- Windows è un marchio commerciale o marchio registrato di Microsoft Corporation, registrato negli Stati Uniti e/o in altri Paesi.
- Windows Vista è un marchio commerciale o marchio registrato di Microsoft Corporation, registrato negli Stati Uniti e/o in altri Paesi.
- Microsoft Edge e Excel sono marchi o marchi registrati di Microsoft Corporation negli Stati Uniti e/o in altri Paesi.
- Internet Explorer è un marchio commerciale o marchio registrato di Microsoft Corporation, registrato negli Stati Uniti e/o in altri Paesi.
- Microsoft Store è un marchio o marchio registrato di Microsoft Corporation negli Stati Uniti e/o in altri Paesi.
- Questo dispositivo include la tecnologia exFAT concessa in licenza da Microsoft.
- Mac, Mac OS, macOS, OS X, AirPort, App Store, AirPrint, il logo AirPrint, Safari, Bonjour, iPad, iPad Air, iPad mini, iPadOS, iPhone e iPod touch sono marchi di Apple Inc., registrati negli Stati Uniti e in altri Paesi.
- IOS è un marchio o un marchio registrato di Cisco negli Stati Uniti e in altri Paesi ed è utilizzato dietro licenza.
- Google Cloud Print, Google Chrome, Chrome OS, Chromebook, Android, Google Drive, Google Apps e Google Analytics sono marchi registrati o marchi di Google Inc. Google Play e il logo Google Play sono marchi di Google LLC.
- Adobe, Acrobat, Flash, Photoshop, Illustrator, Adobe RGB e Adobe RGB (1998) sono marchi o marchi registrati di Adobe Systems Incorporated negli Stati Uniti e/o in altri Paesi.
- Adobe, Acrobat, Flash, Photoshop, Photoshop Elements, Lightroom, Adobe RGB e Adobe RGB (1998) sono marchi registrati o marchi di Adobe Systems Incorporated negli Stati Uniti e/o in altri Paesi.
- Amazon, Echo e Alexa sono marchi di Amazon.com, Inc. o delle sue affiliate.
- Google, Google Home e Android sono marchi di Google LLC.
- LINE è un marchio registrato o marchio di LINE Corporation.
- LINE Clova è un marchio registrato di LINE Corporation.
- Google Docs e Google Drive sono marchi di Google LLC.
- App Store è un marchio di Apple Inc., registrato negli Stati Uniti e in altri paesi.
- Bluetooth è un marchio di Bluetooth SIG, Inc., U.S.A. ed è concesso in licenza a Canon Inc.
- Codice QR è un marchio registrato di DENSO WAVE INCORPORATED in Giappone e in altri Paesi.
- Il marchio Mopria® e il logo Mopria® sono marchi registrati e/o non registrati di Mopria Alliance, Inc. negli Stati Uniti e in altri Paesi. L'uso non autorizzato è severamente proibito.
- Mozilla Firefox è un marchio o marchio registrato di Mozilla Foundation negli Stati Uniti e/o in altri Paesi.
- Wi-Fi, WPA, WPA2 e WPA3 sono marchi registrati o marchi di Wi-Fi Alliance.
- Tutti gli altri nomi di società e prodotti menzionati in questa guida possono essere marchi registrati o marchi delle relative società.

# <span id="page-14-0"></span>**Licenze**

Copyright (c) 2003-2015 Apple Inc. All rights reserved.

Redistribution and use in source and binary forms, with or without modification, are permitted provided that the following conditions are met:

- 1. Redistributions of source code must retain the above copyright notice, this list of conditions and the following disclaimer.
- 2. Redistributions in binary form must reproduce the above copyright notice, this list of conditions and the following disclaimer in the documentation and/or other materials provided with the distribution.
- 3. Neither the name of Apple Inc. ("Apple") nor the names of its contributors may be used to endorse or promote products derived from this software without specific prior written permission.

THIS SOFTWARE IS PROVIDED BY APPLE AND ITS CONTRIBUTORS "AS IS" AND ANY EXPRESS OR IMPLIED WARRANTIES, INCLUDING, BUT NOT LIMITED TO, THE IMPLIED WARRANTIES OF MERCHANTABILITY AND FITNESS FOR A PARTICULAR PURPOSE ARE DISCLAIMED. IN NO EVENT SHALL APPLE OR ITS CONTRIBUTORS BE LIABLE FOR ANY DIRECT, INDIRECT, INCIDENTAL, SPECIAL, EXEMPLARY, OR CONSEQUENTIAL DAMAGES (INCLUDING, BUT NOT LIMITED TO, PROCUREMENT OF SUBSTITUTE GOODS OR SERVICES; LOSS OF USE, DATA, OR PROFITS; OR BUSINESS INTERRUPTION) HOWEVER CAUSED AND ON ANY THEORY OF LIABILITY, WHETHER IN CONTRACT, STRICT LIABILITY, OR TORT (INCLUDING NEGLIGENCE OR OTHERWISE) ARISING IN ANY WAY OUT OF THE USE OF THIS SOFTWARE, EVEN IF ADVISED OF THE POSSIBILITY OF SUCH DAMAGE.

#### Apache License

Version 2.0, January 2004

http://www.apache.org/licenses/ TERMS AND CONDITIONS FOR USE, REPRODUCTION, AND DISTRIBUTION

1. Definitions.

"License" shall mean the terms and conditions for use, reproduction, and distribution as defined by Sections 1 through 9 of this document.

"Licensor" shall mean the copyright owner or entity authorized by the copyright owner that is granting the License.

"Legal Entity" shall mean the union of the acting entity and all other entities that control, are controlled by, or are under common control with that entity. For the purposes of this definition, "control" means (i) the power, direct or indirect, to cause the direction or management of such entity, whether by contract or otherwise, or (ii) ownership of fifty percent (50%) or more of the outstanding shares, or (iii) beneficial ownership of such entity.

"You" (or "Your") shall mean an individual or Legal Entity exercising permissions granted by this License.

"Source" form shall mean the preferred form for making modifications, including but not limited to software source code, documentation source, and configuration files.

"Object" form shall mean any form resulting from mechanical transformation or translation of a Source form, including but not limited to compiled object code, generated documentation, and conversions to other media types.

"Work" shall mean the work of authorship, whether in Source or Object form, made available under the License, as indicated by a copyright notice that is included in or attached to the work (an example is provided in the Appendix below).

"Derivative Works" shall mean any work, whether in Source or Object form, that is based on (or derived from) the Work and for which the editorial revisions, annotations, elaborations, or other modifications represent, as a whole, an original work of authorship. For the purposes of this License, Derivative Works shall not include works that remain separable from, or merely link (or bind by name) to the interfaces of, the Work and Derivative Works thereof.

"Contribution" shall mean any work of authorship, including the original version of the Work and any modifications or additions to that Work or Derivative Works thereof, that is intentionally submitted to Licensor for inclusion in the Work by the copyright owner or by an individual or Legal Entity authorized to submit on behalf of the copyright owner. For the purposes of this definition, "submitted" means any form of electronic, verbal, or written communication sent to the Licensor or its representatives, including but not limited to communication on electronic mailing lists, source code control systems, and issue tracking systems that are managed by, or on behalf of, the Licensor for the purpose of discussing and improving the Work, but excluding communication that is conspicuously marked or otherwise designated in writing by the copyright owner as "Not a Contribution."

"Contributor" shall mean Licensor and any individual or Legal Entity on behalf of whom a Contribution has been received by Licensor and subsequently incorporated within the Work.

- 2. Grant of Copyright License. Subject to the terms and conditions of this License, each Contributor hereby grants to You a perpetual, worldwide, non-exclusive, no-charge, royalty-free, irrevocable copyright license to reproduce, prepare Derivative Works of, publicly display, publicly perform, sublicense, and distribute the Work and such Derivative Works in Source or Object form.
- 3. Grant of Patent License. Subject to the terms and conditions of this License, each Contributor hereby grants to You a perpetual, worldwide, non-exclusive, no-charge, royalty-free, irrevocable (except as stated in this section) patent license to make, have made, use, offer to sell, sell, import, and otherwise transfer the Work, where such license applies only to those patent claims licensable by such Contributor that are necessarily infringed by their Contribution(s) alone or by combination of their Contribution(s) with the Work to which such Contribution(s) was submitted. If You institute patent litigation against any entity (including a cross-claim or counterclaim in a lawsuit) alleging that the Work or a Contribution incorporated within the Work constitutes direct or contributory patent infringement, then any patent licenses granted to You under this License for that Work shall terminate as of the date such litigation is filed.
- 4. Redistribution. You may reproduce and distribute copies of the Work or Derivative Works thereof in any medium, with or without modifications, and in Source or Object form, provided that You meet the following conditions:
	- 1. You must give any other recipients of the Work or Derivative Works a copy of this License; and
	- 2. You must cause any modified files to carry prominent notices stating that You changed the files; and
- 3. You must retain, in the Source form of any Derivative Works that You distribute, all copyright, patent, trademark, and attribution notices from the Source form of the Work, excluding those notices that do not pertain to any part of the Derivative Works; and
- 4. If the Work includes a "NOTICE" text file as part of its distribution, then any Derivative Works that You distribute must include a readable copy of the attribution notices contained within such NOTICE file, excluding those notices that do not pertain to any part of the Derivative Works, in at least one of the following places: within a NOTICE text file distributed as part of the Derivative Works; within the Source form or documentation, if provided along with the Derivative Works; or, within a display generated by the Derivative Works, if and wherever such third-party notices normally appear. The contents of the NOTICE file are for informational purposes only and do not modify the License. You may add Your own attribution notices within Derivative Works that You distribute, alongside or as an addendum to the NOTICE text from the Work, provided that such additional attribution notices cannot be construed as modifying the License.

You may add Your own copyright statement to Your modifications and may provide additional or different license terms and conditions for use, reproduction, or distribution of Your modifications, or for any such Derivative Works as a whole, provided Your use, reproduction, and distribution of the Work otherwise complies with the conditions stated in this License.

- 5. Submission of Contributions. Unless You explicitly state otherwise, any Contribution intentionally submitted for inclusion in the Work by You to the Licensor shall be under the terms and conditions of this License, without any additional terms or conditions. Notwithstanding the above, nothing herein shall supersede or modify the terms of any separate license agreement you may have executed with Licensor regarding such Contributions.
- 6. Trademarks. This License does not grant permission to use the trade names, trademarks, service marks, or product names of the Licensor, except as required for reasonable and customary use in describing the origin of the Work and reproducing the content of the NOTICE file.
- 7. Disclaimer of Warranty. Unless required by applicable law or agreed to in writing, Licensor provides the Work (and each Contributor provides its Contributions) on an "AS IS" BASIS, WITHOUT WARRANTIES OR CONDITIONS OF ANY KIND, either express or implied, including, without limitation, any warranties or conditions of TITLE, NON-INFRINGEMENT, MERCHANTABILITY, or FITNESS FOR A PARTICULAR PURPOSE. You are solely responsible for determining the appropriateness of using or redistributing the Work and assume any risks associated with Your exercise of permissions under this License.
- 8. Limitation of Liability. In no event and under no legal theory, whether in tort (including negligence), contract, or otherwise, unless required by applicable law (such as deliberate and grossly negligent acts) or agreed to in writing, shall any Contributor be liable to You for damages, including any direct, indirect, special, incidental, or consequential damages of any character arising as a result of this License or out of the use or inability to use the Work (including but not limited to damages for loss of goodwill, work stoppage, computer failure or malfunction, or any and all other commercial damages or losses), even if such Contributor has been advised of the possibility of such damages.
- 9. Accepting Warranty or Additional Liability. While redistributing the Work or Derivative Works thereof, You may choose to offer, and charge a fee for, acceptance of support, warranty, indemnity, or other liability obligations and/or rights consistent with this License. However, in accepting such obligations, You may act only on Your own behalf and on Your sole responsibility, not on behalf of any other Contributor, and only if You agree to indemnify, defend, and hold each Contributor harmless for any liability incurred by, or claims asserted against, such Contributor by reason of your accepting any

such warranty or additional liability. END OF TERMS AND CONDITIONS

---- Part 1: CMU/UCD copyright notice: (BSD like) -----

Copyright 1989, 1991, 1992 by Carnegie Mellon University

Derivative Work - 1996, 1998-2000

Copyright 1996, 1998-2000 The Regents of the University of California

#### All Rights Reserved

Permission to use, copy, modify and distribute this software and its documentation for any purpose and without fee is hereby granted, provided that the above copyright notice appears in all copies and that both that copyright notice and this permission notice appear in supporting documentation, and that the name of CMU and The Regents of the University of California not be used in advertising or publicity pertaining to distribution of the software without specific written permission.

CMU AND THE REGENTS OF THE UNIVERSITY OF CALIFORNIA DISCLAIM ALL WARRANTIES WITH REGARD TO THIS SOFTWARE, INCLUDING ALL IMPLIED WARRANTIES OF MERCHANTABILITY AND FITNESS. IN NO EVENT SHALL CMU OR THE REGENTS OF THE UNIVERSITY OF CALIFORNIA BE LIABLE FOR ANY SPECIAL, INDIRECT OR CONSEQUENTIAL DAMAGES OR ANY DAMAGES WHATSOEVER RESULTING FROM THE LOSS OF USE, DATA OR PROFITS, WHETHER IN AN ACTION OF CONTRACT, NEGLIGENCE OR OTHER TORTIOUS ACTION, ARISING OUT OF OR IN CONNECTION WITH THE USE OR PERFORMANCE OF THIS SOFTWARE.

---- Part 2: Networks Associates Technology, Inc copyright notice (BSD) -----

Copyright (c) 2001-2003, Networks Associates Technology, Inc

All rights reserved.

Redistribution and use in source and binary forms, with or without modification, are permitted provided that the following conditions are met:

\* Redistributions of source code must retain the above copyright notice, this list of conditions and the following disclaimer.

\* Redistributions in binary form must reproduce the above copyright notice, this list of conditions and the following disclaimer in the documentation and/or other materials provided with the distribution. \* Neither the name of the Networks Associates Technology, Inc nor the names of its contributors may be used to endorse or promote products derived from this software without specific prior written permission.

THIS SOFTWARE IS PROVIDED BY THE COPYRIGHT HOLDERS AND CONTRIBUTORS ``AS IS'' AND ANY EXPRESS OR IMPLIED WARRANTIES, INCLUDING, BUT NOT LIMITED TO, THE IMPLIED WARRANTIES OF MERCHANTABILITY AND FITNESS FOR A PARTICULAR PURPOSE ARE DISCLAIMED. IN NO EVENT SHALL THE COPYRIGHT HOLDERS OR CONTRIBUTORS BE LIABLE FOR ANY DIRECT, INDIRECT, INCIDENTAL, SPECIAL, EXEMPLARY, OR CONSEQUENTIAL DAMAGES (INCLUDING, BUT NOT LIMITED TO, PROCUREMENT OF SUBSTITUTE GOODS OR SERVICES; LOSS OF USE, DATA, OR PROFITS; OR BUSINESS INTERRUPTION) HOWEVER CAUSED AND ON ANY THEORY OF LIABILITY, WHETHER IN CONTRACT, STRICT LIABILITY, OR TORT (INCLUDING NEGLIGENCE OR OTHERWISE) ARISING IN ANY WAY OUT OF THE USE OF THIS SOFTWARE, EVEN IF ADVISED OF THE POSSIBILITY OF SUCH DAMAGE.

---- Part 3: Cambridge Broadband Ltd. copyright notice (BSD) -----

Portions of this code are copyright (c) 2001-2003, Cambridge Broadband Ltd.

All rights reserved.

Redistribution and use in source and binary forms, with or without modification, are permitted provided that the following conditions are met:

\* Redistributions of source code must retain the above copyright notice, this list of conditions and the following disclaimer.

\* Redistributions in binary form must reproduce the above copyright notice, this list of conditions and the following disclaimer in the documentation and/or other materials provided with the distribution.

\* The name of Cambridge Broadband Ltd. may not be used to endorse or promote products derived from this software without specific prior written permission.

THIS SOFTWARE IS PROVIDED BY THE COPYRIGHT HOLDER ``AS IS'' AND ANY EXPRESS OR IMPLIED WARRANTIES, INCLUDING, BUT NOT LIMITED TO, THE IMPLIED WARRANTIES OF MERCHANTABILITY AND FITNESS FOR A PARTICULAR PURPOSE ARE DISCLAIMED. IN NO EVENT SHALL THE COPYRIGHT HOLDER BE LIABLE FOR ANY DIRECT, INDIRECT, INCIDENTAL, SPECIAL, EXEMPLARY, OR CONSEQUENTIAL DAMAGES (INCLUDING, BUT NOT LIMITED TO, PROCUREMENT OF SUBSTITUTE GOODS OR SERVICES; LOSS OF USE, DATA, OR PROFITS; OR BUSINESS INTERRUPTION) HOWEVER CAUSED AND ON ANY THEORY OF LIABILITY, WHETHER IN CONTRACT, STRICT LIABILITY, OR TORT (INCLUDING NEGLIGENCE OR OTHERWISE) ARISING IN ANY WAY OUT OF THE USE OF THIS SOFTWARE, EVEN IF ADVISED OF THE POSSIBILITY OF SUCH DAMAGE.

---- Part 4: Sun Microsystems, Inc. copyright notice (BSD) -----

Copyright c 2003 Sun Microsystems, Inc., 4150 Network Circle, Santa Clara, California 95054, U.S.A. All rights reserved.

Use is subject to license terms below.

This distribution may include materials developed by third parties.

Sun, Sun Microsystems, the Sun logo and Solaris are trademarks or registered trademarks of Sun Microsystems, Inc. in the U.S. and other countries.

Redistribution and use in source and binary forms, with or without modification, are permitted provided that the following conditions are met:

\* Redistributions of source code must retain the above copyright notice, this list of conditions and the following disclaimer.

\* Redistributions in binary form must reproduce the above copyright notice, this list of conditions and the following disclaimer in the documentation and/or other materials provided with the distribution.

\* Neither the name of the Sun Microsystems, Inc. nor the names of its contributors may be used to endorse or promote products derived from this software without specific prior written permission.

THIS SOFTWARE IS PROVIDED BY THE COPYRIGHT HOLDERS AND CONTRIBUTORS ``AS IS'' AND ANY EXPRESS OR IMPLIED WARRANTIES, INCLUDING, BUT NOT LIMITED TO, THE IMPLIED WARRANTIES OF MERCHANTABILITY AND FITNESS FOR A PARTICULAR PURPOSE ARE DISCLAIMED. IN NO EVENT SHALL THE COPYRIGHT HOLDERS OR CONTRIBUTORS BE LIABLE FOR ANY DIRECT, INDIRECT, INCIDENTAL, SPECIAL, EXEMPLARY, OR CONSEQUENTIAL DAMAGES (INCLUDING, BUT NOT LIMITED TO, PROCUREMENT OF SUBSTITUTE GOODS OR

SERVICES; LOSS OF USE, DATA, OR PROFITS; OR BUSINESS INTERRUPTION) HOWEVER CAUSED AND ON ANY THEORY OF LIABILITY, WHETHER IN CONTRACT, STRICT LIABILITY, OR TORT (INCLUDING NEGLIGENCE OR OTHERWISE) ARISING IN ANY WAY OUT OF THE USE OF THIS SOFTWARE, EVEN IF ADVISED OF THE POSSIBILITY OF SUCH DAMAGE.

---- Part 5: Sparta, Inc copyright notice (BSD) -----

Copyright (c) 2003-2012, Sparta, Inc

All rights reserved.

Redistribution and use in source and binary forms, with or without modification, are permitted provided that the following conditions are met:

\* Redistributions of source code must retain the above copyright notice, this list of conditions and the following disclaimer.

\* Redistributions in binary form must reproduce the above copyright notice, this list of conditions and the following disclaimer in the documentation and/or other materials provided with the distribution.

\* Neither the name of Sparta, Inc nor the names of its contributors may be used to endorse or promote products derived from this software without specific prior written permission.

THIS SOFTWARE IS PROVIDED BY THE COPYRIGHT HOLDERS AND CONTRIBUTORS ``AS IS'' AND ANY EXPRESS OR IMPLIED WARRANTIES, INCLUDING, BUT NOT LIMITED TO, THE IMPLIED WARRANTIES OF MERCHANTABILITY AND FITNESS FOR A PARTICULAR PURPOSE ARE DISCLAIMED. IN NO EVENT SHALL THE COPYRIGHT HOLDERS OR CONTRIBUTORS BE LIABLE FOR ANY DIRECT, INDIRECT, INCIDENTAL, SPECIAL, EXEMPLARY, OR CONSEQUENTIAL DAMAGES (INCLUDING, BUT NOT LIMITED TO, PROCUREMENT OF SUBSTITUTE GOODS OR SERVICES; LOSS OF USE, DATA, OR PROFITS; OR BUSINESS INTERRUPTION) HOWEVER CAUSED AND ON ANY THEORY OF LIABILITY, WHETHER IN CONTRACT, STRICT LIABILITY, OR TORT (INCLUDING NEGLIGENCE OR OTHERWISE) ARISING IN ANY WAY OUT OF THE USE OF THIS SOFTWARE, EVEN IF ADVISED OF THE POSSIBILITY OF SUCH DAMAGE.

---- Part 6: Cisco/BUPTNIC copyright notice (BSD) -----

Copyright (c) 2004, Cisco, Inc and Information Network Center of Beijing University of Posts and Telecommunications.

#### All rights reserved.

Redistribution and use in source and binary forms, with or without modification, are permitted provided that the following conditions are met:

\* Redistributions of source code must retain the above copyright notice, this list of conditions and the following disclaimer.

\* Redistributions in binary form must reproduce the above copyright notice, this list of conditions and the following disclaimer in the documentation and/or other materials provided with the distribution.

\* Neither the name of Cisco, Inc, Beijing University of Posts and Telecommunications, nor the names of their contributors may be used to endorse or promote products derived from this software without specific prior written permission.

THIS SOFTWARE IS PROVIDED BY THE COPYRIGHT HOLDERS AND CONTRIBUTORS ``AS IS'' AND ANY EXPRESS OR IMPLIED WARRANTIES, INCLUDING, BUT NOT LIMITED TO, THE IMPLIED WARRANTIES OF MERCHANTABILITY AND FITNESS FOR A PARTICULAR PURPOSE ARE DISCLAIMED. IN NO EVENT SHALL THE COPYRIGHT HOLDERS OR CONTRIBUTORS BE LIABLE FOR ANY DIRECT, INDIRECT, INCIDENTAL, SPECIAL, EXEMPLARY, OR CONSEQUENTIAL DAMAGES (INCLUDING, BUT NOT LIMITED TO, PROCUREMENT OF SUBSTITUTE GOODS OR SERVICES; LOSS OF USE, DATA, OR PROFITS; OR BUSINESS INTERRUPTION) HOWEVER CAUSED AND ON ANY THEORY OF LIABILITY, WHETHER IN CONTRACT, STRICT LIABILITY, OR TORT (INCLUDING NEGLIGENCE OR OTHERWISE) ARISING IN ANY WAY OUT OF THE USE OF THIS SOFTWARE, EVEN IF ADVISED OF THE POSSIBILITY OF SUCH DAMAGE.

---- Part 7: Fabasoft R&D Software GmbH & Co KG copyright notice (BSD) -----

Copyright (c) Fabasoft R&D Software GmbH & Co KG, 2003 oss@fabasoft.com

Author: Bernhard Penz <bernhard.penz@fabasoft.com>

Redistribution and use in source and binary forms, with or without modification, are permitted provided that the following conditions are met:

\* Redistributions of source code must retain the above copyright notice, this list of conditions and the following disclaimer.

\* Redistributions in binary form must reproduce the above copyright notice, this list of conditions and the following disclaimer in the documentation and/or other materials provided with the distribution.

\* The name of Fabasoft R&D Software GmbH & Co KG or any of its subsidiaries, brand or product names may not be used to endorse or promote products derived from this software without specific prior written permission.

THIS SOFTWARE IS PROVIDED BY THE COPYRIGHT HOLDER ``AS IS'' AND ANY EXPRESS OR IMPLIED WARRANTIES, INCLUDING, BUT NOT LIMITED TO, THE IMPLIED WARRANTIES OF MERCHANTABILITY AND FITNESS FOR A PARTICULAR PURPOSE ARE DISCLAIMED. IN NO EVENT SHALL THE COPYRIGHT HOLDER BE LIABLE FOR ANY DIRECT, INDIRECT, INCIDENTAL, SPECIAL, EXEMPLARY, OR CONSEQUENTIAL DAMAGES (INCLUDING, BUT NOT LIMITED TO, PROCUREMENT OF SUBSTITUTE GOODS OR SERVICES; LOSS OF USE, DATA, OR PROFITS; OR BUSINESS INTERRUPTION) HOWEVER CAUSED AND ON ANY THEORY OF LIABILITY, WHETHER IN CONTRACT, STRICT LIABILITY, OR TORT (INCLUDING NEGLIGENCE OR OTHERWISE) ARISING IN ANY WAY OUT OF THE USE OF THIS SOFTWARE, EVEN IF ADVISED OF THE POSSIBILITY OF SUCH DAMAGE.

---- Part 8: Apple Inc. copyright notice (BSD) -----

Copyright (c) 2007 Apple Inc. All rights reserved.

Redistribution and use in source and binary forms, with or without modification, are permitted provided that the following conditions are met:

- 1. Redistributions of source code must retain the above copyright notice, this list of conditions and the following disclaimer.
- 2. Redistributions in binary form must reproduce the above copyright notice, this list of conditions and the following disclaimer in the documentation and/or other materials provided with the distribution.
- 3. Neither the name of Apple Inc. ("Apple") nor the names of its contributors may be used to endorse or promote products derived from this software without specific prior written permission.

THIS SOFTWARE IS PROVIDED BY APPLE AND ITS CONTRIBUTORS "AS IS" AND ANY EXPRESS OR IMPLIED WARRANTIES, INCLUDING, BUT NOT LIMITED TO, THE IMPLIED WARRANTIES

OF MERCHANTABILITY AND FITNESS FOR A PARTICULAR PURPOSE ARE DISCLAIMED. IN NO EVENT SHALL APPLE OR ITS CONTRIBUTORS BE LIABLE FOR ANY DIRECT, INDIRECT, INCIDENTAL, SPECIAL, EXEMPLARY, OR CONSEQUENTIAL DAMAGES (INCLUDING, BUT NOT LIMITED TO, PROCUREMENT OF SUBSTITUTE GOODS OR SERVICES; LOSS OF USE, DATA, OR PROFITS; OR BUSINESS INTERRUPTION) HOWEVER CAUSED AND ON ANY THEORY OF LIABILITY, WHETHER IN CONTRACT, STRICT LIABILITY, OR TORT (INCLUDING NEGLIGENCE OR OTHERWISE) ARISING IN ANY WAY OUT OF THE USE OF THIS SOFTWARE, EVEN IF ADVISED OF THE POSSIBILITY OF SUCH DAMAGE.

---- Part 9: ScienceLogic, LLC copyright notice (BSD) -----

Copyright (c) 2009, ScienceLogic, LLC

All rights reserved.

Redistribution and use in source and binary forms, with or without modification, are permitted provided that the following conditions are met:

\* Redistributions of source code must retain the above copyright notice, this list of conditions and the following disclaimer.

\* Redistributions in binary form must reproduce the above copyright notice, this list of conditions and the following disclaimer in the documentation and/or other materials provided with the distribution.

\* Neither the name of ScienceLogic, LLC nor the names of its contributors may be used to endorse or promote products derived from this software without specific prior written permission.

THIS SOFTWARE IS PROVIDED BY THE COPYRIGHT HOLDERS AND CONTRIBUTORS "AS IS" AND ANY EXPRESS OR IMPLIED WARRANTIES, INCLUDING, BUT NOT LIMITED TO, THE IMPLIED WARRANTIES OF MERCHANTABILITY AND FITNESS FOR A PARTICULAR PURPOSE ARE DISCLAIMED. IN NO EVENT SHALL THE COPYRIGHT HOLDERS OR CONTRIBUTORS BE LIABLE FOR ANY DIRECT, INDIRECT, INCIDENTAL, SPECIAL, EXEMPLARY, OR CONSEQUENTIAL DAMAGES (INCLUDING, BUT NOT LIMITED TO, PROCUREMENT OF SUBSTITUTE GOODS OR SERVICES; LOSS OF USE, DATA, OR PROFITS; OR BUSINESS INTERRUPTION) HOWEVER CAUSED AND ON ANY THEORY OF LIABILITY, WHETHER IN CONTRACT, STRICT LIABILITY, OR TORT (INCLUDING NEGLIGENCE OR OTHERWISE) ARISING IN ANY WAY OUT OF THE USE OF THIS SOFTWARE, EVEN IF ADVISED OF THE POSSIBILITY OF SUCH DAMAGE.

---- Part 10: Lennart Poettering copyright notice (BSD-like) -----

Copyright 2010 Lennart Poettering

Permission is hereby granted, free of charge, to any person obtaining a copy of this software and associated documentation files (the "Software"), to deal in the Software without restriction, including without limitation the rights to use, copy, modify, merge, publish, distribute, sublicense, and/or sell copies of the Software, and to permit persons to whom the Software is furnished to do so, subject to the following conditions:

The above copyright notice and this permission notice shall be included in all copies or substantial portions of the Software.

THE SOFTWARE IS PROVIDED "AS IS", WITHOUT WARRANTY OF ANY KIND, EXPRESS OR IMPLIED, INCLUDING BUT NOT LIMITED TO THE WARRANTIES OF MERCHANTABILITY, FITNESS FOR A PARTICULAR PURPOSE AND NONINFRINGEMENT. IN NO EVENT SHALL THE AUTHORS OR COPYRIGHT HOLDERS BE LIABLE FOR ANY CLAIM, DAMAGES OR OTHER LIABILITY, WHETHER IN AN ACTION OF CONTRACT, TORT OR OTHERWISE, ARISING FROM, OUT OF OR IN CONNECTION WITH THE SOFTWARE OR THE USE OR OTHER DEALINGS IN THE SOFTWARE.

---- Part 11: IETF copyright notice (BSD) -----

Copyright (c) 2013 IETF Trust and the persons identified as authors of the code. All rights reserved.

Redistribution and use in source and binary forms, with or without modification, are permitted provided that the following conditions are met:

\* Redistributions of source code must retain the above copyright notice, this list of conditions and the following disclaimer.

\* Redistributions in binary form must reproduce the above copyright notice, this list of conditions and the following disclaimer in the documentation and/or other materials provided with the distribution.

\* Neither the name of Internet Society, IETF or IETF Trust, nor the names of specific contributors, may be used to endorse or promote products derived from this software without specific prior written permission.

THIS SOFTWARE IS PROVIDED BY THE COPYRIGHT HOLDERS AND CONTRIBUTORS "AS IS" AND ANY EXPRESS OR IMPLIED WARRANTIES, INCLUDING, BUT NOT LIMITED TO, THE IMPLIED WARRANTIES OF MERCHANTABILITY AND FITNESS FOR A PARTICULAR PURPOSE ARE DISCLAIMED. IN NO EVENT SHALL THE COPYRIGHT OWNER OR CONTRIBUTORS BE LIABLE FOR ANY DIRECT, INDIRECT, INCIDENTAL, SPECIAL, EXEMPLARY, OR CONSEQUENTIAL DAMAGES (INCLUDING, BUT NOT LIMITED TO, PROCUREMENT OF SUBSTITUTE GOODS OR SERVICES; LOSS OF USE, DATA, OR PROFITS; OR BUSINESS INTERRUPTION) HOWEVER CAUSED AND ON ANY THEORY OF LIABILITY, WHETHER IN CONTRACT, STRICT LIABILITY, OR TORT (INCLUDING NEGLIGENCE OR OTHERWISE) ARISING IN ANY WAY OUT OF THE USE OF THIS SOFTWARE, EVEN IF ADVISED OF THE POSSIBILITY OF SUCH DAMAGE.

---- Part 12: Arista Networks copyright notice (BSD) ----

Copyright (c) 2013, Arista Networks, Inc.

All rights reserved.

Redistribution and use in source and binary forms, with or without modification, are permitted provided that the following conditions are met:

\* Redistributions of source code must retain the above copyright notice, this list of conditions and the following disclaimer.

\* Redistributions in binary form must reproduce the above copyright notice, this list of conditions and the following disclaimer in the documentation and/or other materials provided with the distribution.

\* Neither the name of Arista Networks, Inc. nor the names of its contributors may be used to endorse or promote products derived from this software without specific prior written permission.

THIS SOFTWARE IS PROVIDED BY THE COPYRIGHT HOLDERS AND CONTRIBUTORS "AS IS" AND ANY EXPRESS OR IMPLIED WARRANTIES, INCLUDING, BUT NOT LIMITED TO, THE IMPLIED WARRANTIES OF MERCHANTABILITY AND FITNESS FOR A PARTICULAR PURPOSE ARE DISCLAIMED. IN NO EVENT SHALL THE COPYRIGHT HOLDERS OR CONTRIBUTORS BE LIABLE FOR ANY DIRECT, INDIRECT, INCIDENTAL, SPECIAL, EXEMPLARY, OR CONSEQUENTIAL DAMAGES (INCLUDING, BUT NOT LIMITED TO, PROCUREMENT OF SUBSTITUTE GOODS OR SERVICES; LOSS OF USE, DATA, OR PROFITS; OR BUSINESS INTERRUPTION) HOWEVER CAUSED AND ON ANY THEORY OF LIABILITY, WHETHER IN CONTRACT, STRICT LIABILITY, OR TORT (INCLUDING NEGLIGENCE OR OTHERWISE) ARISING IN ANY WAY OUT OF THE USE OF THIS SOFTWARE, EVEN IF ADVISED OF THE POSSIBILITY OF SUCH DAMAGE.

---- Part 13: VMware, Inc. copyright notice (BSD) -----

Copyright (c) 2016, VMware, Inc.

All rights reserved.

Redistribution and use in source and binary forms, with or without modification, are permitted provided that the following conditions are met:

\* Redistributions of source code must retain the above copyright notice, this list of conditions and the following disclaimer.

\* Redistributions in binary form must reproduce the above copyright notice, this list of conditions and the following disclaimer in the documentation and/or other materials provided with the distribution.

\* Neither the name of VMware, Inc. nor the names of its contributors may be used to endorse or promote products derived from this software without specific prior written permission.

THIS SOFTWARE IS PROVIDED BY THE COPYRIGHT HOLDERS AND CONTRIBUTORS "AS IS" AND ANY EXPRESS OR IMPLIED WARRANTIES, INCLUDING, BUT NOT LIMITED TO, THE IMPLIED WARRANTIES OF MERCHANTABILITY AND FITNESS FOR A PARTICULAR PURPOSE ARE DISCLAIMED. IN NO EVENT SHALL THE COPYRIGHT HOLDERS OR CONTRIBUTORS BE LIABLE FOR ANY DIRECT, INDIRECT, INCIDENTAL, SPECIAL, EXEMPLARY, OR CONSEQUENTIAL DAMAGES (INCLUDING, BUT NOT LIMITED TO, PROCUREMENT OF SUBSTITUTE GOODS OR SERVICES; LOSS OF USE, DATA, OR PROFITS; OR BUSINESS INTERRUPTION) HOWEVER CAUSED AND ON ANY THEORY OF LIABILITY, WHETHER IN CONTRACT, STRICT LIABILITY, OR TORT (INCLUDING NEGLIGENCE OR OTHERWISE) ARISING IN ANY WAY OUT OF THE USE OF THIS SOFTWARE, EVEN IF ADVISED OF THE POSSIBILITY OF SUCH DAMAGE.

---- Part 14: USC/Information Sciences Institute copyright notice (BSD) -----

Copyright (c) 2017-2018, Information Sciences Institute All rights reserved.

Redistribution and use in source and binary forms, with or without modification, are permitted provided that the following conditions are met:

\* Redistributions of source code must retain the above copyright notice, this list of conditions and the following disclaimer.

\* Redistributions in binary form must reproduce the above copyright notice, this list of conditions and the following disclaimer in the documentation and/or other materials provided with the distribution.

\* Neither the name of Information Sciences Institue nor the names of its contributors may be used to endorse or promote products derived from this software without specific prior written permission.

THIS SOFTWARE IS PROVIDED BY THE COPYRIGHT HOLDERS AND CONTRIBUTORS "AS IS" AND ANY EXPRESS OR IMPLIED WARRANTIES, INCLUDING, BUT NOT LIMITED TO, THE IMPLIED WARRANTIES OF MERCHANTABILITY AND FITNESS FOR A PARTICULAR PURPOSE ARE DISCLAIMED. IN NO EVENT SHALL THE COPYRIGHT HOLDERS OR CONTRIBUTORS BE LIABLE FOR ANY DIRECT, INDIRECT, INCIDENTAL, SPECIAL, EXEMPLARY, OR CONSEQUENTIAL DAMAGES (INCLUDING, BUT NOT LIMITED TO,

PROCUREMENT OF SUBSTITUTE GOODS OR SERVICES; LOSS OF USE, DATA, OR PROFITS; OR BUSINESS INTERRUPTION) HOWEVER CAUSED AND ON ANY THEORY OF LIABILITY, WHETHER IN CONTRACT, STRICT LIABILITY, OR TORT (INCLUDING NEGLIGENCE OR OTHERWISE) ARISING IN ANY WAY OUT OF THE USE OF THIS SOFTWARE, EVEN IF ADVISED OF THE POSSIBILITY OF SUCH DAMAGE.

#### MIT License

Copyright (c) 1998, 1999, 2000 Thai Open Source Software Center Ltd

Permission is hereby granted, free of charge, to any person obtaining a copy of this software and associated documentation files (the "Software"), to deal in the Software without restriction, including without limitation the rights to use, copy, modify, merge, publish, distribute, sublicense, and/or sell copies of the Software, and to permit persons to whom the Software is furnished to do so, subject to the following conditions:

The above copyright notice and this permission notice shall be included in all copies or substantial portions of the Software.

THE SOFTWARE IS PROVIDED "AS IS", WITHOUT WARRANTY OF ANY KIND, EXPRESS OR IMPLIED, INCLUDING BUT NOT LIMITED TO THE WARRANTIES OF MERCHANTABILITY, FITNESS FOR A PARTICULAR PURPOSE AND NONINFRINGEMENT. IN NO EVENT SHALL THE AUTHORS OR COPYRIGHT HOLDERS BE LIABLE FOR ANY CLAIM, DAMAGES OR OTHER LIABILITY, WHETHER IN AN ACTION OF CONTRACT, TORT OR OTHERWISE, ARISING FROM, OUT OF OR IN CONNECTION WITH THE SOFTWARE OR THE USE OR OTHER DEALINGS IN THE SOFTWARE.

Copyright 2000 Computing Research Labs, New Mexico State University

Copyright 2001-2015 Francesco Zappa Nardelli

Permission is hereby granted, free of charge, to any person obtaining a copy of this software and associated documentation files (the "Software"), to deal in the Software without restriction, including without limitation the rights to use, copy, modify, merge, publish, distribute, sublicense, and/or sell copies of the Software, and to permit persons to whom the Software is furnished to do so, subject to the following conditions:

The above copyright notice and this permission notice shall be included in all copies or substantial portions of the Software.

THE SOFTWARE IS PROVIDED "AS IS", WITHOUT WARRANTY OF ANY KIND, EXPRESS OR IMPLIED, INCLUDING BUT NOT LIMITED TO THE WARRANTIES OF MERCHANTABILITY, FITNESS FOR A PARTICULAR PURPOSE AND NONINFRINGEMENT. IN NO EVENT SHALL THE COMPUTING RESEARCH LAB OR NEW MEXICO STATE UNIVERSITY BE LIABLE FOR ANY CLAIM, DAMAGES OR OTHER LIABILITY, WHETHER IN AN ACTION OF CONTRACT, TORT OR OTHERWISE, ARISING FROM, OUT OF OR IN CONNECTION WITH THE SOFTWARE OR THE USE OR OTHER DEALINGS IN THE SOFTWARE.

Written by Joel Sherrill <joel@OARcorp.com>.

COPYRIGHT (c) 1989-2000.

On-Line Applications Research Corporation (OAR).

Permission to use, copy, modify, and distribute this software for any purpose without fee is hereby granted, provided that this entire notice is included in all copies of any software which is or includes a copy or modification of this software.

THIS SOFTWARE IS BEING PROVIDED "AS IS", WITHOUT ANY EXPRESS OR IMPLIED WARRANTY. IN PARTICULAR, THE AUTHOR MAKES NO REPRESENTATION OR WARRANTY OF ANY KIND CONCERNING THE MERCHANTABILITY OF THIS SOFTWARE OR ITS FITNESS FOR ANY PARTICULAR PURPOSE.

#### (1) Red Hat Incorporated

Copyright (c) 1994-2009 Red Hat, Inc. All rights reserved.

This copyrighted material is made available to anyone wishing to use, modify, copy, or redistribute it subject to the terms and conditions of the BSD License. This program is distributed in the hope that it will be useful, but WITHOUT ANY WARRANTY expressed or implied, including the implied warranties of MERCHANTABILITY or FITNESS FOR A PARTICULAR PURPOSE. A copy of this license is available at http://www.opensource.org/licenses. Any Red Hat trademarks that are incorporated in the source code or documentation are not subject to the BSD License and may only be used or replicated with the express permission of Red Hat, Inc.

(2) University of California, Berkeley

Copyright (c) 1981-2000 The Regents of the University of California.

All rights reserved.

Redistribution and use in source and binary forms, with or without modification, are permitted provided that the following conditions are met:

\* Redistributions of source code must retain the above copyright notice, this list of conditions and the following disclaimer.

\* Redistributions in binary form must reproduce the above copyright notice, this list of conditions and the following disclaimer in the documentation and/or other materials provided with the distribution.

\* Neither the name of the University nor the names of its contributors may be used to endorse or promote products derived from this software without specific prior written permission.

THIS SOFTWARE IS PROVIDED BY THE COPYRIGHT HOLDERS AND CONTRIBUTORS "AS IS" AND ANY EXPRESS OR IMPLIED WARRANTIES, INCLUDING, BUT NOT LIMITED TO, THE IMPLIED WARRANTIES OF MERCHANTABILITY AND FITNESS FOR A PARTICULAR PURPOSE ARE DISCLAIMED. IN NO EVENT SHALL THE COPYRIGHT OWNER OR CONTRIBUTORS BE LIABLE FOR ANY DIRECT, INDIRECT, INCIDENTAL, SPECIAL, EXEMPLARY, OR CONSEQUENTIAL DAMAGES (INCLUDING, BUT NOT LIMITED TO, PROCUREMENT OF SUBSTITUTE GOODS OR SERVICES; LOSS OF USE, DATA, OR PROFITS; OR BUSINESS INTERRUPTION) HOWEVER CAUSED AND ON ANY THEORY OF LIABILITY, WHETHER IN CONTRACT, STRICT LIABILITY, OR TORT (INCLUDING NEGLIGENCE OR OTHERWISE) ARISING IN ANY WAY OUT OF THE USE OF THIS SOFTWARE, EVEN IF ADVISED OF THE POSSIBILITY OF SUCH DAMAGE.

The FreeType Project LICENSE

2006-Jan-27

----------------------------

Copyright 1996-2002, 2006 by

#### David Turner, Robert Wilhelm, and Werner Lemberg

Introduction

#### ============

The FreeType Project is distributed in several archive packages; some of them may contain, in addition to the FreeType font engine, various tools and contributions which rely on, or relate to, the FreeType Project.

This license applies to all files found in such packages, and which do not fall under their own explicit license. The license affects thus the FreeType font engine, the test programs, documentation and makefiles, at the very least.

This license was inspired by the BSD, Artistic, and IJG (Independent JPEG Group) licenses, which all encourage inclusion and use of free software in commercial and freeware products alike. As a consequence, its main points are that:

o We don't promise that this software works. However, we will be interested in any kind of bug reports. (`as is' distribution)

o You can use this software for whatever you want, in parts or full form, without having to pay us. (`royalty-free' usage)

o You may not pretend that you wrote this software. If you use it, or only parts of it, in a program, you must acknowledge somewhere in your documentation that you have used the FreeType code. (`credits')

We specifically permit and encourage the inclusion of this software, with or without modifications, in commercial products.

We disclaim all warranties covering The FreeType Project and assume no liability related to The FreeType Project.

Finally, many people asked us for a preferred form for a credit/disclaimer to use in compliance with this license. We thus encourage you to use the following text:

""

Portions of this software are copyright © <year> The FreeType

Project (www.freetype.org). All rights reserved.

"""

Please replace <year> with the value from the FreeType version you actually use.

Legal Terms

===========

0. Definitions

--------------

Throughout this license, the terms `package', `FreeType Project', and `FreeType archive' refer to the set of files originally distributed by the authors (David Turner, Robert Wilhelm, and Werner Lemberg) as the `FreeType Project', be they named as alpha, beta or final release.

`You' refers to the licensee, or person using the project, where `using' is a generic term including compiling the project's source code as well as linking it to form a `program' or `executable'.

This program is referred to as `a program using the FreeType engine'.

This license applies to all files distributed in the original FreeType Project, including all source code, binaries and documentation, unless otherwise stated in the file in its original, unmodified form as distributed in the original archive.

If you are unsure whether or not a particular file is covered by this license, you must contact us to verify this.

The FreeType Project is copyright (C) 1996-2000 by David Turner, Robert Wilhelm, and Werner Lemberg. All rights reserved except as specified below.

1. No Warranty

--------------

THE FREETYPE PROJECT IS PROVIDED `AS IS' WITHOUT WARRANTY OF ANY KIND, EITHER EXPRESS OR IMPLIED, INCLUDING, BUT NOT LIMITED TO, WARRANTIES OF MERCHANTABILITY AND FITNESS FOR A PARTICULAR PURPOSE. IN NO EVENT WILL ANY OF THE AUTHORS OR COPYRIGHT HOLDERS BE LIABLE FOR ANY DAMAGES CAUSED BY THE USE OR THE INABILITY TO USE, OF THE FREETYPE PROJECT.

2. Redistribution

-----------------

This license grants a worldwide, royalty-free, perpetual and irrevocable right and license to use, execute, perform, compile, display, copy, create derivative works of, distribute and sublicense the FreeType Project (in both source and object code forms) and derivative works thereof for any purpose; and to authorize others to exercise some or all of the rights granted herein, subject to the following conditions:

o Redistribution of source code must retain this license file (`FTL.TXT') unaltered; any additions, deletions or changes to the original files must be clearly indicated in accompanying documentation. The copyright notices of the unaltered, original files must be preserved in all copies of source files.

o Redistribution in binary form must provide a disclaimer that states that the software is based in part of the work of the FreeType Team, in the distribution documentation. We also encourage you to put an URL to the FreeType web page in your documentation, though this isn't mandatory.

These conditions apply to any software derived from or based on the FreeType Project, not just the unmodified files. If you use our work, you must acknowledge us. However, no fee need be paid to us.

3. Advertising

--------------

Neither the FreeType authors and contributors nor you shall use the name of the other for commercial, advertising, or promotional purposes without specific prior written permission.

We suggest, but do not require, that you use one or more of the following phrases to refer to this software in your documentation or advertising materials: `FreeType Project', `FreeType Engine', `FreeType library', or `FreeType Distribution'.

As you have not signed this license, you are not required to accept it. However, as the FreeType Project is copyrighted material, only this license, or another one contracted with the authors, grants you the right to use, distribute, and modify it.

Therefore, by using, distributing, or modifying the FreeType Project, you indicate that you understand and accept all the terms of this license.

4. Contacts

-----------

There are two mailing lists related to FreeType:

o freetype@nongnu.org

Discusses general use and applications of FreeType, as well as future and wanted additions to the library and distribution.

If you are looking for support, start in this list if you haven't found anything to help you in the documentation.

o freetype-devel@nongnu.org

Discusses bugs, as well as engine internals, design issues, specific licenses, porting, etc.

Our home page can be found at

http://www.freetype.org

--- end of FTL.TXT ---

The TWAIN Toolkit is distributed as is. The developer and distributors of the TWAIN Toolkit expressly disclaim all implied, express or statutory warranties including, without limitation, the implied warranties of merchantability, noninfringement of third party rights and fitness for a particular purpose. Neither the developers nor the distributors will be liable for damages, whether direct, indirect, special, incidental, or consequential, as a result of the reproduction, modification, distribution or other use of the TWAIN Toolkit.

JSON for Modern C++

#### Copyright (c) 2013-2017 Niels Lohmann

Permission is hereby granted, free of charge, to any person obtaining a copy of this software and associated documentation files (the "Software"), to deal in the Software without restriction, including without limitation the rights to use, copy, modify, merge, publish, distribute, sublicense, and/or sell copies of the Software, and to permit persons to whom the Software is furnished to do so, subject to the following conditions:

The above copyright notice and this permission notice shall be included in all copies or substantial portions of the Software.

THE SOFTWARE IS PROVIDED "AS IS", WITHOUT WARRANTY OF ANY KIND, EXPRESS OR IMPLIED, INCLUDING BUT NOT LIMITED TO THE WARRANTIES OF MERCHANTABILITY, FITNESS FOR A PARTICULAR PURPOSE AND NONINFRINGEMENT. IN NO EVENT SHALL THE AUTHORS OR COPYRIGHT HOLDERS BE LIABLE FOR ANY CLAIM, DAMAGES OR OTHER LIABILITY, WHETHER IN AN ACTION OF CONTRACT, TORT OR OTHERWISE, ARISING FROM, OUT OF OR IN CONNECTION WITH THE SOFTWARE OR THE USE OR OTHER DEALINGS IN THE SOFTWARE.

Copyright (c) 2011 - 2015 ARM LIMITED

All rights reserved.

Redistribution and use in source and binary forms, with or without modification, are permitted provided that the following conditions are met:

- Redistributions of source code must retain the above copyright notice, this list of conditions and the following disclaimer.

- Redistributions in binary form must reproduce the above copyright notice, this list of conditions and the following disclaimer in the documentation and/or other materials provided with the distribution.

- Neither the name of ARM nor the names of its contributors may be used to endorse or promote products derived from this software without specific prior written permission.

THIS SOFTWARE IS PROVIDED BY THE COPYRIGHT HOLDERS AND CONTRIBUTORS "AS IS" AND ANY EXPRESS OR IMPLIED WARRANTIES, INCLUDING, BUT NOT LIMITED TO, THE IMPLIED WARRANTIES OF MERCHANTABILITY AND FITNESS FOR A PARTICULAR PURPOSE ARE DISCLAIMED. IN NO EVENT SHALL COPYRIGHT HOLDERS AND CONTRIBUTORS BE LIABLE FOR ANY DIRECT, INDIRECT, INCIDENTAL, SPECIAL, EXEMPLARY, OR CONSEQUENTIAL DAMAGES (INCLUDING, BUT NOT LIMITED TO, PROCUREMENT OF SUBSTITUTE GOODS OR SERVICES; LOSS OF USE, DATA, OR PROFITS; OR BUSINESS INTERRUPTION) HOWEVER CAUSED AND ON ANY THEORY OF LIABILITY, WHETHER IN CONTRACT, STRICT LIABILITY, OR TORT (INCLUDING NEGLIGENCE OR OTHERWISE) ARISING IN ANY WAY OUT OF THE USE OF THIS SOFTWARE, EVEN IF ADVISED OF THE POSSIBILITY OF SUCH DAMAGE.

#### Copyright (c) 2014, Kenneth MacKay

All rights reserved.

Redistribution and use in source and binary forms, with or without modification, are permitted provided that the following conditions are met:

\* Redistributions of source code must retain the above copyright notice, this list of conditions and the following disclaimer.

\* Redistributions in binary form must reproduce the above copyright notice, this list of conditions and the following disclaimer in the documentation and/or other materials provided with the distribution.

THIS SOFTWARE IS PROVIDED BY THE COPYRIGHT HOLDERS AND CONTRIBUTORS "AS IS" AND ANY EXPRESS OR IMPLIED WARRANTIES, INCLUDING, BUT NOT LIMITED TO, THE IMPLIED WARRANTIES OF MERCHANTABILITY AND FITNESS FOR A PARTICULAR PURPOSE ARE DISCLAIMED. IN NO EVENT SHALL THE COPYRIGHT HOLDER OR CONTRIBUTORS BE LIABLE FOR ANY DIRECT, INDIRECT, INCIDENTAL, SPECIAL, EXEMPLARY, OR CONSEQUENTIAL DAMAGES (INCLUDING, BUT NOT LIMITED TO, PROCUREMENT OF SUBSTITUTE GOODS OR SERVICES; LOSS OF USE, DATA, OR PROFITS; OR BUSINESS INTERRUPTION) HOWEVER CAUSED AND ON ANY THEORY OF LIABILITY, WHETHER IN CONTRACT, STRICT LIABILITY, OR TORT (INCLUDING NEGLIGENCE OR OTHERWISE) ARISING IN ANY WAY OUT OF THE USE OF THIS SOFTWARE, EVEN IF ADVISED OF THE POSSIBILITY OF SUCH DAMAGE.

Copyright (c) 2006, CRYPTOGAMS by <appro@openssl.org> All rights reserved.

Redistribution and use in source and binary forms, with or without modification, are permitted provided that the following conditions are met:

\* Redistributions of source code must retain copyright notices, this list of conditions and the following disclaimer.

\* Redistributions in binary form must reproduce the above copyright notice, this list of conditions and the following disclaimer in the documentation and/or other materials provided with the distribution.

\* Neither the name of the CRYPTOGAMS nor the names of its copyright holder and contributors may be used to endorse or promote products derived from this software without specific prior written permission. ALTERNATIVELY, provided that this notice is retained in full, this product may be distributed under the terms of the GNU General Public License (GPL), in which case the provisions of the GPL apply INSTEAD OF those given above.

THIS SOFTWARE IS PROVIDED BY THE COPYRIGHT HOLDER AND CONTRIBUTORS "AS IS" AND ANY EXPRESS OR IMPLIED WARRANTIES, INCLUDING, BUT NOT LIMITED TO, THE IMPLIED WARRANTIES OF MERCHANTABILITY AND FITNESS FOR A PARTICULAR PURPOSE ARE DISCLAIMED. IN NO EVENT SHALL THE COPYRIGHT OWNER OR CONTRIBUTORS BE LIABLE FOR ANY DIRECT, INDIRECT, INCIDENTAL, SPECIAL, EXEMPLARY, OR CONSEQUENTIAL DAMAGES (INCLUDING, BUT NOT LIMITED TO, PROCUREMENT OF SUBSTITUTE GOODS OR SERVICES; LOSS OF USE, DATA, OR PROFITS; OR BUSINESS INTERRUPTION) HOWEVER CAUSED AND ON ANY THEORY OF LIABILITY, WHETHER IN CONTRACT, STRICT LIABILITY, OR TORT (INCLUDING NEGLIGENCE OR OTHERWISE) ARISING IN ANY WAY OUT OF THE USE OF THIS SOFTWARE, EVEN IF ADVISED OF THE POSSIBILITY OF SUCH DAMAGE.

ISC License

Copyright (c) 2013-2017

Frank Denis <i at pureftpd dot org>

Permission to use, copy, modify, and/or distribute this software for any purpose with or without fee is hereby granted, provided that the above copyright notice and this permission notice appear in all copies.

THE SOFTWARE IS PROVIDED "AS IS" AND THE AUTHOR DISCLAIMS ALL WARRANTIES WITH REGARD TO THIS SOFTWARE INCLUDING ALL IMPLIED WARRANTIES OF MERCHANTABILITY AND FITNESS. IN NO EVENT SHALL THE AUTHOR BE LIABLE FOR ANY SPECIAL, DIRECT, INDIRECT, OR CONSEQUENTIAL DAMAGES OR ANY DAMAGES WHATSOEVER RESULTING FROM LOSS OF USE, DATA OR PROFITS, WHETHER IN AN ACTION OF CONTRACT, NEGLIGENCE OR OTHER TORTIOUS ACTION, ARISING OUT OF OR IN CONNECTION WITH THE USE OR PERFORMANCE OF THIS SOFTWARE.

Copyright (c) 2008 The NetBSD Foundation, Inc.

All rights reserved.

This code is derived from software contributed to The NetBSD Foundation by Lennart Augustsson (lennart@augustsson.net) at Carlstedt Research & Technology.

Redistribution and use in source and binary forms, with or without modification, are permitted provided that the following conditions are met:

- 1. Redistributions of source code must retain the above copyright notice, this list of conditions and the following disclaimer.
- 2. Redistributions in binary form must reproduce the above copyright notice, this list of conditions and the following disclaimer in the documentation and/or other materials provided with the distribution.

THIS SOFTWARE IS PROVIDED BY THE NETBSD FOUNDATION, INC. AND CONTRIBUTORS "AS IS" AND ANY EXPRESS OR IMPLIED WARRANTIES, INCLUDING, BUT NOT LIMITED TO, THE IMPLIED WARRANTIES OF MERCHANTABILITY AND FITNESS FOR A PARTICULAR PURPOSE ARE DISCLAIMED. IN NO EVENT SHALL THE FOUNDATION OR CONTRIBUTORS BE LIABLE FOR ANY DIRECT, INDIRECT, INCIDENTAL, SPECIAL, EXEMPLARY, OR CONSEQUENTIAL DAMAGES (INCLUDING, BUT NOT LIMITED TO, PROCUREMENT OF SUBSTITUTE GOODS OR SERVICES; LOSS OF USE, DATA, OR PROFITS; OR BUSINESS INTERRUPTION) HOWEVER CAUSED AND ON ANY THEORY OF LIABILITY, WHETHER IN CONTRACT, STRICT LIABILITY, OR TORT (INCLUDING NEGLIGENCE OR OTHERWISE) ARISING IN ANY WAY OUT OF THE USE OF THIS SOFTWARE, EVEN IF ADVISED OF THE POSSIBILITY OF SUCH DAMAGE.

Copyright (c) 2000 Intel Corporation

All rights reserved.

Redistribution and use in source and binary forms, with or without modification, are permitted provided that the following conditions are met:

\* Redistributions of source code must retain the above copyright notice, this list of conditions and the following disclaimer.

\* Redistributions in binary form must reproduce the above copyright notice, this list of conditions and the following disclaimer in the documentation and/or other materials provided with the distribution.

\* Neither name of Intel Corporation nor the names of its contributors may be used to endorse or promote products derived from this software without specific prior written permission.

THIS SOFTWARE IS PROVIDED BY THE COPYRIGHT HOLDERS AND CONTRIBUTORS "AS IS" AND ANY EXPRESS OR IMPLIED WARRANTIES, INCLUDING, BUT NOT LIMITED TO, THE IMPLIED WARRANTIES OF MERCHANTABILITY AND FITNESS FOR A PARTICULAR PURPOSE ARE DISCLAIMED. IN NO EVENT SHALL INTEL OR CONTRIBUTORS BE LIABLE FOR ANY DIRECT, INDIRECT, INCIDENTAL, SPECIAL, EXEMPLARY, OR CONSEQUENTIAL DAMAGES (INCLUDING, BUT NOT LIMITED TO, PROCUREMENT OF SUBSTITUTE GOODS OR SERVICES; LOSS OF USE, DATA, OR PROFITS; OR BUSINESS INTERRUPTION) HOWEVER CAUSED AND ON ANY THEORY OF LIABILITY, WHETHER IN CONTRACT, STRICT LIABILITY, OR TORT (INCLUDING NEGLIGENCE OR OTHERWISE) ARISING IN ANY WAY OUT OF THE USE OF THIS SOFTWARE, EVEN IF ADVISED OF THE POSSIBILITY OF SUCH DAMAGE.

Lua

Copyright © 1994–2014 Lua.org, PUC-Rio.

Permission is hereby granted, free of charge, to any person obtaining a copy of this software and associated

documentation files (the "Software"), to deal in the Software without restriction, including without limitation the

rights to use, copy, modify, merge, publish, distribute, sublicense, and/or sell copies of the Software, and to

permit persons to whom the Software is furnished to do so, subject to the following conditions:

The above copyright notice and this permission notice shall be included in all copies or substantial portions of

the Software.

THE SOFTWARE IS PROVIDED "AS IS", WITHOUT WARRANTY OF ANY KIND, EXPRESS OR IMPLIED,

INCLUDING BUT NOT LIMITED TO THE WARRANTIES OF MERCHANTABILITY, FITNESS FOR A PARTICULAR PURPOSE AND NONINFRINGEMENT. IN NO EVENT SHALL THE AUTHORS OR COPYRIGHT HOLDERS BE LIABLE FOR ANY CLAIM, DAMAGES OR OTHER LIABILITY, WHETHER IN AN

ACTION OF CONTRACT, TORT OR OTHERWISE, ARISING FROM, OUT OF OR IN CONNECTION **WITH** 

THE SOFTWARE OR THE USE OR OTHER DEALINGS IN THE SOFTWARE.

### **LuaSocket**

LuaSocket 2.0.2 license Copyright © 2004-2007 Diego Nehab

Permission is hereby granted, free of charge, to any person obtaining a copy of this software and associated documentation files (the "Software"), to deal in the Software without restriction, including without limitation the rights to use, copy, modify, merge, publish, distribute, sublicense, and/or sell copies of the Software, and to permit persons to whom the Software is furnished to do so, subject to the following conditions:

The above copyright notice and this permission notice shall be included in all copies or substantial portions of the Software.

THE SOFTWARE IS PROVIDED "AS IS", WITHOUT WARRANTY OF ANY KIND, EXPRESS OR IMPLIED, INCLUDING BUT NOT LIMITED TO THE WARRANTIES OF MERCHANTABILITY, FITNESS FOR A PARTICULAR PURPOSE AND NONINFRINGEMENT. IN NO EVENT SHALL THE AUTHORS OR COPYRIGHT HOLDERS BE LIABLE FOR ANY CLAIM, DAMAGES OR OTHER LIABILITY, WHETHER IN AN ACTION OF CONTRACT, TORT OR OTHERWISE, ARISING FROM, OUT OF OR IN CONNECTION WITH THE SOFTWARE OR THE USE OR OTHER DEALINGS IN THE SOFTWARE.

#### **LuneScript**

### Copyright (c) 2018 ifritJP

Permission is hereby granted, free of charge, to any person obtaining a copy of this software and associated documentation files (the "Software"), to deal in the Software without restriction, including without limitation the rights to use, copy, modify, merge, publish, distribute, sublicense, and/or sell copies of the Software, and to permit persons to whom the Software is furnished to do so, subject to the following conditions:

The above copyright notice and this permission notice shall be included in all copies or substantial portions of the Software.

THE SOFTWARE IS PROVIDED "AS IS", WITHOUT WARRANTY OF ANY KIND, EXPRESS OR IMPLIED, INCLUDING BUT NOT LIMITED TO THE WARRANTIES OF MERCHANTABILITY, FITNESS FOR A PARTICULAR PURPOSE AND NONINFRINGEMENT. IN NO EVENT SHALL THE AUTHORS OR COPYRIGHT HOLDERS BE LIABLE FOR ANY CLAIM, DAMAGES OR OTHER LIABILITY, WHETHER IN AN ACTION OF CONTRACT, TORT OR OTHERWISE, ARISING FROM, OUT OF OR IN CONNECTION WITH THE SOFTWARE OR THE USE OR OTHER DEALINGS IN THE SOFTWARE.

Copyright (c) 2002-2019, Jouni Malinen <j@w1.fi> and contributors All Rights Reserved.

This software may be distributed, used, and modified under the terms of BSD license:

Redistribution and use in source and binary forms, with or without modification, are permitted provided that the following conditions are met:

- 1. Redistributions of source code must retain the above copyright notice, this list of conditions and the following disclaimer.
- 2. Redistributions in binary form must reproduce the above copyright notice, this list of conditions and the following disclaimer in the documentation and/or other materials provided with the distribution.
- 3. Neither the name(s) of the above-listed copyright holder(s) nor the names of its contributors may be used to endorse or promote products derived from this software without specific prior written permission.

THIS SOFTWARE IS PROVIDED BY THE COPYRIGHT HOLDERS AND CONTRIBUTORS "AS IS" AND ANY EXPRESS OR IMPLIED WARRANTIES, INCLUDING, BUT NOT LIMITED TO, THE IMPLIED WARRANTIES OF MERCHANTABILITY AND FITNESS FOR A PARTICULAR PURPOSE ARE DISCLAIMED. IN NO EVENT SHALL THE COPYRIGHT OWNER OR CONTRIBUTORS BE LIABLE FOR ANY DIRECT, INDIRECT, INCIDENTAL, SPECIAL, EXEMPLARY, OR CONSEQUENTIAL DAMAGES (INCLUDING, BUT NOT LIMITED TO, PROCUREMENT OF SUBSTITUTE GOODS OR SERVICES; LOSS OF USE, DATA, OR PROFITS; OR BUSINESS INTERRUPTION) HOWEVER CAUSED AND ON ANY THEORY OF LIABILITY, WHETHER IN CONTRACT, STRICT LIABILITY, OR TORT (INCLUDING NEGLIGENCE OR OTHERWISE) ARISING IN ANY WAY OUT OF THE USE OF THIS SOFTWARE, EVEN IF ADVISED OF THE POSSIBILITY OF SUCH DAMAGE.

Copyright (C) 2019, Broadcom Corporation. All Rights Reserved.

Permission to use, copy, modify, and/or distribute this software for any purpose with or without fee is hereby granted, provided that the above copyright notice and this permission notice appear in all copies.

THE SOFTWARE IS PROVIDED "AS IS" AND THE AUTHOR DISCLAIMS ALL WARRANTIES WITH REGARD TO THIS SOFTWARE INCLUDING ALL IMPLIED WARRANTIES OF MERCHANTABILITY AND FITNESS. IN NO EVENT SHALL THE AUTHOR BE LIABLE FOR ANY SPECIAL, DIRECT, INDIRECT, OR CONSEQUENTIAL DAMAGES OR ANY DAMAGES WHATSOEVER RESULTING FROM LOSS OF USE, DATA OR PROFITS, WHETHER IN AN ACTION OF CONTRACT, NEGLIGENCE OR OTHER TORTIOUS ACTION, ARISING OUT OF OR IN CONNECTION WITH THE USE OR PERFORMANCE OF THIS SOFTWARE.

The certificate files "Amazon Root CA 1", "Amazon Root CA 2", "Amazon Root CA 4" are licensed under a Creative Commons Attribution-NoDerivatives 4.0 International License.

Quanto riportato di seguito è applicabile solo ai prodotti che supportano il Wi-Fi.

(c) 2009-2013 by Jeff Mott. All rights reserved.

Redistribution and use in source and binary forms, with or without modification, are permitted provided that the following conditions are met:

\* Redistributions of source code must retain the above copyright notice, this list of conditions, and the following disclaimer.

\* Redistributions in binary form must reproduce the above copyright notice, this list of conditions, and the following disclaimer in the documentation or other materials provided with the distribution.

\* Neither the name CryptoJS nor the names of its contributors may be used to endorse or promote products derived from this software without specific prior written permission.

THIS SOFTWARE IS PROVIDED BY THE COPYRIGHT HOLDERS AND CONTRIBUTORS "AS IS," AND ANY EXPRESS OR IMPLIED WARRANTIES, INCLUDING, BUT NOT LIMITED TO, THE IMPLIED WARRANTIES OF MERCHANTABILITY AND FITNESS FOR A PARTICULAR PURPOSE, ARE DISCLAIMED. IN NO EVENT SHALL THE COPYRIGHT HOLDER OR CONTRIBUTORS BE LIABLE FOR ANY DIRECT, INDIRECT, INCIDENTAL, SPECIAL, EXEMPLARY, OR CONSEQUENTIAL DAMAGES (INCLUDING, BUT NOT LIMITED TO, PROCUREMENT OF SUBSTITUTE GOODS OR SERVICES; LOSS OF USE, DATA, OR PROFITS; OR BUSINESS INTERRUPTION) HOWEVER CAUSED AND ON ANY THEORY OF LIABILITY, WHETHER IN CONTRACT, STRICT LIABILITY, OR TORT (INCLUDING NEGLIGENCE OR OTHERWISE) ARISING IN ANY WAY OUT OF THE USE OF THIS SOFTWARE, EVEN IF ADVISED OF THE POSSIBILITY OF SUCH DAMAGE.

Copyright 2008, Google Inc.

All rights reserved.

Redistribution and use in source and binary forms, with or without modification, are permitted provided that the following conditions are met:

\* Redistributions of source code must retain the above copyright notice, this list of conditions and the following disclaimer.

\* Redistributions in binary form must reproduce the above copyright notice, this list of conditions and the following disclaimer

in the documentation and/or other materials provided with the distribution.
\* Neither the name of Google Inc. nor the names of its contributors may be used to endorse or promote products derived from this software without specific prior written permission.

THIS SOFTWARE IS PROVIDED BY THE COPYRIGHT HOLDERS AND CONTRIBUTORS AS IS AND ANY EXPRESS OR IMPLIED WARRANTIES, INCLUDING, BUT NOT LIMITED TO, THE IMPLIED WARRANTIES OF MERCHANTABILITY AND FITNESS FOR A PARTICULAR PURPOSE ARE DISCLAIMED. IN NO EVENT SHALL THE COPYRIGHT OWNER OR CONTRIBUTORS BE LIABLE FOR ANY DIRECT, INDIRECT, INCIDENTAL, SPECIAL, EXEMPLARY, OR CONSEQUENTIAL DAMAGES (INCLUDING, BUT NOT LIMITED TO, PROCUREMENT OF SUBSTITUTE GOODS OR SERVICES; LOSS OF USE, DATA, OR PROFITS; OR BUSINESS INTERRUPTION) HOWEVER CAUSED AND ON ANY THEORY OF LIABILITY, WHETHER IN CONTRACT, STRICT LIABILITY, OR TORT (INCLUDING NEGLIGENCE OR OTHERWISE) ARISING IN ANY WAY OUT OF THE USE OF THIS SOFTWARE, EVEN IF ADVISED OF THE POSSIBILITY OF SUCH DAMAGE.

Copyright (c) 1998-2010, Brian Gladman, Worcester, UK. All rights reserved.

The redistribution and use of this software (with or without changes) is allowed without the payment of fees or royalties provided that: source code distributions include the above copyright notice, this list of conditions and the following disclaimer; binary distributions include the above copyright notice, this list of conditions and the following disclaimer in their documentation.

This software is provided 'as is' with no explicit or implied warranties in respect of its operation, including, but not limited to, correctness and fitness for purpose.

Disclaimer: IMPORTANT: This Apple software is supplied to you, by Apple Inc. ("Apple"), in your capacity as a current, and in good standing, Licensee in the MFi Licensing Program. Use of this Apple software is governed by and subject to the terms and conditions of your MFi License, including, but not limited to, the restrictions specified in the provision entitled "Public Software", and is further subject to your agreement to the following additional terms, and your agreement that the use, installation, modification or redistribution of this Apple software constitutes acceptance of these additional terms. If you do not agree with these additional terms, please do not use, install, modify or redistribute this Apple software.

Subject to all of these terms and in consideration of your agreement to abide by them, Apple grants you, for as long as you are a current and in good-standing MFi Licensee, a personal, non-exclusive license, under Apple's copyrights in this original Apple software (the "Apple Software"), to use, reproduce, and modify the Apple Software in source form, and to use, reproduce, modify, and redistribute the Apple Software, with or without modifications, in binary form. While you may not redistribute the Apple Software in source form, should you redistribute the Apple Software in binary form, you must retain this notice and the following text and disclaimers in all such redistributions of the Apple Software. Neither the name, trademarks, service marks, or logos of Apple Inc. may be used to endorse or promote products derived from the Apple Software without specific prior written permission from Apple. Except as expressly stated in this notice, no other rights or licenses, express or implied, are granted by Apple herein, including but not limited to any patent rights that

may be infringed by your derivative works or by other works in which the Apple Software may be incorporated.

Unless you explicitly state otherwise, if you provide any ideas, suggestions, recommendations, bug fixes or enhancements to Apple in connection with this software ("Feedback"), you hereby grant to Apple a non-exclusive, fully paid-up, perpetual, irrevocable, worldwide license to make, use, reproduce, incorporate, modify, display, perform, sell, make or have made derivative works of, distribute (directly or indirectly) and sublicense, such Feedback in connection with Apple products and services. Providing this Feedback is voluntary, but if you do provide Feedback to Apple, you acknowledge and agree that Apple may exercise the license granted above without the payment of royalties or further consideration to Participant.

The Apple Software is provided by Apple on an "AS IS" basis. APPLE MAKES NO WARRANTIES, EXPRESS OR IMPLIED, INCLUDING WITHOUT LIMITATION THE IMPLIED WARRANTIES OF NON-INFRINGEMENT, MERCHANTABILITY AND FITNESS FOR A PARTICULAR PURPOSE, REGARDING THE APPLE SOFTWARE OR ITS USE AND OPERATION ALONE OR

IN COMBINATION WITH YOUR PRODUCTS.

IN NO EVENT SHALL APPLE BE LIABLE FOR ANY SPECIAL, INDIRECT, INCIDENTAL OR CONSEQUENTIAL DAMAGES (INCLUDING, BUT NOT LIMITED TO, PROCUREMENT OF SUBSTITUTE GOODS OR SERVICES; LOSS OF USE, DATA, OR PROFITS; OR BUSINESS INTERRUPTION) ARISING IN ANY WAY OUT OF THE USE, REPRODUCTION, MODIFICATION AND/OR DISTRIBUTION OF THE APPLE SOFTWARE, HOWEVER CAUSED AND WHETHER UNDER THEORY OF CONTRACT, TORT (INCLUDING NEGLIGENCE), STRICT LIABILITY OR OTHERWISE, EVEN IF APPLE HAS BEEN ADVISED OF THE POSSIBILITY OF SUCH DAMAGE. Copyright (C) 2009 Apple Inc. All Rights Reserved.

Copyright (c) 2012-2013 Apple Inc. All rights reserved.

Copyright (C) 2013 Apple Inc. All Rights Reserved.

Quanto riportato di seguito è applicabile solo ai prodotti che supportano PIXUS Cloud Link, PIXMA Cloud Link o MAXIFY Cloud Link.

THE BASIC LIBRARY FUNCTIONS

---------------------------

Written by: Philip Hazel Email local part: ph10 Email domain: cam.ac.uk University of Cambridge Computing Service, Cambridge, England. Copyright (c) 1997-2012 University of Cambridge All rights reserved.

### PCRE JUST-IN-TIME COMPILATION SUPPORT

-------------------------------------

Written by: Zoltan Herczeg Email local part: hzmester Emain domain: freemail.hu Copyright(c) 2010-2012 Zoltan Herczeg All rights reserved.

#### STACK-LESS JUST-IN-TIME COMPILER

--------------------------------

Written by: Zoltan Herczeg Email local part: hzmester Emain domain: freemail.hu Copyright(c) 2009-2012 Zoltan Herczeg All rights reserved.

THE C++ WRAPPER FUNCTIONS

-------------------------

Contributed by: Google Inc. Copyright (c) 2007-2012, Google Inc. All rights reserved.

#### THE "BSD" LICENCE

-----------------Redistribution and use in source and binary forms, with or without modification, are permitted provided that the following conditions are met:

\* Redistributions of source code must retain the above copyright notice, this list of conditions and the following disclaimer.

\* Redistributions in binary form must reproduce the above copyright notice, this list of conditions and the following disclaimer in the documentation and/or other materials provided with the distribution.

\* Neither the name of the University of Cambridge nor the name of Google Inc. nor the names of their contributors may be used to endorse or promote products derived from this software without specific prior written permission.

THIS SOFTWARE IS PROVIDED BY THE COPYRIGHT HOLDERS AND CONTRIBUTORS "AS IS" AND ANY EXPRESS OR IMPLIED WARRANTIES, INCLUDING, BUT NOT LIMITED TO, THE IMPLIED WARRANTIES OF MERCHANTABILITY AND FITNESS FOR A PARTICULAR PURPOSE ARE DISCLAIMED. IN NO EVENT SHALL THE COPYRIGHT OWNER OR CONTRIBUTORS BE

LIABLE FOR ANY DIRECT, INDIRECT, INCIDENTAL, SPECIAL, EXEMPLARY, OR CONSEQUENTIAL DAMAGES (INCLUDING, BUT NOT LIMITED TO, PROCUREMENT OF SUBSTITUTE GOODS OR SERVICES; LOSS OF USE, DATA, OR PROFITS; OR BUSINESS INTERRUPTION) HOWEVER CAUSED AND ON ANY THEORY OF LIABILITY, WHETHER IN CONTRACT, STRICT LIABILITY, OR TORT (INCLUDING NEGLIGENCE OR OTHERWISE) ARISING IN ANY WAY OUT OF THE USE OF THIS SOFTWARE, EVEN IF ADVISED OF THE POSSIBILITY OF SUCH DAMAGE.

This software is based in part on the work of the Independent JPEG Group.

# **Componenti principali e loro utilizzo**

- **[Componenti principali](#page-41-0)**
- **[Alimentazione](#page-55-0)**
- **[Caricamento della carta](#page-59-0)**
- **[Posizionamento del vassoio multiuso](#page-77-0)**
- **[Caricamento degli originali](#page-88-0)**
- **[Inserimento della scheda di memoria](#page-98-0)**

# <span id="page-41-0"></span>**Componenti principali**

- **[Vista anteriore](#page-42-0)**
- **[Vista posteriore](#page-45-0)**
- **[Vista interna](#page-46-0)**
- **[Pannello dei comandi](#page-47-0)**

# **Vista anteriore**

<span id="page-42-0"></span>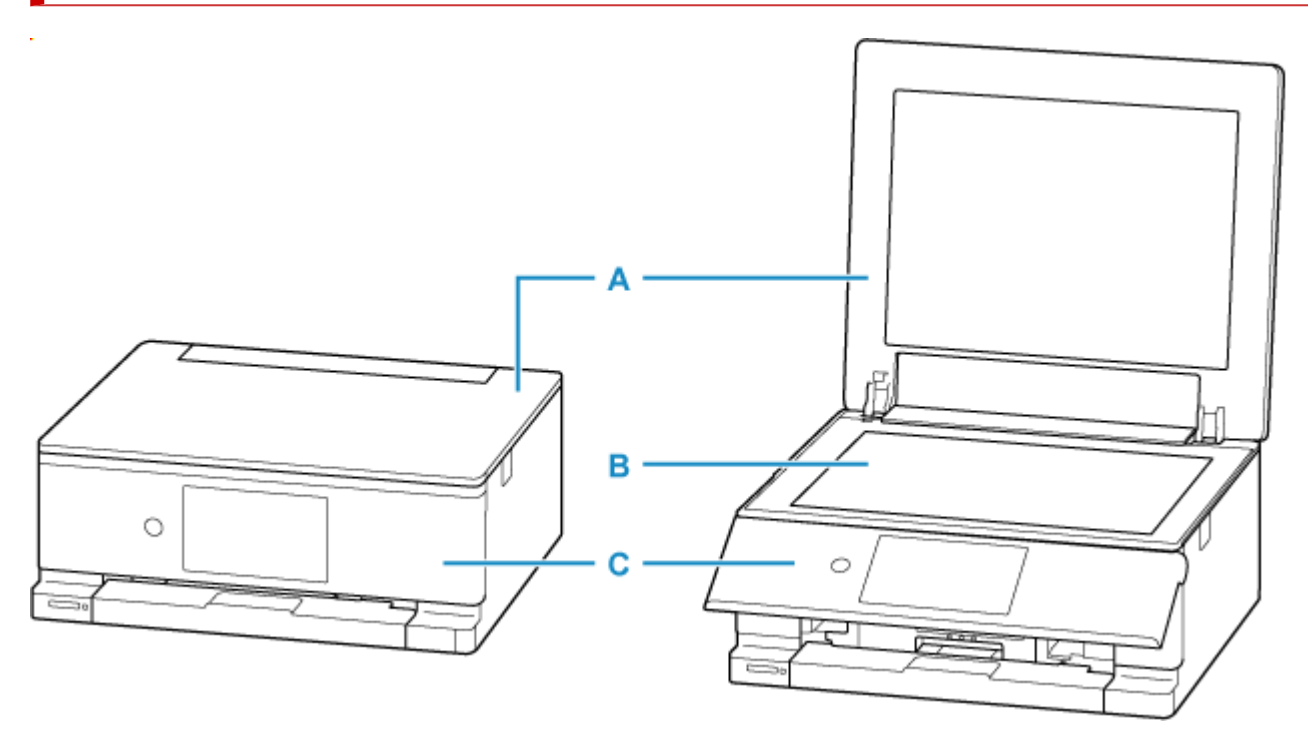

### **A: Coperchio dei documenti**

Aprire per caricare un originale sul piano di lettura.

## **B: Vassoio**

Posizionare l'originale sul piano di lettura in vetro. Quando si sostituiscono i serbatoi d'inchiostro, sollevare l'unità di scansione con il piano di lettura in vetro per aprirla.

### **C: Pannello dei comandi**

Consente di utilizzare la stampante o di modificarne le impostazioni. Il pannello dei comandi viene spinto e aperto dal vassoio di uscita della carta prima che inizi la stampa.

Per chiuderlo, spingerlo delicatamente verso la stampante.

**[Pannello dei comandi](#page-47-0)** 

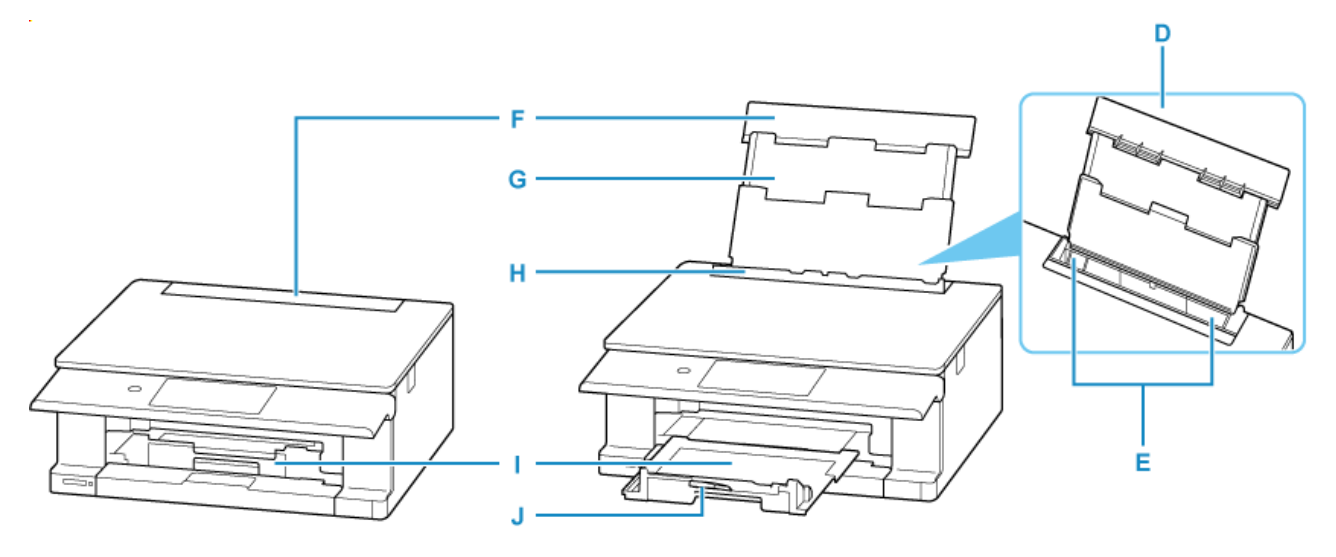

#### **D: Vassoio posteriore**

È possibile caricare contemporaneamente due o più fogli dello stesso tipo e formato. L'alimentazione avviene automaticamente, un foglio alla volta.

- **EXA** [Caricamento di carta fotografica/carta comune nel vassoio posteriore](#page-62-0)
- **EXA** [Caricamento delle buste nel vassoio posteriore](#page-73-0)

#### **E: Guide della carta**

Allineare le guide su entrambi i lati della risma di carta.

#### **F: Coperchio del vassoio posteriore**

Aprire per caricare la carta nel vassoio posteriore.

#### **G: Supporto per la carta**

Estendere per caricare la carta nel vassoio posteriore.

#### **H: Coperchio dell'alimentatore manuale**

Impedisce che oggetti estranei cadano nell'alimentatore manuale.

Aprirlo per fare scorrere le guide della carta e chiuderlo prima di eseguire la stampa.

#### **I: Vassoio di uscita della carta**

I fogli stampati vengono espulsi. Estrarlo prima di stampare.

#### **J: Supporto di uscita della carta**

Aprire per sostenere la carta espulsa.

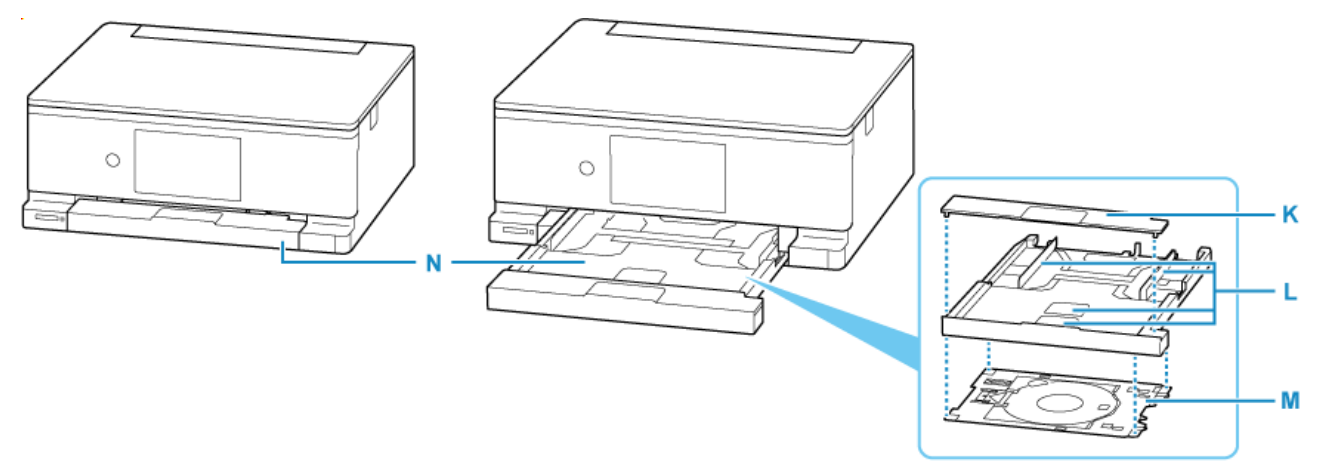

#### **K: Coperchio del cassetto**

Staccare per caricare la carta nel cassetto.

#### **L: Guide della carta**

Allineare le guide sui lati destro/sinistro/anteriore della risma di carta.

#### **M: Vassoio multiuso**

Da utilizzare per la stampa su dischi stampabili, ecc. Riporlo dietro il cassetto quando non occorre.

**E** [Disinserimento/Inserimento del vassoio multiuso](#page-85-0)

#### **N: Cassetto**

Caricare carta comune in formato A4, B5, A5 o Letter nel cassetto, quindi inserirlo nella stampante.

 $\rightarrow$  [Caricamento di carta comune nel cassetto](#page-67-0)

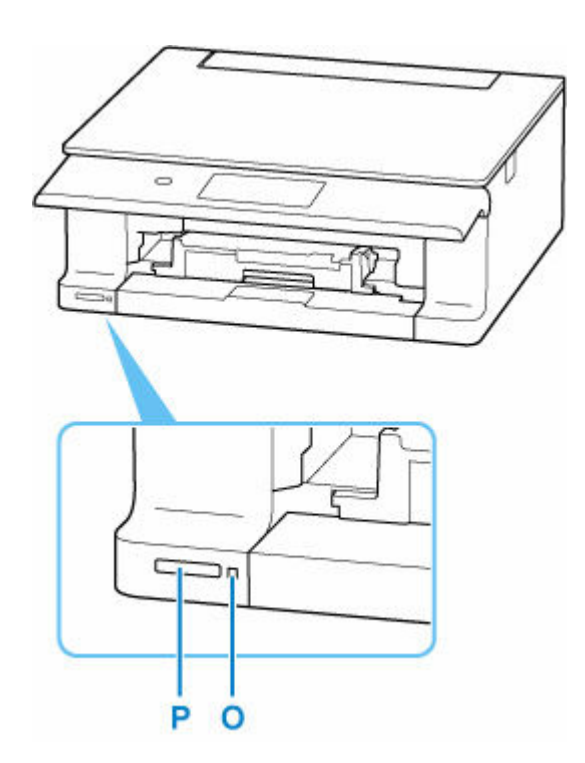

## **O: Indicatore luminoso di Accesso (Access)**

Si accende o lampeggia per indicare lo stato della scheda di memoria.

**■** [Inserimento della scheda di memoria](#page-101-0)

## **P: Slot della scheda**

Inserire una scheda di memoria.

[Prima di inserire la scheda di memoria](#page-99-0)

# **Vista posteriore**

<span id="page-45-0"></span>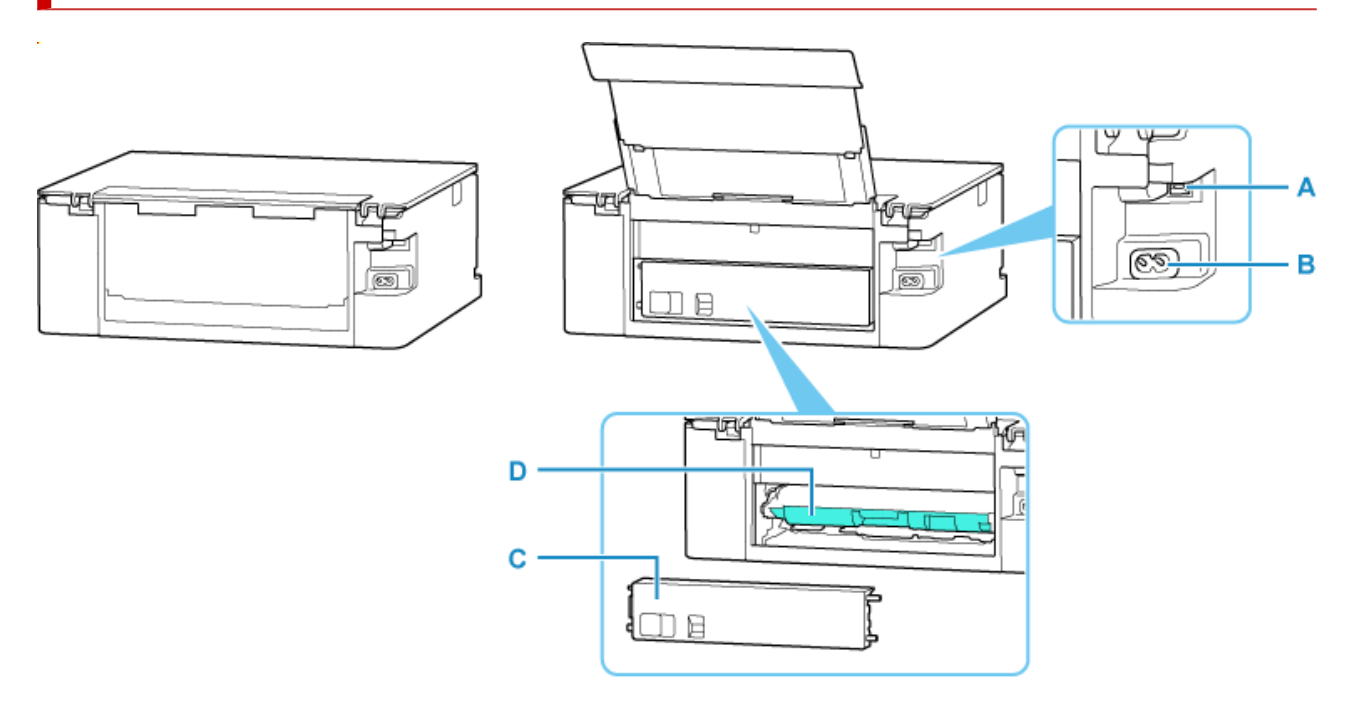

## **A: Porta USB**

Inserire il cavo USB per collegare la stampante a un computer.

### **B: Connettore del cavo di alimentazione**

Collegare il cavo di alimentazione fornito.

#### **C: Coperchio posteriore**

Scollegare quando si rimuove la carta inceppata.

### **D: Unità di trasporto**

Aprire per rimuovere la carta inceppata. Per rimuovere l'unità, posizionare un dito nell'incavo nella parte centrale destra.

## **Importante**

- Non toccare la struttura metallica della stampante.
- Non collegare o scollegare il cavo USB mentre la stampante esegue la stampa o la scansione con il computer. Ciò potrebbe causare problemi.

# **Vista interna**

<span id="page-46-0"></span>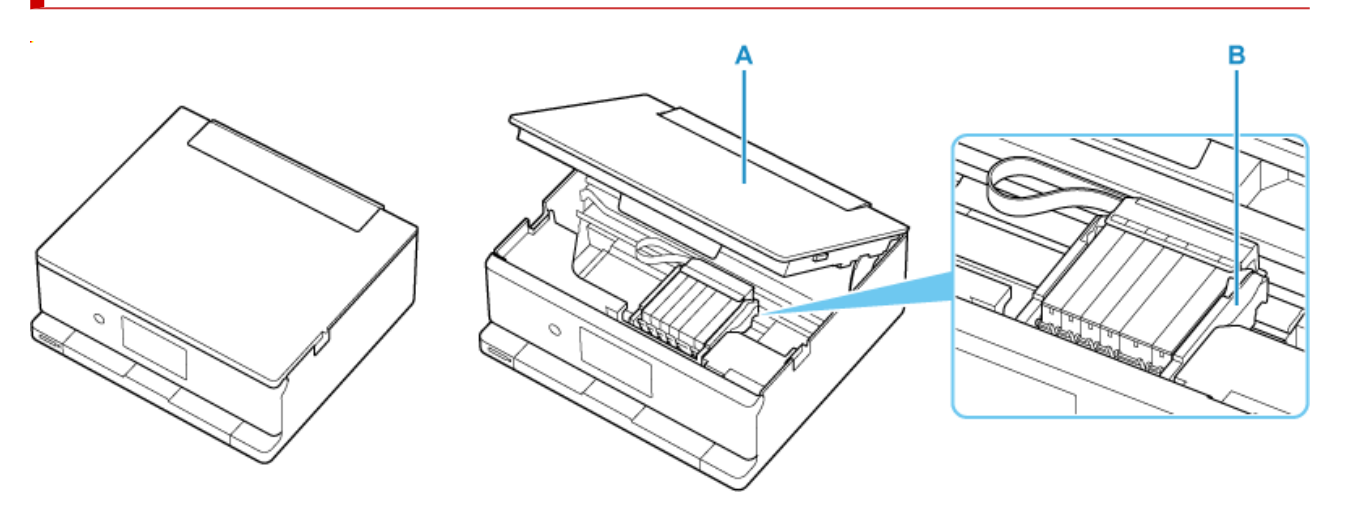

## **A: Unità di scansione / coperchio**

Esegue la scansione degli originali. Inoltre, sollevare e aprire per sostituire un serbatoio d'inchiostro o per rimuovere la carta inceppata nella stampante.

### **B: Supporto della testina di stampa**

La testina di stampa è preinstallata.

## **Nota**

• Per ulteriori informazioni sulla sostituzione di un serbatoio d'inchiostro, vedere [Sostituzione dei serbatoi](#page-105-0) [d'inchiostro](#page-105-0).

# <span id="page-47-0"></span>**Pannello dei comandi**

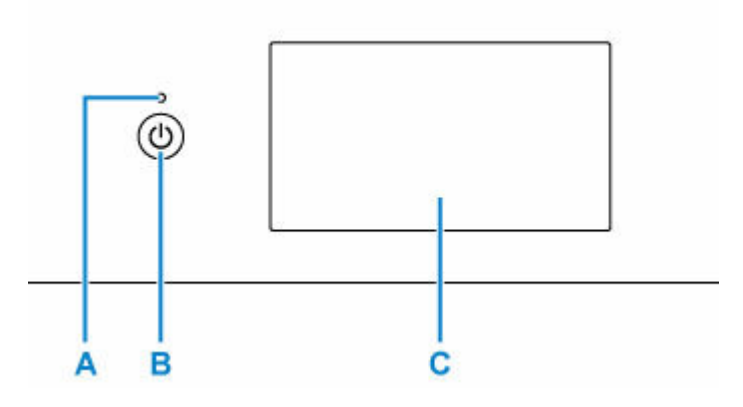

## **A: Spia ON**

Lampeggia e si accende quando l'alimentazione è collegata.

## **B: Pulsante ON**

Consente di accendere e spegnere la stampante. Prima di accendere la macchina, verificare che il coperchio dei documenti sia chiuso.

[Accensione e spegnimento della stampante](#page-56-0)

## **C: Touchscreen**

Visualizza i messaggi, gli elementi di menu e lo stato di funzionamento. Toccare delicatamente lo schermo con un dito per selezionare un elemento di menu o un pulsante.

[Utilizzo del touchscreen](#page-48-0)

# <span id="page-48-0"></span>**Utilizzo del touchscreen**

Sul touchscreen viene visualizzata la schermata HOME quando la stampante viene accesa.

Toccare la schermata HOME sul touchscreen con la punta del dito per selezionare i menu per la copia, la scansione o altre funzioni.

- $\rightarrow$  Schermata HOME
- **■** [Icone sul touchscreen](#page-50-0)
- **■** [Funzioni di base del touchscreen](#page-50-0)

## **Schermata HOME**

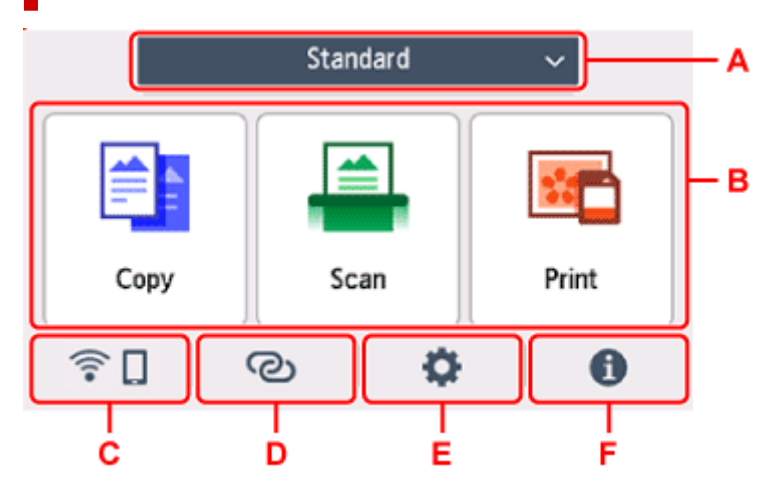

## **A: Passaggio da una schermata HOME all'altra**

Oltre alla schermata HOME standard, esistono altri tre tipi di schermate HOME ed è possibile passare da una schermata HOME all'altra.

Se è impostata una password per la schermata HOME e questa è sbloccata verrà visualizzata l'icona

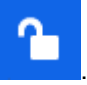

 $\rightarrow$  Modifica delle schermate HOME

### **B: Menu di base**

Selezionare per copiare o eseguire la scansione mediante il pannello dei comandi.

#### **C: Rete**

Consente di visualizzare lo stato della rete. Selezionare per visualizzare le informazioni di rete di base o per modificare le impostazioni di rete.

L'icona varia in base alla rete utilizzata e allo stato della rete.

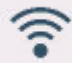

Il Wi-Fi è attivato e la stampante non è connessa al router wireless.

## **Nota**

• L'icona cambia in base allo stato del segnale.

 (Intensità segnale: 81% o superiore): è possibile utilizzare la stampante tramite Wi-Fi senza problemi.

 (Livello segnale: ≥ 51 %): lo stato della rete potrebbe essere tale che la stampante non riesce a stampare. Si consiglia di posizionare la stampante vicino al router wireless.

 (Livello segnale: ≤ 50 %): la stampante potrebbe non riesce a stampare. Posizionare la stampante vicino al router wireless.

Il Wi-Fi è attivato ma la stampante non è connessa al router wireless.

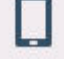

La connessione diretta wireless è attivata.

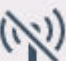

Il Wi-Fi e il wireless diretto sono disattivati.

#### **D: Connessione wireless**

Selezionare per connettere la stampante a uno smartphone/tablet tramite Wi-Fi con Connessione w.less facile.

Toccare questo pulsante per visualizzare una schermata di conferma per avviare una connessione.

**← Connessione w.less facile** 

La stampante è già stata messa in modalità standby per la connessione wireless facile e lo

smartphone quando viene visualizzato

#### **E: Imposta**

Consente di visualizzare i menu delle impostazioni della stampante o i menu di manutenzione.

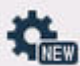

(NEW) viene visualizzato quando ci sono informazioni da PIXMA/MAXIFY Cloud Link.

**→** Utilizzo di PIXMA/MAXIFY Cloud Link

#### **F: Suggerimento**

Consente di visualizzare guide rapide su procedure come il caricamento della carta e la risoluzione dei problemi e informazioni come il livello stimato di inchiostro e informazioni di sistema.

Se si imposta **Impostazioni di notifica (Notification settings)** su Attiva, viene visualizzata l'icona

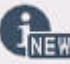

(NEW) quando viene inviata una notifica a Canon.

**■ [Impostazioni di notifica \(Notification settings\)](#page-200-0)** 

## **Nota**

• Per ulteriori informazioni su come modificare le impostazioni, vedere [Modifica delle impostazioni dal](#page-189-0) [pannello dei comandi](#page-189-0).

## <span id="page-50-0"></span>**Icone sul touchscreen**

Mentre si utilizza il touchscreen, alcune icone sono visualizzate sul touchscreen.

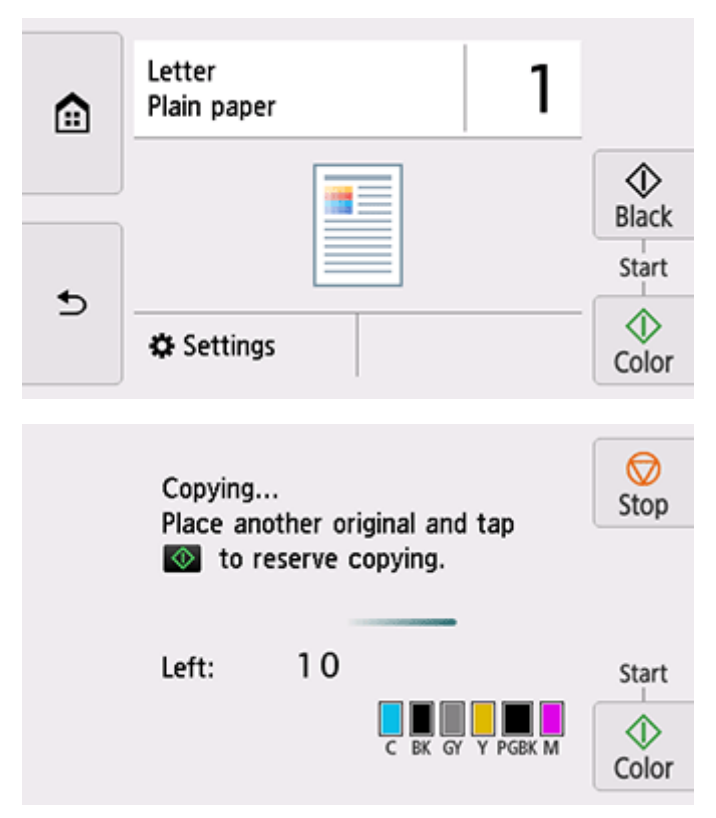

 **(HOME)**

Consente di visualizzare la schermata HOME.

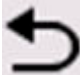

## **(Indietro (Back))**

Sul touchscreen viene nuovamente visualizzata la schermata precedente.

## **(Nero (Black))**

Consente di avviare la copia, la scansione e così via in bianco e nero.

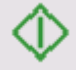

## **(Colore (Color))**

Consente di avviare la copia, la scansione e così via a colori.

# **(Stop)**

Consente di annullare un lavoro di stampa, di copia o di scansione in corso.

## **Funzioni di base del touchscreen**

Toccare con delicatezza il touchscreen oppure spostare il dito per accedere a varie funzioni o impostazioni.

## **Importante**

- Quando si utilizza il touchscreen, assicurarsi di non effettuare le seguenti operazioni, che potrebbero causare il malfunzionamento della stampante o danneggiare la stampante.
	- $-$  Premere con forza il touchscreen.
	- Premere il touchscreen con un oggetto (in particolare oggetti appuntiti, come biro, matite o chiodi) anziché con un dito.
	- $-$  Toccare il touchscreen con le mani bagnate o sporche.
	- Posizionare oggetti sul touchscreen.
- Non attaccare un foglio di protezione sul touchscreen. Rimuovendolo si potrebbe danneggiare il touchscreen.

#### **Sfiorare**

Toccare leggermente con la punta del dito e rilasciare immediatamente.

Consente di selezionare un elemento o una foto sullo schermo.

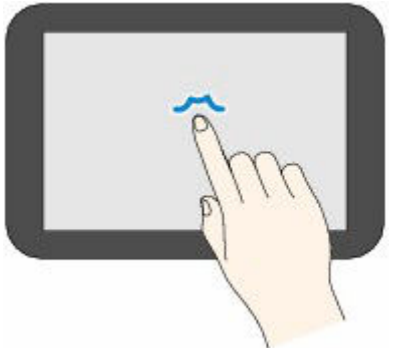

### **Toccare**

Toccare leggermente con la punta del dito.

Per andare avanti o tornare indietro nei menu o nelle foto in modo continuo, continuare a toccare il simbolo avanti (o indietro).

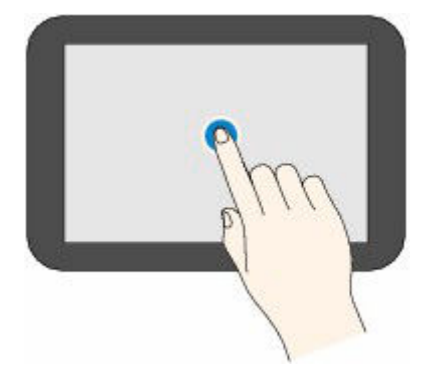

#### **Scorrere**

Scorrere il dito sullo schermo verso l'alto, verso il basso, verso sinistra o verso destra. Consente di alternare i menu o di spostarsi in avanti o indietro nelle foto.

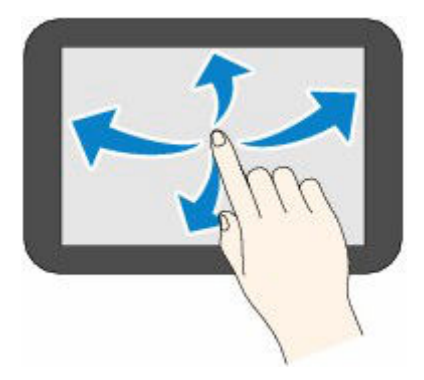

## **Trascinare**

Toccando con delicatezza lo schermo, spostare il dito sullo schermo verso l'alto, verso il basso, verso sinistra o verso destra.

Consente di visualizzare elenchi di elementi o di spostare i cursori.

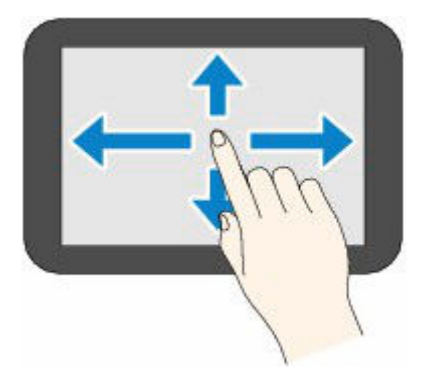

**■** [Immissione di numeri, lettere e simboli](#page-53-0)

# <span id="page-53-0"></span>**Immissione di numeri, lettere e simboli**

Nella stampante è possibile immettere (o correggere) i caratteri e i numeri quando la tastiera è visualizzata sullo schermo.

Il carattere viene assegnato a ciascun tasto visualizzato sullo schermo. Toccare il tasto per immettere il carattere.

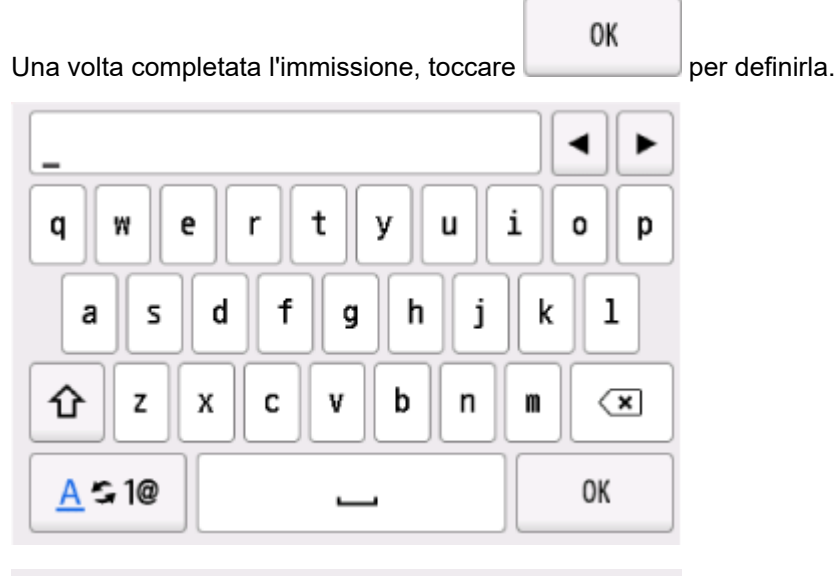

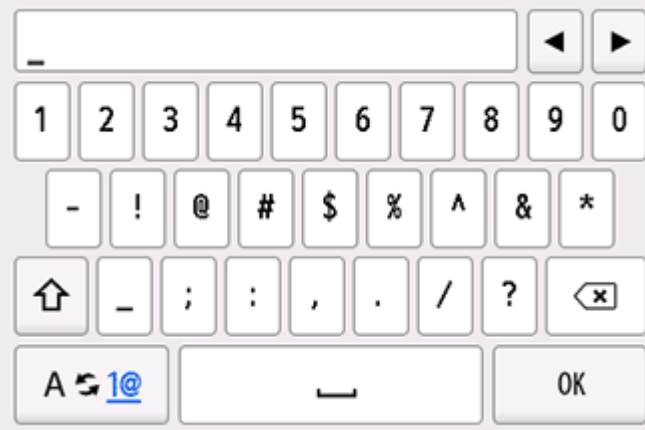

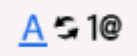

0K

Cambiare la modalità di immissione dei caratteri.

仚 Cambiare le lettere maiuscole/minuscole o i simboli su una tastiera.  $\left( \frac{\mathbf{x}}{} \right)$  Eliminare i caratteri appena immessi. Inserire un carattere vuoto (spazio).

Determinare il contenuto dei dati inseriti.

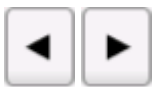

## Spostare il cursore.

Per inserire il carattere, spostare il cursore sul carattere a destra della posizione in cui si desidera inserire il carattere.

Per eliminare il carattere, spostare il cursore sul carattere che si desidera eliminare.

## **Nota**

- Solo le modalità di input o i caratteri disponibili per ciascuna modalità vengono visualizzati nelle rispettive schermate.
- È possibile cambiare il layout di una tastiera.
	- **[Altre impostazioni periferica](#page-199-0)**

# <span id="page-55-0"></span>**Alimentazione**

**[Accensione e spegnimento della stampante](#page-56-0)**

# <span id="page-56-0"></span>**Accensione e spegnimento della stampante**

- **→ Verifica dell'accensione**
- Accensione della stampante
- [Spegnimento della stampante](#page-57-0)

## **Verifica dell'accensione**

## **La spia ON è accesa quando la stampante è accesa.**

Anche se il touchscreen è spento, se la spia **ON** è accesa, la stampante è accesa.

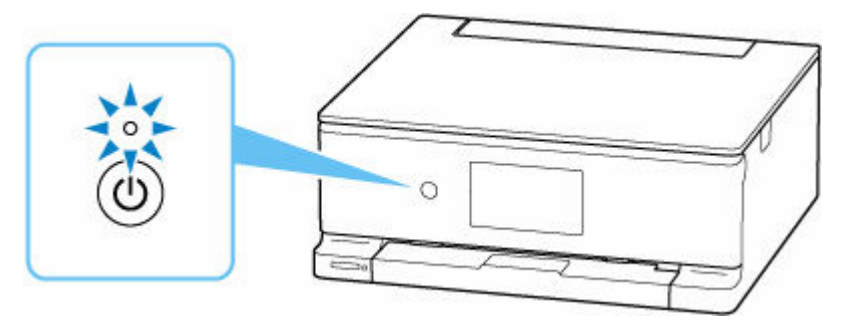

## **Nota**

• Il display del touchscreen si spegnerà se la stampante non viene utilizzata per circa 10 minuti. Per ripristinare la visualizzazione, toccare il touchscreen. Il display si riattiva anche quando si stampa un originale da un computer.

## **Accensione della stampante**

## **Premere il pulsante ON per accendere la stampante.**

La spia **ON** lampeggia e rimane accesa.

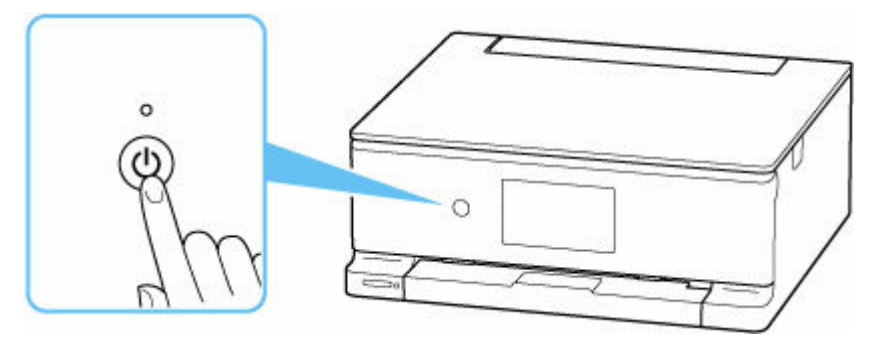

## **Nota**

- L'inizio della stampa da parte della stampante potrebbe richiedere qualche secondo immediatamente dopo l'accensione della stampante.
- Se viene visualizzato un messaggio di errore sul touchscreen, vedere [Quando si verifica un errore](#page-544-0).
- È possibile impostare la stampante in modo che si accenda automaticamente quando si esegue un'operazione di stampa o scansione da un computer connesso tramite cavo USB o alla rete wireless. Per impostazione predefinita, tale funzione è disattivata.

<span id="page-57-0"></span>**■ [Impostazioni ECO](#page-207-0)** 

## **Spegnimento della stampante**

**1.** Premere il pulsante **ON** per spegnere la stampante.

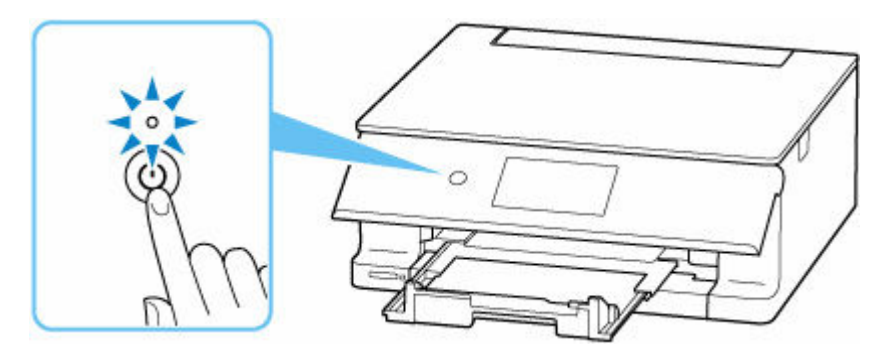

## **Nota**

- È possibile impostare la stampante in modo che si spenga automaticamente quando non vengono eseguite operazioni o inviati lavori di stampa alla stampante per un determinato periodo di tempo. Per impostazione predefinita, tale funzione è attivata.
- **2.** Verificare che la spia **ON** sia spenta.

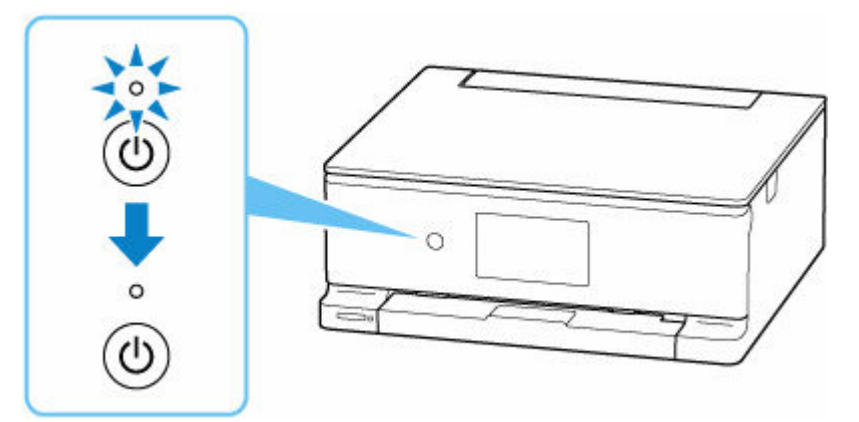

## **Importante**

• Quando si scollega il cavo di alimentazione, premere il pulsante **ON**, quindi verificare che la spia **ON** sia spenta. Lo scollegamento del cavo di alimentazione mentre la spia **ON** è accesa o lampeggia può provocare l'essiccazione o l'otturazione della testina di stampa, con conseguente riduzione della qualità di stampa.

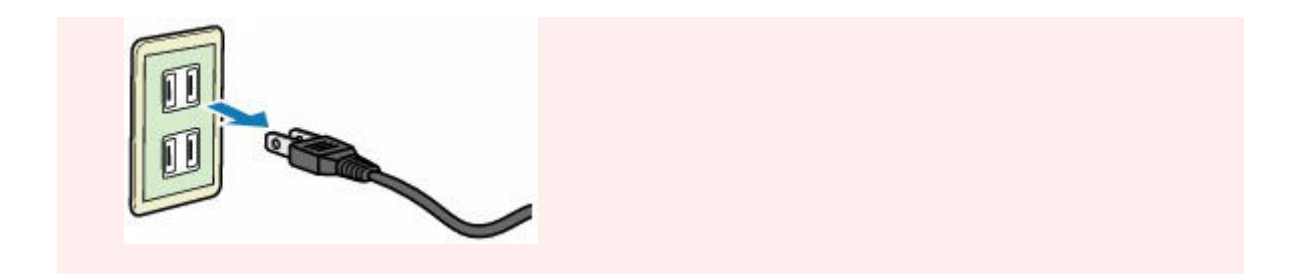

# <span id="page-59-0"></span>**Caricamento della carta**

- **[Alimentazioni carta](#page-60-0)**
- **[Caricamento di carta fotografica/carta comune nel vassoio posteriore](#page-62-0)**
- **[Caricamento di carta comune nel cassetto](#page-67-0)**
- **[Caricamento delle buste nel vassoio posteriore](#page-73-0)**

# <span id="page-60-0"></span>**Alimentazioni carta**

La stampante dispone di due alimentazioni carta: vassoio posteriore e cassetto. Con la carta comune caricata in un cassetto, è anche possibile caricare la carta nel vassoio posteriore per effettuare le stampe.

- **◆ Vassoio posteriore**
- **Cassetto** n.

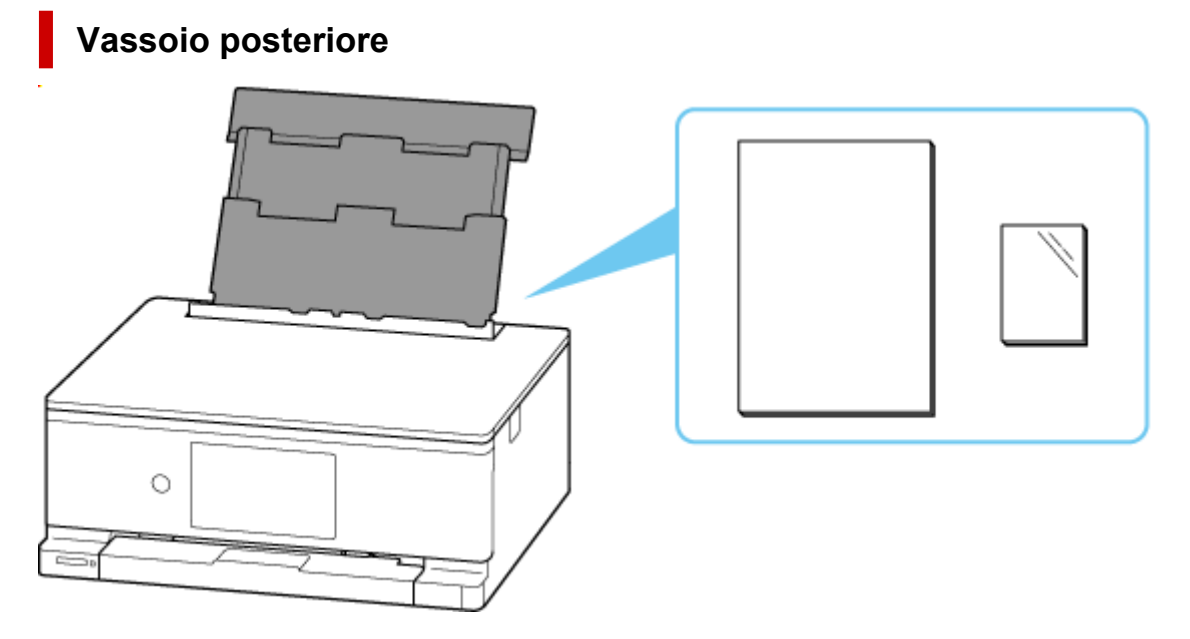

È possibile caricare tutta la carta supportata, come carta fotografica e carta comune, nel vassoio posteriore.

- [Caricamento di carta fotografica/carta comune nel vassoio posteriore](#page-62-0)
- [Caricamento delle buste nel vassoio posteriore](#page-73-0)

## **Cassetto**

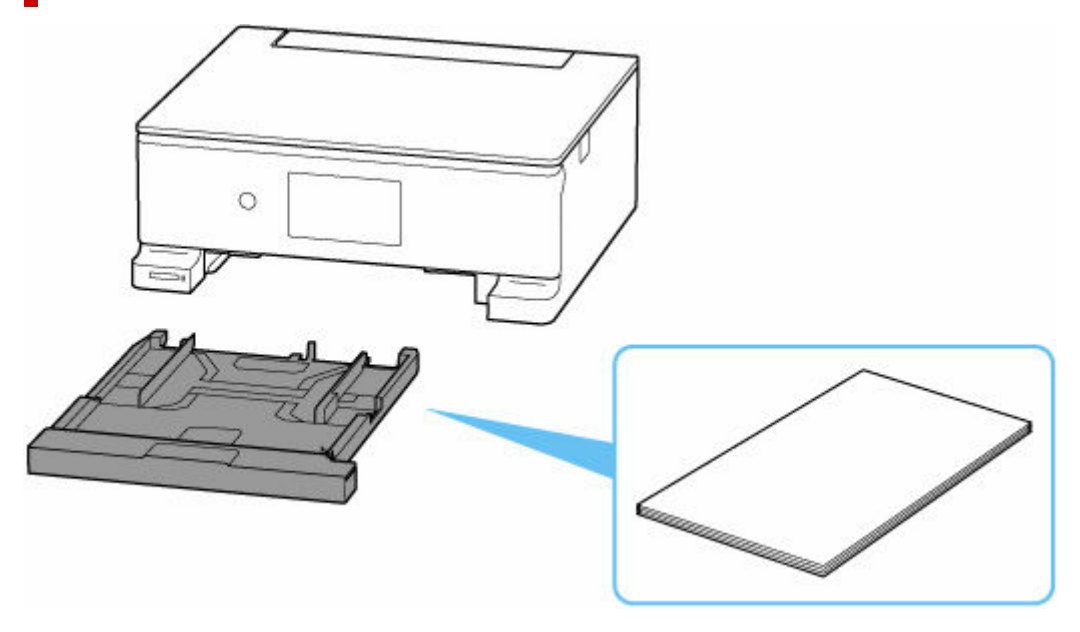

È possibile caricare carta comune in formato A4, B5, A5 o Letter nel cassetto.

[Caricamento di carta comune nel cassetto](#page-67-0)

## **Nota**

- Per i dettagli sulla carta che può essere utilizzata in questa stampante:
	- **+** [Tipi di supporti compatibili](#page-245-0)
- Il modello utilizzato potrebbe differire dal nome di serie del prodotto quando si accede a questo manuale tramite un codice QR. Selezionare un nome di prodotto dal link sottostante quando si desidera fare riferimento al manuale del modello in uso.
	- **[Alimentazioni carta](#page-60-0)**

## <span id="page-62-0"></span>**Caricamento di carta fotografica/carta comune nel vassoio posteriore**

È possibile caricare carta fotografica o carta comune.

Nel vassoio posteriore è inoltre possibile caricare le buste.

**EXA [Caricamento delle buste nel vassoio posteriore](#page-73-0)** 

## **1.** Preparare la carta.

Allineare i bordi della carta. Se la carta è arrotolata, appiattirla.

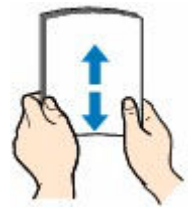

## **Nota**

- Allineare i bordi della carta prima di caricarla. Se si carica la carta senza allineare i bordi potrebbero verificarsi inceppamenti.
- Se la carta è arrotolata, afferrare gli angoli arrotolati e piegarli delicatamente nella direzione contraria fino ad appiattirla completamente.

Per ulteriori informazioni su come gestire la carta arrotolata, vedere Controllo 3 in [Carta](#page-510-0) [macchiata/Superficie stampata graffiata/Macchie di inchiostro/Carta arrotolata](#page-510-0).

- Quando si utilizza la **Carta Fotografica Semi-Lucida (Photo Paper Plus Semi-gloss)** SG-201, anche se il foglio è arrotolato, caricare un solo foglio alla volta così come è. Se si curva la carta per appiattirla, si potrebbe danneggiare la superficie della carta e ridurre la qualità della stampa.
- **2.** Aprire il coperchio del vassoio posteriore (A). Tirare verso l'alto e ripiegare il supporto per la carta (B).

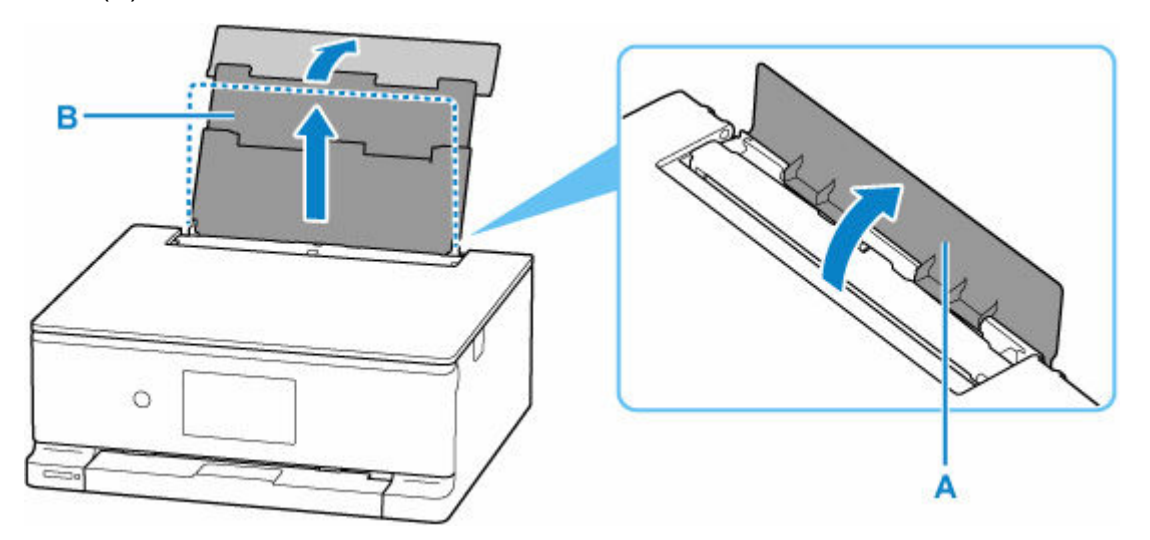

**3.** Aprire il coperchio dell'alimentatore manuale (C).

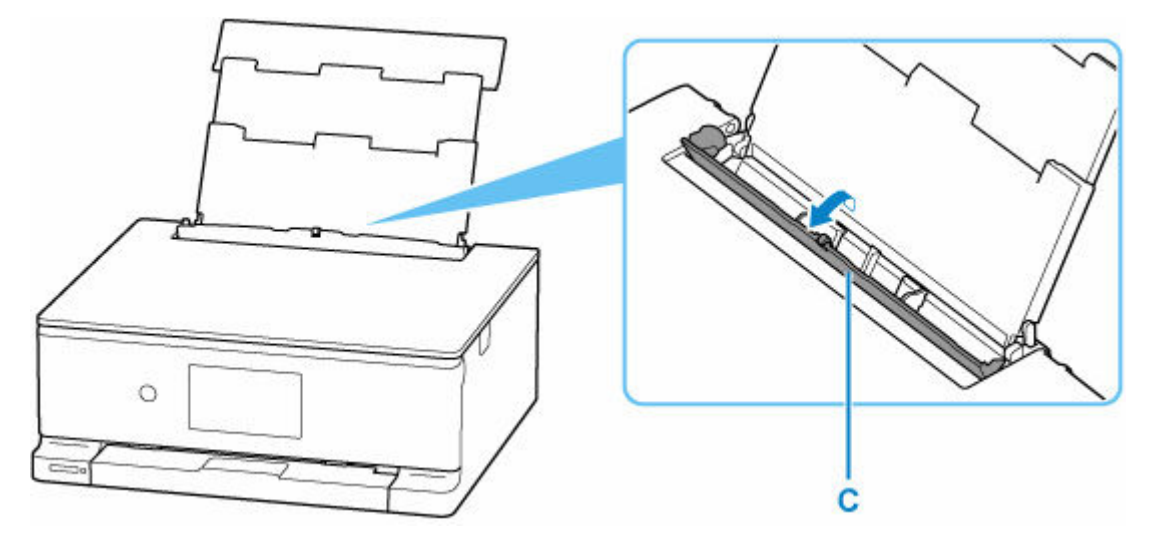

**4.** Fare scorrere la guida della carta sulla destra (D) per aprire entrambe le guide della carta.

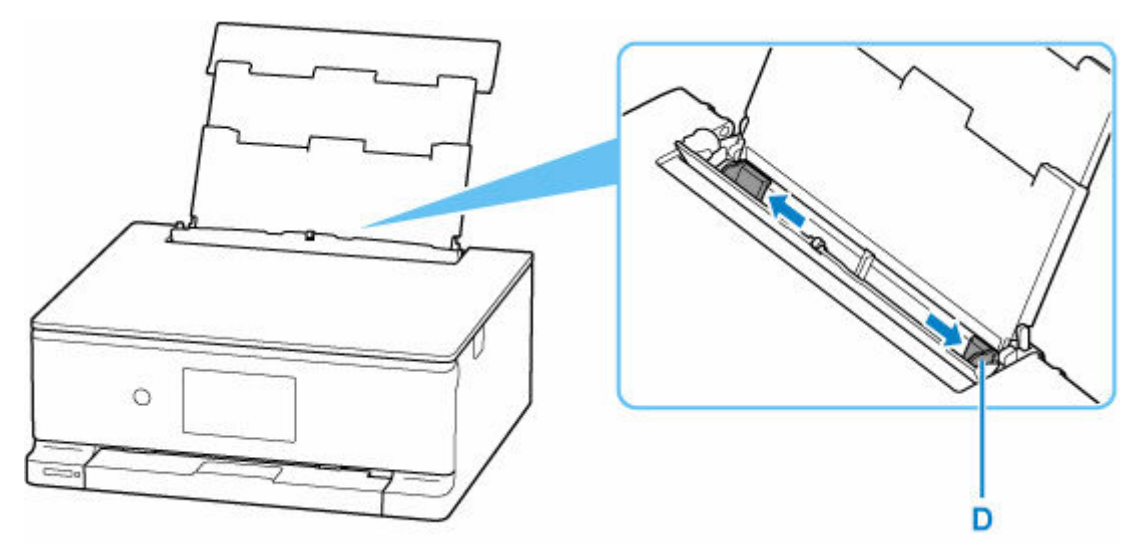

**5.** Caricare la risma di carta in verticale CON IL LATO DI STAMPA RIVOLTO VERSO L'ALTO.

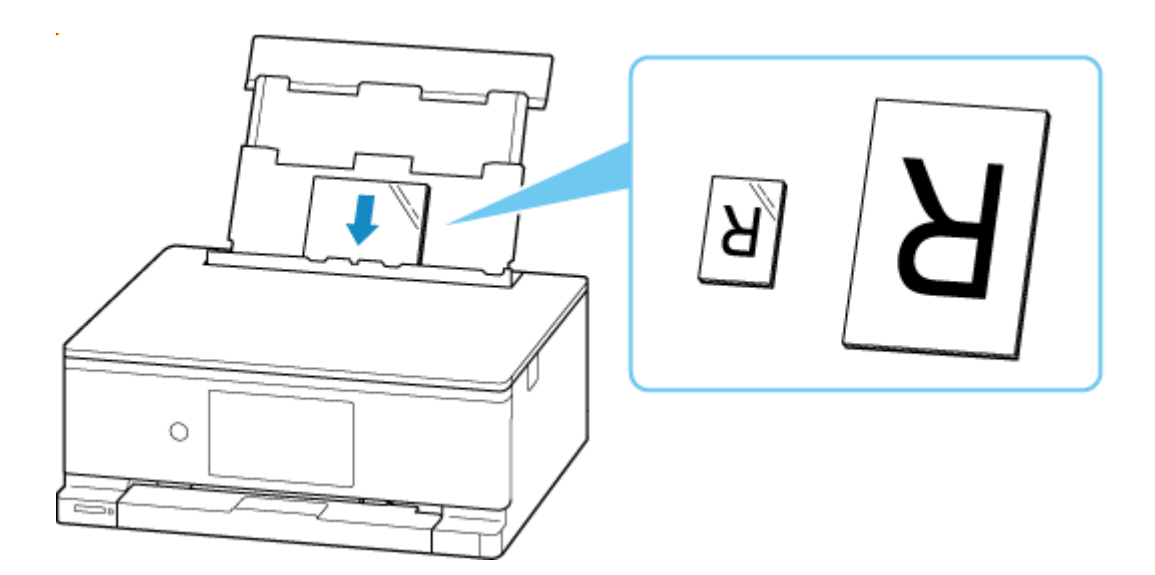

## **IMP** Importante

• Caricare sempre i fogli con orientamento verticale (E). Se si carica la carta con orientamento orizzontale (F), possono verificarsi inceppamenti.

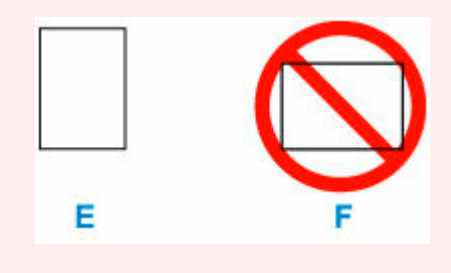

**6.** Spostare la guida della carta di destra e regolare le guide su entrambi i lati della risma di carta.

Fare in modo che le guide della carta non esercitino una pressione eccessiva sui fogli. altrimenti la carta potrebbe non essere prelevata in modo corretto.

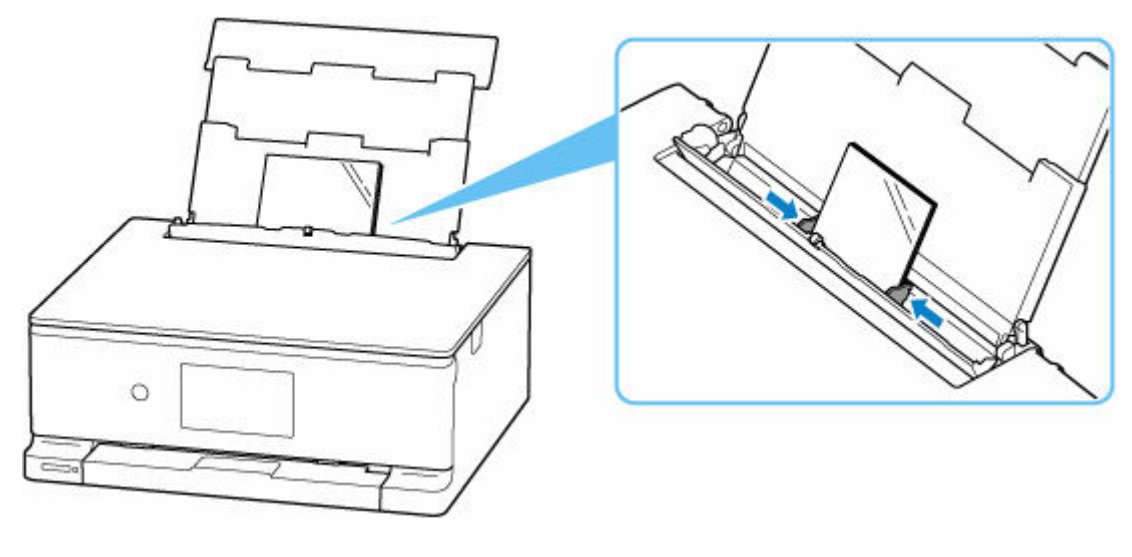

## **Nota**

• Non superare con i fogli il segno limite di caricamento della carta (G).

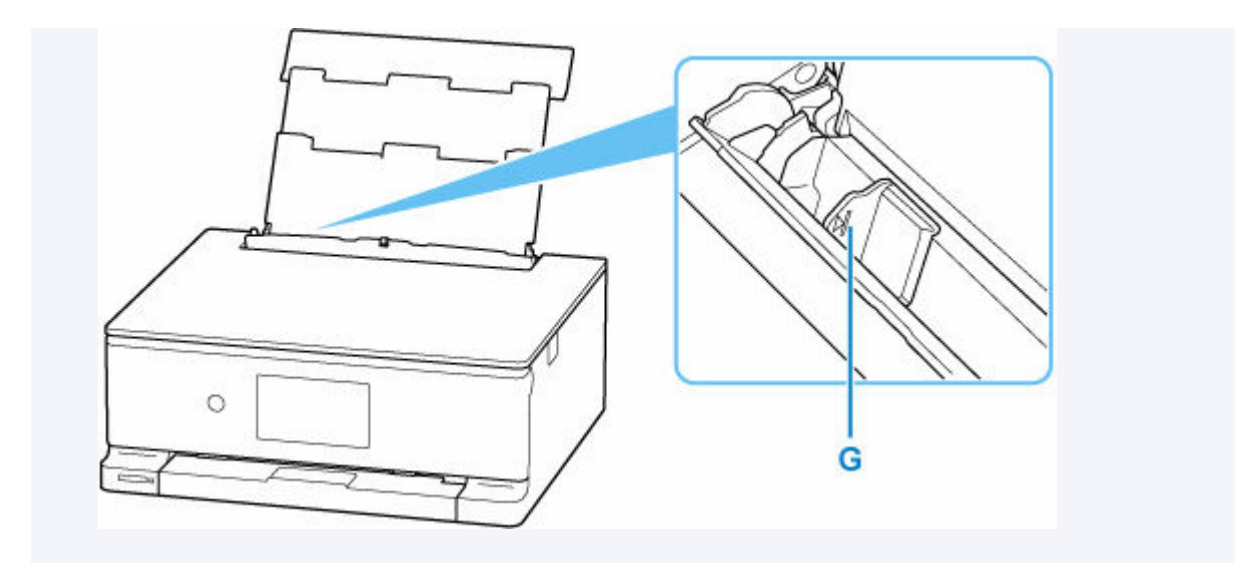

**7.** Chiudere delicatamente il coperchio dell'alimentatore manuale.

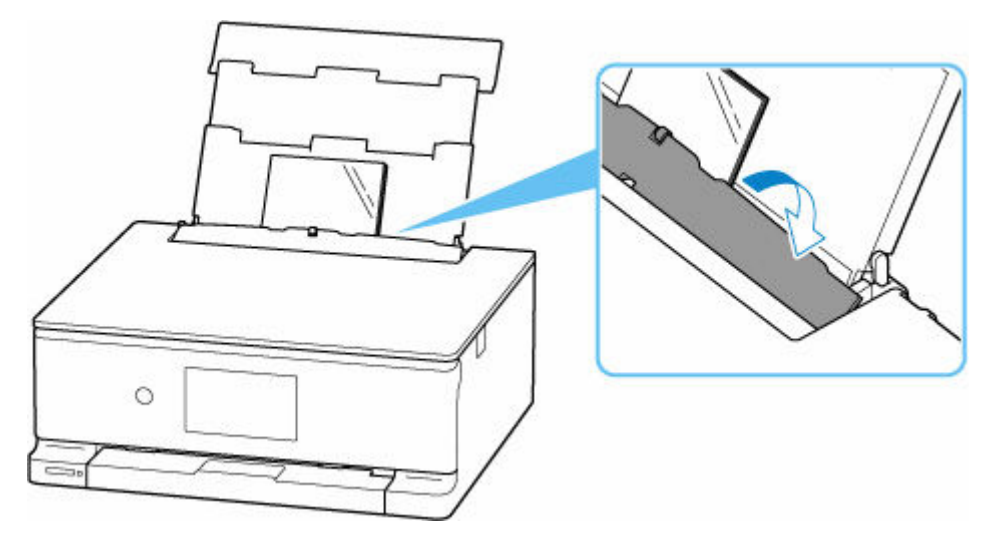

Dopo aver chiuso il coperchio dell'alimentatore manuale, la schermata di conferma dell'impostazione della busta per il vassoio posteriore viene visualizzata sul touchscreen.

**8.** Se il formato pagina e il tipo di supporto sul touchscreen corrispondono al formato e al tipo di carta caricata nel vassoio posteriore, selezionare **Sì (Yes)**.

In caso contrario, selezionare **Cambia (Change)** per modificare le impostazioni in base al formato e al tipo di carta caricata.

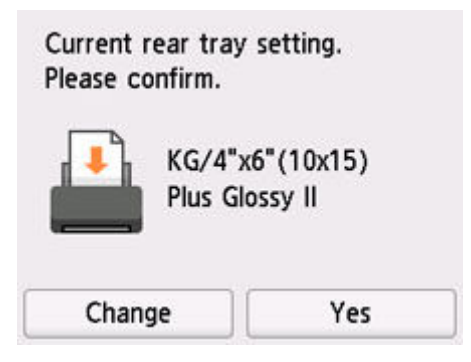

## **Nota**

• Vedere [Rileva larghezza carta \(Detect paper width\)](#page-204-0) quando si desidera nascondere la schermata per la conferma dell'impostazione della carta.

## **Nota**

- Esistono diversi tipi di carta, come quella con un rivestimento speciale sulla superficie per stampare foto di ottima qualità e quella adatta per stampare documenti standard. Ciascun tipo di supporto include impostazioni predefinite, ad esempio in che modo l'inchiostro viene utilizzato e rilasciato, la distanza dagli ugelli e così via, in modo da stampare su tale tipo di supporto con una qualità ottimale delle immagini. Impostazioni carta errate potrebbero anche determinare una scarsa qualità dei colori della stampa o graffi sulla superficie. Se si notano sfocature o colori non uniformi, scegliere un'impostazione della qualità di stampa migliore e provare di nuovo a stampare.
- Per evitare problemi di stampa, la stampante ha una funzione che rileva se le impostazioni relative alla carta caricata nel vassoio posteriore corrispondono alle impostazioni carta. Prima di stampare, specificare le impostazioni di stampa in base alle impostazioni carta.

## **Informazioni correlate**

 $\rightarrow$  [Tipi di supporti compatibili](#page-245-0)

# <span id="page-67-0"></span>**Caricamento di carta comune nel cassetto**

È possibile caricare carta comune in formato A4, B5 o A5 nel cassetto.

**1.** Preparare la carta.

Allineare i bordi della carta. Se la carta è arrotolata, appiattirla.

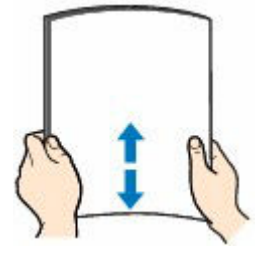

## **Nota**

- Allineare i bordi della carta prima di caricarla. Se si carica la carta senza allineare i bordi potrebbero verificarsi inceppamenti.
- Se la carta è arrotolata, afferrare gli angoli arrotolati e piegarli delicatamente nella direzione contraria fino ad appiattirla completamente.

Per ulteriori informazioni su come gestire la carta arrotolata, vedere Controllo 3 in [Carta](#page-510-0) [macchiata/Superficie stampata graffiata/Macchie di inchiostro/Carta arrotolata](#page-510-0).

**2.** Estrarre il cassetto (A) dalla stampante.

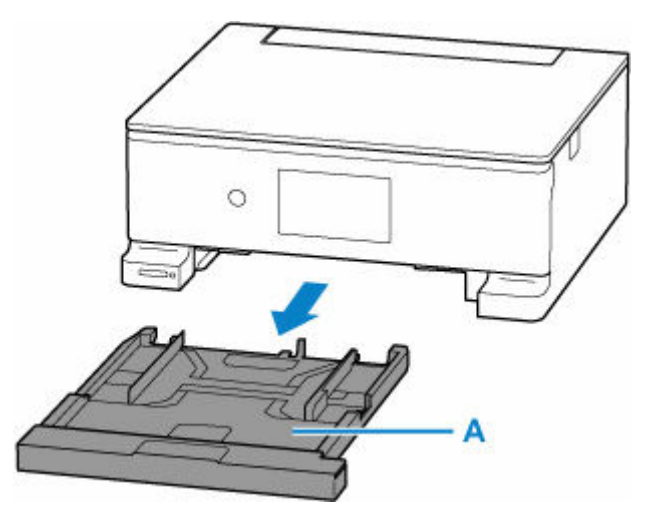

**3.** Rimuovere il coperchio del cassetto (B).

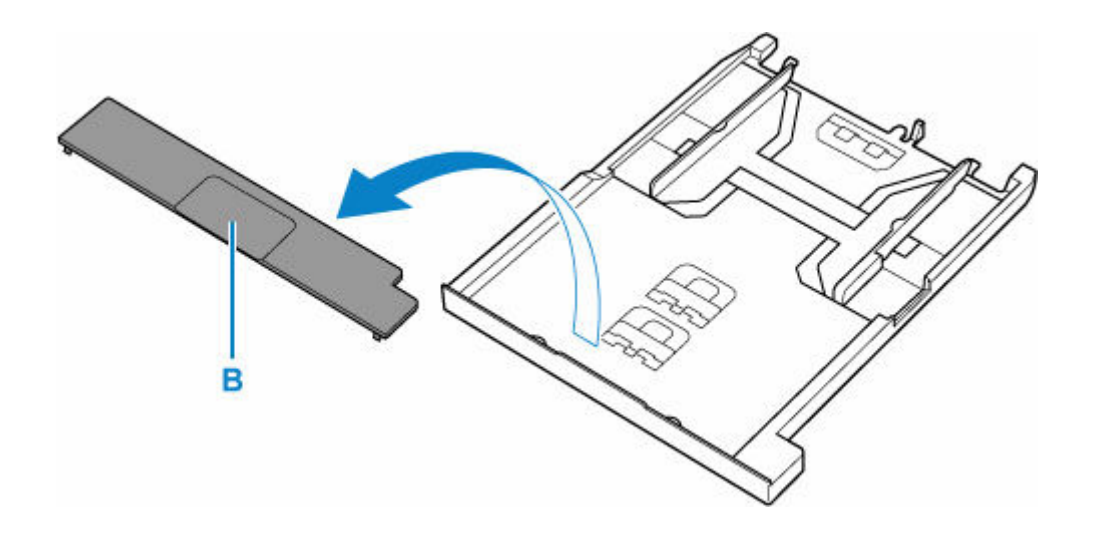

**4.** Far scorrere la guida della carta sulla destra (C) per aprire entrambe le guide della carta.

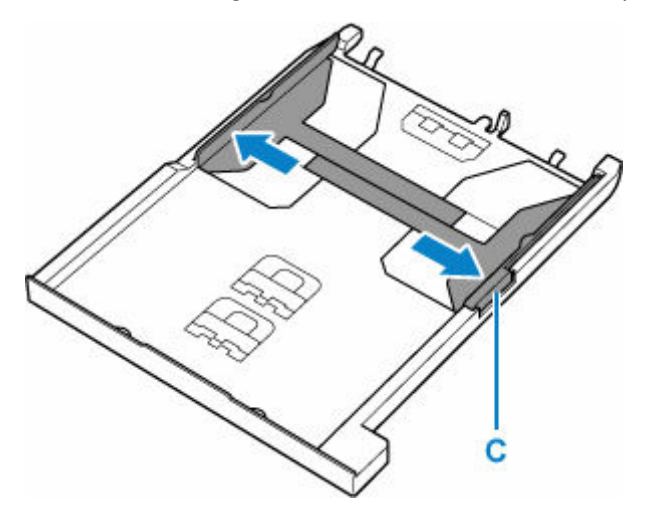

- **5.** Far scorrere la guida della carta (D) in avanti in base al formato della pagina.
	- Per il formato A5

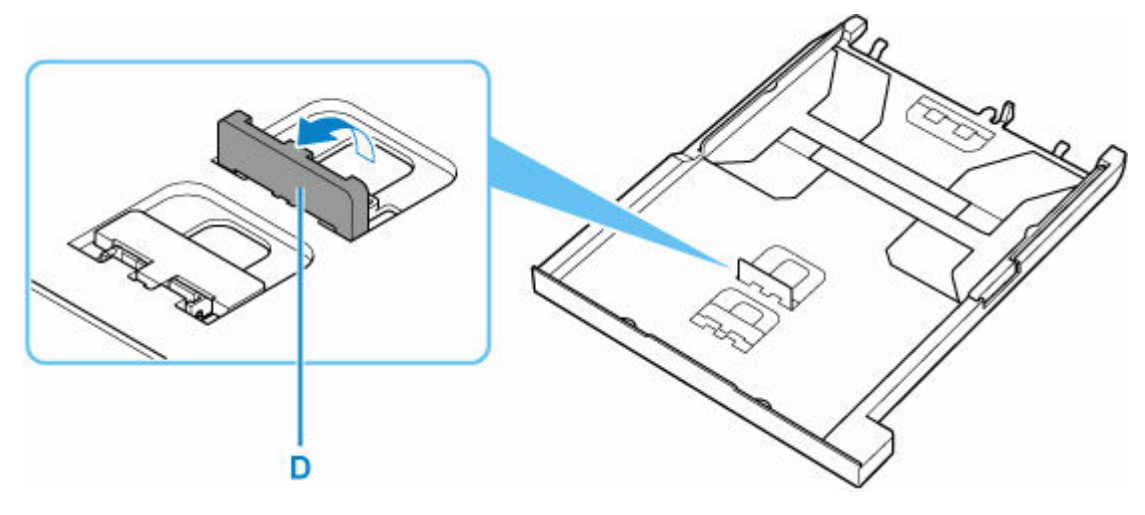

• Per il formato B5

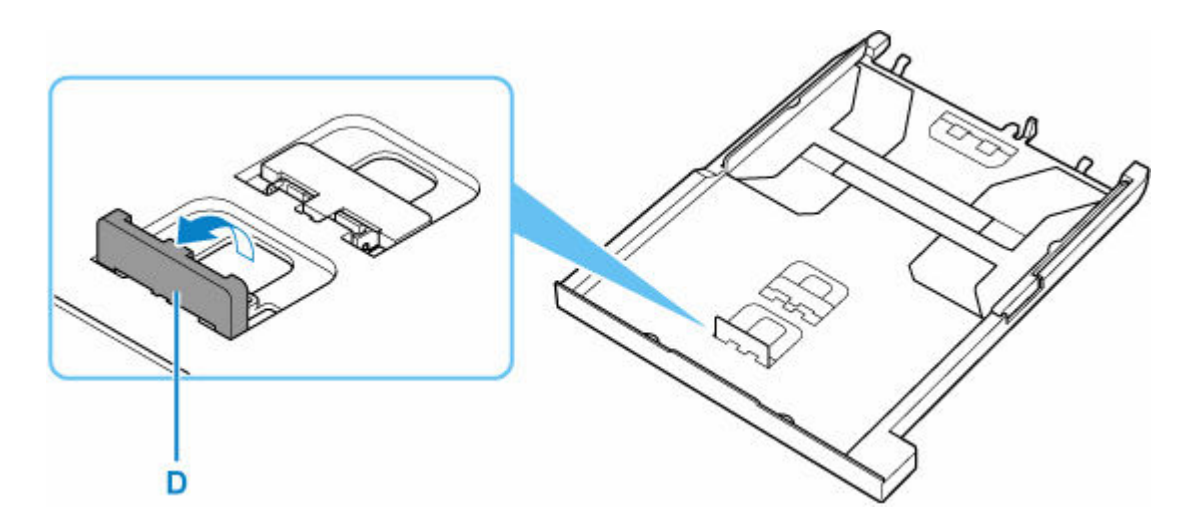

• Per il formato A4

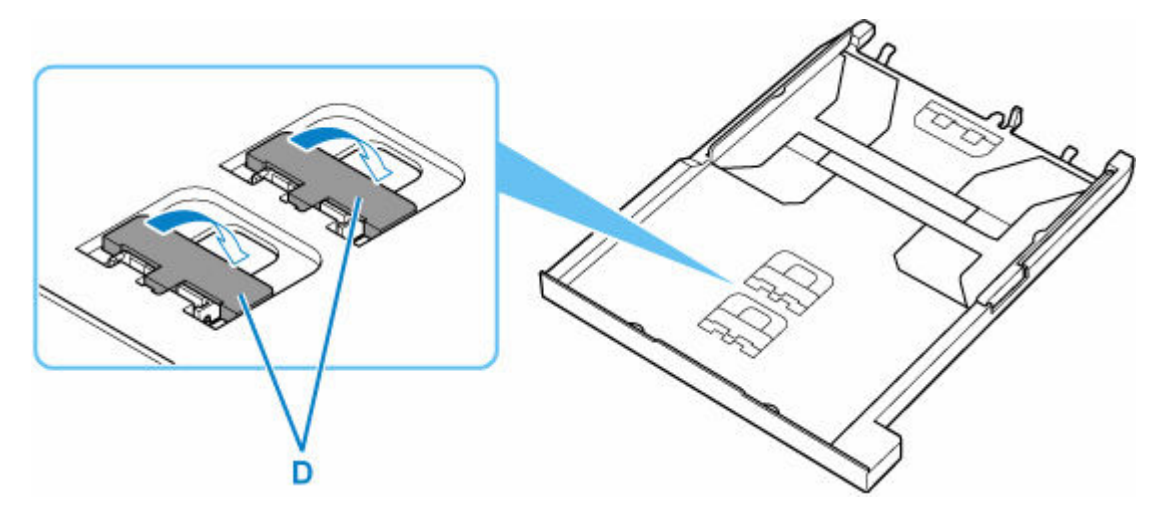

**6.** Caricare la risma di carta in verticale CON IL LATO DI STAMPA RIVOLTO VERSO IL BASSO e posizionarla lungo la guida della carta nella parte anteriore.

Posizionare la carta in formato A4 in modo che corrisponda alla parte anteriore del cassetto.

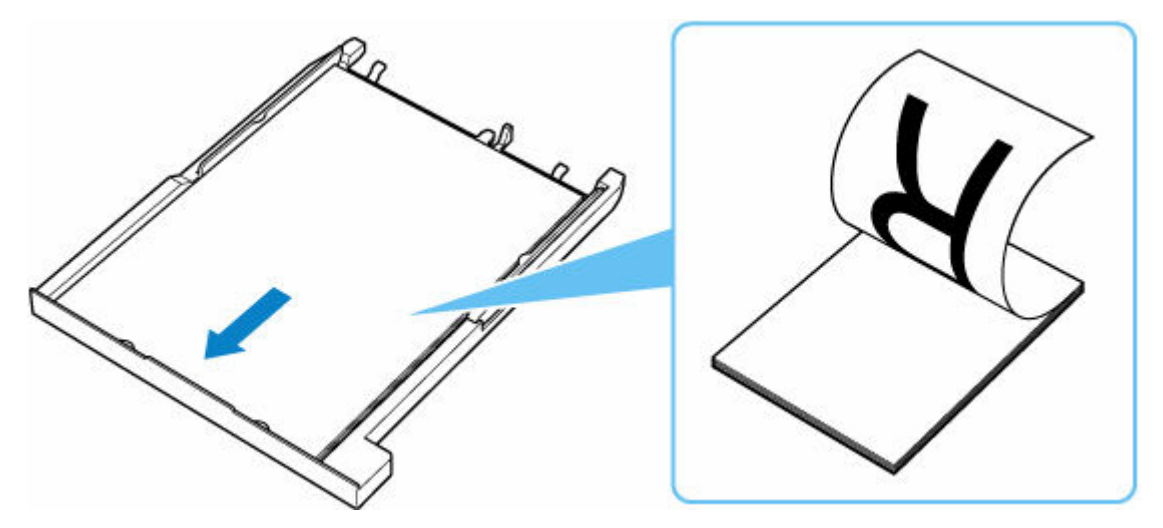

## **IMP** Importante

• Caricare sempre la carta con orientamento verticale (E). Se si carica la carta con orientamento orizzontale (F), possono verificarsi inceppamenti.

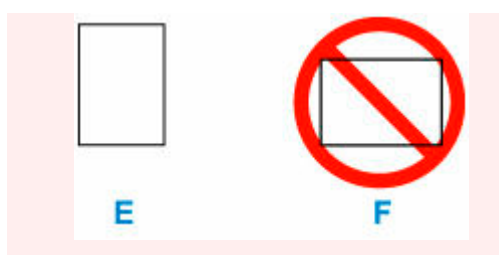

## **Nota**

• Lo spessore della risma di carta non deve superare le linguette (G) delle guide della carta.

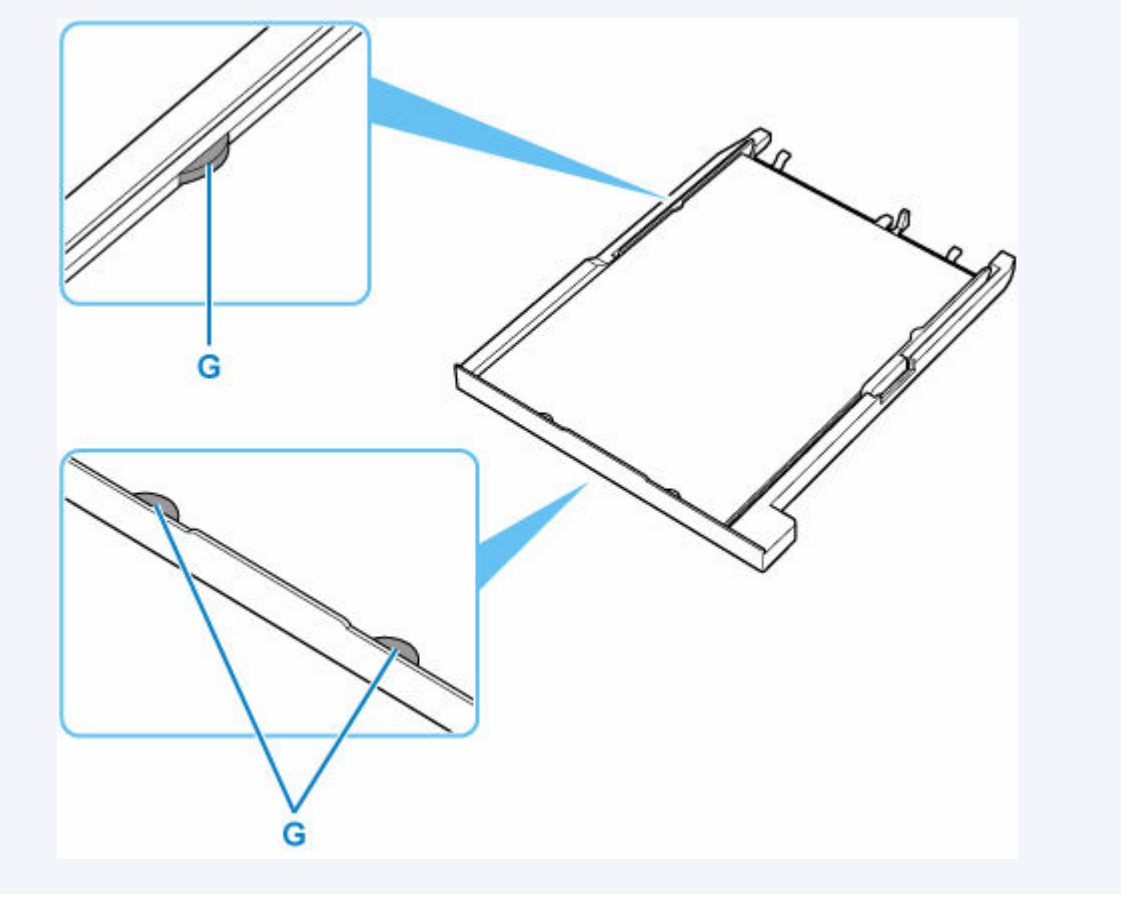

**7.** Spostare la guida della carta di destra e regolare le guide sui lati della risma di carta.

Fare in modo che la guida della carta non eserciti una pressione eccessiva sui fogli. altrimenti la carta potrebbe non essere prelevata in modo corretto.

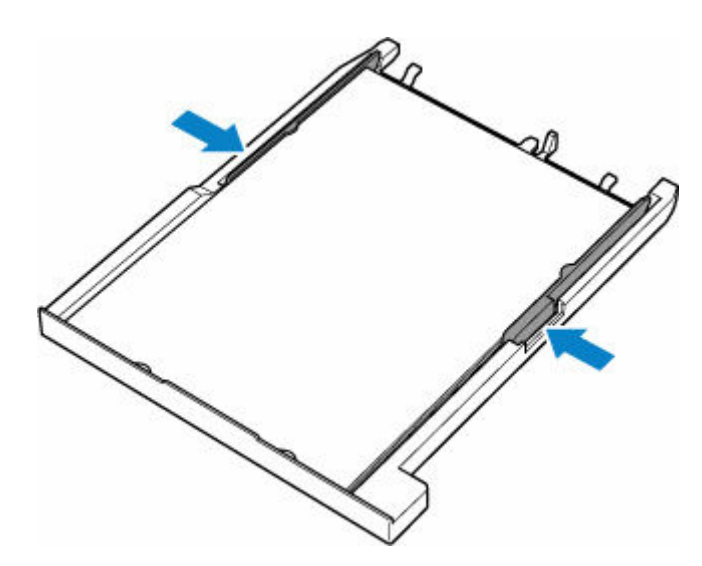

**8.** Installare il coperchio del cassetto.

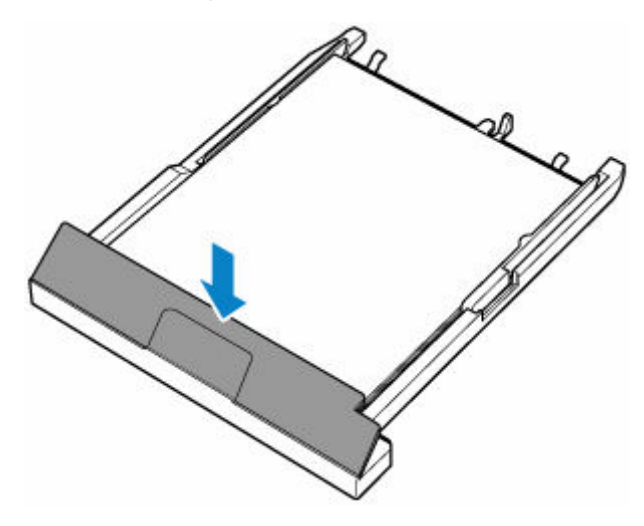

**9.** Inserire il cassetto nella stampante.

Spingere il cassetto nella stampante fino a quando non si arresta.

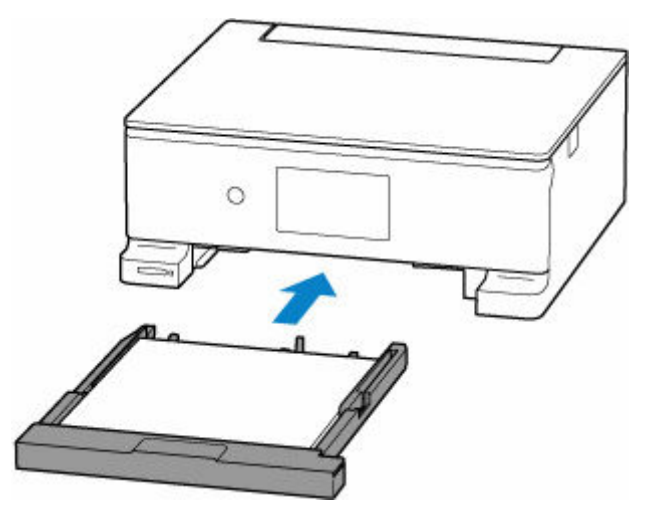
### **Nota**

• Per evitare problemi di stampa, la stampante ha la funzione di rilevare se le impostazioni relative alla carta caricata nel cassetto corrispondono alle impostazioni carta. Prima di stampare, specificare le impostazioni di stampa in base alle impostazioni carta.

## **Informazioni correlate**

 $\rightarrow$  [Tipi di supporti compatibili](#page-245-0)

## **Caricamento delle buste nel vassoio posteriore**

È possibile caricare buste nel vassoio posteriore.

L'indirizzo viene automaticamente ruotato in base alla direzione della busta, secondo l'impostazione nel driver della stampante.

### **IMP** Importante

- Non utilizzare i tipi di buste seguenti. Potrebbero incepparsi nella stampante o causare malfunzionamenti della stampante.
	- Buste con superficie in rilievo o trattata
	- Buste con doppio lembo
	- Buste con lembi gommati già inumiditi o adesivi
- **1.** Preparare le buste.
	- Premere sui quattro angoli e sui bordi delle buste per appiattirli.

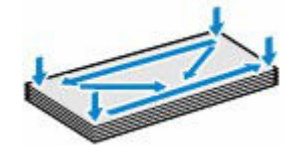

• Se le buste sono arrotolate, afferrare gli angoli opposti e piegarli delicatamente nella direzione contraria.

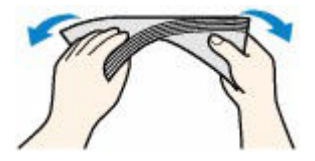

- Se l'angolo della busta è ripiegato, appiattirlo.
- Esercitare pressione sul lato corto della busta con una penna per appiattirlo.

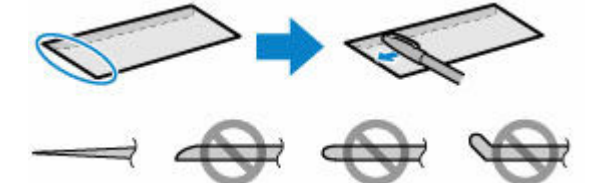

Le figure sopra mostrano la vista laterale del lato corto della busta.

### **IMP** Importante

- Se le buste non sono completamente appiattite e i bordi non sono allineati possono verificarsi inceppamenti nella stampante. Verificare che non vi siano pieghe o rigonfiamenti di spessore superiore a 3 mm (0,12").
- **2.** Aprire il coperchio del vassoio posteriore (A). Tirare verso l'alto e ripiegare il supporto per la carta (B).

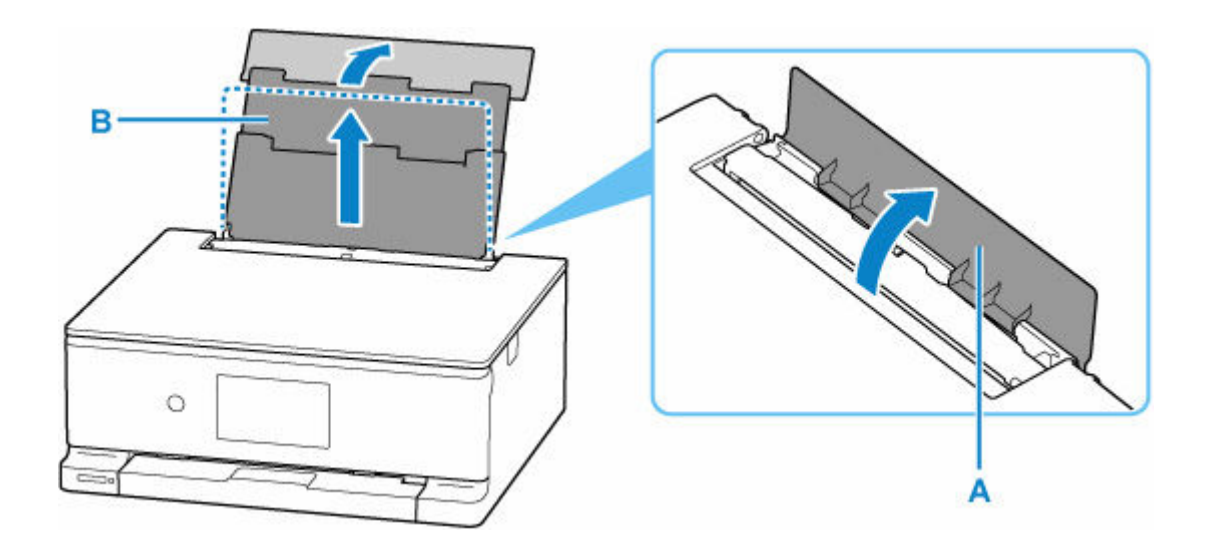

**3.** Aprire il coperchio dell'alimentatore manuale (C).

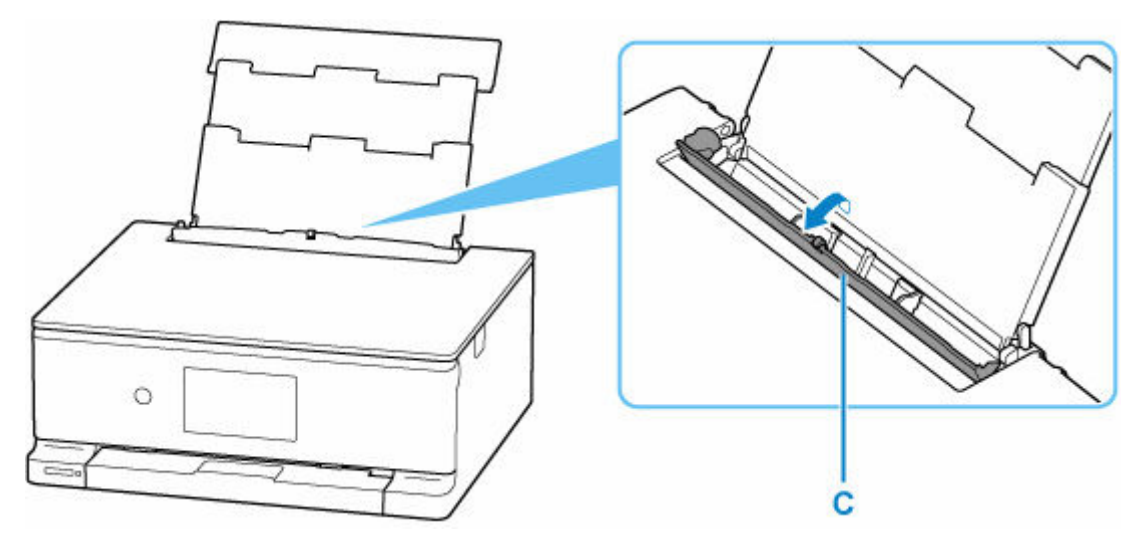

**4.** Fare scorrere la guida della carta sulla destra (D) per aprire entrambe le guide della carta.

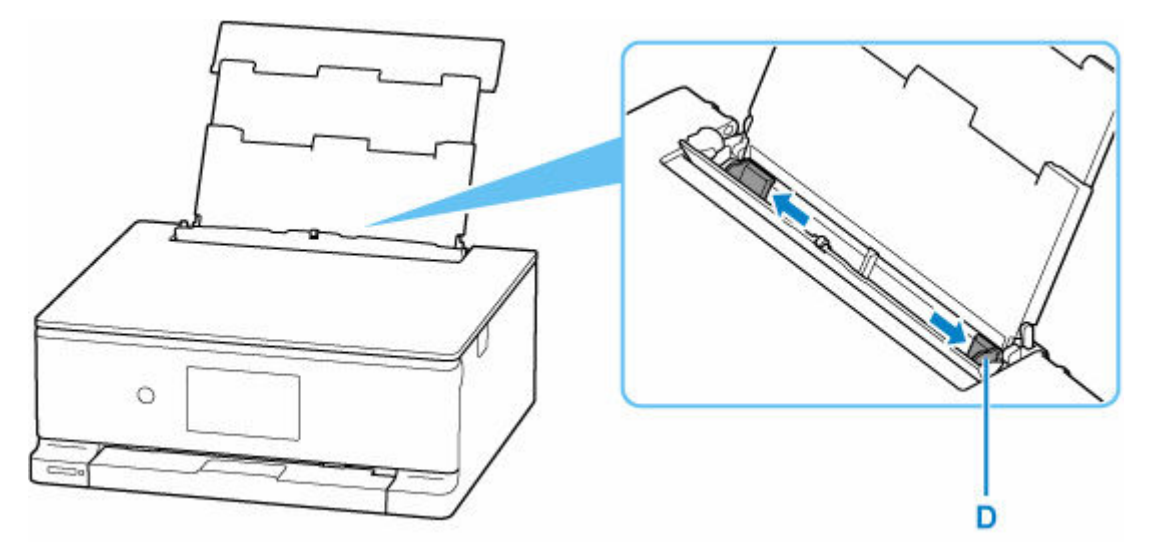

**5.** Caricare le buste in verticale CON IL LATO DI STAMPA RIVOLTO VERSO L'ALTO.

È possibile caricare fino a 10 buste alla volta.

Ripiegare il lembo della busta e caricare la busta in verticale e con il lato dell'indirizzo rivolto verso l'alto.

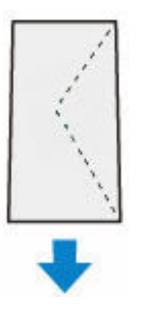

**6.** Spostare la guida della carta di destra e regolare le guide su entrambi i lati delle buste.

Fare in modo che le guide della carta non esercitino una pressione eccessiva sulle buste. In caso contrario, le buste potrebbero non essere prelevate in modo corretto.

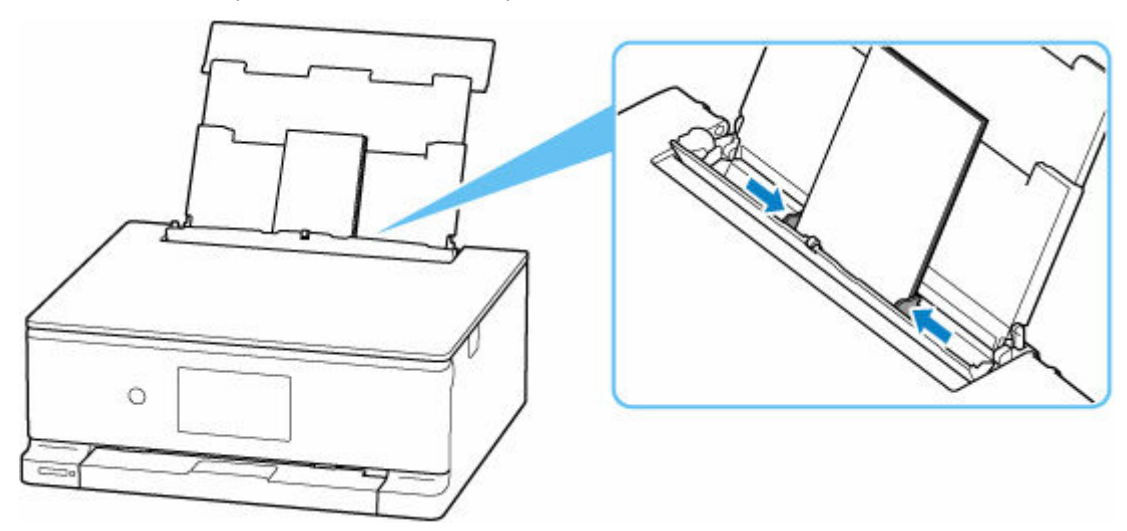

## **Nota**

• Non superare con le buste il segno limite di caricamento della carta (E).

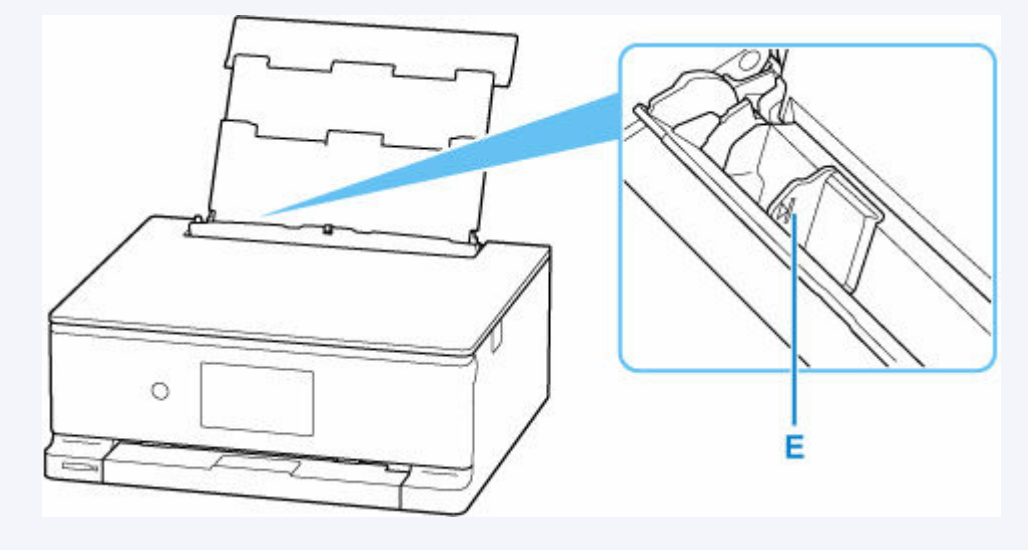

**7.** Chiudere delicatamente il coperchio dell'alimentatore manuale.

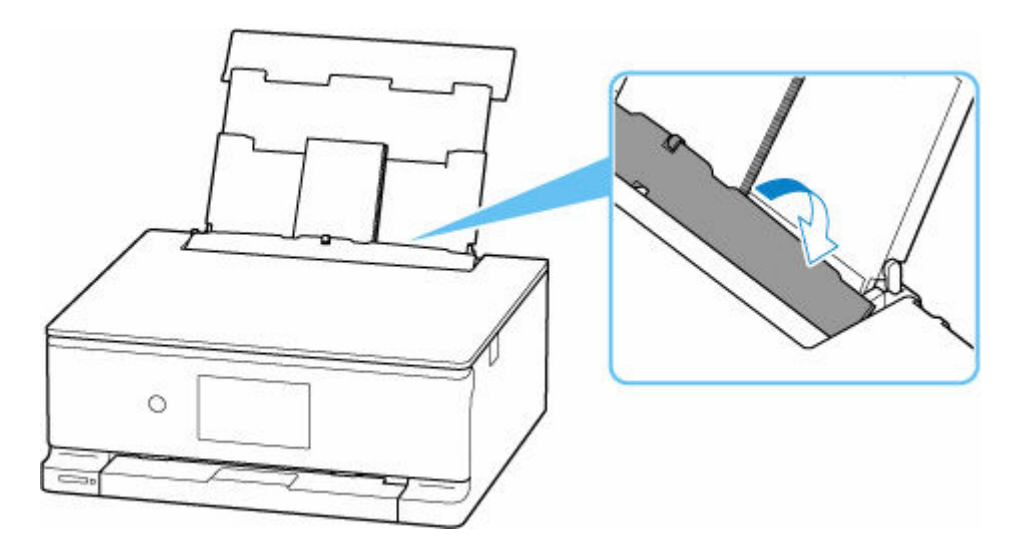

Dopo aver chiuso il coperchio dell'alimentatore manuale, la schermata di conferma dell'impostazione della busta per il vassoio posteriore viene visualizzata sul touchscreen.

**8.** Se il formato pagina e il tipo di supporto mostrati sul touchscreen corrispondono al formato e al tipo di buste caricate nel vassoio posteriore, selezionare **Sì (Yes)**.

In caso contrario, selezionare **Cambia (Change)** per modificare le impostazioni in base al formato e al tipo di buste caricate.

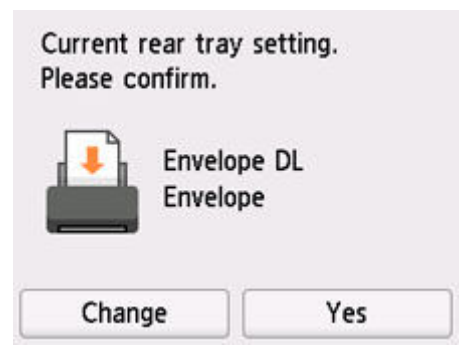

### **Nota**

• Vedere [Rileva larghezza carta \(Detect paper width\)](#page-204-0) quando si desidera nascondere la schermata per la conferma dell'impostazione della carta.

#### **Nota**

• Per evitare problemi di stampa, la stampante ha una funzione che rileva se le impostazioni relative alla carta caricata nel vassoio posteriore corrispondono alle impostazioni carta. Prima di stampare, specificare le impostazioni di stampa in base alle impostazioni carta.

# **Posizionamento del vassoio multiuso**

- **[Precauzioni per la stampa con il vassoio multiuso](#page-78-0)**
- **[Inserimento/rimozione di un disco stampabile](#page-79-0)**
- **[Disinserimento/Inserimento del vassoio multiuso](#page-85-0)**

## <span id="page-78-0"></span>**Precauzioni per la stampa con il vassoio multiuso**

## **Precauzioni comuni per l'utilizzo del vassoio multiuso**

- Accertarsi di utilizzare il vassoio multiuso fornito con questa stampante.
- Non installare il vassoio multiuso mentre la stampante è in funzione.
- Non rimuovere il vassoio multiuso mentre la stampante è in funzione. In caso contrario, la stampante, il vassoio multiuso o il supporto potrebbe danneggiarsi.
- Non sporcare il vassoio multiuso né graffiare i riflettori. La stampante potrebbe non essere più in grado di riconoscere che è stato caricato un supporto o la stampa potrebbe risultare disallineata. Se il vassoio multiuso si sporca, pulire il riflettore con un panno morbido e asciutto, facendo attenzione a non graffiarlo.
- Al termine della stampa, lasciare asciugare all'aria la superficie di stampa del supporto. Non utilizzare asciugacapelli né esporre il supporto alla luce solare diretta per far asciugare l'inchiostro. Non toccare la superficie di stampa fino a quando l'inchiostro non si è asciugato.

## **Precauzioni per la stampa su un disco stampabile**

- Rimuovere eventuali tracce di sporcizia dal vassoio multiuso prima di inserirvi i dischi stampabili. Il caricamento di dischi su un vassoio multiuso sporco potrebbe provocare la comparsa di graffi sulla superficie di registrazione dei dischi.
- Stampare solo su dischi stampabili compatibili con la stampa a getto d'inchiostro. In caso contrario, infatti, l'inchiostro non si asciuga e potrebbe causare problemi al disco stesso, ai lettori DVD o ad altri dispositivi nei quali viene caricato.
- Non stampare sulla superficie di registrazione di un disco stampabile. Se si esegue questa operazione, i dati registrati sui dischi non saranno più leggibili.
- Tenere i dischi stampabili dai bordi. Non toccare la superficie etichettabile (superficie di stampa) o quella di registrazione.
- Il vassoio multiuso potrebbe sporcarsi se viene utilizzato un software diverso da Easy-PhotoPrint Editor.

## <span id="page-79-0"></span>**Inserimento/rimozione di un disco stampabile**

- Prima di inserire un disco stampabile
- Inserimento di un disco stampabile
- [Rimozione di un disco stampabile](#page-83-0)

## **Prima di inserire un disco stampabile**

Un disco stampabile differisce dai normali dischi (BD/DVD/CD e così via) per il fatto che la superficie dell'etichetta viene trattata in modo specifico per la stampa mediante una stampante a getto d'inchiostro.

Per la stampa su disco stampabile, è richiesto il seguente materiale.

• Vassoio multiuso (fornito con la stampante)

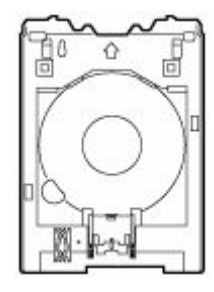

Il vassoio multiuso è conservato nel vano per vassoio multiuso del vassoio di uscita della carta.

- **■** [Disinserimento del vassoio multiuso](#page-85-0)
- Disco stampabile da 12 cm (4,72")

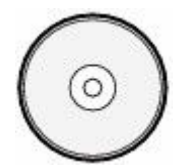

Procurarsi un disco stampabile con superficie etichettabile compatibile con la stampa a getto d'inchiostro.

## **Inserimento di un disco stampabile**

Per stampare su un disco stampabile, posizionarlo nel vassoio multiuso fornito e inserirlo nella stampante.

Questa procedura viene inoltre applicata per la stampa da un computer.

#### **IMP** Importante

• Non installare il vassoio multiuso finché non viene visualizzato il messaggio in cui si chiede di caricare il disco stampabile. In caso contrario, la stampante potrebbe danneggiarsi.

#### **Nota**

• Se la stampa di prova viene eseguita su carta per la stampa di prova, a seconda del tipo di carta, è possibile che la stampante non sia in grado di leggere correttamente la dimensione, impedendo così la stampa sulle aree del bordo. La carta per la stampa di prova deve essere utilizzata allo scopo di verificare il layout previsto.

**1.** Quando viene visualizzato un messaggio in cui si chiede di caricare il disco stampabile, disinserire il vassoio multiuso (B) dalla parte posteriore del cassetto (A).

Reinserire il cassetto rimosso nella stampante.

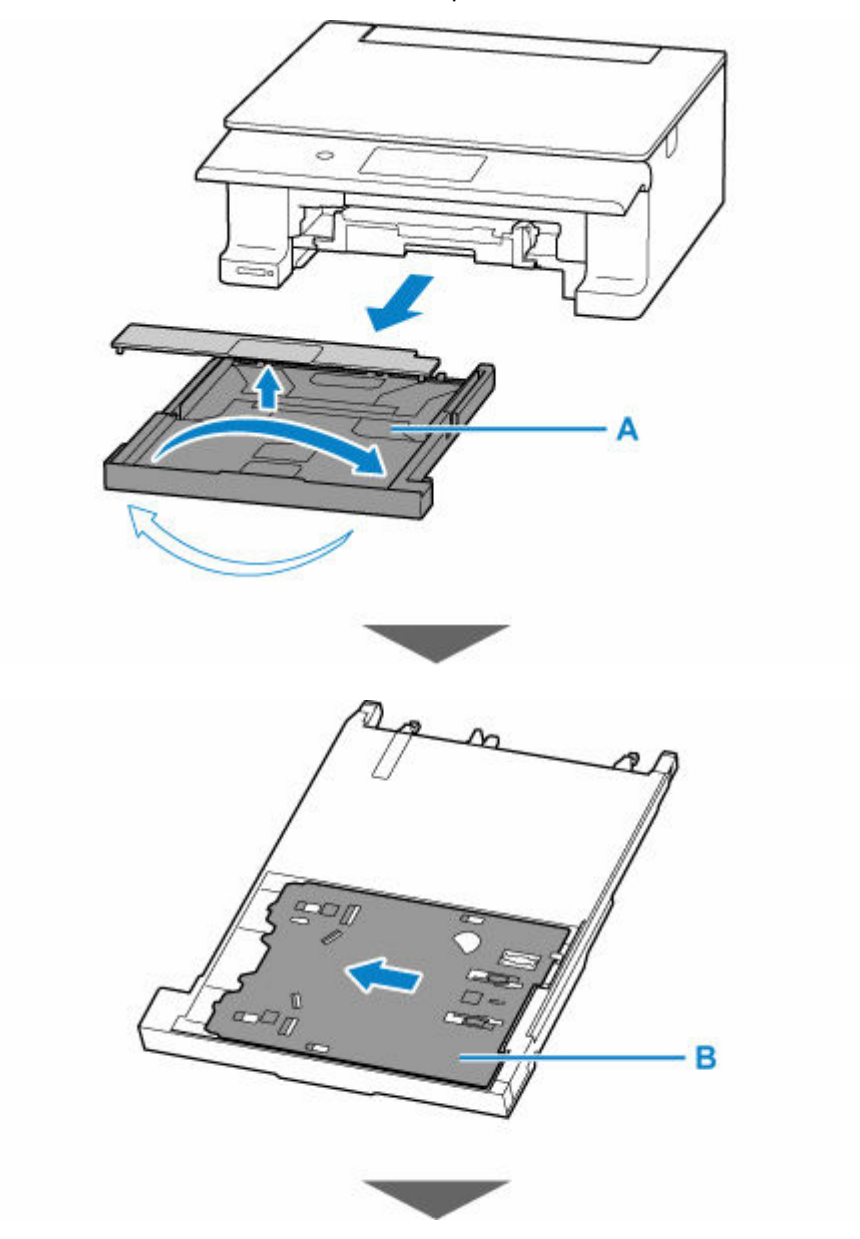

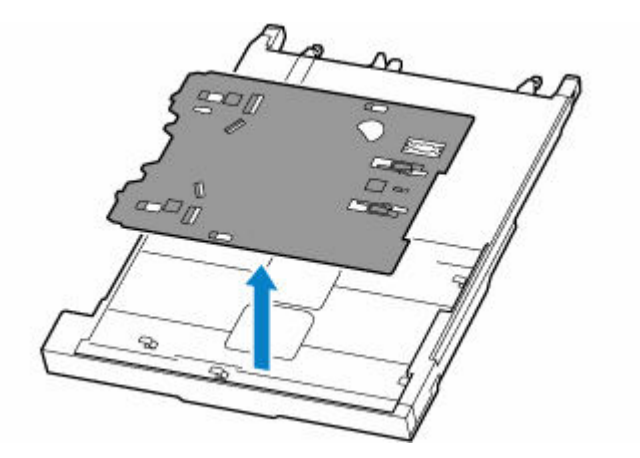

**2.** Posizionare il disco stampabile sul vassoio multiuso.

### **IMP** Importante

- Verificare che il vassoio multiuso sia pulito prima di posizionarvi un disco stampabile.
- Quando si posiziona un disco stampabile sul vassoio multiuso, non toccare la superficie di stampa del disco o i riflettori (C) posti sul vassoio multiuso.

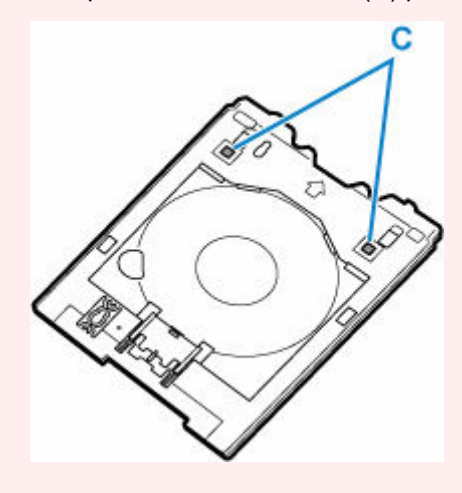

**1.** CON IL LATO DI STAMPA RIVOLTO VERSO L'ALTO, posizionare il disco stampabile e premerlo contro il blocco (D) in basso.

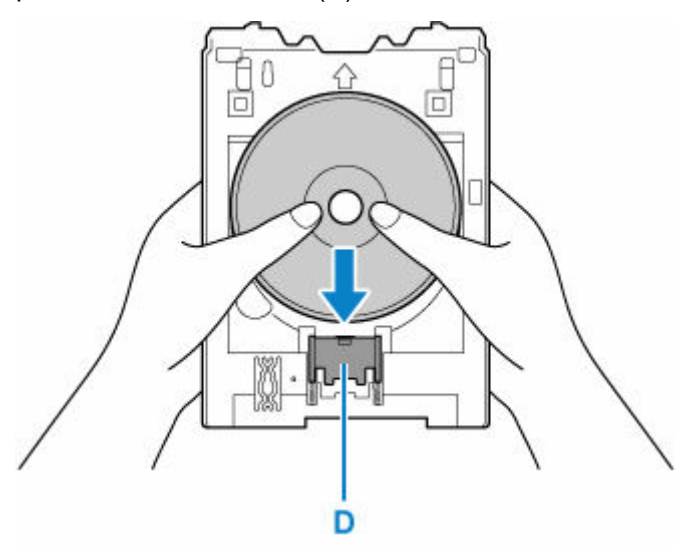

**2.** Quando si preme il blocco con il disco stampabile, inserire la parte superiore del disco stampabile nelle fessure (E).

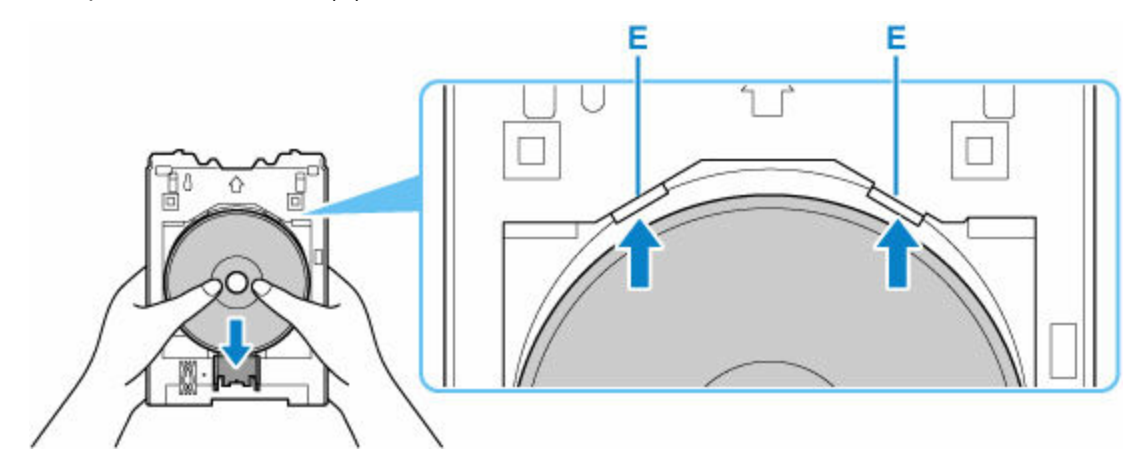

**3.** Controllare la posizione del vassoio multiuso.

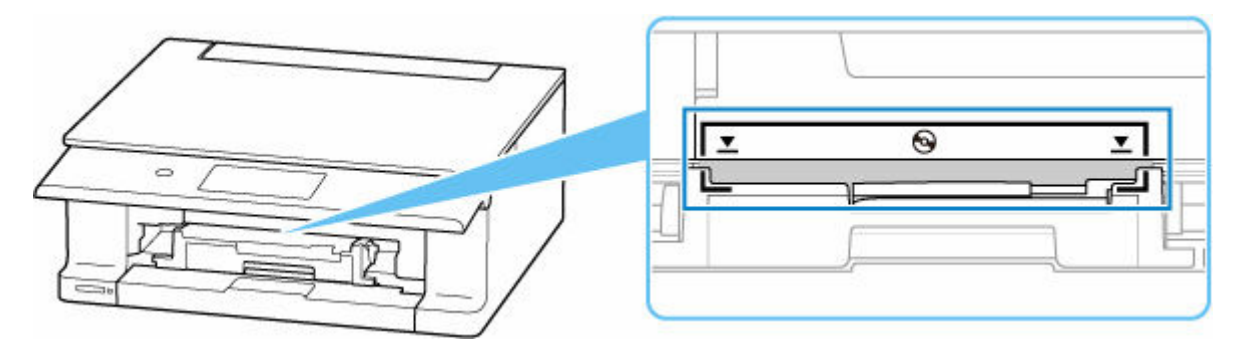

**4.** Posizionare il vassoio multiuso nella stampante.

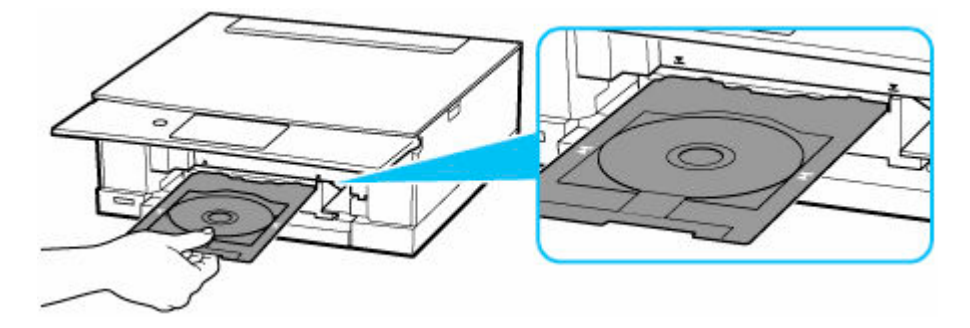

**5.** Inserire il vassoio multiuso diritto in orizzontale fino a che la freccia ( $\blacktriangledown$ ) sulla stampante non risulti all'incirca allineata con la freccia  $($   $\Box$ ) sul vassoio multiuso.

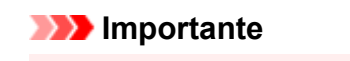

• Non inserire il vassoio multiuso oltre la freccia  $($   $\blacktriangleright$  ) sulla stampante.

<span id="page-83-0"></span>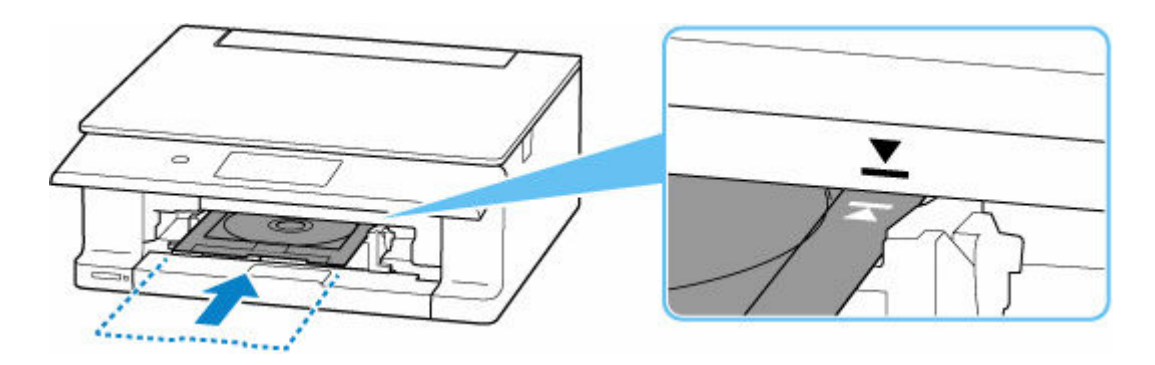

### **Nota**

• Il vassoio multiuso potrebbe essere espulso dopo un determinato periodo di tempo. In tal caso, seguire le istruzioni visualizzate per posizionare di nuovo il vassoio multiuso.

## **Rimozione di un disco stampabile**

**1.** Estrarre il vassoio multiuso.

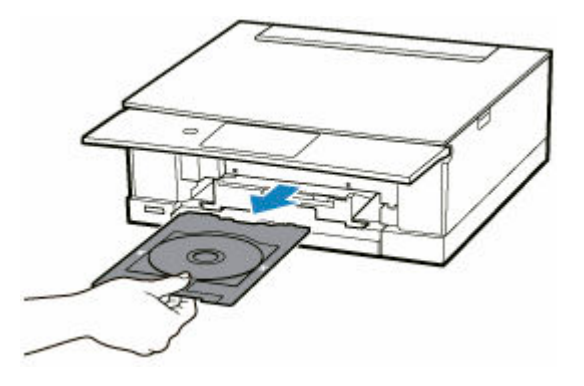

**2.** Mentre si preme il blocco (A), estrarre il disco stampabile dalle fessure (B) sul vassoio multiuso e rimuoverlo.

### **Importante**

• Non toccare la superficie di stampa quando si estrae il disco dal vassoio multiuso.

## **Nota**

• Lasciare asciugare la superficie di stampa prima di rimuovere il disco. Se parti stampate sono presenti sul vassoio multiuso o sulle sezioni trasparenti del diametro interno o esterno del disco stampabile, pulirle dopo avere lasciato asciugare la superficie di stampa.

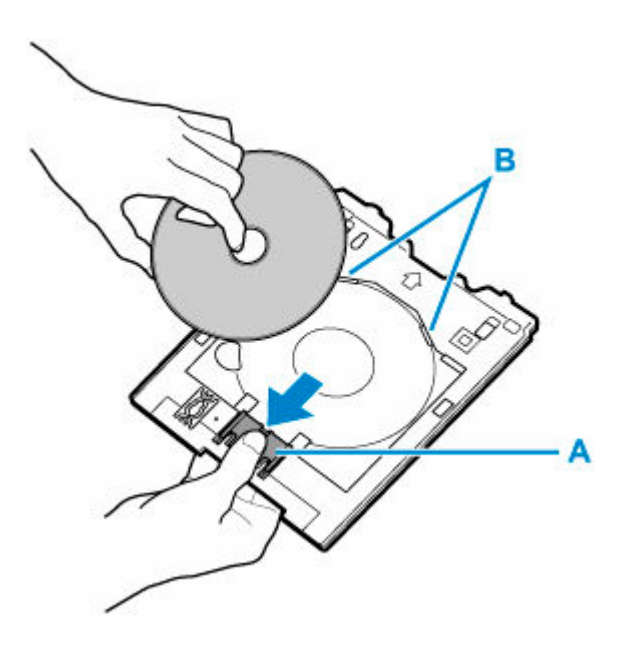

- **3.** Riporre il vassoio multiuso sotto il cassetto.
	- **[Inserimento del vassoio multiuso](#page-86-0)**

## **Informazioni correlate**

- [Precauzioni per la stampa con il vassoio multiuso](#page-78-0)
- Area di stampa (dischi stampabili)

# <span id="page-85-0"></span>**Disinserimento/Inserimento del vassoio multiuso**

## **Disinserimento del vassoio multiuso**

- **1.** Estrarre il cassetto (A) dalla stampante e rimuovere il coperchio del cassetto (B).
- **2.** Ruotare il cassetto e rimuovere il vassoio multiuso (C).

Far scorrere il vassoio multiuso, estrarlo dalle sei linguette e sollevarlo.

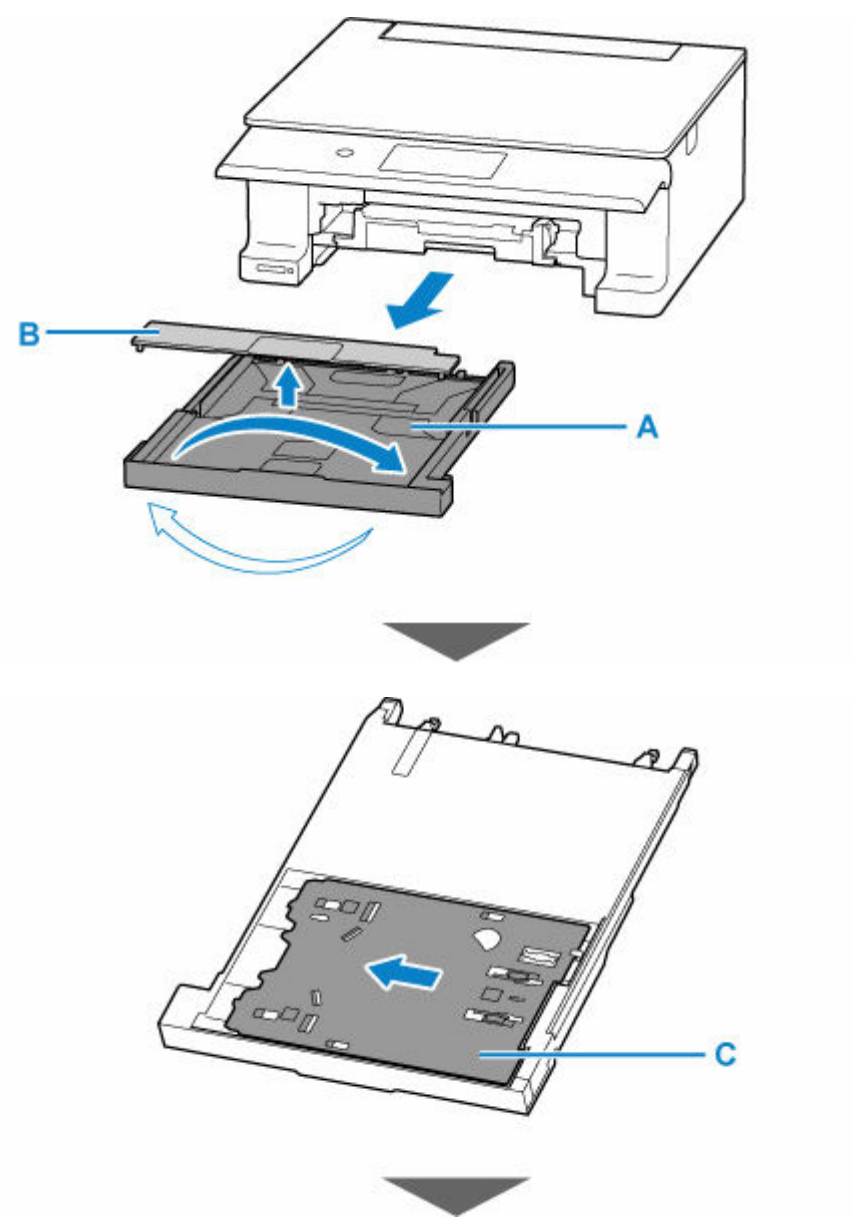

<span id="page-86-0"></span>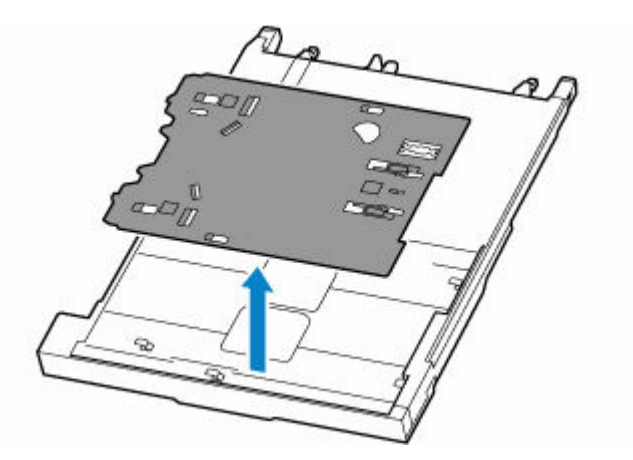

## **IMP** Importante

• Assicurarsi di rimuovere l'eventuale nastro di spedizione di colore arancione presente sul vassoio multiuso.

## **Inserimento del vassoio multiuso**

**1.** Estrarre il cassetto fuori dalla stampante.

Assicurarsi di rimuovere eventuali fogli di carta.

**2.** Ruotare il cassetto e inserirvi il vassoio multiuso.

Ruotare il vassoio multiuso in modo che la parte inferiore sia rivolta verso l'alto, allinearlo con le sei linguette, quindi farlo scorrere per inserirlo.

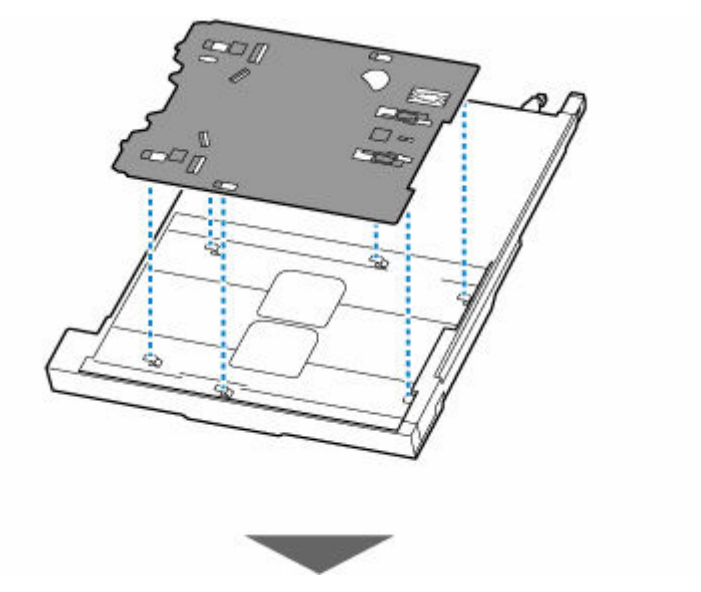

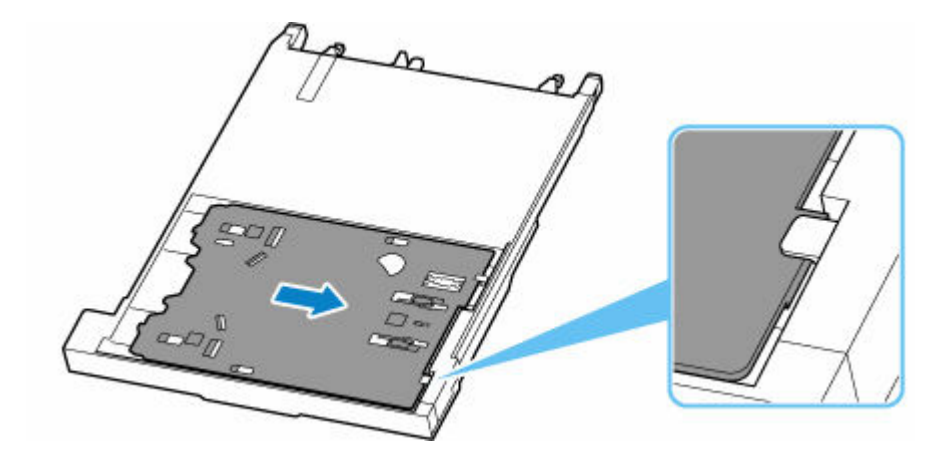

## **Importante**

• Inserire il vassoio multiuso, assicurandosi che i relativi fori siano allineati con le linguette sulla parte posteriore del cassetto. Se il vassoio multiuso non è inserito correttamente, potrebbe venire danneggiato quando il cassetto viene inserito nella stampante.

# **Caricamento degli originali**

- **[Caricamento degli originali piano di lettura](#page-89-0)**
- **[Caricamento in base all'uso](#page-92-0)**
- **[Originali supportati](#page-95-0)**
- **[Disinserimento/inserimento del coperchio dei documenti](#page-96-0)**

<span id="page-89-0"></span>**1.** Aprire il coperchio dei documenti (A).

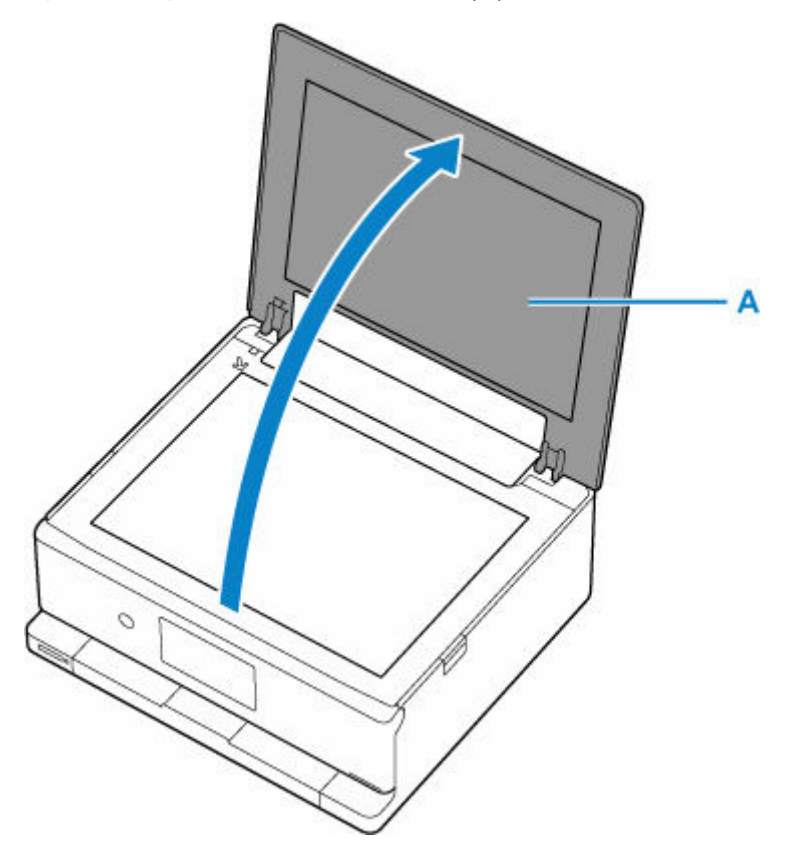

- **2.** Caricare l'originale CON IL LATO DA SOTTOPORRE A SCANSIONE RIVOLTO VERSO IL BASSO sul piano di lettura.
	- **Exercise [Caricamento in base all'uso](#page-92-0)**
	- **E** [Originali supportati](#page-95-0)

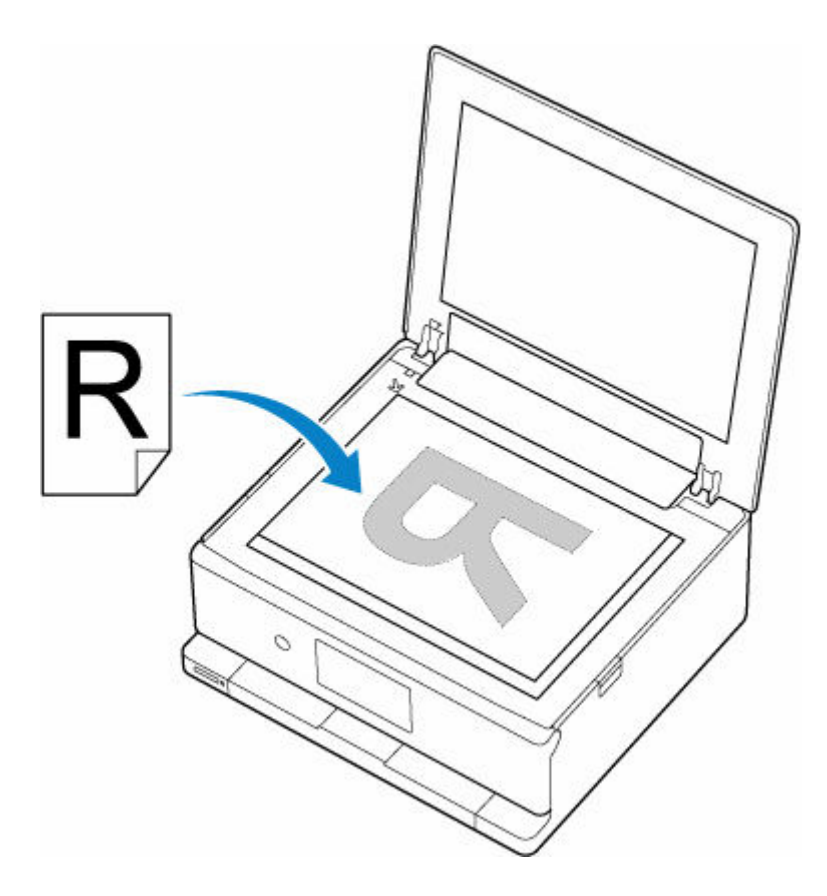

### **IMP** Importante

- Assicurarsi di osservare quanto segue quando si carica l'originale sul piano di lettura. La mancata osservanza delle seguenti istruzioni potrebbe causare un malfunzionamento dello scanner o la rottura del vetro del piano di lettura.
	- Non posizionare oggetti di peso pari o superiore a 2,0 kg (4,4 libbre) sul piano di lettura in vetro.
	- Non esercitare pressioni uguali o maggiori di 2,0 kg (4,4 libbre) sul piano di lettura in vetro, ad esempio premendo sull'originale.
- **3.** Chiudere delicatamente il coperchio dei documenti.

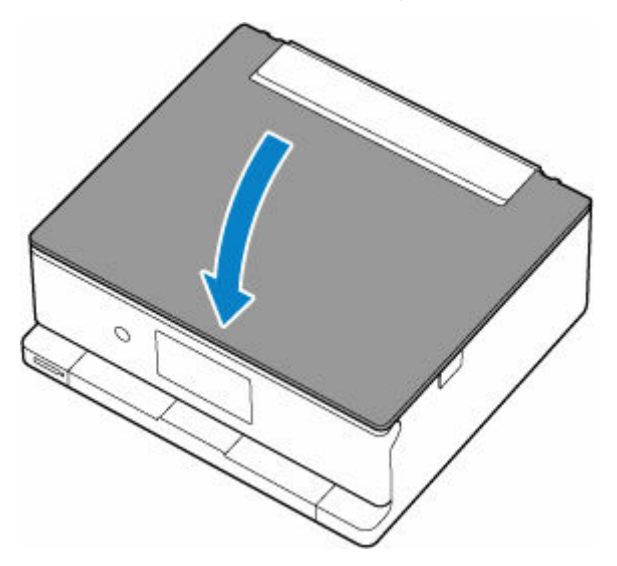

## **IMP** Importante

• Dopo avere caricato l'originale sul piano di lettura, assicurarsi di chiudere il coperchio dei documenti prima di avviare la copia o la scansione.

# <span id="page-92-0"></span>**Caricamento in base all'uso**

Caricare l'originale nella corretta posizione, in base alla funzione da utilizzare. Se l'originale non viene caricato correttamente, la scansione potrebbe non venire eseguita in modo adeguato.

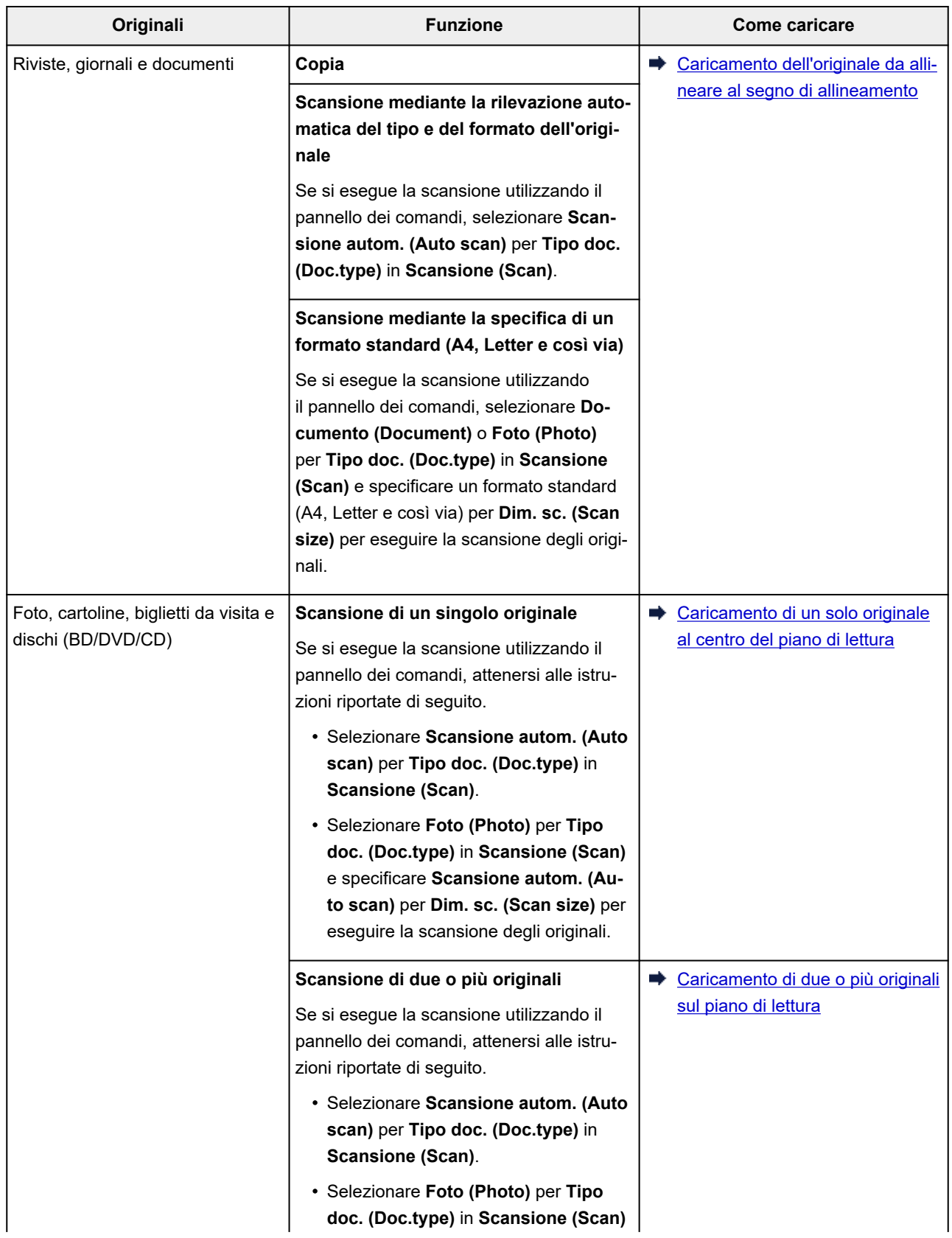

e specificare **Scan. multipla auto (Auto multi scan)** per **Dim. sc. (Scan size)** per eseguire la scansione di due o più originali.

## <span id="page-93-0"></span>**Caricamento dell'originale da allineare al segno di allineamento**

Posizionare l'originale CON IL LATO DA SOTTOPORRE A SCANSIONE RIVOLTO VERSO IL BASSO sul piano di lettura e allinearlo al segno di allineamento  $\mathfrak{A}$ . Non è possibile eseguire la scansione delle parti posizionate sull'area a righe diagonali.

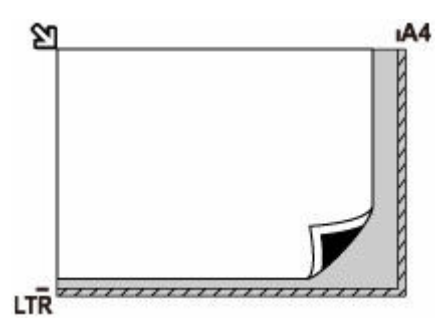

### **IMP** Importante

• La stampante non è in grado di eseguire la scansione dell'area a righe (A) (1 mm (0,04") dai bordi del piano di lettura in vetro).

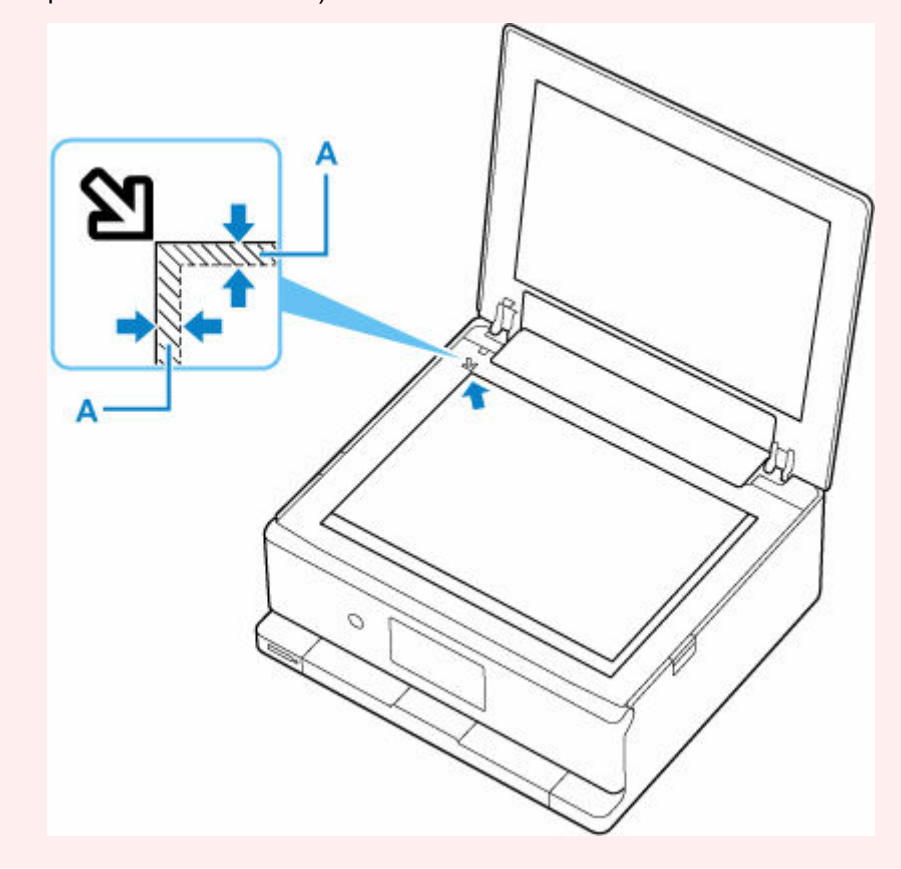

## <span id="page-94-0"></span>**Caricamento di un solo originale al centro del piano di lettura**

Posizionare l'originale CON IL LATO DA SOTTOPORRE A SCANSIONE RIVOLTO VERSO IL BASSO, lasciando uno spazio di almeno 1 cm (0,40") fra i bordi (l'area con le strisce diagonali) del piano di lettura. Non è possibile eseguire la scansione delle parti posizionate sull'area a righe diagonali.

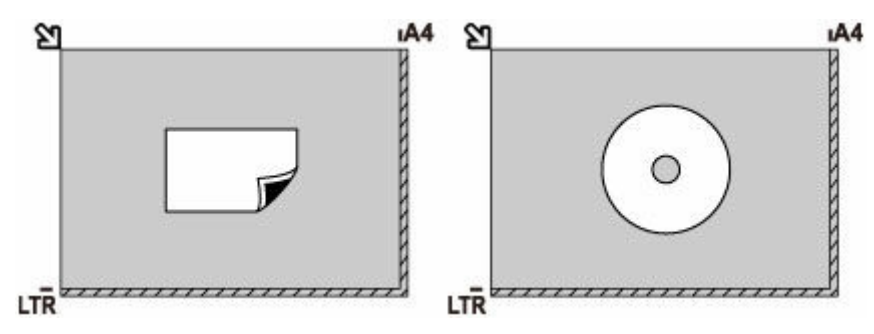

## **Caricamento di due o più originali sul piano di lettura**

Posizionare gli originali CON IL LATO DA SOTTOPORRE A SCANSIONE RIVOLTO VERSO IL BASSO. Lasciare uno spazio di almeno 1 cm (0,40") fra i bordi (area con le strisce diagonali) del piano di lettura e gli originali e fra gli originali. Non è possibile eseguire la scansione delle parti posizionate sull'area a righe diagonali.

È possibile collocare fino a 12 elementi.

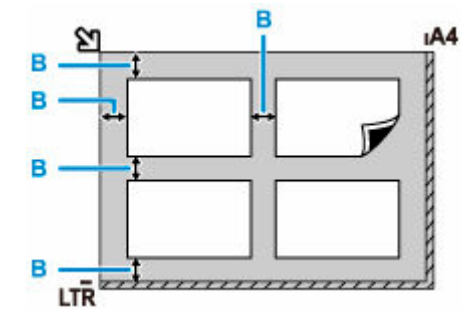

B: Più di 1 cm (0,40")

### **Nota**

- La funzione Correzione inclinazione consente di compensare automaticamente gli originali posizionati con un angolo di circa 10 gradi. Le foto inclinate con il bordo lungo di 180 mm (7,1") o più non possono essere corrette.
- Foto non rettangolari o di forma irregolare (come ad esempio foto ritagliate) potrebbero non essere acquisite correttamente.

# <span id="page-95-0"></span>**Originali supportati**

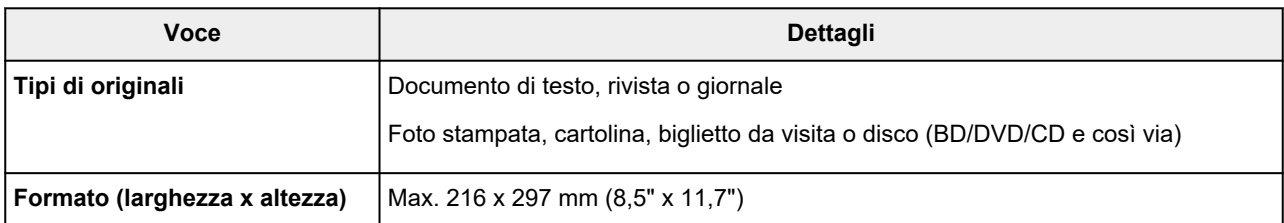

## **Nota**

- Quando si carica un originale spesso, ad esempio un libro, sul piano di lettura è possibile effettuare questa operazione rimuovendo il coperchio dei documenti dalla stampante.
	- [Disinserimento/inserimento del coperchio dei documenti](#page-96-0)

## <span id="page-96-0"></span>**Disinserimento del coperchio dei documenti:**

Sollevare in verticale il coperchio dei documenti e inclinarlo all'indietro.

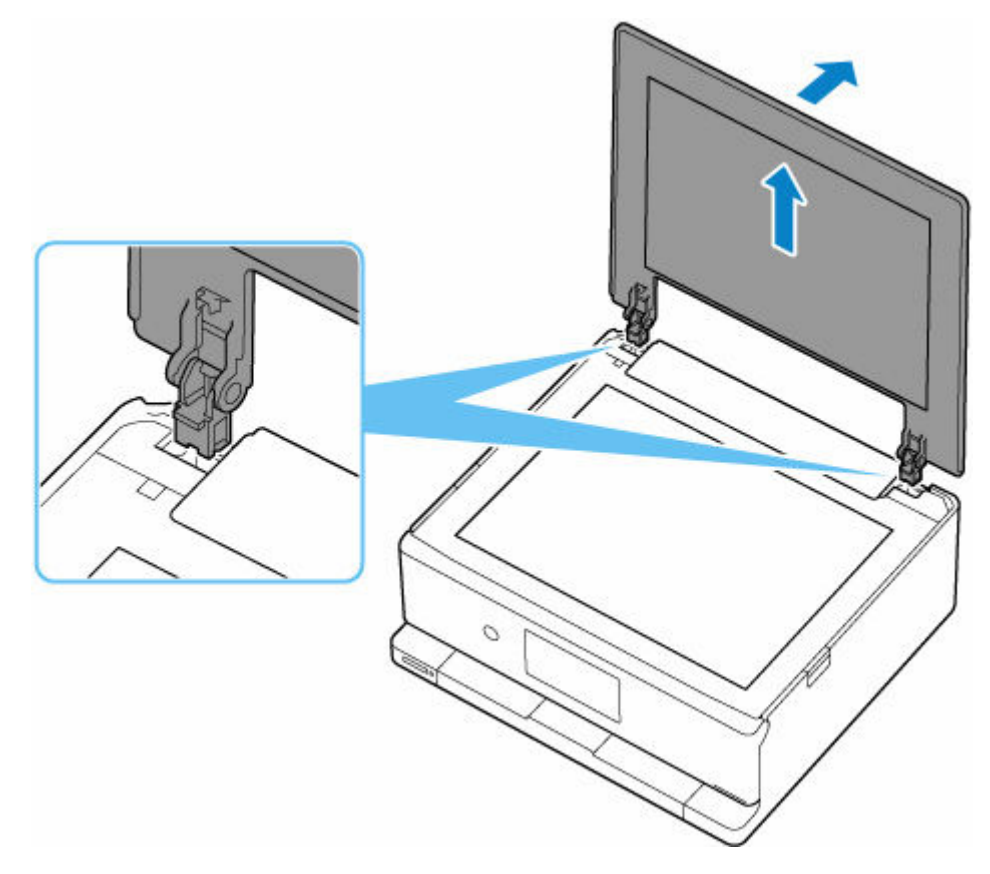

## **Inserimento del coperchio dei documenti:**

Collegare entrambe le cerniere (A) del coperchio dei documenti al supporto (B) e inserire verticalmente le due cerniere del coperchio dei documenti.

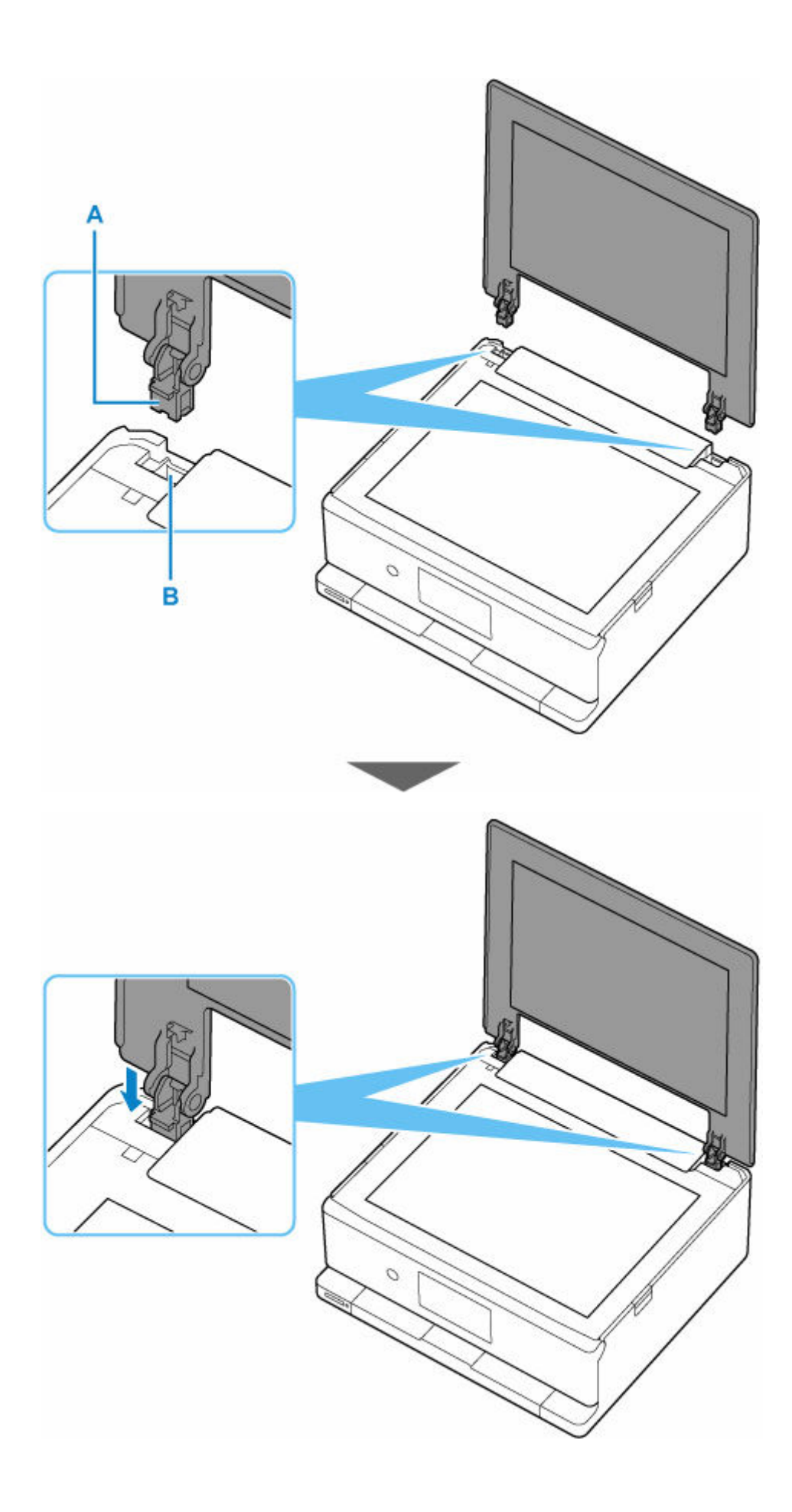

## **Inserimento della scheda di memoria**

- **[Prima di inserire la scheda di memoria](#page-99-0)**
- **[Inserimento della scheda di memoria](#page-101-0)**
- **[Rimozione della scheda di memoria](#page-103-0)**

## <span id="page-99-0"></span>**Prima di inserire la scheda di memoria**

I tipi di schede di memoria e i dati di immagine riportati di seguito sono compatibili con la stampante.

#### **IMP** Importante

• Formattare la scheda di memoria con una fotocamera digitale compatibile con lo standard Design rule for Camera File system (compatibile con Exif 2.2/2.21/2.3) e TIFF (compatibile con Exif 2.2/2.21/2.3). La scheda di memoria potrebbe non essere compatibile con la stampante se formattata in un computer.

## **Schede di memoria che non richiedono un adattatore**

• Scheda di memoria SD (Secure Digital), scheda di memoria SDHC, scheda di memoria SDXC

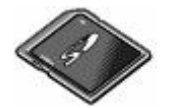

## **Schede di memoria che richiedono un adattatore**

Collegare gli speciali adattatori alle seguenti schede di memoria prima di inserirle nello slot della scheda.

• miniSD Card, miniSDHC Card

Utilizzare lo speciale "adattatore SD Card".

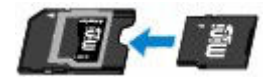

• microSD Card, microSDHC Card, microSDXC Card

Utilizzare lo speciale "adattatore SD Card".

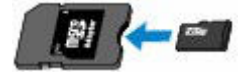

### **IMP** Importante

- Se l'inserimento delle schede di memoria seguenti viene eseguito senza adattatore, potrebbe risultare impossibile rimuoverle.
	- ◆ Non è possibile rimuovere la scheda di memoria

## **Dati di immagine stampabili**

- Questa stampante accetta i dati JPEG acquisiti con fotocamere conformi alle specifiche dello standard Design Rule for Camera File System, nonché immagini TIFF. Altri tipi di immagine o filmato, ad esempio le immagini RAW, non possono essere stampati.
- La stampante accetta immagini acquisite e salvate con la stampante stessa quando **Tipo doc. (Doc.type)** è impostato su **Foto (Photo)** e **Formato (Format)** è impostato su **JPEG** (estensione file ".jpg").

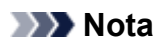

• Questo dispositivo include la tecnologia exFAT concessa in licenza da Microsoft.

## <span id="page-101-0"></span>**Inserimento della scheda di memoria**

### **IMP** Importante

• Quando si inserisce una scheda di memoria nello slot della scheda, la spia di **Accesso (Access)** si accende. Quando la spia di **Accesso (Access)** lampeggia, la stampante sta effettuando l'accesso alla scheda di memoria. In questo caso, non toccare la zona circostante lo slot della scheda.

## **Nota**

- Se si imposta **Attributo lettura/scrittura (Read/write attribute)** su **Lett/scrit da PC USB (Writable from USB PC)**, non è possibile stampare i dati immagine dalla scheda di memoria mediante il pannello dei comandi della stampante. Dopo avere utilizzato lo slot della scheda come unità della scheda di memoria di un computer, rimuovere la scheda di memoria, selezionare **Altre impostazioni periferica (Other printer settings)** in **Impostazioni periferica (Printer settings)**, quindi impostare **Attributo lettura/scrittura (Read/write attribute)** su **Sola lettura da PC (Write-protected from PC)**.
	- Impostazione dello slot della scheda come unità scheda di memoria del computer
- Dopo avere modificato o migliorato al computer le foto salvate su una scheda di memoria, è necessario utilizzare il computer per la stampa. Se si utilizza il pannello dei comandi, la stampa potrebbe non essere eseguita in modo corretto.
- **1.** Preparare la scheda di memoria.

Collegare lo speciale adattatore se la scheda di memoria lo richiede.

- [Prima di inserire la scheda di memoria](#page-99-0)
- **2.** Inserire la scheda di memoria nello slot della scheda.

Inserire la scheda di memoria diritta CON IL LATO CON L'ETICHETTA RIVOLTO VERSO L'ALTO nello slot della scheda.

Quando la scheda di memoria è inserita correttamente, la spia di **Accesso (Access)** (A) si accende.

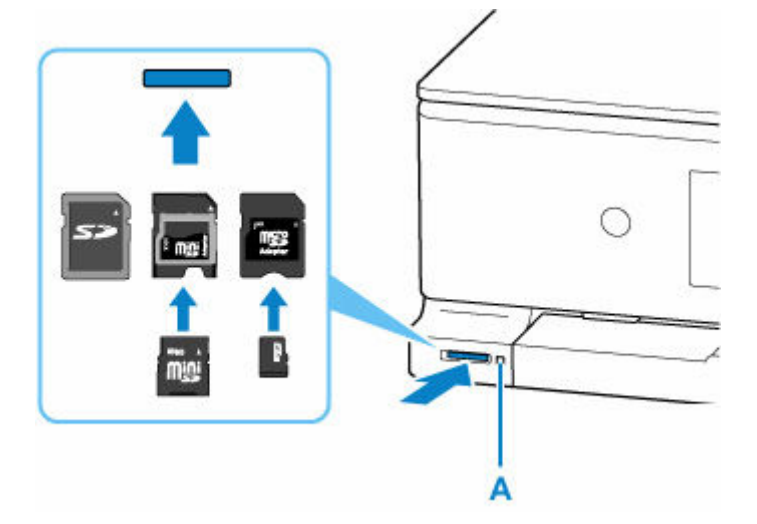

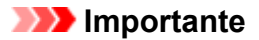

- Parte della scheda di memoria sporgerà dallo slot della scheda; non tentare di forzarne l'inserimento. Tale operazione può causare danni alla stampante e alla scheda di memoria.
- Prima di inserire la scheda di memoria nello slot della scheda, assicurarsi che l'orientamento sia corretto. Se viene inserita nello slot della scheda con l'orientamento errato, la scheda di memoria o la stampante potrebbe danneggiarsi.

## <span id="page-103-0"></span>**Rimozione della scheda di memoria**

### **IMP** Importante

• Se si utilizza lo slot della scheda come unità scheda di memoria del computer, prima di estrarre la scheda di memoria dalla stampante, è necessario eseguire l'operazione di "rimozione sicura" sul computer.

### **Verificare che la spia di Accesso (Access) sia accesa, quindi estrarre la scheda di memoria.**

Per rimuovere la scheda di memoria, afferrarne la parte che sporge dalla stampante tenendola dritta.

#### **IMP** Importante

• Non estrarre la scheda di memoria quando la spia di **Accesso (Access)** lampeggia. La spia **Accesso (Access)** lampeggia mentre la stampante legge o scrive dati dalla/sulla scheda di memoria. Se si rimuove la scheda di memoria o si spegne la macchina quando la spia di **Accesso (Access)** lampeggia, i dati salvati nella scheda di memoria si potrebbero danneggiare.

# **Sostituzione dei serbatoi d'inchiostro**

- **[Sostituzione dei serbatoi d'inchiostro](#page-105-0)**
- **[Controllo dello stato dell'inchiostro sul touchscreen](#page-110-0)**

## <span id="page-105-0"></span>**Sostituzione dei serbatoi d'inchiostro**

Quando si verifica un errore o si riceve un'avvertenza per inchiostro rimanente, il messaggio apparirà sul touchscreen per informare l'utente dell'errore. In questo stato, la stampante non può stampare o eseguire scansioni. Eseguire l'azione appropriata attenendosi al messaggio.

[Quando si verifica un errore](#page-544-0)

#### **Nota**

• Per le note sulle precauzioni da adottare quando si maneggiano i serbatoi d'inchiostro, vedere [Note sui](#page-109-0) [serbatoi d'inchiostro](#page-109-0).

## **Procedura di sostituzione**

Quando è necessario sostituire un serbatoio d'inchiostro, attenersi alla procedura seguente.

- **1.** [Controllare che la stampante](#page-56-0) sia accesa.
- **2.** Aprire l'unità di scansione / coperchio (A).

Il supporto della testina di stampa (B) si sposta nella posizione di sostituzione.

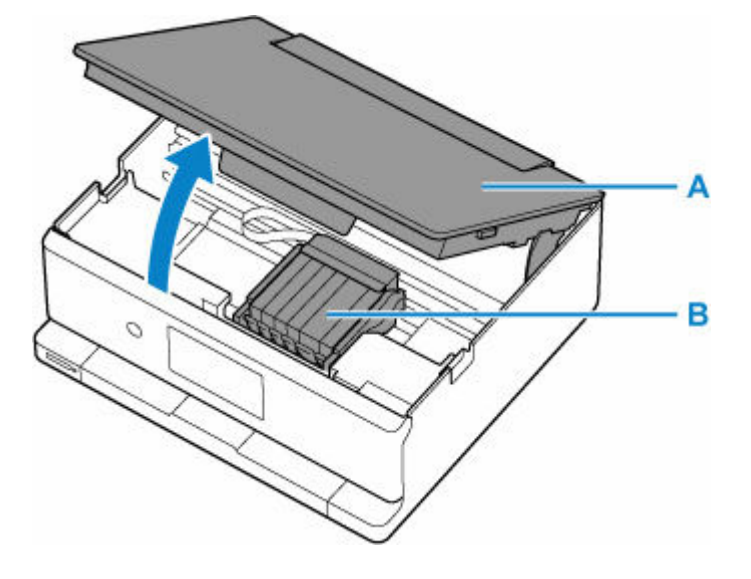

### **Attenzione**

• Non forzare l'arresto o lo spostamento del supporto della testina di stampa. Non toccare il supporto della testina di stampa fino a quando non si arresta completamente.

### **IMP** Importante

- Non toccare le parti metalliche o altri componenti all'interno della stampante.
- **3.** Rimuovere il serbatoio d'inchiostro in cui l'inchiostro è esaurito.

Premere la linguetta (C) e sollevare il serbatoio d'inchiostro per rimuoverlo.

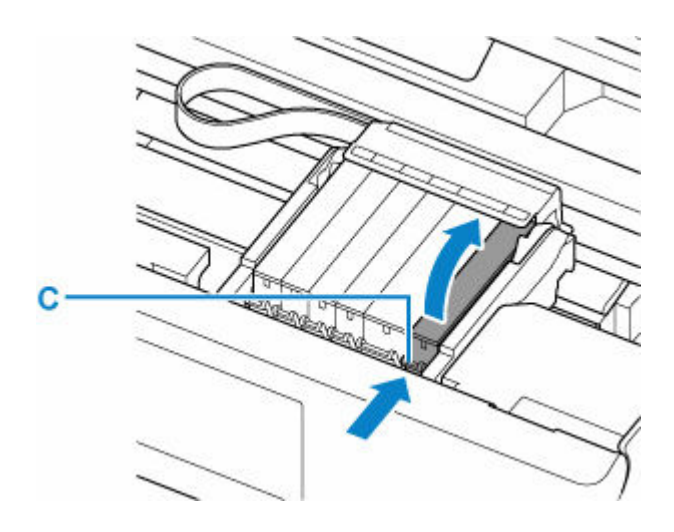

## **IMP** Importante

- Non toccare altre parti oltre ai serbatoi d'inchiostro.
- **4.** Estrarre un nuovo serbatoio d'inchiostro dalla relativa confezione, rimuovere completamente prima il nastro arancione (D) e poi la pellicola protettiva (E).

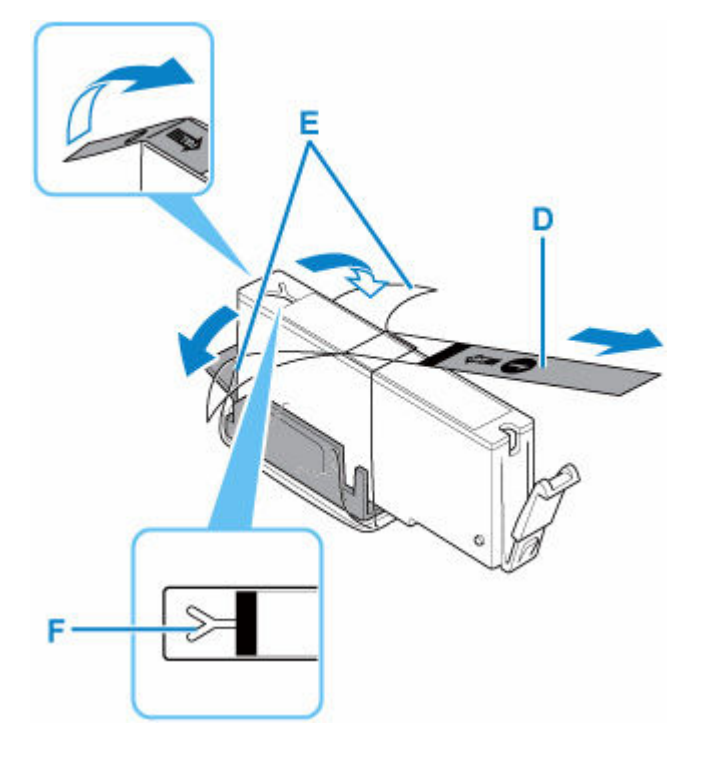

## **IMP** Importante

- Se il nastro arancione rimane sul foro d'areazione a forma di Y (F), l'inchiostro potrebbe schizzare o la stampante potrebbe non funzionare correttamente.
- **5.** Mantenere il serbatoio d'inchiostro con il cappuccio protettivo arancione (G) rivolto verso l'alto facendo attenzione a non bloccare il foro d'areazione a forma di Y.

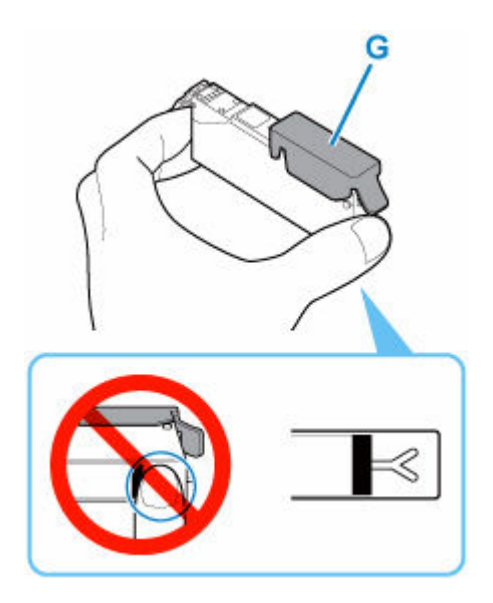

**6.** Sollevare la linguetta sul cappuccio protettivo arancione per rimuoverlo DELICATAMENTE.

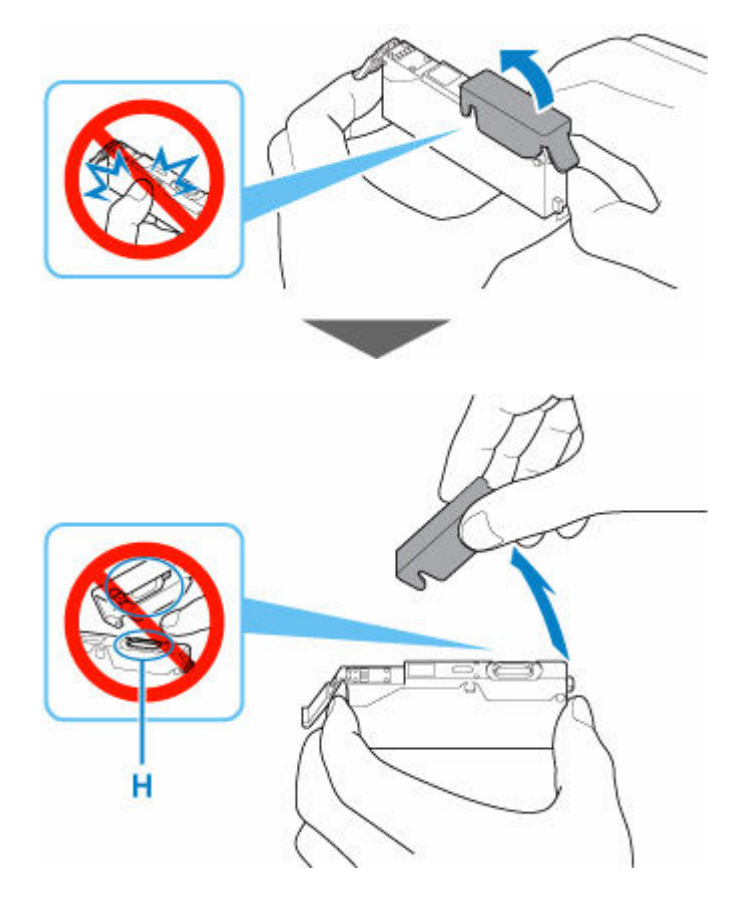

### **IMP** Importante

- Non esercitare pressione sui lati del serbatoio d'inchiostro. Se si esercita pressione sui lati del serbatoio d'inchiostro con il foro d'areazione a forma di Y bloccato, l'inchiostro potrebbe fuoriuscire.
- Non toccare l'interno del cappuccio protettivo arancione o l'imboccatura del serbatoio aperta (H). In caso contrario, l'inchiostro potrebbe macchiare le mani.
**7.** Inserire l'estremità anteriore del serbatoio d'inchiostro nella testina di stampa inclinandolo leggermente.

Assicurarsi che la posizione del serbatoio d'inchiostro corrisponda all'etichetta.

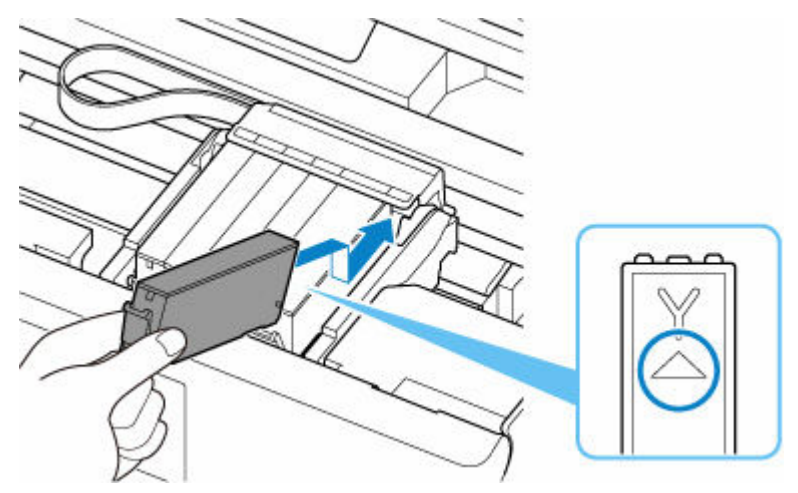

**8.** Premere sulla parte superiore del serbatoio d'inchiostro finché il serbatoio d'inchiostro non scatta in posizione.

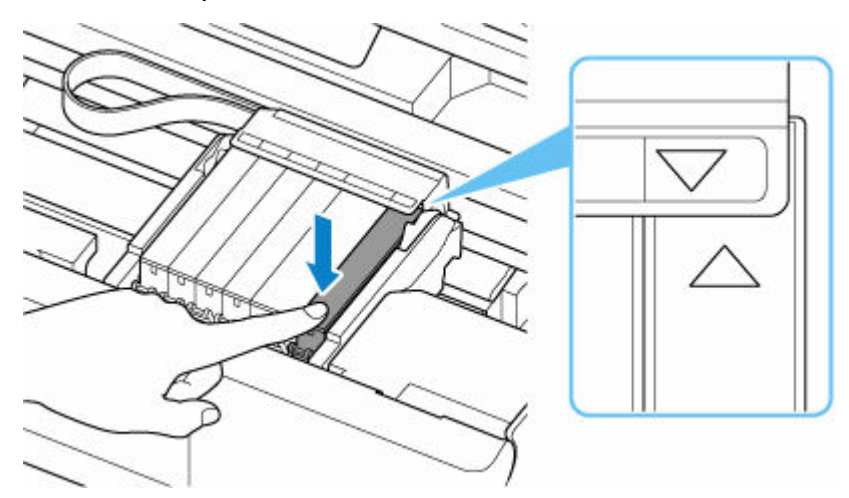

## **IMP** Importante

- Non è possibile stampare se il serbatoio d'inchiostro è stato installato in una posizione errata. Assicurarsi di installare il serbatoio d'inchiostro nella posizione corretta come indicato sull'etichetta del supporto della testina di stampa.
- Non è possibile stampare se non sono stati installati tutti i serbatoi d'inchiostro. Assicurarsi di installare tutti i serbatoi d'inchiostro.
- **9.** Chiudere l'unità di scansione / coperchio.

Per chiudere l'unità di scansione / coperchio, sollevarla leggermente e abbassarla delicatamente.

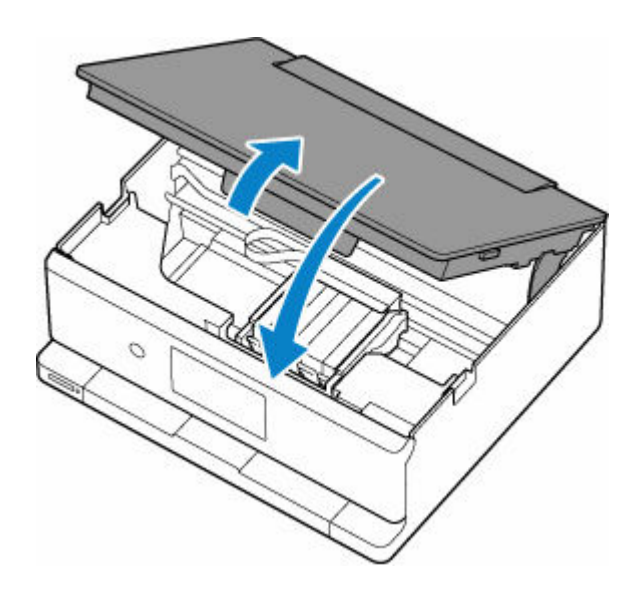

## **Attenzione**

• Chiudere l'unità di scansione / coperchio facendo attenzione a non incastrare le dita.

## **Note sui serbatoi d'inchiostro**

## **IMP** Importante

- Sostituire immediatamente il serbatoio d'inchiostro rimosso. Non lasciare la stampante priva del serbatoio d'inchiostro.
- Sostituirlo con un nuovo serbatoio d'inchiostro. L'inserimento di un serbatoio d'inchiostro usato può provocare l'ostruzione degli ugelli. Inoltre, se si utilizza un tale serbatoio d'inchiostro, la stampante non sarà in grado di informare correttamente l'utente della necessità di sostituire il serbatoio d'inchiostro.
- Dopo avere installato un serbatoio d'inchiostro, non rimuoverlo dalla stampante né lasciarlo all'aperto. In caso contrario, il serbatoio d'inchiostro si seccherà e la stampante potrebbe non funzionare correttamente una volta reinstallato. Per garantire una qualità di stampa ottimale, utilizzare un serbatoio d'inchiostro entro sei mesi dal primo utilizzo.

## **Nota**

• L'inchiostro a colori può consumarsi anche quando si stampa un documento in bianco e nero o viene impostata una stampa in bianco e nero. L'inchiostro delle cartucce, inoltre, si consuma durante le procedure di pulizia standard e accurata della testina di stampa, che possono essere necessarie per mantenere l'efficienza della stampante.

Quando un serbatoio d'inchiostro si esaurisce, sostituirlo immediatamente con uno nuovo.

[Suggerimenti sull'inchiostro](#page-236-0)

# **Controllo dello stato dell'inchiostro sul touchscreen**

- **1.** [Controllare che la stampante](#page-56-0) sia accesa.
- **2.** Selezionare (Suggerimento) nella schermata HOME.
	- **[Utilizzo del touchscreen](#page-48-0)**

Viene visualizzata la schermata del menu dei suggerimenti.

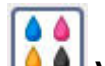

# **3.** Selezionare **Jobson Volumi inchiostro stimati** (Estimated ink levels).

In caso di informazioni sul livello di inchiostro rimanente, viene visualizzato un simbolo nell'area A.

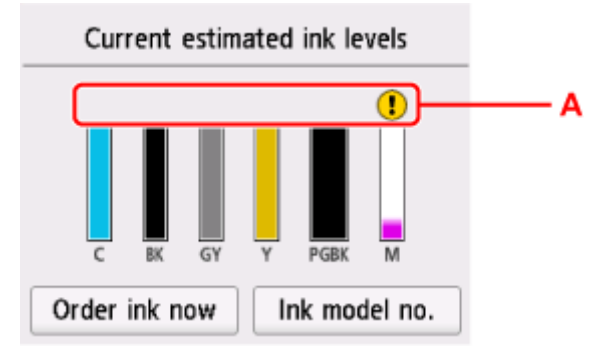

L'inchiostro è in esaurimento. Preparare un serbatoio d'inchiostro nuovo.

L'inchiostro è esaurito Sostituire il serbatoio d'inchiostro con un nuovo serbatoio d'inchiostro.

[Sostituzione dei serbatoi d'inchiostro](#page-105-0)

Ciò appare quando non si conosce il livello di inchiostro rimanente.

- La schermata sopra mostra i livelli di inchiostro stimati.
- Per accedere al sito in cui acquistare l'inchiostro, selezionare **Ordina inch. (Order ink now)** in questa schermata e visualizzare il codice QR. Il costo della connessione a Internet è a carico del cliente.
- Se si seleziona **Nr mod. inch. (Ink model no.)**, viene visualizzata la schermata **Numero modello inchiostro (Ink model number)** per verificare i numeri dei modelli dell'inchiostro.
- È possibile inoltre verificare lo stato dell'inchiostro sulla schermata del touchscreen visualizzata durante la stampa.
- È anche possibile verificare lo stato dell'inchiostro dallo schermo del computer.
	- Per Windows:
		- [Verifica dello stato dell'inchiostro dal computer](#page-329-0)
	- $-$  Per macOS:

[Verifica dello stato dell'inchiostro dal computer](#page-173-0)

# **Limitazioni**

Quando si connette un dispositivo mentre un altro dispositivo, come un computer, è già connesso alla stampante, eseguire la connessione utilizzando lo stesso metodo del dispositivo già connesso. Se si esegue la connessione utilizzando un metodo diverso, la connessione al dispositivo esistente verrà

disattivata.

Tuttavia, è possibile utilizzare una connessione Wi-Fi e il wireless diretto contemporaneamente.

Per le limitazioni, vedere la sezione riportata di seguito.

## **Collega tramite router wireless**

- Assicurarsi che il dispositivo e il router wireless siano connessi. Per informazioni su come verificare tali impostazioni, consultare il manuale del router wireless oppure contattare il relativo produttore. Se un dispositivo è già connesso alla stampante senza un router wireless, riconnetterlo utilizzando un router wireless.
- La configurazione, le funzioni del router, le procedure di impostazione e le impostazioni di protezione dei router wireless variano in base all'ambiente di sistema. Per ulteriori informazioni, consultare il manuale del router wireless o contattare il relativo produttore.
- In base al paese o alla regione, questa stampante non supporta gli standard di rete wireless che utilizzano la banda a 5 GHz.
- Se l'impostazione della larghezza di banda del canale corrente sulla periferica non include 20 MHz, non è possibile utilizzare TKIP come protocollo di sicurezza. Scegliere un'impostazione diversa che includa 20 MHz. Per una maggiore sicurezza, consigliamo di impostare su AES insieme a WPA2 o un livello più elevato.

La connessione tra il dispositivo e il router wireless verrà temporaneamente disabilitata mentre si modifica l'impostazione. Non passare alla schermata successiva di questa guida finché la configurazione non è completata.

• Quando ci si connette al Wi-Fi in esterni, non connettersi a una rete da 5 GHz (SSID). La banda da 5 GHz disponibile per l'uso con la stampante include i canali che sono abilitati solo per l'utilizzo in interni, a seconda del paese o della regione.

Per informazioni sulla rete da 5 GHz (SSID) del router wireless, vedere il manuale fornito con il router wireless oppure contattare il relativo produttore.

- Per un uso in ufficio, consultare l'amministratore di rete.
- Se si effettua una connessione a una rete priva di misure di sicurezza, le informazioni personali potrebbero essere divulgate a terzi.

## **Connessione diretta**

## **IMP** Importante

• Se una periferica è connessa a Internet tramite un router wireless e la si connette a una stampante in modalità Connessione diretta, la connessione esistente tra la periferica e il router wireless verrà disabilitata. In tal caso, la connessione del dispositivo potrebbe passare automaticamente a una connessione dati mobile, a seconda del dispositivo. Quando ci si connette a Internet utilizzando una connessione dati mobile, potrebbero essere addebitati dei costi a seconda del contratto.

- Quando si connette una periferica e la stampante utilizzando la Connessione diretta, le informazioni sulla connessione verranno salvate nelle impostazioni Wi-Fi. È possibile che il dispositivo venga connesso automaticamente alla stampante anche dopo averlo disconnesso o connesso a un altro router wireless.
- Per evitare la connessione automatica alla stampante in modalità Connessione diretta, cambiare la modalità di connessione dopo aver utilizzato la stampante oppure impostarla in modo che non si connetta automaticamente nelle impostazioni Wi-Fi della periferica.
	- Per informazioni su come modificare le impostazioni della periferica, consultare il manuale fornito con la periferica oppure contattare il relativo produttore.
- Se si connette una periferica e la stampante utilizzando la modalità Connessione diretta, la connessione a Internet potrebbe diventare non disponibile a seconda dell'ambiente. In tal caso, non è possibile utilizzare i servizi Web per la stampante.
- In modalità Connessione diretta, è possibile connettere fino a cinque periferiche contemporaneamente. Se si prova a connettere un sesto dispositivo mentre ne sono già connessi cinque, verrà visualizzato un messaggio di errore. Se appare un messaggio di errore, disconnettere un dispositivo che non utilizza la stampante, quindi

riconfigurare le impostazioni.

- Il wireless diretto connette un dispositivo (come un computer) alla stampante a 2,4 GHz. Per connettersi a 5 GHz, attivare il wireless diretto, quindi impostare la banda di frequenza su 5 GHz. In base al paese o alla regione, questa stampante non supporta il wireless diretto che utilizza la banda a 5 GHz.
- Le periferiche connesse alla stampante utilizzando la Connessione diretta non possono comunicare tra di loro.
- Quando un dispositivo è stato connesso alla stampante senza utilizzare un router wireless e si desidera impostarlo di nuovo utilizzando lo stesso metodo di connessione, occorre innanzitutto disconnetterlo. Disattivare la connessione tra il dispositivo e la stampante nella schermata delle impostazioni Wi-Fi.

# <span id="page-114-0"></span>**Rilevato lo stesso nome di stampante**

Quando la stampante viene rilevata durante l'impostazione, potrebbero venire visualizzate più stampanti con lo stesso nome nella schermata dei risultati.

Selezionare una stampante confrontando le impostazioni della stampante con quelle visualizzate nella schermata dei risultati del rilevamento.

#### • **Per Windows:**

Verificare l'indirizzo MAC o il numero di serie della stampante per selezionare la stampante corretta dai risultati.

### • **Per macOS:**

I nomi della stampante vengono visualizzati con l'indirizzo MAC aggiunto alla fine o in forma di nome della stampante specificato da Bonjour.

Verificare gli identificatori come l'indirizzo MAC, il nome della stampante specificato da Bonjour e il numero di serie della stampante per selezionare la stampante tra quelle visualizzate.

## **Nota**

• È possibile che il numero di serie non venga visualizzato nella schermata dei risultati.

Per controllare l'indirizzo MAC e il numero di serie della stampante, stampare le informazioni sulle impostazioni di rete.

#### [Stampa delle impostazioni di rete](#page-476-0)

- È possibile controllare il numero di serie visualizzandolo sul pannello dei comandi.
	- $\rightarrow$  [Informazioni di sistema](#page-210-0)

## <span id="page-115-0"></span>**Modifica della connessione della stampante alla rete o alle periferiche**

Controllare le seguenti voci quando si connette un computer appena aggiunto all'ambiente LAN alla stampante, modificando il metodo di connessione da USB a LAN oppure modificando il metodo di connessione della LAN wireless (Wi-Fi).

**1. Connessione a un altro computer tramite LAN/Modifica dalla connessione da USB a LAN**

**2. Modifica del metodo di connessione della LAN**

**3. Metodo di riconfigurazione della connessione Wi-Fi**

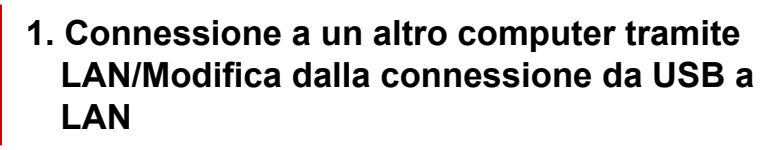

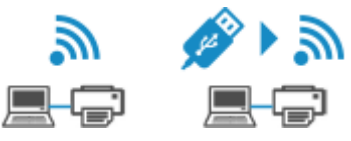

Per connettere un altro computer alla stampante tramite LAN o per passare dalla connessione USB alla connessione LAN, fare riferimento a Guida all'impostazione per eseguire l'impostazione.

## **2. Modifica del metodo di connessione della LAN**

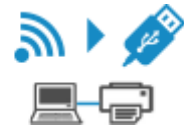

Se si desidera passare alla connessione USB quando la stampante viene utilizzata con una connessione LAN, controllare la seguente voce.

#### **Per Windows:**

Per eseguire l'impostazione, fare riferimento a Guida all'impostazione.

#### **Per macOS:**

Per eseguire l'impostazione, fare riferimento a Guida all'impostazione.

## **3. Metodo di riconfigurazione della connessione Wi-Fi**

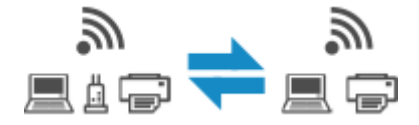

- **Se si desidera passare al wireless diretto mentre si utilizza la stampante con la connessione Wi-Fi:**
	- **← [Connessione tramite wireless diretto](#page-484-0)**
- **Passaggio a una connessione Wi-Fi quando si utilizza la stampante con il wireless diretto:**

Se si connette la stampante al computer o allo smartphone tramite un router wireless per la prima volta per stampare o se si desidera modificare la frequenza di connessione tra la stampante e il router wireless, eseguire l'impostazione.

#### **Per Windows:**

Fare riferimento a Modifica della modalità di connessione.

#### **Per macOS:**

Fare riferimento alla Guida all'impostazione e ripetere l'impostazione.

# **Suggerimenti sulla connessione di rete (Windows/macOS)**

- **[Rilevato lo stesso nome di stampante](#page-114-0)**
- **[Modifica della connessione della stampante alla rete o alle periferiche](#page-115-0)**

# **Rilevato lo stesso nome di stampante**

Quando la stampante viene rilevata durante l'impostazione, potrebbero venire visualizzate più stampanti con lo stesso nome nella schermata dei risultati.

Selezionare una stampante confrontando le impostazioni della stampante con quelle visualizzate nella schermata dei risultati del rilevamento.

#### • **Per Windows:**

Verificare l'indirizzo MAC o il numero di serie della stampante per selezionare la stampante corretta dai risultati.

## • **Per macOS:**

I nomi della stampante vengono visualizzati con l'indirizzo MAC aggiunto alla fine o in forma di nome della stampante specificato da Bonjour.

Verificare gli identificatori come l'indirizzo MAC, il nome della stampante specificato da Bonjour e il numero di serie della stampante per selezionare la stampante tra quelle visualizzate.

## **Nota**

• È possibile che il numero di serie non venga visualizzato nella schermata dei risultati.

Per controllare l'indirizzo MAC e il numero di serie della stampante, stampare le informazioni sulle impostazioni di rete.

#### [Stampa delle impostazioni di rete](#page-476-0)

- È possibile controllare il numero di serie visualizzandolo sul pannello dei comandi.
	- $\rightarrow$  [Informazioni di sistema](#page-210-0)

## **Modifica della connessione della stampante alla rete o alle periferiche**

Controllare le seguenti voci quando si connette un computer appena aggiunto all'ambiente LAN alla stampante, modificando il metodo di connessione da USB a LAN oppure modificando il metodo di connessione della LAN wireless (Wi-Fi).

**1. Connessione a un altro computer tramite LAN/Modifica dalla connessione da USB a LAN**

**2. Modifica del metodo di connessione della LAN**

**3. Metodo di riconfigurazione della connessione Wi-Fi**

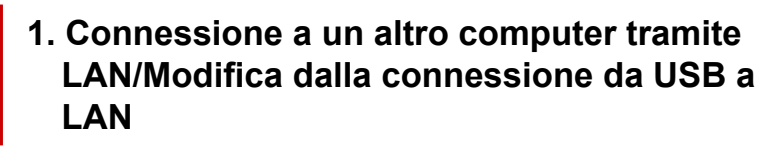

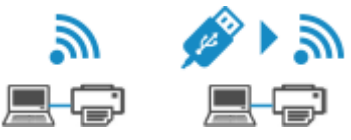

Per connettere un altro computer alla stampante tramite LAN o per passare dalla connessione USB alla connessione LAN, fare riferimento a Guida all'impostazione per eseguire l'impostazione.

## **2. Modifica del metodo di connessione della LAN**

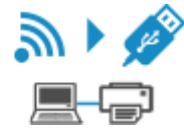

Se si desidera passare alla connessione USB quando la stampante viene utilizzata con una connessione LAN, controllare la seguente voce.

#### **Per Windows:**

Per eseguire l'impostazione, fare riferimento a Guida all'impostazione.

#### **Per macOS:**

Per eseguire l'impostazione, fare riferimento a Guida all'impostazione.

## **3. Metodo di riconfigurazione della connessione Wi-Fi**

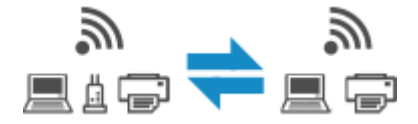

- **Se si desidera passare al wireless diretto mentre si utilizza la stampante con la connessione Wi-Fi:**
	- **← [Connessione tramite wireless diretto](#page-484-0)**
- **Passaggio a una connessione Wi-Fi quando si utilizza la stampante con il wireless diretto:**

Se si connette la stampante al computer o allo smartphone tramite un router wireless per la prima volta per stampare o se si desidera modificare la frequenza di connessione tra la stampante e il router wireless, eseguire l'impostazione.

#### **Per Windows:**

Fare riferimento a Modifica della modalità di connessione.

#### **Per macOS:**

Fare riferimento alla Guida all'impostazione e ripetere l'impostazione.

- **[Wi-Fi Connection Assistant](#page-122-0)**
- **[Avvio di Wi-Fi Connection Assistant](#page-123-0)**
- **[Diagnostica e riparazione delle impostazioni di rete](#page-124-0)**
- **[Configurazione/Modifica delle impostazioni di rete](#page-125-0)**
- **[Elenco dei modelli che non supportano la funzione di diagnostica e riparazione](#page-142-0)**
- **[Elenco dei modelli che non supportano la configurazione IPv6 tramite](#page-143-0) [collegamento USB](#page-143-0)**

### **IMP** Importante

• Alcune funzioni potrebbero non essere disponibili a seconda del modello e della versione software in uso.

# <span id="page-122-0"></span>**Wi-Fi Connection Assistant**

Wi-Fi Connection Assistant consente di diagnosticare o riparare lo stato della rete e di configurare le impostazioni della stampante sulla rete.

Utilizzare Wi-Fi Connection Assistant per:

- Cercare le stampanti nella rete ed eseguire l'impostazione di rete iniziale delle stampanti rilevate
- Eseguire l'impostazione di rete iniziale connettendo la stampante e il computer mediante un cavo USB (non disponibile per alcuni modelli)
- Modificare le impostazioni di rete delle stampanti
- Diagnosticare le impostazioni della stampante e quelle del computer in cui è installato Wi-Fi Connection Assistant se si è verificato un problema di connessione. Inoltre, Wi-Fi Connection Assistant ripara lo stato della stampante e del computer (non disponibile per alcuni modelli).

## **IMP** Importante

• A seconda della stampante in uso, una password amministratore è già specificata per la stampante al momento dell'acquisto. Quando si modificano le impostazioni della rete, è necessaria l'autenticazione tramite la password amministratore.

Per dettagli:

**► Password amministratore** 

Per migliorare la sicurezza, si consiglia di cambiare la password amministratore.

- Modifica della password amministratore
- Per utilizzare la stampante tramite LAN, assicurarsi di disporre delle apparecchiature necessarie per il tipo di connessione, ad esempio un router wireless o un cavo LAN.
- Quando si installa Wi-Fi Connection Assistant, disabilitare la funzione di blocco del firewall.
- Non cambiare le impostazioni di rete utilizzando Wi-Fi Connection Assistant mentre è in corso la stampa.

# <span id="page-123-0"></span>**Avvio di Wi-Fi Connection Assistant**

Avviare Wi-Fi Connection Assistant come illustrato di seguito.

In Windows 11, da (pulsante **Start**) sulla barra delle applicazioni, selezionare **Tutte le app (All apps)** > **Canon Utilities** > **Wi-Fi Connection Assistant**.

## **Nota**

- In Windows 10 selezionare **Start** > (**Tutte le app (All apps)** > ) > **Canon Utilities** > **Wi-Fi Connection Assistant**.
- In Windows 7 fare clic su **Start** e selezionare **Tutti i programmi (All Programs)**, **Canon Utilities**, **Wi-Fi Connection Assistant**, quindi **Wi-Fi Connection Assistant**.

Quando si avvia Wi-Fi Connection Assistant, viene visualizzato un messaggio. Verificare il messaggio e selezionare **Sì (Yes)**. Viene visualizzata la schermata mostrata di seguito.

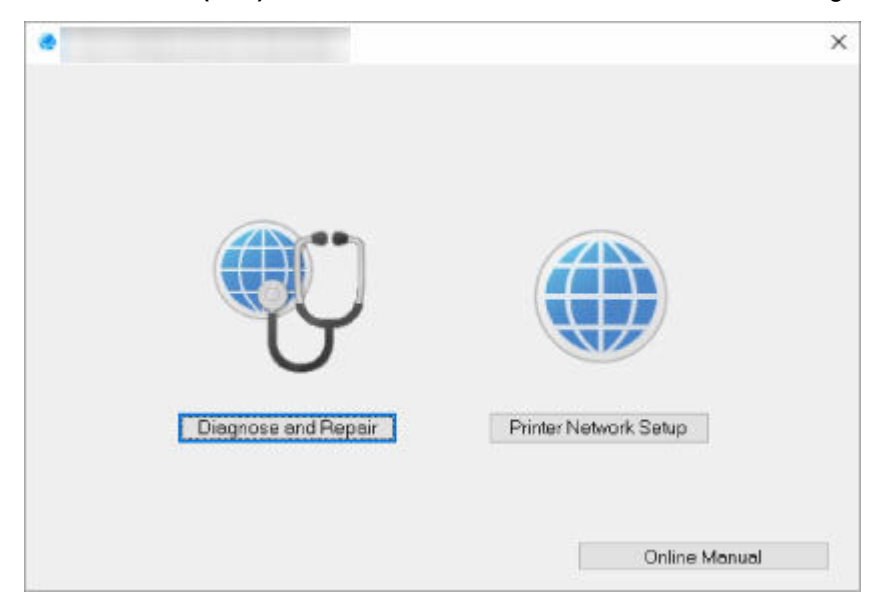

Selezionare **Diagnostica e ripara (Diagnose and Repair)** o **Impostazione della rete della stampante (Printer Network Setup)** nella schermata visualizzata.

- Se si seleziona **Diagnostica e ripara (Diagnose and Repair)**:
	- [Diagnostica e riparazione delle impostazioni di rete](#page-124-0)
- Se si seleziona **Impostazione della rete della stampante (Printer Network Setup)**:
	- **← [Configurazione/Modifica delle impostazioni di rete](#page-125-0)**

## <span id="page-124-0"></span>**Diagnostica e riparazione delle impostazioni di rete**

Wi-Fi Connection Assistant esegue la diagnosi e ripara le impostazioni del computer o la connessione tra il computer e la stampante quando si verifica un problema (ad es. non è possibile stampare da una stampante in rete).

## **IMP** Importante

• Alcuni modelli non supportano la funzione Diagnostica e ripara.

Per dettagli:

**[Elenco dei modelli che non supportano la funzione di diagnostica e riparazione](#page-142-0)** 

Attenersi alla seguente procedura.

- **1.** [Avviare Wi-Fi Connection Assistant.](#page-123-0)
- **2.** Verificare il messaggio visualizzato e selezionare **Sì (Yes)**.
- **3.** Selezionare **Diagnostica e ripara (Diagnose and Repair)** sulla schermata visualizzata.

Eseguire le operazioni in base alle istruzioni visualizzate.

- Questa funzione controlla i seguenti elementi:
	- Se il computer è connesso al router
	- Se è possibile visualizzare una pagina Web su Internet
	- Se è possibile rilevare la stampante sulla rete
	- $-$  Se il livello del segnale o delle comunicazione è sufficiente (quando si utilizza il Wi-Fi)
	- $-$  Se l'impostazione della porta della stampante corrisponde all'impostazione della rete

# <span id="page-125-0"></span>**Configurazione/Modifica delle impostazioni di rete**

- **[Schermata Canon Wi-Fi Connection Assistant](#page-126-0)**
- **[Configurazione delle impostazioni di rete](#page-131-0)**

# <span id="page-126-0"></span>**Schermata Canon Wi-Fi Connection Assistant**

- Elementi nella schermata Canon Wi-Fi Connection Assistant
- $\rightarrow$  **[Menu nella schermata Canon Wi-Fi Connection Assistant](#page-128-0)**
- **[Elementi sulla barra degli strumenti della schermata Canon Wi-Fi Connection Assistant](#page-129-0)**

## **Elementi nella schermata Canon Wi-Fi Connection Assistant**

Quando si avvia Wi-Fi Connection Assistant e si seleziona **Impostazione della rete della stampante (Printer Network Setup)**, viene visualizzata la schermata riportata di seguito. Nella schermata vengono elencate le stampanti rilevate e vengono visualizzati gli elementi seguenti.

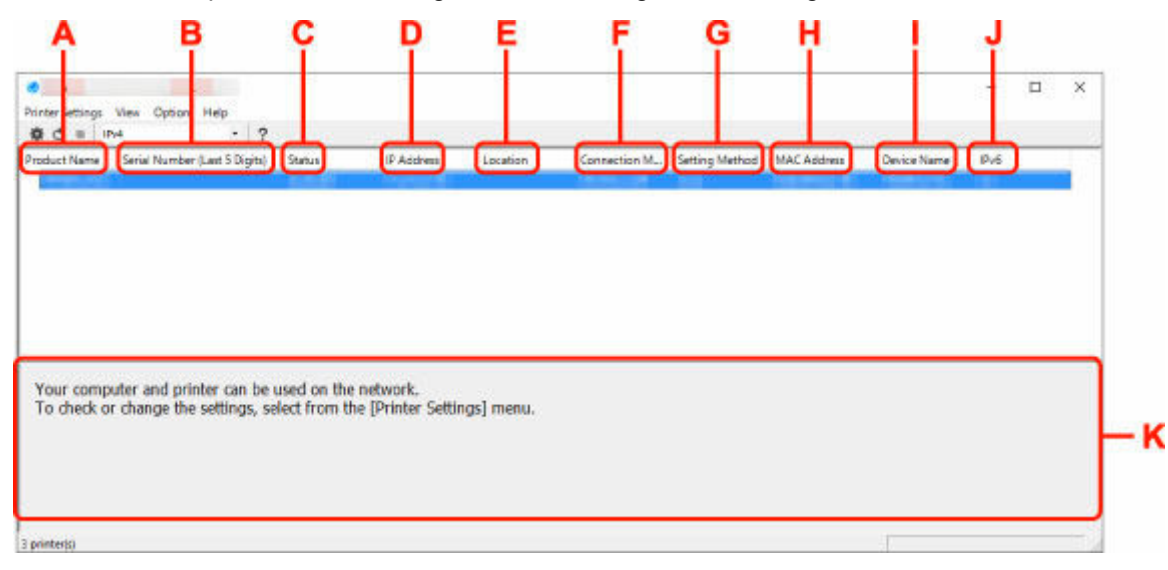

#### **A: Nome del prodotto (Product Name)**

Visualizza il nome della stampante rilevata. Sulla sinistra compare l'icona mostrata di seguito se la stampante non può essere usata.

 $\mathcal{F}_{\bullet}$ : appare quando la stampante richiede l'impostazione o non è stata configurata.

- : appare quando l'indirizzo IP è duplicato in un'altra stampante.
- $\overline{\overline{\overline{\overline{\overline{w}}}}$ : appare quando non è possibile comunicare con la stampante.

#### **Nota**

- Se la stampante che si desidera utilizzare non viene trovata, provare a impostare i criteri di ricerca della stampante.
	- **■** Impostazione di criteri per la ricerca di una stampante/una stampante specifica
- Facendo clic con il pulsante destro del mouse su una stampante, è possibile visualizzare gli elementi da impostare o confermare.

#### **B: Numero di serie (ultime 5 cifre) (Serial Number (Last 5 Digits))**

Visualizza le ultime cinque cifre del numero di serie della stampante.

#### **C: Stato (Status)**

Visualizza lo stato della stampante, che può essere uno dei seguenti:

• **Disponibile (Available)**

Indica che la stampante è disponibile.

#### • **Install. completata (Setup Completed)**

Compare dopo avere eseguito la configurazione di rete e fatto clic su **Imposta (Set)** per chiudere la finestra.

#### • **Richiede impostaz. (Requires Setup)**

Indica che sulla stampante è necessario impostare il Wi-Fi.

**Example 2 [Configurazione/Modifica delle impostazioni Wi-Fi](#page-135-0)** 

#### • **Non impostata (Not Set)**

Indica che la stampante non può essere utilizzata in rete oppure che l'opzione IPv6 è disattivata. Specificare un indirizzo IP o attivare IPv6 in **Impostazioni di rete... (Network Settings...)**.

**EXECONFIGURAZIONE/Modifica delle impostazioni Wi-Fi** 

#### • **Sovrap. indirizzo IP (IP Address Overlap)**

Indica che l'indirizzo IP è lo stesso di un'altra stampante.

#### • **Sconosc. (Unknown)**

Indica che la stampante riconosciuta come **Disponibile (Available)** in precedenza non può essere utilizzata al momento.

## **Nota**

• Se è stato selezionato **USB** dal menu a discesa della barra degli strumenti, non viene visualizzato nulla.

### **D: Indirizzo IP (IP Address)**

Visualizza l'indirizzo IP della stampante. Non viene visualizzato niente se lo stato della stampante è **Richiede impostaz. (Requires Setup)**.

#### **Nota**

• Se è stato selezionato **USB** dal menu a discesa della barra degli strumenti, viene visualizzato "-".

#### **E: Posizione (Location)**

Visualizza la posizione della stampante (se registrata). Non viene visualizzato niente se lo stato della stampante è **Richiede impostaz. (Requires Setup)**.

#### **Nota**

• Se è stato selezionato **USB** dal menu a discesa della barra degli strumenti, non viene visualizzato nulla.

#### **→** [Assegnazione di informazioni alla stampante](#page-140-0)

#### **F: Metodo di connessione (Connection Method)**

Visualizza il metodo di connessione della stampante (LAN wired, Wi-Fi o USB).

- Se è stato selezionato **USB** dal menu a discesa della barra degli strumenti, viene visualizzato **USB**.
- Se la stampante supporta entrambi i metodi di connessione LAN, la stampante viene riconosciuta come se si trattasse di due stampanti e tali stampanti vengono visualizzate

<span id="page-128-0"></span>separatamente. (gli stessi numeri vengono visualizzati su **Numero di serie (ultime 5 cifre) (Serial Number (Last 5 Digits))**.)

- Se la stampante non supporta la connessione LAN wired, LAN wired non viene visualizzato.
- Se si sta utilizzando Wi-Fi Connection Assistant su un computer che non supporta il Wi-Fi, non viene visualizzato Wi-Fi.

#### **G: Metodo di impostazione (Setting Method)**

Visualizza il metodo di impostazione della stampante.

• **Auto**

Compare se la stampante viene utilizzata con l'indirizzo IP specificato automaticamente.

• **Manuale (Manual)**

Compare se la stampante viene utilizzata con l'indirizzo IP specificato manualmente.

#### **Nota**

• Se è stato selezionato **USB** dal menu a discesa della barra degli strumenti, viene visualizzato "-".

#### **H: Indirizzo MAC (MAC Address)**

Visualizza l'indirizzo MAC della stampante rilevata.

## **Nota**

• Se è stato selezionato **USB** dal menu a discesa della barra degli strumenti, viene visualizzato "-".

#### **I: Nome periferica (Device Name)**

Visualizza il nome periferica della stampante (se registrato).

#### **Nota**

- Se è stato selezionato **USB** dal menu a discesa della barra degli strumenti, non viene visualizzato nulla.
- La stampante con **Richiede impostaz. (Requires Setup)** visualizzato su **Stato (Status)** non viene visualizzata.
- [Assegnazione di informazioni alla stampante](#page-140-0)

#### **J: IPv6**

**Attivato (On)** compare quando alla stampante è assegnato un indirizzo IPv6.

#### **Nota**

• Se è stato selezionato **USB** dal menu a discesa della barra degli strumenti, viene visualizzato "-".

#### **K: Visualizza lo stato della stampante e le guide all'utilizzo.**

Selezionando una stampante nell'elenco delle stampanti, è possibile visualizzarne lo stato e scoprire come procedere.

## **Menu nella schermata Canon Wi-Fi Connection Assistant**

In questa sezione vengono descritti i menu della schermata **Canon Wi-Fi Connection Assistant**.

<span id="page-129-0"></span>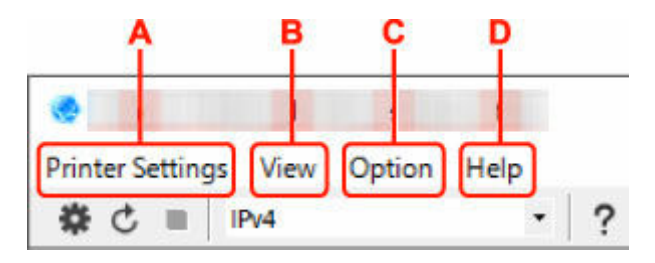

#### **A: menu Impost. stampante (Printer Settings)**

 $\rightarrow$  Menu Impost. stampante

#### **B: menu Visualizza (View)**

**★ Menu Visualizza** 

#### **C: menu Opzioni (Option)**

 $\rightarrow$  Menu Opzioni

#### **D: menu Guida (Help)**

**→** Menu Guida

## **Elementi sulla barra degli strumenti della schermata Canon Wi-Fi Connection Assistant**

In questa sezione vengono descritti gli elementi presenti sulla barra degli strumenti della schermata di **Canon Wi-Fi Connection Assistant**.

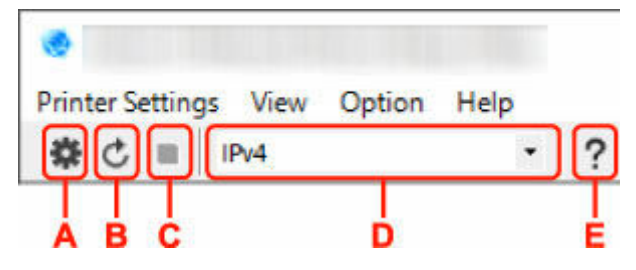

**A: consente di configurare le impostazioni cablate o Wi-Fi.**

### **Nota**

• Questo elemento ha la stessa funzione di **Impostazioni di rete...** nel menu **Impost. stampante (Printer Settings)**.

#### **B: consente di rilevare nuovamente le stampanti.**

### **Nota**

- Questo elemento ha la stessa funzione di **Aggiornamento** nel menu **Visualizza (View)**.
- **C: consente di interrompere il rilevamento delle stampanti.**

### **Nota**

• Questo elemento ha la stessa funzione di **Annulla** nel menu **Visualizza (View)**.

#### **D: consente di alternare l'elenco delle stampanti. (stampanti IPv4, IPv6 o USB).**

- Questo elemento ha la stessa funzione di **Cambia vista** nel menu **Visualizza (View)**.
- È anche possibile visualizzare l'elenco delle stampanti connesse tramite USB (non disponibile per alcuni modelli). In questo caso, selezionare **USB**.

**E: consente di visualizzare questa guida.**

## **Nota**

• Questo elemento ha la stessa funzione di **Manuale online** nel menu **Guida (Help)**.

# <span id="page-131-0"></span>**Configurazione delle impostazioni di rete**

- **[Configurazione/Modifica delle impostazioni per la connessione LAN wired \(cavo](#page-132-0) [Ethernet\)](#page-132-0)**
- **[Configurazione/Modifica delle impostazioni Wi-Fi](#page-135-0)**
- **[Assegnazione di informazioni alla stampante](#page-140-0)**

# <span id="page-132-0"></span>**Configurazione/Modifica delle impostazioni per la connessione LAN wired (cavo Ethernet)**

Seguire la procedura descritta di seguito per eseguire o modificare le impostazioni della LAN wired.

## **Nota**

- Per alcuni modelli, è possibile configurare l'impostazione di rete per una stampante connessa tramite USB utilizzando Wi-Fi Connection Assistant. Selezionare **USB** in **Cambia vista (Switch View)** nel menu **Visualizza (View)** per visualizzare le stampanti per le quali si desidera eseguire la configurazione.
- **1.** [Avviare Wi-Fi Connection Assistant.](#page-123-0)
- **2.** Verificare il messaggio visualizzato e selezionare **Sì (Yes)**.
- **3.** Selezionare **Impostazione della rete della stampante (Printer Network Setup)** sulla schermata visualizzata.

Vengono elencate le stampanti rilevate.

**4.** Nell'elenco delle stampanti, selezionare la stampante di cui si desiderano configurare/ modificare le impostazioni.

Selezionare la stampante con **LAN wired (Wired LAN)** visualizzato in **Metodo di connessione (Connection Method)** e **Disponibile (Available)** in **Stato (Status)** per eseguire le impostazioni.

È possibile eseguire le impostazioni per una stampante con **Disponibile (Available)** visualizzato in **Stato (Status)** tramite connessione USB.

Per eseguire la configurazione per una stampante connessa tramite USB, selezionare **USB** dal menu a discesa della barra degli strumenti e selezionare la stampante per eseguire/modificare le impostazioni.

**5.** Selezionare **Impostazioni di rete... (Network Settings...)** nel menu **Impost. stampante (Printer Settings)**.

Viene visualizzata la schermata **Confermare password stampante (Confirm Printer Password)**.

Per ulteriori informazioni sulla password, vedere Password dell'amministratore.

- Facendo clic sull'icona  $\clubsuit$  è possibile configurare/modificare le impostazioni.
- Se si seleziona una stampante connessa tramite USB al passaggio 4, dopo la schermata **Confermare password stampante (Confirm Printer Password)** viene visualizza la schermata in basso

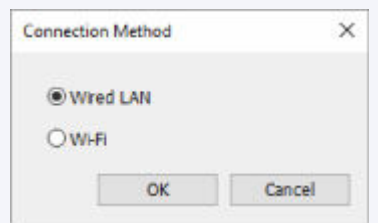

**6.** Inserire la password e fare clic su **OK**.

Viene visualizzata la schermata **Impostazioni di rete (Network Settings)**.

**7.** Configurare/modificare le impostazioni.

È possibile passare dalla schermata IPv4 alla schermata IPv6 e viceversa. Fare clic sulla scheda per cambiare protocollo.

• Impostazioni IPv4

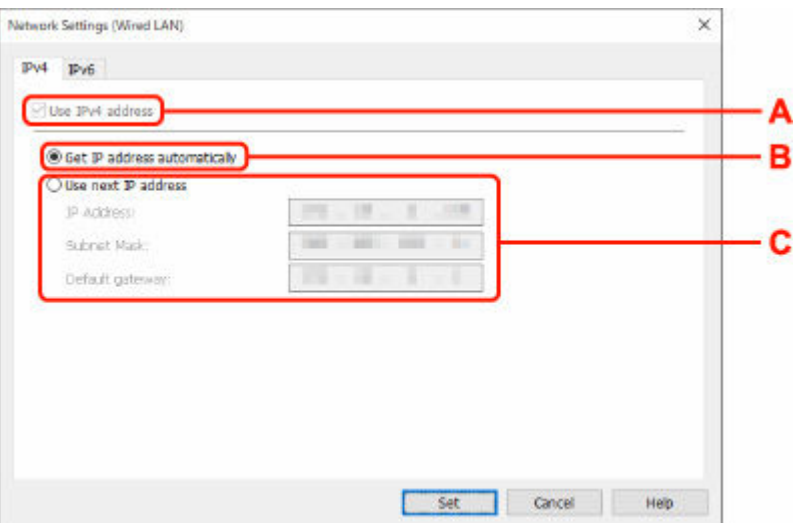

#### **A: Usa indirizzo IPv4 (Use IPv4 address)**

Sempre selezionata (appare come non attivabile).

#### **B: Ottieni indirizzo IP automaticamente (Get IP address automatically)**

Selezionare questa opzione per utilizzare un indirizzo IP assegnato automaticamente da un server DHCP. Nel router deve essere attivata la funzionalità del server DHCP.

#### **C: Usa il prossimo indirizzo IP (Use next IP address)**

Selezionare questa opzione se non è disponibile alcuna funzione del server DHCP nell'ambiente di uso della stampante o se si desidera utilizzare un indirizzo IP fisso.

Inserire indirizzo IP, subnet mask e gateway predefinito.

• Impostazioni IPv6

## **Nota**

• Selezionando una stampante collegata tramite USB nel passaggio 4, non è possibile configurare le impostazioni IPv6 a seconda della stampante in uso.

Per i dettagli, consultare [Elenco dei modelli che non supportano la configurazione IPv6 tramite](#page-143-0) [collegamento USB.](#page-143-0)

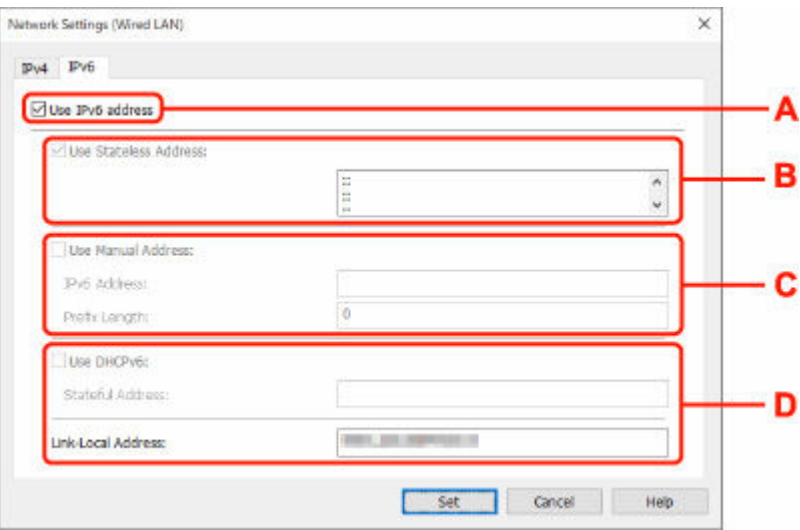

#### **A: Usa indirizzo IPv6 (Use IPv6 address)**

Selezionare questa opzione se la stampante viene utilizzata in un ambiente IPv6.

#### **B: Usa indirizzo senza stato: (Use Stateless Address:)**

Selezionare questa opzione se si utilizza un indirizzoIP assegnato automaticamente. Utilizzare un router compatibile con IPv6.

#### **Nota**

• Questa voce potrebbe non essere disponibile a seconda della stampante in uso.

#### **C: Usa indirizzo manuale: (Use Manual Address:)**

Selezionare questa opzione se non è disponibile alcuna funzione del server DHCP nell'ambiente di uso della stampante o se si desidera utilizzare un indirizzo IP fisso.

Immettere l'indirizzo IP e la lunghezza del prefisso dell'indirizzo IP.

#### **Nota**

• Questa voce potrebbe non essere disponibile a seconda della stampante in uso.

#### **D: Usa DHCPv6: (Use DHCPv6:)**

Selezionare questa opzione se si utilizza DHCPv6 per ottenere un indirizzoIP.

### **Nota**

• Questa voce potrebbe non essere disponibile a seconda della stampante in uso.

**8.** Fare clic su **Imposta (Set)**.

# <span id="page-135-0"></span>**Configurazione/Modifica delle impostazioni Wi-Fi**

Seguire la procedura descritta di seguito per configurare/modificare le impostazioni Wi-Fi.

## **IMP** Importante

- Abilitare la connessione wireless facile (impostazione senza cavo) prima di eseguire la configurazione della stampante. (non necessario se si cambia l'indirizzo IP). Per informazioni dettagliate, cercare "NR049" nel manuale online della stampante e leggere la pagina visualizzata.
- Se si intende utilizzare una stampante su una rete Wi-Fi, assicurarsi di configurare le impostazioni di sicurezza per la rete Wi-Fi.

## **Nota**

- Per alcuni modelli, è possibile configurare l'impostazione di rete per una stampante connessa tramite USB utilizzando Wi-Fi Connection Assistant. Selezionare **USB** in **Cambia vista (Switch View)** nel menu **Visualizza (View)** per visualizzare le stampanti.
- **1.** [Avviare Wi-Fi Connection Assistant.](#page-123-0)
- **2.** Verificare il messaggio visualizzato e selezionare **Sì (Yes)**.
- **3.** Selezionare **Impostazione della rete della stampante (Printer Network Setup)** sulla schermata visualizzata.

Vengono elencate le stampanti rilevate.

**4.** Nell'elenco delle stampanti, selezionare la stampante di cui si desiderano configurare/ modificare le impostazioni.

Selezionare la stampante con visualizzato **Wi-Fi** in **Metodo di connessione (Connection Method)** e **Disponibile (Available)** o **Richiede impostaz. (Requires Setup)** in **Stato (Status)** per configurare le impostazioni.

È possibile eseguire le impostazioni per una stampante con **Disponibile (Available)** o **Richiede impostaz. (Requires Setup)** non visualizzato in **Stato (Status)** tramite connessione USB.

Per eseguire la configurazione per una stampante connessa tramite USB, selezionare **USB** dal menu a discesa della barra degli strumenti e selezionare la stampante per eseguire/modificare le impostazioni.

## **5.** Selezionare **Impostazioni di rete... (Network Settings...)** nel menu **Impost. stampante (Printer Settings)**.

Viene visualizzata la schermata **Confermare password stampante (Confirm Printer Password)**.

Per ulteriori informazioni sulla password, vedere Password dell'amministratore.

- Facendo clic sull'icona  $\ddot{\bullet}$  è possibile configurare/modificare le impostazioni.
- Se si seleziona una stampante connessa tramite USB al passaggio 4 e la stampante selezionata non è compatibile con LAN wired, dopo la schermata **Confermare password stampante (Confirm Printer Password)** viene visualizzata la schermata in basso

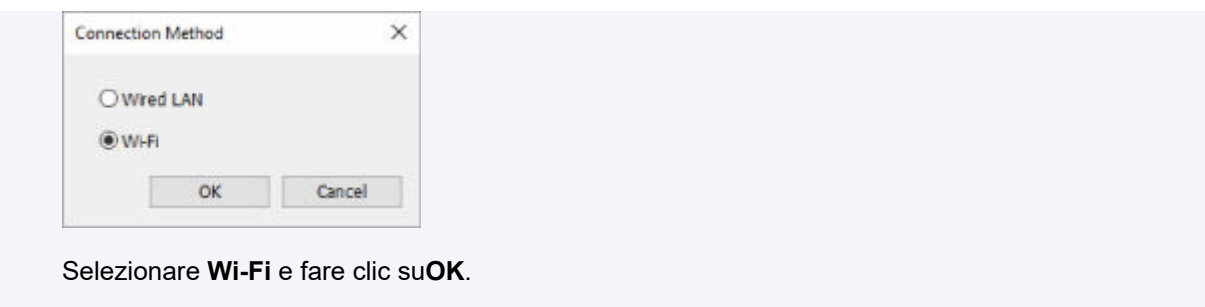

**6.** Inserire la password e fare clic su **OK**.

Viene visualizzata la schermata **Impostazioni di rete (Network Settings)**.

**7.** Configurare/modificare le impostazioni.

È possibile passare dalla schermata IPv4 alla schermata IPv6 e viceversa. Fare clic sulla scheda per cambiare protocollo.

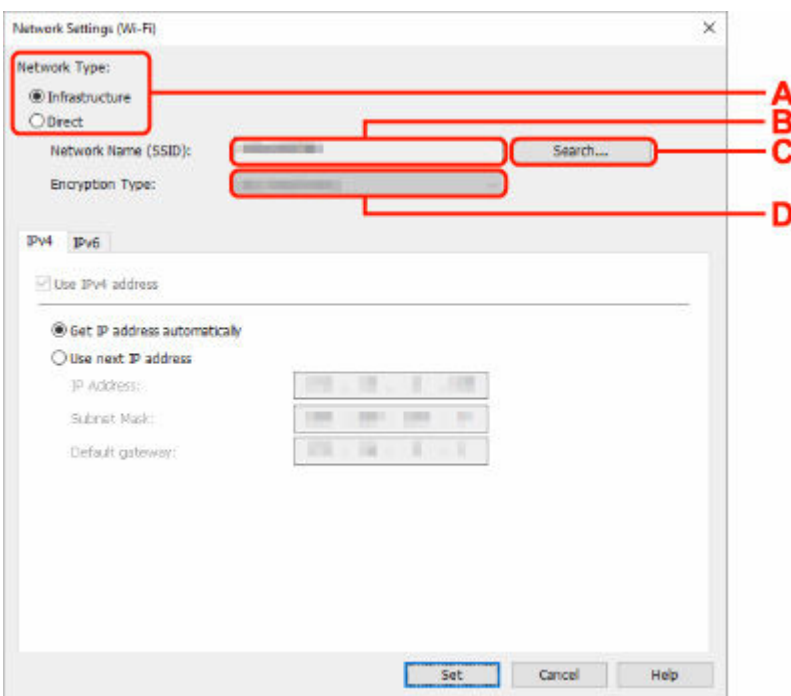

• Impostazioni IPv4/IPv6

#### **A: Tipo di rete: (Network Type:)**

Selezionare la modalità Wi-Fi.

◦ **Infrastruttura (Infrastructure)**

Consente di connettere la stampante alla rete Wi-Fi con un router wireless.

◦ **Diretta (Direct)**

Consente di connettere la stampante a periferiche di comunicazione wireless (smartphone o tablet) senza un router wireless.

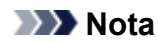

- Se il Wi-Fi è attivato sul computer e si seleziona una stampante collegata tramite USB nel passaggio 4, è possibile selezionare **Diretta (Direct)** a seconda della stampante in uso.
- Se viene selezionato **Diretta (Direct)**, tutte le voci saranno disattivate e non sarà possibile configurare alcuna impostazione.

Inoltre, a seconda dell'ambiente operativo, non è possibile collegarsi a Internet dal computer.

#### **B: Nome di rete (SSID): (Network Name (SSID):)**

Viene visualizzato il nome di rete (SSID) per il Wi-Fi in uso.

Se si è connessi tramite Wireless Direct, viene visualizzato il relativo nome di rete (SSID).

#### **C: Ricerca... (Search...)**

Viene visualizzata la schermata **Router wireless rilevati (Detected Wireless Routers)** in cui è possibile selezionare un router al quale collegarsi. Se un router wireless è già collegato al computer, viene visualizzato **Disponibile (Available)** in **Stato della comunicazione (Communication Status)**.

Se dall'elenco si seleziona un router wireless con **Stato della comunicazione (Communication Status) Non connesso (Not Connected)**, fare clic su **Imposta (Set)** per aprire la schermata di impostazione WPA/WPA2 o WEP per i router wireless.

- **Se viene visualizzata la schermata Dettagli WEP**
- **►** Se compare la schermata Dettagli WPA/WPA2

#### **D: Tipo di crittografia: (Encryption Type:)**

Consente di visualizzare il metodo di crittografia utilizzata per la rete Wi-Fi.

• Impostazioni IPv4

#### **Nota**

• Le impostazioni descritte di seguito sono disponibili solo quando **Infrastruttura (Infrastructure)** è selezionata per **Tipo di rete: (Network Type:)**.

Se viene selezionato **Diretta (Direct)**, tutte le voci saranno disattivate e non sarà possibile configurare alcuna impostazione.

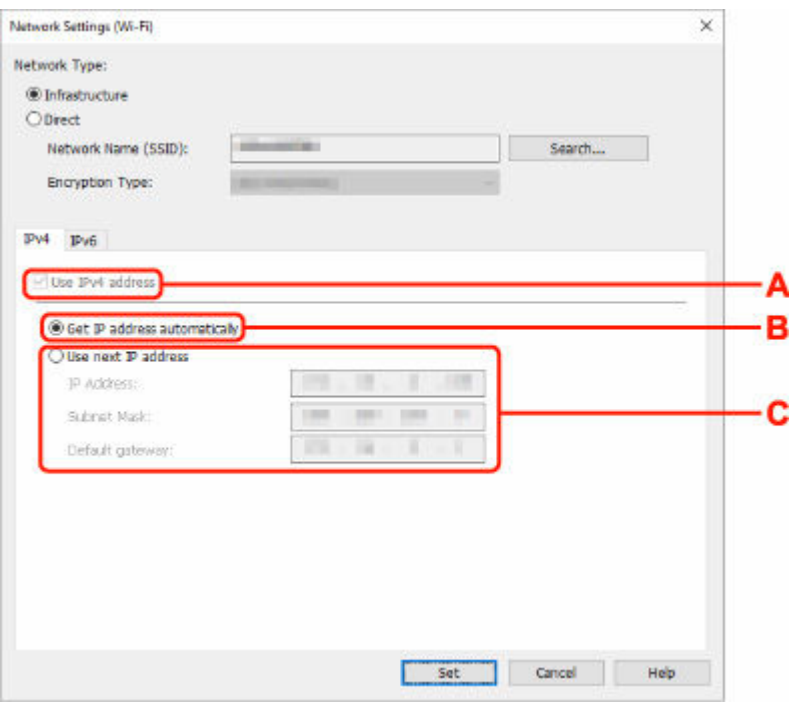

#### **A: Usa indirizzo IPv4 (Use IPv4 address)**

Sempre selezionata (appare come non attivabile).

#### **B: Ottieni indirizzo IP automaticamente (Get IP address automatically)**

Selezionare questa opzione per utilizzare un indirizzo IP assegnato automaticamente da un server DHCP. Nel router wireless deve essere attivata la funzionalità del server DHCP.

#### **C: Usa il prossimo indirizzo IP (Use next IP address)**

Selezionare questa opzione se non è disponibile alcuna funzione del server DHCP nell'ambiente di uso della stampante o se si desidera utilizzare un indirizzo IP fisso.

Inserire indirizzo IP, subnet mask e gateway predefinito.

• Impostazioni IPv6

#### **Nota**

• Selezionando una stampante collegata tramite USB nel passaggio 4, non è possibile configurare le impostazioni IPv6 a seconda della stampante in uso.

Per i dettagli, consultare [Elenco dei modelli che non supportano la configurazione IPv6 tramite](#page-143-0) [collegamento USB.](#page-143-0)

• Le impostazioni descritte di seguito sono disponibili solo quando **Infrastruttura (Infrastructure)** è selezionata per **Tipo di rete: (Network Type:)**.

Se viene selezionato **Diretta (Direct)**, tutte le voci saranno disattivate e non sarà possibile configurare alcuna impostazione.

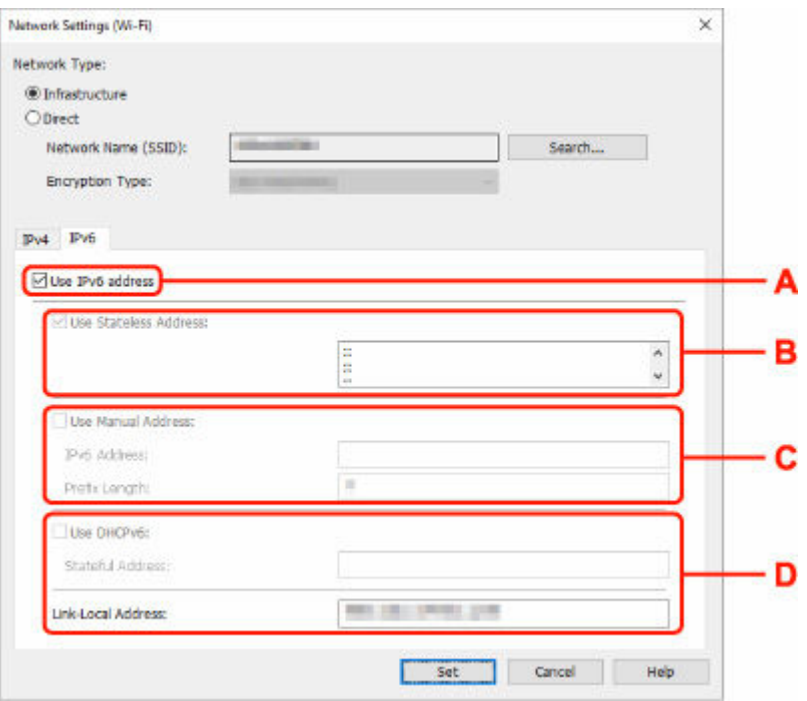

#### **A: Usa indirizzo IPv6 (Use IPv6 address)**

Selezionare questa opzione se la stampante viene utilizzata in un ambiente IPv6.

#### **B: Usa indirizzo senza stato: (Use Stateless Address:)**

Selezionare questa opzione se si utilizza un indirizzoIP assegnato automaticamente. Utilizzare un router compatibile con IPv6.

#### **Nota**

• Questa voce potrebbe non essere disponibile a seconda della stampante in uso.

#### **C: Usa indirizzo manuale: (Use Manual Address:)**

Selezionare questa opzione se non è disponibile alcuna funzione del server DHCP nell'ambiente di uso della stampante o se si desidera utilizzare un indirizzo IP fisso.

Immettere l'indirizzo IP e la lunghezza del prefisso dell'indirizzo IP.

#### **Nota**

• Questa voce potrebbe non essere disponibile a seconda della stampante in uso.

#### **D: Usa DHCPv6: (Use DHCPv6:)**

Selezionare questa opzione se si utilizza DHCPv6 per ottenere un indirizzoIP.

#### **Nota**

• Questa voce potrebbe non essere disponibile a seconda della stampante in uso.

### **8.** Fare clic su **Imposta (Set)**.

# <span id="page-140-0"></span>**Assegnazione di informazioni alla stampante**

Seguire la procedura descritta di seguito per assegnare o modificare il nome della posizione o il nome periferica della stampante.

I nomi compaiono in **Nome periferica: (Device Name:)** e **Posizione: (Location:)** nella schermata **Canon Wi-Fi Connection Assistant**.

## **Nota**

- Se è stato selezionato **USB** dal menu a discesa della barra degli strumenti, questa impostazione non è disponibile.
- **1.** [Avviare Wi-Fi Connection Assistant.](#page-123-0)
- **2.** Verificare il messaggio visualizzato e selezionare **Sì (Yes)**.
- **3.** Selezionare **Impostazione della rete della stampante (Printer Network Setup)** sulla schermata visualizzata.

Vengono elencate le stampanti rilevate.

- **4.** Selezionare la stampante per assegnare il nome della posizione e il nome periferica. Selezionare la stampante che riporta **Disponibile (Available)** come **Stato (Status)**.
- **5.** Selezionare **Impostazioni stampante dettagliate... (Detailed Printer Settings...)** nel menu **Impost. stampante (Printer Settings)**.

Viene visualizzata la schermata **Confermare password stampante (Confirm Printer Password)**. Per ulteriori informazioni sulla password, vedere Password dell'amministratore.

**6.** Inserire la password e fare clic su **OK**.

Viene visualizzata la schermata **Impostazioni stampante dettagliate (Detailed Printer Settings)**.

**7.** Configurare/modificare le impostazioni.

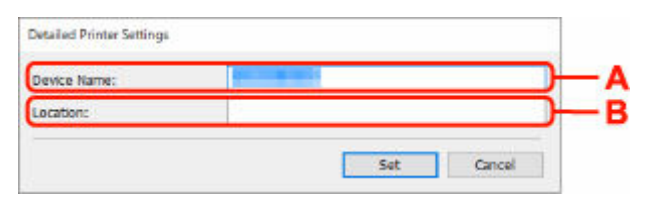

Sono disponibili le seguenti voci.

**A: Nome periferica: (Device Name:)**

Assegna il nome periferica.

#### **B: Posizione: (Location:)**

Assegna il nome della posizione.

**8.** Fare clic su **Imposta (Set)**.

## <span id="page-142-0"></span>**Elenco dei modelli che non supportano la funzione di diagnostica e riparazione**

I seguenti modelli non supportano la funzione "Diagnosi e riparazione" di Wi-Fi Connection Assistant.

- G4000 series
- Serie PRO-500
- PRO-1000 series
- MB2100 series
- MB2700 series
- MB5100 series
- MB5400 series
- iB4100 series
- PRO-520
- PRO-540
- PRO-540S
- PRO-560
- PRO-560S
- PRO-2000
- PRO-4000
- PRO-4000S
- PRO-6000
- PRO-6000S
- TS9000 series
- TS8000 series
- TS6000 series
- TS5000 series
- MG3000 series
- Serie E470

## <span id="page-143-0"></span>**Elenco dei modelli che non supportano la configurazione IPv6 tramite collegamento USB**

Per i seguenti modelli, è possibile configurare le impostazioni solo per IPv4 utilizzando Wi-Fi Connection Assistant. (Non è possibile configurare impostazioni per IPv6.)

- iB4100 series
- MG3000 series
- Serie E470
- G4000 series
- TS5000 series
- TS6000 series
- TS8000 series
- TS9000 series
- TR8500 series
- TR7500 series
- TS9100 series
- TS8100 series
- TS6100 series
- TS5100 series
- TS3100 series
- E3100 series
- TS300 series
- E300 series
- TR8580 series
- TS9180 series
- TS8180 series
- TS6180 series
- TR8530 series
- TR7530 series
- TS8130 series
- TS6130 series
- XK70 series
- XK50 series
- G4010 series
- G3010 series
- TR4500 series
- E4200 series
- TS6200 series
- TS6280 series
- TS6230 series
- TS8200 series
- XK80 series
- TS8280 series
- TS8230 series
- TS9500 series
- TS9580 series
- TR9530 series
- TS3300 series
- E3300 series
- **[Wi-Fi Connection Assistant](#page-146-0)**
- **[Avvio di Wi-Fi Connection Assistant](#page-147-0)**
- **[Diagnostica e riparazione delle impostazioni di rete](#page-148-0)**
- **[Elenco dei modelli che non supportano la funzione di diagnostica e riparazione](#page-149-0)**

### **Importante**

• Alcune funzioni potrebbero non essere disponibili a seconda del modello e della versione software in uso.

# <span id="page-146-0"></span>**Wi-Fi Connection Assistant**

Se è verificato un problema di connessione, Wi-Fi Connection Assistant consente di diagnosticare le impostazioni della stampante e quelle del computer in cui è installato. Inoltre, Wi-Fi Connection Assistant ripristina lo stato della stampante e del computer.

## **IMP** Importante

- Per utilizzare la stampante tramite LAN, assicurarsi di disporre delle apparecchiature necessarie per il tipo di connessione, ad esempio un router wireless o un cavo LAN.
- Quando si installa Wi-Fi Connection Assistant, disabilitare la funzione di blocco del firewall.

# <span id="page-147-0"></span>**Avvio di Wi-Fi Connection Assistant**

Avviare **Launchpad**, selezionare **Canon Utilities**, quindi selezionare Wi-Fi Connection Assistant.

Quando si avvia Wi-Fi Connection Assistant, viene visualizzata la schermata riportata di seguito.

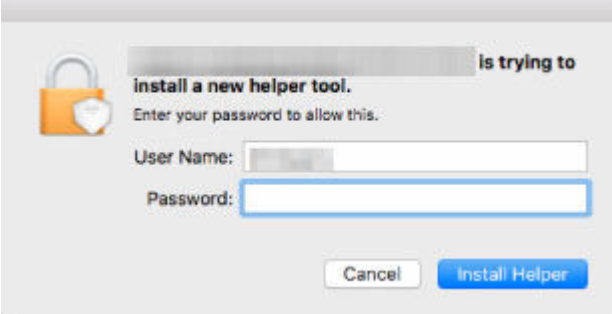

Immettere la password specificata per il computer e selezionare **Installa helper (Install Helper)**. Wi-Fi Connection Assistant avvia la diagnosi e la riparazione della rete.

[Diagnostica e riparazione delle impostazioni di rete](#page-148-0)

# <span id="page-148-0"></span>**Diagnostica e riparazione delle impostazioni di rete**

Wi-Fi Connection Assistant esegue la diagnosi e ripara le impostazioni del computer o la connessione tra il computer e la stampante quando si verifica un problema (ad es. non è possibile stampare da una stampante in rete).

## **IMP** Importante

• Alcuni modelli non supportano la funzione Diagnostica e ripara.

Per dettagli:

**[Elenco dei modelli che non supportano la funzione di diagnostica e riparazione](#page-149-0)** 

Wi-Fi Connection Assistant inizia a controllare le impostazioni del computer quando questo viene avviato. Eseguire le operazioni in base alle istruzioni visualizzate.

## **Nota**

- Questa funzione controlla i seguenti elementi:
	- Se il computer è connesso al router
	- Se è possibile rilevare la stampante sulla rete
	- Se il livello del segnale o delle comunicazione è sufficiente (quando si utilizza il Wi-Fi)
	- Se l'impostazione della porta della stampante corrisponde all'impostazione della rete

# <span id="page-149-0"></span>**Elenco dei modelli che non supportano la funzione di diagnostica e riparazione**

I seguenti modelli non supportano la funzione "Diagnosi e riparazione" di Wi-Fi Connection Assistant.

- G4000 series
- Serie PRO-500
- PRO-1000 series
- MB2100 series
- MB2700 series
- MB5100 series
- MB5400 series
- iB4000 series
- PRO-520
- PRO-540
- PRO-560
- PRO-540S
- PRO-560S
- PRO-2000
- PRO-4000
- PRO-6000
- PRO-4000S
- PRO-6000S
- TS9000 series
- TS8000 series
- TS6000 series
- TS5000 series
- MG3000 series
- Serie E470

# **Esecuzione delle funzioni di manutenzione dalla stampante**

- **[Procedura di manutenzione](#page-151-0)**
- **[Stampa del test di controllo degli ugelli](#page-153-0)**
- **[Verifica del test di controllo degli ugelli](#page-155-0)**
- **[Pulizia della testina di stampa](#page-157-0)**
- **[Pulizia accurata della testina di stampa](#page-159-0)**
- **[Allineamento della testina di stampa](#page-161-0)**
- **[Allineamento manuale della testina di stampa](#page-163-0)**

# <span id="page-151-0"></span>**Procedura di manutenzione**

Se le stampe risultano sfocate, i colori non vengono stampati correttamente o i risultati di stampa non sono soddisfacenti (ad esempio, linee stampate non allineate correttamente), eseguire la procedura di manutenzione riportata di seguito.

## **IMP** Importante

• Non bagnare né pulire con un panno umido la testina di stampa e il serbatoio d'inchiostro. Questa operazione, infatti, potrebbe danneggiare la testina di stampa e il serbatoio d'inchiostro.

## **Nota**

• Assicurarsi che il nastro protettivo arancione non rimanga sul serbatoio d'inchiostro.

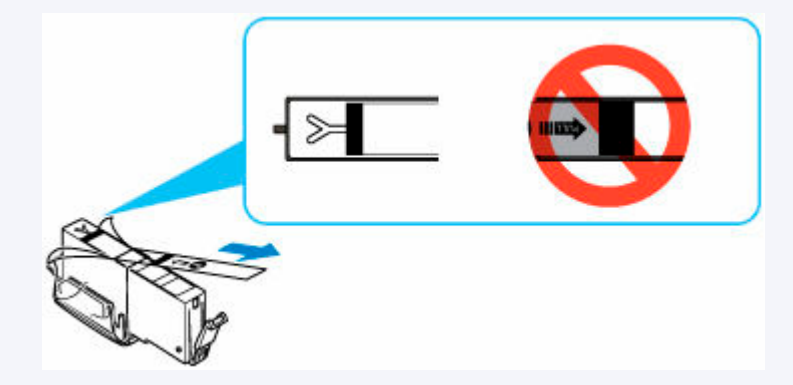

- Controllare se i serbatoi d'inchiostro contengono ancora inchiostro.
	- $\rightarrow$  [Controllo dello stato dell'inchiostro sul touchscreen](#page-110-0)
- Per Windows, per migliorare il risultato di stampa è consigliabile definire una qualità di stampa superiore nelle impostazioni del driver della stampante.
	- [Impostare il tipo di supporto, la qualità, ecc. \(scheda Supporto/Qualità\)](#page-278-0)

# **Se le stampe sono sfocate o presentano colori non uniformi:**

**Fase 1** Stampare il test di controllo degli ugelli.

Dalla stampante

[Stampa del test di controllo degli ugelli](#page-153-0)

Fase 2 [Esaminare il motivo controllo ugelli](#page-155-0).

**Se il motivo non contiene tutte le righe o presenta striature orizzontali:**

**Fase 3 Pulire la testina di stampa.** 

Dalla stampante

**→ [Pulizia della testina di stampa](#page-157-0)** 

Dopo avere effettuato la pulizia della testina di stampa, stampare ed esaminare il test di controllo degli ugelli:  $\rightarrow$  [Fase 1](#page-151-0)

**Se il problema persiste anche dopo aver eseguito per due volte i passi 1-3:**

**Fase 4 Pulire accuratamente la testina di stampa.** 

Dalla stampante

[Pulizia accurata della testina di stampa](#page-159-0)

### **Nota**

• Se la procedura è stata eseguita fino al passaggio 4 e il problema persiste, spegnere la stampante e ripetere la pulizia accurata della testina di stampa dopo 24 ore.

Se il problema persiste, la testina di stampa potrebbe essere danneggiata. Contattare Canon per richiedere una riparazione.

## **Se i risultati di stampa non sono soddisfacenti per problemi come il disallineamento delle linee rette:**

Passo Allineare la testina di stampa.

Dalla stampante

[Allineamento della testina di stampa](#page-161-0)

Dal computer

- Per Windows:
	- [Regolazione automatica della posizione della testina di stampa](#page-317-0)
- Per macOS:
	- [Regolazione della posizione della Testina di stampa](#page-172-0)

# <span id="page-153-0"></span>**Stampa del test di controllo degli ugelli**

Stampare il test controllo ugelli per verificare che l'inchiostro fuoriesca correttamente dall'ugello della testina di stampa.

## **Nota**

• Se il livello dell'inchiostro nella cartuccia è basso, il test di controllo degli ugelli non verrà stampato correttamente. [Sostituire i serbatoi d'inchiostro](#page-105-0) il cui livello d'inchiostro è scarso.

**È necessario preparare: un foglio di carta comune in formato A4**

- **1.** [Controllare che la stampante](#page-56-0) sia accesa.
- **2.** Caricare un foglio di carta comune in formato A4 nel cassetto.
	- **EXA** [Caricamento di carta comune nel cassetto](#page-67-0)

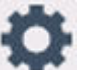

- **3.** Selezionare (Impostazione) nella schermata HOME.
	- **[Utilizzo del touchscreen](#page-48-0)**

Viene visualizzata la schermata Menu Impostazione (Setup menu).

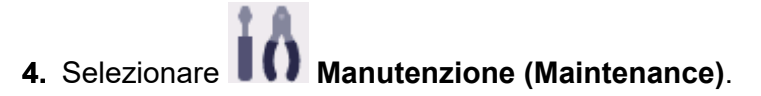

Viene visualizzata la schermata **Manutenzione (Maintenance)**.

**5.** Selezionare **Controllo ugelli (Nozzle Check)**.

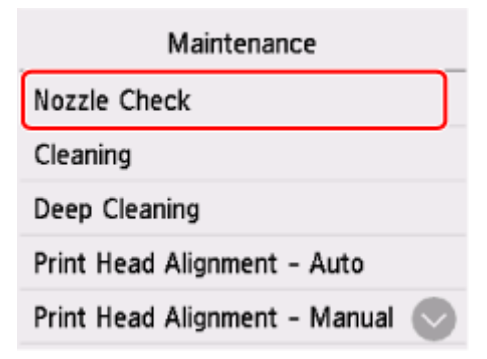

Viene visualizzata la schermata di conferma.

**6.** Selezionare **Sì (Yes)**.

Il pannello dei comandi viene aperto e il vassoio di uscita della carta viene estratto automaticamente. Il test di controllo degli ugelli viene stampato e sul touchscreen vengono visualizzate due schermate di conferma.

**7.** [Esaminare il motivo controllo ugelli](#page-155-0).

# <span id="page-155-0"></span>**Verifica del test di controllo degli ugelli**

Esaminare il test di controllo degli ugelli e, se necessario, pulire la testina di stampa.

**1.** Controllare che il motivo C contenga tutte le righe o che il motivo D non presenti striature orizzontali.

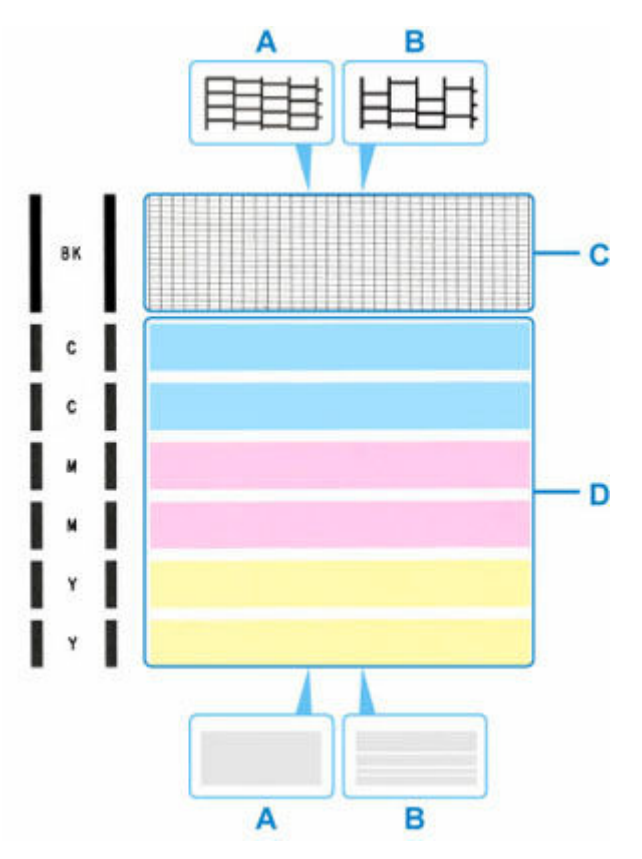

A: Motivo completo/Nessuna striatura orizzontale

- B: Motivo incompleto/Presenza di striature orizzontali
- **2.** Sulla schermata di conferma selezionare il motivo che più si avvicina al test di controllo degli ugelli stampato.

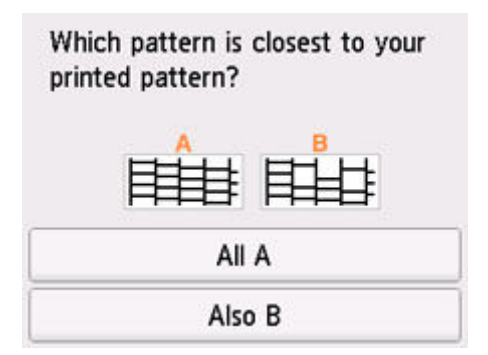

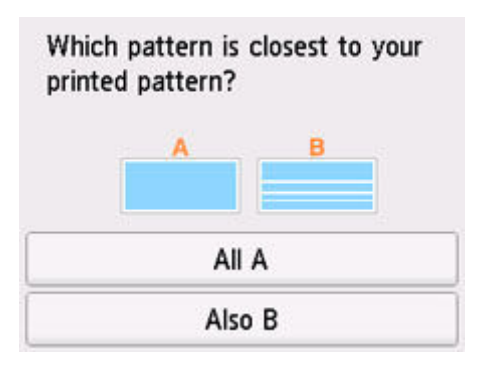

### **Per A (tutte le righe o assenza di striature orizzontali) sia nel motivo C che nel motivo D:**

Non è necessario eseguire la pulizia. Selezionare **Tutto A (All A)**, confermare il messaggio e selezionare **OK**.

Viene nuovamente visualizzata la schermata **Manutenzione (Maintenance)**.

### **Per B (righe mancanti o presenza di striature orizzontali) nel motivo C o D oppure in entrambi i motivi:**

È necessario eseguire la pulizia. Selezionare **Anche B (Also B)**, quindi selezionare **Sì (Yes)** nella la schermata di conferma della pulizia.

La stampante inizia la pulizia della testina di stampa.

[Pulizia della testina di stampa](#page-157-0)

#### **Se non viene eseguita la stampa del motivo C o di qualsiasi colore nel motivo D:**

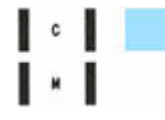

(Esempio: il motivo magenta non viene stampato)

È necessario eseguire la pulizia. Selezionare **Anche B (Also B)**, quindi selezionare **Sì (Yes)** nella la schermata di conferma della pulizia.

La stampante inizia la pulizia della testina di stampa.

**→ [Pulizia della testina di stampa](#page-157-0)** 

# <span id="page-157-0"></span>**Pulizia della testina di stampa**

Pulire la testina di stampa quando nel test di controllo ugelli sono presenti striature orizzontali o righe mancanti. La pulizia consente di liberare gli ugelli e di ripristinare il corretto funzionamento della testina di stampa. La pulizia della testina di inchiostro consuma inchiostro, quindi pulire la testina di stampa solo se necessario.

### **È necessario preparare: un foglio di carta comune in formato A4**

- **1.** [Controllare che la stampante](#page-56-0) sia accesa.
- **2.** Caricare un foglio di carta comune in formato A4 nel cassetto.
	- [Caricamento di carta comune nel cassetto](#page-67-0)

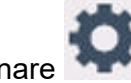

**3.** Selezionare (Impostazione) nella schermata HOME.

[Utilizzo del touchscreen](#page-48-0)

Viene visualizzata la schermata Menu Impostazione (Setup menu).

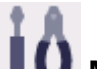

# **4.** Selezionare **Manutenzione (Maintenance)**.

Viene visualizzata la schermata **Manutenzione (Maintenance)**.

### **5.** Selezionare **Pulizia (Cleaning)**.

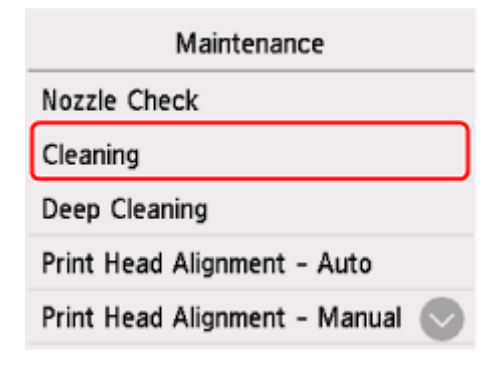

Viene visualizzata la schermata di conferma.

### **6.** Selezionare **Sì (Yes)**.

La stampante inizia la pulizia della testina di stampa.

Non effettuare altre operazioni finché la stampante non termina la pulizia della testina di stampa.

Viene visualizzata la schermata di conferma della stampa del modello.

### **7.** Selezionare **Sì (Yes)**.

Il pannello dei comandi viene aperto e il vassoio di uscita della carta viene estratto automaticamente.

Verrà stampato il test di controllo degli ugelli.

## **8.** [Esaminare il motivo controllo ugelli](#page-155-0).

## **Nota**

• Se il problema non viene risolto dopo avere eseguito per due volte la pulizia della testina di stampa, [provare a eseguire una pulizia accurata della testina di stampa](#page-159-0).

# <span id="page-159-0"></span>**Pulizia accurata della testina di stampa**

Se la procedura standard di pulizia della testina di stampa non migliora la qualità della stampa, utilizzare la funzione di pulizia accurata della testina di stampa. La pulizia accurata della testina di stampa consuma più inchiostro della procedura di pulizia standard della testina di stampa, pertanto la pulizia accurata della testina di stampa deve essere eseguita solo se necessario.

#### **È necessario preparare: un foglio di carta comune in formato A4**

- **1.** [Controllare che la stampante](#page-56-0) sia accesa.
- **2.** Caricare un foglio di carta comune in formato A4 nel cassetto.
	- [Caricamento di carta comune nel cassetto](#page-67-0)

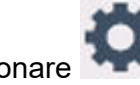

**3.** Selezionare (Impostazione) nella schermata HOME.

[Utilizzo del touchscreen](#page-48-0)

Viene visualizzata la schermata Menu Impostazione (Setup menu).

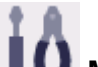

# **4.** Selezionare **Manutenzione (Maintenance)**.

Viene visualizzata la schermata **Manutenzione (Maintenance)**.

**5.** Selezionare **Pulizia accurata (Deep Cleaning)**.

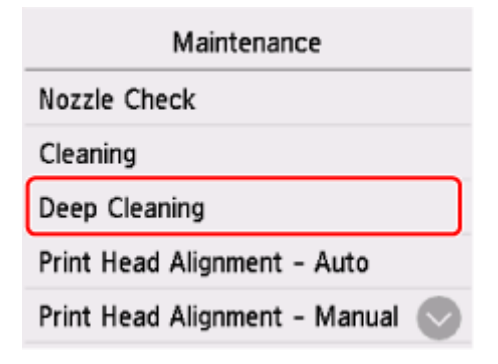

Viene visualizzata la schermata di conferma.

#### **6.** Selezionare **Sì (Yes)**.

La stampante avvia la pulizia accurata della testina di stampa.

Non effettuare altre operazioni finché la stampante non ha completato la pulizia accurata della testina di stampa.

Viene visualizzata la schermata di conferma della stampa del modello.

**7.** Selezionare **Sì (Yes)**.

Il pannello dei comandi viene aperto e il vassoio di uscita della carta viene estratto automaticamente. Verrà stampato il test di controllo degli ugelli.

**8.** Quando viene visualizzato il messaggio di completamento, selezionare **OK**.

## **9.** [Esaminare il motivo controllo ugelli](#page-155-0).

Se un colore non viene stampato in modo corretto, [sostituire il serbatoio d'inchiostro](#page-105-0) corrispondente.

Se il problema persiste, spegnere la macchina e ripetere la pulizia accurata della testina di stampa dopo 24 ore.

Se il problema persiste, la testina di stampa potrebbe essere danneggiata. Contattare Canon per richiedere una riparazione.

# <span id="page-161-0"></span>**Allineamento della testina di stampa**

Se le linee rette stampate sono disallineate o i risultati della stampa non sono soddisfacenti per altri motivi, è necessario regolare la posizione della testina di stampa.

### **Nota**

• Se l'inchiostro nella cartuccia è in esaurimento, il foglio con l'allineamento della testina di stampa non verrà stampato correttamente.

Se il livello di inchiostro rimanente è scarso, [sostituire i serbatoi d'inchiostro.](#page-105-0)

- Se l'inchiostro si esaurisce durante la stampa del foglio di allineamento della testina di stampa, sul touchscreen viene visualizzato un messaggio di errore.
	- [Quando si verifica un errore](#page-544-0)

#### **È necessario preparare: due fogli di carta comune in formato A4**

- **1.** [Controllare che la stampante](#page-56-0) sia accesa.
- **2.** Caricare due fogli di carta comune in formato A4 nel cassetto.
	- [Caricamento di carta comune nel cassetto](#page-67-0)

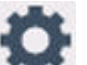

- **3.** Selezionare (Impostazione) nella schermata HOME.
	- [Utilizzo del touchscreen](#page-48-0)

Viene visualizzata la schermata Menu Impostazione (Setup menu).

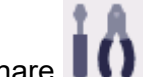

## **4.** Selezionare **Manutenzione (Maintenance)**.

Viene visualizzata la schermata **Manutenzione (Maintenance)**.

**5.** Selezionare **Allin. test. di stampa - Auto. (Print Head Alignment - Auto)**

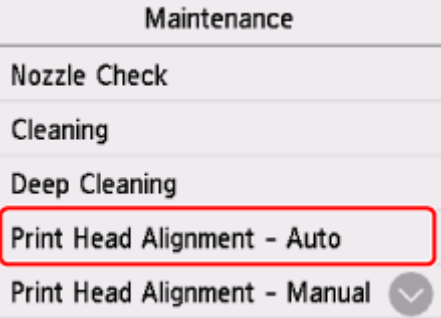

Viene visualizzata la schermata di conferma.

**6.** Confermare il messaggio e selezionare **Sì (Yes)**.

Il pannello dei comandi viene aperto e il vassoio di uscita della carta viene estratto automaticamente.

Viene stampato il foglio di allineamento della testina di stampa e la testina di stampa viene allineata automaticamente.

### **Nota**

- Se l'allineamento automatico della testina di stampa non riesce, sul touchscreen viene visualizzato un messaggio di errore.
	- [Quando si verifica un errore](#page-544-0)
- **7.** Quando viene visualizzato il messaggio di completamento, selezionare **OK**.

### **Nota**

- Se i risultati di stampa continuano a essere insoddisfacenti anche dopo aver regolato la posizione della testina come descritto sopra, [regolare la posizione della testina di stampa manualmente](#page-163-0).
	- Per Windows:

È anche possibile allineare la posizione della testina di stampa manualmente da un computer.

- [Regolazione manuale della posizione della testina di stampa](#page-318-0)
- Per stampare e verificare i valori correnti di regolazione della posizione della testina, selezionare **Stampa valore allineam. testina (Print the Head Alignment Value)** nella schermata **Manutenzione (Maintenance)**.

# <span id="page-163-0"></span>**Allineamento manuale della testina di stampa**

Provare ad allineare manualmente la testina di stampa dopo l'allineamento automatico della testina di stampa se i risultati di stampa non sono quelli previsti, ad esempio se le linee rette stampate sono disallineate.

### **È necessario preparare: tre fogli di carta comune in formato A4**

- **1.** [Controllare che la stampante](#page-56-0) sia accesa.
- **2.** Caricare tre fogli di carta comune in formato A4 nel cassetto.
	- **EXA [Caricamento di carta comune nel cassetto](#page-67-0)**

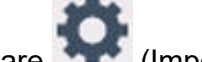

**3.** Selezionare (Impostazione) nella schermata HOME.

[Utilizzo del touchscreen](#page-48-0)

Viene visualizzata la schermata Menu Impostazione (Setup menu).

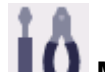

# **4.** Selezionare **Manutenzione (Maintenance)**.

Viene visualizzata la schermata **Manutenzione (Maintenance)**.

**5.** Selezionare **Allin. test. di stampa - Manuale (Print Head Alignment - Manual)**.

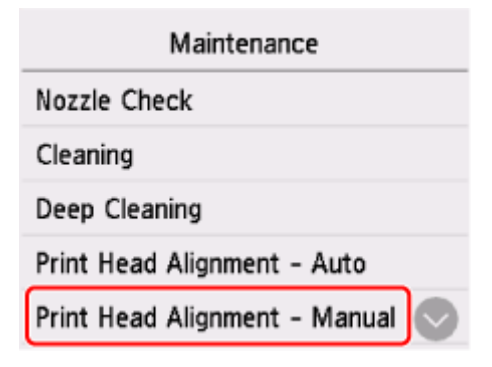

Viene visualizzata la schermata di conferma.

#### **Nota**

- Per stampare e verificare i valori correnti di allineamento della posizione della testina, selezionare **Stampa valore allineam. testina (Print the Head Alignment Value)**.
- **6.** Controllare il messaggio e selezionare **Sì (Yes)**.

Il pannello dei comandi viene aperto e il vassoio di uscita della carta viene estratto automaticamente.

Verrà stampato il foglio con il motivo di allineamento della testina di stampa.

- **7.** Quando viene visualizzato **I motivi sono stati stampati correttamente? (Did the patterns print correctly?)**, assicurarsi che il motivo sia stato stampato correttamente e in questo caso, selezionare **Sì (Yes)**.
- **8.** Controllare il messaggio e selezionare **Avanti (Next)**.

Viene visualizzata la schermata di immissione dei valori di allineamento della posizione della testina.

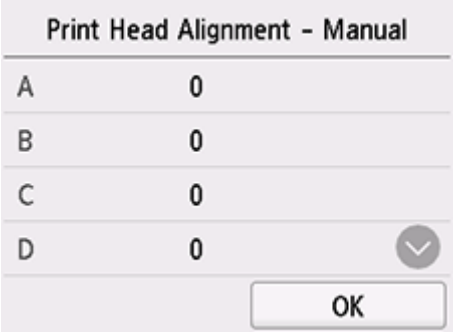

**9.** Esaminare i primi motivi e toccare **A**. Selezionare il numero del motivo nella colonna A in cui le strisce/righe sono meno evidenti.

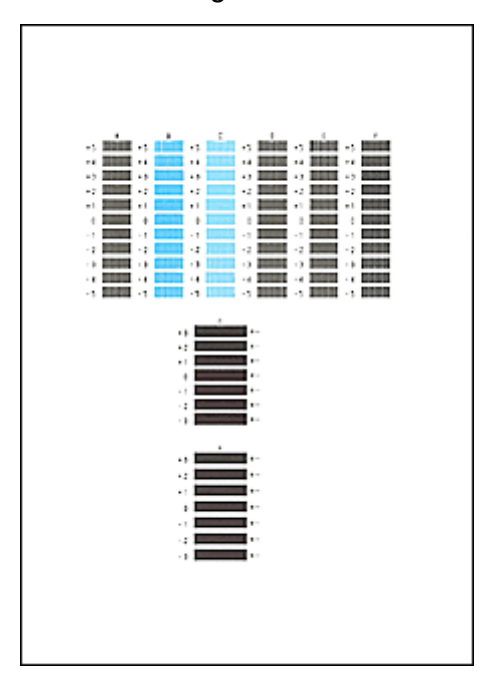

## **Nota**

• Se tutti i motivi si presentano diversi, scegliere il motivo in cui le strisce verticali sono meno evidenti.

Strisce verticali tenui

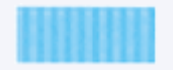

Strisce verticali evidenti

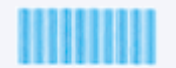

• Se tutti i motivi si presentano diversi, scegliere il motivo in cui le striature orizzontali sono meno evidenti.

Striature orizzontali tenui

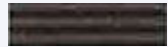

Striature orizzontali evidenti

- 
- **10.** Ripetere questa procedura finché non stati immessi i numeri dei motivi delle colonne da B ad H, quindi selezionare **OK**.
- **11.** Controllare il messaggio e selezionare **OK**.

Viene stampato il secondo gruppo di motivi.

**12.** Esaminare i secondi motivi e selezionare **I**. Nella colonna I, trovare il motivo in cui le strisce sono meno evidenti e selezionare il numero di tale motivo.

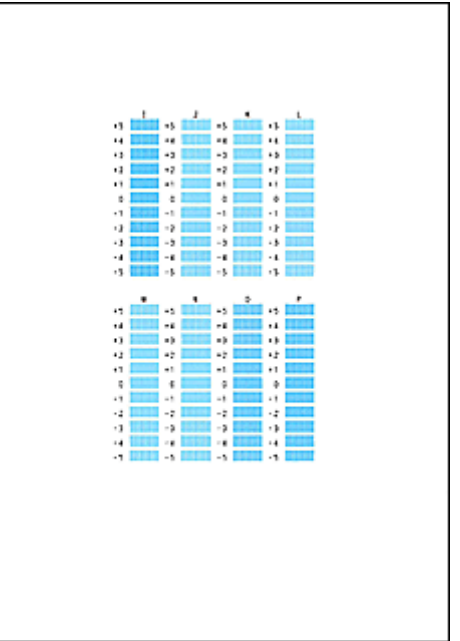

## **Nota**

• Se tutti i motivi si presentano diversi, scegliere il motivo in cui le strisce verticali sono meno evidenti.

Strisce verticali tenui

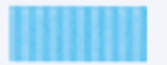

Strisce verticali evidenti

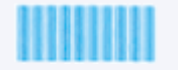

- **13.** Ripetere questa procedura finché non stati immessi i numeri dei motivi delle colonne da J a P, quindi selezionare **OK**.
- **14.** Controllare il messaggio e selezionare **OK**.

Viene stampato il terzo gruppo di motivi.

**15.** Esaminare i terzi motivi e selezionare **a**. Nella colonna a, trovare il motivo in cui le strisce sono meno evidenti e selezionare il numero di tale motivo.

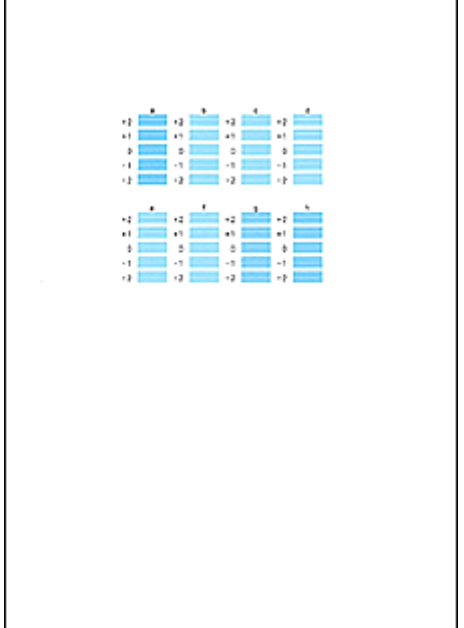

## **Nota**

• Se tutti i motivi si presentano diversi, scegliere il motivo in cui le striature orizzontali sono meno evidenti.

Striature orizzontali tenui

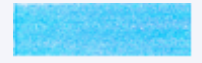

Striature orizzontali evidenti

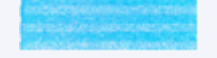

- **2.** Ripetere questa procedura per immettere i numeri dei motivi delle colonne da b a h, quindi selezionare **OK**.
- **3.** Quando viene visualizzato il messaggio di conferma, selezionare **OK**.

# **Esecuzione delle funzioni di manutenzione dal computer (macOS)**

- **[Apertura dell'interfaccia utente remota per la manutenzione](#page-168-0)**
- **[Pulizia delle testine di stampa](#page-169-0)**
- **[Regolazione della posizione della Testina di stampa](#page-172-0)**
- **[Verifica dello stato dell'inchiostro dal computer](#page-173-0)**

# <span id="page-168-0"></span>**Apertura dell'interfaccia utente remota per la manutenzione**

È possibile eseguire la manutenzione della stampante e modificare le impostazioni da un'interfaccia utente remota.

Di seguito è riportata la procedura per aprire un'interfaccia utente remota.

- **1.** Aprire **Impostazioni di sistema (System Settings)** e selezionare **Stampanti e scanner (Printers & Scanners)**
- **2.** Selezionare il modello dall'elenco delle stampanti e fare clic su **Opzioni e forniture... (Options & Supplies...)**
- **3.** Fare clic su **Mostra pagina Web stampante... (Show Printer Webpage...)** nella scheda **Generale (General)**

Viene avviata l'interfaccia utente remota.

### **Nota**

• Potrebbe essere necessario immettere la password dopo l'avvio dell'interfaccia utente remota. In tal caso, immettere la password e fare clic su **OK**. Se non si conosce la password, vedere "Password e cookie".

# **Argomenti correlati**

- [Pulizia delle testine di stampa](#page-169-0)
- [Regolazione della posizione della Testina di stampa](#page-172-0)
- **→** [Verifica dello stato dell'inchiostro dal computer](#page-173-0)
- Stampa del motivo di controllo degli ugelli
- [Gestione di accensione e spegnimento della Stampante](#page-186-0)
- [Modifica della modalità di funzionamento della Stampante](#page-187-0)
- Riduzione del rumore della Stampante

# <span id="page-169-0"></span>**Pulizia delle testine di stampa**

Le funzioni Pulizia e Pulizia accurata della testina di stampa consentono di rimuovere eventuali ostruzioni dagli ugelli della testina di stampa. Eseguire la pulizia della testina di stampa se i risultati di stampa non sono soddisfacenti o se non è stato stampato un colore specifico, anche se vi è abbastanza inchiostro.

# **Pulizia (Cleaning)**

**1.** Selezionare **Utilità (Utilities)** dall'[interfaccia utente remota](#page-168-0)

## **2.** Fare clic su **Pulizia (Cleaning)**

Prima di eseguire la pulizia, verificare quanto segue:

Verificare che la stampante sia accesa e aprire il coperchio della stampante. Verificare i seguenti elementi per ogni inchiostro. Quindi, se necessario, eseguire la **Pulizia (Cleaning)**.

- [C'è ancora inchiostro?](#page-173-0)
- Il serbatoio d'inchiostro è stato inserito completamente fino a sentire uno scatto?
- Se era presente del nastro arancione, è stato rimosso completamente? Eventuali resti di nastro possono ostacolare l'uscita dell'inchiostro.
- I serbatoi d'inchiostro sono stati installati in posizione corretta?

### **3.** Eseguire la pulizia

Fare clic su **Sì (Yes)**.

Viene avviata la pulizia della testina di stampa.

### **4.** Completare la pulizia

Viene quindi visualizzato il messaggio per la stampa del motivo di controllo ugelli.

### **5.** Controllare i risultati

Per verificare se la qualità di stampa è migliorata, fare clic su **Sì (Yes)**. Per annullare il processo di controllo, fare clic su **No**.

Se una sola operazione di pulizia non risolve il problema di stampa, pulire la testina di stampa ancora una volta.

### **IMP** Importante

## • L'operazione di **Pulizia (Cleaning)** consuma una piccola quantità di inchiostro.

Tenere presente che se si esegue di frequente la pulizia della testina di stampa l'inchiostro della stampante si esaurisce rapidamente. Eseguire la pulizia solo quando necessario.

# **Pulizia accurata (Deep Cleaning)**

L'opzione **Pulizia accurata (Deep Cleaning)** agisce più in profondità della pulizia normale. Eseguire la pulizia accurata se il problema persiste dopo avere eseguito la **Pulizia (Cleaning)** della testina di stampa per due volte.

### **1.** Selezionare **Utilità (Utilities)** dall'[interfaccia utente remota](#page-168-0)

### **2.** Fare clic su **Pulizia accurata (Deep Cleaning)**

Prima di eseguire la pulizia accurata, verificare quanto segue:

Verificare che la stampante sia accesa e aprire il coperchio della stampante. Verificare i seguenti elementi per ogni inchiostro. Quindi, se necessario, eseguire la **Pulizia accurata (Deep Cleaning)**.

- [C'è ancora inchiostro?](#page-173-0)
- Il serbatoio d'inchiostro è stato inserito completamente fino a sentire uno scatto?
- Se era presente del nastro arancione, è stato rimosso completamente? Eventuali resti di nastro possono ostacolare l'uscita dell'inchiostro.
- I serbatoi d'inchiostro sono stati installati in posizione corretta?

#### **3.** Eseguire la pulizia accurata

Fare clic su **Sì (Yes)**.

Viene avviata la pulizia accurata della testina di stampa.

#### **4.** Completare la pulizia accurata

Viene quindi visualizzato il messaggio per la stampa del motivo di controllo ugelli.

#### **5.** Controllare i risultati

Per verificare se la qualità di stampa è migliorata, fare clic su **Sì (Yes)**. Per annullare il processo di controllo, fare clic su **No**.

### **Importante**

• L'operazione di **Pulizia accurata (Deep Cleaning)** consuma una maggior quantità di inchiostro rispetto a quella di **Pulizia (Cleaning)**.

Tenere presente che se si esegue di frequente la pulizia della testina di stampa l'inchiostro della stampante si esaurisce rapidamente. Eseguire la funzione Pulizia accurata solo quando è necessario.

## **Nota**

• Se l'operazione di **Pulizia accurata (Deep Cleaning)** non migliora la stampa, spegnere la stampante, attendere 24 ore ed eseguire nuovamente la **Pulizia accurata (Deep Cleaning)**. Se la stampa continua a non migliorare, è possibile che l'inchiostro sia esaurito o che la testina di stampa sia usurata. Per i dettagli sull'azione correttiva da adottare, vedere "[L'inchiostro non](#page-506-0) [fuoriesce/Stampe sfocate o confuse/Colori imprecisi o sbiaditi/Striature"](#page-506-0).

# **Argomento correlato**

Stampa del motivo di controllo degli ugelli

# <span id="page-172-0"></span>**Regolazione della posizione della Testina di stampa**

Qualsiasi errore nella posizione di installazione della testina di stampa può causare spostamenti di colore e di linea. La regolazione della posizione della testina di stampa migliora i risultati di stampa.

# **Allin. test. di stampa - Auto. (Print Head Alignment - Auto)**

- **1.** Selezionare **Utilità (Utilities)** dall'[interfaccia utente remota](#page-168-0)
- **2.** Fare clic su **Allin. test. di stampa Auto. (Print Head Alignment Auto)**

Viene visualizzato un messaggio.

**3.** Caricare la carta nella stampante

Caricare due fogli di carta comune in formato A4 o Letter nel cassetto.

**4.** Eseguire la regolazione della posizione della testina

Verificare che la stampante sia accesa, quindi fare clic su **Sì (Yes)**. Viene avviato l'allineamento della testina. Eseguire le operazioni indicate nei messaggi visualizzati sullo schermo.

## **Importante**

• Non aprire l'unità di scansione / coperchio durante la stampa, altrimenti la stampa si arresta.

## **Nota**

• È possibile stampare e controllare le impostazioni correnti facendo clic su **Stampa valore all. testina (Print the head alignment value)**.

# <span id="page-173-0"></span>**Verifica dello stato dell'inchiostro dal computer**

È possibile verificare le informazioni dettagliate, ad esempio il livello di inchiostro rimanente e i tipi di serbatoio d'inchiostro, per il modello di stampante in uso.

Se si seleziona **St.stamp. (Printer status)** dall'[interfaccia utente remota](#page-168-0), lo stato dell'inchiostro viene visualizzato come un'illustrazione.

#### **Volumi inch. stimati (Estimated ink levels)**

È possibile controllare i tipi e i livelli dell'inchiostro.

Quando i livelli di inchiostro si abbassano o si verifica un errore per assenza di inchiostro, viene visualizzata un'icona di notifica.

#### **Nr mod. inch. (Ink model number)**

È possibile controllare quale sia il serbatoio d'inchiostro corretto per la stampante.

### **Nota**

• Per verificare lo stato dell'inchiostro, è anche possibile visualizzare **Info stampante (Printer Info)** nella finestra di dialogo Stampa e selezionare **Livelli forniture (Supply Levels)**.

# **Pulizia**

- **Pulizia delle superfici esterne**
- **Pulizia del piano di lettura e del coperchio dei documenti**
- **[Pulizia dei rulli di alimentazione della carta](#page-175-0)**
- **[Pulizia delle parti interne della stampante \(Pulizia lastra inferiore\)](#page-177-0)**
- **Pulizia dei pad del cassetto**

# <span id="page-175-0"></span>**Pulizia dei rulli di alimentazione della carta**

Se un rullo di alimentazione della carta è sporco o vi è rimasta attaccata della polvere di carta, è probabile che i fogli non vengano prelevati in modo corretto. In tal caso, eseguire la pulizia del rullo. Questa operazione causa l'usura dei rulli, pertanto deve essere eseguita solo in caso di necessità.

### **È necessario preparare: tre fogli di carta comune in formato A4 o Letter**

### **Nota**

- Preparare carta comune in formato A4 per eseguire la pulizia dei rulli di alimentazione della carta del cassetto.
- **1.** [Controllare che la stampante](#page-56-0) sia accesa.
- **2.** Selezionare (Impostazione) nella schermata HOME.
	- **[Utilizzo del touchscreen](#page-48-0)**

Viene visualizzata la schermata Menu Impostazione (Setup menu).

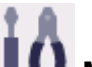

**3.** Selezionare **Manutenzione (Maintenance)**.

Viene visualizzata la schermata **Manutenzione (Maintenance)**.

**4.** Selezionare **Pulizia del rullo (Roller Cleaning)**.

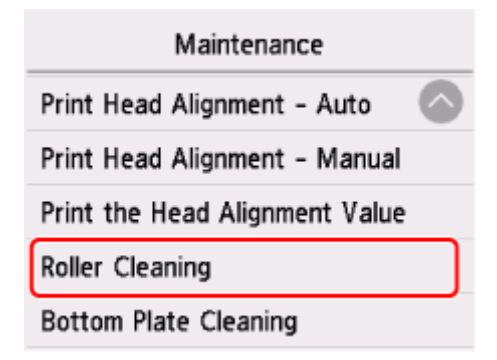

Viene visualizzata la schermata di conferma.

- **5.** Selezionare **Sì (Yes)**.
- **6.** Selezionare l'alimentazione carta da utilizzare per la pulizia.
- **7.** Seguire le istruzioni visualizzate per rimuovere l'eventuale carta presente nell'alimentazione carta.

Se si pulisce il rullo di alimentazione della carta del cassetto, rimuovere la carta dal cassetto e richiudere il cassetto.

## **8.** Selezionare **OK**.

Il pannello dei comandi viene aperto e il vassoio di uscita della carta viene estratto automaticamente. I rulli di alimentazione della carta ruotano mentre vengono puliti senza carta.

- **9.** Assicurarsi che il rullo di alimentazione della carta abbia smesso di ruotare, quindi attenersi alle istruzioni visualizzate per caricare i tre fogli di carta comune in formato A4 o Letter nel punto dell'alimentazione carta in cui il rullo di alimentazione della carta deve essere pulito.
	- [Caricamento di carta fotografica/carta comune nel vassoio posteriore](#page-62-0)
	- [Caricamento di carta comune nel cassetto](#page-67-0)

## **10.** Selezionare **OK**.

La stampante avvia la procedura di pulizia. Al termine della procedura di pulizia, la carta viene espulsa.

**11.** Quando viene visualizzato il messaggio di completamento, selezionare **OK**.

Se il problema persiste dopo la pulizia, contattare Canon per richiedere una riparazione.

# <span id="page-177-0"></span>**Pulizia delle parti interne della stampante (Pulizia lastra inferiore)**

Rimuovere le macchie dall'interno della stampante. Se l'interno della stampante è sporco, la carta stampata potrebbe sporcarsi. Pertanto, è consigliabile eseguire la pulizia regolarmente.

#### **È necessario preparare: un foglio di carta comune in formato A4\***

- \* Assicurarsi di utilizzare un foglio nuovo.
	- **1.** [Controllare che la stampante](#page-56-0) sia accesa.

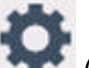

- **2.** Selezionare (Impostazione) nella schermata HOME.
	- **[Utilizzo del touchscreen](#page-48-0)**

Viene visualizzata la schermata Menu Impostazione (Setup menu).

**3.** Selezionare **Manutenzione (Maintenance)**.

Viene visualizzata la schermata **Manutenzione (Maintenance)**.

**4.** Selezionare **Pulizia lastra inferiore (Bottom Plate Cleaning)**.

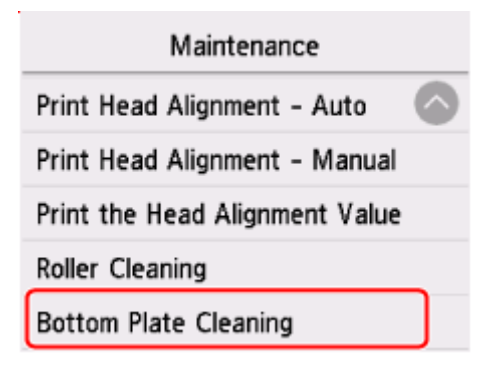

Viene visualizzata la schermata di conferma.

- **5.** Selezionare **Sì (Yes)**.
- **6.** Seguire le istruzioni visualizzate per rimuovere la carta dal cassetto, quindi selezionare **OK**.
- **7.** Piegare in due un foglio di carta comune in formato A4 nel senso della larghezza, quindi riaprirlo.
- **8.** Piegare un lato del foglio di nuovo a metà, allineando il bordo alla piegatura centrale, aprire il foglio, quindi selezionare **OK**.

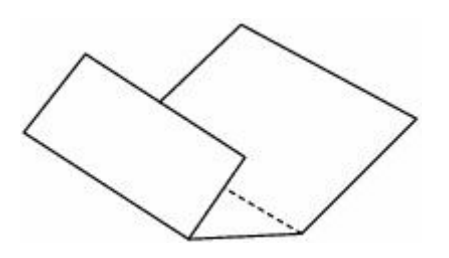

**9.** Caricare solo questo foglio nel cassetto con le sporgenze delle piegature rivolte verso l'alto e il bordo della metà senza piegatura rivolto verso l'interno.

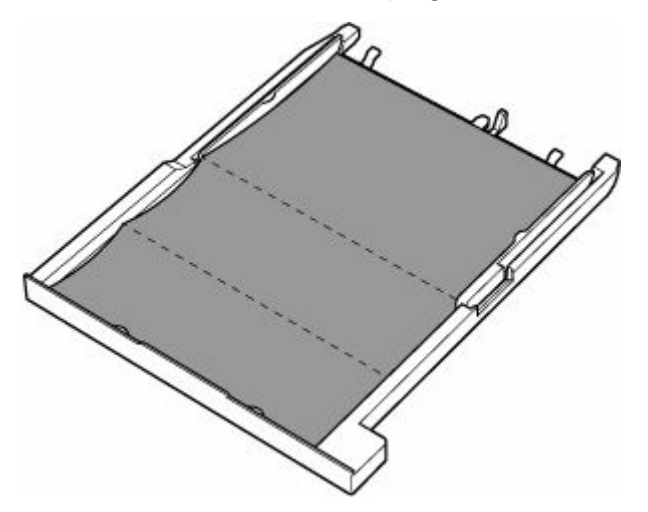

**10.** Montare il coperchio del cassetto (A), quindi inserire il cassetto nella stampante.

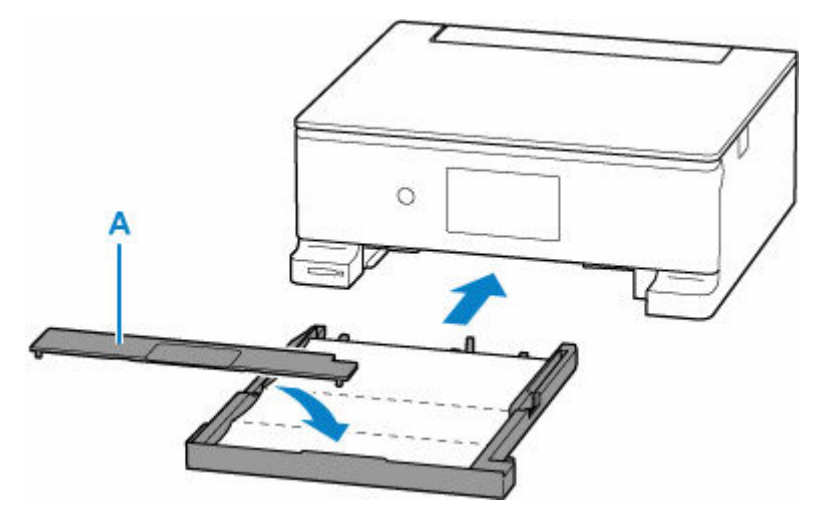

**11.** Selezionare **OK**.

Il pannello dei comandi viene aperto e il vassoio di uscita della carta viene estratto automaticamente.

La carta, passando attraverso la stampante, pulisce internamente la stampante.

Esaminare le parti piegate del foglio espulso. Se presentano macchie di inchiostro, eseguire nuovamente la pulizia della lastra inferiore.

**12.** Quando viene visualizzato il messaggio di completamento, selezionare **OK**.

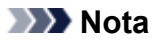

• Per la seconda esecuzione della pulizia della lastra inferiore, utilizzare un altro foglio di carta.

Se il problema persiste dopo avere eseguito la pulizia della lastra inferiore, è possibile che le parti sporgenti all'interno della stampante siano macchiate. Utilizzare un bastoncino di cotone o uno strumento simile per eliminare l'inchiostro.

### **Importante**

• Prima di procedere alla pulizia della stampante, spegnerla e scollegare il cavo di alimentazione.

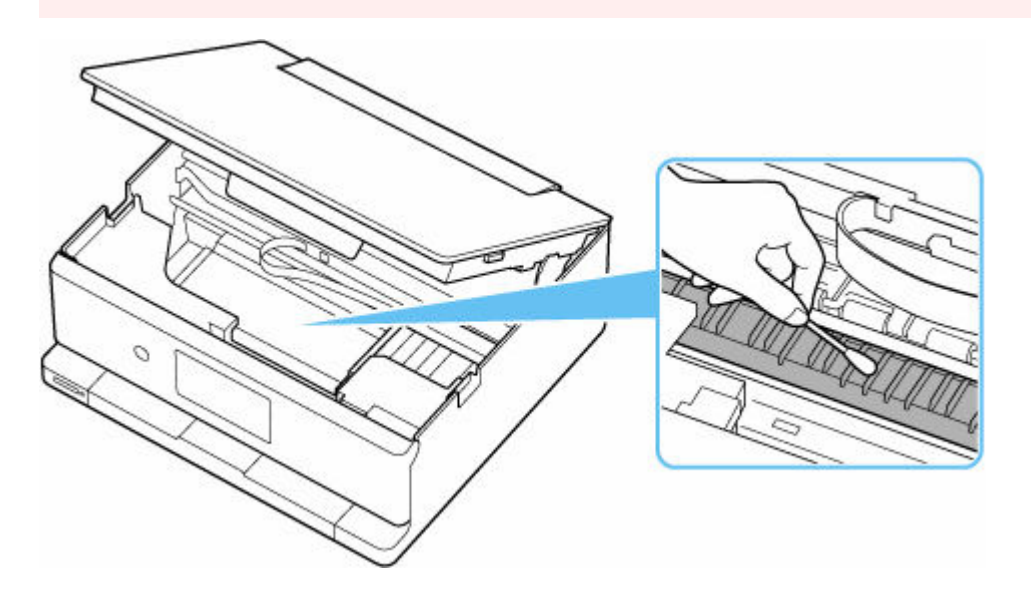
# **Modifica delle impostazioni**

- **[Modifica delle impostazioni della stampante dal computer \(Windows\)](#page-181-0)**
- **[Modifica delle impostazioni della Stampante dal computer \(macOS\)](#page-185-0)**
- **[Modifica delle impostazioni dal pannello dei comandi](#page-188-0)**

## <span id="page-181-0"></span>**Modifica delle impostazioni della stampante dal computer (Windows)**

- **[Modifica delle opzioni di stampa](#page-182-0)**
- **[Impostazione dell'inchiostro da utilizzare](#page-183-0)**
- **[Modifica della modalità di funzionamento della Stampante](#page-184-0)**

# <span id="page-182-0"></span>**Modifica delle opzioni di stampa**

È possibile modificare le impostazioni dettagliate del driver della stampante per i dati di stampa inviati da un'applicazione software.

Selezionare questa casella di controllo se parte dei dati immagine risulta tagliata, se l'alimentazione carta scelta durante la stampa risulta diversa dalle impostazioni del driver oppure se si verificano errori di stampa.

- **1.** Aprire la [finestra delle impostazioni del driver della stampante](#page-325-0)
- **2.** Fare clic su **Opzioni di stampa... (Print Options...)** nella scheda **Imposta pagina (Page Setup)**

Viene visualizzata la finestra di dialogo **Opzioni di stampa (Print Options)**.

**3.** Modificare le singole impostazioni

Se necessario, modificare l'impostazione di ciascun elemento, quindi fare clic su **OK**.

Viene visualizzata nuovamente la scheda **Imposta pagina (Page Setup)**.

## <span id="page-183-0"></span>**Impostazione dell'inchiostro da utilizzare**

Questa funzione consente di specificare il serbatoio d'inchiostro più appropriato, fra i serbatoi d'inchiostro installati, in base alle esigenze di utilizzo.

- **1.** Aprire la [finestra delle impostazioni del driver della stampante](#page-325-0)
- **2.** Fare clic su **Opzioni di stampa... (Print Options...)** nella scheda **Imposta pagina (Page Setup)**

Viene visualizzata la finestra di dialogo **Opzioni di stampa (Print Options)**.

**3.** Selezionare il serbatoio d'inchiostro da utilizzare da **Stampa con (Print With)**

Selezionare il serbatoio d'inchiostro da utilizzare per la stampa e fare clic su **OK**.

**4.** Fare clic su **OK** nella scheda **Imposta pagina (Page Setup)**

Quando si esegue la stampa, viene utilizzato il serbatoio d'inchiostro specificato.

### **IMP** Importante

- Quando vengono configurate le seguenti impostazioni, **Solo PGBK (Nero) (Only PGBK (Black))** è disattivato poiché, per stampare i documenti, la stampante utilizza un serbatoio d'inchiostro diverso da PGBK (Nero).
	- È selezionato un tipo di carta diverso da **Carta comune (Plain Paper)**, **Busta (Envelope)**, **Ink Jet Hagaki (A)**, **Hagaki K (A)**, **Hagaki (A)** o **Hagaki** per **Tipo di supporto (Media Type)** nella scheda **Supporto/Qualità (Media/Quality)**
	- Un segno di spunta viene aggiunto a **Stampa senza bordo (Borderless Printing)** nella scheda **Imposta pagina (Page Setup)**
- Non rimuovere il serbatoio d'inchiostro non utilizzato. Se si rimuove un serbatoio d'inchiostro, la stampa non può essere effettuata.

## <span id="page-184-0"></span>**Modifica della modalità di funzionamento della Stampante**

Se necessario, alternare le varie modalità di funzionamento della stampante.

- **1.** Aprire la scheda **Manutenzione (Maintenance)**
- **2.** Verificare che la stampante sia accesa e fare clic su **Impostazioni personalizzate (Custom Settings)**

Viene visualizzata la finestra di dialogo Finestra di dialogo **[Impostazioni personalizzate](#page-312-0)**.

### **Nota**

• Se la stampante è spenta o la comunicazione tra la stampante e il computer è disattivata, è possibile che venga visualizzato un messaggio di errore dal momento che non è possibile rilevare lo stato della stampante tramite il computer.

In tal caso, fare clic su **OK** per visualizzare le impostazioni più recenti specificate nel computer in uso.

**3.** Configurare le impostazioni

Se necessario, questa funzione consente di alternare le varie modalità di funzionamento della stampante.

**4.** Applicare le impostazioni

Fare clic su **OK**, quindi nuovamente su **OK** quando viene visualizzato il messaggio di conferma. Nella stampante verranno quindi utilizzate le impostazioni modificate.

## <span id="page-185-0"></span>**Modifica delle impostazioni della Stampante dal computer (macOS)**

- **[Gestione di accensione e spegnimento della Stampante](#page-186-0)**
- **[Modifica della modalità di funzionamento della Stampante](#page-187-0)**

# <span id="page-186-0"></span>**Gestione di accensione e spegnimento della Stampante**

È possibile controllare l'alimentazione della stampante dall'interfaccia utente remota.

## **Impostazioni risparmio energia (Energy saving settings)**

**Impostazioni risparmio energia (Energy saving settings)** consente di impostare lo spegnimento automatico e l'accensione automatica.

La funzione di spegnimento automatico consente alla stampante di spegnersi automaticamente quando non vengono inviati dati o quando la stampante rimane inattiva per un determinato periodo di tempo. La funzione di accensione automatica consente di accendere automaticamente la stampante alla ricezione di dati.

- **1.** Selezione di **Impostazioni stampante (Printer settings)** dall'[interfaccia utente remota](#page-168-0)
- **2.** Fare clic su **Impostazioni risparmio energia (Energy saving settings)**
- **3.** Completare le seguenti impostazioni:

### **Spegnimento automatico (Auto power off)**

Consente di specificare un intervallo di tempo dall'elenco. La stampante si spegne automaticamente quando non riceve dati entro l'ora specificata o se è rimasta inattiva.

### **Accensione automatica (Auto power on)**

Quando si spunta la casella di controllo, la stampante si accende automaticamente quando i dati vengono inviati.

### **4.** Applicare le impostazioni

Fare clic su **OK**. Dopodiché, la stampante utilizzerà le impostazioni modificate.

## <span id="page-187-0"></span>**Modifica della modalità di funzionamento della Stampante**

Se necessario, alternare le varie modalità di funzionamento della stampante.

- **1.** Controllare se la stampante è accesa e selezionare **Impostazioni stampante (Printer settings)** dall'[interfaccia utente remota](#page-168-0)
- **2.** Se necessario, specificare le seguenti impostazioni:
	- **Impostazioni di stampa (Print settings) Previeni abrasione carta (Prevent paper abrasion)** Per prevenire l'abrasione della carta nelle stampe ad alta densità, nella stampante è possibile aumentare lo spazio fra la testina di stampa e la carta.

Selezionare questa casella di controllo per prevenire l'abrasione della carta.

### **Impostazioni personalizzate (Custom settings) - Ril. impost. carta errata (Detect paper setting mismatch)**

Se la casella di controllo è deselezionata durante la stampa dal PC, è possibile continuare a stampare senza la visualizzazione del messaggio anche se le impostazioni carta definite nella finestra di dialogo Stampa differiscono dalle informazioni della carta registrate per la stampante.

### **Tempo di attesa asciugatura (Ink drying wait time)**

È possibile impostare la durata del periodo di attesa della stampante prima dell'avvio della stampa della pagina successiva. Il tempo di attesa aumenta all'aumentare del valore impostato nell'elenco e diminuisce al diminuire di tale valore.

Se il foglio è macchiato perché la pagina successiva viene espulsa prima che si sia asciugato l'inchiostro sulla pagina stampata, aumentare il tempo di attesa dell'asciugatura.

**3.** Applicare le impostazioni

Fare clic su **OK**.

Nella stampante verranno quindi utilizzate le impostazioni modificate.

## <span id="page-188-0"></span>**Modifica delle impostazioni dal pannello dei comandi**

- **[Impostazioni carta](#page-381-0)**
- **[Modifica delle impostazioni dal pannello dei comandi](#page-189-0)**
- **[Impostazione degli elementi sul pannello dei comandi](#page-191-0)**
- **[Impostazioni di stampa](#page-192-0)**
- **[Impostazioni LAN](#page-194-0)**
- **Modifica delle schermate HOME**
- **Impostazioni di stampa foto dello smartphone**
- **[Altre impostazioni periferica](#page-199-0)**
- **[Selezione lingua](#page-201-0)**
- **[Aggiornamento del firmware](#page-202-0)**
- **[Ripristina impostazione](#page-203-0)**
- **[Impostazioni alimentatore](#page-204-0)**
- **[Impostazione servizio Web](#page-206-0)**
- **[Impostazioni ECO](#page-207-0)**
- **[Impostazione silenziosa](#page-209-0)**
- **[Informazioni di sistema](#page-210-0)**
- **[Verifica del numero totale di utilizzi della stampante](#page-211-0)**

# <span id="page-189-0"></span>**Modifica delle impostazioni dal pannello dei comandi**

In questa sezione viene descritta la procedura per modificare le impostazioni, utilizzando l'esempio dell'impostazione dell'estensione bordo.

**1.** [Controllare che la stampante](#page-56-0) sia accesa.

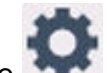

- **2.** Selezionare (Impostazione) nella schermata HOME.
	- **[Utilizzo del touchscreen](#page-48-0)**
- **3.** Selezionare **Impostazioni periferica (Printer settings)**.

Viene visualizzata la schermata **Impostazioni periferica (Printer settings)**.

**4.** Selezionare un elemento di impostazione per regolarlo.

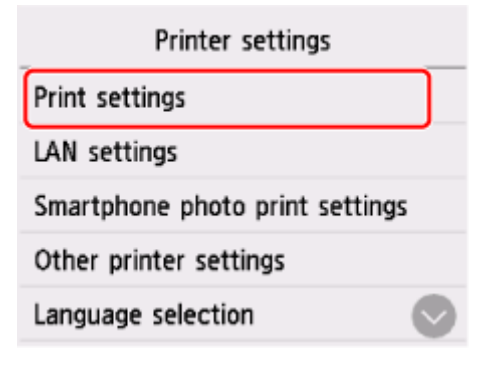

Viene visualizzata la schermata delle impostazioni relative alla voce selezionata.

**5.** Selezionare un elemento di impostazione.

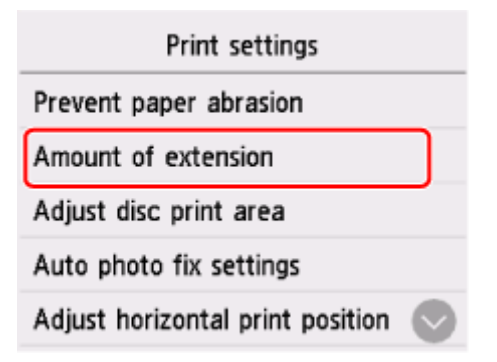

**6.** Selezionare un'impostazione da specificare.

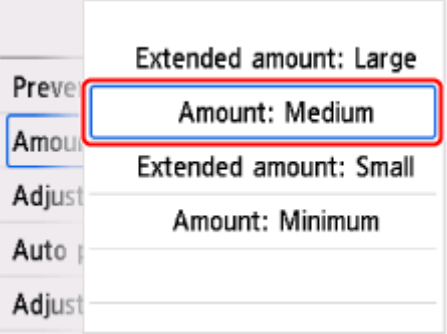

Per ulteriori informazioni sull'impostazione dal Pannello dei comandi:

[Impostazione degli elementi sul pannello dei comandi](#page-191-0)

## <span id="page-191-0"></span>**Impostazione degli elementi sul pannello dei comandi**

## **Elementi per la stampante**

- [Altre impostazioni periferica](#page-199-0)
- [Selezione lingua](#page-201-0)
- [Impostazione servizio Web](#page-206-0)
- $\rightarrow$  [ECO](#page-207-0)
- **[Impostazione silenziosa](#page-209-0)**

## **Elementi per carta/stampa**

- [Impostazioni di stampa](#page-192-0)
- **■** Impostazioni di stampa foto dello smartphone
- $\rightarrow$  [Impostazioni alimentatore](#page-204-0)

## **Elementi per manutenzione/gestione**

- $\rightarrow$  [Impostazioni LAN](#page-194-0)
- [Aggiornamento del firmware](#page-202-0)
- **EXECUTE:** [Ripristina impostazione](#page-203-0)
- $\longrightarrow$  [Informazioni di sistema](#page-210-0)
- [Statistiche di utilizzo](#page-211-0)

## <span id="page-192-0"></span>**Impostazioni di stampa**

Selezionare questo elemento di impostazione da **Impostazioni periferica (Printer settings)** in

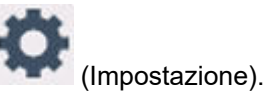

• **Previeni abrasione carta (Prevent paper abrasion)**

Selezionare questa impostazione solo se la superficie di stampa presenta delle macchie.

### **IMP** Importante

• Dopo la stampa, assicurarsi di ripristinare l'impostazione **DISATTIVATO (OFF)** poiché la velocità o la qualità di stampa potrebbero risultare ridotte.

#### • **Estensione bordo (Amount of extension)**

Consente di selezionare l'area dell'immagine che si estende fuori dalla carta quando si esegue la stampa senza bordo (completa).

Quando si stampa in modalità Stampa senza bordo i bordi potrebbero risultare leggermente tagliati, in quanto l'immagine stampata viene ingrandita fino a riempire l'intero foglio. Se necessario, è possibile modificare la larghezza da ritagliare dai bordi dell'immagine originale.

### **Importante**

- Le impostazioni non saranno più attive nelle seguenti situazioni:
	- $-$  Stampa da un foglio di navigazione scritto a mano.
	- Stampa da un modulo standard.

### **Nota**

- Quando si eseguono le impostazioni dall'applicazione software o dal driver della stampante, queste impostazioni avranno la priorità.
- Se la stampa include dei margini anche se è stata selezionata l'impostazione Senza bordo, è possibile ovviare a tale problema specificando **Qtà estensione: grande (Extended amount: Large)**.

### • **Regola area stampa disco (Adjust disc print area)**

È possibile regolare l'area di stampa del disco se l'immagine non è allineata con il disco stampabile. È possibile regolare l'area di stampa in incrementi di 0,1 mm (0,004") tra -0,9 mm (-0,04") e +0,9 mm (+0,04").

### • **Impost. correz. automatica foto (Auto photo fix settings)**

Quando è selezionato **ATTIVATO (ON)**, viene data priorità alle informazioni Exif registrate nelle immagini per la stampa.

### • **Regola posiz. stampa orizz. (Adjust horizontal print position)**

Regola la posizione di stampa quando i margini sinistro/destro non sono allineati.

È possibile regolare i margini sinistro/destro in incrementi di 0,1 mm (0,004") tra -3 mm (-0,12") e +3 mm (+0,12") centrati sul punto centrale in orizzontale della carta.

### **IMP** Importante

• Per la carta in formato Letter o Legal, è possibile regolare i margini sinistro/destro tra -1,5 mm (-0,06") e +1,5 mm (+0,06") anche se si specifica il valore oltre 1,5 mm (0,06").

### • **Stampa di grafici e diagrammi con toni vividi**

Utilizzare questa impostazione quando si desidera stampare su carta comune grafici e diagrammi nei documenti con toni vividi.

Con questa funzione viene data priorità alle impostazioni del driver della stampante.

Quando si desidera dare priorità alle impostazioni della stampante, selezionare **Usa impos. stampante (Use Printer Settings)** in **Stampa più vividamente grafici e diagrammi in documenti (carta comune) (Print charts and diagrams in documents more vividly (plain paper))** nella finestra di dialogo **Opzioni di stampa (Print Options)** nelle impostazioni del driver della stampante riportate di seguito.

 $\rightarrow$  [Descrizione della scheda Imposta pagina](#page-285-0)

### **Nota**

- Questa funzione verrà implementata con le seguenti impostazioni.
	- $-$  Carta comune
	- $-$  Stampa a colori
	- Stampa senza bordo DISATTIVATA
	- $-$  Il formato è un formato del modello o un formato definito dall'utente all'interno di un intervallo di formati del modello

\* La funzione potrebbe non essere implementata anche quando sono selezionate le suddette impostazioni, a seconda di altri dettagli dell'impostazione.

• L'elaborazione può differire a seconda delle impostazioni e può comportare che gli stessi dati abbiano toni diversi. Cambiare questa impostazione su **DISATTIVATO (OFF)** per evitare differenze di tono.

# <span id="page-194-0"></span>**Impostazioni LAN**

Selezionare questo elemento di impostazione da **Impostazioni periferica (Printer settings)** in

(Impostazione).

### Wi-Fi

**→ [Wireless diretto \(Wireless Direct\)](#page-195-0)** 

Per stampare le impostazioni di rete, selezionare **Stampa dett. (Print details)**, quindi selezionare **Sì (Yes)**.

[Stampa delle impostazioni di rete](#page-476-0)

### **Importante**

• La stampa delle impostazioni di rete contiene importanti informazioni relative alla rete. Maneggiarla con cura.

## **Wi-Fi**

### • **Ved. impost. (See settings)**

Vengono visualizzate le informazioni sulle impostazioni di rete della stampante quando questa è connessa tramite Wi-Fi. (Alcuni elementi non vengono visualizzati in base alle impostazioni della stampante.)

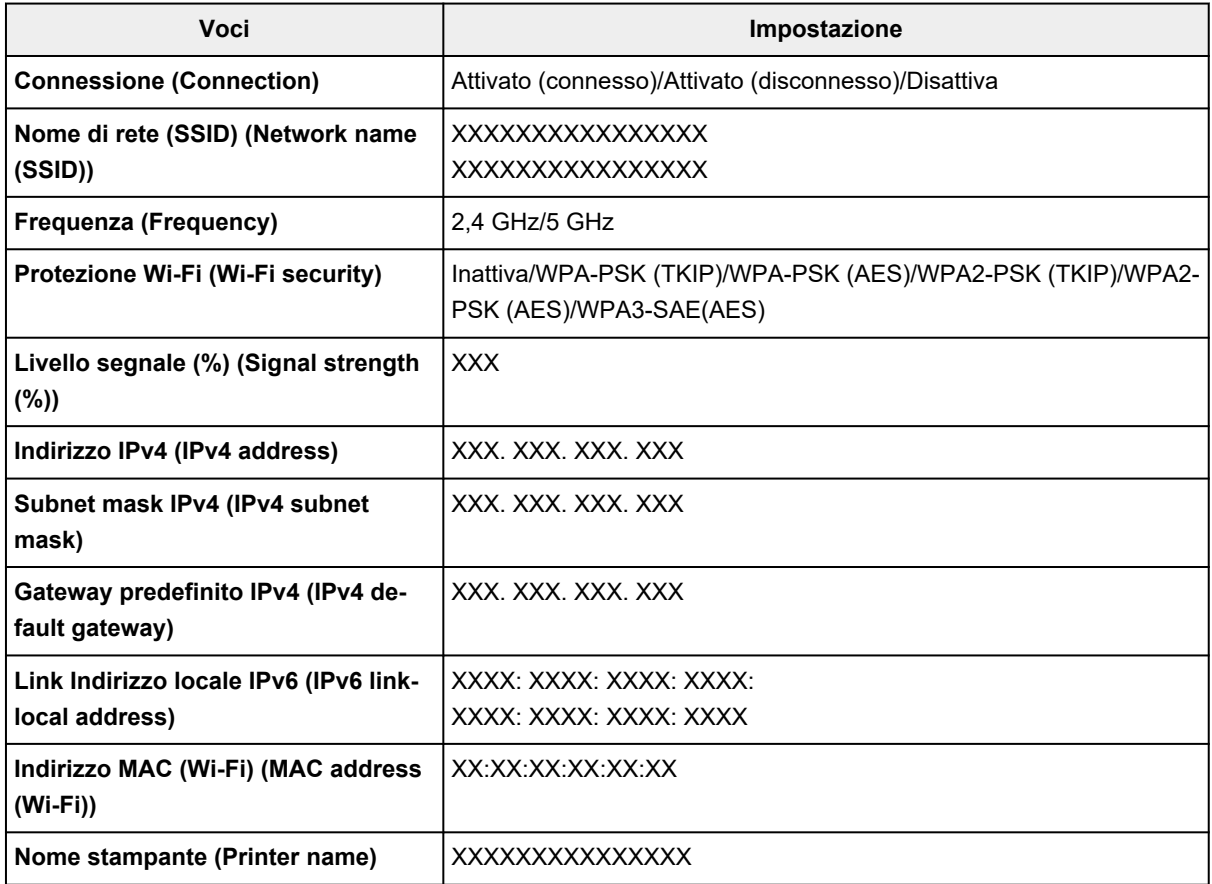

<span id="page-195-0"></span>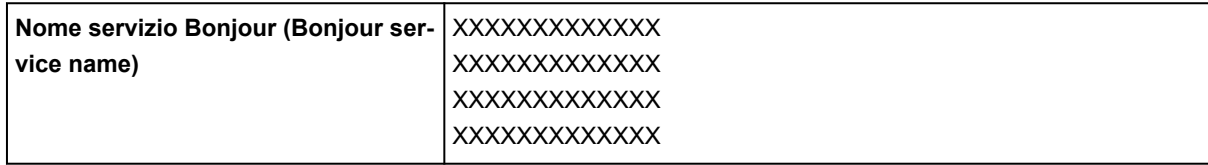

("XX" rappresenta caratteri alfanumerici.)

#### • **Attiva/disattiva il Wi-Fi (Enable/disable Wi-Fi)**

Consente di attivare/disattivare il Wi-Fi.

#### • **Impostazione Wi-Fi (Wi-Fi setup)**

Consente di selezionare il metodo di impostazione per la connessione Wi-Fi.

#### ◦ **Connessione w.less facile (Easy wireless connect)**

Selezionare questa opzione se si specificano le impostazioni delle informazioni del punto di accesso sulla stampante direttamente da una periferica (quale uno smartphone o un tablet) senza utilizzare il router wireless. Per la procedura di impostazione, attenersi alle istruzioni visualizzate sullo schermo del dispositivo connesso.

#### ◦ **Connessione manuale (Manual connect)**

Selezionare questa opzione quando si eseguono impostazioni per il Wi-Fi utilizzando il pannello dei comandi della stampante.

### ◦ **WPS (Metodo pulsante) (WPS (Push button method))**

Selezionare questa opzione quando si eseguono impostazioni per il Wi-Fi utilizzando un router wireless che supporta un metodo pulsante Wi-Fi Protected Setup (WPS). Seguire le istruzioni visualizzate sullo schermo durante l'impostazione.

### ◦ **Altri tipi di connessione (Other connection types)**

### ▪ **WPS (Metodo codice PIN) (WPS (PIN code method))**

Selezionare questa opzione per eseguire le impostazioni per il Wi-Fi utilizzando un router wireless che supporta un metodo codice PIN Wi-Fi Protected Setup (WPS). Seguire le istruzioni visualizzate sullo schermo durante l'impostazione.

#### • **Avanzate (Advanced)**

Per ulteriori informazioni su ciascun elemento di impostazione:

**■ [Impostazione avanzata \(Advanced setup\)](#page-197-0)** 

## **Wireless diretto (Wireless Direct)**

#### • **Ved. impost. (See settings)**

Vengono visualizzate le informazioni sulle impostazioni di rete della stampante quando questa è connessa tramite il wireless diretto. (Alcuni elementi non vengono visualizzati in base alle impostazioni della stampante.)

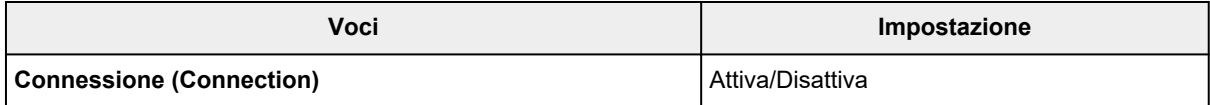

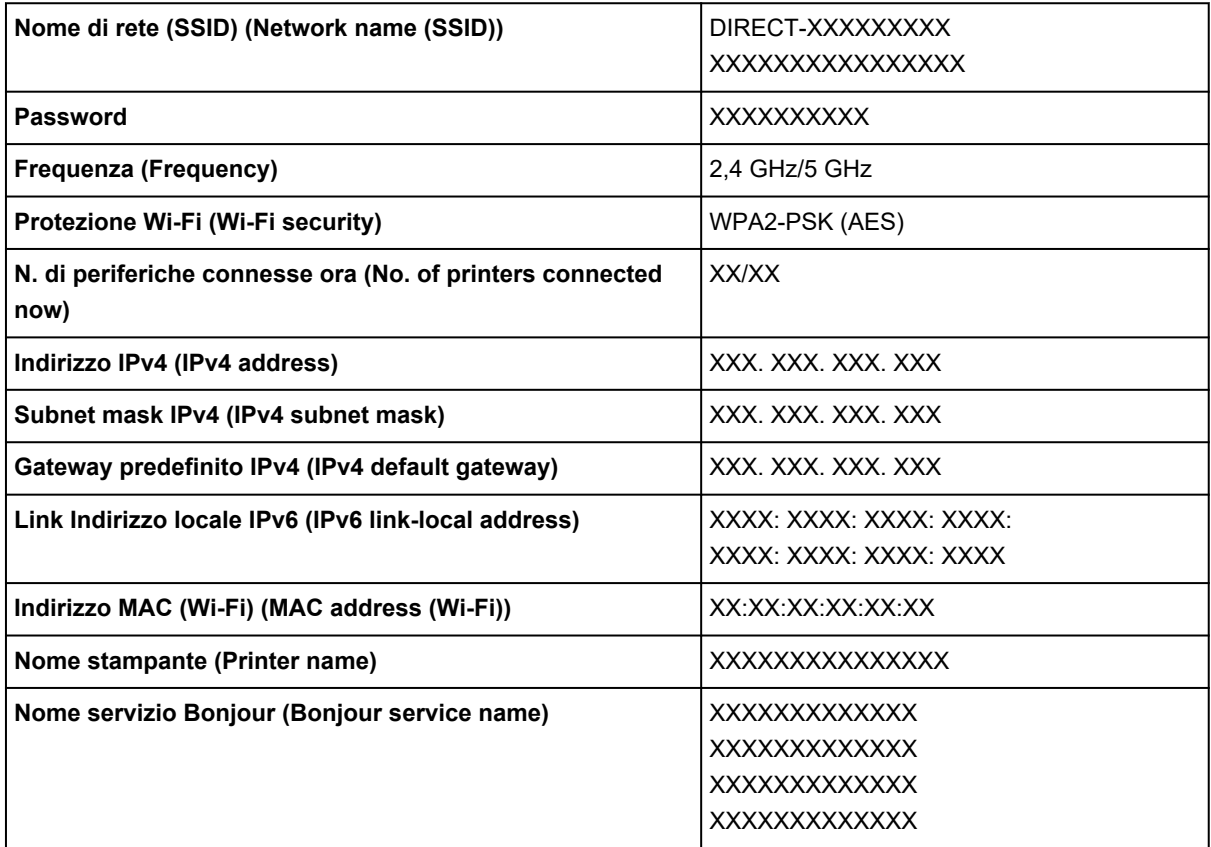

("XX" rappresenta caratteri alfanumerici.)

### • **Connetti a smartphone (Connect to smartphone)**

Consente di connettere lo smartphone alla stampante leggendo il codice QR visualizzato sul touchscreen con lo smartphone o anche ottenendo manualmente il nome di rete e la password.

### • **Attiva/disattiva wireless diretto (Enable/disable Wireless Direct)**

Consente di attivare/disattivare la connessione wireless diretta.

### • **Cambia nome di rete (SSID) (Change network name (SSID))**

Consente di modificare l'identificatore (SSID/il nome della stampante visualizzato su una periferica compatibile con Wi-Fi Direct) per la connessione wireless diretta.

### • **Cambia password (Change password)**

Consente di modificare la password per la connessione wireless diretta.

### • **Conferma richiesta connessione (Connection request confirmation)**

Se si seleziona **ATTIVATO (ON)**, viene visualizzata la schermata di conferma quando una periferica compatibile con Wi-Fi Direct si sta connettendo alla stampante.

### • **Switch da 2.4GHz/5GHz (2.4GHz/5GHz Switch)**

Selezionare la frequenza del wireless diretto.

### • **Avanzate (Advanced)**

Per ulteriori informazioni su ciascun elemento di impostazione:

**■** [Impostazione avanzata \(Advanced setup\)](#page-197-0)

## <span id="page-197-0"></span>**Impostazione avanzata (Advanced setup)**

### • **Impostazione nome stampante (Set printer name)**

Indica il nome della stampante. È possibile utilizzare fino a 15 caratteri per il nome.

### **Nota**

- Non è possibile utilizzare un nome della stampante uguale a quello già utilizzato per altri dispositivi connessi alla LAN.
- Non è possibile utilizzare un trattino come carattere iniziale o finale del nome della stampante.

### • **Impostazioni TCP/IP (TCP/IP settings)**

Esegue l'impostazione IPv4 o IPv6.

### • **Impostazione WSD (WSD settings)**

Impostazione di elementi quando si utilizza WSD (uno dei protocolli di rete supportati in Windows).

### ◦ **Attiva/disattiva WSD (Enable/disable WSD)**

Consente di selezionare se WSD è attivato o disattivato.

### **Nota**

• Quando questa impostazione è attivata, l'icona della stampante viene visualizzata in Esplora rete in Windows.

### ◦ **Ottimizza WSD in ingresso (Optimize inbound WSD)**

Se si seleziona **Attiva (Enable)**, sarà possibile ricevere i dati di stampa WSD più velocemente.

### ◦ **Scansione WSD da questo disp (WSD scan from this printer)**

Se si seleziona **Attiva (Enable)**, è possibile trasferire i dati acquisiti sul computer mediante WSD. Per trasferire i dati sottoposti a scansione, toccare **Colore (Color)**.

### **Nota**

• Quando si inoltrano i dati acquisiti al computer rilevato mediante WSD, non è possibile selezionare il tipo di documento.

### ◦ **Impostazione timeout (Timeout settings)**

Indica la lunghezza del timeout.

### • **Impostazioni Bonjour (Bonjour settings)**

Impostazione degli elementi quando si utilizza Bonjour.

### ◦ **Attiva/disattiva Bonjour (Enable/disable Bonjour)**

Selezionando **Attiva (Enable)**, è possibile utilizzare Bonjour per effettuare le impostazioni di rete.

### ◦ **Nome servizio (Service name)**

Specifica il nome del servizio Bonjour. È possibile utilizzare fino a 48 caratteri per il nome.

### **Nota**

• Non è possibile utilizzare lo stesso nome di servizio già utilizzato per altri dispositivi LAN connessi.

### • **Impostazione protocollo LPR (LPR protocol settings)**

Consente di attivare/disattivare l'impostazione LPR.

• **Protocollo RAW (RAW protocol)**

Attiva/disattiva la stampa RAW.

• **LLMNR**

Attiva/disattiva LLMNR (Link-Local Multicast Name Resolution). Se si seleziona **Attiva (Enable)**, la stampante sarà in grado di rilevare l'indirizzo IP della stampante dal nome della stampante senza un server DNS.

• **Impostazioni IPP (IPP settings)**

Selezionando **Attiva (Enable)** si consente di stampare tramite la rete con il protocollo IPP.

### • **Impostazioni Wi-Fi DRX (Wi-Fi DRX settings)**

Se si seleziona **Attiva (Enable)**, è possibile attivare la ricezione discontinua quando si utilizza il Wi-Fi (ricezione discontinua).

### **Nota**

- A seconda del router Wi-Fi utilizzato, la ricezione discontinua potrebbe non essere attivata anche se è selezionato **Attiva (Enable)**.
- La ricezione discontinua è attivata solo quando la stampante è in standby. (Il touchscreen è in modalità screen saver.)

### • **Impostazioni IPsec (IPsec settings)**

Selezionando **Attiva (Enable)**, è possibile specificare la protezione IPsec.

## <span id="page-199-0"></span>**Altre impostazioni periferica**

Selezionare questo elemento di impostazione da **Impostazioni periferica (Printer settings)** in

(Impostazione).

• **Formato visualizzazione data (Date display format)**

Consente di selezionare il formato di visualizzazione della data.

### **Nota**

- Quando **ATTIVATO (ON)** è selezionato per **Stampa data (Print date)** nella schermata delle impostazioni di stampa durante la stampa da una scheda di memoria, la data viene stampata nel formato di visualizzazione selezionato.
	- [Impostazione di elementi per la stampa di foto mediante il pannello dei comandi](#page-364-0)

### • **Attributo lettura/scrittura (Read/write attribute)**

Determina se è possibile scrivere i dati da un computer sulle schede di memoria.

### **Importante**

- Prima di modificare questa impostazione, rimuovere la scheda di memoria.
	- Impostazione dello slot della scheda come unità scheda di memoria del computer
- Se si imposta questa opzione su **Lett/scrit da PC USB (Writable from USB PC)**, non è possibile stampare foto su una scheda di memoria utilizzando il pannello dei comandi della stampante. Dopo avere utilizzato l'unità dedicata della scheda di memoria, ripristinare l'impostazione **Sola lettura da PC (Write-protected from PC)**. Quando si spegne la stampante, l'impostazione **Lett/scrit da PC USB (Writable from USB PC)** verrà annullata e verrà ripristinata l'impostazione **Sola lettura da PC (Write-protected from PC)** alla successiva accensione della stampante.
- Quando **Lett/scrit da PC USB (Writable from USB PC)** è selezionato, l'impostazione di spegnimento automatico è inattiva.

Per ulteriori informazioni sull'impostazione di spegnimento automatico:

**EXECO** [Impostazioni ECO](#page-207-0)

### • **Controllo suono (Sound control)**

Consente di selezionare il volume.

◦ **Volume tastiera (Keypad volume)**

Consente di selezionare il volume del segnale acustico quando si preme il touchscreen o si premono i pulsanti sul pannello dei comandi.

◦ **Volume allarme (Alarm volume)**

Consente di selezionare il volume dell'allarme.

### • **Impostazioni risparmio energia (Energy saving settings)**

Consente l'accensione e lo spegnimento automatico della stampante per risparmiare elettricità.

### ◦ **Spegn. automatico (Auto power off)**

Specifica il periodo di tempo per spegnere la stampante automaticamente quando non viene eseguita alcuna operazione o non vengono inviati dati alla stampante.

### ◦ **Accen. automatica (Auto power on)**

Selezionando **ATTIVATO (ON)**, è possibile fare in modo che la stampante si accenda automaticamente quando viene inviato un comando di scansione da un computer o di stampa dei dati alla stampante.

### • **Promemoria rimozione documento (Original removal reminder)**

Consente di scegliere se la stampante visualizzerà la schermata di promemoria nel caso ci si dimentichi di rimuovere l'originale dal piano di lettura dopo la scansione.

### **Importante**

• In base al tipo di originale o allo stato del coperchio dei documenti, la mancata rimozione dell'originale potrebbe non venire rilevata.

### • **Ritr. aut. vass. di usc. della carta (Auto retract paper output tray)**

Quando si seleziona **ATTIVATO (ON)**, la schermata di conferma in cui si chiede se si desidera ritrarre il vassoio di uscita della carta viene visualizzata automaticamente dopo avere premuto il pulsante **ON** per spegnere la stampante.

### • **Impostazioni associazione Wi-Fi (Wi-Fi pairing settings)**

Per connettere Canon PRINT, verranno eseguite più configurazioni.

◦ **Attiva/disattiva l'associazione (Enable/disable pairing)**

Impostare la funzione di associazione Wi-Fi della stampante per attivarla o disattivarla.

### ◦ **Consenti/blocca ulteriore assoc. (Allow/block additional pairing)**

In un'altra funzione, consentire o vietare l'associazione di Canon PRINT.

### ◦ **Elimina periferiche associate (Delete paired devices)**

Annullare tutte le associazioni di Canon PRINT.

### • **Layout di tastiera (Keyboard layout)**

Selezionare il layout della tastiera tra i tre tipi seguenti.

- **QWERTY**
- **QWERTZ**
- **AZERTY**

### • **Impostazioni di notifica (Notification settings)**

Tutte le schermate di notifica non vengono visualizzate se si seleziona **DISATTIVATO (OFF)**.

# <span id="page-201-0"></span>**Selezione lingua**

Selezionare questo elemento di impostazione da **Impostazioni periferica (Printer settings)** in

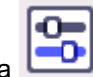

(Impostazione).

Consente di modificare la lingua dei messaggi e dei menu sul touchscreen.

Giapponese / Inglese / Tedesco / Francese / Italiano / Spagnolo / Portoghese / Olandese / Danese / Norvegese / Svedese / Finlandese / Russo / Ucraino / Polacco / Ceco / Sloveno / Ungherese / Slovacco / Croato / Rumeno / Bulgaro / Turco / Greco / Estone / Lettone / Lituano / Cinese semplificato / Coreano / Cinese tradizionale / Tailandese / Indonesiano / Vietnamita

# <span id="page-202-0"></span>**Aggiornamento del firmware**

Selezionare questo elemento di impostazione da **Impostazioni periferica (Printer settings)** in

(Impostazione).

È possibile aggiornare il firmware della stampante, verificare la versione del firmware o configurare le impostazioni di una schermata di notifica, di un server DNS e di un server proxy.

### **IMP** Importante

- Quando si utilizza questa funzione, accertarsi che la stampante sia connessa a Internet.
- Non spegnere la stampante durante l'aggiornamento del firmware.

### • **Installa aggiornamento (Install update)**

Consente di eseguire l'aggiornamento del firmware della stampante. Se si seleziona **Sì (Yes)**, viene avviato l'aggiornamento del firmware. Per eseguire l'aggiornamento, seguire le istruzioni visualizzate sullo schermo.

### • **Verifica la versione corrente (Check current version)**

È possibile verificare la versione corrente del firmware.

### • **Impostazione notifica aggiornam. (Update notification settings)**

È possibile impostare la stampante per visualizzare le informazioni sull'aggiornamento del firmware sul touchscreen quando è disponibile un aggiornamento del firmware.

Quando è selezionato **Inattivo/spento (Idle/Power off)**, la stampante informa l'utente dell'aggiornamento durante il periodo di inattività e le informazioni sull'aggiornamento vengono visualizzate anche quando si preme il pulsante **ON**.

### • **Impostaz. aggiornam. automatico (Auto update settings)**

Selezionare **ATTIVATO (ON)** per aggiornare automaticamente il firmware alla versione più recente.

### • **Impostazione server DNS (DNS server setup)**

Consente di configurare le impostazioni per un server DNS. Selezionare **Impostazione automatica (Auto setup)** o **Impostazione manuale (Manual setup)**. Se si seleziona **Impostazione manuale (Manual setup)**, seguire le informazioni visualizzate sul touchscreen.

### • **Impostazione server proxy (Proxy server setup)**

Consente di configurare le impostazioni di un server proxy. Per configurare le impostazioni, seguire le informazioni visualizzate sul touchscreen.

# <span id="page-203-0"></span>**Ripristina impostazione**

Selezionare questo elemento di impostazione da **Impostazioni periferica (Printer settings)** in

(Impostazione).

È possibile ripristinare le impostazioni predefinite.

### • **Solo impostazione servizio Web (Web service setup only)**

Ripristina le impostazioni predefinite del servizio Web.

### • **Solo impostazioni LAN (LAN settings only)**

Consente di ripristinare le impostazioni LAN ai valori di default.

### • **Solo impostazioni (Settings only)**

Riporta le impostazioni del formato carta, del tipo di supporto o altri elementi di impostazione ai valori di default.

### • **Ripristina tutto (Reset all)**

Ripristina i valori predefiniti per tutte le impostazioni eseguite sulla stampante. La password amministratore specificata tramite l'interfaccia utente remota o da Wi-Fi Connection Assistant viene ripristinata sull'impostazione di default.

### **Nota**

- Non è possibile specificare le impostazioni dei seguenti elementi sui valori di default:
	- $-$  La lingua desiderata viene visualizzata sul touchscreen
	- La posizione corrente della testina di stampa
	- Il paese o la regione selezionati per **Paese o regione (Country or region)**
	- Il numero totale di copie, scansioni e così via registrato in **Statistiche di utilizzo (Usage stats)**.
	- $-$  Impostazione CSR (Certificate Signing Request) per il metodo di crittografia (SSL/TLS)

# <span id="page-204-0"></span>**Impostazioni alimentatore**

Selezionare questo elemento di impostazione da

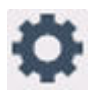

### **Nota**

- Registrando il formato carta e il tipo di supporto, il messaggio può essere visualizzato prima che la stampa abbia inizio quando il formato carta o il tipo di supporto caricato differisce dalle impostazioni carta.
	- $\rightarrow$  [Impostazioni carta](#page-381-0)

### • **Impost. carta vassoio posteriore (Rear tray paper settings)**

Registra il formato carta e il tipo di supporto caricato nel vassoio posteriore.

• **Impostazioni carta cassetto (Cassette paper settings)**

Consente di registrare il formato della carta caricata nel cassetto.

### • **Rileva larghezza carta (Detect paper width)**

Selezionare **ATTIVATO (ON)** per rilevare automaticamente il formato carta quando viene caricata la carta. Viene visualizzata una schermata per la conferma dell'impostazione della carta.

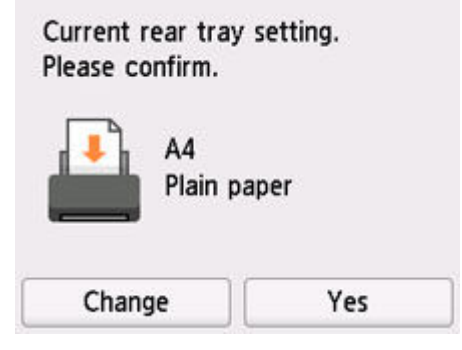

### **Nota**

- Se si seleziona **DISATTIVATO (OFF)**, non viene visualizzata una schermata per la conferma dell'impostazione della carta. Impostare correttamente il formato e il tipo di carta in **Impost. carta vassoio posteriore (Rear tray paper settings)** o **Impostazioni carta cassetto (Cassette paper settings)** quando si effettuano stampe.
- Per AirPrint di iOS/iPadOS, la carta può essere stampata in base al formato carta impostato durante il caricamento della carta. Si consiglia di impostare su **ATTIVATO (ON)** quando si effettuano stampe utilizzando una funzione AirPrint.
- **Discord. impostaz. carta (Altro) (Paper settings mismatch (Other))/Discord. impostaz. carta (Copia) (Paper settings mismatch (Copy))**

Se si seleziona **Attiva (Enable)**, la stampante rileva se il formato carta e il tipo di supporto sono identici a quelli registrati in **Impostazioni alimentatore (Feed settings)**. Se si avvia la stampa con impostazioni che non corrispondono, viene visualizzato un messaggio di errore sul touchscreen.

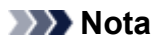

• Quando è selezionato **Disattiva (Disable)**, le impostazioni in **Impostazioni alimentatore (Feed settings)** sono disattivate.

## <span id="page-206-0"></span>**Impostazione servizio Web**

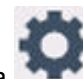

Selezionare questo elemento da (Impostazione).

• **Registraz. utilizzo servizio Web (Web service usage registration)/Annullam. utilizzo servizio Web (Web service usage cancellation)**

Consente di registrare/eliminare l'utilizzo del servizio Web per utilizzare le informazioni della periferica della stampante verso/da PIXMA/MAXIFY Cloud Link.

### • **Impost. connessione servizio Web (Web service connection setup)**

Sono disponibili le seguenti voci.

◦ **Impost. IJ Cloud Printing Center (IJ Cloud Printing Center setup)**

Consente di registrare/eliminare la stampante in/da Canon Inkjet Cloud Printing Center e di impostare il salvataggio della cronologia.

### ◦ **Controll. impost. servizio Web (Check Web service setup)**

Verificare che la stampante sia registrata su Canon Inkjet Cloud Printing Center.

### • **Emetti codice di registrazione (Issue registration code)**

Per collegare il servizio Web e la stampante, ottenere il codice di registrazione dall'origine del servizio.

### • **Impostazione server DNS (DNS server setup)**

Consente di configurare le impostazioni per un server DNS. Selezionare **Impostazione automatica (Auto setup)** o **Impostazione manuale (Manual setup)**. Se si seleziona **Impostazione manuale (Manual setup)**, seguire le informazioni visualizzate sul touchscreen.

### • **Impostazione server proxy (Proxy server setup)**

Consente di configurare le impostazioni di un server proxy. Per configurare le impostazioni, seguire le informazioni visualizzate sul touchscreen.

# <span id="page-207-0"></span>**Impostazioni ECO**

Questa impostazione consente di utilizzare la stampa fronte/retro automatica come impostazione predefinita per risparmiare carta e di accendere/spegnere automaticamente la stampante per risparmiare elettricità.

- Utilizzo della funzione di risparmio energetico
- **→ Utilizzo della stampa fronte/retro**

## **Utilizzo della funzione di risparmio energetico**

Attenersi alla procedura riportata di seguito per utilizzare la funzione di risparmio energetico.

- **1.** [Controllare che la stampante](#page-56-0) sia accesa.
- **2.** Selezionare (Impostazione) nella schermata HOME.
	- **[Utilizzo del touchscreen](#page-48-0)**
- **3.** Selezionare **ECO**.
- **4.** Selezionare **Impostazioni risparmio energia (Energy saving settings)**.
- **5.** Specificare le impostazioni in base alle esigenze.

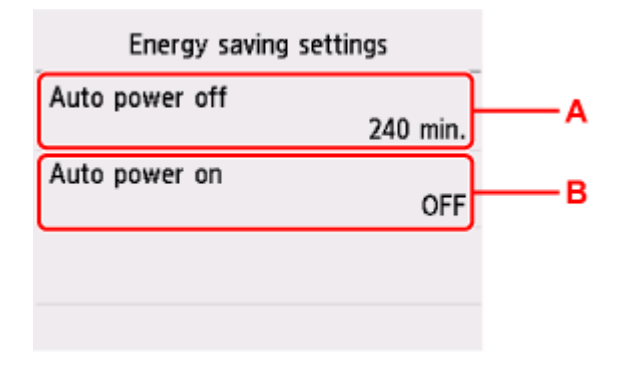

A: Specificare il periodo di tempo dopo il quale la stampante si spegne automaticamente se non viene effettuata alcuna operazione o se non vengono inviati dati di stampa alla stampante.

B: Selezionando **ATTIVATO (ON)**, è possibile fare in modo che la stampante si accenda automaticamente quando viene inviato un comando di scansione da un computer o di stampa dei dati alla stampante.

## **Utilizzo della stampa fronte/retro**

Attenersi alla procedura riportata di seguito per utilizzare la stampa fronte/retro.

**1.** [Controllare che la stampante](#page-56-0) sia accesa.

- **2.** Selezionare (Impostazione) nella schermata HOME.
	- **[Utilizzo del touchscreen](#page-48-0)**

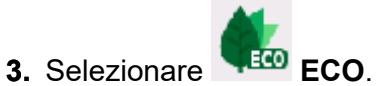

- **4.** Selezionare **Impost. stampa sui due lati (Two-sided print settings)**.
- **5.** Specificare le impostazioni in base alle esigenze.

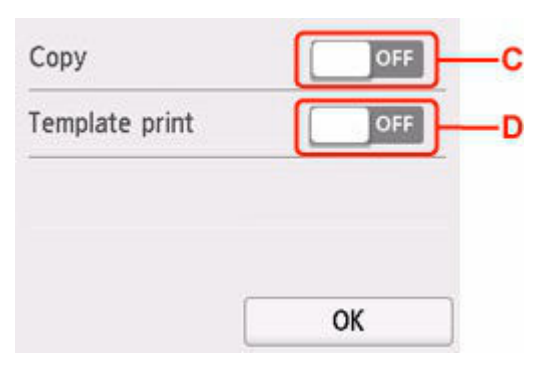

C: Selezionare la copia fronte/retro come impostazione predefinita.

D: Selezionare la stampa fronte/retro di moduli di modello sulla stampante come impostazione predefinita.

# <span id="page-209-0"></span>**Impostazione silenziosa**

È possibile attivare questa funzione sulla stampante se si desidera ridurre il rumore di funzionamento, ad esempio quando si stampa nelle ore notturne.

Per effettuare l'impostazione, seguire la procedura illustrata di seguito.

- **1.** [Controllare che la stampante](#page-56-0) sia accesa.
- **2.** Selezionare (Impostazione) nella schermata HOME.
	- **[Utilizzo del touchscreen](#page-48-0)**

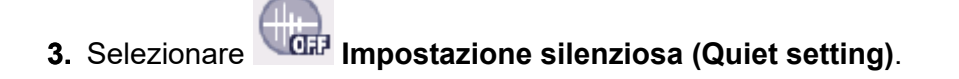

**4.** Selezionare **ATTIVATO (ON)**

Viene visualizzata la schermata di conferma e l'icona **dell'oli di appare come icona del menu Impostazione silenziosa (Quiet setting)**.

### **IMP** Importante

- La velocità di funzionamento è ridotta rispetto a quando è selezionato **DISATTIVATO (OFF)**.
- L'efficacia di questa funzione potrebbe non essere rilevante, a seconda dell'impostazione presente sulla stampante. Inoltre, determinati rumori, ad esempio quando la stampante è in fase di preparazione, non vengono ridotti.

## <span id="page-210-0"></span>**Informazioni di sistema**

Selezionare questo elemento da (Suggerimento).

• **Versione corrente (Current version)**

Consente di visualizzare la versione firmware corrente.

• **Nome stampante (Printer name)**

Consente di visualizzare il nome della stampante attualmente specificato.

• **Numero di serie (Serial number)**

Consente di visualizzare il numero di serie della stampante.

• **Indirizzo MAC (Wi-Fi) (MAC address (Wi-Fi))**

Consente di visualizzare l'indirizzo MAC per il Wi-Fi.

• **Ident. pers. cert. princ. (SHA-1) (Root cert. thumbprint (SHA-1))**

Consente di visualizzare l'identificazione personale del certificato principale (SHA-1) della stampante.

• **Id. pers. cer. princ. (SHA-256) (Root cert. thumbprint (SHA-256))**

Consente di visualizzare l'identificazione personale del certificato principale (SHA-256) della stampante.

## <span id="page-211-0"></span>**Verifica del numero totale di utilizzi della stampante**

È possibile verificare il numero totale di utilizzi della stampante (ad esempio, il numero totale di stampe, copie o scansioni).

- **1.** [Controllare che la stampante](#page-56-0) sia accesa.
	-

**2.** Selezionare (Suggerimento) nella schermata HOME.

[Utilizzo del touchscreen](#page-48-0)

Viene visualizzata la schermata del menu dei suggerimenti.

- **3.** Selezionare **Statistiche di utilizzo (Usage stats)**.
- **4.** Selezionare l'elemento da controllare.

**Fogli tot. usati sul disposit. (Total sheets used on the device)** Viene visualizzato il numero totale di stampe.

- **Numero di fogli usati per copiare (No. of sheets used for copying)** Viene visualizzato il numero totale di copie.
- **Fogli usati per altre funzioni (Sheets used for other functions)** Consente di visualizzare il numero totale di stampe diverse dalle copie.
- **Numero di fogli FAX scansionati (Number of sheets scanned)** Viene visualizzato il numero totale di scansioni.

### **Stampa statistiche sull'uso (Print usage statistics)**

Il numero totale di utilizzi della stampante può essere stampato e verificato

### **Nota**

• La registrazione del numero totale di utilizzi non viene reimpostata anche se la stampante viene ripristinata sul valore predefinito tramite **Ripristina impostazione (Reset settings)** in **Impostazioni periferica (Printer settings)**.

## **Informazioni di base**

### **[Sicurezza](#page-213-0)**

- **[Precauzioni per la sicurezza](#page-214-0)**
- [Informazioni normative](#page-217-0)
- [WEEE](#page-218-0)

### **[Precauzioni per l'uso](#page-229-0)**

- Annullamento dei lavori di stampa
- [Limitazioni legali relative alla scansione/copia](#page-230-0)
- **[Precauzioni per l'uso della stampante](#page-231-0)**
- **[Trasporto della stampante](#page-232-0)**
- [Quando si deve riparare, prestare o smaltire la stampante](#page-234-0)
- [Mantenimento della qualità di stampa elevata](#page-235-0)
- [Suggerimenti sull'inchiostro](#page-236-0)

### **[Specifiche](#page-237-0)**

- [Specifiche del prodotto](#page-238-0)
- **[Peso e formati carta supportati](#page-241-0)**
- Area di stampa
- [Limite di caricamento della carta](#page-243-0)

### **[Tipi di supporti compatibili](#page-245-0)**

# <span id="page-213-0"></span>**Sicurezza**

- **[Precauzioni per la sicurezza](#page-214-0)**
- **[Informazioni normative](#page-217-0)**
- **[WEEE](#page-218-0)**

### <span id="page-214-0"></span>**Precauzioni per la sicurezza**

• Questo manuale contiene informazioni importanti e precauzioni per la sicurezza della stampante.

Non utilizzare la stampante in modi diversi da quelli descritti nei manuali in dotazione, in quanto ciò potrebbe causare incendi, scosse elettriche o altri incidenti imprevisti.

I marchi e le dichiarazioni standard di sicurezza sono validi solo per le tensioni e le frequenze supportate nei Paesi o nelle regioni applicabili.

### Avviso

• Utenti con pacemaker cardiaci:

Questo prodotto emette un flusso magnetico di basso livello. Se si avvertono delle anomalie, allontanarsi dal prodotto e consultare il proprio medico.

• Non utilizzare la stampante nei seguenti casi:

Interrompere immediatamente l'uso, scollegare la stampante dalla presa elettrica e contattare il proprio rappresentante di assistenza locale per richiedere la riparazione.

- Oggetti metallici o liquidi vengono versati all'interno della stampante.
- La stampante emette fumo, odori inusuali o rumori insoliti.
- Il cavo di alimentazione o la spina sono surriscaldati o rotti, deformati o danneggiati in qualsiasi modo.
- La mancata osservanza delle seguenti precauzioni può causare incendi, scosse elettriche o lesioni:
	- Non collocare l'apparecchio vicino a solventi infiammabili come alcol o diluente.
	- $-$  Non aprire o modificare la stampante.
	- Usare solo il cavo di alimentazione/i cavi in dotazione con la stampante. Non utilizzare questi cavi con altri dispositivi.
	- Non collegare a tensioni o frequenze diverse da quelle specificate.
	- Collegare fino in fondo il cavo di alimentazione nella presa di corrente.
	- Non collegare o scollegare il cavo di alimentazione con le mani bagnate.
	- Non danneggiare il cavo di alimentazione o altri cavi torcendoli, avvolgendoli, annodandoli, tirandoli o piegandoli eccessivamente.
	- Non collocare oggetti pesanti sopra il cavo di alimentazione.
	- Non collegare più cavi di alimentazione a una sola presa elettrica. Non utilizzare cavi di prolunga multipli.
	- $-$  Non lasciare la stampante collegata durante i temporali.
	- $-$  Scollegare sempre il cavo di alimentazione e i cavi durante la pulizia. Non utilizzare spray infiammabili o liquidi come alcool o diluenti per la pulizia.
	- $-$  Scollegare il cavo di alimentazione una volta al mese per controllare che non sia surriscaldato, arrugginito, piegato, spellato, diviso o danneggiato in altro modo.

### **Attenzione**

- Non mettere le mani all'interno della stampante durante la stampa.
- Non toccare le parti metalliche della testina di stampa subito dopo la stampa.

• Non toccare le parti in movimento indicate dall'adesivo qui riportato. Alcuni modelli possono non essere dotati di queste parti.

#### **Parti mobili** ∕0,

Tenere le parti del corpo lontane dalle parti in movimento. Tenere le parti del corpo fuori dal percorso di movimento.

- Inchiostro
	- Tenere l'inchiostro fuori dalla portata dei bambini.
	- Se l'inchiostro viene accidentalmente leccato o ingerito, sciacquare la bocca e bere uno o due bicchieri di acqua. In caso di irritazione o malessere, rivolgersi immediatamente a un medico.
	- Nel caso in cui l'inchiostro entri in contatto con gli occhi, sciacquare immediatamente con acqua. Nel caso in cui l'inchiostro entri in contatto con la pelle, lavare subito con acqua e sapone. Se l'irritazione agli occhi o alla pelle persiste, rivolgersi immediatamente a un medico.
- Spostamento della stampante
	- Tenere la stampante dai lati e trasportarla con entrambe le mani.

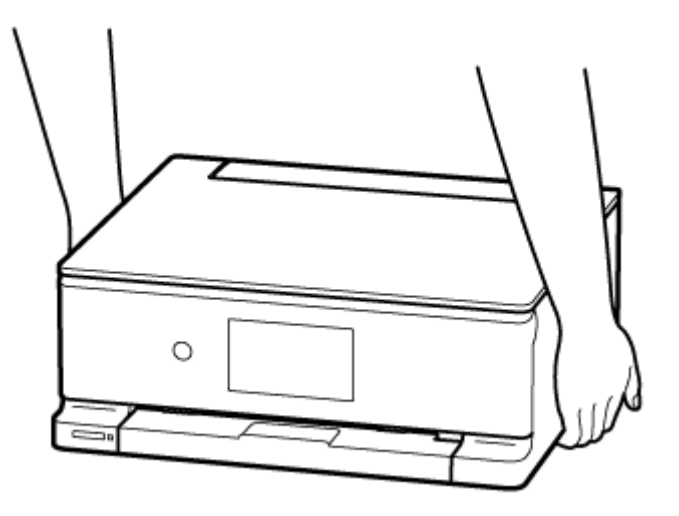

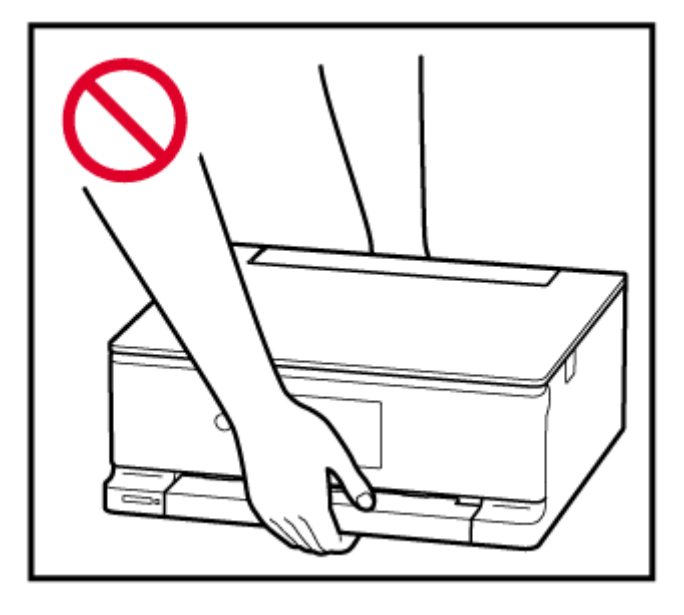
## **Avvisi generali**

### **Scelta del luogo di installazione**

Fare riferimento a ["Specifiche](#page-238-0)" nel Manuale online per dettagli sull'ambiente operativo.

- Non installare la stampante in un luogo instabile o soggetto a vibrazioni eccessive.
- Non installare la stampante in luoghi che diventano molto caldi (luce solare diretta o in prossimità di una fonte di calore), molto umidi o polverosi, o all'aria aperta.
- Non posizionare la stampante su moquette o tappeti.
- Non posizionare lo scarico della stampante contro una parete.

### **Alimentazione elettrica**

- Mantenere sempre libera la zona intorno alla presa di corrente in modo da poter scollegare facilmente il cavo di alimentazione se necessario.
- Non estrarre la spina tirando il cavo.

### **Avvisi generali**

- Non inclinare la stampante, né tenerla in piedi sul bordo o girarla sottosopra. Questo potrebbe causare perdite di inchiostro.
- Non posizionare alcun oggetto sulla parte superiore della stampante. Prestare particolare attenzione a evitare oggetti metallici, quali graffette e punti metallici, e recipienti contenenti liquidi infiammabili quali alcool o diluente.
- Assicurarsi di osservare quanto segue quando si carica l'originale sul piano di lettura. La mancata osservanza delle seguenti istruzioni potrebbe causare un malfunzionamento dello scanner o la rottura del vetro del piano di lettura.
	- Non posizionare oggetti di peso pari o superiore a 2,0 kg (4,4 libbre) sul piano di lettura in vetro.
	- Non esercitare pressioni uguali o maggiori di 2,0 kg (4,4 libbre) sul piano di lettura in vetro, ad esempio premendo sull'originale.
- La modifica o lo smontaggio della testina di stampa o delle bottigliette d'inchiostro, ad esempio praticandovi dei fori, potrebbero provocare perdite di inchiostro e causare un malfunzionamento. Si consiglia di non modificarle o smontarle.
- Non gettare la testina di stampa o le bottigliette d'inchiostro nel fuoco.

# **Informazioni normative**

## **Interferenza**

Non utilizzare la stampante in prossimità di apparecchiature mediche o altri dispositivi elettronici. I segnali provenienti dalla stampante potrebbero interferire con il corretto funzionamento di questi dispositivi.

## **WEEE**

### **Only for European Union and EEA (Norway, Iceland and Liechtenstein)**

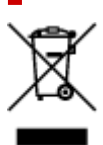

This symbol indicates that this product is not to be disposed of with your household waste, according to the WEEE Directive (2012/19/EU) and national legislation. This product should be handed over to a designated collection point, e.g., on an authorized one-for-one basis when you buy a new similar product or to an authorized collection site for recycling waste electrical and electronic equipment (EEE). Improper handling of this type of waste could have a possible negative impact on the environment and human health due to potentially hazardous substances that are generally associated with EEE. At the same time, your cooperation in the correct disposal of this product will contribute to the effective usage of natural resources. For more information about where you can drop off your waste equipment for recycling, please contact your local city office, waste authority, approved WEEE scheme or your household waste disposal service. For more information regarding return and recycling of WEEE products, please visit www.canon-europe.com/weee.

## **Nur für Europäische Union und EWR (Norwegen, Island und Liechtenstein)**

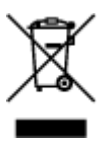

Dieses Symbol weist darauf hin, dass dieses Produkt gemäß der EU-Richtlinie über Elektro- und Elektronik-Altgeräte (2012/19/EU) und nationalen Gesetzen nicht über den Hausmüll entsorgt werden darf. Dieses Produkt muss bei einer dafür vorgesehenen Sammelstelle abgegeben werden. Dies kann z. B. durch Rückgabe beim Kauf eines ähnlichen Produkts oder durch Abgabe bei einer autorisierten Sammelstelle für die Wiederaufbereitung von Elektro- und Elektronik-Altgeräten geschehen. Der unsachgemäße Umgang mit Altgeräten kann aufgrund potentiell gefährlicher Stoffe, die generell mit Elektro- und Elektronik-Altgeräten in Verbindung stehen, negative Auswirkungen auf die Umwelt und die menschliche Gesundheit haben. Durch die umweltgerechte Entsorgung dieses Produkts tragen Sie außerdem zu einer effektiven Nutzung natürlicher Ressourcen bei. Informationen zu Sammelstellen für Altgeräte erhalten Sie bei Ihrer Stadtverwaltung, dem öffentlich-rechtlichen Entsorgungsträger, einer autorisierten Stelle für die Entsorgung von Elektro- und Elektronik-Altgeräten oder Ihrem örtlichen Entsorgungsunternehmen. Weitere Informationen zur Rückgabe und Entsorgung von Elektro- und Elektronik-Altgeräten finden Sie unter www.canon-europe.com/weee.

## **Zusatzinformationen für Deutschland:**

Dieses Produkt kann durch Rückgabe an den Händler unter den in der Verordnung des Elektro- und Elektronikgerätegesetzes beschriebenen Bedingungen abgegeben werden. Als Endbenutzer und Besitzer von Elektro- oder Elektronikgeräten sind Sie verpflichtet:

- diese einer vom unsortierten Siedlungsabfall getrennten Erfassung zuzuführen,
- Altbatterien und Altakkumulatoren, die nicht von Altgerät umschlossen sind, sowie Lampen, die zerstörungsfrei aus dem Altgerät entnommen werden können, vor der Abgabe an einer Erfassungsstelle vom Altgerät zerstörungsfrei zu trennen,
- personenbezogener Daten auf den Altgeräten vor der Entsorgung zu löschen.

Die Bedeutung von dem Symbol der durchgestrichenen Abfalltonne auf Rädern finden Sie oben in dieser Beschreibung.

Die Vertreiber von Elektro- oder Elektronikgeräten haben die Pflicht zur unentgeltlichen Rücknahme von Altgeräten. Die Vertreiber haben die Endnutzer über die von ihnen geschaffenen Möglichkeiten der Rückgabe von Altgeräten zu informieren.

## **Union Européenne, Norvège, Islande et Liechtenstein uniquement.**

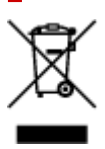

Ce symbole indique que ce produit ne doit pas être jeté avec les ordures ménagères, conformément à la directive DEEE (2012/19/UE) et à la réglementation de votre pays. Ce produit doit être confié au distributeur à chaque fois que vous achetez un produit neuf similaire, ou à un point de collecte mis en place par les collectivités locales pour le recyclage des Déchets des Équipements Électriques et Électroniques (DEEE). Le traitement inapproprié de ce type de déchet risque d'avoir des répercussions sur l'environnement et la santé humaine, du fait de la présence de substances potentiellement dangereuses généralement associées aux équipements électriques et électroniques. Parallèlement, votre entière coopération dans le cadre de la mise au rebut correcte de ce produit favorisera une meilleure utilisation des ressources naturelles. Pour plus d'informations sur les points de collecte des équipements à recycler, contactez vos services municipaux, les autorités locales compétentes, le plan DEEE approuvé ou le service d'enlèvement des ordures ménagères. Pour plus d'informations sur le retour et le recyclage des produits DEEE, consultez le site: www.canon-europe.com/weee.

## **Uitsluitend bestemd voor de Europese Unie en EER (Noorwegen, IJsland en Liechtenstein)**

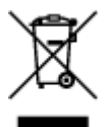

Dit symbool geeft aan dat dit product in overeenstemming met de AEEA-richtlijn (2012/19/EU) en de nationale wetgeving niet mag worden afgevoerd met het huishoudelijk afval. Dit product moet worden ingeleverd bij een aangewezen, geautoriseerd inzamelpunt, bijvoorbeeld wanneer u een nieuw gelijksoortig product aanschaft, of bij een geautoriseerd inzamelpunt voor hergebruik van elektrische en elektronische apparatuur (EEA). Een onjuiste afvoer van dit type afval kan leiden tot negatieve effecten op het milieu en de volksgezondheid als gevolg van potentieel gevaarlijke stoffen die veel voorkomen in elektrische en elektronische apparatuur (EEA). Bovendien werkt u door een juiste afvoer van dit product mee aan het effectieve gebruik van natuurlijke hulpbronnen. Voor meer informatie over waar u uw afgedankte apparatuur kunt inleveren voor recycling kunt u contact opnemen met het gemeentehuis in uw woonplaats, de reinigingsdienst, of het afvalverwerkingsbedrijf. U kunt ook het schema voor de afvoer

van afgedankte elektrische en elektronische apparatuur (AEEA) raadplegen. Ga voor meer informatie over het inzamelen en recyclen van afgedankte elektrische en elektronische apparatuur naar www.canoneurope.com/weee.

## **Sólo para la Unión Europea y el Área Económica Europea (Noruega, Islandia y Liechtenstein)**

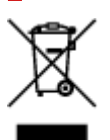

Este símbolo indica que este producto no debe desecharse con los desperdicios domésticos, de acuerdo con la directiva RAEE (2012/19/UE) y con la legislación nacional. Este producto debe entregarse en uno de los puntos de recogida designados, como por ejemplo, entregándolo en el lugar de venta al comprar un producto similar o depositándolo en un lugar de recogida autorizado para el reciclado de residuos de aparatos eléctricos y electrónicos (RAEE). La manipulación inapropiada de este tipo de desechos podría tener un impacto negativo en el entorno y la salud humana, debido a las sustancias potencialmente peligrosas que normalmente están asociadas con los RAEE. Al mismo tiempo, su cooperación a la hora de desechar correctamente este producto contribuirá a la utilización eficazde los recursos naturales. Para más información sobre cómo puede eliminar el equipo para su reciclado, póngase en contacto con las autoridades locales, con las autoridades encargadas de los desechos, con un sistema de gestión RAEE autorizado o con el servicio de recogida de basuras doméstico. Si desea más información acerca de la devolución y reciclado de RAEE, visite la web www.canon-europe.com/weee.

## **Només per a la Unió Europea i a l'Espai Econòmic Europeu (Noruega, Islàndia i Liechtenstein)**

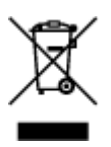

Aquest símbol indica que aquest producte no s'ha de llençar a les escombraries de la llar, d'acord amb la Directiva RAEE (2012/19/UE) i la legislació nacional. Aquest producte s'hauria de lliurar en un dels punts de recollida designats, com per exemple, intercanviant-lo un per un en comprar un producte similar o lliurant-lo en un lloc de recollida autoritzat per al reciclatge de residus d'aparells elèctrics i electrònics (AEE). La manipulació inadequada d'aquest tipus de residus podria tenir un impacte negatiu en l'entorn i en la salut humana, a causa de les substàncies potencialment perilloses que normalment estan associades als AEE. Així mateix, la vostra cooperació a l'hora de llençar correctament aquest producte contribuirà a la utilització efectiva dels recursos naturals. Per a més informació sobre els punts on podeu lliurar aquest producte per procedir al seu reciclatge, adreceu-vos a la vostra oficina municipal, a les autoritats encarregades dels residus, al pla de residus homologat per la RAEE o al servei de recollida de deixalles domèstiques de la vostra localitat. Per a més informació sobre la devolució i el reciclatge de productes RAEE, visiteu www.canon-europe.com/weee.

## **Solo per Unione Europea e SEE (Norvegia, Islanda e Liechtenstein)**

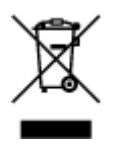

Questo simbolo indica che il prodotto deve essere oggetto di raccolta separata in conformità alla Direttiva RAEE (2012/19/UE) e alla normativa locale vigente. Il prodotto deve essere smaltito presso un centro di raccolta differenziata, un distributore autorizzato che applichi il principio dell'"uno contro uno", ovvero del ritiro della vecchia apparecchiatura elettrica al momento dell'acquisto di una nuova, o un impianto autorizzato al riciclaggio dei rifiuti di apparecchiature elettriche ed elettroniche. La gestione impropria di questo tipo di rifiuti può avere un impatto negativo sull'ambiente e sulla salute umana causato dalle sostanze potenzialmente pericolose che potrebbero essere contenute nelle apparecchiature elettriche ed elettroniche. Un corretto smaltimento di tali prodotti contribuirà inoltre a un uso efficace delle risorse naturali ed eviterà di incorrere nelle sanzioni amministrative di cui all'art. 255 e successivi del Decreto Legislativo n. 152/06. Per ulteriori informazioni sullo smaltimento e il recupero dei Rifiuti di Apparecchiature Elettriche ed Elettroniche, consultare la Direttiva RAEE, rivolgersi alle autorità competenti, oppure visitare il sito www.canon-europe.com/weee.

### **Apenas para a União Europeia e AEE (Noruega, Islândia e Liechtenstein)**

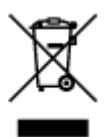

Este símbolo indica que o produto não deve ser colocado no lixo doméstico, de acordo com a Directiva REEE (2012/19/UE) e a legislação nacional. Este produto deverá ser colocado num ponto de recolha designado, por exemplo, num local próprio autorizado quando adquirir um produto semelhante novo ou num local de recolha autorizado para reciclar resíduos de equipamentos eléctricos e electrónicos (EEE). O tratamento inadequado deste tipo de resíduo poderá causar um impacto negativo no ambiente e na saúde humana devido às substâncias potencialmente perigosas normalmente associadas aos equipamentos eléctricos e electrónicos. Simultaneamente, a sua cooperação no tratamento correcto deste produto contribuirá para a utilização eficaz dos recursos naturais. Para mais informações sobre os locais onde o equipamento poderá ser reciclado, contacte os serviços locais, a autoridade responsável pelos resíduos, o esquema REEE aprovado ou o serviço de tratamento de lixo doméstico. Para mais informações sobre a devolução e reciclagem de produtos REEE, vá a www.canon-europe.com/weee.

## **Gælder kun i Europæiske Union og EØS (Norge, Island og Liechtenstein)**

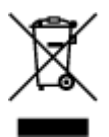

Dette symbol angiver, at det pågældende produkt ikke må bortskaffes sammen med dagrenovation jf. direktivet om affald af elektrisk og elektronisk udstyr (WEEE) (2012/19/EU) og gældende national lovgivning. Det pågældende produkt skal afleveres på et nærmere specificeret indsamlingssted, f.eks. i overensstemmelse med en godkendt én-til-én-procedure, når du indkøber et nyt tilsvarende produkt, eller produktet skal afleveres på et godkendt indsamlingssted for elektronikaffald. Forkert håndtering af denne type affald kan medføre negative konsekvenser for miljøet og menneskers helbred på grund af de potentielt sundhedsskadelige stoffer, der generelt kan forefindes i elektrisk og elektronisk udstyr. Når du foretager korrekt bortskaffelse af det pågældende produkt, bidrager du til effektiv brug af naturressourcerne. Yderligere oplysninger om, hvor du kan bortskaffe dit elektronikaffald med henblik på genanvendelse, får du hos de kommunale renovationsmyndigheder. Yderligere oplysninger om returnering og genanvendelse af affald af elektrisk og elektronisk udstyr får du ved at besøge www.canoneurope.com/weee.

## **Μόνο για την Ευρωπαϊκή Ένωση και τον ΕΟΧ (Νορβηγία, Ισλανδία και Λιχτενστάιν)**

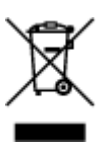

Αυτό το σύμβολο υποδηλώνει ότι αυτό το προϊόν δεν πρέπει να απορρίπτεται μαζί με τα οικιακά απορρίμματα, σύμφωνα με την Οδηγία σχετικά με τα Απόβλητα Ηλεκτρικού και Ηλεκτρονικού Εξοπλισμού (ΑΗΗΕ) (2012/19/ΕΕ) και την εθνική σας νομοθεσία. Αυτό το προϊόν πρέπει να παραδίδεται σε καθορισμένο σημείο συλλογής, π.χ. σε μια εξουσιοδοτημένη βάση ανταλλαγής όταν αγοράζετε ένα νέο παρόμοιο προϊόν ή σε μια εξουσιοδοτημένη θέση συλλογής για την ανακύκλωση των αποβλήτων Ηλεκτρικού και Ηλεκτρονικού Εξοπλισμού (ΗΗΕ). Ο ακατάλληλος χειρισμός αυτού του τύπου αποβλήτων μπορεί να έχει αρνητικό αντίκτυπο στο περιβάλλον και την υγεία του ανθρώπου, λόγω δυνητικώς επικίνδυνων ουσιών που γενικά συνδέονται με τον ΗΗΕ. Ταυτόχρονα, η συνεργασία σας όσον αφορά τη σωστή απόρριψη αυτού του προϊόντος θα συμβάλει στην αποτελεσματική χρήση των φυσικών πόρων. Για περισσότερες πληροφορίες σχετικά με τα σημεία όπου μπορείτε να απορρίψετε τον εξοπλισμό σας για ανακύκλωση, επικοινωνήστε με το τοπικό γραφείο της πόλης σας, την υπηρεσία απορριμμάτων, το εγκεκριμένο σχήμα ΑΗΗΕ ή την υπηρεσία απόρριψης οικιακών αποβλήτων. Για περισσότερες πληροφορίες σχετικά με την επιστροφή και την ανακύκλωση των προϊόντων ΑΗΗΕ, επισκεφθείτε την τοποθεσία www.canon-europe.com/weee.

## **Gjelder kun den europeiske union og EØS (Norge, Island og Liechtenstein)**

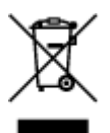

Dette symbolet indikerer at dette produktet ikke skal kastes sammen med husholdningsavfall, i henhold til WEEE-direktiv (2012/19/EU) og nasjonal lov. Produktet må leveres til et dertil egnet innsamlingspunkt, det vil si på en autorisert en-til-en-basis når du kjøper et nytt lignende produkt, eller til et autorisert innsamlingssted for resirkulering av avfall fra elektrisk og elektronisk utstyr (EE-utstyr). Feil håndtering av denne typen avfall kan være miljø- og helseskadelig på grunn av potensielt skadelige stoffer som ofte brukes i EE-utstyr. Samtidig bidrar din innsats for korrekt avhending av produktet til effektiv bruk av naturressurser. Du kan få mer informasjon om hvor du kan avhende utrangert utstyr til resirkulering ved

å kontakte lokale myndigheter, et godkjent WEEE-program eller husholdningens renovasjonsselskap. Du finner mer informasjon om retur og resirkulering av WEEE-produkter på www.canon-europe.com/weee.

## **Vain Euroopan unionin sekä ETA:n (Norja, Islanti ja Liechtenstein) alueelle.**

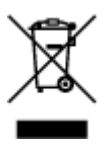

Tämä tunnus osoittaa, että sähkö- ja elektroniikkalaiteromua koskeva direktiivi (SER-direktiivi, 2012/19/EU) sekä kansallinen lainsäädäntö kieltävät tuotteen hävittämisen talousjätteen mukana. Tuote on vietävä asianmukaiseen keräyspisteeseen, esimerkiksi kodinkoneliikkeeseen uutta vastaavaa tuotetta ostettaessa tai viralliseen sähkö- ja elektroniikkalaiteromun keräyspisteeseen. Sähkö- ja elektroniikkalaiteromun virheellinen käsittely voi vahingoittaa ympäristöä ja ihmisten terveyttä, koska laitteet saattavat sisältää ympäristölle ja terveydelle haitallisia aineita. Lisäksi tuotteen asianmukainen hävittäminen säästää luonnonvaroja. Lisätietoja sähkö- ja elektroniikkalaiteromun keräyspisteistä saat kaupunkien ja kuntien tiedotuksesta, jätehuoltoviranomaisilta, sähkö- ja elektroniikkalaiteromun kierrätysjärjestelmän ylläpitäjältä ja jätehuoltoyhtiöltä. Lisätietoja sähkö- ja elektroniikkalaiteromun keräyksestä ja kierrätyksestä on osoitteessa www.canon-europe.com/weee.

## **Endast för Europeiska unionen och EES (Norge, Island och Liechtenstein)**

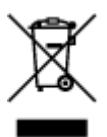

Den här symbolen visar att produkten enligt WEEE-direktivet (2012/19/EU) och nationell lagstiftning inte får sorteras och slängas som hushållsavfall. Den här produkten ska lämnas in på en därför avsedd insamlingsplats, t.ex. på en återvinningsstation auktoriserad att hantera elektrisk och elektronisk utrustning (EE-utrustning) eller hos handlare som är auktoriserade att byta in varor då nya, motsvarande köps (en mot en). Olämplig hantering av avfall av den här typen kan ha en negativ inverkan på miljön och människors hälsa på grund av de potentiellt farliga ämnen som kan återfinnas i elektrisk och elektronisk utrustning. Din medverkan till en korrekt avfallshantering av den här produkten bidrar dessutom till en effektiv användning av naturresurserna. Kontakta ditt lokala kommunkontor, berörd myndighet, företag för avfallshantering eller ta del av en godkänd WEEE-organisation om du vill ha mer information om var du kan lämna den kasserade produkten för återvinning. För mer information om inlämning och återvinning av WEEE-produkter, se www.canon-europe.com/weee.

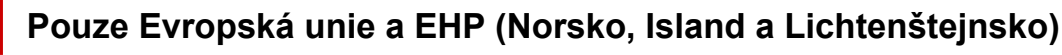

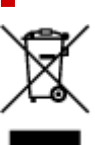

Tento symbol znamená, že podle směrnice o OEEZ (2012/19/EU) a podle vnitrostátních právních předpisů nemá být tento výrobek likvidován s odpadem z domácností. Tento výrobek má být vrácen do sběrného místa, např. v rámci autorizovaného systému odběru jednoho výrobku za jeden nově prodaný podobný výrobek nebo v autorizovaném sběrném místě pro recyklaci odpadních elektrických a elektronických zařízení (OEEZ). Nevhodné nakládání s tímto druhem odpadu by mohlo mít negativní dopad na životní prostředí a lidské zdraví, protože elektrická a elektronická zařízení zpravidla obsahují potenciálně nebezpečné látky. Vaše spolupráce na správné likvidaci tohoto výrobku současně napomůže efektivnímu využívání přírodních zdrojů. Další informace o místech sběru vašeho odpadního zařízení k recyklaci vám sdělí místní úřad vaší obce, správní orgán vykonávající dozor nad likvidací odpadu, sběrny OEEZ nebo služba pro odvoz komunálního odpadu. Další informace týkající se vracení a recyklace OEEZ naleznete na adrese www.canon-europe.com/weee.

## **Csak az Európai Unió és az EGT (Norvégia, Izland és Liechtenstein) országaiban**

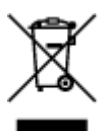

Ez a szimbólum azt jelzi, hogy a helyi törvények és a WEEE-irányelv (2012/19/EU) szerint a termék nem kezelhető háztartási hulladékként. A terméket a kijelölt nyilvános gyűjtőpontokon kell leadni, például hasonló cserekészülék vásárlásakor, illetve bármelyik, elektromos és elektronikai berendezésekből származó hulladék (WEEE) átvételére feljogosított gyűjtőponton. Az ilyen jellegű hulladékok a nem megfelelő kezelés esetén a bennük található veszélyes anyagok révén ártalmasak lehetnek a környezetre és az emberek egészségére. Továbbá, a termékből származó hulladék megfelelő kezelésével hozzájárulhat a természetes nyersanyagok hatékonyabb hasznosításához. A berendezésekből származó, újrahasznosítható hulladékok elhelyezésére vonatkozó további tudnivalókért forduljon a helyi önkormányzathoz, a közterület-fenntartó vállalathoz, a háztartási hulladék begyűjtését végző vállalathoz, illetve a hivatalos WEEE-képviselethez. További tudnivalókat a WEEE-termékek visszajuttatásáról és újrahasznosításáról a www.canon-europe.com/weee.

## **Tylko dla krajów Unii Europejskiej oraz EOG (Norwegia, Islandia i Liechtenstein)**

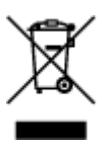

Ten symbol oznacza, że zgodnie z dyrektywą WEEE dotyczącą zużytego sprzętu elektrycznego i elektronicznego (2012/19/UE) oraz przepisami lokalnymi nie należy wyrzucać tego produktu razem z odpadami gospodarstwa domowego. Produkt należy przekazać do wyznaczonego punktu gromadzenia odpadów, np. firmie, od której kupowany jest nowy, podobny produkt lub do autoryzowanego punktu gromadzenia zużytego sprzętu elektrycznego i elektronicznego w celu poddania go recyklingowi. Usuwanie tego typu odpadów w nieodpowiedni sposób może mieć negatywny wpływ na otoczenie i zdrowie innych osób ze względu na niebezpieczne substancje stosowane w takim sprzęcie. Jednocześnie pozbycie się zużytego sprzętu w zalecany sposób przyczynia się do właściwego wykorzystania zasobów naturalnych. Aby uzyskać więcej informacji na temat punktów, do których można dostarczyć sprzęt

do recyklingu, prosimy skontaktować się z lokalnym urzędem miasta, zakładem utylizacji odpadów, skorzystać z instrukcji zatwierdzonej dyrektywą WEEE lub skontaktować się z przedsiębiorstwem zajmującym się wywozem odpadów domowych. Więcej informacji o zwracaniu i recyklingu zużytego sprzętu elektrycznego i elektronicznego znajduje się w witrynie www.canon-europe.com/weee.

## **Platí len pre štáty Európskej únie a EHP (Nórsko, Island a Lichtenštajnsko)**

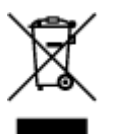

Tento symbol znamená, že podľa Smernice 2012/19/EÚ o odpade z elektrických a elektronických zariadení (OEEZ) a podľa platnej legislatívy Slovenskej republiky sa tento produkt nesmie likvidovať spolu s komunálnym odpadom. Produkt je potrebné odovzdať do určenej zberne, napr. prostredníctvom výmeny za kúpu nového podobného produktu, alebo na autorizované zberné miesto, ktoré spracúva odpad z elektrických a elektronických zariadení (EEZ). Nesprávna manipulácia s takýmto typom odpadu môže mať negatívny vplyv na životné prostredie a ľudské zdravie, pretože elektrické a elektronické zariadenia obsahujú potenciálne nebezpečné látky. Spoluprácou na správnej likvidácii produktu prispejete k účinnému využívaniu prírodných zdrojov. Ďalšie informácie o mieste recyklácie opotrebovaných zariadení získate od miestneho úradu, úradu životného prostredia, zo schváleného plánu OEEZ alebo od spoločnosti, ktorá zaisťuje likvidáciu komunálneho odpadu. Viac informácií nájdete aj na webovej stránke: www.canon-europe.com/weee.

## **Üksnes Euroopa Liit ja EMP (Norra, Island ja Liechtenstein)**

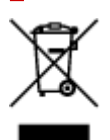

See sümbol näitab, et antud toodet ei tohi vastavalt elektri- ja elektroonikaseadmete jäätmeid käsitlevale direktiivile (2012/19/EL) ning teie riigis kehtivatele õigusaktidele utiliseerida koos olmejäätmetega. Antud toode tuleb anda selleks määratud kogumispunkti, nt müügipunkt, mis on volitatud üks ühe vastu vahetama, kui ostate uue sarnase toote, või elektri- ja elektroonikaseadmete jäätmete ümbertöötlemiseks mõeldud kogumispunkti. Täiendava teabe saamiseks elektri- ja elektroonikaseadmetest tekkinud jäätmete tagastamise ja ümbertöötlemise kohta võtke ühendust kohaliku omavalitsusega, asjakohase valitsusasutusega, asjakohase tootjavastutusorganisatsiooniga või olmejäätmete käitlejaga. Lisateavet leitate ka Interneti-leheküljelt www.canon-europe.com/weee.

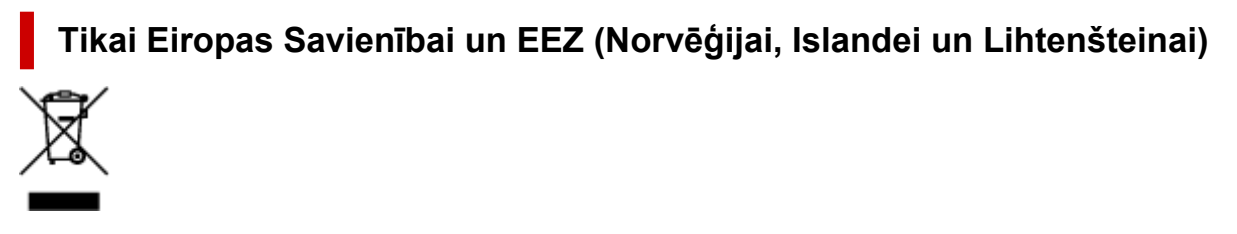

Šis simbols norāda, ka atbilstoši ES Direktīvai (2012/19/ES) par elektrisko un elektronisko iekārtu atkritumiem (EEIA) un vietējiem tiesību aktiem no šī izstrādājuma nedrīkst atbrīvoties, izmetot to kopā ar sadzīves atkritumiem. Šis izstrādājums ir jānodod piemērotā savākšanas vietā, piemēram, apstiprinātā veikalā, kur iegādājaties līdzīgu jaunu produktu un atstājat veco, vai apstiprinātā vietā izlietotu elektrisko un elektronisko iekārtu pārstrādei. Nepareiza šāda veida atkritumu apsaimniekošana var apdraudēt vidi un cilvēka veselību tādu iespējami bīstamu vielu dēļ, kas parasti ir elektriskajās un elektroniskajās iekārtās. Turklāt jūsu atbalsts pareizā šāda veida atkritumu apsaimniekošanā sekmēs efektīvu dabas resursu izmantošanu. Lai saņemtu pilnīgāku informāciju par vietām, kur izlietoto iekārtu var nodot pārstrādei, sazinieties ar vietējo pašvaldību, atkritumu savākšanas atbildīgo dienestu, pilnvarotu EEIA struktūru vai sadzīves atkritumu apsaimniekošanas iestādi. Lai saņemtu plašāku informāciju par elektrisko un elektronisko iekārtu nodošanu pārstrādei, apmeklējiet tīmekļa vietni www.canon-europe.com/weee.

## **Tik Europos Sąjungai ir EEE (Norvegijai, Islandijai ir Lichtenšteinui)**

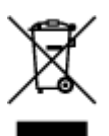

Šis ženklas reiškia, kad gaminio negalima išmesti su buitinėmis atliekomis, kaip yra nustatyta Direktyvoje (2012/19/ES) ir nacionaliniuose teisė aktuose dėl EEĮ atliekų tvarkymo. Šį gaminį reikia atiduoti į tam skirtą surinkimo punktą, pvz., pagal patvirtintą keitimo sistemą, kai perkamas panašus gaminys, arba į elektros ir elektroninės įrangos (EEĮ) atliekų perdirbimo punktą. Netinkamas tokios rūšies atliekų tvarkymas dėl elektros ir elektroninėje įrangoje esančių pavojingų medžiagų gali pakenkti aplinkai ir žmonių sveikatai. Padėdami užtikrinti tinkamą šio gaminio šalinimo tvarką, kartu prisidėsite prie veiksmingo gamtos išteklių naudojimo. Jei reikia daugiau informacijos, kaip šalinti tokias atliekas, kad jos būtų toliau perdirbamos, kreipkitės į savo miesto valdžios institucijas, atliekų tvarkymo organizacijas, patvirtintų EEĮ atliekų sistemų arba jūsų buitinių atliekų tvarkymo įstaigų atstovus. Išsamesnės informacijos apie EEĮ atliekų grąžinimo ir perdirbimo tvarką galite rasti apsilankę tinklalapyje www.canoneurope.com/weee.

## **Samo za Evropsko unijo in EGP (Norveška, Islandija in Lihtenštajn)**

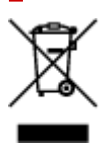

Ta simbol pomeni, da tega izdelka v skladu z direktivo OEEO (2012/19/EU) in državno zakonodajo ne smete odvreči v gospodinjske odpadke. Ta izdelek morate odložiti na ustrezno zbiralno mesto, na primer pri pooblaščenem prodajalcu, ko kupite podoben nov izdelek ali na zbiralno mesto za recikliranje električne in elektronske opreme. Neprimerno ravnanje s takšnimi odpadki lahko negativno vpliva na okolje in človekovo zdravje zaradi nevarnih snovi, ki so povezane z električno in elektronsko opremo. S pravilno odstranitvijo izdelka hkrati prispevate tudi k učinkoviti porabi naravnih virov. Če želite več informacij o tem, kje lahko odložite odpadno opremo za recikliranje, pokličite občinski urad, komunalno podjetje ali službo, ki skrbi za odstranjevanje odpadkov, ali si oglejte načrt OEEO. Če želite več informacij o vračanju in recikliranju izdelkov v skladu z direktivo OEEO, obiščite www.canon-europe.com/weee.

## **Само за Европейския съюз и ЕИП (Норвегия, Исландия и Лихтенщайн)**

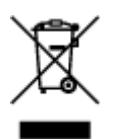

Този символ показва, че този продукт не трябва да се изхвърля заедно с битовите отпадъци, съгласно Директивата за ИУЕЕО (2012/19/ЕC) и Вашето национално законодателство. Този продукт трябва да бъде предаден в предназначен за целта пункт за събиране, например на база размяна, когато купувате нов подобен продукт, или в одобрен събирателен пункт за рециклиране на излязло от употреба електрическо и електронно оборудване (ИУЕЕО). Неправилното третиране на този тип отпадъци може да доведе до евентуални отрицателни последствия за околната среда и човешкото здраве поради потенциално опасните вещества, които обикновено са свързани с ЕЕО. В същото време Вашето съдействие за правилното изхвърляне на този продукт ще допринесе за ефективното използване на природните ресурси. Повече информация относно местата, където може да предавате излязло от употреба оборудване за рециклиране, може да получите от местните власти, от органа, отговорен за отпадъците и от одобрена система за излязло от употреба ЕЕО или от Вашата местна служба за битови отпадъци. За повече информация относно връщането и рециклирането на продукти от излязло от употреба ЕЕО посетете www.canoneurope.com/weee.

## **Doar pentru Uniunea Europeană şi EEA (Norvegia, Islanda şi Liechtenstein)**

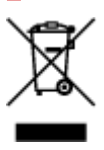

Acest simbol indică faptul că acest produs nu trebuie aruncat o dată cu reziduurile menajere, în conformitate cu Directiva DEEE (Directiva privind deşeurile de echipamente electrice şi electronice) (2012/19/UE) şi legile naţionale. Acest produs trebuie transportat la un punct de colectare special, de exemplu un centru care preia produsele vechi atunci când achiziţionaţi un produs nou similar, sau la un punct de colectare autorizat pentru reciclarea deşeurilor provenite de la echipamentele electrice şi electronice (EEE). Mânuirea necorespunzătoare a acestor tipuri de deşeuri poate avea un impact negativ asupra mediului înconjurător şi sănătăţii indivizilor, din cauza substanţelor potenţial nocive care sunt în general asociate cu EEE. În acelaşi timp, cooperarea dvs. la reciclarea corectă a acestui produs va contribui la utilizarea efectivă a resurselor naturale. Pentru mai multe informaţii privind locurile de reciclare a deşeurilor provenite de la echipamente, contactaţi biroul primăriei locale, autoritatea responsabilă cu colectarea deşeurilor, schema DEEE aprobată sau serviciul de colectare a deşeurilor menajere. Pentru mai multe informaţii privind returnarea şi reciclarea produselor DEEE, vizitaţi www.canon-europe.com/ weee.

## **Samo za Europsku uniju i EEZ (Norveška, Island i Lihtenštajn)**

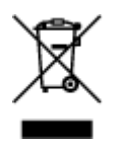

Ovaj simbol pokazuje da se ovaj proizvod ne smije odlagati s kućnim otpadom sukladno WEEE Direktivi (2012/19/EC) i vašem nacionalnom zakonu. Ovaj proizvod je potrebno predati na posebno mjesto za sakupljanje otpada, npr. na ovlašteno mjesto gdje možete zamijeniti staro za novo ukoliko kupujete novi sličan proizvod ili na ovlašteno mjesto za sakupljanje rabljene električne i elektroničke opreme (EEE) za recikliranje. Nepropisno rukovanje ovom vrstom otpada može imati negativan učinak na okolinu i zdravlje ljudi zbog supstanci koje su potencijalno opasne za zdravlje, a općenito se povezuju s EEE. Istovremeno, vaša će suradnja kroz propisno odlaganje ovog proizvoda doprinijeti efektivnoj uporabi prirodnih resursa. Za više informacija o tome gdje možete odložiti svoj otpad za recikliranje obratite se vašem lokalnom gradskom uredu, komunalnoj službi, odobrenom WEEE programu ili službi za odlaganje kućnog otpada. Ostale informacije o vraćanju i recikliranju WEEE proizvoda potražite na www.canon-europe.com/weee.

## **Korisnici u Srbiji**

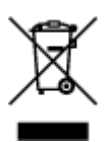

Ovaj simbol označava da ovaj proizvod ne sme da se odlaže sa ostalim kućnim otpadom, u skladu sa WEEE Direktivom (2012/19/EU) i nacionalnim zakonima. Ovaj proizvod treba predati određenom centru za prikupljanje, npr. na osnovi "jedan-za-jedan" kada kupujete sličan novi proizvod, ili ovlašćenom centru za prikupljanje za reciklažu istrošene električne i elektronske opreme (EEE). Nepravilno rukovanje ovom vrstom otpada može da ima moguće negativne posledice po životnu sredinu i ljudsko zdravlje usled potencijalno opasnih materijala koji se uglavnom vezuju za EEE. U isto vreme, vaša saradnja na ispravnom odlaganju ovog proizvoda će doprineti efikasnom korišćenju prirodnih resursa. Za više informacija o tome gde možete da predate vašu staru opremu radi recikliranje, vas molimo, da kontaktirate lokalne gradske vlasti, komunalne službe, odobreni plan reciklaže ili Gradsku čistoću. Za više informacija o vraćanju i recikliranju WEEE proizvoda, posetite stranicu www.canon-europe.com/weee.

# **Precauzioni per l'uso**

- **Annullamento dei lavori di stampa**
- **[Limitazioni legali relative alla scansione/copia](#page-230-0)**
- **[Precauzioni per l'uso della stampante](#page-231-0)**
- **[Trasporto della stampante](#page-232-0)**
- **[Quando si deve riparare, prestare o smaltire la stampante](#page-234-0)**
- **[Mantenimento della qualità di stampa elevata](#page-235-0)**
- **[Suggerimenti sull'inchiostro](#page-236-0)**

# <span id="page-230-0"></span>**Limitazioni legali relative alla scansione/copia**

La scansione, la copia o la modifica di copie del seguente contenuto potrebbero essere perseguibili a norma di legge.

Questo elenco è solo a titolo esemplificativo. In caso di dubbi, rivolgersi a un consulente legale locale.

- Banconote
- Vaglia postali
- Certificati di deposito
- Francobolli (nuovi o annullati)
- Badge o documenti di identificazione
- Documenti militari o certificati provvisori
- Assegni o cambiali emessi da enti statali
- Patenti di guida e libretti di circolazione
- Traveller cheque
- Buoni pasto
- Passaporti
- Documenti di immigrazione
- Marche da bollo (nuove o annullate)
- Obbligazioni o certificati di debito
- Certificati azionari
- Opere protette da copyright senza il consenso del proprietario

## <span id="page-231-0"></span>**Non collocare alcun oggetto sul coperchio dei documenti!**

Non collocare alcun oggetto sul coperchio dei documenti. Tale oggetto cadrà nel vassoio posteriore quando il coperchio dei documenti verrà aperto, provocando il malfunzionamento della stampante. Posizionare inoltre la stampante in maniera tale che non possano cadere oggetti su di essa.

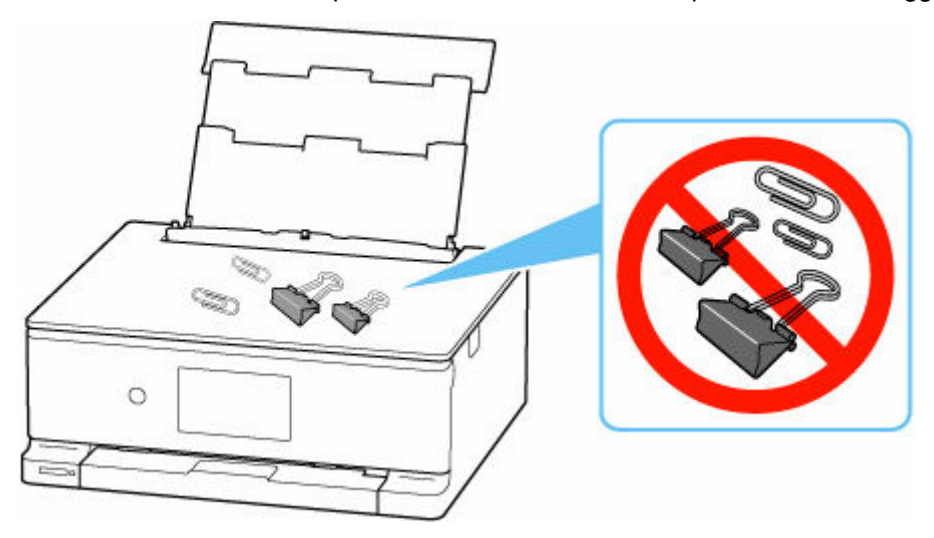

# <span id="page-232-0"></span>**Trasporto della stampante**

Quando si cambia la posizione della stampante in caso di trasferimento, assicurarsi di quanto segue.

### **IMP** Importante

- Imballare la stampante in una scatola robusta e posizionarla con la parte inferiore rivolta verso il basso, utilizzando sufficiente materiale protettivo da garantire un trasporto sicuro.
- Con la testina di stampa e il serbatoio d'inchiostro installati nella stampante, premere il pulsante **ON** per spegnere la stampante. In questo modo, la stampante protegge automaticamente con un apposito coperchietto la testina di stampa per impedirne l'essiccazione.
- Dopo l'imballaggio, non inclinare la scatola contenente la stampante né ruotarla su un lato o capovolgerla. Tali operazioni potrebbero causare una fuoriuscita di inchiostro durante il trasporto e con conseguenti danni alla stampante.
- Quando si contatta uno spedizioniere per la gestione del trasporto della stampante, richiedere che sull'imballo venga apposta la scritta "ALTO" per mantenere la stampante con la parte inferiore rivolta verso il basso. Contrassegnare anche con "FRAGILE" o "MANEGGIARE CON CURA".

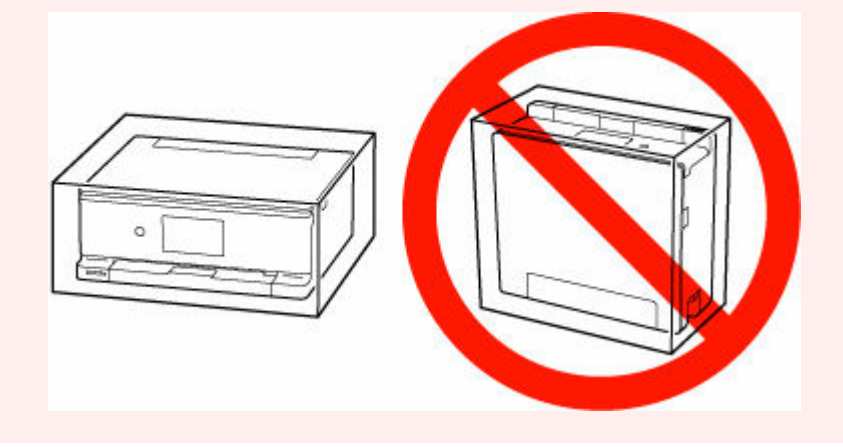

### **1.** [Spegnere la stampante.](#page-57-0)

Retrarre il vassoio di uscita della carta seguendo le istruzioni del messaggio.

Il vassoio di uscita della carta è retratto e la stampante si spegnerà.

- **2.** Chiudere il pannello dei comandi.
- **3.** Verificare che la spia **ON** sia spenta e scollegare il cavo di alimentazione.

### **IMP** Importante

- Non scollegare la stampante quando la spia **ON** è accesa o lampeggia, poiché questa operazione potrebbe danneggiare la stampante o provocare il malfunzionamento della stampante, rendendo impossibile la stampa.
- **4.** Ritrarre il supporto per la carta, quindi chiudere il coperchio del vassoio posteriore.
- **5.** Scollegare il cavo della stampante dal computer e dalla stampante, quindi scollegare il cavo di alimentazione dalla stampante.
- **6.** Utilizzare del nastro adesivo per fissare tutti i coperchi della stampante, in modo da evitarne l'apertura durante il trasporto. Imballare quindi la stampante nella busta di plastica.
- **7.** Durante l'imballaggio stampante, applicare del materiale protettivo sulla stampante.

# <span id="page-234-0"></span>**Quando si deve riparare, prestare o smaltire la stampante**

Se sono stati inseriti dati personali, password e/o altre impostazioni di protezione sulla stampante, tali informazioni possono essere memorizzate nella stampante.

Per tenere al sicuro le informazioni personali, assicurarsi di reimpostare tutte le impostazioni della stampante quando la si spedisce per la riparazione, la si presta o trasferisce a un'altra persona o la si smaltisce.

**► [Ripristina impostazione](#page-203-0)** 

## <span id="page-235-0"></span>**Mantenimento della qualità di stampa elevata**

Per una qualità di stampa ottimale è necessario evitare l'essiccazione o l'ostruzione della testina di stampa. Per una qualità di stampa ottimale, attenersi sempre alle seguenti regole.

### **Nota**

• A seconda del tipo di carta utilizzato, le stampe potrebbero diventare sfocate se si passa un evidenziatore o un pennarello sull'area stampata oppure stingere se si bagnano o vengono toccate con le mani sudate.

## **Non scollegare mai il cavo di alimentazione se la stampante non è spenta!**

Quando si preme il pulsante **ON** per spegnere, la stampante protegge automaticamente con un apposito coperchietto la testina di stampa (ugelli) per impedirne l'essiccazione. Se si scollega il cavo di alimentazione dalla presa di corrente prima dello spegnimento della spia **ON**, il cappuccio protettivo non verrà posizionato correttamente sulla testina di stampa, con la conseguente essiccazione oppure l'ostruzione degli ugelli.

Quando si [scollega il cavo di alimentazione](#page-57-0), verificare che la spia **ON** non sia accesa.

## **Utilizzo sporadico della stampante!**

Proprio come la punta di un pennarello poco utilizzato si secca e non scrive più anche se il cappuccio è chiuso correttamente, la testina di stampa potrebbe seccarsi o ostruirsi se la stampante non viene utilizzata per lungo tempo. Si consiglia di utilizzare la stampante almeno una volta al mese.

# <span id="page-236-0"></span>**Suggerimenti sull'inchiostro**

## **Come viene utilizzato l'inchiostro per scopi diversi dalla stampa?**

L'inchiostro può essere utilizzato per scopi diversi dalla stampa.

Quando si utilizza la stampante Canon per la prima volta dopo aver installato i serbatoi d'inchiostro forniti, viene consumata una piccola quantità di inchiostro per riempire gli ugelli della testina di stampa al fine di consentire la stampa. Per questo motivo, il numero di fogli che è possibile stampare con i primi serbatoi d'inchiostro utilizzati è inferiore a quello prodotto con i serbatoi d'inchiostro installati in un secondo momento.

I costi relativi alla stampa indicati negli opuscoli o nei siti Web si basano sui dati di consumo ricavati non dal primo serbatoio d'inchiostro/cartuccia di inchiostro, ma dal serbatoio d'inchiostro/cartuccia di inchiostro successivo.

L'inchiostro viene talvolta utilizzato per mantenere la qualità di stampa ottimale.

Per garantire prestazioni ottimali, la stampante Canon esegue automaticamente la pulizia in funzione del suo stato. Durante la pulizia della stampante viene consumata una piccola quantità di inchiostro. In tal caso, è possibile che vengano utilizzate tutte le cartucce di colore.

#### **[Funzione di pulizia]**

La funzione di pulizia della stampante aiuta ad assorbire le bolle d'aria o l'inchiostro dagli ugelli, impedendo così l'ostruzione di questi ultimi o che venga prodotta una stampa di scarsa qualità.

## **La stampa in bianco e nero utilizza l'inchiostro a colori?**

La stampa in bianco e nero potrebbe anche utilizzare inchiostro diverso da quello nero in base al tipo di carta e alle impostazioni del driver della stampante. Ciò significa che l'inchiostro a colori potrebbe consumarsi anche quando si stampa in bianco e nero.

# **Perché la stampante dispone di due serbatoi d'inchiostro nero?**

La stampante include due tipi di inchiostro nero: dye ink (BK) e inchiostro a pigmenti (PGBK).

L'inchiostro dye ink viene utilizzato principalmente per la stampa di foto, figure e così via, mentre quello a pigmenti viene utilizzato per i documenti di testo. Questi due tipi di inchiostro hanno applicazioni diverse. Pertanto, se uno dei due si esaurisce, l'altro non verrà utilizzato. Se uno dei due inchiostri si esaurisce, è necessario sostituire il serbatoio d'inchiostro.

Questi due inchiostri vengono utilizzati automaticamente in base al tipo di carta e alle impostazioni del driver della stampante. Non è possibile alternare manualmente l'utilizzo dei due tipi di inchiostro.

# **Specifiche**

- **[Specifiche del prodotto](#page-238-0)**
- **[Peso e formati carta supportati](#page-241-0)**
- **Area di stampa**
- **[Limite di caricamento della carta](#page-243-0)**

# <span id="page-238-0"></span>**Specifiche generali**

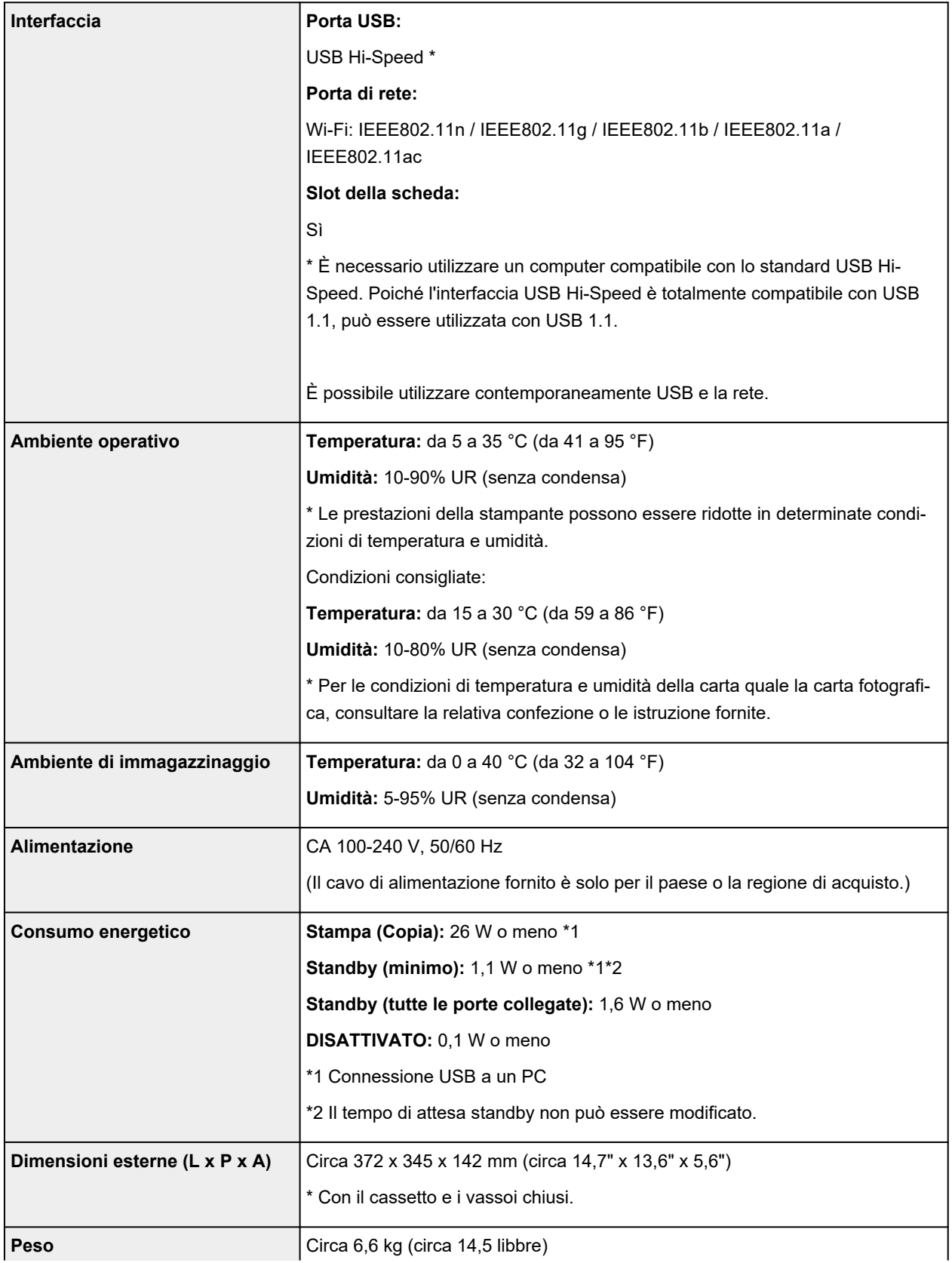

# **Specifiche scansione**

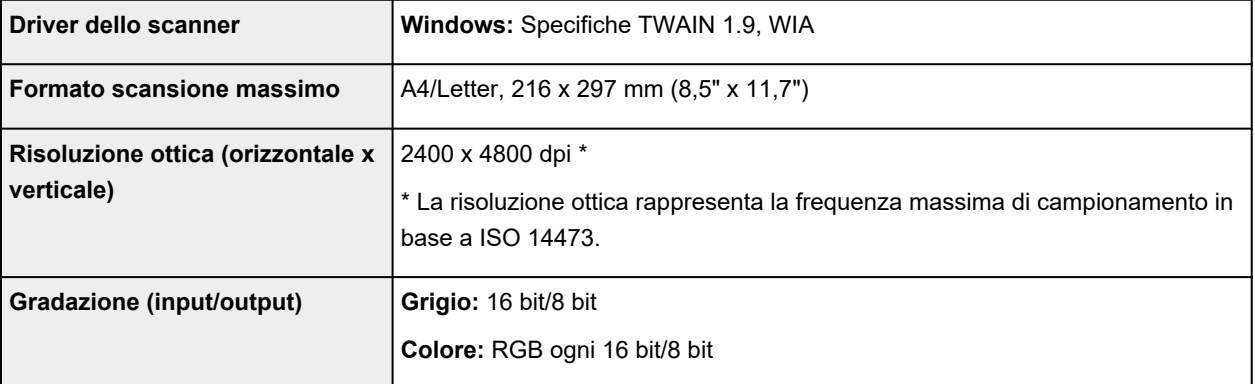

# **Specifiche di rete**

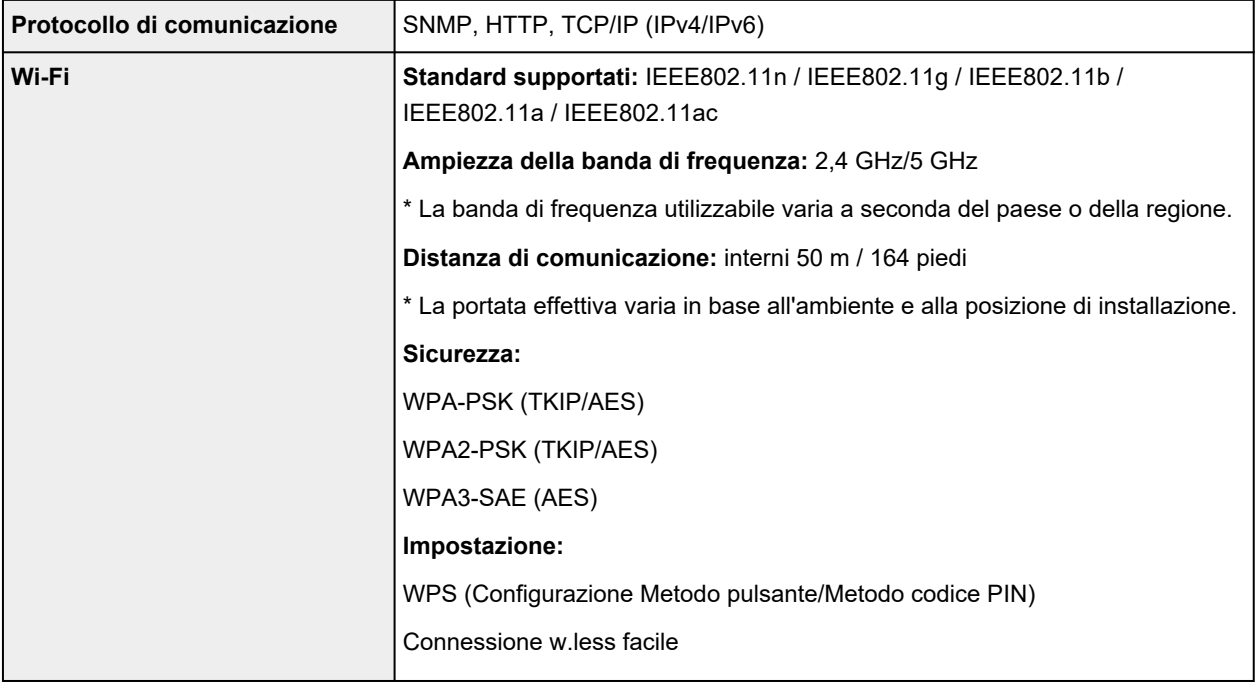

## **Requisiti minimi di sistema**

Conformarsi ai requisiti del sistema operativo se superiori a quelli indicati qui.

### **Windows**

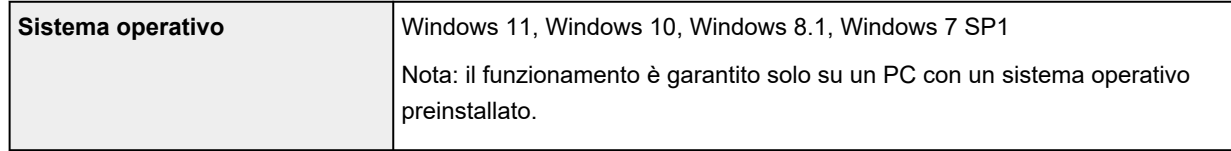

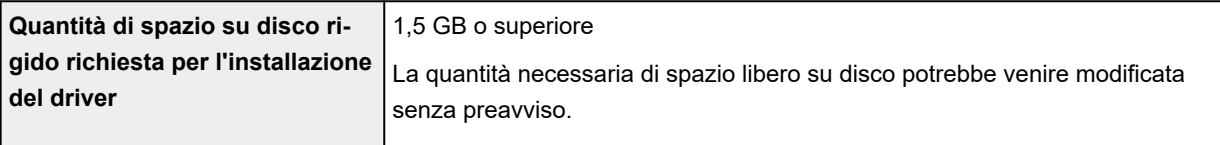

### **macOS**

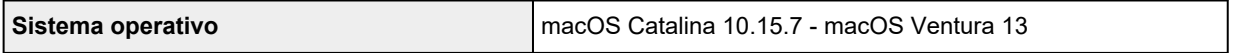

### **Altri sistemi operativi supportati**

iOS/iPadOS, Android, Chrome OS

Alcune funzioni potrebbero non essere disponibili con il sistema operativo supportato.

Per ulteriori informazioni, fare riferimento al sito Web Canon.

Le informazioni in questo manuale sono soggette a modifiche senza preavviso.

## <span id="page-241-0"></span>**Peso e formati carta supportati**

## **Formati pagina**

È possibile utilizzare i seguenti formati pagina.

### **Nota**

• I formati pagina e i tipi di supporti compatibili con la stampante sono soggetti a variare in base al sistema operativo utilizzato.

#### **Dimensioni standard:**

- Letter
- Legal
- A5
- A4
- B5
- KG/10x15cm(4x6)
- 13x18cm(5"x7")
- 18x25cm(7"x10")
- 20x25cm(8"x10")
- L(89x127mm)
- 2L(127x178mm)
- Quadrato 9cm
- Quadrato 13cm
- Hagaki
- Hagaki 2
- Busta com 10
- Busta DL
- Nagagata 3
- Nagagata 4
- Yougata 4
- Yougata 6
- Scheda 55x91mm

#### **Formati speciali**

- Formato minimo: 55,0 x 89,0 mm (2,17" x 3,50")
- Formato massimo: 215,9 x 676,0 mm (8,50" x 26,61")

# **Spessore della carta**

È possibile utilizzare carta che rientri nel seguente intervallo di grammature.

 $\bullet$  Carta comune: Da 64 a 105 g /m<sup>2</sup> (da 17 a 28 libbre)

# <span id="page-243-0"></span>**Limite di caricamento della carta**

In questa sezione vengono mostrati i limiti di caricamento della carta nel vassoio posteriore, nel cassetto e nel vassoio di uscita della carta.

- **Elimiti di caricamento della carta nel vassoio posteriore e nel cassetto**
- [Limite di caricamento della carta nel vassoio di uscita della carta](#page-244-0)

### **Nota**

• I formati pagina e i tipi di supporto variano a seconda del paese o della regione in cui la carta viene venduta. Per dettagli su formati e tipi di supporti, accedere al sito Web Canon.

## **Limiti di caricamento della carta nel vassoio posteriore e nel cassetto**

### **Carta originale Canon**

#### **Carta per la stampa dei documenti:**

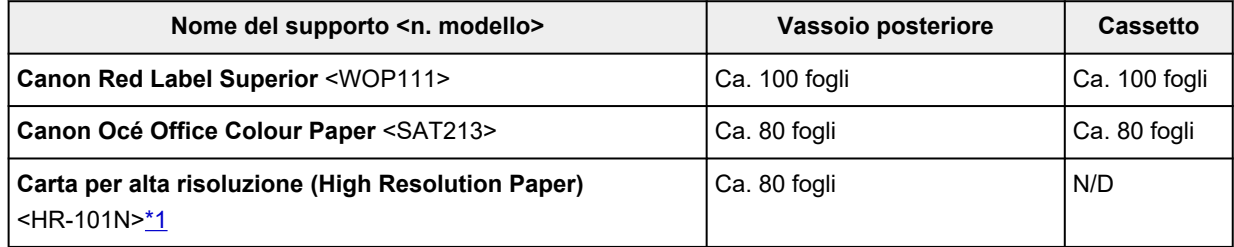

#### **Carta per la stampa di foto:**

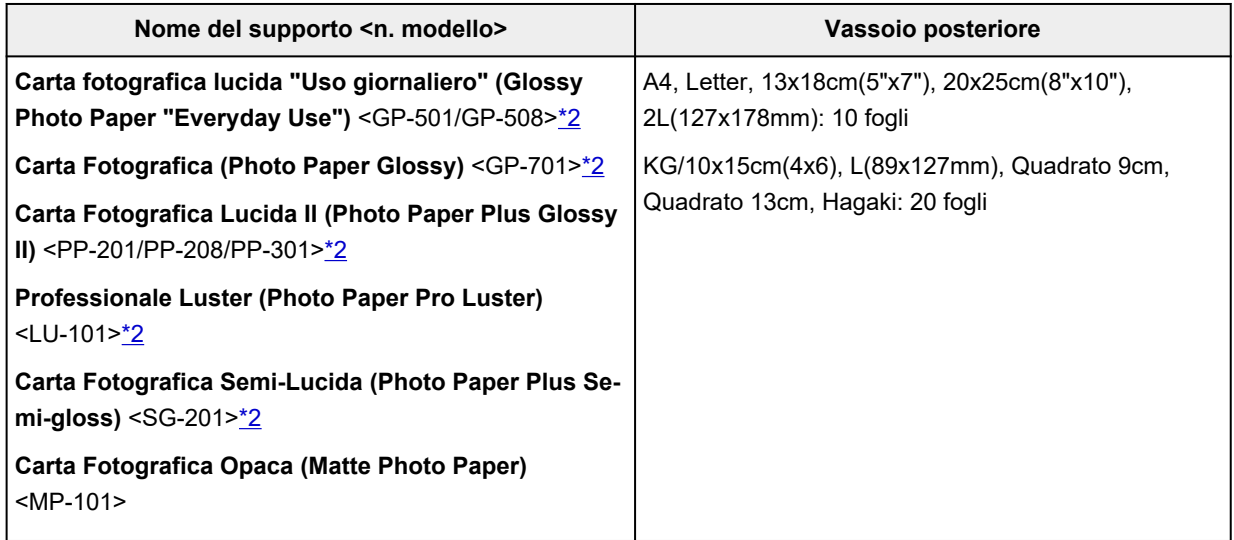

#### **Carta per creare articoli originali:**

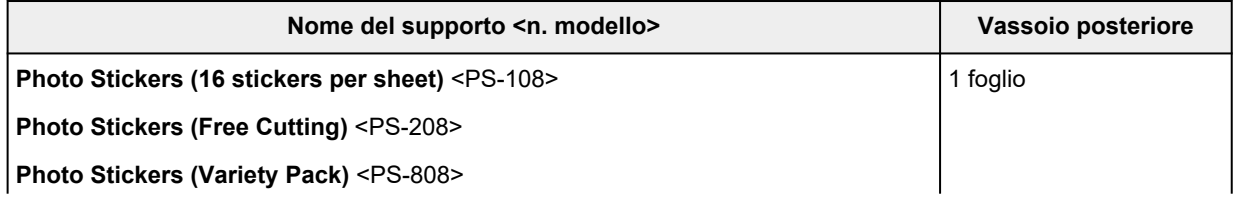

<span id="page-244-0"></span>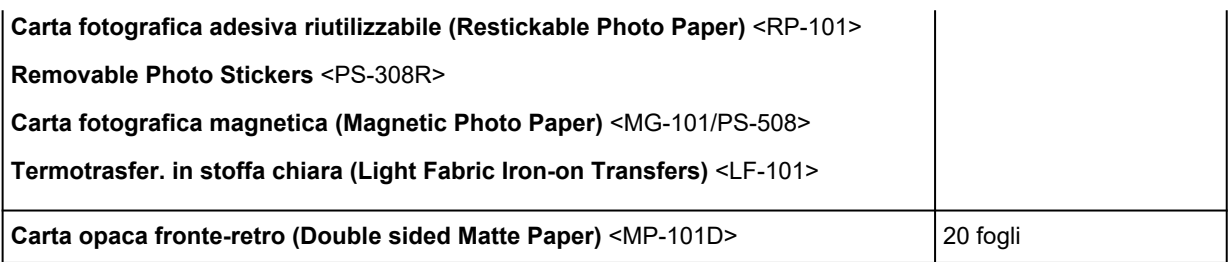

### **Carta diversa dalla carta originale Canon**

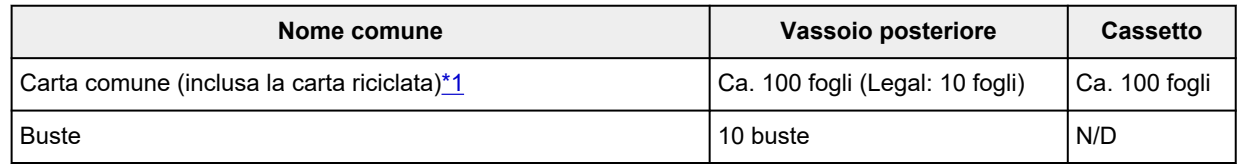

\*1 L'alimentazione normale alla capacità massima può non essere possibile con determinati tipi di carta, in presenza di temperature eccessivamente alte o basse, oppure in presenza di umidità. In questi casi, caricare una quantità di carta pari alla metà o meno.

\*2 L'alimentazione da una pila di carta caricata può lasciare segni sul lato stampato o impedire un'alimentazione efficiente. In tal caso, caricare i fogli uno alla volta.

## **Limite di caricamento della carta nel vassoio di uscita della carta**

### **Carta originale Canon**

### **Carta per la stampa dei documenti:**

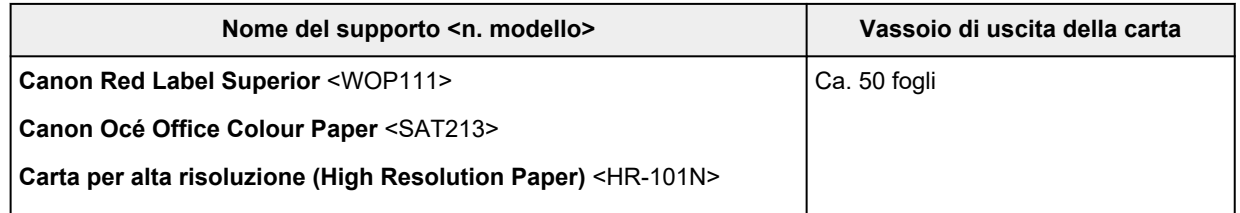

### **Carta diversa dalla carta originale Canon**

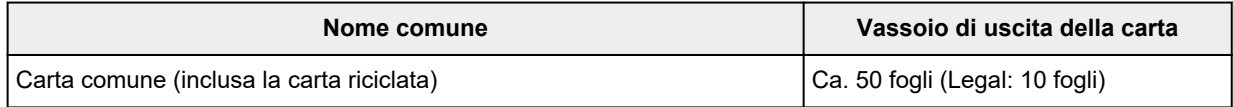

Quando si continua a stampare con carta diversa da quella indicata sopra, si consiglia di rimuovere i fogli già stampati dal vassoio di uscita della carta per evitare macchie o scolorimenti.

# **Tipi di supporti compatibili**

Per risultati ottimali, scegliere la carta apposita per la stampa da eseguire. Canon fornisce vari tipi di carta per documenti e per foto o illustrazioni. Utilizzare carta originale Canon per stampare foto importanti, quando possibile.

- **►** [Peso e formati carta supportati](#page-241-0)
- **[Tipi di supporti non compatibili](#page-247-0)**

### **Nota**

- Fare riferimento a [Gestione della carta](#page-248-0) prima dell'uso.
- I formati pagina e i tipi di supporto variano a seconda del paese o della regione in cui la carta viene venduta. Per dettagli su formati e tipi di supporti, accedere al sito Web Canon.
- La carta originale Canon non è disponibile in alcuni paesi o regioni. Negli Stati Uniti lai carta Canon non viene venduta per numero di modello. Deve, viceversa, essere acquistata per nome.

### **Carta Canon originale consigliata in base all'utilizzo**

**Carta per la stampa dei documenti:**

- **Canon Red Label Superior** <WOP111>
- **Canon Océ Office Colour Paper** <SAT213>
- **Carta per alta risoluzione (High Resolution Paper)** <HR-101N>

#### **Carta per la stampa di foto:**

- **Carta fotografica lucida "Uso giornaliero" (Glossy Photo Paper "Everyday Use")** <GP-501/ GP-508>
- **Carta Fotografica (Photo Paper Glossy)** <GP-701>
- **Carta Fotografica Lucida II (Photo Paper Plus Glossy II)** <PP-201/PP-208/PP-301>
- **Professionale Luster (Photo Paper Pro Luster)** <LU-101>
- **Carta Fotografica Semi-Lucida (Photo Paper Plus Semi-gloss)** <SG-201>
- **Carta Fotografica Opaca (Matte Photo Paper)** <MP-101>

**Carta per creare articoli originali:**

- **Photo Stickers (16 stickers per sheet)** <PS-108>
- **Photo Stickers (Free Cutting)** <PS-208>
- **Photo Stickers (Variety Pack)** <PS-808>
- **Carta fotografica adesiva riutilizzabile (Restickable Photo Paper)** <RP-101>
- **Removable Photo Stickers** <PS-308R>
- **Carta fotografica magnetica (Magnetic Photo Paper)** <MG-101/PS-508>
- **Termotrasfer. in stoffa chiara (Light Fabric Iron-on Transfers)** <LF-101>
- **Carta opaca fronte-retro (Double sided Matte Paper)** <MP-101D>

# **Tipi di supporto utilizzabili diversi dalla carta Canon originale**

- Carta comune (inclusa la carta riciclata)
- Buste
- [Impostazioni carta nel driver della stampante e nella stampante \(Tipo di supporto\)](#page-267-0) (Windows)

### **Nota**

• Quando si utilizza la carta artistica, vedere [Prima della stampa su carta artistica.](#page-249-0)

# <span id="page-247-0"></span>**Tipi di supporti non compatibili**

Non utilizzare i tipi di carta indicati di seguito. Questi supporti, oltre a produrre risultati di qualità scadente, potrebbero causare inceppamenti o malfunzionamenti della stampante.

- Fogli piegati, arrotolati o sgualciti
- Carta umida
- Carta più sottile di una cartolina, compresa la carta comune o di blocco note adattata a un formato più piccolo (quando si stampa su carta in formato inferiore a A5)
- Cartoline illustrate
- Cartoline con adesivi o foto incollate
- Buste con doppio lembo
- Buste con superficie in rilievo o trattata
- Buste con lembi gommati già inumiditi o adesivi
- Qualsiasi tipo di carta forata
- Carta di formato non rettangolare
- Carta unita da punti metallici o colla
- Carta con una superficie adesiva sul retro, come un'etichetta
- Carta decorata con brillantini e altro

## <span id="page-248-0"></span>**Gestione della carta**

- Per informazioni sull'utilizzo del lato non stampabile, vedere le istruzioni di uso di ogni prodotto.
- Prestare attenzione a non sfregare o graffiare le superfici dei tipi di carta quando si maneggiano i fogli.
- Tenere la carta il più vicino possibile ai relativi bordi e provare a non toccare la superficie di stampa. La qualità della stampa potrebbe risultare deteriorata se la superficie di stampa viene macchiata di sudore o unto.
- Non toccare la superficie stampata prima che l'inchiostro si sia asciugato. Anche con l'inchiostro asciutto, evitare per quanto possibile il contatto con la superficie stampata. A causa della natura dell'inchiostro a pigmenti, l'inchiostro sulla superficie stampata potrebbe venire rimosso quando si sfrega o si graffia la superficie.
- Estrarre dalla confezione solo il numero di fogli necessario, subito prima della stampa.
- Per evitare che la carta non utilizzata si arrotoli, riporla nella confezione e conservarla su una superficie piana. Evitare che la carta sia esposta al calore, all'umidità e alla luce solare diretta.

# <span id="page-249-0"></span>**Prima della stampa su carta artistica**

Quando si utilizza la carta artistica è facile che si formi uno strato di polvere. Si consiglia pertanto di rimuovere la polvere subito prima di iniziare la stampa su carta artistica.

### **A tale scopo, utilizzare un piumino morbido oppure un piumino per la pulizia delle apparecchiature dell'ufficio.**

Per ottenere i migliori risultati, si consiglia di utilizzare un piumino largo.

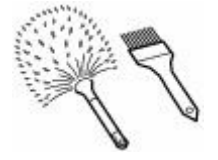

Sì: pennello o piumino morbidi di materiale quale polipropilene, polietilene, crine di cavallo o pelo di capra.

### **IMP** Importante

• Non utilizzare gli strumenti indicati di seguito. La superficie di stampa potrebbe venire danneggiata.

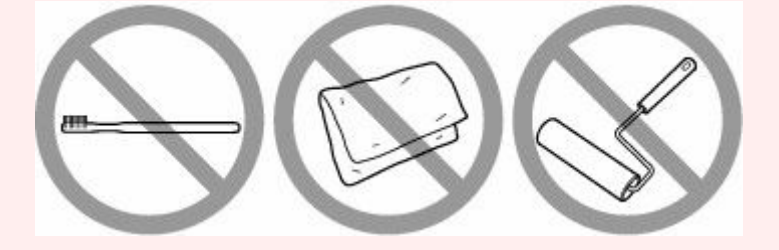

No: spazzolino di materiale rigido, panno o materiale adesivo e abrasivo.

### **Procedura di rimozione della polvere:**

- **1.** Controllare che il pennello sia asciutto e privo di polvere o sporcizia.
- **2.** Spazzolare accuratamente la superficie di stampa in una direzione.

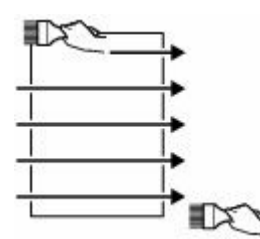

### **IMP** Importante

- Spazzolare tutto il foglio. Non iniziare né fermarsi al centro della superficie di stampa.
- Per quanto possibile, non toccare la superficie di stampa.
- **3.** Per completare la rimozione della polvere, spazzolare il foglio nella direzione opposta, dal bordo superiore a quello inferiore.

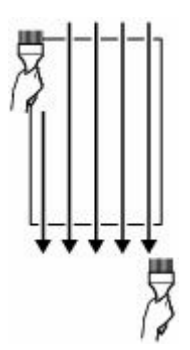

# **Stampa**

- **[Stampa di foto e documenti](#page-252-0)**
- **[Stampa di carta Hagaki e buste](#page-367-0)**
- **[Altre funzioni di stampa](#page-373-0)**
# **Stampa di foto e documenti**

- **[Stampa da computer](#page-253-0)**
- **[Stampa da smartphone o tablet](#page-357-0)**
- **Stampa mediante il pannello dei comandi**
- **Utilizzo di PIXMA/MAXIFY Cloud Link**

# <span id="page-253-0"></span>**Stampa da computer**

- **[Stampa dalle applicazioni software in uso \(driver della stampante Windows\)](#page-254-0)**
- **[Stampa dall'applicazione software \(macOS AirPrint\)](#page-343-0)**
- **[Stampa con applicazioni software Canon](#page-356-0)**
- **Stampa da Chrome OS**

## <span id="page-254-0"></span>**Stampa dalle applicazioni software in uso (driver della stampante Windows)**

- **[Impostazione della stampa di base](#page-255-0) Di base**
- **[Controlli principali \(scheda Impostazioni di base\)](#page-257-0)**
- **[Impostare il tipo di supporto, la qualità, ecc. \(scheda Supporto/Qualità\)](#page-278-0)**
- **[Impostare il layout di documenti stampati \(scheda Imposta pagina\)](#page-284-0)**
- **[Eseguire la manutenzione o le impostazioni \(scheda Manutenzione\)](#page-308-0)**
- **[Panoramica del driver della stampante](#page-323-0)**
- **[Aggiornamento del driver](#page-341-0)**

# <span id="page-255-0"></span>**Impostazione della stampa di base**

Nella scheda **[Impostazioni di base](#page-258-0)**, è possibile stampare in diversi modi in funzione delle esigenze.

- **1.** [Verificare che la stampante sia accesa](#page-56-0)
- **2.** Aprire la [schermata di impostazione del driver della stampante](#page-325-0)
- **3.** Selezionare il profilo (A)

Selezionare le impostazioni di stampa in funzione delle esigenze in **Profili (Profiles)** nella scheda **Impostazioni di base (Basic Settings)**.

Se si seleziona un'impostazione di stampa, **Formato carta (Paper Size)** e **Tipo di supporto (Media Type)** cambieranno automaticamente.

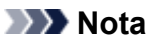

• Quando si seleziona il formato carta da stampare da **Formato carta della stampante (Printer Paper Size)**, il livello di zoom viene impostato automaticamente in base al formato carta selezionato.

Per selezionare il livello di zoom desiderato, aggiungere un segno di spunta a **Zoom** e inserire un numero.

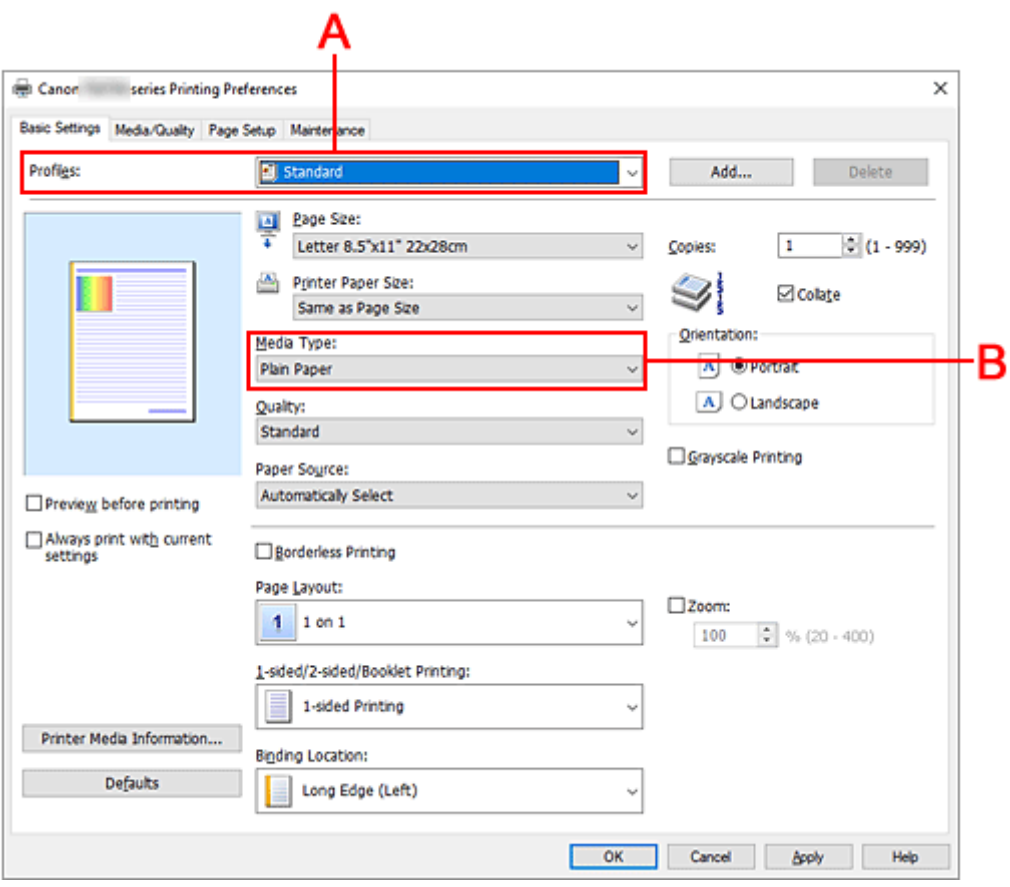

**4.** Selezionare il tipo di supporto (B) in base alle esigenze

## **5.** [Impostare la carta](#page-59-0)

**6.** Fare clic su **OK**

## **Nota**

- Per informazioni dettagliate sulle informazioni della carta da registrare nel driver della stampante e sulla stampante, vedere quanto segue:
	- [Impostazioni carta nel driver della stampante e nella stampante \(Tipo di supporto\)](#page-267-0)
	- [Impostazioni carta nel driver della stampante e nella stampante \(Formato carta\)](#page-270-0)

# <span id="page-257-0"></span>**Controlli principali (scheda Impostazioni di base)**

- **[Descrizione della scheda Impostazioni di base](#page-258-0)**
- **[Impostazioni carta nel driver della stampante e nella stampante \(Tipo di](#page-267-0) [supporto\)](#page-267-0)**
- **[Impostazioni carta nel driver della stampante e nella stampante \(Formato carta\)](#page-270-0)**

# <span id="page-258-0"></span>**Descrizione della scheda Impostazioni di base**

La scheda **Impostazioni di base (Basic Settings)** consente di registrare le impostazioni di stampa comunemente utilizzate. Quando si seleziona un'impostazione registrata, la stampante passa automaticamente agli elementi predefiniti.

- [Profili \(Profiles\)](#page-259-0)
- [Anteprima delle impostazioni](#page-260-0)
- [Anteprima prima della stampa \(Preview before printing\)](#page-260-0)
- [Stampa sempre con impostazioni correnti \(Always print with current settings\)](#page-260-0)
- [Formato pagina \(Page Size\)](#page-260-0)
- [Formato carta della stampante \(Printer Paper Size\)](#page-260-0)
- [Tipo di supporto \(Media Type\)](#page-260-0)
- [Qualità \(Quality\)](#page-260-0)
- [Alimentazione carta \(Paper Source\)](#page-261-0)
- [Copie \(Copies\)](#page-261-0)
- [Fascicola \(Collate\)](#page-261-0)
- [Orientamento \(Orientation\)](#page-262-0)
- [Stampa in scala di grigi \(Grayscale Printing\)](#page-262-0)
- [Stampa senza bordo \(Borderless Printing\)](#page-262-0)
- [Layout di pagina \(Page Layout\)](#page-262-0)
- [Zoom](#page-262-0)
- [Stampa un lato/fr.-retro/opuscolo \(1-sided/2-sided/Booklet Printing\)](#page-263-0)
- [Posizione di rilegatura \(Binding Location\)](#page-263-0)

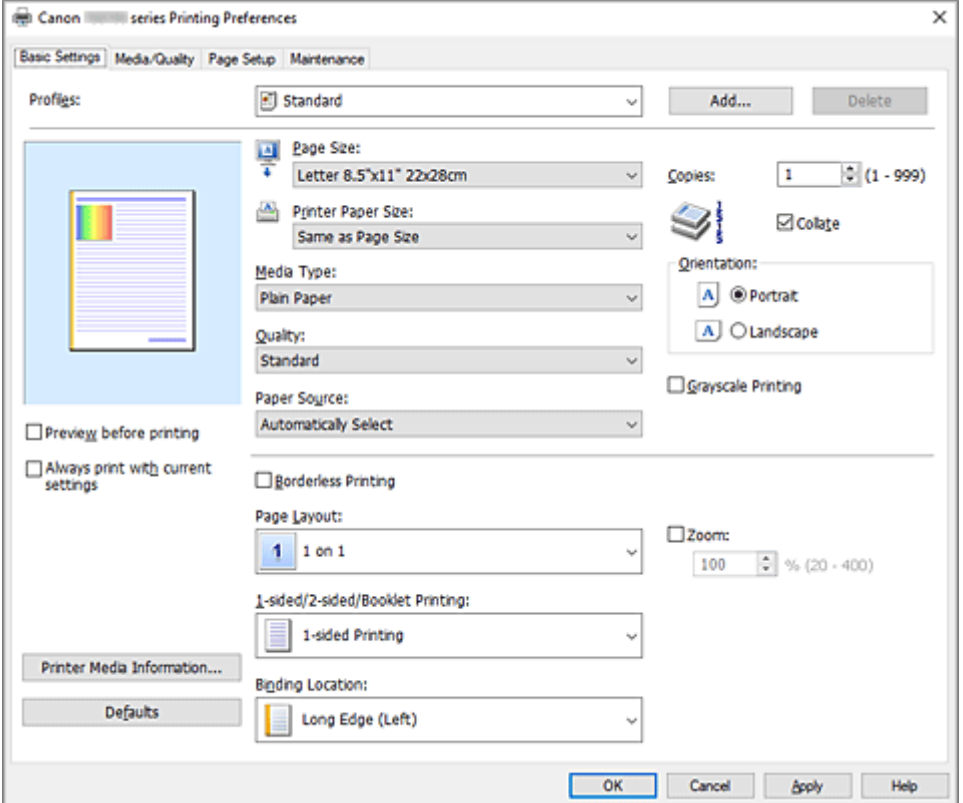

### <span id="page-259-0"></span>**Profili (Profiles)**

Sono registrati i nomi e le icone dei profili di stampa utilizzati di frequente. Quando si seleziona un profilo di stampa in base allo scopo del documento, vengono applicate le impostazioni che corrispondono allo scopo.

È anche possibile modificare un profilo di stampa e registrarlo con un nuovo nome. Il profilo di stampa registrato può essere eliminato.

### **Standard**

Queste impostazioni sono quelle predefinite.

Se **Formato pagina (Page Size)**, **Orientamento (Orientation)** e **Copie (Copies)** sono state impostate dall'applicazione software, tali impostazioni hanno la priorità.

### **Stampa foto (Photo Printing)**

Se si seleziona questa impostazione quando si stampa una foto, vengono impostate la carta e le dimensioni utilizzate solitamente per le foto. La casella di controllo **Stampa senza bordo (Borderless Printing)** viene selezionata automaticamente.

Se **Orientamento (Orientation)** e **Copie (Copies)** sono state impostate dall'applicazione software, tali impostazioni hanno la priorità.

### **Risparmio carta (Paper Saving)**

Selezionare questa impostazione per risparmiare della carta quando si stampa un documento standard. **Layout di pagina (Page Layout)** è impostato su **2 su 1 (2 on 1)** e **Stampa un lato/fr. retro/opuscolo (1-sided/2-sided/Booklet Printing)** è impostato su **Stampa fronte/retro (2-sided Printing)**.

Se **Formato pagina (Page Size)**, **Orientamento (Orientation)** e **Copie (Copies)** sono state impostate dall'applicazione software, tali impostazioni hanno la priorità.

### **Busta (Envelope)**

Se si seleziona questa impostazione per la stampa di una busta, **Tipo di supporto (Media Type)** viene impostato automaticamente su **Busta (Envelope)**. Nella finestra di dialogo **Impostazione formato busta (Envelope Size Setting)** selezionare le dimensioni della busta da utilizzare.

#### **Cartolina di auguri (Greeting Card)**

Dopo avere selezionato un biglietto di auguri per la stampa, **Tipo di supporto (Media Type)** viene impostato automaticamente su **Cart. di auguri a getto d'inch. (Inkjet Greeting Card)** Anche **Qualità (Quality)** viene impostato su **Alta (High)** e un segno di spunta viene aggiunto a **Stampa senza bordo (Borderless Printing)**.

### **Nota**

• Non è possibile modificare l'ordine delle impostazioni di stampa.

### **Aggiungi... (Add...)**

Consente di visualizzare la finestra di dialogo [Finestra di dialogo](#page-263-0) **Aggiungi a profili**. Fare clic su questo pulsante quando si desidera salvare le informazioni impostate nelle schede **Impostazioni di base (Basic Settings)**, **Supporto/Qualità (Media/Quality)**, e **Imposta pagina (Page Setup)** in **Profili (Profiles)**.

### **Elimina (Delete)**

Consente di eliminare un profilo di stampa registrato.

Selezionare il nome dell'impostazione da eliminare da **Profili (Profiles)** e fare clic su **Elimina (Delete)**. Quando viene visualizzato il messaggio di conferma, fare clic su **OK** per eliminare il profilo di stampa specificato.

### <span id="page-260-0"></span>**Nota**

• I profili di stampa che vengono registrati con le impostazioni iniziali non possono essere eliminati.

### **Anteprima delle impostazioni**

L'illustrazione della carta mostra come verrà disposto l'originale su un foglio di carta. È possibile controllare l'immagine complessiva del layout.

### **Anteprima prima della stampa (Preview before printing)**

Viene mostrato il risultato della stampa prima di stampare effettivamente i dati. Selezionare questa casella di spunta per visualizzare un'anteprima prima della stampa. Deselezionare questa casella di spunta se non si desidera visualizzare un'anteprima.

### **Stampa sempre con impostazioni correnti (Always print with current settings)**

Consente di stampare i documenti con le impostazioni correnti a partire dalla prossima esecuzione di stampa.

Quando si seleziona questa funzione e successivamente si chiude la [finestra delle impostazioni del](#page-325-0) [driver della stampante](#page-325-0), vengono salvate le informazioni impostate nelle schede **Impostazioni di base (Basic Settings)**, **Supporto/Qualità (Media/Quality)** e **Imposta pagina (Page Setup)** ed è possibile stampare con le stesse impostazioni a partire dalla successiva esecuzione di stampa.

### **Importante**

- Se si accede con un altro nome utente, le impostazioni impostate quando questa funzione era abilitata non vengono riflesse nelle impostazioni di stampa.
- Se nell'applicazione software è stata specificata un'impostazione, essa ha la priorità.

### **Formato pagina (Page Size)**

Consente di selezionare un formato pagina.

Assicurarsi di selezionare lo stesso formato pagina scelto nell'applicazione.

Se si seleziona **Personalizzato... (Custom...)**, viene visualizzata la finestra di dialogo [Finestra di](#page-264-0) dialogo **[Formato carta pers.](#page-264-0)** che consente di specificare le dimensioni orizzontali e verticali per il formato carta.

### **Formato carta della stampante (Printer Paper Size)**

Consente di selezionare il formato carta attualmente caricato nella stampante.

Normalmente, apparirà come **Come formato pagina (Same as Page Size)** e il documento verrà stampato senza essere ridimensionato.

Se si seleziona un formato carta di dimensioni inferiori rispetto al **Formato pagina (Page Size)**, le dimensioni del documento saranno ridotte. Se si seleziona un formato carta di dimensioni superiori, le dimensioni del documento saranno ingrandite.

Anche se si seleziona **Personalizzato... (Custom...)**, viene visualizzata la [Finestra di dialogo](#page-264-0) **Formato [carta pers.](#page-264-0)** che consente di specificare le dimensioni orizzontali e verticali per il formato carta.

### **Tipo di supporto (Media Type)**

Consente di selezionare il tipo di carta per la stampa.

Selezionare un tipo di supporto corrispondente alla carta caricata nella stampante. In questo modo viene garantita la corretta operazione di stampa per la carta specificata.

### **Qualità (Quality)**

Consente di selezionare la qualità di stampa desiderata.

Selezionare una delle opzioni seguenti per impostare il livello di qualità di stampa appropriato allo scopo.

<span id="page-261-0"></span>Per impostare personalmente il livello di qualità di stampa, fare clic sulla scheda **Supporto/Qualità (Media/Quality)** e per **Qualità (Quality)** selezionare **Personalizzata (Custom)**. L'opzione **Imposta... (Set...)** viene visualizzata come abilitata. Fare clic su **Imposta... (Set...)** per aprire la [Finestra di dialogo](#page-281-0) **[Personalizzata](#page-281-0)**, quindi specificare le impostazioni desiderate.

### **Alta (High)**

Rende prioritaria la qualità di stampa rispetto alla velocità di stampa.

### **Standard**

Stampa utilizzando velocità e qualità di stampa medie.

### **Bozza (Draft)**

Questa impostazione è appropriata per la stampa di prova.

### **Alimentazione carta (Paper Source)**

Mostra l'origine dell'alimentazione della carta.

È possibile cambiare l'alimentazione carta con il driver della stampante.

### **Selezione automatica (Automatically Select)**

In base alle impostazioni della carta nel driver della stampante e alle informazioni sulla carta registrate nella stampante, la stampante è in grado di determinare automaticamente l'alimentazione della carta e di alimentare la carta.

### **Vassoio posteriore (Rear Tray)**

La carta viene sempre alimentata dal vassoio posteriore.

### **Cassetto (Cassette)**

La carta è sempre alimentata dal cassetto.

### **IMP** Importante

• In base al tipo di supporto e alle dimensioni, le impostazioni di **Alimentazione carta (Paper Source)** selezionate possono variare.

### **Copie (Copies)**

Consente di specificare il numero di copie che si desidera stampare. È possibile specificare un valore compreso tra 1 e 999.

### **Importante**

• Se l'applicazione software con cui è stato creato il documento dispone della stessa funzione, specificare le impostazioni del driver della stampante. Tuttavia, se la qualità della stampa non è accettabile, specificare le impostazioni della funzione nell'applicazione software.

### **Fascicola (Collate)**

Selezionare questa casella di spunta per raggruppare le pagine di ogni copia quando si desidera stampare più copie.

Deselezionare questa casella di spunta per stampare tutte le pagine raggruppate con lo stesso numero.

### **IMP** Importante

• Se l'applicazione software con cui è stato creato il documento dispone della stessa funzione, assegnare la priorità alle impostazioni del driver della stampante. Tuttavia, se la qualità della stampa non è accettabile, specificare le impostazioni della funzione nell'applicazione software. Se si specifica il numero di copie e l'ordine di stampa nell'applicazione e nel driver della stampante, il numero di copie potrebbe essere il risultato della moltiplicazione delle due impostazioni oppure l'ordine di stampa specificato potrebbe non essere attivato.

### <span id="page-262-0"></span>**Orientamento (Orientation)**

Consente di selezionare l'orientamento di stampa.

Se l'applicazione con cui è stato creato il documento dispone di una funzione simile, selezionare lo stesso orientamento scelto nell'applicazione.

### **Verticale (Portrait)**

Consente di stampare il documento in modo che le posizioni superiore e inferiore rimangano invariate rispetto alla direzione dell'alimentazione della carta. Si tratta dell'impostazione predefinita.

### **Orizzontale (Landscape)**

Consente di stampare il documento ruotandolo di 90 gradi rispetto alla direzione dell'alimentazione della carta.

Per modificare la direzione di rotazione, accedere alla scheda **[Manutenzione](#page-309-0)**, aprire la finestra di dialogo **Impostazioni personalizzate (Custom Settings)**, quindi utilizzare la casella di controllo **Ruota di 90 gradi a sinistra quando l'orientamento è [Orizzontale] (Rotate 90 degrees left when orientation is [Landscape])**.

Per ruotare il documento di 90 gradi verso sinistra durante la stampa, selezionare la casella di spunta **Ruota di 90 gradi a sinistra quando l'orientamento è [Orizzontale] (Rotate 90 degrees left when orientation is [Landscape])**.

### **Stampa in scala di grigi (Grayscale Printing)**

Questa funzione consente di convertire i dati in monocromatici durante la stampa del documento.

### **Stampa senza bordo (Borderless Printing)**

Consente di eseguire la stampa senza bordo sul foglio senza alcun margine.

Con la funzione di stampa senza bordo, il documento da stampare viene ingrandito in modo da estendersi leggermente oltre le dimensioni del foglio. In altre parole, il documento viene stampato senza alcun margine.

Per regolare la quantità dell'estensione del documento oltre le dimensioni del foglio, fare clic sulla scheda **Imposta pagina (Page Setup)**, scegliere **Stampa senza bordo (Borderless Printing)** e immettere il valore in **Quantità estensione (Amount of Extension)**.

### **Layout di pagina (Page Layout)**

Consente di selezionare le dimensioni del documento che si desidera stampare e il tipo di stampa.

### **Da 1 su 1 (1 on 1) a 16 su 1 (16 on 1)**

Su un foglio di carta è possibile stampare più pagine del documento.

Per cambiare l'ordine delle pagine, fare clic su **Preferenze... (Preferences...)**. Nella finestra di dialogo Finestra di dialogo **[Stampa layout di pagina](#page-265-0)** visualizzata specificare **Ordine delle pagine (Page Order)**.

#### **Da Poster (1 x 2) a Poster (4 x 4)**

Questa funzione consente di ingrandire i dati dell'immagine e di dividere i dati ingranditi in più pagine per essere stampati. È inoltre possibile incollare insieme questi fogli di carta per creare stampe grandi, ad esempio un poster.

#### **Preferenze... (Preferences...)**

Consente di aprire la finestra di dialogo [Finestra di dialogo](#page-265-0) **Stampa poster**. Fare clic su questo pulsante per impostare i dettagli sulla stampa di poster.

#### **Zoom**

Consente di specificare un rapporto di ingrandimento o riduzione per il documento che si desidera stampare.

### <span id="page-263-0"></span>**Stampa un lato/fr.-retro/opuscolo (1-sided/2-sided/Booklet Printing)**

### **Stampa su un lato (1-sided Printing)**

Selezionare quando si esegue la stampa su un lato.

#### **Stampa fronte/retro (2-sided Printing)**

Selezionare quando si esegue la stampa fronte/retro.

### **Automatico (Automatic)**

Consente di selezionare se la stampa fronte-retro deve essere eseguita automaticamente o manualmente.

Per eseguire manualmente la stampa fronte/retro, deselezionare questa casella di controllo.

### **Stampa opuscolo (Booklet Printing)**

La funzione per la stampa degli opuscoli consente di stampare i dati per un opuscolo. I dati vengono stampati su entrambi i lati del foglio di carta. Questo tipo di stampa assicura che le pagine vengano fascicolate correttamente, con i numeri di pagina nell'ordine corretto, quando i fogli stampati vengono piegati e pinzati con punti metallici al centro.

### **Automatico (Automatic)**

Consente di selezionare se la stampa fronte-retro deve essere eseguita automaticamente o manualmente.

Per eseguire manualmente la stampa fronte/retro, deselezionare questa casella di controllo.

### **Preferenze... (Preferences...)**

Consente di aprire la finestra di dialogo [Finestra di dialogo](#page-266-0) **Stampa opuscolo**.

Fare clic su questo pulsante per impostare i dettagli sulla stampa dell'opuscolo.

### **Posizione di rilegatura (Binding Location)**

Consente di selezionare la posizione del margine di pinzatura. La stampante analizza le impostazioni **Orientamento (Orientation)** e **Layout di pagina (Page Layout)** e seleziona automaticamente la posizione migliore per il margine di pinzatura. Controllare la **Posizione di rilegatura (Binding Location)** e selezionare dall'elenco per modificarla.

Per specificare la larghezza del margine di rilegatura, impostarla dalla scheda **Imposta pagina (Page Setup)**.

### **Inform. carta stampante... (Printer Media Information...)**

Consente di visualizzare la finestra di dialogo Finestra di dialogo **[Informazioni sulla carta della](#page-266-0) [stampante](#page-266-0)**.

È possibile verificare le impostazioni della stampante e applicare le impostazioni selezionate al driver della stampante.

### **Predefinite (Defaults)**

Consente di ripristinare tutte le impostazioni impostate sui relativi valori predefiniti. Fare clic su questo pulsante per ripristinare i valori predefiniti (impostazioni di fabbrica) di tutte le impostazioni nelle schede **Impostazioni di base (Basic Settings)**, **Supporto/Qualità (Media/Quality)** e **Imposta pagina (Page Setup)**.

## **Finestra di dialogo Aggiungi a profili (Add to Profiles)**

Questa finestra di dialogo consente di salvare le informazioni impostate nelle schede **Impostazioni di base (Basic Settings)**, **Supporto/Qualità (Media/Quality)** e **Imposta pagina (Page Setup)**, nonché di aggiungere le informazioni all'elenco **Profili (Profiles)** nella scheda **Impostazioni di base (Basic Settings)**.

### <span id="page-264-0"></span>**Nome (Name)**

Immettere il nome del profilo di stampa che si desidera salvare.

È possibile immettere un massimo di 255 caratteri.

Il nome, con la relativa icona associata, viene visualizzato nell'elenco **Profili (Profiles)** nella scheda **Impostazioni di base (Basic Settings)**.

### **Opzioni... (Options...)**

Consente di aprire la finestra di dialogo Finestra di dialogo **Aggiungi a profili**. Vengono modificati i dettagli del profilo di stampa da salvare.

## **Finestra di dialogo Aggiungi a profili (Add to Profiles)**

Selezionare le icone dei profili di stampa da registrare in **Profili (Profiles)** e modificare le voci da salvare nei profili di stampa.

### **Icona (Icon)**

Selezionare l'icona del profilo di stampa che si desidera salvare. L'icona selezionata viene visualizzata, con il relativo nome, nell'elenco **Profili (Profiles)** nella

#### scheda **Impostazioni di base (Basic Settings)**.

### **Salva impostazione formato carta (Save the paper size setting)**

Consente di salvare il formato carta nel profilo di stampa in **Profili (Profiles)**.

Per applicare il formato carta salvato quando il profilo di stampa viene selezionato, selezionare questa casella di spunta.

Se questa casella di spunta è deselezionata, il formato carta non viene salvato e, di conseguenza, la relativa impostazione non viene applicata quando il profilo di stampa viene selezionato. In questo caso, la stampa viene eseguita con il formato carta specificato con l'applicazione software.

#### **Salva impostazione orientamento (Save the orientation setting)**

Consente di salvare l'impostazione **Orientamento (Orientation)** nel profilo di stampa in **Profili (Profiles)**.

Per applicare l'orientamento di stampa salvato quando il profilo di stampa viene selezionato, selezionare questa casella di spunta.

Se questa casella di spunta è deselezionata, l'orientamento di stampa non viene salvato e, di conseguenza, l'impostazione **Orientamento (Orientation)** non viene applicata quando il profilo di stampa viene selezionato. In questo caso, la stampa viene eseguita con l'orientamento di stampa specificato con l'applicazione software.

### **Salva impostazione copie (Save the copies setting)**

Consente di salvare l'impostazione **Copie (Copies)** nel profilo di stampa in **Profili (Profiles)**. Per applicare l'impostazione relativa alle copie salvata quando il profilo di stampa viene selezionato, selezionare questa casella di spunta.

Se questa casella di spunta è deselezionata, l'impostazione relativa alle copie non viene salvata e, di conseguenza, l'impostazione **Copie (Copies)** non viene applicata quando il profilo di stampa viene selezionato. In questo caso, la stampa viene eseguita con l'impostazione relativa alle copie specificata con l'applicazione software.

## **Finestra di dialogo Formato carta pers. (Custom Paper Size)**

Questa finestra di dialogo consente di specificare le dimensioni (larghezza e altezza) della carta personalizzata.

### <span id="page-265-0"></span>**Unità (Units)**

Selezionare l'unità per immettere un formato carta definito dall'utente.

### **Formato carta (Paper Size)**

Consente di specificare la **Larghezza (Width)** e l'**Altezza (Height)** della carta personalizzata. La misurazione viene visualizzata in base alle unità specificate in **Unità (Units)**.

## **Finestra di dialogo Stampa layout di pagina (Page Layout Printing)**

Questa finestra di dialogo consente di selezionare il numero di pagine del documento da posizionare su un foglio di carta, l'ordine delle pagine e se è necessario stampare un bordo intorno a ogni pagina del documento. Le impostazioni specificate in questa finestra di dialogo possono essere confermate nell'anteprima delle impostazioni nel driver della stampante.

### **Ordine delle pagine (Page Order)**

Consente di specificare l'orientamento del documento da stampare su un foglio di carta.

### **Bordo pagina (Page Border)**

Consente di stampare un bordo intorno a ogni pagina del documento. Selezionare questa casella di spunta per stampare il bordo pagina.

### **Escludi documenti a pagina singola dalla stampa del layout di pagina (Exclude single page documents from Page Layout Printing)**

Se si seleziona questa opzione, i documenti a pagina singola vengono stampati su un unico foglio senza eseguire la stampa del layout di pagina.

## **Finestra di dialogo Stampa poster (Poster Printing)**

Questa finestra di dialogo consente di selezionare le dimensioni dell'immagine da stampare. È anche possibile scegliere le impostazioni relative alle linee di taglio e ai contrassegni per incollare, utili per incollare insieme le pagine in un poster.

Le impostazioni specificate in questa finestra di dialogo possono essere confermate nell'anteprima delle impostazioni nel driver della stampante.

### **Stampa "Taglia/Incolla" nei margini (Print "Cut/Paste" in margins)**

Consente di specificare se stampare le parole "Taglia" e "Incolla" sui margini. Queste parole sono utili per incollare insieme le pagine in un poster. Selezionare questa casella di spunta per stampare le parole.

### **Nota**

• Questa funzione potrebbe non essere disponibile a seconda dell'ambiente del driver della stampante in uso.

#### **Stampa linee "Taglia/Incolla" nei margini (Print "Cut/Paste" lines in margins)**

Consente di specificare se stampare le linee di taglio che risultano utili per incollare insieme le pagine in un poster. Selezionare questa casella di spunta per stampare le linee di taglio.

### **Stampa intervallo pagine (Print page range)**

Consente di specificare l'intervallo di stampa. In circostanze normali, selezionare **Tutte (All)**. Selezionare **Pagine (Pages)** per specificare una pagina particolare o un intervallo.

### <span id="page-266-0"></span>**Nota**

• Se alcune pagine non sono state stampate bene, specificare quelle che non devono essere stampate facendo clic su di esse nell'anteprima delle impostazioni della scheda **Imposta pagina (Page Setup)**. Questa volta verranno stampate solo le pagine visualizzate nella schermata.

## **Finestra di dialogo Stampa opuscolo (Booklet Printing)**

Questa finestra di dialogo consente di impostare come rilegare il documento sotto forma di opuscolo, nonché di scegliere se stampare su un solo lato e se inserire un bordo pagina.

Le impostazioni specificate in questa finestra di dialogo possono essere confermate nell'anteprima delle impostazioni nel driver della stampante.

### **Icona di anteprima**

Consente di visualizzare le impostazioni effettuate nella finestra di dialogo **Stampa opuscolo (Booklet Printing)**.

È possibile verificare il risultato della stampa del documento sotto forma di opuscolo.

### **Margine per pinzatura (Margin for stapling)**

Consente di specificare quale lato dell'opuscolo deve essere pinzato.

### **Inserisci pagina vuota (Insert blank page)**

Consente di selezionare se stampare il documento su uno o su entrambi i lati dell'opuscolo. Selezionare questa casella di spunta per stampare il documento su un lato dell'opuscolo e scegliere il lato da lasciare vuoto nell'elenco.

### **Margine (Margin)**

Consente di specificare la larghezza del margine di pinzatura. La larghezza specificata diventa il margine di pinzatura dal centro del foglio.

### **Bordo pagina (Page Border)**

Consente di stampare un bordo intorno a ogni pagina del documento. Selezionare questa casella di spunta per stampare il bordo pagina.

## **Finestra di dialogo Informazioni sulla carta della stampante (Printer Media Information)**

Questa finestra di dialogo consente di verificare le impostazioni della stampante e applicare le impostazioni selezionate al driver della stampante.

#### **Alimentazione carta (Paper Source)**

Verificare l'impostazione o selezionare una nuova alimentazione della carta.

#### **Tipo di supporto (Media Type)**

Consente di visualizzare il **Tipo di supporto (Media Type)** attualmente impostato nella stampante. Per applicare le impostazioni visualizzate al driver della stampante, fare clic su **Imposta (Set)**.

### **Formato pagina (Page Size)**

Consente di visualizzare il **Formato pagina (Page Size)** attualmente impostato nella stampante. Per applicare le impostazioni visualizzate al driver della stampante, fare clic su **Imposta (Set)**.

## <span id="page-267-0"></span>**Impostazioni carta nel driver della stampante e nella stampante (Tipo di supporto)**

Quando si utilizza la stampante, selezionando un [formato carta](#page-270-0) corrispondente al tipo di stampa desiderato si otterranno i migliori risultati di stampa.

A seconda del tipo di supporto utilizzato, specificare le impostazioni del tipo di supporto sul driver della stampante o nel pannello dei comandi della stampante come descritto di seguito.

## **Carte originali Canon (stampa di documenti)**

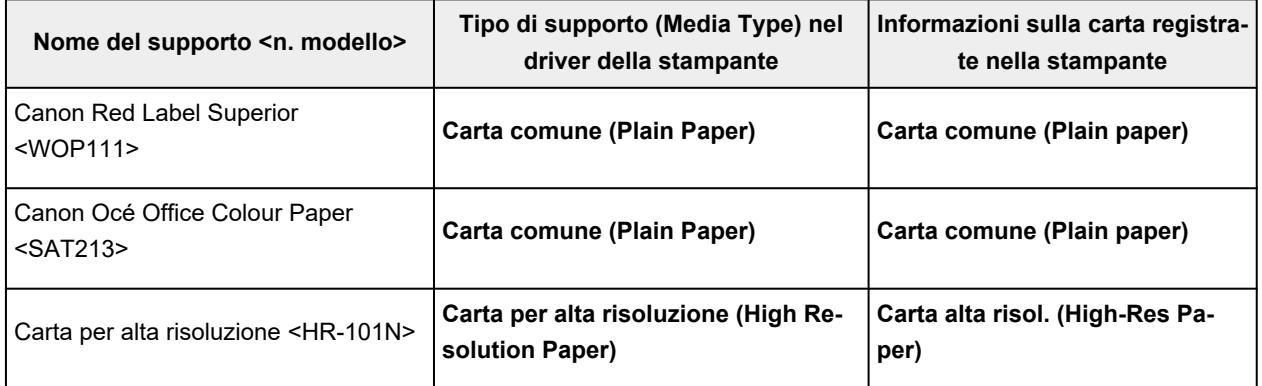

## **Carta originale Canon (stampa di foto)**

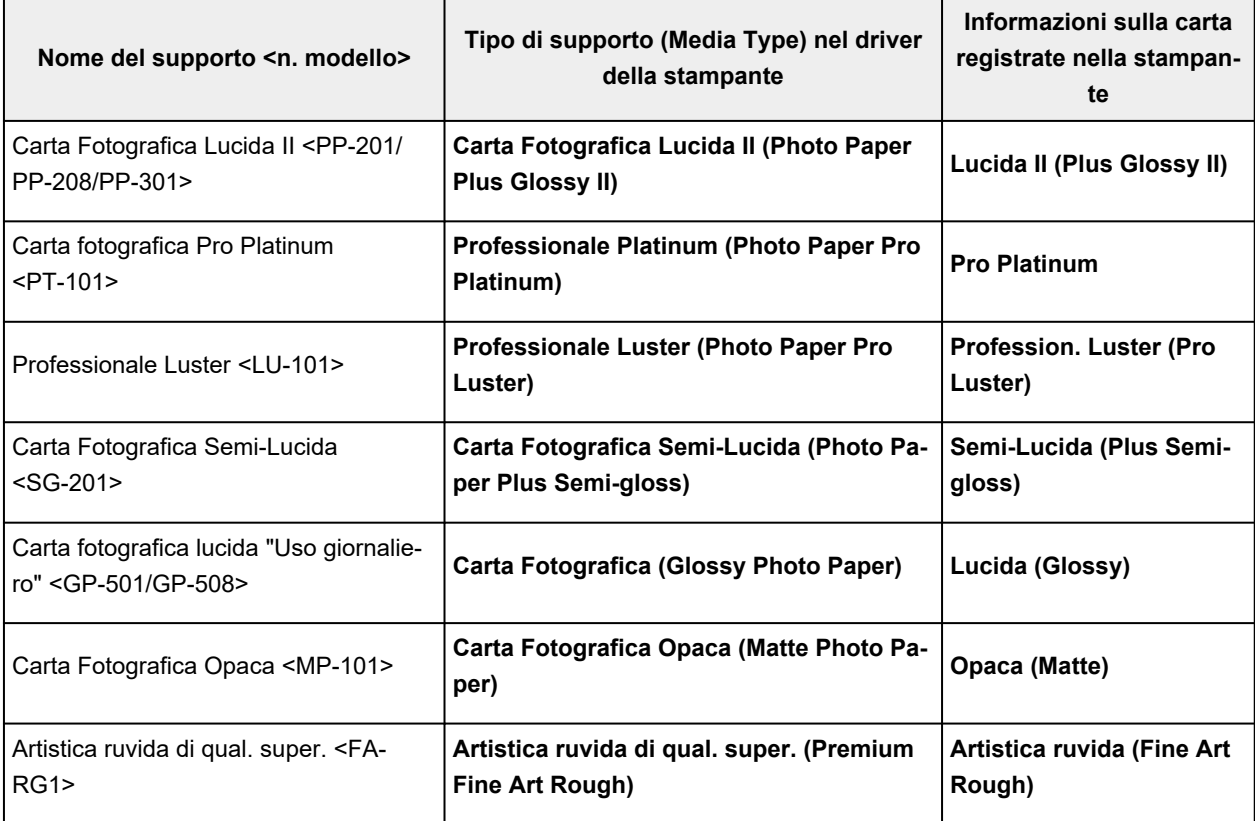

# **Carta originale Canon (prodotto originale)**

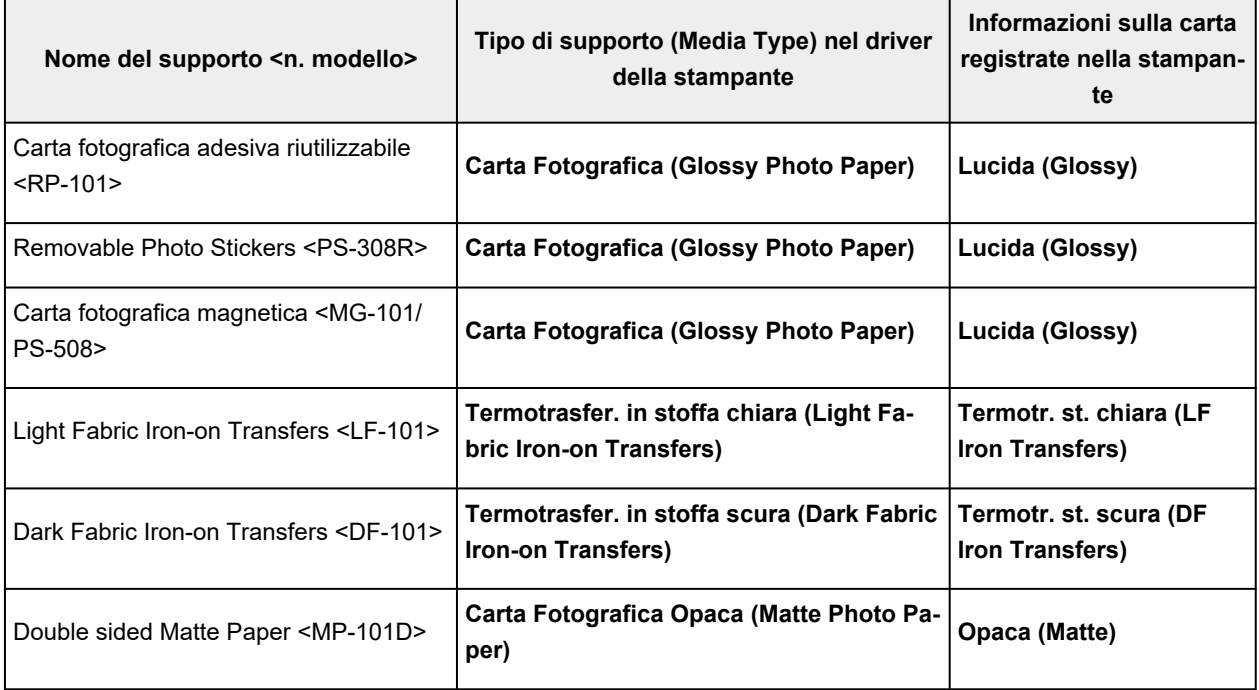

## **Carta disponibile in commercio**

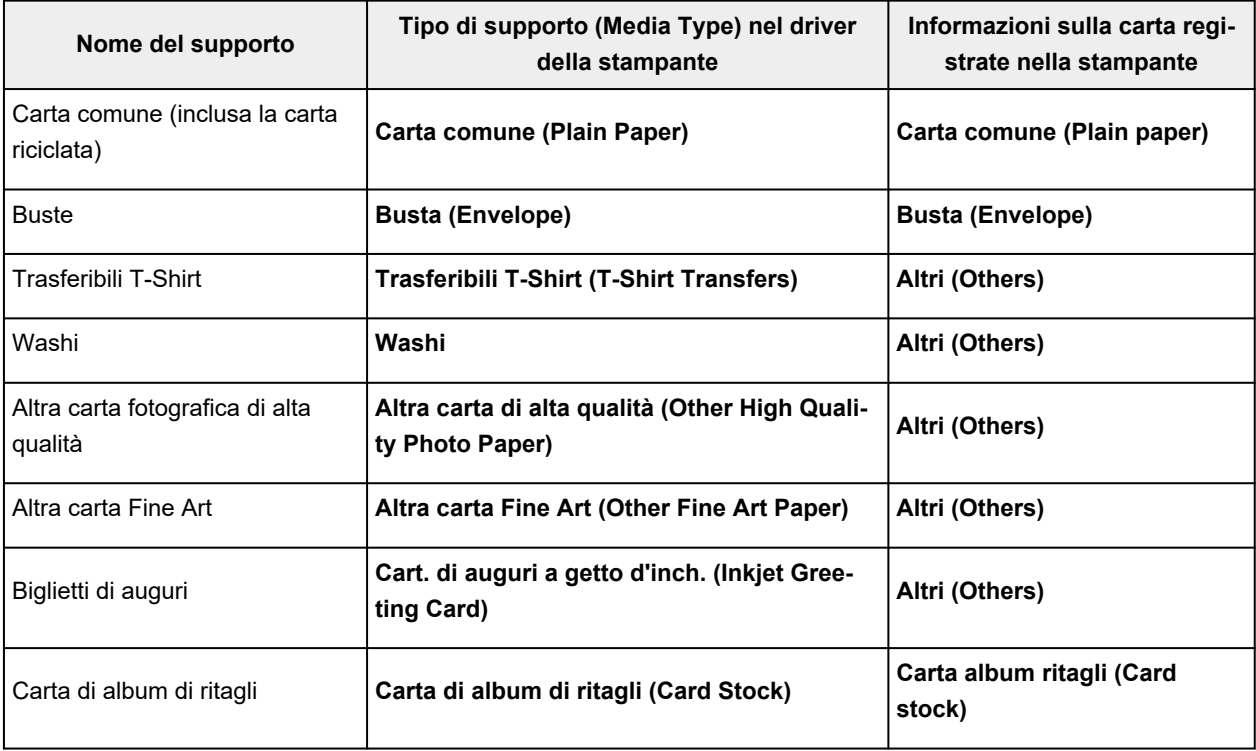

## **Nota**

• Quando **Tipo di supporto (Media Type)** nella scheda **Supporto/Qualità (Media/Quality)** è impostato su **Altra carta Fine Art (Other Fine Art Paper)**, nessun dato viene stampato nei margini superiore e inferiore di 35 mm (direzione di stampa) della carta. Per **Formato carta (Paper Size)** nella scheda

**Imposta pagina (Page Setup)**, selezionare "XXX (carta Art margine 35)." Inoltre, quando **Tipo di supporto (Media Type)** nella scheda **Supporto/Qualità (Media/Quality)** è impostato su **Artistica ruvida di qual. super. (Premium Fine Art Rough)**, selezionare "XXX (carta Art margine 35)" per **Formato carta (Paper Size)** nella scheda **Imposta pagina (Page Setup)**. Per informazioni sugli intervalli stampabili, vedere "Area di stampa".

- Per informazioni sulla carta di alta qualità e sulla carta artistica di altre marche che possono essere utilizzate con la stampante, vedere "Stampa utilizzando altra carta fotografica di alta qualità e altra carta artistica".
- Per informazioni sulla carta Washi che può essere utilizzata con la stampante, vedere "Stampare con la carta Washi".

# <span id="page-270-0"></span>**Impostazioni carta nel driver della stampante e nella stampante (Formato carta)**

Quando si utilizza la stampante, selezionando un formato carta corrispondente al tipo di stampa desiderato si otterranno i migliori risultati di stampa.

In questa stampante è possibile utilizzare i formati carta riportati di seguito.

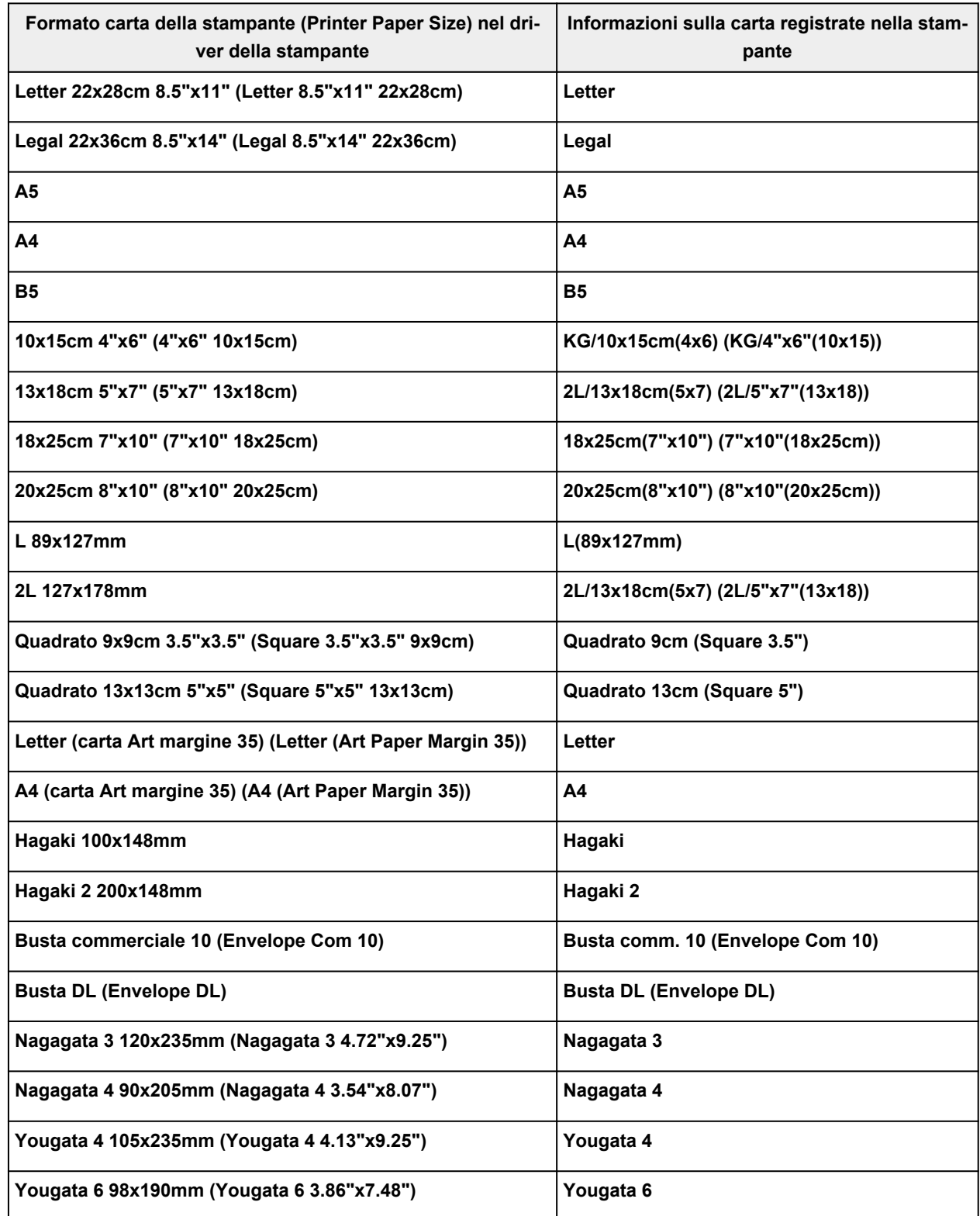

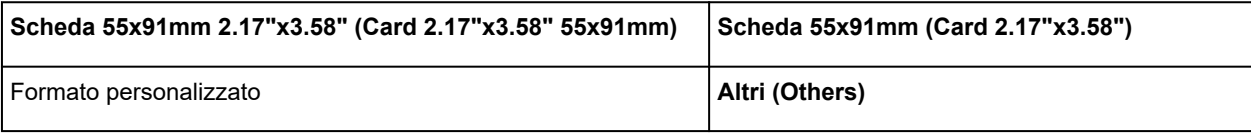

## **Stampa su cartoline**

- **1.** [Caricare la cartolina](#page-62-0) nella stampante
- **2.** Aprire la [finestra delle impostazioni del driver della stampante](#page-325-0)
- **3.** Selezionare le impostazioni comuni

Visualizzare la scheda **Impostazioni di base (Basic Settings)** e per **Profili (Profiles)** selezionare **Standard**.

**4.** Selezionare il formato carta

Per **Formato carta della stampante (Printer Paper Size)**, selezionare **Hagaki 100x148mm** o **Hagaki 2 200x148mm**.

### **Importante**

- Le cartoline di ritorno possono essere utilizzate solo quando si stampa dal computer.
- Quando si stampa una cartolina di ritorno, impostare sempre il formato su **Hagaki 2 200x148mm** dall'applicazione software o dal driver della stampante.
- La cartolina di ritorno non deve essere piegata. Se si forma una piega, la stampante non potrà alimentare correttamente la cartolina con il rischio di provocare spostamenti di linea o inceppamenti della carta.
- Con le cartoline di ritorno, non è possibile utilizzare la stampa fronte/retro automatica e senza bordo.
- **5.** Selezionare il tipo di supporto

Selezionare l'Hagaki da utilizzare da **Hagaki** in **Tipo di supporto (Media Type)**.

### **IMP** Importante

- Questa stampante non può stampare su cartoline aventi foto o adesivi attaccati.
- Quando si usa la funzione di stampa fronte/retro automatica per stampare una cartolina, stampare prima il lato con l'indirizzo e poi quello del messaggio.
- Quando si stampa su ciascun lato di una cartolina separatamente, si otterrà un risultato più nitido se si stampa prima il lato del messaggio e poi quello con l'indirizzo.
- Le impostazioni carta nel driver della stampante sono differenti, a seconda se si stampa sul lato dell'indirizzo o sul lato del messaggio.

Per informazioni dettagliate sulle informazioni della carta da registrare nel driver della stampante e sulla stampante, vedere quanto segue:

- [Impostazioni carta nel driver della stampante e nella stampante \(Tipo di supporto\)](#page-267-0)
- $-$  [Impostazioni carta nel driver della stampante e nella stampante \(Formato carta\)](#page-270-0)
- Quando si usa la funzione di stampa fronte/retro automatica, registrare la informazioni della carta per il lato da stampare per primo.
- **6.** Impostare l'orientamento di stampa

Per stampare l'indirizzo in orizzontale, impostare **Orientamento (Orientation)** su **Orizzontale (Landscape)**.

**7.** Selezionare la qualità di stampa

Per **Qualità (Quality)** selezionare la qualità in funzione delle esigenze.

**8.** Fare clic su **OK**

Quando si esegue la stampa, i dati verranno stampati sulla cartolina.

## **Impostazione della stampa delle buste**

- **1.** [Caricare la busta](#page-73-0) nella stampante
- **2.** Aprire la [finestra delle impostazioni del driver della stampante](#page-325-0)
- **3.** Selezionare il tipo di supporto

Selezionare **Busta (Envelope)** da **Profili (Profiles)** nella scheda **Impostazioni di base (Basic Settings)**.

**4.** Selezionare il formato carta

Quando viene visualizzata la finestra di dialogo **Impostazione formato busta (Envelope Size Setting)**, selezionare il formato di busta che si desidera utilizzare, quindi fare clic su **OK**.

**5.** Impostare l'orientamento

Per stampare i dati del destinatario in senso orizzontale, selezionare **Orizzontale (Landscape)** per l'impostazione **Orientamento (Orientation)**.

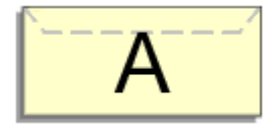

### **Nota**

- Se è selezionato **Busta commerciale 10 (Envelope Com 10)**, **Busta DL (Envelope DL)**, **Yougata 4 105x235mm (Yougata 4 4.13"x9.25")** o **Yougata 6 98x190mm (Yougata 6 3.86"x7.48")** per **Formato carta della stampante (Printer Paper Size)**, la stampante ruota di 90 gradi a sinistra per stampare, indipendentemente dall'impostazione **Ruota di 90 gradi a sinistra quando l'orientamento è [Orizzontale] (Rotate 90 degrees left when orientation is [Landscape])** per **Impostazioni personalizzate (Custom Settings)** nella scheda **[Manutenzione](#page-309-0)**.
- **6.** Selezionare la qualità di stampa

Per **Qualità (Quality)** selezionare la qualità in funzione delle esigenze.

**7.** Fare clic su **OK**

Quando si esegue la stampa, le informazioni vengono stampate sulla busta.

### **Importante**

• Quando si esegue la stampa di buste, vengono visualizzati alcuni messaggi della Guida. Per nascondere i messaggi della Guida, selezionare la casella di controllo **Non visualizzare questo messaggio in futuro (Do not show this message again)**.

Per mostrare nuovamente la guida, fare clic sul pulsante **Visualizza stato stampante (View Printer Status)** della scheda **Manutenzione (Maintenance)** e avviare il Monitor di stato Canon IJ.

Fare quindi clic su **Stampa busta (Envelope Printing)** da **Visualizza messaggio della Guida (Display Guide Message)** del menu **Opzioni (Option)** per attivare l'impostazione.

# **Registrazione di un profilo di stampa utilizzato frequentemente**

È possibile registrare un profilo di stampa utilizzato di frequente in **Profili (Profiles)** nella scheda **Impostazioni di base (Basic Settings)**. I profili di stampa non necessari possono essere eliminati in qualsiasi momento.

## **Registrazione di un profilo di stampa**

- **1.** Aprire la finestra d'impostazione del driver della stampante
- **2.** Impostare gli elementi necessari

Da **Profili (Profiles)** nella scheda **Impostazioni di base (Basic Settings)**, selezionare il profilo di stampa da utilizzare e, se necessario, modificare ciascuna impostazione. È anche possibile registrare gli elementi necessari nelle schede **Supporto/Qualità (Media/Quality)** e **Imposta pagina (Page Setup)**.

### **3.** Fare clic su **Aggiungi... (Add...)**

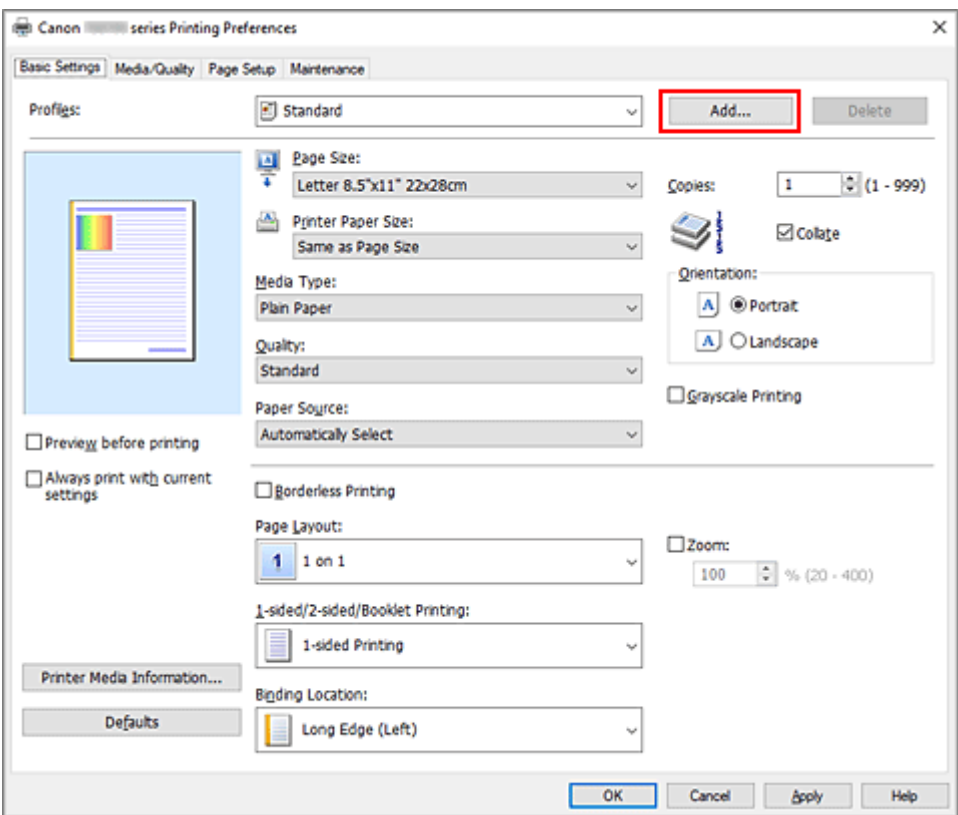

Viene visualizzata la finestra di dialogo **Aggiungi a profili (Add to Profiles)**.

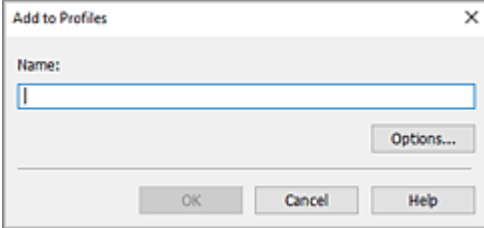

**4.** Salvare le impostazioni

Immettere un nome per le impostazioni di stampa da registrare nel campo **Nome (Name)**. Se necessario, fare clic su **Opzioni... (Options...)**, impostare gli elementi e fare clic su **OK**. Nella finestra di dialogo **Aggiungi a profili (Add to Profiles)** fare clic su **OK** per salvare le impostazioni di stampa e tornare alla scheda **Impostazioni di base (Basic Settings)**. Il nome e l'icona vengono visualizzati in **Profili (Profiles)**.

## **IMP** Importante

• Per salvare il formato della pagina, l'orientamento e il numero di copie impostato per ciascun foglio, fare clic su **Opzioni... (Options...)** e selezionare ciascuna voce.

## **Nota**

• Se si reinstalla il driver della stampante o se ne aggiorna la versione, le impostazioni di stampa già registrate verranno eliminate da **Profili (Profiles)**. Le impostazioni di stampa registrate non possono essere salvate e mantenute. Se un profilo è stato eliminato, registrare nuovamente le impostazioni di stampa.

## **Eliminazione di un profilo di stampa non necessario**

**1.** Selezionare il profilo di stampa da eliminare

Selezionare il profilo di stampa che si desidera eliminare dall'elenco **Profili (Profiles)** nella scheda **Impostazioni di base (Basic Settings)**.

**2.** Eliminare il profilo di stampa

Fare clic su **Elimina (Delete)**. Quando viene visualizzato il messaggio di conferma, fare clic su **OK**. Il profilo di stampa selezionato viene eliminato dall'elenco **Profili (Profiles)**.

## **Nota**

• I profili di stampa che vengono registrati con le impostazioni iniziali non possono essere eliminati.

## <span id="page-278-0"></span>**Impostare il tipo di supporto, la qualità, ecc. (scheda Supporto/ Qualità)**

- **[Descrizione della scheda Supporto/Qualità](#page-279-0)**
- **Regolare i colori**
- **Specifica della correzione colore**
	- Stampa fotografica ottimale dei dati immagine
	- **Regolazione dei colori con il driver della stampante**
	- **Stampa con i profili ICC**

# <span id="page-279-0"></span>**Descrizione della scheda Supporto/Qualità**

La scheda **Supporto/Qualità (Media/Quality)** consente di creare un'impostazione di stampa di base secondo il tipo di supporto. È inoltre possibile regolare la qualità di stampa e le tonalità di colore.

- Anteprima delle impostazioni
- Tipo di supporto (Media Type)
- [Alimentazione carta \(Paper Source\)](#page-280-0)
- [Qualità \(Quality\)](#page-280-0)
- [Colore/Intensità \(Color/Intensity\)](#page-280-0)
- [Stampa in scala di grigi \(Grayscale Printing\)](#page-281-0)
- [Anteprima prima della stampa \(Preview before printing\)](#page-281-0)

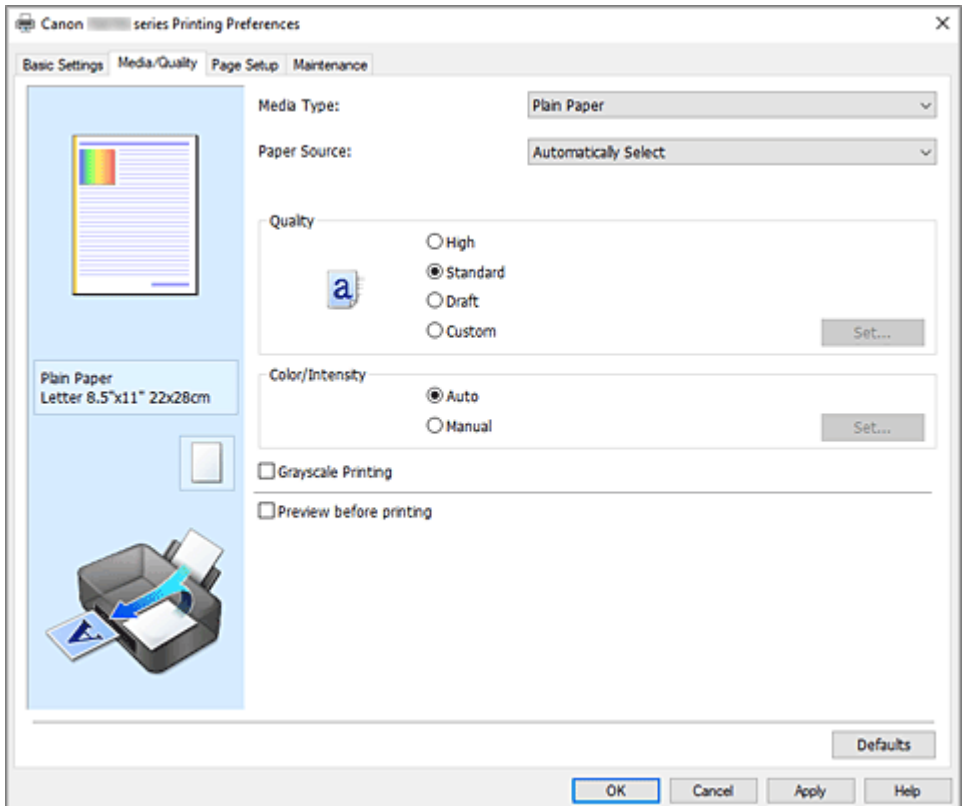

### **Anteprima delle impostazioni**

L'illustrazione della carta mostra come verrà disposto l'originale su un foglio di carta.

È possibile controllare l'immagine complessiva del layout.

L'illustrazione della stampante mostra come caricare la carta in modo che corrisponda alle impostazioni del driver della stampante.

Verificare se la stampante è impostata correttamente osservando l'illustrazione prima di avviare la stampa.

### **Tipo di supporto (Media Type)**

Consente di selezionare il tipo di carta per la stampa.

Selezionare un tipo di supporto corrispondente alla carta caricata nella stampante. In questo modo viene garantita la corretta operazione di stampa per la carta specificata.

### <span id="page-280-0"></span>**Alimentazione carta (Paper Source)**

Mostra l'origine dell'alimentazione della carta.

È possibile cambiare l'alimentazione carta con il driver della stampante.

### **Selezione automatica (Automatically Select)**

In base alle impostazioni della carta nel driver della stampante e alle informazioni sulla carta registrate nella stampante, la stampante è in grado di determinare automaticamente l'alimentazione della carta e di alimentare la carta.

### **Vassoio posteriore (Rear Tray)**

La carta viene sempre alimentata dal vassoio posteriore.

### **Cassetto (Cassette)**

La carta è sempre alimentata dal cassetto.

### **IMP** Importante

• In base al tipo di supporto e alle dimensioni, le impostazioni di **Alimentazione carta (Paper Source)** selezionate possono variare.

### **Qualità (Quality)**

Consente di selezionare la qualità di stampa desiderata.

Selezionare una delle opzioni seguenti per impostare il livello di qualità di stampa appropriato allo scopo.

### **IMP** Importante

• A seconda delle impostazioni di **Tipo di supporto (Media Type)**, gli stessi risultati di stampa si possono ottenere anche se viene modificata la **Qualità (Quality)**.

#### **Alta (High)**

Rende prioritaria la qualità di stampa rispetto alla velocità di stampa.

#### **Standard**

Stampa utilizzando velocità e qualità di stampa medie.

### **Bozza (Draft)**

Questa impostazione è appropriata per la stampa di prova.

### **Personalizzata (Custom)**

Selezionare questa opzione per impostare il livello di qualità di stampa personalmente.

### **Imposta... (Set...)**

Selezionare **Personalizzata (Custom)** in **Qualità (Quality)** per rendere questa opzione selezionabile.

Aprire la finestra di dialogo [Finestra di dialogo](#page-281-0) **Personalizzata** per impostare livelli di qualità di stampa personalizzati.

### **Colore/Intensità (Color/Intensity)**

Consente di selezionare il metodo di regolazione del colore.

### **Automatico (Auto)**

Le opzioni **Ciano (Cyan)**, **Magenta**, **Giallo (Yellow)**, **Luminosità (Brightness)**, **Contrasto (Contrast)** e così via vengono regolate automaticamente.

### <span id="page-281-0"></span>**Manuale (Manual)**

Selezionare quando si definiscono singole impostazioni come **Ciano (Cyan)**, **Magenta**, **Giallo (Yellow)**, **Tonalità (Tone)**, **Luminosità (Brightness)**, **Contrasto (Contrast)** e così via e il metodo **Correzione colore (Color Correction)**.

### **Imposta... (Set...)**

Selezionare **Manuale (Manual)** per **Colore/Intensità (Color/Intensity)** per abilitare questo pulsante.

Nella finestra di dialogo **Regolazione colore manuale (Manual Color Adjustment)** è possibile definire le impostazioni per i singoli colori come **Ciano (Cyan)**, **Magenta**, **Giallo (Yellow)**, **Tonalità (Tone)**, **Luminosità (Brightness)** e **Contrasto (Contrast)** nella scheda **[Regolazione colore](#page-282-0)** e selezionare il metodo **Correzione colore (Color Correction)** nella scheda **[Corrispondenza](#page-283-0)**.

### **Nota**

• Se si desidera utilizzare un profilo ICC per la regolazione dei colori, utilizzare la finestra di dialogo **Regolazione colore manuale (Manual Color Adjustment)** per impostare il profilo.

### **Stampa in scala di grigi (Grayscale Printing)**

Questa funzione consente di convertire i dati in monocromatici durante la stampa del documento. Selezionare questa casella di spunta per stampare un documento a colori in bianco e nero.

### **Anteprima prima della stampa (Preview before printing)**

Viene mostrato il risultato della stampa prima di stampare effettivamente i dati. Selezionare questa casella di spunta per visualizzare un'anteprima prima della stampa.

### **Predefinite (Defaults)**

Consente di ripristinare tutte le impostazioni impostate sui relativi valori predefiniti. Facendo clic su questo pulsante verranno ripristinati i valori predefiniti (impostazioni predefinite) di tutte le impostazioni visualizzate nella schermata corrente.

## **Finestra di dialogo Personalizzata (Custom)**

Impostare il livello di qualità e selezionare la qualità di stampa desiderata.

### **Qualità**

È possibile utilizzare la barra di scorrimento per regolare il livello di qualità di stampa.

### **IMP** Importante

• A seconda delle impostazioni di **Tipo di supporto (Media Type)**, alcuni livelli di qualità di stampa non possono essere selezionati.

### **Nota**

• Le modalità di qualità di stampa **Alta (High)**, **Standard** o **Bozza (Draft)** sono collegate alla barra di scorrimento. Pertanto, quando la barra di scorrimento viene spostata, la qualità e il valore corrispondenti vengono visualizzati a sinistra. La stessa operazione viene eseguita quando viene selezionato il pulsante di opzione corrispondente per **Qualità (Quality)** nella scheda **Supporto/ Qualità (Media/Quality)**.

## <span id="page-282-0"></span>**Scheda Regolazione colore (Color Adjustment)**

In questa scheda è possibile regolare il bilanciamento del colore modificando le impostazioni delle opzioni **Ciano (Cyan)**, **Magenta**, **Giallo (Yellow)**, **Tonalità (Tone)**, **Luminosità (Brightness)** e **Contrasto (Contrast)**.

### **Anteprima**

Consente di visualizzare l'effetto della regolazione del colore.

Il colore e la luminosità vengono modificati quando viene regolato ciascun elemento.

### **Nota**

• Quando è selezionata la casella di spunta **Stampa in scala di grigi (Grayscale Printing)**, la grafica è in bianco e nero.

### **Visualizza motivo colori (View Color Pattern)**

Consente di visualizzare un motivo per il controllo delle modifiche ai colori prodotte dalla regolazione del colore.

Selezionare questa casella di spunta se si desidera visualizzare l'immagine di anteprima con un motivo colore.

### **Ciano (Cyan)/Magenta/Giallo (Yellow)**

Consente di regolare l'intensità dei colori **Ciano (Cyan)**, **Magenta** e **Giallo (Yellow)**.

Spostare il cursore verso destra per rendere un colore più intenso e verso sinistra per renderlo meno intenso.

È inoltre possibile immettere direttamente un valore associato al cursore. Immettere un valore nell'intervallo compreso tra -50 e 50.

Questa regolazione consente di cambiare la quantità relativa di inchiostro di ciascun colore utilizzato che comporta la modifica del bilanciamento di colore totale del documento. Se si desidera modificare il bilanciamento del colore totale in modo significativo, utilizzare l'applicazione in uso. Utilizzare il driver della stampante solo per regolare leggermente il bilanciamento del colore.

### **Tonalità (Tone)**

Consente di impostare la regolazione del colore per la stampa monocromatica.

Spostando il cursore a destra verso la tonalità (Calda) si rendono i colori più caldi, mentre spostandolo a sinistra verso la tonalità (Fredda) si rendono più freddi.

È inoltre possibile immettere direttamente un valore associato al cursore. Immettere un valore nell'intervallo compreso tra -50 e 50.

### **IMP** Importante

• Questa funzione non è disponibile per le impostazioni **Tipo di supporto (Media Type)**.

### **Luminosità (Brightness)**

Consente di regolare la luminosità della stampa. Non è possibile modificare i livelli del bianco e nero puro. Tuttavia, la luminosità dei colori tra il bianco e il nero può essere modificata. Trascinando il cursore verso destra i colori vengono schiariti (attenuati), mentre trascinandolo verso sinistra i colori vengono scuriti (intensificati). È inoltre possibile immettere direttamente i valori di luminosità che sono collegati al cursore. Immettere un valore nell'intervallo compreso tra -50 e 50.

### **Contrasto (Contrast)**

Consente di regolare il contrasto tra chiaro e scuro nell'immagine da stampare. Trascinare il cursore verso destra per aumentare il contrasto e verso sinistra per diminuirlo. <span id="page-283-0"></span>È inoltre possibile immettere direttamente un valore associato al cursore. Immettere un valore nell'intervallo compreso tra -50 e 50.

## **Scheda Corrispondenza (Matching)**

Consente di selezionare il metodo di regolazione dei colori per garantire la corrispondenza con il tipo di documento da stampare.

### **Correzione colore (Color Correction)**

Consente di selezionare **Corrispondenza driver (Driver Matching)**, **ICM** o **Nessuna (None)** per la corrispondenza con lo scopo dell'operazione di stampa.

### **Corrispondenza driver (Driver Matching)**

Con Canon Digital Photo Color è possibile stampare i dati sRGB con le tonalità di colore preferite dalla maggior parte delle persone.

### **ICM**

Durante la stampa, regolare i colori con un profilo ICC.

### **Importante**

• Se l'applicazione software è impostata in modo che ICM è disattivato, **ICM** non è disponibile per **Correzione colore (Color Correction)** e la stampante potrebbe non essere in grado di stampare correttamente i dati immagine.

### **Nessuna (None)**

Consente di disattivare la regolazione dei colori con il driver della stampante. Selezionare questo valore se si specifica un profilo ICC creato singolarmente in un'applicazione software per stampare i dati.

# <span id="page-284-0"></span>**Impostare il layout di documenti stampati (scheda Imposta pagina)**

- **[Descrizione della scheda Imposta pagina](#page-285-0)**
- **[Impostazione del numero di copie e dell'ordine di stampa](#page-299-0)**
- **[Esecuzione della stampa senza bordo](#page-301-0)**

# <span id="page-285-0"></span>**Descrizione della scheda Imposta pagina**

La scheda **Imposta pagina (Page Setup)** consente di stabilire in che modo un documento deve essere disposto sulla carta, nonché di impostare il numero di copie e l'ordine di stampa. Se l'applicazione con cui è stato creato il documento dispone di una funzione simile, effettuare queste impostazioni tramite l'applicazione.

- Anteprima delle impostazioni
- [Formato pagina \(Page Size\)](#page-286-0)
- [Formato carta della stampante \(Printer Paper Size\)](#page-286-0)
- [Copie \(Copies\)](#page-286-0)
- [Stampa dall'ultima pagina \(Print from Last Page\)](#page-286-0)
- [Fascicola \(Collate\)](#page-286-0)
- [Orientamento \(Orientation\)](#page-286-0)
- [Ruota di 180 gradi \(Rotate 180 degrees\)](#page-287-0)
- [Stampa senza bordo \(Borderless Printing\)](#page-287-0)
- [Layout di pagina \(Page Layout\)](#page-287-0)
- [Zoom](#page-288-0)
- [Stampa un lato/fr.-retro/opuscolo \(1-sided/2-sided/Booklet Printing\)](#page-288-0)
- [Posizione di rilegatura \(Binding Location\)](#page-288-0)
- [Specifica margine](#page-288-0)
- [Opzioni di stampa](#page-288-0)
- [Timbro/Sfondo](#page-288-0)

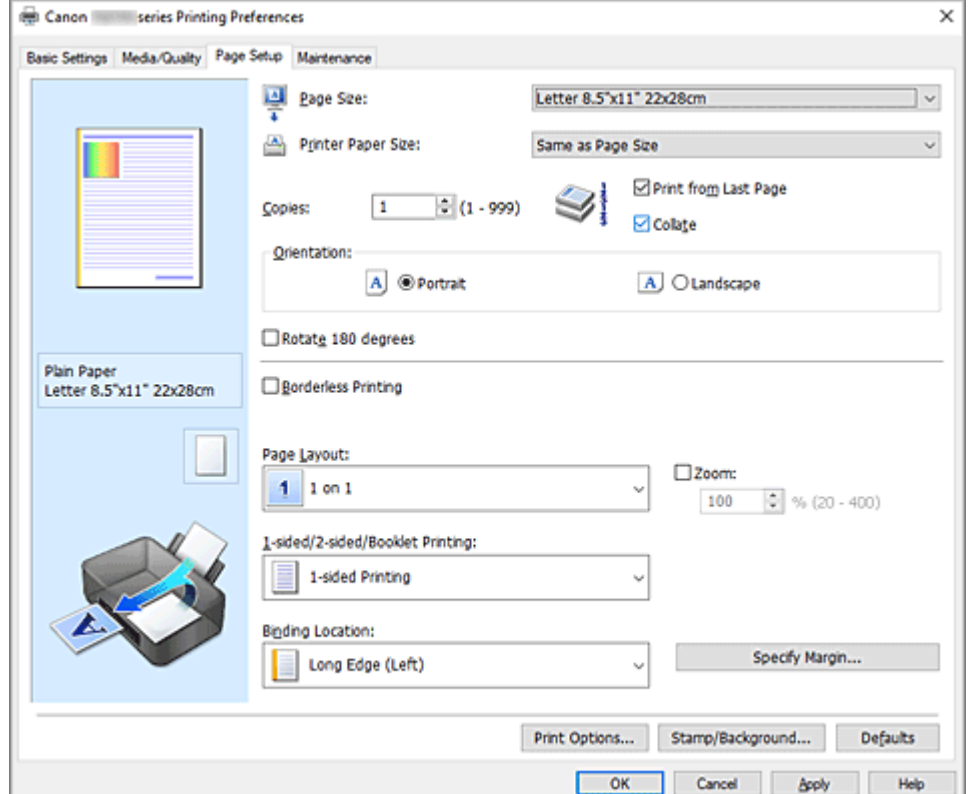

### **Anteprima delle impostazioni**

L'illustrazione della carta mostra come verrà disposto l'originale su un foglio di carta.

È possibile controllare l'immagine complessiva del layout.

<span id="page-286-0"></span>L'illustrazione della stampante mostra come caricare la carta in modo che corrisponda alle impostazioni del driver della stampante.

Verificare se la stampante è impostata correttamente osservando l'illustrazione prima di avviare la stampa.

### **Formato pagina (Page Size)**

Consente di selezionare un formato pagina.

Assicurarsi di selezionare lo stesso formato pagina scelto nell'applicazione.

Se si seleziona **Personalizzato... (Custom...)**, viene visualizzata la [Finestra di dialogo](#page-289-0) **Formato carta [pers.](#page-289-0)** che consente di specificare le dimensioni orizzontali e verticali per il formato carta.

### **Formato carta della stampante (Printer Paper Size)**

Consente di selezionare il formato carta attualmente caricato nella stampante.

Per effettuare una stampa di dimensioni normali, l'impostazione predefinita è **Come formato pagina (Same as Page Size)**.

Se si seleziona un formato carta di dimensioni inferiori rispetto al **Formato pagina (Page Size)**, le dimensioni del documento saranno ridotte. Se si seleziona un formato carta di dimensioni superiori, le dimensioni del documento saranno ingrandite.

Anche se si seleziona **Personalizzato... (Custom...)**, viene visualizzata la [Finestra di dialogo](#page-289-0) **Formato [carta pers.](#page-289-0)** che consente di specificare le dimensioni orizzontali e verticali per il formato carta.

### **Copie (Copies)**

Consente di specificare il numero di copie che si desidera stampare. È possibile specificare un valore compreso tra 1 e 999.

### **Importante**

• Se l'applicazione con cui è stato creato il documento dispone di una funzione simile, specificare il numero di copie tramite l'applicazione senza indicarlo qui.

### **Stampa dall'ultima pagina (Print from Last Page)**

Selezionare questa casella di spunta per stampare a partire dall'ultima pagina. In questo modo non è necessario ordinare le pagine dopo la stampa.

Deselezionare questa casella di spunta per stampare il documento nell'ordine normale, cioè a partire dalla prima pagina.

### **Fascicola (Collate)**

Selezionare questa casella di spunta per raggruppare le pagine di ogni copia quando si desidera stampare più copie.

Deselezionare questa casella di spunta per stampare tutte le pagine raggruppate con lo stesso numero.

### **IMP** Importante

• Se l'applicazione software con cui è stato creato il documento dispone della stessa funzione, assegnare la priorità alle impostazioni del driver della stampante. Tuttavia, se la qualità della stampa non è accettabile, specificare le impostazioni della funzione nell'applicazione software. Se si specifica il numero di copie e l'ordine di stampa nell'applicazione e nel driver della stampante, il numero di copie potrebbe essere il risultato della moltiplicazione delle due impostazioni oppure l'ordine di stampa specificato potrebbe non essere attivato.

### **Orientamento (Orientation)**

Consente di selezionare l'orientamento di stampa.

Se l'applicazione con cui è stato creato il documento dispone di una funzione simile, selezionare lo stesso orientamento scelto nell'applicazione.

### <span id="page-287-0"></span>**Verticale (Portrait)**

Consente di stampare il documento in modo che le posizioni superiore e inferiore rimangano invariate rispetto alla direzione dell'alimentazione della carta. Si tratta dell'impostazione predefinita.

### **Orizzontale (Landscape)**

Consente di stampare il documento ruotandolo di 90 gradi rispetto alla direzione dell'alimentazione della carta.

Per modificare la direzione di rotazione, accedere alla scheda **[Manutenzione](#page-309-0)**, aprire la finestra di dialogo **Impostazioni personalizzate (Custom Settings)**, quindi utilizzare la casella di controllo **Ruota di 90 gradi a sinistra quando l'orientamento è [Orizzontale] (Rotate 90 degrees left when orientation is [Landscape])**.

Per ruotare il documento di 90 gradi verso sinistra durante la stampa, selezionare la casella di spunta **Ruota di 90 gradi a sinistra quando l'orientamento è [Orizzontale] (Rotate 90 degrees left when orientation is [Landscape])**.

### **Ruota di 180 gradi (Rotate 180 degrees)**

Consente di stampare il documento ruotandolo di 180 gradi rispetto alla direzione dell'alimentazione della carta.

La larghezza dell'area di stampa e la quantità di estensione configurate in un'altra applicazione software saranno invertite verticalmente e orizzontalmente.

### **Stampa senza bordo (Borderless Printing)**

Consente di scegliere se stampare su una pagina completa senza margini di pagina o se stampare con i margini di pagina.

Nella stampa senza bordo, gli originali vengono ingranditi per estendersi leggermente oltre le dimensioni del foglio. Pertanto, è possibile eseguire la stampa senza alcun margine (bordo).

Utilizzare **Quantità estensione (Amount of Extension)** per regolare la quantità di estensione del documento oltre le dimensioni del foglio durante la stampa senza bordo.

### **Quantità estensione (Amount of Extension)**

Regolare la quantità di estensione del documento oltre le dimensioni del foglio durante la stampa senza bordo.

Spostando il cursore verso destra è possibile aumentare la quantità di estensione ed eseguire la stampa senza bordo senza problemi.

Spostando il cursore verso sinistra è possibile ridurre la quantità di estensione ed espandere l'area del documento da stampare.

### **Layout di pagina (Page Layout)**

Consente di selezionare le dimensioni del documento che si desidera stampare e il tipo di stampa.

### **Da 1 su 1 (1 on 1) a 16 su 1 (16 on 1)**

Su un foglio di carta è possibile stampare più pagine del documento. Per cambiare l'ordine delle pagine, fare clic su **Preferenze... (Preferences...)**. Nella finestra di dialogo [Finestra di dialogo](#page-289-0) **[Stampa layout di pagina](#page-289-0)** visualizzata specificare **Ordine delle pagine (Page Order)**.

### **Da Poster (1 x 2) a Poster (4 x 4)**

Questa funzione consente di ingrandire i dati dell'immagine e di dividere i dati ingranditi in più pagine per essere stampati.

È inoltre possibile incollare insieme questi fogli di carta per creare stampe grandi, ad esempio un poster.
#### **Preferenze... (Preferences...)**

Consente di aprire la finestra di dialogo [Finestra di dialogo](#page-289-0) **Stampa poster**. Fare clic su questo pulsante per impostare i dettagli sulla stampa di poster.

#### **Zoom**

Consente di specificare un rapporto di ingrandimento o riduzione per il documento che si desidera stampare.

#### **Stampa un lato/fr.-retro/opuscolo (1-sided/2-sided/Booklet Printing)**

#### **Stampa su un lato (1-sided Printing)**

Selezionare quando si esegue la stampa su un lato.

#### **Stampa fronte/retro (2-sided Printing)**

Selezionare quando si esegue la stampa fronte/retro.

#### **Automatico (Automatic)**

Consente di selezionare se la stampa fronte-retro deve essere eseguita automaticamente o manualmente.

Per eseguire manualmente la stampa fronte/retro, deselezionare questa casella di controllo.

#### **Stampa opuscolo (Booklet Printing)**

La funzione per la stampa degli opuscoli consente di stampare i dati per un opuscolo. I dati vengono stampati su entrambi i lati del foglio di carta. Questo tipo di stampa assicura che le pagine vengano fascicolate correttamente, con i numeri di pagina nell'ordine corretto, quando i fogli stampati vengono piegati e pinzati con punti metallici al centro.

#### **Automatico (Automatic)**

Consente di selezionare se la stampa fronte-retro deve essere eseguita automaticamente o manualmente.

Per eseguire manualmente la stampa fronte/retro, deselezionare questa casella di controllo.

#### **Preferenze... (Preferences...)**

[Consente di aprire la finestra di dialogo](#page-290-0) **Stampa opuscolo**. Fare clic su questo pulsante per impostare i dettagli sulla stampa dell'opuscolo.

#### **Posizione di rilegatura (Binding Location)**

Consente di selezionare la posizione del margine di pinzatura.

La stampante analizza le impostazioni **Orientamento (Orientation)** e **Layout di pagina (Page Layout)** e seleziona automaticamente la posizione migliore per il margine di pinzatura. Controllare la **Posizione di rilegatura (Binding Location)** e selezionare dall'elenco per modificarla. Per specificare la larghezza del margine di rilegatura, impostarla dalla scheda **Imposta pagina (Page Setup)**.

#### **Specifica margine... (Specify Margin...)**

[Consente di aprire la finestra di dialogo](#page-291-0) **Specifica margine**. È possibile specificare la larghezza del margine.

#### **Opzioni di stampa... (Print Options...)**

Consente di aprire la Finestra di dialogo **[Opzioni di stampa](#page-291-0)**.

Consente di modificare le impostazioni dettagliate del driver della stampante per i dati di stampa inviati dalle applicazioni.

#### **Timbro/Sfondo... (Stamp/Background...)**

Consente di aprire la [Finestra di dialogo](#page-293-0) **Timbro/Sfondo**

La funzione **Timbro (Stamp)** consente di stampare un testo o un file bitmap di un timbro sopra o sotto

<span id="page-289-0"></span>i dati del documento. Consente anche di stampare la data, l'ora e il nome utente. La funzione **Sfondo (Background)** consente di stampare un'illustrazione chiara sotto i dati del documento.

A seconda dell'ambiente in uso, **Timbro (Stamp)** e **Sfondo (Background)** potrebbero non essere disponibili.

### **Predefinite (Defaults)**

Consente di ripristinare tutte le impostazioni impostate sui relativi valori predefiniti. Facendo clic su questo pulsante verranno ripristinati i valori predefiniti (impostazioni predefinite) di tutte le impostazioni visualizzate nella schermata corrente.

## **Finestra di dialogo Formato carta pers. (Custom Paper Size)**

Questa finestra di dialogo consente di specificare le dimensioni (larghezza e altezza) della carta personalizzata.

### **Unità (Units)**

Selezionare l'unità per immettere un formato carta definito dall'utente.

### **Formato carta (Paper Size)**

Consente di specificare la **Larghezza (Width)** e l'**Altezza (Height)** della carta personalizzata. La misurazione viene visualizzata in base alle unità specificate in **Unità (Units)**.

## **Finestra di dialogo Stampa layout di pagina (Page Layout Printing)**

Questa finestra di dialogo consente di selezionare il numero di pagine del documento da posizionare su un foglio di carta, l'ordine delle pagine e se è necessario stampare un bordo intorno a ogni pagina del documento.

Le impostazioni specificate in questa finestra di dialogo possono essere confermate nell'anteprima delle impostazioni nel driver della stampante.

#### **Ordine delle pagine (Page Order)**

Consente di specificare l'orientamento del documento da stampare su un foglio di carta.

#### **Bordo pagina (Page Border)**

Consente di stampare un bordo intorno a ogni pagina del documento.

Selezionare questa casella di spunta per stampare il bordo pagina.

## **Escludi documenti a pagina singola dalla stampa del layout di pagina (Exclude single page documents from Page Layout Printing)**

Se si seleziona questa opzione, i documenti a pagina singola vengono stampati su un unico foglio senza eseguire la stampa del layout di pagina.

## **Finestra di dialogo Stampa poster (Poster Printing)**

Questa finestra di dialogo consente di selezionare le dimensioni dell'immagine da stampare. È anche possibile scegliere le impostazioni relative alle linee di taglio e ai contrassegni per incollare, utili per incollare insieme le pagine in un poster.

Le impostazioni specificate in questa finestra di dialogo possono essere confermate nell'anteprima delle impostazioni nel driver della stampante.

#### <span id="page-290-0"></span>**Stampa "Taglia/Incolla" nei margini (Print "Cut/Paste" in margins)**

Consente di specificare se stampare le parole "Taglia" e "Incolla" sui margini. Queste parole sono utili per incollare insieme le pagine in un poster.

Selezionare questa casella di spunta per stampare le parole.

### **Nota**

• Questa funzione potrebbe non essere disponibile a seconda dell'ambiente del driver della stampante in uso.

#### **Stampa linee "Taglia/Incolla" nei margini (Print "Cut/Paste" lines in margins)**

Consente di specificare se stampare le linee di taglio che risultano utili per incollare insieme le pagine in un poster.

Selezionare questa casella di spunta per stampare le linee di taglio.

#### **Stampa intervallo pagine (Print page range)**

Consente di specificare l'intervallo di stampa. In circostanze normali, selezionare **Tutte (All)**. Selezionare **Pagine (Pages)** per specificare una pagina particolare o un intervallo.

### **Nota**

• Se alcune pagine non sono state stampate bene, specificare quelle che non devono essere stampate facendo clic su di esse nell'anteprima delle impostazioni della scheda **Imposta pagina (Page Setup)**. Questa volta verranno stampate solo le pagine visualizzate nella schermata.

# **Finestra di dialogo Stampa opuscolo (Booklet Printing)**

Questa finestra di dialogo consente di impostare come rilegare il documento sotto forma di opuscolo, nonché di scegliere se stampare su un solo lato e se inserire un bordo pagina.

Le impostazioni specificate in questa finestra di dialogo possono essere confermate nell'anteprima delle impostazioni nel driver della stampante.

#### **Icona di anteprima**

Consente di visualizzare le impostazioni effettuate nella finestra di dialogo **Stampa opuscolo (Booklet Printing)**.

È possibile verificare il risultato della stampa del documento sotto forma di opuscolo.

#### **Margine per pinzatura (Margin for stapling)**

Consente di specificare quale lato dell'opuscolo deve essere pinzato.

#### **Inserisci pagina vuota (Insert blank page)**

Consente di selezionare se stampare il documento su uno o su entrambi i lati dell'opuscolo. Selezionare questa casella di spunta per stampare il documento su un lato dell'opuscolo e scegliere il lato da lasciare vuoto nell'elenco.

#### **Margine (Margin)**

Consente di specificare la larghezza del margine di pinzatura. La larghezza specificata diventa il margine di pinzatura dal centro del foglio.

#### **Bordo pagina (Page Border)**

Consente di stampare un bordo intorno a ogni pagina del documento. Selezionare questa casella di spunta per stampare il bordo pagina.

## <span id="page-291-0"></span>**Finestra di dialogo Specifica margine (Specify Margin)**

Questa finestra di dialogo consente di specificare la larghezza del margine per il lato da pinzare. Se un documento non si adatta in una pagina, durante la stampa viene ridotto.

#### **Margine (Margin)**

Consente di specificare la larghezza del margine di pinzatura.

La larghezza del lato specificato in **Posizione di rilegatura (Binding Location)** diventa il margine di pinzatura.

# **Finestra di dialogo Opzioni di stampa (Print Options)**

Consente di apportare modifiche ai dati di stampa inviati alla stampante.

A seconda dell'ambiente in uso, questa funzione potrebbe non essere disponibile.

## **Disattiva ICM richiesto dall'applicazione software (Disable ICM required from the application software)**

Consente di disattivare la funzione ICM richiesta dall'applicazione software.

Quando in un'applicazione software viene utilizzata la funzione ICM di Windows per stampare i dati, potrebbero essere generati colori imprevisti o la velocità di stampa potrebbe diminuire. Questi problemi potrebbero essere risolti selezionando questa casella di spunta.

## **IMP** Importante

- In circostanze normali deselezionare questa casella di spunta.
- Questa funzione non è disponibile quando l'opzione **ICM** è selezionata per **Correzione colore (Color Correction)** nella scheda **Corrispondenza (Matching)** della finestra di dialogo **Regolazione colore manuale (Manual Color Adjustment)**.

## **Disattivare l'impostazione profilo colore dell'applicazione software (Disable the color profile setting of the application software)**

Selezionando questa casella di spunta vengono disattivate le informazioni nel profilo colore impostate nell'applicazione software.

Quando viene eseguito l'output delle informazioni del profilo colore impostate nell'applicazione software nel driver della stampante, nel risultato della stampa potrebbero essere presenti colori imprevisti. In questo caso, il problema potrebbe essere risolto selezionando questa casella di spunta.

## **Importante**

- In circostanze normali deselezionare questa casella di spunta.
- Anche quando questa casella di spunta è selezionata, vengono disattivate solo alcune informazioni nel profilo colore e quest'ultimo può ancora essere utilizzato per la stampa.

## **Disattivare l'impostazione alimentazione carta dell'applicazione software (Disable the paper source setting of the application software)**

Consente di disattivare il metodo di alimentazione della carta impostato dall'applicazione. Con alcune applicazioni, ad esempio Microsoft Word, i dati possono essere stampati con un metodo di alimentazione diverso dall'impostazione del driver della stampante. In tal caso, selezionare questa funzione.

## <span id="page-292-0"></span>**Importante**

• Quando la funzione è attivata, in genere il metodo di alimentazione della carta non può essere modificato da Anteprima Canon IJ.

#### **Annulla gruppi tipi di carta (Ungroup Papers)**

Consente di impostare il metodo di visualizzazione di **Tipo di supporto (Media Type)**, **Formato pagina (Page Size)** e **Formato carta della stampante (Printer Paper Size)**.

Per visualizzare gli elementi separatamente, selezionare la casella di spunta.

Per visualizzare gli elementi sotto forma di gruppo, deselezionare la casella di spunta.

## **Non consentire compressione dati stampa a software applicazione (Do not allow application software to compress print data)**

Non è consentito comprimere i dati di stampa dell'applicazione software.

Se nel risultato di stampa mancano dei dati immagine o sono presenti colori indesiderati, questa condizione potrebbe essere migliorata selezionando questa casella di spunta.

## **Importante**

• In circostanze normali deselezionare questa casella di spunta.

#### **Stampa per pagina dopo aver creato i dati di stampa (Print after creating print data by page)**

I dati di stampa vengono creati in unità di pagine e la stampa inizia dopo il completamento dell'elaborazione di una pagina di dati di stampa.

Se in un documento stampato sono presenti risultati indesiderati come striature, i risultati potrebbero essere migliorati selezionando questa casella di spunta.

## **IMP** Importante

• In circostanze normali deselezionare questa casella di spunta.

## **Annulla regola del margine di sicurezza per formato carta (Cancel the safety margin regulation for paper size)**

Annulla la regolazione del margine di sicurezza quando si imposta **Tipo di supporto (Media Type)** su **Artistica ruvida di qual. super. (Premium Fine Art Rough)** nella scheda **Supporto/Qualità (Media/Quality)**.

Quando si seleziona questa voce, la regolazione del margine di sicurezza viene annullata, diventa possibile stampare su un'area di stampa più ampia e a piena pagina senza bordo e si può eseguire la stampa per tutti i formati pagina.

## **Importante**

• Quando si annulla la regolazione del margine di sicurezza, possono verificarsi delle sbavature sulla carta e la qualità di stampa può peggiorare, in base all'ambiente e al formato di pagina utilizzato.

In tal caso è consigliabile stampare con un formato pagina con margini larghi.

## **Migliora sbavature e ispessim. testo/linee nere (carta comune) (Improve bleeding and thickened black text/lines (plain paper))**

Se si aggiunge un segno di spunta, potrebbe essere possibile migliorare la sbavatura di testo e linee durante la stampa su carta comune.

#### **Prevenzione perdita di dati di stampa (Prevention of Print Data Loss)**

È possibile ridurre le dimensioni dei dati di stampa creati con l'applicazione software e, successivamente, stampare i dati.

<span id="page-293-0"></span>A seconda dell'applicazione software in uso, i dati immagine potrebbero essere tagliati o stampati in modo non appropriato. In questi casi, selezionare **Attivato (On)**. Se non si utilizzerà questa funzione, selezionare **Disattivato (Off)**.

## **Importante**

• Se si utilizza questa funzione, la qualità di stampa potrebbe diminuire a seconda dei dati di stampa.

### **Unità di elaborazione dei dati di stampa (Unit of Print Data Processing)**

Consente di selezionare l'unità di elaborazione dei dati di stampa da inviare alla stampante. In circostanze normali selezionare **Consigliata (Recommended)**.

## **Importante**

• Per alcune impostazioni potrebbe essere necessaria una quantità di memoria elevata. Non modificare l'impostazione se nel computer è disponibile una quantità di memoria ridotta.

## **Stampa con (Print With)**

Specificare il serbatoio d'inchiostro da utilizzare tra i serbatoi d'inchiostro installati. Selezionare da **Tutti i colori (Predefinito) (All Colors (Default))**, **Tutto tranne PGBK (Nero) (All Except PGBK (Black))**, **Solo PGBK (Nero) (Only PGBK (Black))**.

## **Importante**

- Quando vengono configurate le seguenti impostazioni, **Solo PGBK (Nero) (Only PGBK (Black))** è disattivato poiché, per stampare i documenti, la stampante utilizza un serbatoio d'inchiostro diverso da PGBK (Nero).
	- È selezionato un tipo di carta diverso da **Carta comune (Plain Paper)**, **Busta (Envelope)**, **Ink Jet Hagaki (A)**, **Hagaki K (A)**, **Hagaki (A)** o **Hagaki** per **Tipo di supporto (Media Type)** nella scheda **Supporto/Qualità (Media/Quality)**
	- Un segno di spunta viene aggiunto a **Stampa senza bordo (Borderless Printing)** nella scheda **Imposta pagina (Page Setup)**
- Non rimuovere il serbatoio d'inchiostro non utilizzato. Se si rimuove un serbatoio d'inchiostro, la stampa non può essere effettuata.

## **Stampa più vividamente grafici e diagrammi in documenti (carta comune) (Print charts and diagrams in documents more vividly (plain paper))**

Se si seleziona **Usa impos. stampante (Use Printer Settings)**, la stampa viene eseguita in funzione delle impostazioni della stampante.

Per le impostazioni della stampante, vedere ["Preferenze di stampa](#page-192-0)".

## **Finestra di dialogo Timbro/Sfondo (Stamp/Background)**

## A seconda dell'ambiente in uso, **Timbro (Stamp)** e **Sfondo (Background)** potrebbero non essere disponibili.

La finestra di dialogo **Timbro/Sfondo (Stamp/Background)** consente di stampare un timbro e/o uno sfondo sopra o sotto le pagine del documento. Oltre a quelli predefiniti, è possibile registrare e utilizzare il proprio timbro o sfondo originale.

#### **Timbro (Stamp)**

La funzione Timbro consente di stampare un timbro su un documento. Selezionare questa casella di spunta e selezionare un titolo nell'elenco per stampare un timbro.

#### **Definisci timbro... (Define Stamp...)**

Consente di aprire la finestra di dialogo **Impostazioni timbro**.

È possibile controllare i dettagli di un timbro selezionato o salvare un timbro nuovo.

#### **Timbro in primo piano (Place stamp over text)**

Consente di impostare la modalità di stampa del timbro sul documento.

Selezionare la casella di spunta **Timbro (Stamp)** per attivare questa opzione.

Selezionare questa casella di spunta per stampare un timbro sulla pagina del documento stampata. I dati stampati potrebbero essere nascosti sotto il timbro.

Deselezionare questa casella di spunta per stampare i dati del documento sul timbro. I dati stampati non verranno nascosti sotto il timbro. Tuttavia, le sezioni del timbro sovrapposte dal documento possono essere nascoste.

#### **Timbro solo su prima pagina (Stamp first page only)**

Consente di selezionare se il timbro deve essere stampato solo nella prima pagina o in tutte quando il documento è costituito da almeno due pagine.

Selezionare la casella di spunta **Timbro (Stamp)** per attivare questa opzione.

Selezionare questa casella di spunta per stampare un timbro solo sulla prima pagina.

#### **Sfondo (Background)**

La funzione Sfondo consente di stampare un'illustrazione o un oggetto simile (bitmap) sotto il documento.

Selezionare questa casella di spunta per stampare uno sfondo e selezionare un titolo nell'elenco.

#### **Seleziona sfondo... (Select Background...)**

Consente di aprire la finestra di dialogo **[Impostazioni sfondo](#page-297-0)**.

È possibile registrare un file bitmap come sfondo e modificare il metodo di layout e l'intensità dello sfondo selezionato.

#### **Sfondo solo su prima pagina (Background first page only)**

Consente di selezionare se stampare lo sfondo solo sulla prima pagina o su tutte quando il documento è costituito da almeno due pagine.

Selezionare la casella di spunta **Sfondo (Background)** per attivare questa opzione.

Selezionare questa casella di spunta per stampare uno sfondo solo sulla prima pagina.

## **Scheda Timbro (Stamp)**

La scheda Timbro consente di impostare il testo e il file bitmap (.bmp) da utilizzare per un timbro.

#### **Finestra Anteprima**

Consente di visualizzare lo stato del timbro configurato in ogni scheda.

#### **Tipo timbro (Stamp Type)**

Consente di specificare il tipo di timbro.

Selezionare **Testo (Text)** per creare un timbro con caratteri. Selezionare **Bitmap** per eseguire la creazione con un file bitmap. Selezionare **Data/Ora/Nome utente (Date/Time/User Name)** per visualizzare la data e l'ora di creazione e il nome utente del documento stampato.

Gli elementi dell'impostazione nella scheda **Timbro (Stamp)** cambiano a seconda del tipo selezionato.

- Per la registrazione del **Testo (Text)**, è necessario che i caratteri siano stati inseriti in **Testo timbro (Stamp Text)**. Se necessario, modificare le impostazioni **Font TrueType (TrueType Font)**, **Stile (Style)**, **Formato (Size)** e **Contorno (Outline)**. È possibile selezionare il colore del timbro facendo clic su **Seleziona colore... (Select Color...)**.
- Per **Bitmap**, fare clic su **Seleziona file... (Select File...)** e selezionare il file bitmap (.bmp) da utilizzare. Se necessario, modificare le impostazioni **Formato (Size)** e **Area bianca trasparente (Transparent white area)**.
- Per **Data/Ora/Nome utente (Date/Time/User Name)**, la data e l'ora di creazione e il nome utente dell'oggetto stampato vengono visualizzati in **Testo timbro (Stamp Text)**. Se necessario, modificare le impostazioni **Font TrueType (TrueType Font)**, **Stile (Style)**, **Formato (Size)** e **Contorno (Outline)**. È possibile selezionare il colore del timbro facendo clic su **Seleziona colore... (Select Color...)**.

#### Quando **Tipo timbro (Stamp Type)** è **Testo (Text)** o **Data/Ora/Nome utente (Date/Time/User Name)**

#### **Testo timbro (Stamp Text)**

Consente di specificare la stringa del testo del timbro.

È possibile immettere un massimo di 64 caratteri.

Per **Data/Ora/Nome utente (Date/Time/User Name)**, la data e l'ora di creazione e il nome utente dell'oggetto stampato vengono visualizzati in **Testo timbro (Stamp Text)**.

#### **Font TrueType (TrueType Font)**

Consente di selezionare il font per la stringa del testo del timbro.

#### **Stile (Style)**

Consente di selezionare lo stile del font per la stringa del testo del timbro.

#### **Formato (Size)**

Consente di selezionare le dimensioni del font per la stringa del testo del timbro.

#### **Contorno (Outline)**

Consente di selezionare una cornice che racchiude la stringa del testo del timbro. Se per **Formato (Size)** sono selezionate dimensioni di font elevate, i caratteri potrebbero estendersi all'esterno del bordo di stampa.

#### **Colore (Color)/Seleziona colore... (Select Color...)**

Consente di visualizzare il colore corrente per il timbro.

Per selezionare un colore diverso, fare clic su **Seleziona colore... (Select Color...)** per aprire la finestra di dialogo **Colore (Color)** e selezionare o creare un colore che si desidera utilizzare come timbro.

#### Quando **Tipo timbro (Stamp Type)** è **Bitmap**

#### **File**

Consente di specificare il nome del file bitmap da utilizzare come timbro.

#### **Seleziona file... (Select File...)**

Consente di aprire la finestra di dialogo per aprire un file.

Fare clic su questo pulsante per selezionare un file bitmap da utilizzare come timbro.

#### **Formato (Size)**

Consente di regolare le dimensioni del file bitmap da utilizzare come timbro. Spostare il cursore verso destra per aumentare le dimensioni e verso sinistra per diminuirle.

#### **Area bianca trasparente (Transparent white area)**

Consente di specificare se rendere trasparenti le aree bianche del file bitmap. Selezionare questa casella di spunta per rendere trasparenti le aree bianche del file bitmap.

## **Nota**

• Fare clic su **Predefinite (Defaults)** per impostare **Tipo timbro (Stamp Type)** su testo, **Testo timbro (Stamp Text)** su vuoto, **Font TrueType (TrueType Font)** su Arial, **Stile (Style)** su Normale, **Formato (Size)** su 36 punti, **Contorno (Outline)** deselezionato e **Colore (Color)** su grigio con i valori RGB (192, 192, 192).

## **Scheda Posizione (Placement)**

La scheda Posizione consente di impostare la posizione in cui viene stampato il timbro.

## **Finestra Anteprima**

Consente di visualizzare lo stato del timbro configurato in ogni scheda.

### **Posizione (Position)**

Consente di specificare la posizione del timbro sulla pagina.

Selezionando **Personalizzata (Custom)** nell'elenco è possibile immettere direttamente i valori per le coordinate **Posizione X (X-Position)** e **Posizione Y (Y-Position)**.

È inoltre possibile modificare la posizione del timbro trascinandolo nella finestra di anteprima.

#### **Rotazione (Rotation)**

Consente di specificare l'angolo di rotazione per il timbro. L'angolo può essere impostato immettendo il numero di gradi.

In caso di valori negativi il timbro ruota in senso orario.

## **Nota**

• L'opzione **Rotazione (Rotation)** è attivata solo quando l'opzione **Testo (Text)** o **Data/Ora/ Nome utente (Date/Time/User Name)** è selezionata per **Tipo timbro (Stamp Type)** nella scheda **Timbro (Stamp)**.

## **Nota**

• Fare clic su **Predefinite (Defaults)** per impostare la posizione del timbro su **Centro (Center)** e la rotazione su "0".

## **Scheda Salva impostazioni (Save settings)**

La scheda **Salva impostazioni (Save settings)** consente di registrare un nuovo timbro o di eliminarne uno non necessario.

#### **Titolo (Title)**

Immettere il titolo per salvare il timbro creato.

È possibile immettere un massimo di 64 caratteri.

## **Nota**

• Spazi, schede e ritorni a capo non possono essere inseriti all'inizio o alla fine di un titolo.

### <span id="page-297-0"></span>**Timbri (Stamps)**

Consente di visualizzare un elenco di titoli di timbri salvati. Specificare un titolo per visualizzare il timbro corrispondente in **Titolo (Title)**.

#### **Salva (Save)/Salva e sovrascrivi (Save overwrite)**

Consente di salvare il timbro.

Immettere un titolo in **Titolo (Title)**, quindi fare clic su questo pulsante.

#### **Elimina (Delete)**

Consente di eliminare un timbro non necessario.

Specificare il titolo di un timbro non necessario nell'elenco **Timbri (Stamps)** e fare clic su questo pulsante.

## **Scheda Sfondo (Background)**

La scheda Sfondo consente di selezionare un file bitmap (.bmp) da utilizzare come sfondo o di stabilire come stampare lo sfondo selezionato.

#### **Finestra Anteprima**

Consente di visualizzare lo stato del file bitmap impostato nella scheda **Sfondo (Background)**.

#### **File**

Consente di specificare il nome del file bitmap da utilizzare come sfondo.

#### **Seleziona file... (Select File...)**

Consente di aprire la finestra di dialogo per aprire un file.

Fare clic su questo pulsante per selezionare un file bitmap (.bmp) da utilizzare come sfondo.

#### **Metodo di layout (Layout Method)**

Consente di specificare come posizionare l'immagine di sfondo sul foglio.

Quando è selezionata l'opzione **Personalizzata (Custom)**, è possibile impostare le coordinate per la **Posizione X (X-Position)** e la **Posizione Y (Y-Position)**.

La posizione dello sfondo può essere modificata anche trascinando l'immagine nella finestra di anteprima.

#### **Intensità (Intensity)**

Consente di regolare l'intensità del file bitmap da utilizzare come sfondo.

Spostare il cursore verso destra per aumentare l'intensità e verso sinistra per diminuirla. Per stampare lo sfondo con l'intensità originale del file bitmap, trascinare l'indicatore scorrevole nella posizione all'estrema destra.

## **Nota**

- A seconda dell'ambiente in uso, questa funzione potrebbe non essere disponibile.
- Fare clic su **Predefinite (Defaults)** per impostare **File** su vuoto, **Metodo di layout (Layout Method)** su **Riempi pagina (Fill page)** e il cursore **Intensità (Intensity)** sul centro.

## **Scheda Salva impostazioni (Save settings)**

La scheda **Salva impostazioni (Save settings)** consente di registrare un nuovo sfondo o di eliminarne uno non necessario.

### **Titolo (Title)**

Immettere il titolo per salvare l'immagine di sfondo specificata. È possibile immettere un massimo di 64 caratteri.

## **Nota**

• Spazi, schede e ritorni a capo non possono essere inseriti all'inizio o alla fine di un titolo.

#### **Sfondi (Backgrounds)**

Consente di visualizzare un elenco di titoli di sfondi registrati. Specificare un titolo per visualizzare lo sfondo corrispondente in **Titolo (Title)**.

#### **Salva (Save)/Salva e sovrascrivi (Save overwrite)**

Consente di salvare i dati immagine come sfondo.

Dopo aver inserito **Titolo (Title)**, fare clic su questo pulsante.

### **Elimina (Delete)**

Consente di eliminare uno sfondo non necessario.

Specificare il titolo di uno sfondo non necessario nell'elenco **Sfondi (Backgrounds)**, quindi fare clic su questo pulsante.

# **Impostazione del numero di copie e dell'ordine di stampa**

È anche possibile impostare il numero di copie nella scheda **Impostazioni di base (Basic Settings)**.

- **1.** Aprire la finestra d'impostazione del driver della stampante
- **2.** Specificare il numero di copie da stampare

Per l'opzione **Copie (Copies)** nella scheda **Imposta pagina (Page Setup)**, specificare il numero di copie da stampare.

**3.** Specificare l'ordine di stampa

Selezionare la casella di controllo **Stampa dall'ultima pagina (Print from Last Page)** se si desidera stampare dall'ultima pagina e deselezionarla se si desidera stampare dalla prima pagina. Selezionare la casella di controllo **Fascicola (Collate)** se si stanno stampando più copie di un documento e si desidera stamparne tutte le pagine per ciascuna copia contemporaneamente. Deselezionare questa casella di controllo per stampare insieme tutte le pagine con lo stesso numero.

• **Stampa dall'ultima pagina (Print from Last Page)**: /**Fascicola (Collate)**:

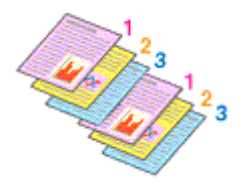

**• Stampa dall'ultima pagina (Print from Last Page): □ /Fascicola (Collate): ☑** 

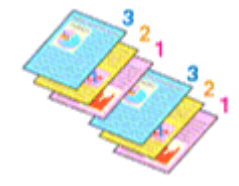

• **Stampa dall'ultima pagina (Print from Last Page)**: /**Fascicola (Collate)**:

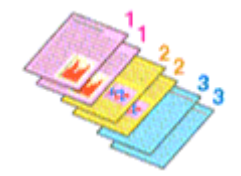

**• Stampa dall'ultima pagina (Print from Last Page): □ /Fascicola (Collate): □** 

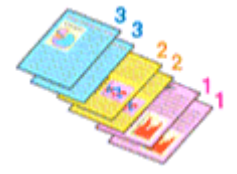

**4.** Fare clic su **OK**

Quando si esegue la stampa, il numero specificato di copie verrà stampato nell'ordine di stampa indicato.

## **Importante**

• Se l'applicazione software con cui è stato creato il documento dispone della stessa funzione, specificare le impostazioni del driver della stampante. Tuttavia, se la qualità della stampa non è accettabile, specificare le impostazioni della funzione nell'applicazione software. Se si specifica il numero di copie e l'ordine di stampa nell'applicazione software e nel driver della stampante, il numero di copie potrebbe essere il risultato della moltiplicazione delle due impostazioni oppure l'ordine di stampa specificato potrebbe non essere attivato.

## **Nota**

• Impostando entrambe le opzioni **Stampa dall'ultima pagina (Print from Last Page)** e **Fascicola (Collate)**, è possibile eseguire la stampa in modo che i fogli vengano fascicolati uno ad uno iniziando dall'ultima pagina.

# **Esecuzione della stampa senza bordo**

La funzione di stampa senza bordo consente di stampare i dati senza alcun margine, ingrandendoli in modo che si estendano leggermente oltre il foglio. Nella stampa standard, i margini vengono creati intorno all'area del documento. Tuttavia, con la funzione di stampa senza bordo, tali margini non vengono creati. Se si desidera stampare un documento, ad esempio una fotografia, senza alcun margine, impostare la stampa senza bordo.

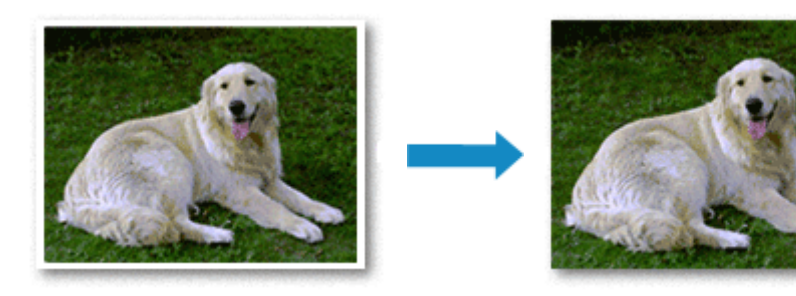

È anche possibile impostare la stampa senza bordo nella scheda **Impostazioni di base (Basic Settings)**.

## **Nota**

• È anche possibile impostare **Estensione bordo (Amount of extension)** nel pannello dei comandi della stampante, tuttavia le impostazioni del driver della stampante avranno la priorità.

## **Impostazione della stampa senza bordo**

- **1.** Aprire la [finestra delle impostazioni del driver della stampante](#page-325-0)
- **2.** Impostare la stampa senza bordo

Aggiungere un segno di spunta a **Stampa senza bordo (Borderless Printing)** nella scheda **Imposta pagina (Page Setup)**.

Fare clic su **OK** quando viene visualizzato il messaggio di conferma. Quando viene visualizzato un messaggio nel quale si chiede di modificare il tipo di supporto, selezionare un tipo di supporto dall'elenco e fare clic su **OK**.

**3.** Verificare il formato della carta

Controllare l'elenco **Formato pagina (Page Size)**. Se si desidera modificare l'impostazione, selezionare un altro formato pagina dall'elenco. Nell'elenco vengono visualizzati solo i formati che possono essere utilizzati per la stampa senza bordo.

**4.** Regolare la quantità di estensione dalla carta

Se necessario, regolare la quantità di estensione con il cursore **Quantità estensione (Amount of Extension)**.

Trascinare il cursore verso destra per aumentare la quantità dell'estensione e verso sinistra per diminuirla.

Si consiglia di impostare il cursore nella seconda posizione da destra nella maggior parte dei casi.

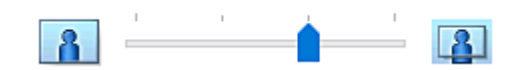

## **IMP** Importante

- Se si imposta il cursore **Quantità estensione (Amount of Extension)** nella posizione all'estrema destra, il retro della carta potrebbe presentare sbavature.
- **5.** Fare clic su **OK**

Quando si esegue la stampa, i dati vengono stampati sulla carta senza alcun margine.

## **Importante**

- Se viene selezionato un formato pagina non utilizzabile per la stampa senza bordo, le dimensioni vengono modificate automaticamente in base ai formati pagina validi per la stampa senza bordo.
- In base al tipo di supporto utilizzato durante la stampa senza bordo, la qualità di stampa potrebbe peggiorare nella parte superiore o inferiore del foglio oppure potrebbero formarsi delle macchie.
- Quando il rapporto tra l'altezza e la larghezza differisce dai dati immagine, è possibile che alcune parti dell'immagine non vengano stampate a seconda del formato del supporto utilizzato. In questo caso, tagliare i dati immagine con l'applicazione software in base al formato carta.

## **Nota**

• Quando si seleziona **Carta comune (Plain Paper)** per **Tipo di supporto (Media Type)** nella scheda **Supporto/Qualità (Media/Quality)**, non è consigliabile eseguire la stampa senza bordo. Pertanto, verrà visualizzato il messaggio per la scelta del supporto.

Se si utilizza della carta comune per la stampa di prova, selezionare **Carta comune (Plain Paper)** e fare clic su **OK**.

## **Espansione dell'area del documento da stampare**

Impostando una grande quantità di estensione, è possibile eseguire la stampa senza bordo senza problemi. Tuttavia, le parti di documento che si estendono oltre le dimensioni del foglio non verranno stampate e pertanto le immagini esterne al perimetro di una fotografia potrebbero non essere stampate.

Se il risultato non è soddisfacente, ridurre la quantità di estensione. L'estensione diminuisce se si sposta il cursore **Quantità estensione (Amount of Extension)** verso sinistra.

## **IMP** Importante

• Se la quantità dell'estensione viene ridotta, la stampa potrebbe contenere un margine non previsto, a seconda del formato di carta utilizzato.

## **Nota**

- Se il cursore **Quantità estensione (Amount of Extension)** è posizionato all'estrema sinistra, i dati di immagine vengono stampati nelle dimensioni complete. Se si imposta questa opzione durante la stampa del lato indirizzo di una cartolina, il codice postale del mittente viene stampato nella posizione corretta.
- Se è selezionata l'opzione **Anteprima prima della stampa (Preview before printing)** nella scheda **Supporto/Qualità (Media/Quality)**, è possibile confermare la stampa senza margini prima di procedere con l'operazione.

• Per eseguire la stampa a pagina intera senza bordo su carta **Artistica ruvida di qual. super. (Premium Fine Art Rough)** andare alla scheda **Imposta pagina (Page Setup)**, visualizzare la finestra di dialogo **Opzioni di stampa (Print Options)** e cambiare l'impostazione **[Annulla regola del](#page-292-0) [margine di sicurezza per formato carta](#page-292-0)**.

# **Stampa del layout di pagina**

La funzione di stampa del layout di pagina consente di stampare più immagini di pagina su un unico foglio di carta.

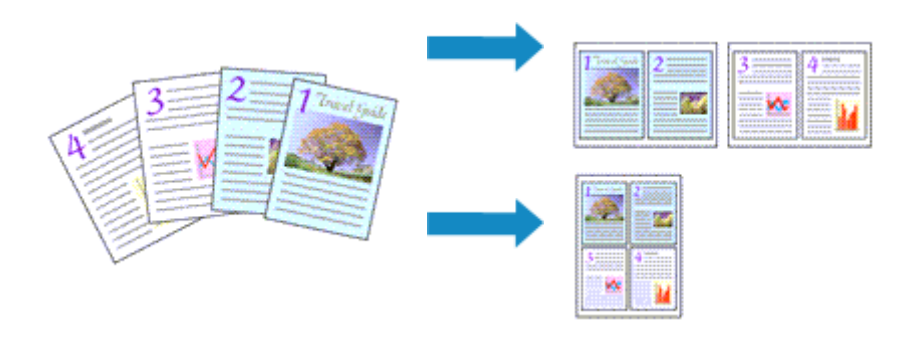

- **1.** Aprire la finestra d'impostazione del driver della stampante
- **2.** Impostare la stampa del layout di pagina

Selezionare un numero per il layout di pagina da **1 su 1 (1 on 1)** a **16 su 1 (16 on 1)** dall'elenco **Layout di pagina (Page Layout)** nella scheda **Imposta pagina (Page Setup)**. Le impostazioni correnti sono visualizzate nell'anteprima delle impostazioni sul lato sinistro del driver della stampante.

**3.** Selezionare il formato carta di stampa

Selezionare il formato carta caricato nella stampante dall'elenco **Formato carta della stampante (Printer Paper Size)**.

**4.** Impostare il numero di pagine da stampare su un foglio e l'ordine delle pagine

Se necessario, fare clic su **Preferenze... (Preferences...)**, specificare le seguenti impostazioni nella finestra di dialogo **Stampa layout di pagina (Page Layout Printing)**, quindi fare clic su **OK**.

#### **Ordine delle pagine (Page Order)**

Per modificare l'ordine di disposizione delle pagine, selezionare un metodo di posizionamento dall'elenco.

#### **Bordo pagina (Page Border)**

Per stampare un bordo pagina per ciascuna pagina del documento, selezionare la relativa casella di controllo.

## **Escludi documenti a pagina singola dalla stampa del layout di pagina (Exclude single page documents from Page Layout Printing)**

Se si seleziona questa opzione, i documenti a pagina singola vengono stampati su un unico foglio senza eseguire la stampa del layout di pagina.

**5.** Completare la configurazione

## Fare clic su **OK** nella scheda **Imposta pagina (Page Setup)**.

Quando si esegue la stampa, il numero di pagine specificato verrà disposto su ogni foglio di carta nell'ordine specificato.

# **Stampa fronte/retro**

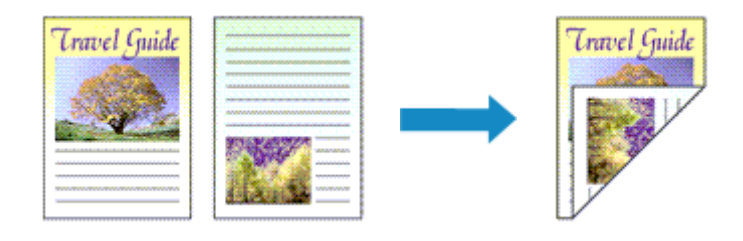

È anche possibile impostare la stampa fronte/retro nella scheda **Impostazioni di base (Basic Settings)**.

## **Esecuzione della stampa fronte/retro automatica**

È possibile eseguire la stampa fronte/retro senza dover girare il foglio.

- **1.** Aprire la [finestra delle impostazioni del driver della stampante](#page-325-0)
- **2.** Impostare la stampa fronte/retro automatica

Selezionare **Stampa fronte/retro (2-sided Printing)** per **Stampa un lato/fr.-retro/opuscolo (1 sided/2-sided/Booklet Printing)** nella scheda **Imposta pagina (Page Setup)**. Verificare che **Automatico (Automatic)** sia selezionato.

**3.** Selezionare il layout

Selezionare il layout che si desidera utilizzare dall'elenco **Layout di pagina (Page Layout)**.

**4.** Specificare il lato su cui eseguire la pinzatura

La migliore **Posizione di rilegatura (Binding Location)** viene selezionata automaticamente tramite le impostazioni **Orientamento (Orientation)** e **Layout di pagina (Page Layout)**. Per modificare l'impostazione, selezionare un altro lato di pinzatura dall'elenco **Posizione di rilegatura (Binding Location)**.

**5.** Impostare la larghezza del margine

Se necessario, fare clic su **Specifica margine... (Specify Margin...)** e impostare la larghezza del margine, quindi fare clic su **OK**.

**6.** Completare la configurazione

Fare clic su **OK** nella scheda **Imposta pagina (Page Setup)**. Quando si esegue la stampa, viene avviata la stampa fronte/retro.

## **Esecuzione manuale della stampa fronte/retro**

È possibile eseguire la stampa fronte/retro manualmente.

- **1.** Aprire la [finestra delle impostazioni del driver della stampante](#page-325-0)
- **2.** Impostare la stampa fronte/retro

Selezionare **Stampa fronte/retro (2-sided Printing)** da **Stampa un lato/fr.-retro/opuscolo (1-sided/ 2-sided/Booklet Printing)** nella scheda **Imposta pagina (Page Setup)**. Deselezionare la casella di controllo **Automatico (Automatic)**.

**3.** Selezionare il layout

Selezionare il layout che si desidera utilizzare dall'elenco **Layout di pagina (Page Layout)**.

**4.** Specificare il lato su cui eseguire la pinzatura

La migliore **Posizione di rilegatura (Binding Location)** viene selezionata automaticamente tramite le impostazioni **Orientamento (Orientation)** e **Layout di pagina (Page Layout)**. Per modificare l'impostazione, selezionare un altro lato di pinzatura dall'elenco **Posizione di rilegatura (Binding Location)**.

**5.** Impostare la larghezza del margine

Se necessario, fare clic su **Specifica margine... (Specify Margin...)** e impostare la larghezza del margine, quindi fare clic su **OK**.

**6.** Completare la configurazione

Fare clic su **OK** nella scheda **Imposta pagina (Page Setup)**.

Quando si esegue la stampa, il documento viene prima stampato su un lato di un foglio di carta. Dopo la stampa del primo lato, ricaricare correttamente la carta attenendosi al messaggio visualizzato. Toccare quindi **Avvia stampa (Start print)** sul pannello dei comandi della stampante per stampare sul lato opposto.

## **IMP** Importante

- È possibile eseguire la stampa fronte/retro automatica solo quando è selezionato uno dei seguenti formati carta da **Formato pagina (Page Size)** nella scheda **Imposta pagina (Page Setup)**.
	- **Letter 22x28cm 8.5"x11" (Letter 8.5"x11" 22x28cm)**, **A5**, **A4**, **B5**, **Hagaki 100x148mm**
- Al termine della stampa fronte di una pagina, occorre attendere che sia trascorso il tempo di asciugatura dell'inchiostro prima di passare alla stampa retro (arresto temporaneo di funzionamento). Non toccare la carta durante questo intervallo di tempo.
- Quando si usa la funzione di stampa fronte/retro automatica per stampare una cartolina, stampare prima il lato con l'indirizzo e poi quello del messaggio.

# **Eseguire la manutenzione o le impostazioni (scheda Manutenzione)**

- **[Descrizione della scheda Manutenzione](#page-309-0)**
- **[Pulizia delle testine di stampa](#page-315-0)**
- **[Regolazione automatica della posizione della testina di stampa](#page-317-0)**
	- [Regolazione manuale della posizione della testina di stampa](#page-318-0)

# <span id="page-309-0"></span>**Descrizione della scheda Manutenzione**

La scheda **Manutenzione (Maintenance)** consente di modificare le impostazioni della stampate o di verificarne lo stato.

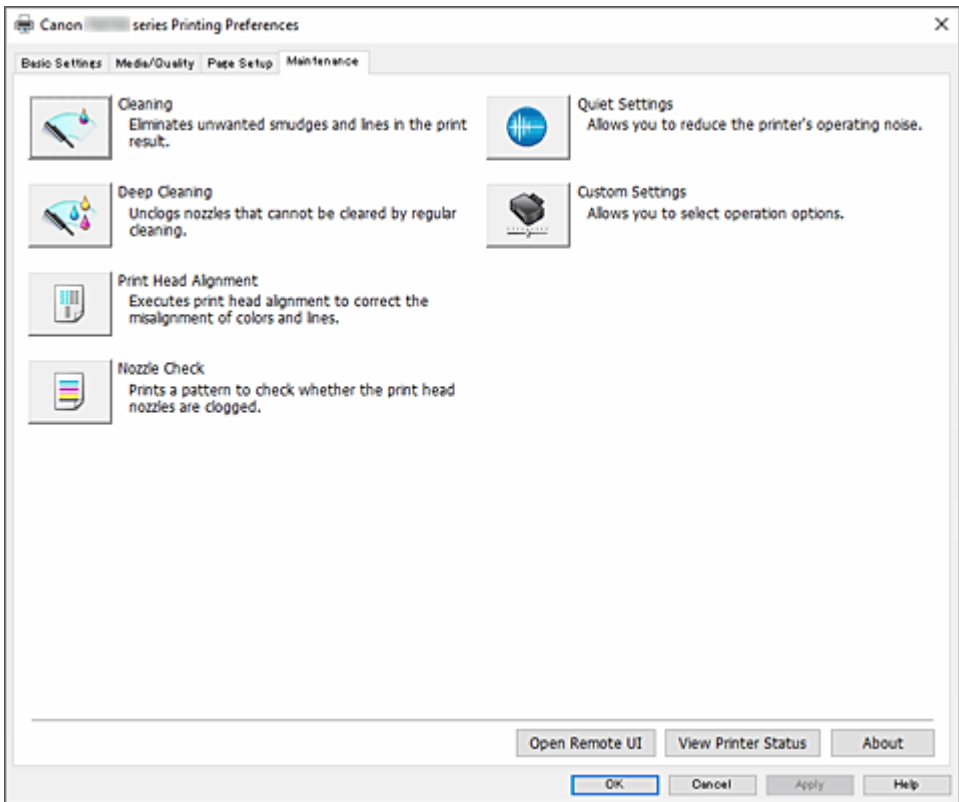

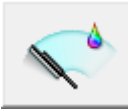

## **Pulizia (Cleaning)**

Consente di eseguire la funzione Pulizia della testina di stampa.

La funzione Pulizia della testina di stampa consente di rimuovere eventuali ostruzioni dagli ugelli della testina di stampa.

Eseguire la pulizia della testina di stampa se i risultati di stampa non sono soddisfacenti o se non è stato stampato un colore specifico, anche se vi è abbastanza inchiostro.

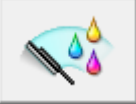

## **Pulizia accurata (Deep Cleaning)**

Consente di eseguire una pulizia accurata.

Eseguire la funzione Pulizia accurata se il problema della testina di stampa persiste anche dopo aver eseguito per due volte la funzione Pulizia.

#### **Nota**

• L'operazione di **Pulizia accurata (Deep Cleaning)** consuma invece una maggior quantità di inchiostro rispetto a quella di **Pulizia (Cleaning)**.

Tenere presente che se si esegue di frequente la pulizia delle testine di stampa, l'inchiostro della stampante si esaurisce rapidamente. Eseguire la pulizia solo quando necessario.

### **Gruppo di inchiostro (Ink Group)**

Quando si fa clic su **Pulizia (Cleaning)** o **Pulizia accurata (Deep Cleaning)**, viene visualizzata la finestra **Gruppo di inchiostro (Ink Group)**.

Consente di selezionare il gruppo di inchiostro per cui si desidera pulire la testina di stampa. Fare clic su **[Elementi della verifica iniziale](#page-311-0)** per visualizzare gli elementi da verificare prima di eseguire la pulizia normale o accurata.

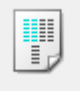

## **Allineamento testina di stampa (Print Head Alignment)**

Regolare la posizione della testina di stampa.

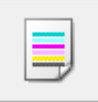

#### **Controllo ugelli (Nozzle Check)**

Consente di stampare un motivo di controllo ugelli.

Eseguire questa funzione se la stampa diventa sbiadita o un colore specifico non viene stampato. Stampare un motivo di controllo ugelli e verificare se la testina di stampa funziona correttamente. Se il risultato della stampa di un colore specifico è sbiadito o se vi sono sezioni non stampate, fare clic su **Pulizia (Cleaning)** per pulire la testina di stampa.

Per visualizzare un elenco degli elementi da verificare prima di stampare il motivo di controllo ugelli, fare clic su **[Elementi della verifica iniziale](#page-311-0)**.

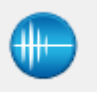

#### **Impostazioni silenziose (Quiet Settings)**

Consente di aprire la Finestra di dialogo **[Impostazioni silenziose](#page-311-0)**.

La finestra di dialogo **Impostazioni silenziose (Quiet Settings)** consente di specificare un'impostazione che riduce il rumore di funzionamento della stampante. Questa modalità è utile quando il rumore di funzionamento della stampante diventa fastidioso, ad esempio se si stampa di notte. Effettuare questa operazione quando si desidera modificare l'impostazione della modalità silenziosa.

## **Nota**

• Se la stampante è spenta o la comunicazione tra la stampante e il computer è disattivata, è possibile che venga visualizzato un messaggio di errore dal momento che non è possibile rilevare lo stato della stampante tramite il computer.

In tal caso, fare clic su **OK** per visualizzare le impostazioni più recenti specificate nel computer in uso.

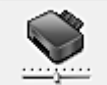

### **Impostazioni personalizzate (Custom Settings)**

Consente di aprire la Finestra di dialogo **[Impostazioni personalizzate](#page-312-0)**.

Eseguire questa funzione per modificare le impostazioni di questa stampante.

## **Nota**

• Se la stampante è spenta o la comunicazione tra la stampante e il computer è disattivata, è possibile che venga visualizzato un messaggio di errore dal momento che non è possibile rilevare lo stato della stampante tramite il computer.

In tal caso, fare clic su **OK** per visualizzare le impostazioni più recenti specificate nel computer in uso.

## <span id="page-311-0"></span>**Apri UI remota (Open Remote UI)**

Menu per eseguire la manutenzione della stampante e la modifica delle impostazioni.

### **Visualizza stato stampante (View Printer Status)**

Consente di avviare Monitor di stato Canon IJ.

Eseguire questa funzione se si desidera verificare lo stato dello stampante e l'elaborazione di un processo di stampa.

### **Informazioni (About)**

Consente di aprire la [Finestra di dialogo](#page-313-0) **Informazioni**.

È possibile verificare la versione del driver della stampante e una nota sul copyright. Inoltre, è possibile cambiare la lingua da utilizzare.

## **Elementi della verifica iniziale (Initial Check Items) (Pulizia (Cleaning) / Pulizia accurata (Deep Cleaning))**

Prima di eseguire la **Pulizia (Cleaning)** o la **Pulizia accurata (Deep Cleaning)**, verificare che la stampante sia accesa, quindi aprire il coperchio della stampante. Verificare i seguenti elementi per ogni inchiostro.

- [Verificare la quantità di inchiostro](#page-329-0) rimanente nel serbatoio.
- Assicurarsi di inserire completamente il serbatoio d'inchiostro fino a sentire uno scatto.
- Se sul serbatoio d'inchiostro è presente un nastro arancione, rimuoverlo completamente. Eventuali resti di nastro possono ostacolare l'uscita dell'inchiostro.
- Verificare che i serbatoi d'inchiostro siano installati nelle posizioni corrette.

## **Elementi della verifica iniziale (Initial Check Items) (Controllo ugelli (Nozzle Check))**

Prima di eseguire il **Controllo ugelli (Nozzle Check)**, verificare che la stampante sia accesa e aprire il coperchio della stampante.

Verificare i seguenti elementi per ogni inchiostro.

- [Verificare la quantità di inchiostro](#page-329-0) rimanente nel serbatoio.
- Assicurarsi di inserire completamente il serbatoio d'inchiostro fino a sentire uno scatto.
- Se sul serbatoio d'inchiostro è presente un nastro arancione, rimuoverlo completamente. Eventuali resti di nastro possono ostacolare l'uscita dell'inchiostro.
- Verificare che i serbatoi d'inchiostro siano installati nelle posizioni corrette.

## **Finestra di dialogo Impostazioni silenziose (Quiet Settings)**

Quando si fa clic su **Impostazioni silenziose (Quiet Settings)**, viene visualizzata la finestra di dialogo **Impostazioni silenziose (Quiet Settings)**.

La finestra di dialogo **Impostazioni silenziose (Quiet Settings)** consente di specificare un'impostazione che riduce il rumore di funzionamento della stampante.

Selezionarla se si desidera ridurre il rumore prodotto dalla stampante, ad esempio di notte e in altri casi analoghi.

L'utilizzo di questa funzione può rallentare la velocità di stampa.

#### <span id="page-312-0"></span>**Non usare la modalità silenziosa (Do not use quiet mode)**

Selezionare questa opzione quando si desidera utilizzare la stampante con i rumori di funzionamento a volume normale.

### **Usa sempre la modalità silenziosa (Always use quiet mode)**

Selezionare questa opzione quando si desidera ridurre i rumori di funzionamento della stampante.

### **Usa la modalità silenziosa nelle ore specificate (Use quiet mode during specified hours)**

Selezionare questa opzione quando si desidera ridurre i rumori di funzionamento della stampante per un determinato periodo di tempo.

Impostare l'**Ora inizio (Start time)** e l'**Ora fine (End time)** della modalità silenziosa da attivare. Se l'ora di inizio e di fine corrispondono, la modalità silenziosa non funzionerà.

## **IMP** Importante

• È possibile impostare la modalità silenziosa dal pannello dei comandi della stampante, dalla scheda **Manutenzione (Maintenance)** o da ScanGear (driver dello scanner). Indipendentemente dalla modalità di impostazione, la modalità silenziosa viene applicata quando si

effettuano operazioni dal pannello dei comandi della stampante oppure si eseguono operazioni di stampa e scansione dal computer.

• La modalità silenziosa non viene applicata alle operazioni (copia, stampa diretta e così via) eseguite direttamente dalla stampante anche durante le ore impostate per **Usa la modalità silenziosa nelle ore specificate (Use quiet mode during specified hours)**.

## **Finestra di dialogo Impostazioni personalizzate (Custom Settings)**

Quando si fa clic su **Impostazioni personalizzate (Custom Settings)**, viene visualizzata la finestra di dialogo **Impostazioni personalizzate (Custom Settings)**.

Se necessario, questa funzione consente di alternare le varie modalità di funzionamento della stampante.

## **Rileva supporto compatibile nel vassoio multiuso (Detects compatible media in the multi-purpose tray)**

Consente di rilevare se nel vassoio multiuso è caricato un supporto compatibile durante la stampa tramite il vassoio multiuso e visualizza un messaggio se non è caricato un supporto compatibile. Deselezionare questa casella di controllo per stampare senza rilevare se è caricato un supporto compatibile.

## **IMP** Importante

- Se la casella di controllo è deselezionata, la stampante potrebbe avviare la stampa dal vassoio multiuso anche se non è stato caricato un supporto compatibile nel vassoio multiuso. Pertanto, selezionare questa casella quando in circostanze normali.
- Se nel vassoio multiuso viene caricato un supporto compatibile che è già stato stampato, la stampante potrebbe rilevare che nel vassoio multiuso non è caricato alcun supporto compatibile. In questo caso, deselezionare la casella di controllo.

**Ruota di 90 gradi a sinistra quando l'orientamento è [Orizzontale] (Rotate 90 degrees left when orientation is [Landscape])**

Nella scheda **Imposta pagina (Page Setup)** è possibile modificare la direzione della rotazione di **Orizzontale (Landscape)** in **Orientamento (Orientation)**.

Selezionare questa casella di controllo per ruotare i dati di stampa di 90 gradi a sinistra durante la stampa.

## <span id="page-313-0"></span>**Importante**

• Non modificare questa impostazione mentre il lavoro di stampa è visualizzato nell'elenco dei lavori in attesa. Altrimenti potrebbe accadere che alcuni caratteri vengano omessi o che il layout risulti danneggiato.

## **Nota**

• Se è selezionato **Busta commerciale 10 (Envelope Com 10)**, **Busta DL (Envelope DL)**, **Yougata 4 105x235mm (Yougata 4 4.13"x9.25")** o **Yougata 6 98x190mm (Yougata 6 3.86"x7.48")** per **Formato pagina (Page Size)** nella scheda **Imposta pagina (Page Setup)**, la stampante ruota la carta di 90 gradi a sinistra per stampare, indipendentemente dall'impostazione **Ruota di 90 gradi a sinistra quando l'orientamento è [Orizzontale] (Rotate 90 degrees left when orientation is [Landscape])**.

## **Non rilevare discordanze imp. carta quando si stampa da computer (Do not detect mismatched paper settings when printing from a computer)**

Quando si stampano documenti dal computer e le impostazioni carta nel driver della stampante e le informazioni sulla carta registrate nella stampante non corrispondono a quelle della stampante, questa impostazione disattiva la visualizzazione del messaggio e consente di continuare a stampare. Per attivare il rilevamento delle mancate corrispondenze dell'impostazione carta, deselezionare questa casella di controllo.

#### **Allinea testine di stampa manualmente (Align heads manually)**

In genere, la funzione **Allineamento testina di stampa (Print Head Alignment)** nella scheda **Manutenzione (Maintenance)** è impostata sull'allineamento automatico della testina, tuttavia è possibile modificarla per utilizzare l'allineamento manuale.

Se i risultati di stampa dopo l'allineamento automatico della testina di stampa non sono soddisfacenti, eseguire l'[allineamento manuale della testina](#page-318-0).

Selezionare questa casella di controllo per passare all'allineamento manuale della testina.

#### **Tempo di attesa asciugatura (Ink Drying Wait Time)**

È possibile impostare la durata del periodo di attesa della stampante prima dell'avvio della stampa della pagina successiva. Trascinare l'indicatore scorrevole verso destra per aumentare il tempo di attesa e verso sinistra per diminuirlo.

Se il foglio è macchiato perché la pagina successiva viene espulsa prima che si sia asciugato l'inchiostro sulla pagina stampata, aumentare il tempo di attesa dell'asciugatura.

# **Finestra di dialogo Informazioni (About)**

Quando si fa clic su **Informazioni (About)**, viene visualizzata la finestra di dialogo **Informazioni (About)**. Questa finestra di dialogo consente di visualizzare la versione, il copyright e l'elenco di moduli del driver della stampante. È possibile selezionare la lingua da utilizzare e cambiare quella visualizzata nella finestra di configurazione.

#### **Moduli**

Consente di elencare i moduli del driver della stampante.

#### **Lingua (Language)**

Consente di specificare la lingua che si desidera utilizzare nella [finestra delle impostazioni del driver](#page-325-0) [della stampante](#page-325-0).

## **IMP** Importante

• Se il font per la visualizzazione della lingua scelta non è installato nel sistema, i caratteri risultano confusi.

#### **Consenti a Google Analytics l'invio di informazioni (Allow Google Analytics to send information)**

Per interrompere l'invio delle informazioni, deselezionare questa casella di controllo. La casella di controllo viene visualizzata solo se è connesso un utente con privilegi di amministratore. Se le informazioni non vengono fornite, la casella di controllo non verrà visualizzata.

## **Argomenti correlati**

- **→** [Pulizia delle testine di stampa](#page-315-0)
- [Regolazione automatica della posizione della testina di stampa](#page-317-0)
- [Stampa del motivo di controllo degli ugelli](#page-322-0)
- Riduzione del rumore della Stampante
- [Modifica della modalità di funzionamento della Stampante](#page-184-0)

# <span id="page-315-0"></span>**Pulizia delle testine di stampa**

Le funzioni Pulizia e Pulizia accurata della testina di stampa consentono di rimuovere eventuali ostruzioni dagli ugelli della testina di stampa. Eseguire la pulizia della testina di stampa se i risultati di stampa non sono soddisfacenti o se non è stato stampato un colore specifico, anche se vi è abbastanza inchiostro.

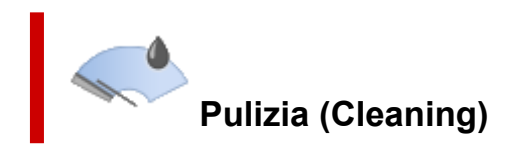

- **1.** Aprire la scheda **Manutenzione (Maintenance)**
- **2.** Fare clic su **Pulizia (Cleaning)**

Quando si apre la finestra di dialogo **Pulizia testina di stampa (Print Head Cleaning)**, selezionare il gruppo di serbatoi d'inchiostro da pulire.

Fare clic su **Elementi della verifica iniziale (Initial Check Items)** per visualizzare gli elementi da verificare prima di eseguire la pulizia.

## **3.** Eseguire la pulizia

Controllare che la stampante sia accesa, quindi fare clic su **Avvia (Start)**.

Viene avviata la pulizia della testina di stampa.

**4.** Completare la pulizia

Fare clic su **OK** quando viene visualizzato il messaggio di conferma. Viene visualizzata la finestra di dialogo **Controllo ugelli (Nozzle Check)**.

**5.** Controllare i risultati

Per verificare se la qualità di stampa è migliorata, fare clic su **Stampa motivo di controllo (Print Check Pattern)**. Per annullare il processo di controllo, fare clic su **Annulla (Cancel)**.

Se una sola operazione di pulizia non risolve il problema di stampa, pulire la testina di stampa ancora una volta.

## **IMP** Importante

• L'operazione di **Pulizia (Cleaning)** consuma una piccola quantità di inchiostro. Tenere presente che se si esegue di frequente la pulizia della testina di stampa l'inchiostro della stampante si esaurisce rapidamente. Eseguire la pulizia solo quando necessario.

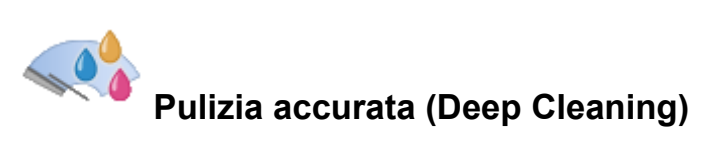

La **Pulizia accurata (Deep Cleaning)** agisce più in profondità della pulizia normale. Eseguire la pulizia accurata se il problema persiste dopo avere eseguito la **Pulizia (Cleaning)** normale della testina di stampa per due volte.

## **1.** Aprire la scheda **Manutenzione (Maintenance)**

## **2.** Fare clic su **Pulizia accurata (Deep Cleaning)**

Quando si apre la finestra di dialogo **Pulizia accurata (Deep Cleaning)**, selezionare il gruppo di serbatoi d'inchiostro su cui eseguire la pulizia accurata.

Fare clic su **Elementi della verifica iniziale (Initial Check Items)** per visualizzare gli elementi da verificare prima di eseguire la pulizia accurata.

### **3.** Eseguire la pulizia accurata

Controllare che la stampante sia accesa, quindi fare clic su **Avvia (Start)**. Fare clic su **OK** quando viene visualizzato il messaggio di conferma.

Viene avviata la pulizia accurata della testina di stampa.

### **4.** Completare la pulizia accurata

Fare clic su **OK** quando viene visualizzato il messaggio di conferma. Viene visualizzata la finestra di dialogo **Controllo ugelli (Nozzle Check)**.

#### **5.** Controllare i risultati

Per verificare se la qualità di stampa è migliorata, fare clic su **Stampa motivo di controllo (Print Check Pattern)**. Per annullare il processo di controllo, fare clic su **Annulla (Cancel)**.

## **IMP** Importante

• L'operazione di **Pulizia accurata (Deep Cleaning)** consuma invece una maggior quantità di inchiostro rispetto a quella di **Pulizia (Cleaning)**.

Tenere presente che se si esegue di frequente la pulizia della testina di stampa l'inchiostro della stampante si esaurisce rapidamente. Eseguire la funzione Pulizia accurata solo quando è necessario.

## **Argomento correlato**

[Stampa del motivo di controllo degli ugelli](#page-322-0)

# <span id="page-317-0"></span>**Regolazione automatica della posizione della testina di stampa**

L'allineamento della testina di stampa consente di correggere le posizioni di installazione della testina di stampa e di migliorare il disallineamento di colori e linee.

La stampante supporta due metodi di allineamento della testina, vale a dire automatico e manuale. In genere, la stampante è impostata per l'allineamento automatico della testina, ma se i risultati di stampa non sono soddisfacenti, ad esempio se i bordi non sono allineati, eseguire l'[allineamento manuale della](#page-318-0) [testina](#page-318-0).

Di seguito viene descritta la procedura per l'esecuzione dell'allineamento automatico della testina di stampa:

## **Importante**

• Verrà stampato un motivo per l'allineamento della testina. Non aprire l'unità di scansione / coperchio durante la stampa.

## **Allineamento testina di stampa (Print Head Alignment)**

- **1.** Aprire la scheda **Manutenzione (Maintenance)**
- **2.** Fare clic su **Allineamento testina di stampa (Print Head Alignment)**

Viene visualizzata la finestra di dialogo **Allineamento testina di stampa (Print Head Alignment)**.

**3.** Caricare la carta nella stampante

Caricare due fogli di carta comune in formato A4 o Letter nel cassetto.

## **Nota**

- Il numero di fogli da utilizzare cambia se si seleziona l'allineamento manuale della testina.
- **4.** Eseguire l'allineamento della testina di stampa

Controllare che la stampante sia accesa, quindi fare clic su **Avvia (Start)**. Seguire le istruzioni indicate nel messaggio.

## **Nota**

• Attendere il completamento della stampa prima di effettuare altre operazioni. Il completamento della stampa richiede all'incirca 3 minuti.

## **Nota**

• Nella finestra di dialogo **Allineamento testina di stampa (Print Head Alignment)** fare clic su **Stampa valore allineamento (Print Alignment Value)** per stampare le impostazioni correnti in modo da poterle verificare.

# <span id="page-318-0"></span>**Regolazione manuale della posizione della testina di stampa**

L'allineamento della testina di stampa consente di correggere le posizioni di installazione della testina di stampa e di migliorare il disallineamento di colori e linee.

La stampante supporta due metodi di allineamento della testina, vale a dire [automatico](#page-317-0) e manuale. In genere, la stampante è impostata per l'allineamento automatico della testina, ma se i risultati di stampa non sono soddisfacenti, ad esempio se i bordi non sono allineati, eseguire l'allineamento manuale della testina.

Di seguito viene descritta la procedura per l'esecuzione dell'allineamento manuale della testina di stampa:

## **IMP** Importante

• È necessaria una stampa per regolare la posizione della testina di stampa. Non aprire l'unità di scansione / coperchio durante la stampa, altrimenti la stampa si arresta.

# **Allineamento testina di stampa (Print Head Alignment)**

- **1.** Aprire la scheda **Manutenzione (Maintenance)**
- **2.** Assicurarsi che la stampante sia accesa, quindi fare clic su **Impostazioni personalizzate (Custom Settings)**

Viene aperta la finestra di dialogo **Impostazioni personalizzate (Custom Settings)**.

## **Nota**

• Se la stampante è spenta o la comunicazione tra la stampante e il computer è disattivata, è possibile che venga visualizzato un messaggio di errore dal momento che non è possibile rilevare lo stato della stampante tramite il computer.

In tal caso, fare clic su **OK** per visualizzare le impostazioni più recenti specificate nel computer in uso.

## **3.** Passare all'allineamento manuale

Selezionare la casella di controllo **Allinea testine di stampa manualmente (Align heads manually)**.

**4.** Applicare le impostazioni

Fare clic su **OK**, quindi nuovamente su **OK** quando viene visualizzato il messaggio di conferma.

## **5.** Fare clic su **Allineamento testina di stampa (Print Head Alignment)**

Viene visualizzata la finestra di dialogo **Allineamento testina di stampa (Print Head Alignment)**.

#### **6.** Caricare la carta nella stampante

Caricare tre fogli di carta comune in formato A4 o Letter nel cassetto.

## **7.** Eseguire l'allineamento della testina di stampa

#### Fare clic su **Avvia (Start)**.

Seguire le istruzioni indicate nel messaggio.

**8.** Controllare il modello stampato

In ciascun campo di immissione, immettere il numero del modello con le striature meno evidenti tra i modelli stampati.

È anche possibile immettere i numeri nei campi di immissione automaticamente facendo clic sul relativo modello nell'anteprima.

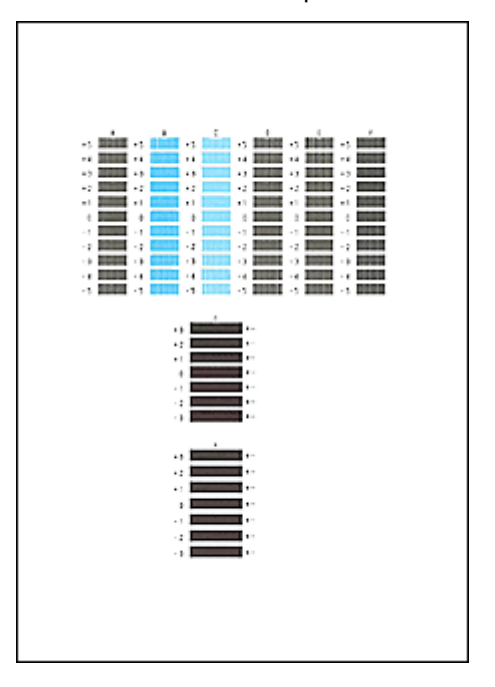

Una volta completata la procedura di immissione, fare clic su **OK**.

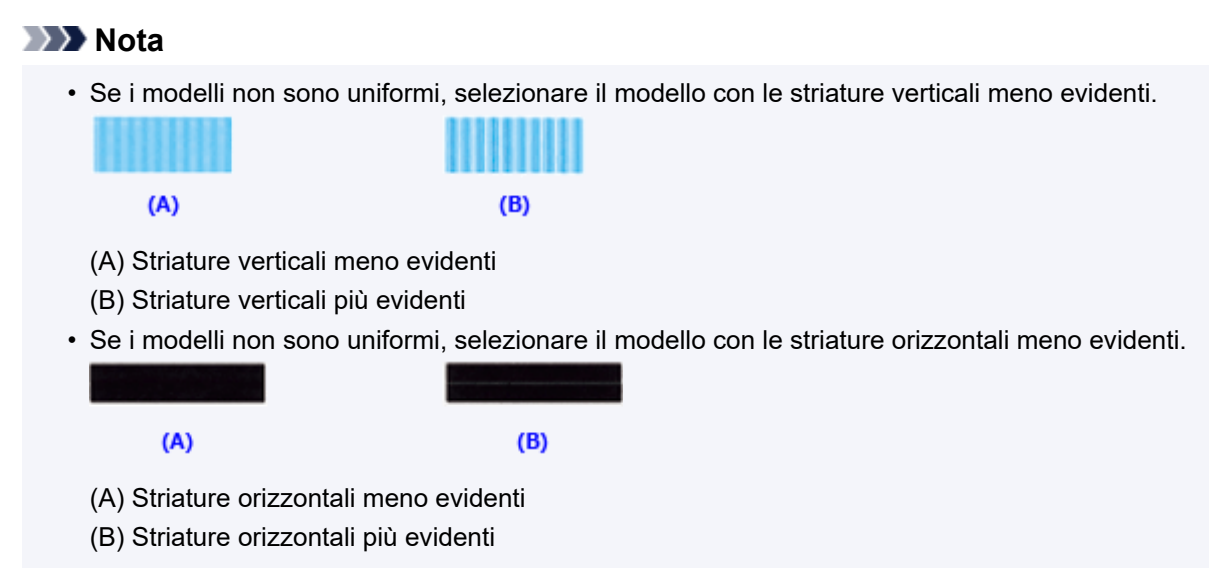

**9.** Controllare il messaggio visualizzato, quindi fare clic su **OK**

Viene stampato il secondo motivo.

## **10.** Controllare i modelli stampati

In ciascun campo di immissione, immettere il numero del modello con le striature meno evidenti tra i modelli stampati.

È anche possibile immettere i numeri nei campi di immissione automaticamente facendo clic sul relativo modello nell'anteprima.

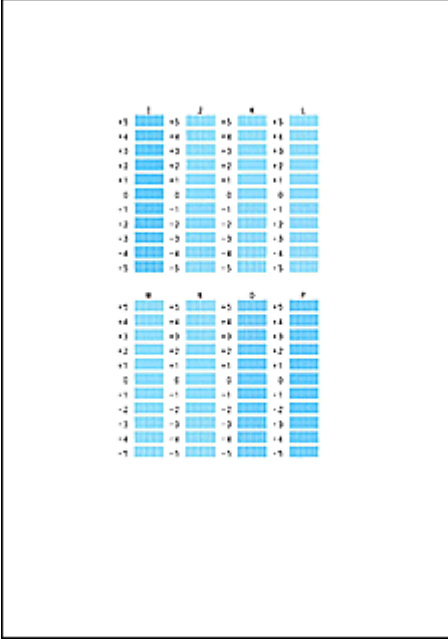

Una volta completata la procedura di immissione, fare clic su **OK**.

## **Nota**

• Se i modelli non sono uniformi, selezionare il modello con le striature verticali meno evidenti.

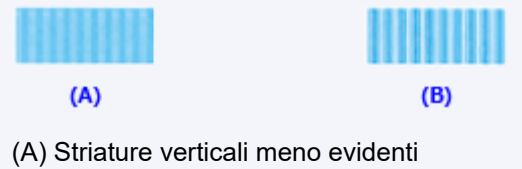

(B) Striature verticali più evidenti

## **11.** Controllare il contenuto del messaggio e fare clic su **OK**

Vengono stampati i modelli di regolazione della testina di stampa sul terzo foglio.

## **12.** Controllare i modelli stampati

In ciascun campo di immissione, immettere il numero del modello con le strisce meno prominenti tra i modelli stampati.

È anche possibile immettere i numeri nei campi di immissione automaticamente facendo clic sul relativo modello nell'anteprima.

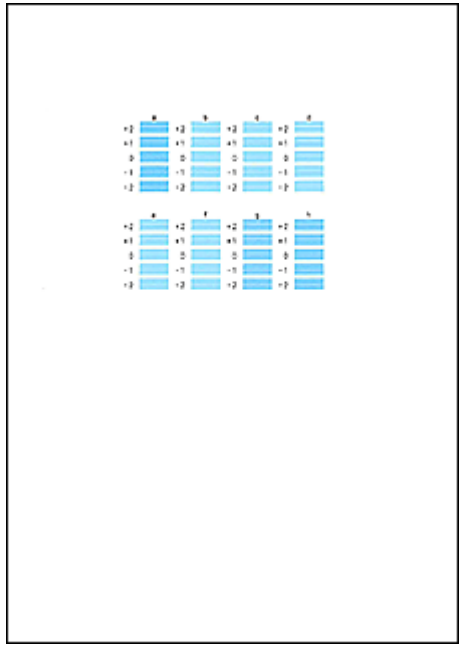

Una volta completata la procedura di immissione, fare clic su **OK**.

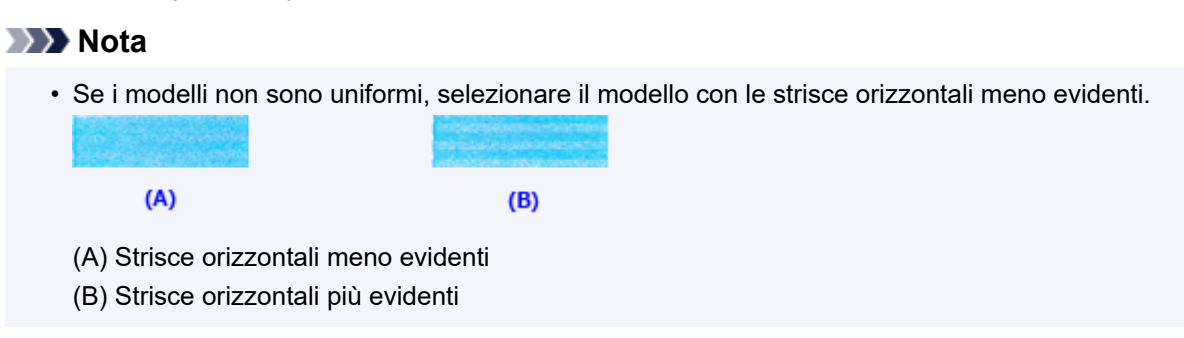

## **13.** Completare la regolazione della posizione della testina

Fare clic su **OK**.

La regolazione della posizione della testina è completa.

## **Nota**

• Per stampare e verificare l'impostazione corrente, aprire la finestra di dialogo **Allineamento testina di stampa (Print Head Alignment)** e fare clic su **Stampa valore allineamento (Print Alignment Value)**.

# <span id="page-322-0"></span>**Stampa del motivo di controllo degli ugelli**

La funzione di controllo degli ugelli consente di controllare se la testina di stampa funziona correttamente stampando un motivo di controllo ugelli. Se i risultati di stampa non sono soddisfacenti o se non è stato stampato un colore specifico, stampare il motivo di controllo.

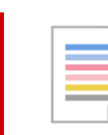

 **Controllo ugelli (Nozzle Check)**

- **1.** Aprire la scheda **Manutenzione (Maintenance)**
- **2.** Fare clic su **Controllo ugelli (Nozzle Check)**

Si apre la finestra di dialogo **Controllo ugelli (Nozzle Check)**. Per visualizzare gli elementi da verificare prima di stampare il motivo di controllo ugelli, fare clic su **Elementi della verifica iniziale (Initial Check Items)**.

**3.** Caricare la carta nella stampante

Inserire un foglio di carta comune in formato A4 o Letter nel cassetto.

**4.** Stampare un motivo di controllo ugelli

Controllare che la stampante sia accesa, quindi fare clic su **Stampa motivo di controllo (Print Check Pattern)**.

Verrà stampato il motivo di controllo ugelli.

Fare clic su **OK** quando viene visualizzato il messaggio di conferma. Verrà visualizzata la finestra di dialogo **Verifica del motivo (Pattern Check)**.

**5.** Controllare il risultato di stampa

Verificare il risultato di stampa. Se il risultato di stampa è normale, fare clic su **Esci (Exit)**.

Se il risultato della stampa presenta sbavature o se vi sono sezioni non stampate, fare clic su **Pulizia (Cleaning)** per pulire la testina di stampa.

## **Argomento correlato**

[Pulizia delle testine di stampa](#page-315-0)

## **[Driver della stampante Canon IJ](#page-324-0)**

[Apertura della schermata di impostazione del driver della stampante](#page-325-0)

## **[Monitor di stato Canon IJ](#page-327-0)**

- [Verifica dello stato dell'inchiostro dal computer](#page-329-0)
- **[Istruzioni per l'uso \(driver della stampante\)](#page-330-0)**
# **Driver della stampante Canon IJ**

Il driver della stampante Canon IJ (chiamato semplicemente "driver della stampante" di seguito) è il software che si installa nel computer per comunicare con la stampante.

Il driver della stampante converte i dati di stampa creati nell'applicazione software in un formato che la stampante è in grado di interpretare e invia i dati convertiti alla stampante.

Poiché i vari modelli supportano diversi formati di dati di stampa, è necessario disporre di un driver specifico per il modello di stampante in uso.

## **Installazione del driver della stampante**

Per installare il driver della stampante, installarlo dal CD-ROM di installazione o dal sito Web di Canon.

# **Specifica del driver della stampante**

Per specificare il driver della stampante, aprire la finestra di dialogo **Stampa (Print)** dell'applicazione software in uso e selezionare "Canon XXX" (dove "XXX" è il nome del modello).

## **Visualizzazione del manuale dal driver della stampante**

Per visualizzare la descrizione di una scheda di impostazione nella schermata di impostazione del driver della stampante, fare clic su **? (Help)** in quella scheda.

## **Argomento correlato**

[Apertura della schermata di impostazione del driver della stampante](#page-325-0)

# <span id="page-325-0"></span>**Apertura della schermata di impostazione del driver della stampante**

È possibile visualizzare la schermata di impostazione del driver della stampante dall'applicazione software o facendo clic sull'icona della stampante.

## **Visualizzazione della schermata di impostazione del driver della stampante dall'applicazione software**

Eseguire questa procedura per selezionare le impostazioni di stampa durante le stampa.

**1.** Selezionare il comando di stampa dall'applicazione software

Generalmente, il comando **Stampa (Print)** si trova nel menu **File**.

**2.** Selezionare il modello della stampante e fare clic su **Preferenze (Preferences)** (o **Proprietà (Properties)**)

Viene visualizzata la schermata di impostazione del driver della stampante.

## **Nota**

• I nomi dei comandi e dei menu e il numero di operazioni potrebbero variare in base all'applicazione software in uso. Per ulteriori informazioni, fare riferimento al manuale di istruzioni operative dell'applicazione software.

## **Visualizzazione della schermata di impostazione del driver della stampante facendo clic sull'icona della stampante**

Nella schermata di impostazione è possibile eseguire le operazioni di manutenzione della stampante, come la pulizia della testina di stampa, o selezionare le impostazioni di stampa da condividere tra tutte le applicazioni software.

Le seguenti istruzioni vengono illustrate mediante le schermate visualizzate in Windows 11 come esempio.

- **1.** Selezionare **Impostazioni (Settings)** -> **Dispositivi Bluetooth (Bluetooth & devices)** -> **Stampanti e scanner (Printers & scanners)**
- **2.** Fare clic sull'icona del nome del modello, quindi selezionare **Preferenze stampa (Printing preferences)** dal menu visualizzato.

Viene visualizzata la finestra delle impostazioni del driver della stampante.

## **Nota**

- Se si utilizza Windows 10 o una versione precedente, attenersi alla seguente procedura per visualizzare la schermata delle impostazioni del driver della stampante.
	- 1. Selezionare **Pannello di controllo (Control Panel)** -> **Hardware e suoni (Hardware and Sound)** -> **Dispositivi e stampanti (Devices and Printers)**

2. Fare clic con il pulsante destro del mouse sull'icona del nome del modello, quindi selezionare **Preferenze stampa (Printing preferences)** dal menu visualizzato

L'apertura della finestra di configurazione del driver della stampante tramite **Proprietà stampante (Printer properties)** consente di visualizzare le schede relative alle funzioni di Windows, come la scheda **Porte (Ports)** [o **Avanzate (Advanced)**]. Queste schede non vengono visualizzate quando la finestra di dialogo delle proprietà della stampante viene aperta da **Preferenze stampa (Printing preferences)** o dall'applicazione software. Per informazioni sulle schede relative alle funzioni di Windows, consultare il manuale dell'utente di Windows.

# <span id="page-327-0"></span>**Monitor di stato Canon IJ**

Il monitor di stato Canon IJ visualizza lo stato della stampante e l'avanzamento della stampa. Lo stato della stampante è indicato dalle immagini, dalle icone e dai messaggi nel monitor di stato.

## **Avvio di Monitor di stato Canon IJ**

Monitor di stato Canon IJ viene avviato automaticamente al momento dell'invio dei dati di stampa alla stampante. Una volta avviato, Monitor di stato Canon IJ viene visualizzato sotto forma di pulsante nella barra delle applicazioni.

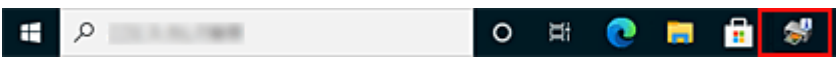

Fare clic sul pulsante del monitor di stato visualizzato sulla barra delle applicazioni. Viene visualizzato Monitor di stato Canon IJ.

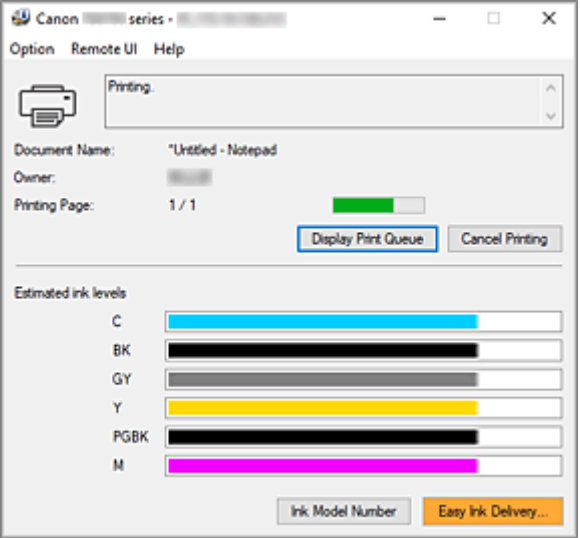

## **Nota**

- Per aprire il Monitor di stato Canon IJ quando la stampante non è in fase di stampa, aprire la finestra delle impostazioni del [finestra delle impostazioni del driver della stampante](#page-325-0) e fare clic su **Visualizza stato stampante (View Printer Status)** nella scheda **Manutenzione (Maintenance)**.
- Le informazioni visualizzate in Monitor di stato Canon IJ possono variare in base al paese di utilizzo della stampante.

# **Quando si verificano errori**

Monitor di stato Canon IJ viene visualizzato automaticamente quando si verificano degli errori (ad esempio se la stampante esaurisce la carta o se il livello d'inchiostro è basso).

In questi casi, risolvere l'errore secondo la procedura appropriata.

# **Argomento correlato**

 $→$  [Descrizione di Monitor di stato Canon IJ](#page-338-0)

# <span id="page-329-0"></span>**Verifica dello stato dell'inchiostro dal computer**

È possibile verificare il livello di inchiostro rimanente e i tipi di serbatoio d'inchiostro per il modello in uso.

- **1.** Aprire la [finestra delle impostazioni del driver della stampante](#page-325-0)
- **2.** Avvio di Monitor di stato Canon IJ

Nella scheda **Manutenzione (Maintenance)** fare clic su **Visualizza stato stampante (View Printer Status)**.

**3.** Visualizzare **Volumi inchiostro stimati (Estimated ink levels)**

Lo stato dell'inchiostro viene visualizzato come un'illustrazione.

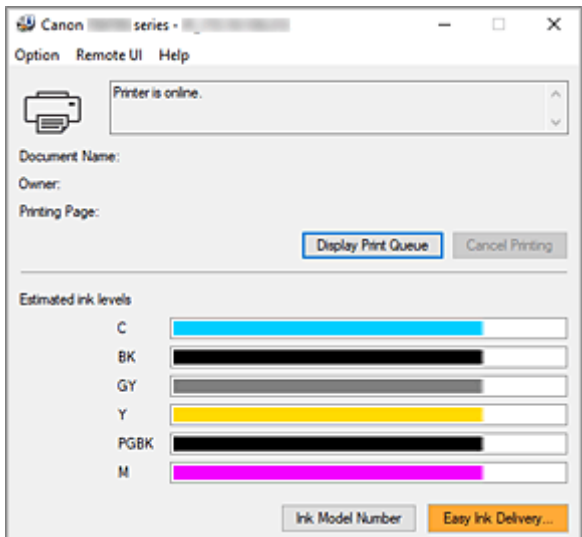

# **Istruzioni per l'uso (driver della stampante)**

Il driver della stampante è soggetto alle seguenti limitazioni. Quando si utilizza il driver della stampante, tenere presente quanto segue.

## **Limitazioni relative al driver della stampante**

- A seconda del tipo di documento da stampare, il metodo di alimentazione carta impostato nel driver della stampante potrebbe non funzionare correttamente. In tal caso, aprire la [finestra delle impostazioni del driver della stampante](#page-325-0) dalla finestra di dialogo **Stampa (Print)** dell'applicazione software e verificare l'impostazione del campo **Alimentazione carta (Paper Source)** nella scheda **Supporto/Qualità (Media/Quality)**.
- Con alcune applicazioni, l'impostazione **Copie (Copies)** nella scheda **Imposta pagina (Page Setup)** del driver della stampante potrebbe non essere attivata. In tal caso, utilizzare l'impostazione per le copie presente nella finestra di dialogo **Stampa (Print)** dell'applicazione software.
- Se la **Lingua (Language)** selezionata nella finestra di dialogo **Informazioni (About)** della scheda **Manutenzione (Maintenance)** non corrisponde a quella dell'interfaccia del sistema operativo, è possibile che la finestra delle impostazioni del driver della stampante non venga visualizzata correttamente.
- Non modificare le voci della scheda **Avanzate (Advanced)** nelle proprietà della stampante. Se si modificano le voci non sarà possibile utilizzare correttamente le seguenti funzioni. Inoltre, se viene selezionata l'opzione **Stampa su file (Print to file)** nella finestra di dialogo **Stampa (Print)** dell'applicazione software e con applicazioni che non consentono lo spooling EMF, le seguenti funzioni non saranno operative.
	- **Anteprima prima della stampa (Preview before printing)** nella scheda **Supporto/Qualità (Media/Quality)**
	- **Prevenzione perdita di dati di stampa (Prevention of Print Data Loss)** nella finestra di dialogo **Opzioni di stampa (Print Options)** della scheda **Imposta pagina (Page Setup)**
	- **Automatico (Automatic)** quando **Stampa fronte/retro (2-sided Printing)** è selezionato da **Stampa un lato/fr.-retro/opuscolo (1-sided/2-sided/Booklet Printing)** nella scheda **Imposta pagina (Page Setup)**
	- **Stampa opuscolo (Booklet Printing)** in **Stampa un lato/fr.-retro/opuscolo (1-sided/2-sided/ Booklet Printing)** nella scheda **Imposta pagina (Page Setup)**
	- **Stampa dall'ultima pagina (Print from Last Page)**, **Fascicola (Collate)**, **Specifica margine... (Specify Margin...)** e **Timbro/Sfondo... (Stamp/Background...)** nella scheda **Imposta pagina (Page Setup)**
- Poiché la risoluzione dell'anteprima è diversa dalla risoluzione della stampa, il testo e le linee nell'anteprima potrebbero apparire diversi da quelli stampati.
- In alcune applicazioni, la stampa viene suddivisa in più lavori di stampa. Per annullare la stampa, eliminare tutti i lavori di stampa divisi.
- Se i dati immagine non vengono stampati correttamente, visualizzare la finestra di dialogo **Opzioni di stampa (Print Options)** dalla scheda **Imposta pagina (Page Setup)** e modificare l'impostazione **Disattiva ICM richiesto dall'applicazione software (Disable ICM required from the application software)**. Questo potrebbe risolvere il problema.

• Se si utilizza un modello che dispone di uno slot della scheda, lo slot della scheda della stampante potrebbe diventare inaccessibile. In tal caso riavviare la stampante oppure spegnerla e ricollegare il cavo USB.

## **Note relative alle applicazioni con limitazioni**

- Le seguenti limitazioni sono relative a Microsoft Word (Microsoft Corporation).
	- Se Microsoft Word ha le stesse funzioni di stampa del driver della stampante, utilizzare Word per specificarle.
	- Quando si utilizza un'impostazione da **2 su 1 (2 on 1)** a **16 su 1 (16 on 1)** o **Zoom** per **Layout di pagina (Page Layout)** nella scheda **Imposta pagina (Page Setup)** del driver della stampante, il documento potrebbe non essere stampato normalmente in alcune versioni di Word.
	- Quando l'opzione **Formato pagina (Page Size)** in Word è impostata su "Ingrandisci/Riduci di XXX", il documento potrebbe non essere stampato normalmente in alcune versioni di Word. In tal caso, attenersi alla seguente procedura.
		- 1. Aprire la finestra di dialogo **Stampa (Print)** di Word.
		- 2. Aprire la [finestra delle impostazioni del driver della stampante](#page-325-0) e nella scheda **Imposta pagina (Page Setup)** impostare **Formato pagina (Page Size)** sullo stesso formato di carta specificato in Word.
		- 3. Impostare **Stampa opuscolo (Booklet Printing)** in **Layout di pagina (Page Layout)** o **Stampa un lato/fr.-retro/opuscolo (1-sided/2-sided/Booklet Printing)** in base alle esigenze.
		- 4. Fare clic su OK per chiudere la finestra.
		- 5. Senza avviare la stampa, chiudere la finestra di dialogo **Stampa (Print)**.
		- 6. Aprire di nuovo la finestra di dialogo **Stampa (Print)** di Word.
		- 7. Aprire la finestra delle impostazioni del driver della stampante e fare clic su **OK**.
		- 8. Avviare la stampa.
- Se in Adobe Illustrator (Adobe Incorporated) è attivata la stampa bitmap, la stampa potrebbe richiedere alcuni minuti oppure alcuni dati potrebbero non venire stampati. Stampare dopo avere deselezionato la casella di controllo **Stampa Bitmap (Bitmap Printing)** nella finestra di dialogo **Stampa (Print)**.

# **Descrizione della scheda Manutenzione**

La scheda **Manutenzione (Maintenance)** consente di modificare le impostazioni della stampate o di verificarne lo stato.

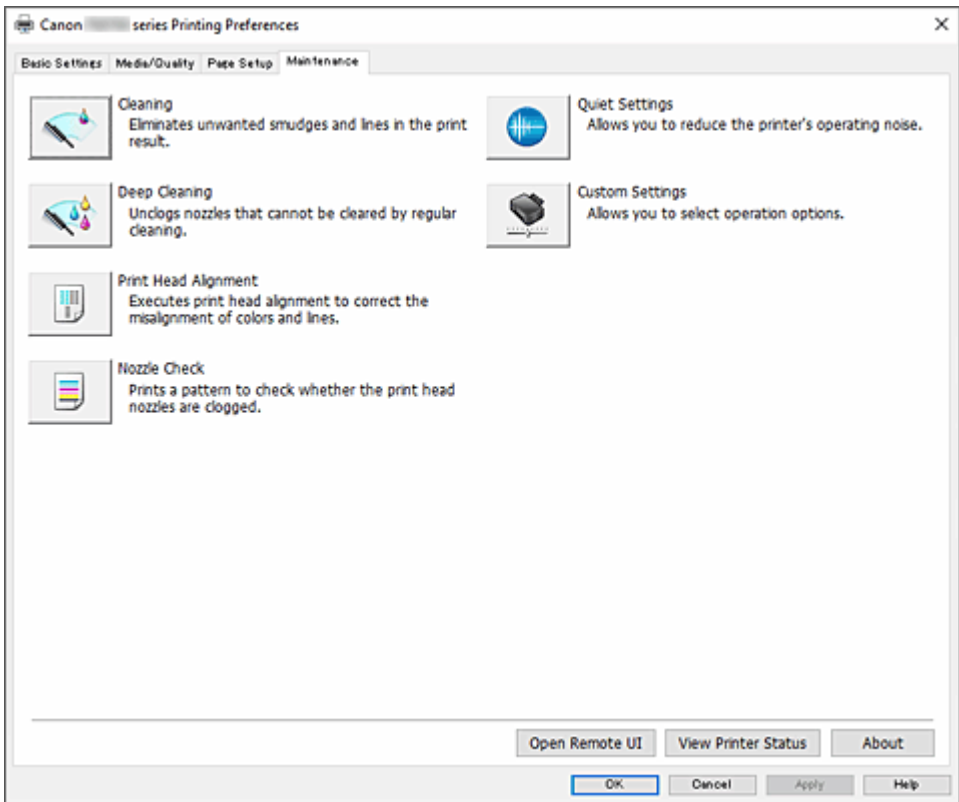

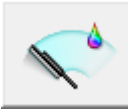

### **Pulizia (Cleaning)**

Consente di eseguire la funzione Pulizia della testina di stampa.

La funzione Pulizia della testina di stampa consente di rimuovere eventuali ostruzioni dagli ugelli della testina di stampa.

Eseguire la pulizia della testina di stampa se i risultati di stampa non sono soddisfacenti o se non è stato stampato un colore specifico, anche se vi è abbastanza inchiostro.

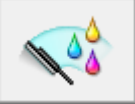

### **Pulizia accurata (Deep Cleaning)**

Consente di eseguire una pulizia accurata.

Eseguire la funzione Pulizia accurata se il problema della testina di stampa persiste anche dopo aver eseguito per due volte la funzione Pulizia.

#### **Nota**

• L'operazione di **Pulizia accurata (Deep Cleaning)** consuma invece una maggior quantità di inchiostro rispetto a quella di **Pulizia (Cleaning)**.

Tenere presente che se si esegue di frequente la pulizia delle testine di stampa, l'inchiostro della stampante si esaurisce rapidamente. Eseguire la pulizia solo quando necessario.

### **Gruppo di inchiostro (Ink Group)**

Quando si fa clic su **Pulizia (Cleaning)** o **Pulizia accurata (Deep Cleaning)**, viene visualizzata la finestra **Gruppo di inchiostro (Ink Group)**.

Consente di selezionare il gruppo di inchiostro per cui si desidera pulire la testina di stampa. Fare clic su **[Elementi della verifica iniziale](#page-311-0)** per visualizzare gli elementi da verificare prima di eseguire la pulizia normale o accurata.

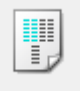

### **Allineamento testina di stampa (Print Head Alignment)**

Regolare la posizione della testina di stampa.

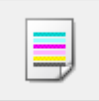

#### **Controllo ugelli (Nozzle Check)**

Consente di stampare un motivo di controllo ugelli.

Eseguire questa funzione se la stampa diventa sbiadita o un colore specifico non viene stampato. Stampare un motivo di controllo ugelli e verificare se la testina di stampa funziona correttamente. Se il risultato della stampa di un colore specifico è sbiadito o se vi sono sezioni non stampate, fare clic su **Pulizia (Cleaning)** per pulire la testina di stampa.

Per visualizzare un elenco degli elementi da verificare prima di stampare il motivo di controllo ugelli, fare clic su **[Elementi della verifica iniziale](#page-311-0)**.

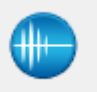

#### **Impostazioni silenziose (Quiet Settings)**

Consente di aprire la Finestra di dialogo **[Impostazioni silenziose](#page-311-0)**.

La finestra di dialogo **Impostazioni silenziose (Quiet Settings)** consente di specificare un'impostazione che riduce il rumore di funzionamento della stampante. Questa modalità è utile quando il rumore di funzionamento della stampante diventa fastidioso, ad esempio se si stampa di notte. Effettuare questa operazione quando si desidera modificare l'impostazione della modalità silenziosa.

### **Nota**

• Se la stampante è spenta o la comunicazione tra la stampante e il computer è disattivata, è possibile che venga visualizzato un messaggio di errore dal momento che non è possibile rilevare lo stato della stampante tramite il computer.

In tal caso, fare clic su **OK** per visualizzare le impostazioni più recenti specificate nel computer in uso.

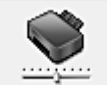

### **Impostazioni personalizzate (Custom Settings)**

Consente di aprire la Finestra di dialogo **[Impostazioni personalizzate](#page-312-0)**.

Eseguire questa funzione per modificare le impostazioni di questa stampante.

### **Nota**

• Se la stampante è spenta o la comunicazione tra la stampante e il computer è disattivata, è possibile che venga visualizzato un messaggio di errore dal momento che non è possibile rilevare lo stato della stampante tramite il computer.

In tal caso, fare clic su **OK** per visualizzare le impostazioni più recenti specificate nel computer in uso.

### **Apri UI remota (Open Remote UI)**

Menu per eseguire la manutenzione della stampante e la modifica delle impostazioni.

#### **Visualizza stato stampante (View Printer Status)**

Consente di avviare Monitor di stato Canon IJ.

Eseguire questa funzione se si desidera verificare lo stato dello stampante e l'elaborazione di un processo di stampa.

### **Informazioni (About)**

Consente di aprire la [Finestra di dialogo](#page-313-0) **Informazioni**.

È possibile verificare la versione del driver della stampante e una nota sul copyright. Inoltre, è possibile cambiare la lingua da utilizzare.

## **Elementi della verifica iniziale (Initial Check Items) (Pulizia (Cleaning) / Pulizia accurata (Deep Cleaning))**

Prima di eseguire la **Pulizia (Cleaning)** o la **Pulizia accurata (Deep Cleaning)**, verificare che la stampante sia accesa, quindi aprire il coperchio della stampante. Verificare i seguenti elementi per ogni inchiostro.

- [Verificare la quantità di inchiostro](#page-329-0) rimanente nel serbatoio.
- Assicurarsi di inserire completamente il serbatoio d'inchiostro fino a sentire uno scatto.
- Se sul serbatoio d'inchiostro è presente un nastro arancione, rimuoverlo completamente. Eventuali resti di nastro possono ostacolare l'uscita dell'inchiostro.
- Verificare che i serbatoi d'inchiostro siano installati nelle posizioni corrette.

## **Elementi della verifica iniziale (Initial Check Items) (Controllo ugelli (Nozzle Check))**

Prima di eseguire il **Controllo ugelli (Nozzle Check)**, verificare che la stampante sia accesa e aprire il coperchio della stampante.

Verificare i seguenti elementi per ogni inchiostro.

- [Verificare la quantità di inchiostro](#page-329-0) rimanente nel serbatoio.
- Assicurarsi di inserire completamente il serbatoio d'inchiostro fino a sentire uno scatto.
- Se sul serbatoio d'inchiostro è presente un nastro arancione, rimuoverlo completamente. Eventuali resti di nastro possono ostacolare l'uscita dell'inchiostro.
- Verificare che i serbatoi d'inchiostro siano installati nelle posizioni corrette.

## **Finestra di dialogo Impostazioni silenziose (Quiet Settings)**

Quando si fa clic su **Impostazioni silenziose (Quiet Settings)**, viene visualizzata la finestra di dialogo **Impostazioni silenziose (Quiet Settings)**.

La finestra di dialogo **Impostazioni silenziose (Quiet Settings)** consente di specificare un'impostazione che riduce il rumore di funzionamento della stampante.

Selezionarla se si desidera ridurre il rumore prodotto dalla stampante, ad esempio di notte e in altri casi analoghi.

L'utilizzo di questa funzione può rallentare la velocità di stampa.

#### **Non usare la modalità silenziosa (Do not use quiet mode)**

Selezionare questa opzione quando si desidera utilizzare la stampante con i rumori di funzionamento a volume normale.

### **Usa sempre la modalità silenziosa (Always use quiet mode)**

Selezionare questa opzione quando si desidera ridurre i rumori di funzionamento della stampante.

### **Usa la modalità silenziosa nelle ore specificate (Use quiet mode during specified hours)**

Selezionare questa opzione quando si desidera ridurre i rumori di funzionamento della stampante per un determinato periodo di tempo.

Impostare l'**Ora inizio (Start time)** e l'**Ora fine (End time)** della modalità silenziosa da attivare. Se l'ora di inizio e di fine corrispondono, la modalità silenziosa non funzionerà.

## **IMP** Importante

• È possibile impostare la modalità silenziosa dal pannello dei comandi della stampante, dalla scheda **Manutenzione (Maintenance)** o da ScanGear (driver dello scanner). Indipendentemente dalla modalità di impostazione, la modalità silenziosa viene applicata quando si

effettuano operazioni dal pannello dei comandi della stampante oppure si eseguono operazioni di stampa e scansione dal computer.

• La modalità silenziosa non viene applicata alle operazioni (copia, stampa diretta e così via) eseguite direttamente dalla stampante anche durante le ore impostate per **Usa la modalità silenziosa nelle ore specificate (Use quiet mode during specified hours)**.

## **Finestra di dialogo Impostazioni personalizzate (Custom Settings)**

Quando si fa clic su **Impostazioni personalizzate (Custom Settings)**, viene visualizzata la finestra di dialogo **Impostazioni personalizzate (Custom Settings)**.

Se necessario, questa funzione consente di alternare le varie modalità di funzionamento della stampante.

## **Rileva supporto compatibile nel vassoio multiuso (Detects compatible media in the multi-purpose tray)**

Consente di rilevare se nel vassoio multiuso è caricato un supporto compatibile durante la stampa tramite il vassoio multiuso e visualizza un messaggio se non è caricato un supporto compatibile. Deselezionare questa casella di controllo per stampare senza rilevare se è caricato un supporto compatibile.

## **IMP** Importante

- Se la casella di controllo è deselezionata, la stampante potrebbe avviare la stampa dal vassoio multiuso anche se non è stato caricato un supporto compatibile nel vassoio multiuso. Pertanto, selezionare questa casella quando in circostanze normali.
- Se nel vassoio multiuso viene caricato un supporto compatibile che è già stato stampato, la stampante potrebbe rilevare che nel vassoio multiuso non è caricato alcun supporto compatibile. In questo caso, deselezionare la casella di controllo.

**Ruota di 90 gradi a sinistra quando l'orientamento è [Orizzontale] (Rotate 90 degrees left when orientation is [Landscape])**

Nella scheda **Imposta pagina (Page Setup)** è possibile modificare la direzione della rotazione di **Orizzontale (Landscape)** in **Orientamento (Orientation)**.

Selezionare questa casella di controllo per ruotare i dati di stampa di 90 gradi a sinistra durante la stampa.

## **Importante**

• Non modificare questa impostazione mentre il lavoro di stampa è visualizzato nell'elenco dei lavori in attesa. Altrimenti potrebbe accadere che alcuni caratteri vengano omessi o che il layout risulti danneggiato.

## **Nota**

• Se è selezionato **Busta commerciale 10 (Envelope Com 10)**, **Busta DL (Envelope DL)**, **Yougata 4 105x235mm (Yougata 4 4.13"x9.25")** o **Yougata 6 98x190mm (Yougata 6 3.86"x7.48")** per **Formato pagina (Page Size)** nella scheda **Imposta pagina (Page Setup)**, la stampante ruota la carta di 90 gradi a sinistra per stampare, indipendentemente dall'impostazione **Ruota di 90 gradi a sinistra quando l'orientamento è [Orizzontale] (Rotate 90 degrees left when orientation is [Landscape])**.

## **Non rilevare discordanze imp. carta quando si stampa da computer (Do not detect mismatched paper settings when printing from a computer)**

Quando si stampano documenti dal computer e le impostazioni carta nel driver della stampante e le informazioni sulla carta registrate nella stampante non corrispondono a quelle della stampante, questa impostazione disattiva la visualizzazione del messaggio e consente di continuare a stampare. Per attivare il rilevamento delle mancate corrispondenze dell'impostazione carta, deselezionare questa casella di controllo.

#### **Allinea testine di stampa manualmente (Align heads manually)**

In genere, la funzione **Allineamento testina di stampa (Print Head Alignment)** nella scheda **Manutenzione (Maintenance)** è impostata sull'allineamento automatico della testina, tuttavia è possibile modificarla per utilizzare l'allineamento manuale.

Se i risultati di stampa dopo l'allineamento automatico della testina di stampa non sono soddisfacenti, eseguire l'[allineamento manuale della testina](#page-318-0).

Selezionare questa casella di controllo per passare all'allineamento manuale della testina.

#### **Tempo di attesa asciugatura (Ink Drying Wait Time)**

È possibile impostare la durata del periodo di attesa della stampante prima dell'avvio della stampa della pagina successiva. Trascinare l'indicatore scorrevole verso destra per aumentare il tempo di attesa e verso sinistra per diminuirlo.

Se il foglio è macchiato perché la pagina successiva viene espulsa prima che si sia asciugato l'inchiostro sulla pagina stampata, aumentare il tempo di attesa dell'asciugatura.

## **Finestra di dialogo Informazioni (About)**

Quando si fa clic su **Informazioni (About)**, viene visualizzata la finestra di dialogo **Informazioni (About)**. Questa finestra di dialogo consente di visualizzare la versione, il copyright e l'elenco di moduli del driver della stampante. È possibile selezionare la lingua da utilizzare e cambiare quella visualizzata nella finestra di configurazione.

#### **Moduli**

Consente di elencare i moduli del driver della stampante.

#### **Lingua (Language)**

Consente di specificare la lingua che si desidera utilizzare nella [finestra delle impostazioni del driver](#page-325-0) [della stampante](#page-325-0).

## **IMP** Importante

• Se il font per la visualizzazione della lingua scelta non è installato nel sistema, i caratteri risultano confusi.

#### **Consenti a Google Analytics l'invio di informazioni (Allow Google Analytics to send information)**

Per interrompere l'invio delle informazioni, deselezionare questa casella di controllo. La casella di controllo viene visualizzata solo se è connesso un utente con privilegi di amministratore. Se le informazioni non vengono fornite, la casella di controllo non verrà visualizzata.

## **Argomenti correlati**

- **→** [Pulizia delle testine di stampa](#page-315-0)
- [Regolazione automatica della posizione della testina di stampa](#page-317-0)
- [Stampa del motivo di controllo degli ugelli](#page-322-0)
- Riduzione del rumore della Stampante
- [Modifica della modalità di funzionamento della Stampante](#page-184-0)

# <span id="page-338-0"></span>**Descrizione di Monitor di stato Canon IJ**

Il monitor di stato Canon IJ visualizza lo stato della stampante e l'avanzamento della stampa. Lo stato della stampante è indicato dalle immagini, dalle icone e dai messaggi nel monitor di stato.

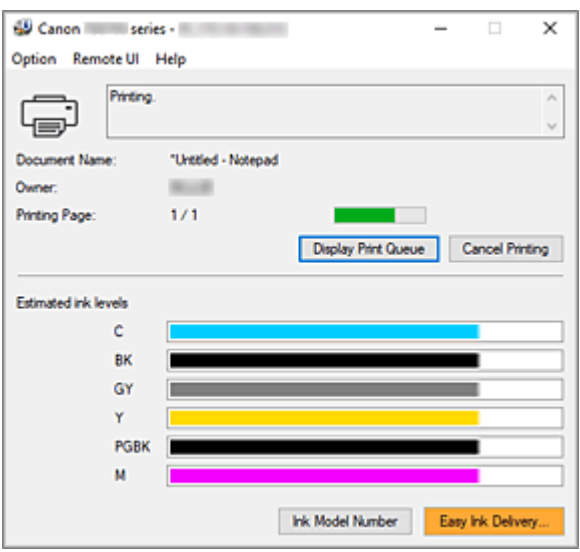

## **Funzionalità del monitor di stato Canon IJ**

Il monitor di stato Canon IJ è dotato delle seguenti funzioni:

#### **Visualizzazione su schermo dello stato della stampante**

Il monitor di stato visualizza lo stato della stampante in tempo reale.

È possibile controllare il progresso di ciascun documento da stampare (processo di stampa).

#### **Visualizzazione del contenuto di errori e della procedura di correzione**

Il monitor di stato visualizza le informazioni su tutti gli errori che si verificano nella stampante. È possibile verificare immediatamente il tipo di azione da intraprendere.

#### **Visualizzazione dello stato dell'inchiostro**

Consente di visualizzare lo stato dell'inchiostro.

È possibile verificare i tipi di serbatoio d'inchiostro e i volumi d'inchiostro.

## **Panoramica del monitor di stato Canon IJ**

Il monitor di stato Canon IJ utilizza immagini, icone e messaggi per visualizzare lo stato della stampante e lo stato dell'inchiostro.

Durante la stampa, è possibile controllare le informazioni sul documento in stampa e sull'avanzamento di stampa.

Se si verifica un errore, il monitor di stato visualizza il contenuto dell'errore e le istruzioni su come correggere l'errore. Seguire le istruzioni indicate nel messaggio.

#### **Stampante**

In Monitor di stato Canon IJ viene mostrata un'icona quando viene visualizzato un avviso o si verifica un errore nella stampante.

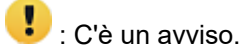

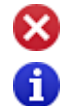

: Si è verificato un errore dell'operatore.

 $\bullet$  : C'è una notifica che non riguarda un avviso o un errore.

: si è verificato un errore per il quale è richiesta assistenza.

#### **Nome doc. (Document Name)**

Nome del documento in stampa.

#### **Proprietario (Owner)**

Nome del proprietario del documento in stampa.

#### **Stampa pagina (Printing Page)**

Numero della pagina corrente e numero totale delle pagine.

#### **Visualizza coda di stampa (Display Print Queue)**

Coda di stampa, che controlla il documento corrente e i documenti in attesa di essere stampati.

#### **Annulla stampa (Cancel Printing)**

Annulla la stampa.

#### **Volumi inchiostro stimati (Estimated ink levels)**

Consente di visualizzare i tipi di serbatoio d'inchiostro e i volumi di inchiostro stimati come immagini.

Inoltre, se l'inchiostro rimanente è scarso o esaurito, apparirà un'icona o un messaggio (avviso relativo al livello di inchiostro/errore di inchiostro esaurito).

Spostare il cursore sull'immagine per controllare informazioni dettagliate, come i livelli di inchiostro restante e i nomi dei serbatoi d'inchiostro che la stampante può utilizzare.

#### **Numero modello inchiostro (Ink Model Number)**

È possibile controllare quale sia il serbatoio d'inchiostro corretto per la stampante.

### **Menu Opzioni (Option)**

Se viene visualizzato un messaggio della stampante, selezionare **Attiva Monitor di stato (Enable Status Monitor)** per avviare il monitor di stato Canon IJ.

Selezionare **Attiva Monitor di stato (Enable Status Monitor)** per utilizzare i comandi seguenti: **Visualizza sempre processo attuale (Always Display Current Job)**

Consente di visualizzare il monitor di stato Canon IJ durante la stampa di qualsiasi documento.

#### **Visualizza sempre in primo piano (Always Display on Top)**

Consente di visualizzare Monitor di stato Canon IJ davanti alle altre finestre.

#### **Visualizza messaggio della Guida (Display Guide Message)**

Consente di visualizzare i messaggi della Guida per operazioni complicate di impostazione della carta.

#### **Stampa busta (Envelope Printing)**

Consente di visualizzare un messaggio della Guida quando si avvia la stampa di buste. Per nascondere il messaggio della guida, selezionare la casella di controllo **Non visualizzare questo messaggio in futuro (Do not show this message again)**. Per visualizzare nuovamente il messaggio della Guida, aprire il menu **Opzioni (Option)**, selezionare **Visualizza messaggio della Guida (Display Guide Message)**, fare clic su **Stampa busta (Envelope Printing)** e attivare questa impostazione.

#### **Visualizza avviso automaticamente (Display Warning Automatically)**

### **Quando viene visualizzato l'avviso inchiostro insufficiente (When a Low Ink Warning Occurs)**

Viene avviata la finestra Monitor di stato Canon IJ come popup e mostrata davanti alle altre finestre quando viene visualizzato l'avviso di inchiostro scarso.

#### **Visualizza notifiche di aggiornamento firmware (Display Firmware Update Notifications)**

Visualizza le notifiche di aggiornamento del firmware.

Se è disponibile un aggiornamento del firmware, all'avvio della stampa viene visualizzata una finestra di dialogo.

Se si aggiunge un segno di spunta a **Non visualizzare questo messaggio in futuro (Do not show this message again)** in questa finestra di dialogo è possibile impedirne di nuovo la visualizzazione.

#### **Avvia all'avvio di Windows (Start when Windows is Started)**

Viene avviato automaticamente il monitor di stato Canon IJ quando si avvia Windows.

#### **Menu UI remota (Remote UI)**

È possibile aprire l'interfaccia utente remota della stampante.

Si può controllare lo stato della stampante ed eseguire le funzioni di manutenzione sulla stampante se questa è connessa e utilizzata in rete.

### **Nota**

• Quando la stampante viene utilizzata tramite un collegamento USB, la **UI remota (Remote UI)** non verrà visualizzata.

#### **Informazioni sulla stampante (Printer Information)**

Consente di verificare informazioni dettagliate, come lo stato della stampante, l'avanzamento di un lavoro di stampa e i livelli dell'inchiostro rimanente.

#### **Manutenzione (Maintenance)**

Consente di eseguire la manutenzione della stampante e di modificare le impostazioni della stampante.

#### **Scarica certificato di sicurezza (Download Security Certificate)**

Consente di visualizzare la finestra **Per comunicazione sicura (For secure communication)**.

Questa finestra consente di scaricare il certificato principale, registralo nel browser e disattivare la visualizzazione di avvisi.

#### **Menu Guida (Help)**

Selezionare questo menu per visualizzare le informazioni della Guida per il monitor di stato Canon IJ, inclusa la versione e le informazioni sul copyright.

# **Argomento correlato**

[Monitor di stato Canon IJ](#page-327-0)

# **Aggiornamento del driver**

I driver includono un driver della stampante e MP Drivers. Gli MP Drivers includono un driver della stampante, ScanGear (driver dello scanner) e il driver del fax.

Aggiornando il driver alla versione più recente è possibile correggere i problemi irrisolti.

## **IMP** Importante

- Controllare quanto segue se si desidera installare o eliminare i driver.
	- Eseguire l'accesso in qualità di utente con account di amministratore.
	- Chiudere tutte le applicazioni in esecuzione.
- Installazione del driver
- Eliminazione del driver non necessario

## **Installazione del driver**

- **1.** Accendere la stampante
- **2.** Avviare il programma di installazione

Fare doppio clic sull'icona del file scaricato. Viene avviato il programma di installazione.

**3.** Installare il driver

Procedere in base alle indicazioni visualizzate a schermo.

#### **4.** Completare l'installazione

Fare clic su **Esci (Exit)**.

A seconda dell'ambiente in uso, è possibile che venga visualizzato un messaggio in cui si richiede di riavviare il computer. Riavviare il computer per completare correttamente l'installazione.

#### **IMP** Importante

• È possibile scaricare il driver gratuitamente, ma eventuali addebiti per l'accesso a Internet sono responsabilità dell'utente.

## **Eliminazione del driver non necessario**

È possibile disinstallare il driver della stampante non più utilizzato.

**1.** Avviare il programma di disinstallazione

### Selezionare **Pannello di controllo (Control Panel)** -> **Programmi (Programs)** -> **Programmi e funzionalità (Programs and Features)**.

Dall'elenco dei programmi, selezionare "Driver della stampante/MP Drivers di Canon XXX" (dove "XXX" è il nome del modello in uso) e fare clic su Disinstalla.

Viene visualizzata la finestra di conferma per la disinstallazione del modello.

## **2.** Eseguire il programma di disinstallazione

Fare clic su **Avvia (Start)**. Quando viene visualizzato il messaggio di conferma, fare clic su **Sì (Yes)**. Quando sono stati eliminati tutti i file, fare clic su **Completato (Complete)**.

L'eliminazione del driver è completata.

# **Stampa dall'applicazione software (macOS AirPrint)**

- **[Stampa](#page-344-0) Nozioni di base**
- **[Esecuzione della stampa senza bordo](#page-348-0)**
- **[Stampa su cartoline](#page-350-0)**
- **[Aggiunta di una stampante](#page-351-0)**
- **[Come aprire la schermata Impostazioni stampante](#page-352-0)**
- **[Visualizzazione della schermata di stato della stampa](#page-353-0)**
- **[Eliminazione di un lavoro di stampa indesiderato](#page-354-0)**
- **[Rimozione di una stampante non più necessaria dall'elenco delle stampanti](#page-355-0)**

# <span id="page-344-0"></span>**Stampa**

Questa stampante è compatibile con il sistema di stampa standard di macOS (AirPrint).

È possibile avviare la stampa subito dopo la connessione di questa stampante al Mac senza installare alcun software speciale.

## **Verifica dell'ambiente**

Innanzitutto, verificare l'ambiente.

- AirPrint Ambiente operativo Mac in cui è in esecuzione l'ultima versione del sistema operativo
- Requisito

Il Mac e la stampante devono essere connessi utilizzando uno dei seguenti metodi:

- Connesse alla stessa rete tramite una **LAN**
- Connesse direttamente senza un router wireless (Connessione diretta)
- Connessi tramite USB

## **Stampare da un Mac**

**1.** [Verificare che la stampante](#page-56-0) sia accesa

## **Nota**

• Se **Accensione automatica (Auto power on)** è attivato, la stampante si accende automaticamente quando riceve un lavoro di stampa.

- **2.** [Caricare la carta](#page-59-0) nella stampante
- **3.** Selezionare il formato carta e il tipo di carta dalla stampante

Registrare il formato carta impostato e il tipo di carta sul pannello dei comandi della stampante. Per istruzioni, vedere ["Impostazioni carta"](#page-381-0).

**4.** Avviare la stampa dall'applicazione software

Viene visualizzata la finestra di dialogo Stampa.

**5.** Selezionare la stampante

Selezionare il modello nell'elenco **Stampante (Printer)** nella finestra di dialogo Stampa.

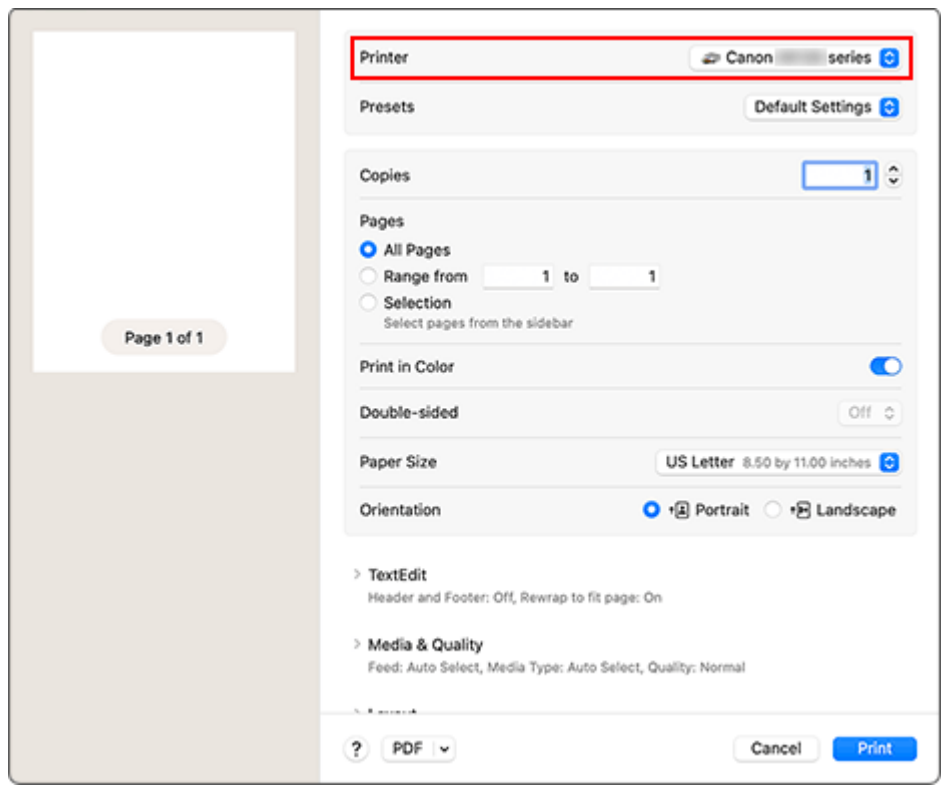

**6.** Controllare le impostazioni di stampa

Impostare elementi come il **Formato carta (Paper Size)** sul valore corretto, nonché **Caricato da (Feed From)** e **Tipo di supporto (Media Type)** da **Supporto e qualità (Media & Quality)**. Impostare **Su due lati (Double-sided)** su **Disattivata (Off)** se non si intende stampare su entrambi i lati del foglio.

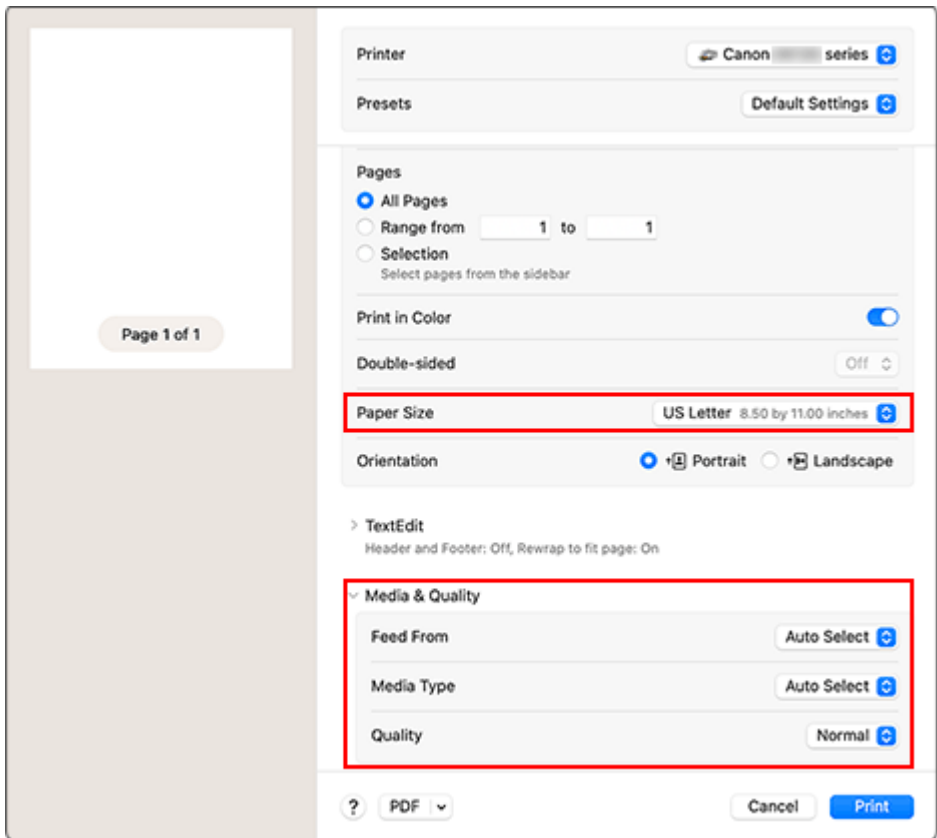

## **Importante**

- Se il formato carta impostato nella finestra di dialogo di stampa differisce dal formato carta registrato nella stampante, è possibile che venga visualizzato un errore. Selezionare gli elementi corretti nella finestra di dialogo di stampa e la stampante corrispondente alla carta in stampa.
- Se è stato selezionato **Selezione automatica (Auto Select)** in **Caricato da (Feed From)**, la posizione di alimentazione sarà differente. Solo carta comune in formato **A4**, **A5** e **JIS B5** può essere alimentata dal cassetto (vassoio principale).
- Se si utilizza carta che non può essere stampata su entrambi i lati, come carta fotografica e cartoline, impostare **Su due lati (Double-sided)** su **Disattivata (Off)**.

### **Nota**

• Utilizzare la finestra di dialogo Stampa per impostare le Impostazioni generali di stampa, come il layout e la sequenza di stampa.

Per informazioni sulle impostazioni di stampa, consultare la guida di macOS.

#### **7.** Fare clic su **Stampa (Print)**.

La stampante stampa in base alle impostazioni specificate.

### **Nota**

- Potrebbero essere necessari alcuni minuti per la connessione Wi-Fi dopo l'accensione della stampante. Stampare dopo aver verificato che la stampante sia connessa alla rete.
- Non è possibile stampare se le impostazioni di Bonjour della stampante sono disattivate. Controllare le impostazioni **LAN** della stampante e attivare le impostazioni Bonjour.
- Per problemi di stampa, vedere "Impossibile stampare utilizzando AirPrint".
- La visualizzazione della schermata delle impostazioni può variare a seconda dell'applicazione software in uso.
- Se si stampa con **Tipo di supporto (Media Type)** impostato su **Artistica ruvida di qual. super. (Premium Fine Art Rough)** o su **Altra carta Fine Art (Other Fine Art Paper)**, la carta potrebbe venire sfregata, riducendo la qualità di stampa sui bordi superiore e inferiore. Quando si creano dati di stampa con il software applicativo, si consiglia di creare margini di 35 mm sui bordi superiore e inferiore.

# **Stampa di buste**

Per la stampa sulla busta da Mac, fare riferimento a quanto segue.

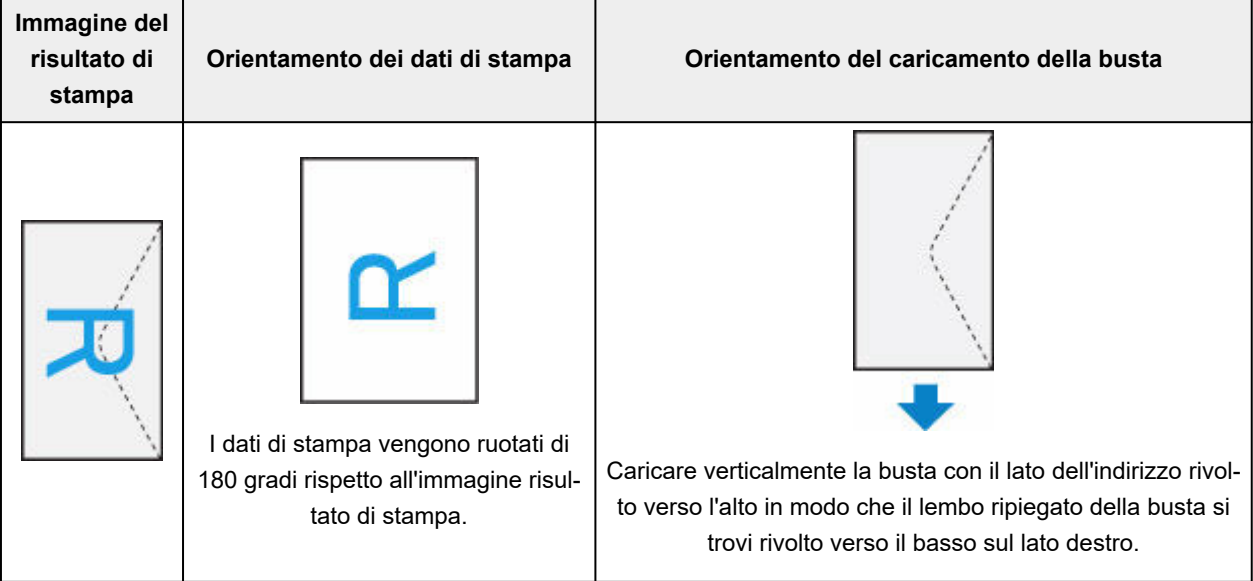

# <span id="page-348-0"></span>**Esecuzione della stampa senza bordo**

La funzione di stampa senza bordo consente di stampare i dati senza alcun margine, ingrandendoli in modo che si estendano leggermente oltre il foglio. Nella stampa standard, i margini vengono creati intorno all'area del documento. Tuttavia, con la funzione di stampa senza bordo, tali margini non vengono creati. Se si desidera stampare un documento, ad esempio una fotografia, senza alcun margine, impostare la stampa senza bordo.

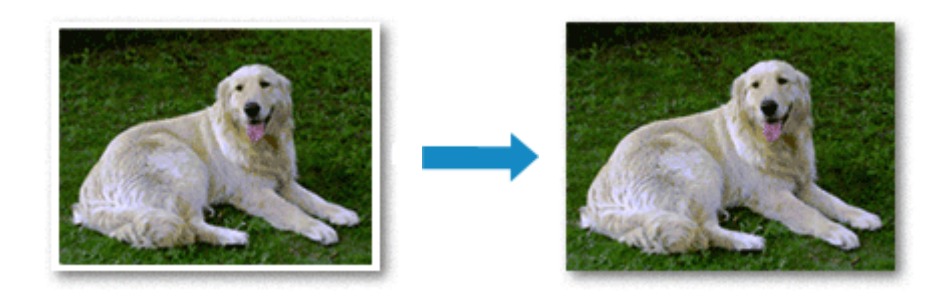

Di seguito viene illustrata la procedura per eseguire la stampa senza bordo:

## **Impostazione della stampa senza bordo**

**1.** Impostare l'opzione **Estensione bordo (Amount of extension)** nel pannello dei comandi della stampante

Per informazioni su come impostare l'estensione del bordo, vedere "[Impostazioni di stampa"](#page-192-0).

### **IMP** Importante

- Quando è impostata l'opzione **Qtà estensione: grande (Extended amount: Large)**, il retro della carta potrebbe risultare macchiato.
- **2.** Selezionare la dimensione del foglio per la stampa senza bordo

Selezionare **XXX Senza bordo (XXX Borderless)** per **Dimensioni (Paper Size)** nella finestra di dialogo.

**3.** Fare clic su **Stampa (Print)**.

Quando si esegue la stampa, i dati vengono stampati sulla carta senza alcun margine.

## **IMP** Importante

- La stampa senza bordo supporta solamente formati di carta specifici. Assicurarsi di selezionare un formato carta con la dicitura "Senza bordo" in **Dimensioni (Paper Size)**.
- La qualità di stampa potrebbe peggiorare o il foglio potrebbe risultare macchiato nelle parti inferiore e superiore in base al tipo di carta utilizzato.
- Quando il rapporto tra l'altezza e la larghezza differisce dai dati immagine, è possibile che alcune parti dell'immagine non vengano stampate a seconda del formato del supporto utilizzato. In questo caso, tagliare i dati immagine con l'applicazione software in base al formato carta.
- Quando è attivata la stampa in scala o del layout di pagina, non è possibile eseguire la stampa senza bordo.

## **Nota**

• L'uso della stampa senza bordo non è consigliabile se è selezionata **Carta comune (Plain Paper)** come **Tipo di supporto (Media Type)** in **Qualità/Tipo di carta (Media & Quality)**.

## **Espansione dell'area del documento da stampare**

Impostando una grande quantità di estensione, è possibile eseguire la stampa senza bordo senza problemi. Tuttavia, le parti di documento che si estendono oltre le dimensioni del foglio non verranno stampate e pertanto le immagini esterne al perimetro di una fotografia potrebbero non essere stampate.

Se il risultato della stampa senza bordo non è soddisfacente, ridurre la quantità di estensione nel pannello dei comandi della stampante.

## **IMP** Importante

• Se la quantità dell'estensione viene ridotta, la stampa potrebbe contenere un margine non previsto, a seconda del formato di carta utilizzato.

## **Nota**

• Quando è impostata l'opzione **Bordo: Minimo (Amount: Minimum)**, i dati dell'immagine verranno stampati a dimensione intera. Se si imposta questa opzione durante la stampa del lato indirizzo di una cartolina, il codice postale del mittente viene stampato nella posizione corretta.

# <span id="page-350-0"></span>**Stampa su cartoline**

In questa sezione viene descritta la procedura per la stampa sulle cartoline.

- **1.** [Caricare cartoline](#page-62-0) nella stampante
- **2.** Selezionare il formato carta e il tipo di carta dalla stampante

Registrare **Hagaki** come formato carta dal pannello dei comandi della stampante. Inoltre, registrare **Ink Jet Hagaki**, **Hagaki K** o **Hagaki** come tipo di carta, in funzione delle esigenze. Quando si stampa sul lato dell'indirizzo, registrare **Hagaki**.

**3.** Selezionare **Formato carta (Paper Size)**e **Tipo di supporto (Media Type)** dalla finestra di dialogo di stampa

Selezionare **Cartolina (Postcard)** o **Cartolina senza bordo (Postcard Borderless)** per **Formato carta (Paper Size)** nella finestra di dialogo di stampa. Quando si stampa sul lato dell'indirizzo, selezionare **Cartolina (Postcard)**.

Selezionare la carta Hagaki da utilizzare come **Tipo di supporto (Media Type)** nella finestra di dialogo di stampa **Supporto e qualità (Media & Quality)**.

## **IMP** Importante

• Questa stampante non può stampare su cartoline aventi foto o adesivi attaccati.

**4.** Impostare l'opzione **Su due lati (Double-sided)** su **Disattivata (Off)**

### **IMP** Importante

- Non è possibile eseguire la stampa fronte/retro sulle cartoline, pertanto impostare **Su due lati (Double-sided)** su **Disattivata (Off)**. Se si stampa con l'opzione **Su due lati (Double-sided)** impostata su **Attivata (On)**, il risultato di stampa potrebbe non essere quello previsto.
- Si otterrà un risultato di stampa più nitido se si stampa prima il lato del messaggio e poi il lato dell'indirizzo.
- **5.** Fare clic su **Stampa (Print)**.

La stampante stampa in base alle impostazioni specificate.

# <span id="page-351-0"></span>**Aggiunta di una stampante**

In questa sezione viene descritta la procedura per aggiungere una stampante al Mac.

Per riaggiungere una stampante eliminata, aprire **Impostazioni di sistema (System Settings)** -> **Stampanti e scanner (Printers & Scanners)**, fare clic su **Aggiungi stampante, scanner o fax... (Add Printer, Scanner or Fax...)**, quindi eseguire la procedura descritta di seguito.

Se la stampante è collegata tramite USB e si collega il cavo USB a un Mac, la stampante viene aggiunta automaticamente. La procedura descritta di seguito non è necessaria in questo caso.

**1.** Verificare se **Default** è selezionato nella finestra di dialogo visualizzata

## **Nota**

- La visualizzazione della stampante potrebbe richiedere alcuni istanti.
- **2.** Selezionare la stampante

Selezionare la stampante indicata come **Bonjour Multifunction**.

## **Nota**

- Verificare quanto segue se la stampante non viene visualizzata.
	- La stampante è accesa
	- La funzione di firewall del software di protezione è stata disattivata
	- La stampante è connessa al router wireless o direttamente al PC (Connessione diretta)
- **3.** Selezionare la stampante in uso o **Secure AirPrint** da **Utilizza (Use)**
- **4.** Fare clic su **Aggiungi (Add)**

La stampante viene aggiunta al Mac.

# <span id="page-352-0"></span>**Come aprire la schermata Impostazioni stampante**

La schermata delle impostazioni della stampante può essere visualizzata dall'applicazione software.

## **Apertura della finestra di dialogo Imposta pagina**

Attenersi a questa procedura per selezionare le impostazioni della pagina (carta) prima di eseguire le stampa.

**1.** Selezionare **Imposta pagina... (Page Setup...)** dal menu **File** dell'applicazione software Viene visualizzata la finestra di dialogo Imposta pagina.

## **Apertura della finestra di dialogo Stampa**

Attenersi a questa procedura per selezionare le impostazioni di stampa prima di eseguire le stampa.

**1.** Selezionare **Stampa... (Print...)** dal menu **File** dell'applicazione software

Viene visualizzata la finestra di dialogo Stampa.

# <span id="page-353-0"></span>**Visualizzazione della schermata di stato della stampa**

Verificare l'andamento della stampa in base alla seguente procedura:

- **1.** Aprire la schermata di stato della stampa
	- Se i dati di stampa sono stati inviati alla stampante La schermata di stato della stampa viene visualizzata automaticamente. Per visualizzare la schermata di stato della stampa, fare clic sull'icona della stampante visualizzata nel Dock.
	- Se i dati di stampa non sono stati inviati alla stampante Aprire **Impostazioni di sistema (System Settings)** e selezionare **Stampanti e scanner (Printers & Scanners)**.

Per visualizzare la schermata di stato della stampa, selezionare il modello della stampante dall'elenco delle stampanti, quindi fare clic su **Coda della stampante... (Printer Queue...)**.

#### **2.** Controllare lo stato della stampa

È possibile verificare il nome del file in stampa o pronto per essere stampato.

- ∞ Elimina il lavoro di stampa specificato.
- Interrompe la stampa del documento specificato.
- Riprende la stampa del documento specificato.

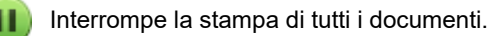

Questo pulsante viene visualizzato solo quando la stampa di tutti i documenti è stata interrotta e consente di riprendere la stampa di tutti i documenti.

### **Importante**

- Se si verifica un errore, verrà visualizzato un messaggio di errore nella schermata di conferma di avanzamento della stampa.
- Il contenuto del messaggio di errore può variare a seconda della versione del sistema operativo.
- I nomi delle parti della stampante nel messaggio di errore possono differire da quanto riportato in questo manuale.
- Se il contenuto del messaggio di errore risulta difficile da capire, controllare il messaggio di errore visualizzato sul pannello dei comandi della stampante.

# <span id="page-354-0"></span>**Eliminazione di un lavoro di stampa indesiderato**

Se la stampante non avvia la stampa, i dati del lavoro di stampa annullato o non riuscito potrebbero restare in memoria.

Eliminare i lavori di stampa non necessari dalla schermata di verifica dello stato della stampante.

- **1.** Aprire **Impostazioni di sistema (System Settings)** e selezionare **Stampanti e scanner (Printers & Scanners)**
- **2.** Selezionare il modello in uso e fare clic su **Coda di stampa... (Printer Queue...)**

Viene visualizzata la schermata di verifica dello stato della stampante.

**3.** Selezionare il processo di stampa non necessario e fare clic su **(\*)** (Elimina) I lavori di stampa selezionati vengono eliminati.

# <span id="page-355-0"></span>**Rimozione di una stampante non più necessaria dall'elenco delle stampanti**

È possibile rimuovere la stampante non più in uso dall'elenco delle stampanti. Prima di rimuovere la stampante, rimuovere il cavo che collega la stampante e il PC.

Non è possibile rimuovere la stampante se non si è effettuato l'accesso come amministratore. Per informazioni su un utente con il ruolo di amministratore, vedere **Utenti e gruppi (Users & Groups)** da **Impostazioni di sistema (System Settings)**.

## **1.** Aprire **Impostazioni di sistema (System Settings)** e selezionare **Stampanti e scanner (Printers & Scanners)**

**2.** Rimuovere la stampante dall'elenco delle stampanti

Selezionare la stampante da rimuovere dall'elenco delle stampanti e fare clic su **Rimuovi stampante... (Remove Printer...)**.

Fare clic su **Elimina stampante (Delete Printer)** quando viene visualizzato il messaggio di conferma.

# **Stampa con applicazioni software Canon**

**Guida Easy-PhotoPrint Editor**

# **Stampa da smartphone o tablet**

- **Stampa da iPhone/iPad/iPod touch (iOS)**
- **Stampa da smartphone/tablet (Android)**

# **Stampa di dati fotografici**

- **[Stampa di foto salvate in una scheda di memoria](#page-359-0) UBase**
- **[Impostazione di elementi per la stampa di foto mediante il pannello dei comandi](#page-364-0)**

# <span id="page-359-0"></span>**Stampa di foto salvate in una scheda di memoria**

È possibile stampare la fotografia salvata nella scheda di memoria con facilità.

In questa sezione viene descritta la procedura per stampare la foto in **Selez. stampa foto (Select photo print)**.

- **1.** [Controllare che la stampante](#page-56-0) sia accesa.
- **2.** [Caricare carta fotografica.](#page-59-0)
- **3.** Selezionare **Stampa (Print)** nella schermata HOME.
	- **E** [Utilizzo del touchscreen](#page-48-0)
- 

## **4.** Selezionare **Stampa da scheda di memoria (Print from memory card)**.

Vengono visualizzati i menu di stampa della scheda di memoria.

**5.** Selezionare **Selez.** stampa foto (Select photo print).

**6.** [Inserire la scheda di memoria nello slot della scheda.](#page-101-0)

Viene visualizzata la schermata di selezione della foto.

### **Nota**

- Quando si inserisce la scheda di memoria prima di visualizzare i menu di stampa della scheda di memoria, viene visualizzata la schermata di selezione delle foto.
- Se nella scheda di memoria non sono stati salvati dati fotografici stampabili, sul touchscreen verrà visualizzato il messaggio **I dati dei tipi supportati non sono salvati. (Saved data is not of a supported type.)**.
- Se nella scheda di memoria sono salvati più di 2.000 dati di foto, tali dati vengono divisi per gruppo ogni 2.000 foto in ordine cronologico inverso (in base alla data dell'ultima modifica) automaticamente. Verificare il messaggio di errore visualizzato sul touchscreen e selezionare **OK**.

### **7.** Specificare le impostazioni in base alle esigenze.

• Per selezionare la foto da stampare:

Scorrere in orizzontale per selezionare la foto.

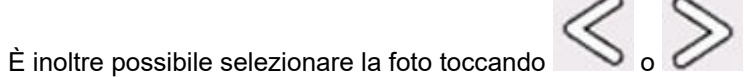
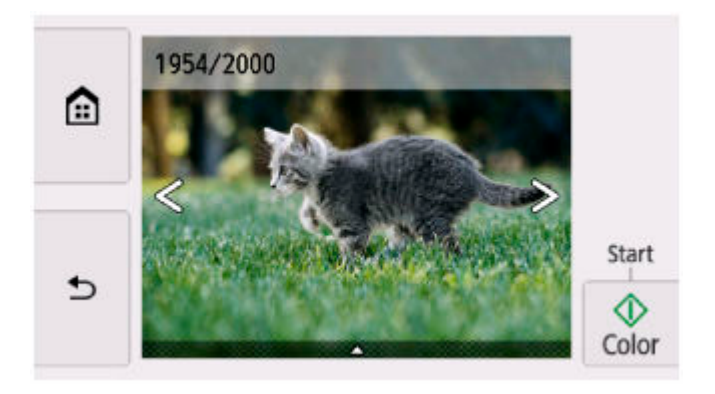

È possibile stampare una copia della foto visualizzata toccando **Colore (Color)**.

• Per modificare il metodo di visualizzazione, numero di copie o le impostazioni di stampa: Toccare  $\triangle$  la parte inferiore della foto visualizzata per visualizzare i menu.

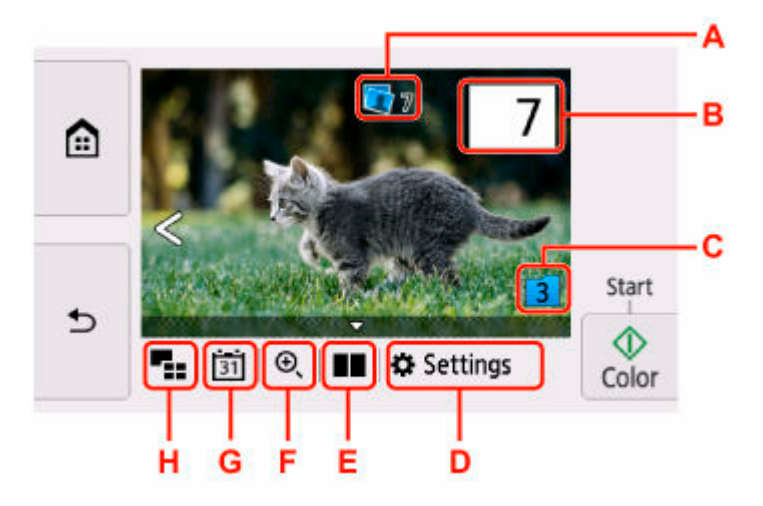

A: Viene visualizzato il numero totale di copie.

Quando si tocca l'opzione, è possibile controllare e modificare il numero di copie per ciascuna foto.

B: Specificare il numero di copie.

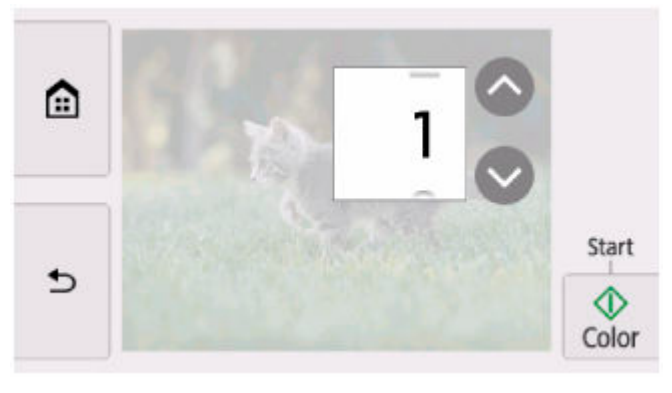

Toccare o per specificare il numero di copie.

Continuare a toccare per specificare il numero di copie con incrementi di 10 copie.

È anche possibile passare il dito sul numero da specificare.

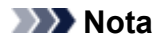

- È possibile specificare il numero di copie per ciascuna foto. Visualizzare la foto da stampare e specificare il numero di copie quando viene visualizzata la foto desiderata.
- C: Selezionare per alternare il gruppo di foto.

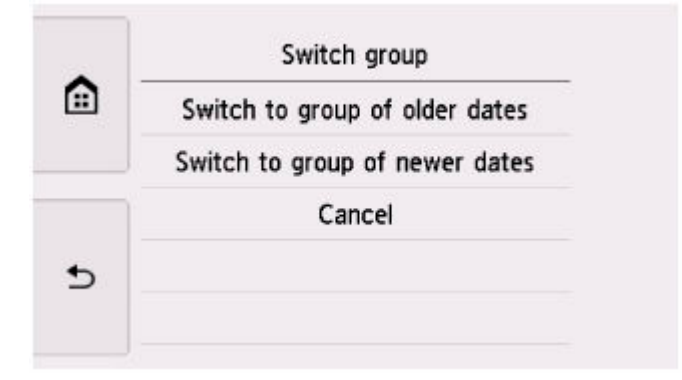

Per dettagli:

- **E** Funzioni di visualizzazione utili
- D: Selezionare per visualizzare la schermata **Impostaz. (Settings)**.

È possibile modificare le impostazioni del formato della pagina, del tipo di supporto, della qualità di stampa e così via.

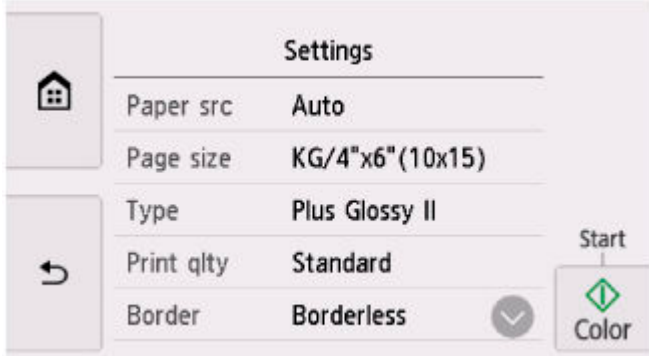

Per ulteriori informazioni sull'impostazione di elementi:

- **■** [Impostazione di elementi per la stampa di foto mediante il pannello dei comandi](#page-364-0)
- E: Selezionare per visualizzare due foto una di fianco all'altra.

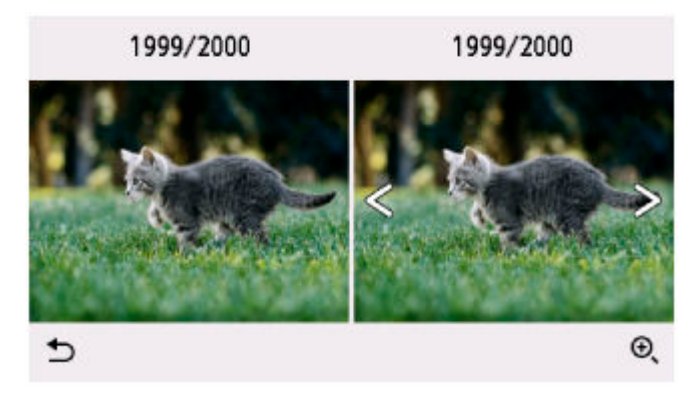

Per ulteriori informazioni sul metodo di visualizzazione:

- $\rightarrow$  Funzioni di visualizzazione utili
- F: Selezionare per ingrandire la foto.

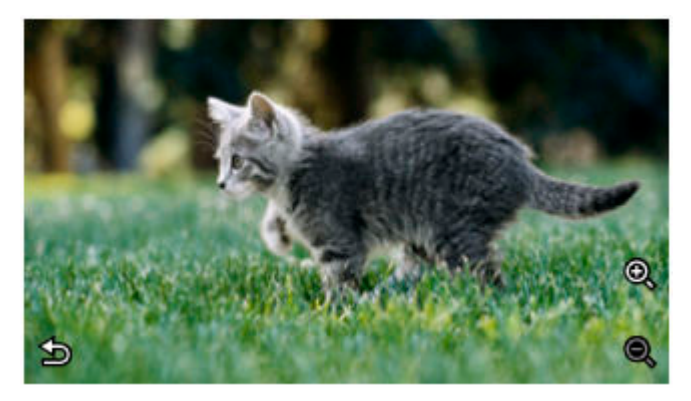

Per dettagli:

**Eunzioni di visualizzazione utili** 

G: Selezionare per visualizzare la foto specificando la data (la data dell'ultima modifica dei dati).

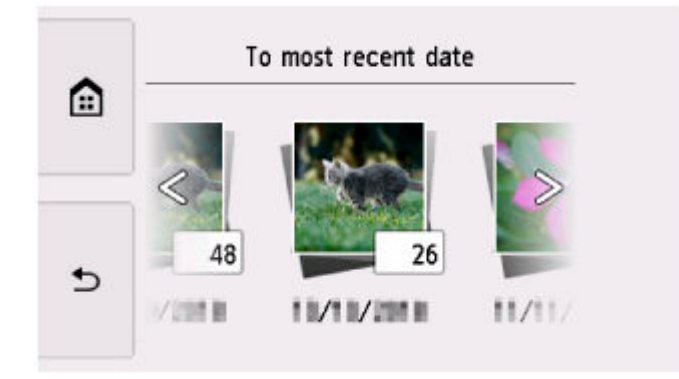

Per dettagli:

**E** Funzioni di visualizzazione utili

H: Selezionare per visualizzare più foto contemporaneamente.

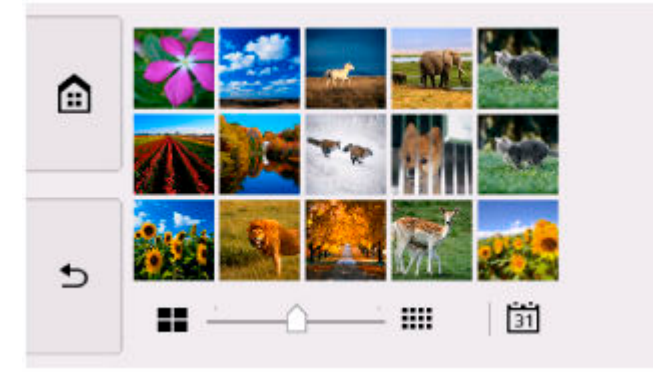

Per ulteriori informazioni sul metodo di visualizzazione:

**E** Funzioni di visualizzazione utili

### **8.** Toccare **Colore (Color)**.

La stampante inizia a stampare.

#### **Nota**

- Durante l'elaborazione del lavoro di stampa, è possibile aggiungere il lavoro di stampa (Riserva stampa foto).
	- Aggiunta del processo di stampa

### **Aggiunta del processo di stampa**

È possibile aggiungere il lavoro di stampa (Riserva stampa foto) durante la stampa di foto.

Attenersi alla seguente procedura per aggiungere il lavoro di stampa.

**1.** Scorrere la foto durante la stampa per selezionare quella successiva.

#### **Nota**

• Mentre si seleziona la foto, la stampante stampa le foto riservate.

• L'icona della foto riservata viene visualizzata sulla foto inclusa nel lavoro di stampa.

**2.** Specificare il numero di copie e le impostazioni di stampa per ciascuna foto.

#### **Nota**

• Durante l'elaborazione del lavoro di stampa non è possibile visualizzare l'impostazione per **Formato pagina (Page size)** o **Tipo (Type)** nella schermata di conferma delle impostazioni di stampa. L'impostazione corrisponde a quella della foto inclusa nel processo di stampa.

#### **3.** Toccare **Colore (Color)**.

La foto riservata viene stampata dopo quella di cui è già iniziata la stampa.

Se si desidera stampare più foto, eseguire nuovamente la procedura dal punto 1.

#### **Nota**

- Durante l'elaborazione del lavoro di stampa non è possibile visualizzare la schermata HOME, modificare il menu di stampa, né stampare dal computer o da altri dispositivi.
- Durante l'elaborazione del lavoro di stampa, la foto in un altro gruppo non è selezionata.
- Se si tocca **Stop** mentre si elabora il lavoro di stampa, viene visualizzata la schermata per selezionare un metodo di annullamento della prenotazione. Se si seleziona **Annulla tutte le prenotazioni (Cancel all reservations)**, è possibile annullare la stampa di tutte le foto. Se si seleziona **Annulla l'ultima prenotazione (Cancel the last reservation)**, è possibile annullare l'ultimo lavoro di stampa.
- Se sono presenti molti lavori di stampa, il messaggio **Impossibile prenotare altri lavori di stampa. Attendere e rieseguire l'operazione. (Cannot reserve more print jobs. Please wait a while and redo the operation.)** potrebbe essere visualizzato sul touchscreen. In questo caso, attendere e aggiungere il processo di stampa.

## <span id="page-364-0"></span>**Impostazione di elementi per la stampa di foto mediante il pannello dei comandi**

Prima della stampa, è possibile specificare l'impostazione del formato della pagina, del tipo di supporto, della correzione foto e così via per stampare le foto salvate nella scheda di memoria.

## **Schermata Impostazioni di stampa**

La modalità di visualizzazione della schermata delle impostazioni di stampa varia in base al menu di stampa.

#### • **In Selez. stampa foto (Select photo print) o Presentazione (Slide show):**

Per visualizzare la seguente schermata, selezionare **Impostaz. (Settings)**.

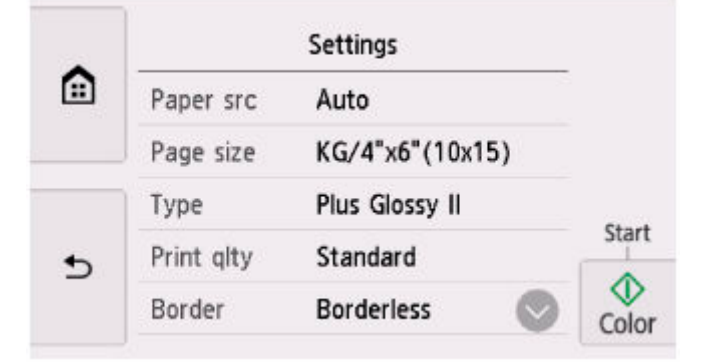

#### • **In Stampa taglio (Trimming print):**

Prima della stampa viene visualizzata la seguente schermata.

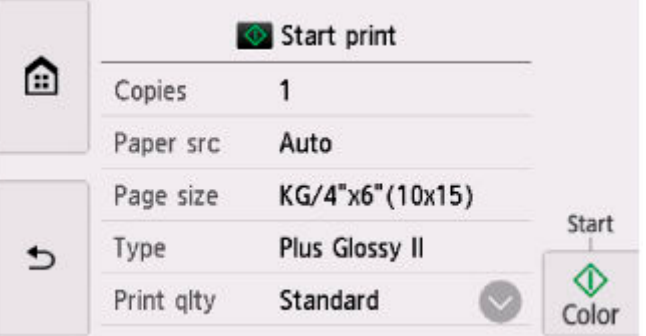

## **Impostazione delle voci**

Scorrere in verticale per visualizzare le voci di impostazione e selezionare la voce per visualizzare le impostazioni. Selezionare per specificare l'impostazione.

#### **Nota**

• In base al menu di stampa, alcune voci delle impostazioni non possono essere selezionate. In questa sezione viene descritta l'impostazione degli elementi di **Selez. stampa foto (Select photo print)**.

Le voci delle impostazioni non selezionabili vengono visualizzate in grigio o non vengono visualizzate affatto.

- Alcune impostazioni non possono essere specificate insieme alle altre voci o ai menu di stampa. Se vengono specificate impostazioni che non è possibile selezionare contemporaneamente, vengono visualizzati **e Dettagli error. (Error details)** sul touchscreen. In questo caso, selezionare nell'angolo in alto a sinistra del touchscreen per controllare il messaggio e modificare l'impostazione.
- Le impostazioni del formato pagina, del tipo di supporto e così via vengono mantenute anche se si seleziona un altro menu di stampa o se la stampante è spenta.

È possibile specificare le seguenti voci delle impostazioni.

• **al. carta (Paper src)**

Selezionare un'alimentazione carta.

#### **Nota**

• Quando si seleziona **Automatico (Auto)**, la carta è alimentata dall'alimentazione carta in cui è caricata la carta che corrisponde alle impostazioni carta (formato pagina e tipo di supporto).

• **Formato pagina (Page size)**

Selezionare il formato pagina.

• **Tipo (Type)** (Tipo di supporto)

Selezionare il tipo di supporto.

• **Qual. st. (Print qlty)** (Qualità di stampa)

Consente di selezionare la qualità di stampa in base alla foto.

• **Bordo (Border)** (Stampa con o senza bordo)

Consente di selezionare la stampa con o senza bordo.

• **Corr.foto (Photo fix)**

Se si seleziona **Correz. auto. foto (Auto photo fix)**, la scena o il viso di una persona di una foto scattata viene riconosciuto e viene applicata automaticamente la correzione più adatta per ogni foto. È possibile oscurare un volto per la stampa grazie all'aumento della retroilluminazione. Questa funzione consente inoltre l'analisi di una scena, ad esempio un paesaggio, una scena notturna, un ritratto e così via, e corregge automaticamente ciascuna scena con il colore, la luminosità o il contrasto più adatto per la stampa.

#### **Nota**

- Per impostazione predefinita, le foto sulla scheda di memoria vengono stampate con la correzione automatica applicata.
- Se è selezionata l'opzione **Nessuna correz. (No correction)**, le foto vengono stampate senza correzione.

#### • **Correz. occhi rossi (Red-EyeCorrection)**

Corregge l'effetto occhi rossi dei ritratti causato dal flash.

In base al tipo di foto, l'effetto occhi rossi potrebbe non venire corretto oppure potrebbero venire corrette parti diverse dagli occhi.

#### • **Stampa data (Print date)**

Consente di attivare/disattivare l'opzione di stampa della data di scatto su una foto.

#### **Nota**

• La data di scatto viene stampata secondo le impostazioni di **Formato visualizzazione data (Date display format)** in **Altre impostazioni periferica (Other printer settings)** di **Impostazioni periferica (Printer settings)**.

**[Altre impostazioni periferica](#page-199-0)** 

# **Stampa di carta Hagaki e buste**

# **Per Windows**

- **[Stampa su cartoline](#page-272-0)**
- **[Impostazione della stampa delle buste](#page-274-0)**

# **Per macOS**

**[Stampa su cartoline](#page-350-0)**

# **Stampa su cartoline**

- **1.** [Caricare la cartolina](#page-62-0) nella stampante
- **2.** Aprire la [finestra delle impostazioni del driver della stampante](#page-325-0)
- **3.** Selezionare le impostazioni comuni

Visualizzare la scheda **Impostazioni di base (Basic Settings)** e per **Profili (Profiles)** selezionare **Standard**.

**4.** Selezionare il formato carta

Per **Formato carta della stampante (Printer Paper Size)**, selezionare **Hagaki 100x148mm** o **Hagaki 2 200x148mm**.

#### **Importante**

- Le cartoline di ritorno possono essere utilizzate solo quando si stampa dal computer.
- Quando si stampa una cartolina di ritorno, impostare sempre il formato su **Hagaki 2 200x148mm** dall'applicazione software o dal driver della stampante.
- La cartolina di ritorno non deve essere piegata. Se si forma una piega, la stampante non potrà alimentare correttamente la cartolina con il rischio di provocare spostamenti di linea o inceppamenti della carta.
- Con le cartoline di ritorno, non è possibile utilizzare la stampa fronte/retro automatica e senza bordo.
- **5.** Selezionare il tipo di supporto

Selezionare l'Hagaki da utilizzare da **Hagaki** in **Tipo di supporto (Media Type)**.

#### **IMP** Importante

- Questa stampante non può stampare su cartoline aventi foto o adesivi attaccati.
- Quando si usa la funzione di stampa fronte/retro automatica per stampare una cartolina, stampare prima il lato con l'indirizzo e poi quello del messaggio.
- Quando si stampa su ciascun lato di una cartolina separatamente, si otterrà un risultato più nitido se si stampa prima il lato del messaggio e poi quello con l'indirizzo.
- Le impostazioni carta nel driver della stampante sono differenti, a seconda se si stampa sul lato dell'indirizzo o sul lato del messaggio.

Per informazioni dettagliate sulle informazioni della carta da registrare nel driver della stampante e sulla stampante, vedere quanto segue:

- [Impostazioni carta nel driver della stampante e nella stampante \(Tipo di supporto\)](#page-267-0)
- $-$  [Impostazioni carta nel driver della stampante e nella stampante \(Formato carta\)](#page-270-0)
- Quando si usa la funzione di stampa fronte/retro automatica, registrare la informazioni della carta per il lato da stampare per primo.
- **6.** Impostare l'orientamento di stampa

Per stampare l'indirizzo in orizzontale, impostare **Orientamento (Orientation)** su **Orizzontale (Landscape)**.

**7.** Selezionare la qualità di stampa

Per **Qualità (Quality)** selezionare la qualità in funzione delle esigenze.

**8.** Fare clic su **OK**

Quando si esegue la stampa, i dati verranno stampati sulla cartolina.

# **Stampa su cartoline**

In questa sezione viene descritta la procedura per la stampa sulle cartoline.

- **1.** [Caricare cartoline](#page-62-0) nella stampante
- **2.** Selezionare il formato carta e il tipo di carta dalla stampante

Registrare **Hagaki** come formato carta dal pannello dei comandi della stampante. Inoltre, registrare **Ink Jet Hagaki**, **Hagaki K** o **Hagaki** come tipo di carta, in funzione delle esigenze. Quando si stampa sul lato dell'indirizzo, registrare **Hagaki**.

**3.** Selezionare **Formato carta (Paper Size)**e **Tipo di supporto (Media Type)** dalla finestra di dialogo di stampa

Selezionare **Cartolina (Postcard)** o **Cartolina senza bordo (Postcard Borderless)** per **Formato carta (Paper Size)** nella finestra di dialogo di stampa. Quando si stampa sul lato dell'indirizzo, selezionare **Cartolina (Postcard)**.

Selezionare la carta Hagaki da utilizzare come **Tipo di supporto (Media Type)** nella finestra di dialogo di stampa **Supporto e qualità (Media & Quality)**.

#### **IMP** Importante

• Questa stampante non può stampare su cartoline aventi foto o adesivi attaccati.

**4.** Impostare l'opzione **Su due lati (Double-sided)** su **Disattivata (Off)**

#### **IMP** Importante

- Non è possibile eseguire la stampa fronte/retro sulle cartoline, pertanto impostare **Su due lati (Double-sided)** su **Disattivata (Off)**. Se si stampa con l'opzione **Su due lati (Double-sided)** impostata su **Attivata (On)**, il risultato di stampa potrebbe non essere quello previsto.
- Si otterrà un risultato di stampa più nitido se si stampa prima il lato del messaggio e poi il lato dell'indirizzo.
- **5.** Fare clic su **Stampa (Print)**.

La stampante stampa in base alle impostazioni specificate.

## **Impostazione della stampa delle buste**

- **1.** [Caricare la busta](#page-73-0) nella stampante
- **2.** Aprire la [finestra delle impostazioni del driver della stampante](#page-325-0)
- **3.** Selezionare il tipo di supporto

Selezionare **Busta (Envelope)** da **Profili (Profiles)** nella scheda **Impostazioni di base (Basic Settings)**.

**4.** Selezionare il formato carta

Quando viene visualizzata la finestra di dialogo **Impostazione formato busta (Envelope Size Setting)**, selezionare il formato di busta che si desidera utilizzare, quindi fare clic su **OK**.

**5.** Impostare l'orientamento

Per stampare i dati del destinatario in senso orizzontale, selezionare **Orizzontale (Landscape)** per l'impostazione **Orientamento (Orientation)**.

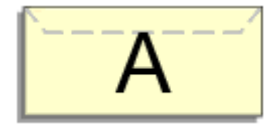

#### **Nota**

- Se è selezionato **Busta commerciale 10 (Envelope Com 10)**, **Busta DL (Envelope DL)**, **Yougata 4 105x235mm (Yougata 4 4.13"x9.25")** o **Yougata 6 98x190mm (Yougata 6 3.86"x7.48")** per **Formato carta della stampante (Printer Paper Size)**, la stampante ruota di 90 gradi a sinistra per stampare, indipendentemente dall'impostazione **Ruota di 90 gradi a sinistra quando l'orientamento è [Orizzontale] (Rotate 90 degrees left when orientation is [Landscape])** per **Impostazioni personalizzate (Custom Settings)** nella scheda **[Manutenzione](#page-309-0)**.
- **6.** Selezionare la qualità di stampa

Per **Qualità (Quality)** selezionare la qualità in funzione delle esigenze.

**7.** Fare clic su **OK**

Quando si esegue la stampa, le informazioni vengono stampate sulla busta.

#### **Importante**

• Quando si esegue la stampa di buste, vengono visualizzati alcuni messaggi della Guida. Per nascondere i messaggi della Guida, selezionare la casella di controllo **Non visualizzare questo messaggio in futuro (Do not show this message again)**.

Per mostrare nuovamente la guida, fare clic sul pulsante **Visualizza stato stampante (View Printer Status)** della scheda **Manutenzione (Maintenance)** e avviare il Monitor di stato Canon IJ.

Fare quindi clic su **Stampa busta (Envelope Printing)** da **Visualizza messaggio della Guida (Display Guide Message)** del menu **Opzioni (Option)** per attivare l'impostazione.

# **Altre funzioni di stampa**

- **[Stampa di etichette per dischi](#page-374-0)**
- **Stampa di carta con motivo o di modelli**

# <span id="page-374-0"></span>**Stampa di etichette per dischi**

- **[Copia del lato dell'etichetta del disco](#page-375-0) Informazioni di base**
- **[Stampa di foto da una scheda di memoria sull'etichetta disco](#page-378-0)**

# <span id="page-375-0"></span>**Copia del lato dell'etichetta del disco**

È possibile copiare l'etichetta di un BD/DVD/CD esistente e stamparla su un disco stampabile.

#### **IMP** Importante

- Non è possibile stampare su dischi stampabili da 8 cm (3,15").
- Non installare il vassoio multiuso finché non viene visualizzato il messaggio in cui si chiede di caricare il disco stampabile. In caso contrario, la stampante potrebbe danneggiarsi.
- **1.** [Controllare che la stampante](#page-56-0) sia accesa.

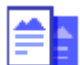

- **2.** Selezionare **Copia (Copy)** nella schermata HOME.
	- [Utilizzo del touchscreen](#page-48-0)
- 

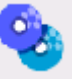

**3.** Selezionare **Copia etichetta disco (Disc label copy)**.

**4.** Controllare il messaggio e selezionare **OK**.

Viene visualizzata la schermata di impostazione dell'area di stampa.

**5.** Specificare l'area di stampa e selezionare **OK**.

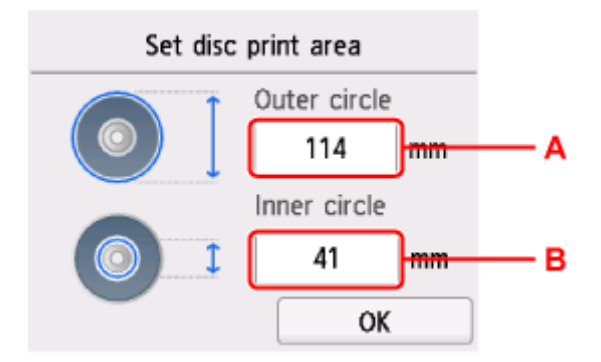

A: Specificare il cerchio esterno.

B: Specificare il cerchio interno.

#### **Nota**

- Misurare il diametro esterno e interno della superficie di stampa del disco stampabile e impostare un valore inferiore al diametro esterno e superiore al diametro interno.
- Per informazioni sui dischi stampabili, contattare i rispettivi produttori.
- **6.** Specificare la quantità di inchiostro.

Se il risultato di stampa è sfocato, selezionare **A prova di sbav. (Bleed-proof)**. È possibile ridurre la sfocatura stampando con meno inchiostro.

**7.** Seguire le istruzioni visualizzate sullo schermo per caricare il BD/DVD/CD di origine della copia sul piano di lettura e selezionare **OK**.

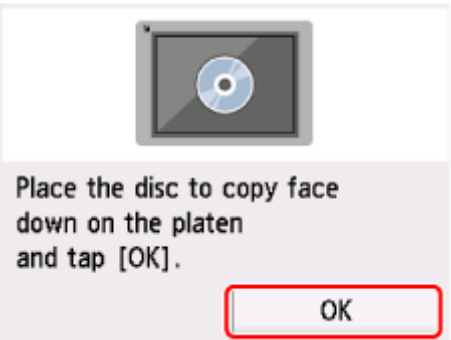

Viene visualizzata la schermata di conferma delle impostazioni di stampa.

#### **Importante**

- Posizionare il BD/DVD/CD da cui eseguire la copia con il lato dell'etichetta rivolto verso il basso al centro del piano di lettura. Se il disco viene posizionato in prossimità del bordo del piano di lettura, parte dell'immagine potrebbe essere tagliata.
- **8.** Dopo aver controllato il messaggio, toccare **Nero (Black)** o **Colore (Color)**.

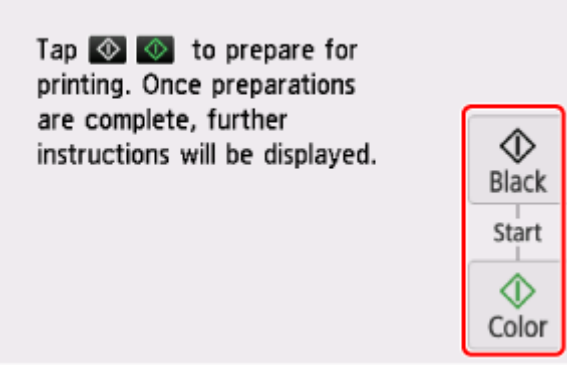

- **9.** Aprire il pannello dei comandi fino a che non è in orizzontale.
- **10.** Seguire le istruzioni visualizzate sullo schermo per [posizionare il disco stampabile](#page-79-0).

#### **Nota**

• Per visualizzare la procedura di impostazione del disco stampabile, selezionare **Guida (How to set)**.

#### **11.** Selezionare **OK**.

La stampante avvia la procedura di copia.

#### **Nota**

• Al termine della stampa, lasciare asciugare all'aria la superficie di stampa del disco. Non utilizzare asciugacapelli né esporre i dischi alla luce solare diretta per far asciugare l'inchiostro. Non toccare la superficie di stampa fino a quando l'inchiostro non si è asciugato.

• Se la stampa non è allineata, regolare la posizione di stampa mediante **Regola area stampa disco (Adjust disc print area)** in **Impostazioni di stampa (Print settings)** di **Impostazioni periferica (Printer settings)**.

**■ [Impostazioni di stampa](#page-192-0)** 

# <span id="page-378-0"></span>**Stampa di foto da una scheda di memoria sull'etichetta disco**

È possibile stampare una foto salvata su una scheda di memoria sull'etichetta disco del disco stampabile.

#### **IMP** Importante

- Non è possibile stampare su dischi stampabili da 8 cm (3,15").
- Non installare il vassoio multiuso finché non viene visualizzato il messaggio in cui si chiede di caricare il disco stampabile. In caso contrario, la stampante potrebbe danneggiarsi.
- **1.** [Controllare che la stampante](#page-56-0) sia accesa.
- **2.** Selezionare **Stampa (Print)** nella schermata HOME.
	- [Utilizzo del touchscreen](#page-48-0)
- **3.** Selezionare **Stampa da scheda di memoria (Print from memory card).**

Vengono visualizzati i menu di stampa della scheda di memoria.

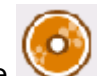

**4.** Selezionare **Stampa foto su etich. disco (Print photos on disc label)**.

**5.** [Inserire la scheda di memoria nello slot della scheda.](#page-101-0)

#### **Nota**

- Quando si inserisce la scheda di memoria prima di visualizzare i menu di stampa della scheda di memoria, viene visualizzata la schermata di selezione delle foto in **Selez. stampa foto (Select photo print)**.
- Se nella scheda di memoria non sono stati salvati dati fotografici stampabili, sul touchscreen verrà visualizzato il messaggio **I dati dei tipi supportati non sono salvati. (Saved data is not of a supported type.)**.
- Se nella scheda di memoria sono salvati più di 2.000 dati di foto, tali dati vengono divisi per gruppo ogni 2.000 foto in ordine cronologico inverso (in base alla data dell'ultima modifica) automaticamente. Verificare il messaggio di errore visualizzato sul touchscreen e selezionare **OK**.
- **6.** Controllare il messaggio e selezionare **OK**.

Viene visualizzata la schermata di impostazione dell'area di stampa.

**7.** Specificare l'area di stampa e selezionare **OK**.

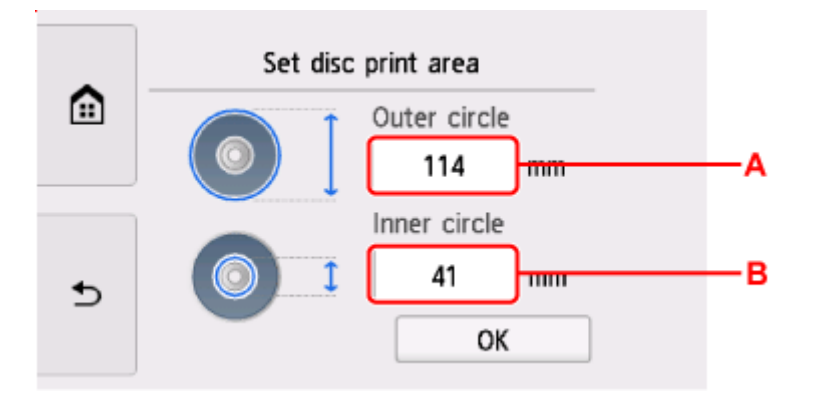

- A: Specificare il cerchio esterno.
- B: Specificare il cerchio interno.

#### **Nota**

- Misurare il diametro esterno e interno della superficie di stampa del disco stampabile e impostare un valore inferiore al diametro esterno e superiore al diametro interno.
- Per informazioni sui dischi stampabili, contattare i rispettivi produttori.
- **8.** Specificare la quantità di inchiostro.

Se il risultato di stampa è sfocato, selezionare **A prova di sbav. (Bleed-proof)**. È possibile ridurre la sfocatura stampando con meno inchiostro.

**9.** Selezionare una foto da stampare.

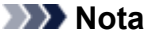

- Altre opzioni
	- **■** Funzioni di visualizzazione utili
- **10.** Specificare l'area di stampa con il taglio e selezionare **OK**.

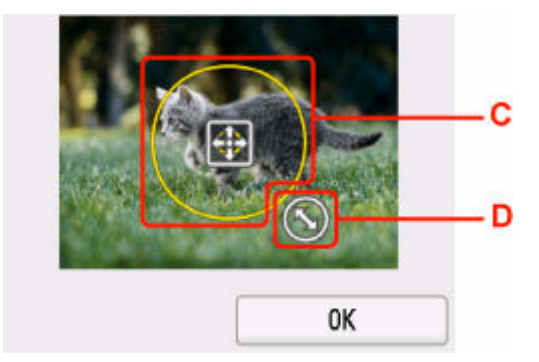

- C: Trascinare per posizionare la cornice di taglio.
- D: Trascinare per impostare le dimensioni della cornice di taglio.
- **11.** Verificare il messaggio e toccare **Colore (Color)**.
- **12.** Aprire il pannello dei comandi fino a che non è in orizzontale.
- **13.** Seguire le istruzioni visualizzate sullo schermo per [posizionare il disco stampabile](#page-79-0).

#### **Nota**

• Per visualizzare la procedura di impostazione del disco stampabile, selezionare **Guida (How to set)**.

#### **14.** Selezionare **OK**.

La stampante inizia a stampare.

#### **Nota**

- Al termine della stampa, lasciare asciugare all'aria la superficie di stampa del disco. Non utilizzare asciugacapelli né esporre i dischi alla luce solare diretta per far asciugare l'inchiostro. Non toccare la superficie di stampa fino a quando l'inchiostro non si è asciugato.
- Se la stampa non è allineata, regolare la posizione di stampa mediante **Regola area stampa disco (Adjust disc print area)** in **Impostazioni di stampa (Print settings)** di **Impostazioni periferica (Printer settings)**.
	- [Impostazioni di stampa](#page-192-0)

# **Impostazioni carta**

Registrando il formato carta e il tipo di supporto, il messaggio viene visualizzato prima che la stampa abbia inizio quando il formato carta o il tipo di supporto caricato differisce dalle impostazioni carta.

## **Dopo il caricamento della carta**

 $\circ$ 

• **Quando il coperchio dell'alimentatore manuale del vassoio posteriore è chiuso**

Viene visualizzata la schermata per registrare le informazioni della carta del vassoio posteriore.

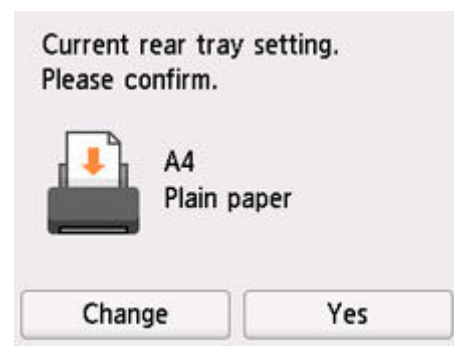

Se il formato pagina sul touchscreen corrisponde al formato della carta caricata nel vassoio posteriore, selezionare **Sì (Yes)**.

In caso contrario, selezionare **Cambia (Change)** per modificare l'impostazione in base al formato della carta caricata.

#### **Nota**

• Vedere [Rileva larghezza carta \(Detect paper width\)](#page-204-0) quando si desidera nascondere la schermata per la conferma dell'impostazione della carta.

• **Quando si inserisce il cassetto**

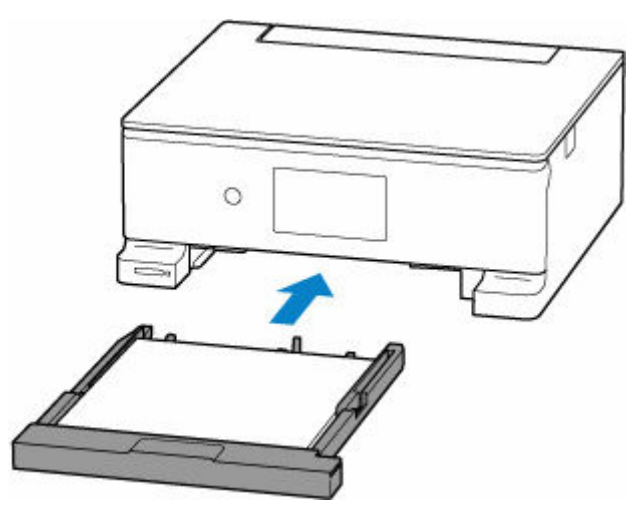

Il formato carta viene rilevato e impostato automaticamente nella stampante.

#### **Nota**

- Per ulteriori informazioni sull'esatta combinazione delle impostazioni carta che è possibile specificare dal driver della stampante (Windows) o sul touchscreen:
	- [Impostazioni carta nel driver della stampante e nella stampante \(Tipo di supporto\)](#page-267-0)
	- [Impostazioni carta nel driver della stampante e nella stampante \(Formato carta\)](#page-270-0)

## **Quando le impostazioni carta per la stampa/copia differiscono dalle informazioni sulla carta registrate nella stampante**

Es.:

- Impostazioni carta per la stampa/copia: A5
- Informazioni della carta registrate nella stampante: A4

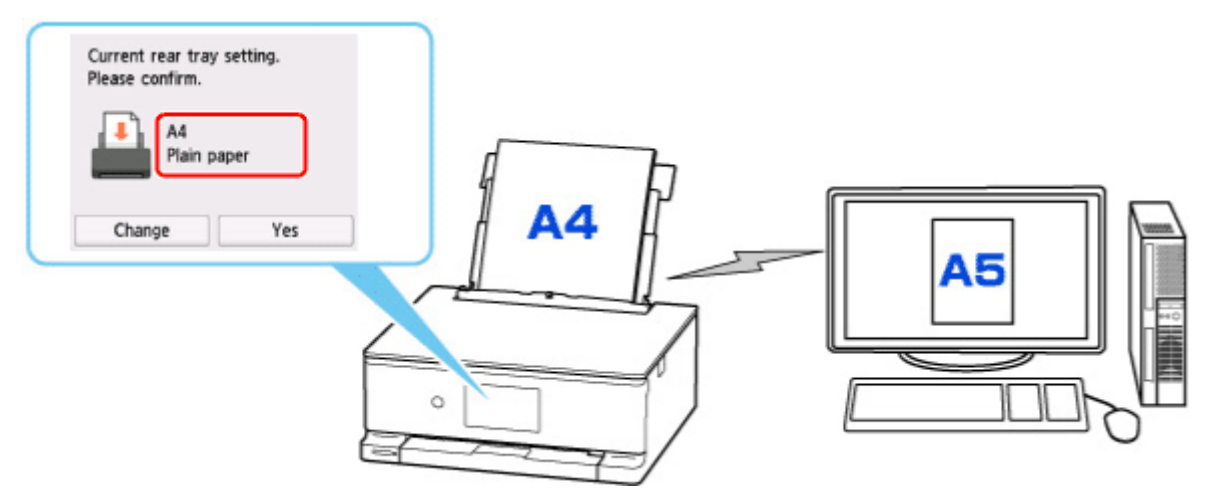

Quando si avvia la stampa/copia, viene visualizzato un messaggio.

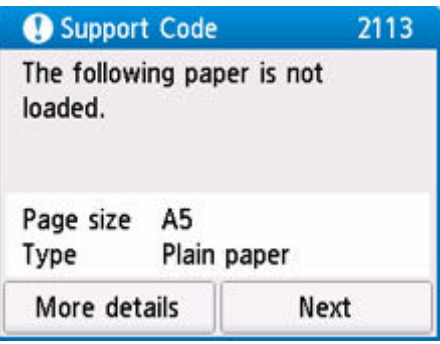

Verificare il contenuto del messaggio e selezionare **Avanti (Next)**, quindi scegliere una delle seguenti operazioni.

#### **Stampare con la carta caricata. (Print with the loaded paper.)**

Scegliere se stampare/copiare sulla carta caricata senza modificare le impostazioni carta.

Ad esempio, quando l'impostazione del formato carta per la stampa/copia è A5 e le informazioni della carta registrate nella stampante sono impostate su A4, la stampante avvia la stampa/copia sulla carta caricata nel vassoio posteriore o nel cassetto senza modificare l'impostazione del formato carta per la stampa/copia.

#### **Sostituire la carta e stampare (Replace the paper and print)**

Scegliere se stampare dopo aver sostituito la carta del vassoio posteriore o del cassetto.

Ad esempio, quando l'impostazione del formato carta per la stampa/copia è A5 e le informazioni della carta registrate nella stampante sono impostate su A4, caricare carta di formato A5 nel vassoio posteriore o nel cassetto prima di avviare la stampa/copia.

La schermata di registrazione delle informazioni sulla carta viene visualizzata dopo aver sostituito la carta. Registrare le informazioni della carta in base alla carta caricata.

#### **Ann. stampa (Cancel print)**

Annulla la stampa.

Selezionare quando cambiare le impostazioni della carta specificate per la stampa/copia. Modificare le impostazioni carta e provare a stampare/copiare di nuovo.

# **Copia**

- **[Esecuzione di copie](#page-385-0)**
- **Riduzione/ingrandimento delle copie**
- **Copia fronte/retro**
- **Menu Copia speciale**

# <span id="page-385-0"></span>**Esecuzione di copie**

In questa sezione viene descritta la procedura di base per l'esecuzione di copie standard.

- **1.** [Controllare che la stampante](#page-56-0) sia accesa.
- **2.** [Caricare la carta.](#page-59-0)
- **3.** Selezionare **Copia** (Copy) nella schermata HOME.
	- **[Utilizzo del touchscreen](#page-48-0)** 
		- Œ
- **4.** Selezionare **Copia standard (Standard copy)**.

Viene visualizzata la schermata di standby Copia.

- **5.** [Caricare l'originale sul piano di lettura.](#page-89-0)
- **6.** Specificare le impostazioni in base alle esigenze.

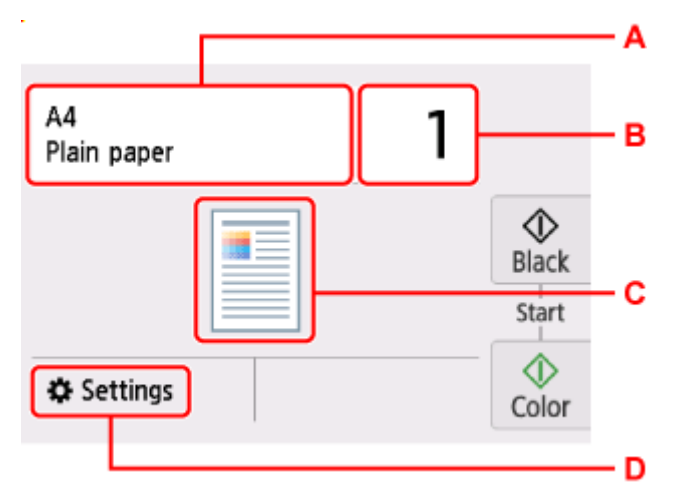

A: Specificare il formato pagina e il tipo di supporto.

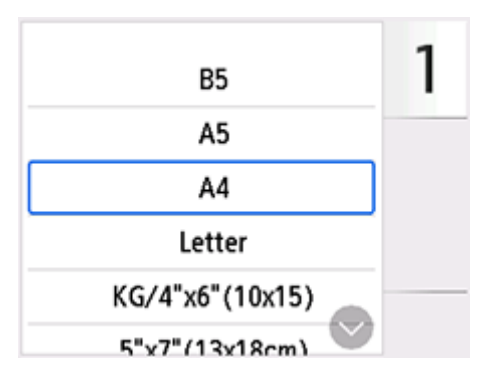

B: Specificare il numero di copie.

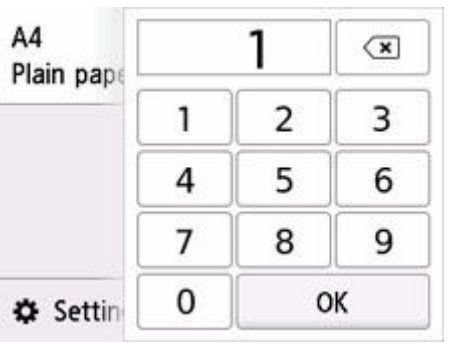

C: Viene visualizzato il layout della copia.

Alternare il layout tra  $(2 \text{ in } 1) \text{ e}$  (1) (fronte-retro).

D: Visualizzare gli elementi delle impostazioni di stampa.

Per ulteriori informazioni sull'impostazione di elementi:

**[Impostazione di elementi per la copia](#page-388-0)** 

#### **7.** Toccare **Nero (Black)** o **Colore (Color)**.

La stampante avvia la procedura di copia.

Una volta completata la copia, rimuovere l'originale dal piano di lettura.

#### **Importante**

• Non aprire il coperchio dei documenti né rimuovere l'originale dal piano di lettura finché la scansione non è terminata.

## **Aggiunta del processo di copia (Riserva copia)**

È possibile aggiungere il lavoro di copia durante la stampa (Riserva copia).

Il messaggio viene visualizzato quando è possibile aggiungere il lavoro di copia.

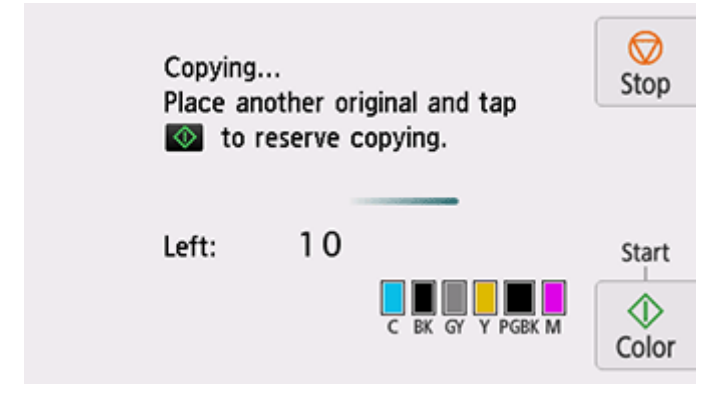

Caricare l'originale sul piano di lettura e toccare lo stesso pulsante (**Colore (Color)** o **Nero (Black)**) utilizzato in precedenza.

#### **Nota**

• Quando l'opzione **Qual. st. (Print qlty)** (qualità di stampa) è impostata su **Alta (High)**, non è possibile aggiungere il lavoro di copia.

- Se si tocca **Stop** mentre è in corso la copia prenotata, viene visualizzata la schermata per selezionare il metodo di annullamento della copia. Se si seleziona **Annulla tutte le prenotazioni (Cancel all reservations)**, è possibile annullare la copia di tutti i dati acquisiti. Se si seleziona **Annulla l'ultima prenotazione (Cancel the last reservation)**, è possibile annullare l'ultimo lavoro di copia.
- Se si imposta un documento con un numero eccessivo di pagine da aggiungere al lavoro di copia, potrebbe venire visualizzato il messaggio **Impossibile aggiungere altri lavori di copia. Attendere e ripetere l'operazione. (Cannot add more copy jobs. Please wait a while and try again.)** sul touchscreen. Selezionare **OK**, attendere alcuni istanti e provare nuovamente a eseguire la copia.
- Se durante la scansione viene visualizzato il messaggio **Non riuscita prenotazione lavoro copia. Ricominciare dall'inizio. (Failed to reserve the copy job. Start over from the beginning.)** sul touchscreen, selezionare **OK** e toccare **Stop** per annullare la copia. Dopo aver eseguito questa operazione, copiare i documenti la cui copia non è stata completata.

# <span id="page-388-0"></span>**Impostazione di elementi per la copia**

È possibile modificare le impostazioni di copia, ad esempio l'ingrandimento e l'intensità.

## **Schermata Impostazioni di stampa**

#### **Nota**

• Per ulteriori informazioni sulla schermata delle impostazioni di stampa o sull'elemento di impostazione per **Copia foto (Photo copy)**, vedere Copia delle foto.

La seguente schermata delle impostazioni di stampa è visualizzata quando si seleziona **Impostaz. (Settings)** nella schermata di standby di copia.

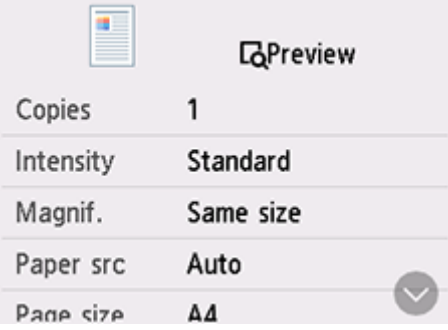

# **Anteprima**

Quando è visualizzato **Anteprima (Preview)** nella schermata delle impostazioni di stampa, selezionando **Anteprima (Preview)** è possibile visualizzare un'anteprima dell'immagine di stampa nella schermata di anteprima.

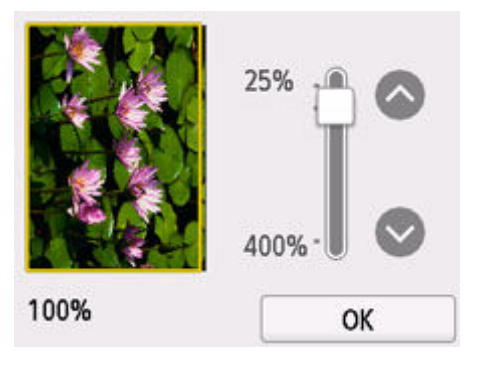

Per ulteriori informazioni, vedere di seguito.

Visualizzazione della schermata di anteprima

### **Impostazione delle voci**

Scorrere per visualizzare le voci di impostazione e selezionare la voce per visualizzare le impostazioni. Selezionare per specificare l'impostazione.

È possibile modificare i seguenti elementi di impostazione.

#### • **Intensità (Intensity)**

Specificare l'intensità.

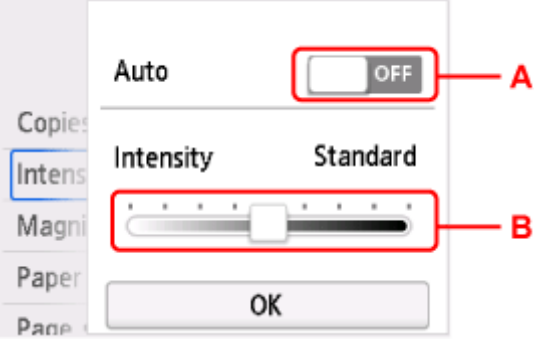

A: Selezionare per attivare/disattivare la regolazione automatica dell'intensità.

Quando si seleziona **ON**, l'intensità viene regolata automaticamente in base agli originali caricati sul piano di lettura.

- B: Trascinare per specificare l'intensità.
- **Ingrand. (Magnif.)**

Consente di specificare il metodo di riduzione/ingrandimento.

- Riduzione/ingrandimento delle copie
- **al. carta (Paper src)**

Selezionare un'alimentazione carta.

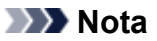

- Quando si seleziona **Automatico (Auto)**, la carta è alimentata dall'alimentazione carta in cui è caricata la carta che corrisponde alle impostazioni carta (formato pagina e tipo di supporto).
- **Formato pagina (Page size)**

Selezionare il formato pagina.

• **Tipo (Type)**

Selezionare il tipo di supporto.

• **Qual. st. (Print qlty)**

Specificare la qualità di stampa.

#### **IMP** Importante

- Selezionare **Alta (High)** per **Qual. st. (Print qlty)** per effettuare la copia in scala di grigi. La scala di grigi restituisce le tonalità nella gamma dei grigi invece che in bianco e nero.
- **Layout**

Selezionare il layout.

- **→** Copia di due pagine su una pagina singola
- **→** Copia di quattro pagine su una pagina singola
- **Imp. st. Su 2 lati (2-sidedPrintSetting)**

Scegliere se eseguire la copia fronte/retro.

**← Copia fronte/retro** 

# **Scansione**

- **[Scansione e salvataggio su un computer](#page-392-0)**
- **[Allegare immagini acquisite a e-mail da inviare](#page-446-0)**

# <span id="page-392-0"></span>**Scansione e salvataggio su un computer**

- **[Scansione in Windows](#page-393-0)**
- **[Scansione in macOS](#page-436-0)**
- **Scansione con Chromebook**
- **Utilizzo del pannello dei comandi per eseguire la scansione**

## <span id="page-393-0"></span>**Scansione in Windows**

#### **[Scansione in base al tipo di elemento o allo scopo \(Scan Utility\)](#page-394-0)**

- **[Funzioni di Scan Utility](#page-395-0)**
- [Scansione facile \(Auto Scansione\)](#page-397-0)
- [Scansione di documenti e foto](#page-398-0)
- [Creazione/modifica di file PDF](#page-399-0)
	- Impostazione di password per i file PDF
	- Modifica di file PDF protetti da password

#### **[Scansione con applicazione software \(ScanGear\)](#page-404-0)**

#### **[Suggerimenti per la scansione](#page-430-0)**

- [Posizionamento degli originali \(scansione da un computer\)](#page-431-0)
- [Impostazioni di scansione in rete](#page-432-0)
	- Menu e schermata delle impostazioni di Network Scanner Selector EX2

#### **IMP** Importante

• Le funzioni e impostazioni disponibili variano in base allo scanner o alla stampante in uso.

# <span id="page-394-0"></span>**Scansione in base al tipo di elemento o allo scopo (Scan Utility)**

- **[Funzioni di Scan Utility](#page-395-0)**
- **[Scansione facile \(Auto Scansione\)](#page-397-0)**
- **[Scansione di documenti e foto](#page-398-0)**
- **[Creazione/modifica di file PDF](#page-399-0)**
	- Impostazione di password per i file PDF
	- Modifica di file PDF protetti da password

#### **Importante**

• Le funzioni e impostazioni disponibili variano in base allo scanner o alla stampante in uso.

# <span id="page-395-0"></span>**Funzioni di Scan Utility**

Utilizzare Scan Utility per salvare ed eseguire la scansione di documenti, foto o altri elementi contemporaneamente con un semplice clic sull'icona corrispondente.

#### **Importante**

• Le funzioni disponibili, gli elementi visualizzati e le impostazioni disponibili variano in base al modello.

## **Più modalità di scansione**

**Auto** consente di eseguire scansioni con un clic con le impostazioni predefinite per vari elementi. **Documento (Document)** rende più nitido il testo di un documento o di una rivista per una migliore leggibilità e **Fotografia (Photo)** consente di eseguire la scansione di foto.

#### **Nota**

• Per ulteriori informazioni sulla Schermata principale di Scan Utility, vedere la Schermata principale di Scan Utility.

### **Salvare le immagini acquisite automaticamente**

Le immagini acquisite vengono salvate automaticamente in una cartella predefinita. È possibile modificare la cartella in base alle esigenze.

#### **Nota**

- Di seguito sono indicate le cartelle di salvataggio predefinite.
	- **Windows 11/Windows 10/Windows 8.1:**

Cartella **Documenti (Documents)**

**Windows 7:**

Cartella **Documenti (My Documents)**

• Per cambiare cartella, vedere Finestra di dialogo Impostazioni.

## **Integrazione di applicazioni**

È possibile inviare le immagini acquisite ad altre applicazioni. Ad esempio, è possibile visualizzare immagini acquisite nell'applicazione grafica preferita, allegarle a messaggi di posta elettronica o estrarre testo da immagini.
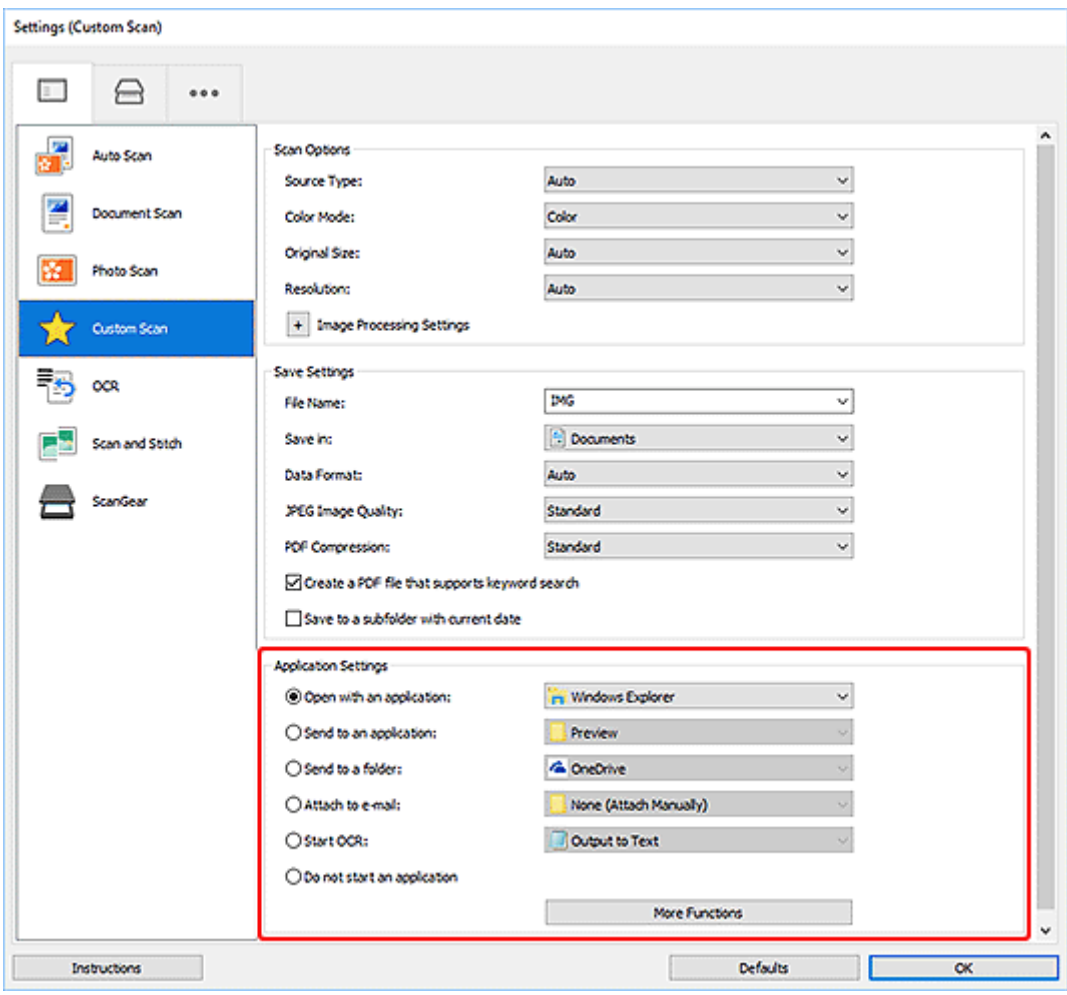

#### **Nota**

• Per impostare le applicazioni da integrare, vedere Finestra di dialogo Impostazioni.

## **Scansione facile (Auto Scansione)**

La scansione automatica consente di rilevare automaticamente il tipo di elemento posizionato sul piano di lettura o sull'ADF (Alimentatore automatico documenti).

#### **IMP** Importante

- A seconda del modello in uso, questa funzione potrebbe non essere supportata.
- I seguenti tipi di elementi potrebbero non essere acquisiti correttamente. In questo caso, regolare i fotogrammi di ritaglio (aree di scansione) nella vista a immagine intera di ScanGear (driver dello scanner) ed eseguire di nuovo la scansione.
	- Foto con uno sfondo biancastro
	- Elementi stampati su carta bianca, testo scritto a mano, biglietti da visita e altri elementi non chiari
	- Elementi sottili
	- Elementi spessi
- Per eseguire la scansione di due o più documenti dall'ADF, utilizzare documenti di formato identico.
- **1.** Assicurarsi di avere acceso lo scanner o la stampante.
- **2.** Posizionare gli elementi sul piano di lettura o sull'ADF.
	- **►** [Posizionamento degli originali \(scansione da un computer\)](#page-431-0)
- **3.** Avviare Scan Utility.
- **4.** Fare clic su **Auto** nella schermata principale di Scan Utility.

Viene avviata la scansione.

#### **Nota**

- Per annullare la scansione, fare clic su **Annulla (Cancel)**.
- Utilizzare la finestra di dialogo Impostazioni (Scansione da un computer) visualizzata facendo clic su

**Impostazioni... (Settings...)** per specificare dove salvare le immagini acquisite e per configurare le impostazioni di scansione avanzate.

- Per eseguire la scansione di uno specifico tipo di elemento, vedere le pagine riportate di seguito.
	- [Scansione di documenti e foto](#page-398-0)
	- Scansione con le impostazioni preferite
	- Scansione contemporanea di più documenti dall'ADF (Alimentatore automatico documenti)

## <span id="page-398-0"></span>**Scansione di documenti e foto**

È possibile eseguire la scansione di elementi posizionati sul piano di lettura con impostazioni adatte ai documenti e alle foto.

Salvare i documenti in formati come PDF e JPEG e le foto in formati come JPEG e TIFF.

- **1.** Posizionare l'elemento sul piano di lettura.
	- $\rightarrow$  [Posizionamento degli originali \(scansione da un computer\)](#page-431-0)
- **2.** Avviare Scan Utility.
- **3.** Per specificare il formato carta, la risoluzione, le impostazioni PDF e così via, fare clic su

**Impostazioni... (Settings...)** e impostare ciascun elemento nella finestra di dialogo Impostazioni (Scansione da un computer).

**Nota** 

- Una volta eseguite le impostazioni nella finestra di dialogo Impostazioni, le stesse impostazioni possono essere utilizzate per eseguire la scansione a partire dalla volta successiva.
- Nella finestra di dialogo Impostazioni, specificare le impostazioni di elaborazione dell'immagine, come la correzione inclinata e il risalto del contorno, impostare la destinazione delle immagini acquisite ed eseguire eventuali altre operazioni laddove necessario.

Al termine della configurazione, fare clic su **OK**.

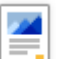

**4.** Fare clic su **Documento (Document)** o **Fotografia (Photo)** nella schermata principale di Scan Utility.

Viene avviata la scansione.

#### **Nota**

• Per annullare la scansione, fare clic su **Annulla (Cancel)**.

## **Creazione/modifica di file PDF**

È possibile creare file PDF eseguendo la scansione degli elementi posizionati sul piano di lettura o sull'ADF (Alimentatore automatico documenti). Aggiungere, eliminare, riorganizzare le pagine o effettuare altre modifiche nei file PDF creati.

#### **IMP** Importante

- È possibile creare o modificare contemporaneamente fino a 100 pagine di un file PDF.
- Sono supportati solo i file PDF creati o modificati in Scan Utility o IJ PDF Editor. Non sono supportati i file PDF creati o modificati con altre applicazioni.

#### **Nota**

- È anche possibile creare file PDF dalle immagini salvate su un computer.
- I formati di file selezionabili sono PDF, JPEG, TIFF e PNG.
- Non è possibile utilizzare le immagini il cui numero di pixel nella direzione orizzontale o verticale sia pari ad almeno 10501.
- Quando si seleziona un file PDF protetto da password, è necessario immettere la password.
	- **→** Modifica di file PDF protetti da password
- **1.** Posizionare gli elementi sul piano di lettura o sull'ADF.
- **2.** Avviare Scan Utility.
- **3.** Fare clic su **Editor PDF (PDF Editor)** nella schermata principale di Scan Utility.

IJ PDF Editor viene avviato.

**4.** Per specificare il formato carta, la risoluzione e altre impostazioni, fare clic su **Impostazioni... (Settings...)** dal menu **File** e impostare ciascun elemento nella finestra di dialogo Impostazioni (Scansione da un computer).

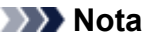

- Una volta eseguite le impostazioni nella finestra di dialogo Impostazioni, le stesse impostazioni possono essere utilizzate per eseguire la scansione a partire dalla volta successiva.
- Nella finestra di dialogo Impostazioni specificare le impostazioni di elaborazione delle immagini, ad esempio la correzione inclinata e il risalto del contorno.

Al termine della configurazione, fare clic su **OK**.

**5.** Fare clic su  $\overline{u}$  (Scansione) sulla barra degli strumenti.

Viene avviata la scansione.

#### **Nota**

• Per aprire un file salvato sul computer, fare clic su **Apri... (Open...)** dal menu **File** quindi selezionare il file da modificare.

- È possibile cambiare la vista con i pulsanti della barra degli strumenti. Per ulteriori informazioni, vedere la Schermata di modifica dei PDF.
- **6.** Aggiungere pagine in base alle esigenze.

#### **Quando si esegue la scansione e si aggiungendo altri elementi:**

Posizionare gli elementi e fare clic su (Scansione) sulla barra degli strumenti.

#### **Quando si aggiungono immagini esistenti o fil PDF:**

Fare clic su  $\Box$  (Aggiungi pagina) sulla barra degli strumenti. Dopo che viene visualizzata la finestra di dialogo **Apri (Open)**, selezionare le immagini o i file PDF da aggiungere, quindi fare clic su **Apri (Open)**.

#### **Nota**

- È anche possibile aggiungere immagini o file PDF da **Aggiungi pagina dai dati salvati... (Add Page from Saved Data...)** nel menu **File**.
- **7.** Modificare le pagine in base alle esigenze.

#### **Quando si cambia l'ordine delle pagine:**

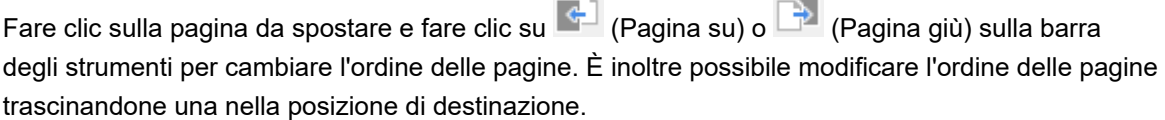

#### **Quando si eliminano le pagine:**

Fare clic sulla pagina da eliminare, quindi fare clic su (Elimina pagina) sulla barra degli strumenti.

#### **Nota**

- Questi pulsanti vengono visualizzati se sono state create due o più pagine.
- **8.** Selezionare **Salva con nome... (Save As...)** nel menu **File**.

Viene visualizzata la finestra di dialogo **Salva (Save)**.

**9.** Specificare le impostazioni di salvataggio.

#### **IMP** Importante

- I seguenti elementi non possono essere impostati per le immagini la cui risoluzione non rientra nell'intervallo da 75 dpi a 600 dpi o il cui numero di pixel nella direzione orizzontale o verticale è compresa tra 10201 pixel e 10500 pixel.
	- **Compressione PDF (PDF Compression)**
	- **Crea un file PDF che supporta la ricerca per parola chiave (Create a PDF file that supports keyword search)**
	- **Correggi il documento di testo inclinato (Correct slanted text originals)**

#### **Rileva l'orientamento dei documenti di testo e ruota l'immagine (Detect the orientation of text original and rotate image)**

#### **Nome file (File Name)**

Immettere un nome di file per il file PDF da salvare. Se sono state create due o più pagine e si salva ciascuna pagina separatamente, ai nomi dei file viene aggiunto un numero sequenziale.

#### **Salva in (Save in)**

Impostare la cartella in cui salvare i file PDF. Per modificare la cartella, fare clic su **Sfoglia... (Browse...)**, quindi specificare la cartella di destinazione.

#### **Salva in una sottocartella con data di oggi (Save to a subfolder with current date)**

Selezionare questa casella di controllo per creare una cartella con la data corrente nella cartella specificata in **Salva in (Save in)** e salvare i file PDF creati o modificati in tale cartella. Verrà creata una cartella denominata ad esempio "20XX\_01\_01" (anno\_mese\_giorno).

Se questa casella di controllo non è selezionata, i file vengono salvati direttamente nella cartella specificata in **Salva in (Save in)**.

#### **Tipo di file (File Type)**

Selezionare il formato per il salvataggio dei file PDF.

#### **PDF**

Salvare ciascuna pagina come un file PDF distinto.

#### **PDF (a più pagine) (PDF (Multiple Pages))**

Salvare più pagine in un unico file PDF.

#### **Nota**

• **PDF (a più pagine) (PDF (Multiple Pages))** viene visualizzato se sono state create due o più pagine.

#### **Compressione PDF (PDF Compression)**

Selezionare il tipo di compressione per il salvataggio.

#### **Standard**

Normalmente è consigliabile selezionare questa impostazione.

#### **Alta (High)**

Consente di comprimere le dimensioni del file durante il salvataggio. In questo modo verrà ridotto il carico sulla rete e sul server.

#### **IMP** Importante

• Se si salvano ripetutamente file PDF con una compressione elevata, le immagini potrebbero subire un deterioramento.

#### **Crea un file PDF che supporta la ricerca per parola chiave (Create a PDF file that supports keyword search)**

Selezionare questa casella di controllo per convertire il testo delle immagini in dati di testo e creare file PDF che supportano la ricerca per parola chiave.

#### **Correggi il documento di testo inclinato (Correct slanted text originals)**

Selezionare questa casella di controllo per rilevare l'orientamento del documento in base al testo delle immagini e correggere l'angolazione (entro -0,1 e -10 gradi o +0,1 e +10 gradi) per la creazione di file PDF.

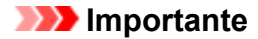

- I seguenti tipi di immagini potrebbero non essere corretti in modo appropriato poiché il testo non può essere rilevato correttamente.
	- Immagini in cui le righe di testo hanno un'inclinazione maggiore di 10 gradi o i cui angoli variano a seconda delle righe
	- $-$  Immagini contenenti testo verticale e orizzontale
	- Immagini con caratteri estremamente grandi o piccoli
	- $-$  Immagini con poco testo
	- $-$  Immagini contenenti figure/immagini
	- $-$  Immagini con scritte a mano

#### **Rileva l'orientamento dei documenti di testo e ruota l'immagine (Detect the orientation of text original and rotate image)**

Selezionare questa casella di controllo per rilevare l'orientamento della pagina in base al testo delle immagini e ruotare le immagini nell'orientamento corretto per la creazione di file PDF.

#### **IMP** Importante

- Questa funzione è disponibile solo per le immagini (documenti di testo) contenenti lingue che possono essere selezionate da **Lingua documento (Document Language)** nella finestra di dialogo **Impostazioni (Impostazioni generali) (Settings (General Settings))** di Scan Utility. Questa funzione non è disponibile in base alla lingua dell'immagine.
- L'orientamento della pagina dei seguenti tipi di immagini potrebbe non essere rilevato poiché il testo non può essere rilevato correttamente.
	- $-$  Immagini con poco testo
	- $-$  Immagini contenenti testo le cui dimensioni del font non rientrano nell'intervallo da 8 punti a 48 punti
	- Immagini che contengono font speciali, effetti, corsivo o testo scritto a mano
	- $-$  Immagini con sfondi a motivi

#### **Imposta protezione con password (Set up password security)**

Selezionare questa casella di controllo per visualizzare la finestra di dialogo **Impostazioni di protezione con password (Password Security Settings)** in cui impostare una password per aprire il file PDF creato oppure una password per stamparlo/modificarlo.

#### **Importante**

- Quando viene modificato un file PDF protetto da password, le password vengono eliminate. Reimpostare le password.
	- **Impostazione di password per i file PDF**

#### **10.** Fare clic su **Salva (Save)**.

Il file PDF viene salvato.

#### **Nota**

- Quando viene modificato un file PDF protetto da password, le password vengono eliminate. Reimpostare le password nella finestra di dialogo **Salva (Save)**.
	- **■** Impostazione di password per i file PDF

• Per sovrascrivere un file salvato, fare clic su (Salva) sulla barra degli strumenti.

## **Scansione con applicazione software (ScanGear)**

- **[Descrizione di ScanGear \(driver dello scanner\)](#page-405-0)**
- **[Avvio di ScanGear \(driver dello scanner\)](#page-407-0)**
- **[Scansione in Modalità di base](#page-408-0)**
- **[Schermate di ScanGear \(driver dello scanner\)](#page-411-0)**
- **[Note generali \(driver dello scanner\)](#page-428-0)**

#### **IMP** Importante

• Le funzioni e impostazioni disponibili variano in base allo scanner o alla stampante in uso.

## <span id="page-405-0"></span>**Descrizione di ScanGear (driver dello scanner)**

ScanGear (driver dello scanner) è il software necessario per eseguire la scansione dei documenti. Utilizzare il software per specificare il formato stampa, le correzioni immagine e altre impostazioni.

ScanGear può essere avviato da Scan Utility o da applicazioni compatibili con l'interfaccia TWAIN standard. ScanGear è un driver compatibile con TWAIN.

## **Funzioni**

Specificare il tipo di documento, il formato stampa e altre impostazioni quando si esegue la scansione di documenti e si visualizzano in anteprima i risultati. Selezionare varie impostazioni di correzione o regolare con precisione la luminosità, il contrasto e altri parametri per eseguire la scansione in uno specifico tono colore.

## **Schermate**

Sono disponibili due modalità: Modalità di base e Modalità avanzata.

Cambiare modalità con le schede nella parte superiore destra della schermata.

**Basic Mode Advanced Mode** 

#### **Nota**

- ScanGear viene avviato nell'ultima modalità utilizzata.
- Quando si passa da una modalità all'altra, le impostazioni non vengono mantenute.

#### **Modalità di base**

Utilizzare la scheda **Modalità di base (Basic Mode)** per eseguire facilmente la scansione seguendo tre

semplici procedure a video  $(\mathbf{1}, \mathbf{2}, \mathbf{3})$ .

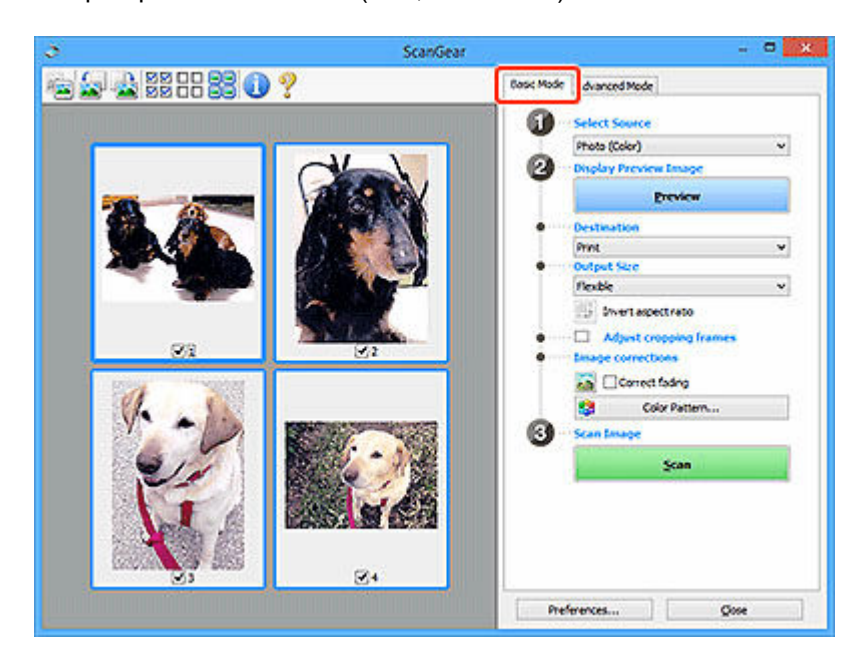

#### **Modalità avanzata**

Utilizzare la scheda **Modalità avanzata (Advanced Mode)** per eseguire la scansione specificando la modalità colore, la risoluzione di output, la luminosità dell'immagine, il tono colore e altre applicazioni.

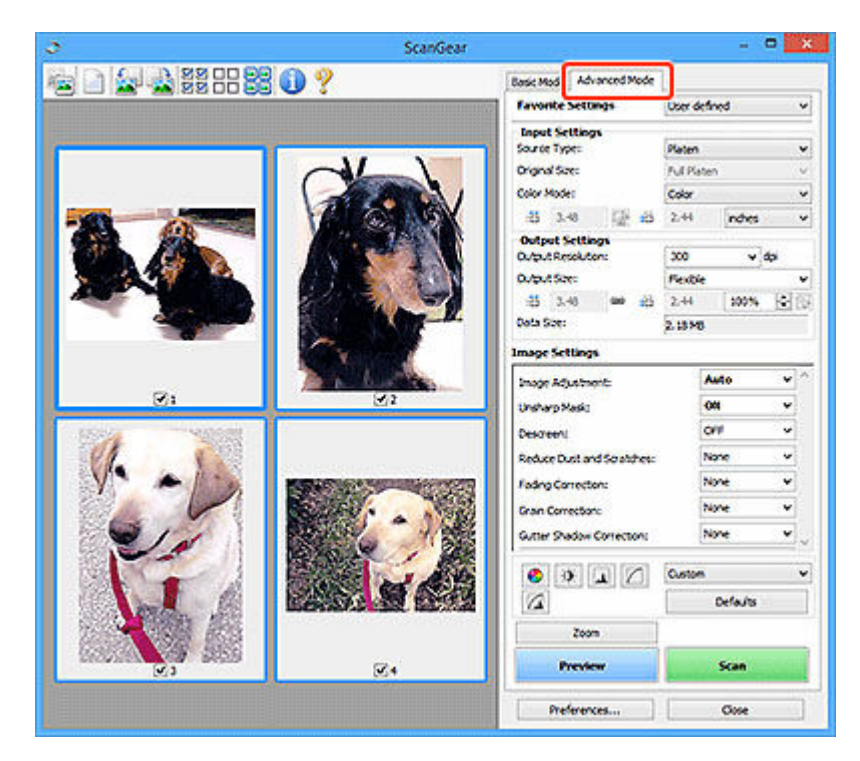

## <span id="page-407-0"></span>**Avvio di ScanGear (driver dello scanner)**

Utilizzare ScanGear (driver dello scanner) per applicare le correzioni immagine e le regolazioni colore durante la scansione. Avviare ScanGear da Scan Utility o da altre applicazioni.

#### **Nota**

• Se si dispone di più scanner o di un modello compatibile con la rete e si è modificata la connessione da USB a quella di rete, impostare l'ambiente di rete.

## **Avvio da Scan Utility**

**1.** Avviare Scan Utility.

Per informazioni su come avviarlo, vedere Avvio di Scan Utility.

**2.** Nella schermata principale di Scan Utility fare clic su ScanGear.

Viene visualizzata la schermata ScanGear.

## **Avvio da un'applicazione**

La procedura da seguire varia a seconda dell'applicazione utilizzata. Per ulteriori informazioni, consultare la guida dell'applicazione.

- **1.** Avviare l'applicazione.
- **2.** Dal menu dell'applicazione, selezionare la macchina.

#### **Nota**

- "Rete" ("Network") viene visualizzato dopo il nome del prodotto per le macchine connesse tramite una rete.
- **3.** Eseguire la scansione del documento.

Viene visualizzata la schermata ScanGear.

## <span id="page-408-0"></span>**Scansione in Modalità di base**

Utilizzare la scheda **Modalità di base (Basic Mode)** per eseguire facilmente la scansione seguendo queste semplici procedure a video.

Per eseguire la scansione di più documenti alla volta dal piano di lettura, vedere Scansione contemporanea di più documenti con ScanGear (driver dello scanner).

Durante la scansione dall'ADF (Alimentatore automatico documenti), l'anteprima non è disponibile.

#### **Importante**

• La scansione dei seguenti tipi di documenti potrebbe non riuscire correttamente. In questo caso, fare

clic su (Miniatura) sulla barra degli strumenti per passare alla vista a immagine intera e procedere alla scansione.

- $-$  Foto con uno sfondo biancastro
- $-$  Documenti stampati su carta bianca, testo scritto a mano, biglietti da visita e altri documenti non chiari
- Documenti sottili
- Documenti spessi
- La scansione dei seguenti tipi di documenti potrebbe non riuscire correttamente.
	- $-$  Documenti più piccoli di 3 cm quadrati (1,2")
	- $-$  Foto tagliate in forme irregolari

#### **Nota**

- È possibile eseguire la scansione di entrambi i lati di un documento fronte/retro contemporaneamente su modelli che supportano la scansione fronte/retro nell'ADF.
- **1.** Posizionare il documento sul piano di lettura della macchina o nell'ADF, quindi avviare ScanGear (driver dello scanner).
	- **►** Posizionamento degli originali (scansione da un computer)
	- **Avvio di ScanGear [\(driver dello scanner\)](#page-407-0)**
- **2.** Impostare **Seleziona origine (Select Source)** in base al documento.

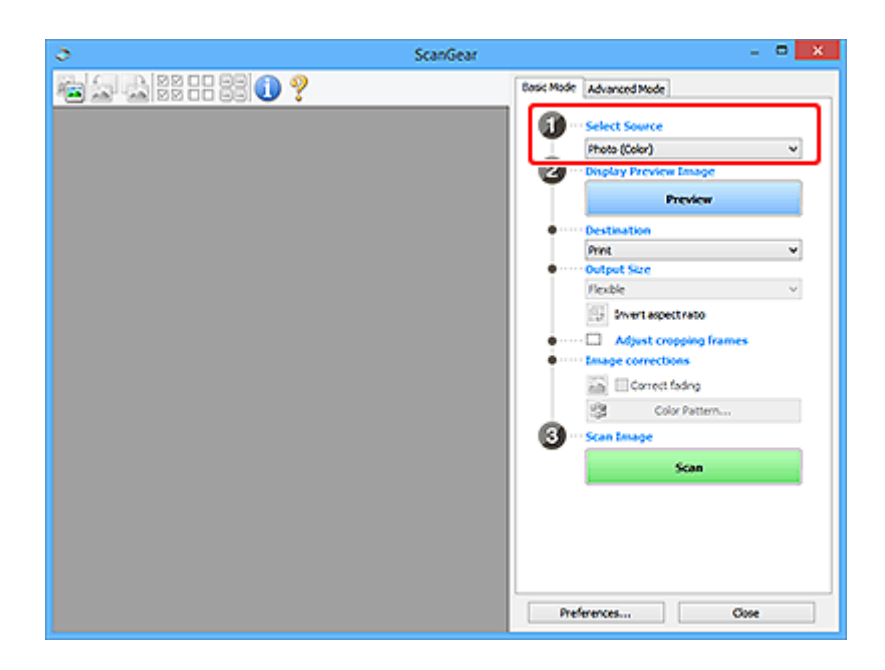

#### **IMP** Importante

• Alcune applicazioni non supportano la scansione continua dall'ADF. Per ulteriori informazioni, consultare la guida dell'applicazione.

#### **Nota**

- Per acquisire riviste contenenti molte foto a colori, selezionare **Rivista (A Colori) (Magazine (Color))**.
- **3.** Fare clic su **Anteprima (Preview)**.

L'anteprima immagine viene visualizzata nell'area di anteprima.

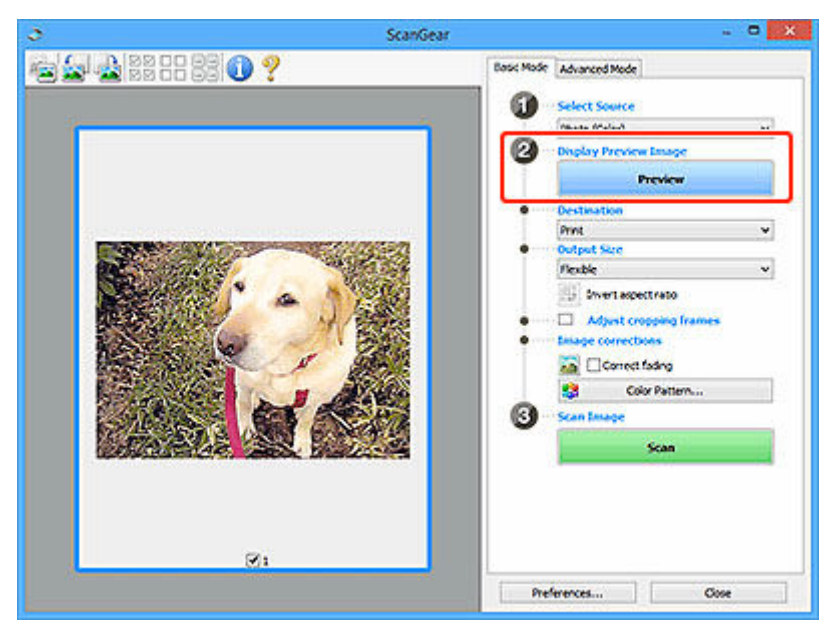

#### **IMP** Importante

• **Anteprima (Preview)** non è disponibile quando si esegue la scansione dall'ADF.

#### **Nota**

- I colori vengono regolati in base al tipo di documento impostato in **Seleziona origine (Select Source)**.
- **4.** Impostare la **Destinazione (Destination)**.

#### **Nota**

- Passare al punto 7 se in **Seleziona origine (Select Source)** è selezionata un'opzione ADF.
- **5.** Impostare il **Formato stampa (Output Size)**.

Le opzioni di formato stampa variano in base alla **Destinazione (Destination)** selezionata.

**6.** Regolare i fotogrammi di ritaglio (area di scansione) in base alle esigenze.

Regolare il formato e la posizione dei fotogrammi di ritaglio nell'immagine in anteprima.

- **EXECTEDE Regolazione dei fotogrammi di ritaglio (ScanGear)**
- **7.** Impostare **Correzioni immagine (Image corrections)** in base alle esigenze.
- **8.** Fare clic su **Scansione (Scan)**.

Viene avviata la scansione.

#### **Nota**

- Fare clic su (Informazioni) per visualizzare una finestra di dialogo indicante il tipo di documento e altri dettagli delle impostazioni di scansione correnti.
- Il comportamento di ScanGear al termine della scansione può essere impostato da **Stato della finestra di dialogo di ScanGear dopo la scansione (Status of ScanGear dialog after scanning)** nella scheda **Scansione** della finestra di dialogo **Preferenze (Preferences)**.

## **Argomento correlato**

Scheda **[Modalità di base](#page-412-0)**

# <span id="page-411-0"></span>**Schermate di ScanGear (driver dello scanner)**

- **[Scheda Modalità di base](#page-412-0)**
- **[Scheda Modalità avanzata](#page-421-0)**
- **Finestra di dialogo Preferenze**

## <span id="page-412-0"></span>**Scheda Modalità di base**

Utilizzare la scheda **Modalità di base (Basic Mode)** per eseguire facilmente la scansione seguendo queste semplici procedure a video.

In questa sezione vengono descritte le impostazioni e le funzioni disponibili nella scheda **Modalità di base (Basic Mode)**.

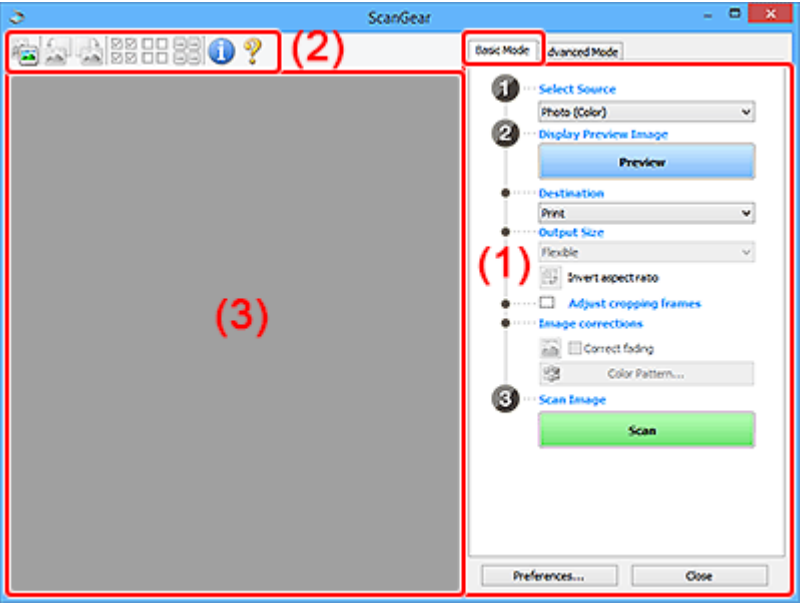

- (1) Pulsanti delle impostazioni e delle operazioni
- **→ [\(2\) Barra degli strumenti](#page-417-0)**
- $\rightarrow$  [\(3\) Area di anteprima](#page-418-0)

#### **Nota**

- Gli elementi nella schermata variano in base al tipo di documento e di visualizzazione.
- L'anteprima non è disponibile durante la scansione dall'ADF (Auto Document Feeder).

## **(1) Pulsanti delle impostazioni e delle operazioni**

#### **Seleziona origine (Select Source)**

#### **Fotografia (A Colori) (Photo (Color))**

Consente di eseguire la scansione di foto a colori.

#### **Rivista (A Colori) (Magazine (Color))**

Consente di eseguire la scansione di riviste a colori.

#### **Documento (A Colori) (Document (Color))**

Consente di eseguire la scansione dei documenti a colori.

#### **Documento (Scala di grigi) (Document (Grayscale))**

Consente di eseguire la scansione di documenti in bianco e nero.

#### **Documento (Colore) ADF solo fronte (Document (Color) ADF Simplex)**

Consente di esegue la scansione a colori di documenti dall'ADF.

#### **Documento (Scala di grigi) ADF solo fronte (Document (Grayscale) ADF Simplex)**

Consente di eseguire la scansione di documenti in bianco e nero dall'ADF.

#### **Documento (Colore) ADF fronte/retro (Document (Color) ADF Duplex) (solo per i modelli che supportano la scansione fronte/retro nell'ADF)**

Consente di eseguire la scansione a colori di entrambi i lati dei documenti dall'ADF.

#### **Documento (Scala di grigi) ADF fronte/retro (Document (Grayscale) ADF Duplex) (solo per i modelli che supportano la scansione fronte/retro nell'ADF)**

Consente di eseguire la scansione in bianco e nero di entrambi i lati dei documenti dall'ADF.

#### **Importante**

• Alcune applicazioni non supportano la scansione continua dall'ADF. Per ulteriori informazioni, consultare la guida dell'applicazione.

#### **Nota**

- Quando si seleziona un tipo di documento, la funzione di accentuazione del contrasto è attiva.
- Quando si seleziona un'opzione diversa dai tipi ADF, la funzione di regolazione dell'immagine che regola le immagini in base al tipo di documento sarà attiva.
- Quando si seleziona **Rivista (A Colori) (Magazine (Color))**, si attiverà la funzione di descreening.

#### **Visualizza immagine di anteprima (Display Preview Image)**

#### **Anteprima (Preview)**

Consente di eseguire una scansione di prova.

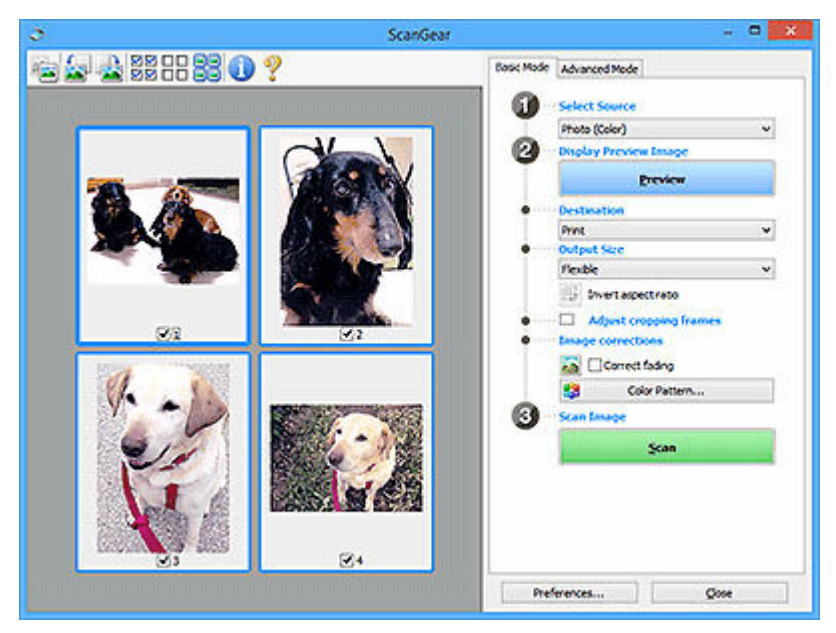

#### **Nota**

• Al primo utilizzo della macchina, viene avviata automaticamente la calibrazione dello scanner. Attendere finché non viene visualizzata l'anteprima immagine.

#### **Destinazione (Destination)**

Selezionare l'operazione da eseguire con l'immagine acquisita.

#### **Stampa (Print)**

Selezionare l'opzione per stampare l'immagine acquisita su una stampante.

#### **Visualizzazione immagine (Image display)**

Selezionare l'opzione per visualizzare l'immagine acquisita su un monitor.

#### **OCR**

Selezionare questa opzione per utilizzare l'immagine acquisita con il software OCR.

Il "software OCR" è un software che converte il testo acquisito come immagine in dati di testo che è possibile modificare in elaboratori di testi e in altri programmi.

#### **Formato stampa (Output Size)**

Consente di selezionare un formato di stampa.

Le opzioni di formato stampa variano in base alla voce selezionata in **Destinazione (Destination)**.

#### **Regolabile (Flexible)**

Regolare liberamente i fotogrammi di ritaglio (aree di scansione).

#### **In vista miniatura:**

Trascinare il mouse su una miniatura per visualizzare un fotogramma di ritaglio. Quando è visualizzato un fotogramma di ritaglio, verrà acquisita la porzione al suo interno. Quando non viene visualizzato alcun fotogramma di ritaglio, ciascun fotogramma viene sottoposto singolarmente a scansione.

#### **In vista immagine intera:**

Quando non viene visualizzato alcun fotogramma di ritaglio, verrà acquisita tutta l'area di anteprima. Quando è visualizzato un fotogramma di ritaglio, verrà acquisita la porzione al suo interno.

#### **Dimensioni (ad esempio, L o A4)**

Consente di selezionare un formato carta per la stampa. La porzione all'interno del fotogramma di ritaglio verrà acquisita in base alle dimensioni del formato carta selezionato. Trascinare il fotogramma di ritaglio per ingrandirlo o ridurlo mantenendone le proporzioni.

#### **Dimensioni monitor (ad esempio, 1024 x 768 pixel)**

Selezionare un formato stampa in pixel. Verrà visualizzato un fotogramma di ritaglio delle dimensioni del monitor selezionate e verrà acquisita la porzione racchiusa al suo interno. Trascinare il fotogramma di ritaglio per ingrandirlo o ridurlo mantenendone le proporzioni.

#### **Aggiungi/Elimina... (Add/Delete...)**

Visualizza la finestra di dialogo **Aggiungi/elimina formato stampa (Add/Delete the Output Size)** per specificare i formati stampa personalizzati. È possibile selezionare questa opzione quando **Destinazione (Destination)** è **Stampa (Print)** o **Visualizzazione immagine (Image display)**.

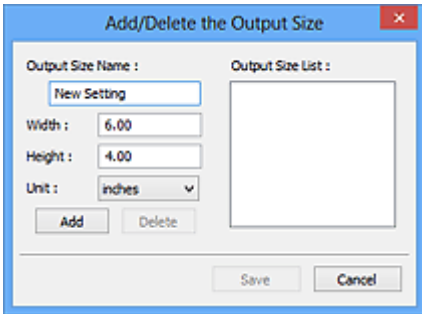

Nella finestra di dialogo **Aggiungi/elimina formato stampa (Add/Delete the Output Size)**, è possibile specificare più formati di stampa e salvarli contemporaneamente. Gli elementi salvati verranno registrati nell'elenco **Formato stampa (Output Size)** e possono essere selezionati insieme a quelli predefiniti.

#### **Aggiunta:**

Immettere **Nome formato stampa (Output Size Name)**, **Larghezza (Width)** e **Altezza (Height)**, quindi fare clic su **Aggiungi (Add)**. Per **Unità (Unit)**, selezionare **pollici (inches)** o **mm** se **Destinazione (Destination)** è **Stampa (Print)**; se è **Visualizzazione immagine (Image display)**, è possibile selezionare esclusivamente **pixel (pixels)**. Il nome del formato aggiunto figura nell'**Elenco formati stampa (Output Size List)**. Fare clic su **Salva (Save)** per salvare i formati di stampa che figurano in **Elenco formati stampa (Output Size List)**.

#### **Eliminazione:**

Selezionare il formato di stampa che si desidera eliminare in **Elenco formati stampa (Output Size List)**, quindi fare clic su **Elimina (Delete)**. Fare clic su **Salva (Save)** per salvare i formati di stampa che figurano in **Elenco formati stampa (Output Size List)**.

#### **IMP** Importante

• Non è possibile eliminare i formati di stampa predefiniti quali **A4** e **1024 x 768 pixel (1024 x 768 pixels)**.

#### **Nota**

- È possibile salvare fino a 10 voci.
- Se si immette un valore che non rientra nell'intervallo di impostazione consentito, viene visualizzato un messaggio di errore. Immettere un valore che rientri nell'intervallo di impostazione.

#### **Nota**

• Per sapere se e come il fotogramma di ritaglio viene inizialmente visualizzato in un'immagine di anteprima, vedere **Fotogramma di ritaglio nelle immagini di anteprima (Cropping Frame on Previewed Images)** nella scheda **Anteprima** della finestra di dialogo **Preferenze (Preferences)**.

# **Inverti formato (Invert aspect ratio)**

Disponibile quando **Formato stampa (Output Size)** non è impostato su **Regolabile (Flexible)**.

Fare clic sul pulsante per ruotare il fotogramma di ritaglio. Fare nuovamente clic per riportare il fotogramma nell'orientamento iniziale.

#### **Regola fotogrammi di ritaglio (Adjust cropping frames)**

Regolare l'area di scansione all'interno dell'area di anteprima.

Se non è specificata alcuna area, il documento viene acquisito in base alle dimensioni del documento (ritaglio automatico). Se viene specificata un'area, verrà acquisita soltanto la porzione all'interno del fotogramma di ritaglio.

**EXECTEDE Regolazione dei fotogrammi di ritaglio (ScanGear)** 

#### **Correzioni immagine (Image corrections)**

Correggere l'immagine da acquisire.

#### **IMP** Importante

• **Applica correzione automatica documenti (Apply Auto Document Fix)** e **Correggi dissolvenza (Correct fading)** sono disponibili se è stato selezionato **Scelta consigliata (Recommended)** nella scheda **Impostazioni colore (Color Settings)** della finestra di dialogo **Preferenze (Preferences)**.

#### **Nota**

• Le funzioni disponibili variano in base al tipo di documento selezionato in **Seleziona origine (Select Source)**.

#### **Applica correzione automatica documenti (Apply Auto Document Fix)**

Rende più nitido il testo di un documento o di una rivista per una migliore leggibilità.

#### **IMP** Importante

- Quando questa casella di controllo è selezionata, la scansione può durare più a lungo del solito.
- Il tono del colore può cambiare rispetto all'immagine originale a causa delle correzioni. In questo caso, deselezionare la casella di controllo ed eseguire la scansione.
- La correzione non può essere applicata correttamente se l'area di scansione è troppo piccola.

#### **Correggi dissolvenza (Correct fading)**

Corregge e acquisisce foto sbiadite dal tempo o che presentano la predominanza di un colore.

#### **Riduci ombra rilegatura (Correct gutter shadow)**

Consente di correggere le ombre che compaiono tra le pagine quando si esegue la scansione di opuscoli aperti.

#### **Importante**

• Accertarsi di vedere **Correzione ombra rilegatura** per precauzioni e altre informazioni relative all'utilizzo di questa funzione.

#### **Motivo colore... (Color Pattern...)**

Regolare il colore dell'immagine nel suo complesso. Correggere i colori sbiaditi a causa di un colore predominante o per altri motivi, riprodurre colori naturali e visualizzare in anteprima le modifiche cromatiche apportate.

Regolazione dei colori con un motivo colore

#### **IMP** Importante

• Questa impostazione non è disponibile se si seleziona **Corrispondenza colore (Color Matching)** nella scheda **Impostazioni colore (Color Settings)** della finestra di dialogo **Preferenze (Preferences)**.

#### **Esegui la scansione di immagine (Scan Image)**

#### **Scansione (Scan)**

Consente di avviare la scansione.

#### <span id="page-417-0"></span>**Nota**

• All'avvio della scansione, viene visualizzato un indicatore di avanzamento. Per annullare la scansione, fare clic su **Annulla (Cancel)**.

#### **Preferenze... (Preferences...)**

Visualizza la Finestra di dialogo **Preferenze** per selezionare le impostazioni di scansione/anteprima.

#### **Chiudi (Close)**

Consente di chiudere ScanGear (driver dello scanner).

## **(2) Barra degli strumenti**

Regolare o ruotare le immagini in anteprima. I pulsanti visualizzati sulla barra degli strumenti cambiano in base alla visualizzazione.

#### **In vista miniatura:**

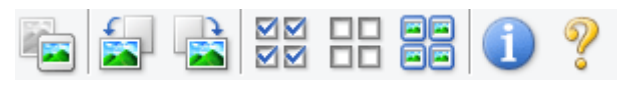

#### **In vista immagine intera:**

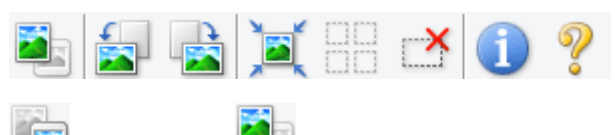

#### **(Miniatura) / (Immagine intera)**

Consente di alternare la vista nell'area di anteprima.

 $\rightarrow$  [\(3\) Area di anteprima](#page-418-0)

#### **(Ruota a sinistra)**

Fa ruotare l'anteprima immagine di 90 gradi in senso antiorario.

- Il risultato verrà riprodotto nell'immagine acquisita.
- L'immagine torna all'orientamento originale alla successiva anteprima.

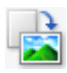

#### **(Ruota a destra)**

Fa ruotare l'anteprima immagine di 90 gradi in senso orario.

- Il risultato verrà riprodotto nell'immagine acquisita.
- L'immagine torna all'orientamento originale alla successiva anteprima.

#### **(Ritaglio automatico)**

Visualizza e regola automaticamente il fotogramma di ritaglio in base alle dimensioni del documento visualizzato nell'area di anteprima. L'area di scansione viene ridotta ogni volta che si fa clic su questo pulsante se è presente un'area di ritaglio all'interno del fotogramma di ritaglio.

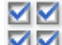

#### **MM** (Seleziona tutti i fotogrammi)

Disponibile quando sono visualizzati due o più fotogrammi.

Consente di selezionare le caselle di controllo delle immagini nella vista miniature.

<span id="page-418-0"></span>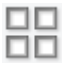

#### **(Deseleziona tutti i fotogrammi)**

Disponibile quando sono visualizzati due o più fotogrammi.

Consente di deselezionare le caselle di controllo delle immagini nella vista miniature.

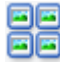

#### **(Seleziona tutti i fotogrammi)**

Disponibile quando sono visualizzati due o più fotogrammi.

Consente di selezionare le immagini nella vista miniature evidenziandole con un contorno blu.

# **(Seleziona tutti i fotogrammi di ritaglio)**

Disponibile quando sono stati specificati due o più fotogrammi di ritaglio.

I fotogrammi di ritaglio vengono visualizzati con linee tratteggiate spesse e le impostazioni vengono applicate a tutti i fotogrammi di ritaglio.

## **(Rimuovi fotogramma di ritaglio)**

Rimuove il fotogramma di ritaglio selezionato.

#### **(Informazioni)**

Visualizza la versione di ScanGear, nonché il tipo di documento e altri dettagli delle impostazioni di scansione correnti.

#### **(Apri guida)**

Consente di aprire questa pagina.

## **(3) Area di anteprima**

Area in cui viene visualizzata l'immagine di prova dopo aver fatto clic su **Anteprima (Preview)**. Verranno riprodotti anche i risultati delle impostazioni (correzioni immagine, regolazioni del colore e altre impostazioni) selezionate in [\(1\) Pulsanti delle impostazioni e delle operazioni](#page-412-0),

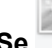

#### **Se (Miniatura) è visualizzato sulla barra degli strumenti:**

I fotogrammi di ritaglio vengono specificati in base al formato del documento e vengono visualizzate le miniature delle immagini acquisite. Verrà eseguita la scansione solo delle immagini di cui è stata selezionata la casella di controllo.

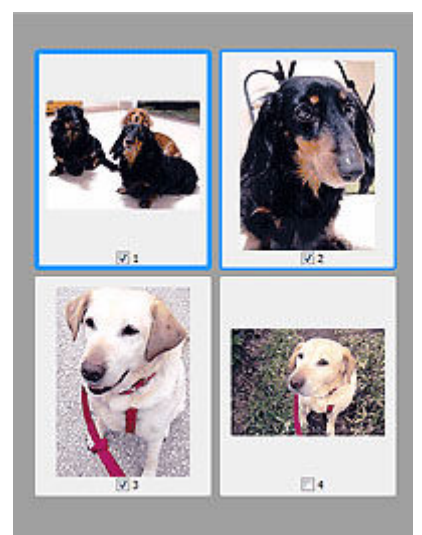

#### **Nota**

- Se sono visualizzate in anteprima più immagini, i vari contorni indicano i diversi stati di selezione.
	- Fotogramma per messa a fuoco (contorno blu spesso): verranno applicate le impostazioni visualizzate.
	- Fotogramma selezionato (contorno blu sottile): le impostazioni verranno applicate contemporaneamente al fotogramma per messa a fuoco e ai fotogrammi selezionati. Per selezionare più immagini, fare clic su di esse tenendo premuto il tasto Ctrl.
	- Non selezionato (nessun contorno): le impostazioni non verranno applicate.
- Per ingrandire l'immagine, fare doppio clic su un fotogramma. Fare clic su **(Avanzamento**) (Avanzamento fotogrammi) nella parte inferiore della schermata per visualizzare il fotogramma precedente o quello successivo. Fare nuovamente doppio clic sul fotogramma ingrandito per ripristinare la visualizzazione allo stato originale.

#### **Se (Immagine intera) è visualizzato sulla barra degli strumenti:**

Gli elementi sul piano di lettura vengono acquisiti e visualizzati come un'immagine singola. Verrà eseguita la scansione di tutte le parti nei fotogrammi di ritaglio.

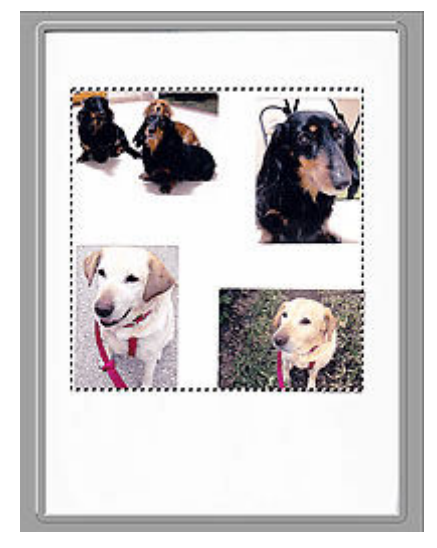

#### **Nota**

- Creare uno o più fotogrammi di ritaglio sull'immagine visualizzata. Nella vista miniatura è possibile creare unicamente un fotogramma di ritaglio per immagine. Nella vista a immagine intera è possibile creare più fotogrammi di ritaglio.
	- **★ Regolazione dei fotogrammi di ritaglio (ScanGear)**

## **Argomento correlato**

[Scansione in Modalità di base](#page-408-0)

## <span id="page-421-0"></span>**Scheda Modalità avanzata**

Questa modalità consente di definire delle impostazioni di scansione avanzate, quali la modalità colore, la risoluzione di output, la luminosità dell'immagine e il tono colore.

In questa sezione vengono descritte le impostazioni e le funzioni disponibili nella scheda **Modalità avanzata (Advanced Mode)**.

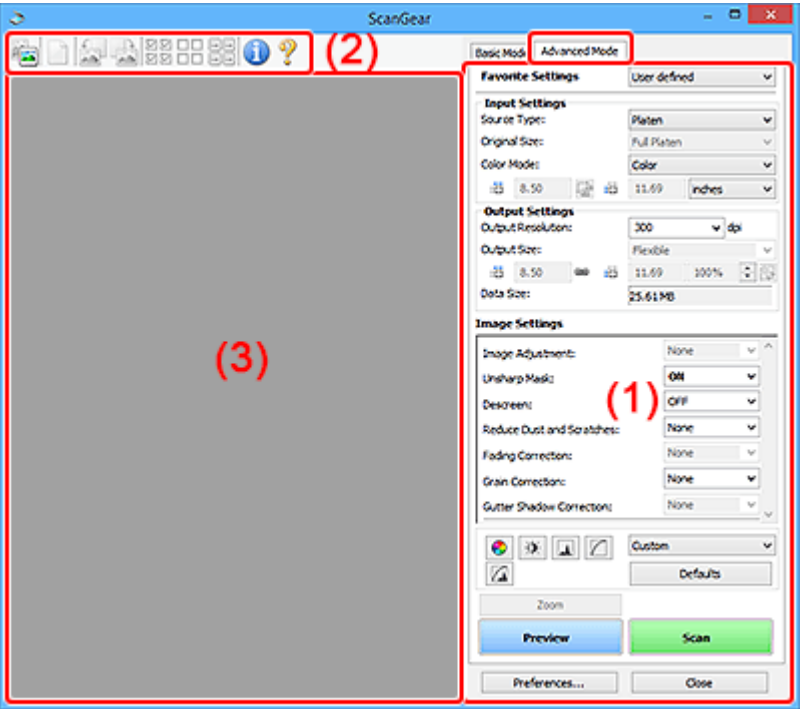

- ◆ (1) Pulsanti delle impostazioni e delle operazioni
- $\rightarrow$  [\(2\) Barra degli strumenti](#page-424-0)
- $\rightarrow$  [\(3\) Area di anteprima](#page-425-0)

#### **IMP** Importante

- Gli elementi visualizzati variano in base al modello, al tipo di documento e alla visualizzazione.
- La funzione anteprima non è disponibile durante la scansione dall'ADF (Alimentatore automatico documenti).

## **(1) Pulsanti delle impostazioni e delle operazioni**

#### **Impostazioni preferite (Favorite Settings)**

È possibile denominare e salvare un gruppo di impostazioni (Impostazioni input, Impostazioni di stampa, Impostazioni immagine e i pulsanti di Regolazione colore) nella scheda **Modalità avanzata (Advanced Mode)** e caricarlo in base alle esigenze. Se si intende utilizzare ripetutamente un determinato gruppo di impostazioni, può essere pratico salvarlo. È inoltre possibile ricaricare le impostazioni predefinite.

Selezionare **Aggiungi/Elimina... (Add/Delete...)** dal menu a discesa per visualizzare la finestra di dialogo **Aggiungi/elimina impostazioni preferite (Add/Delete Favorite Settings)**.

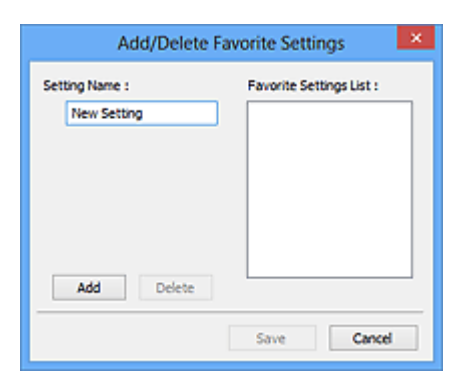

Immettere **Nome impostazione (Setting Name)** e fare clic su **Aggiungi (Add)**; il nome viene visualizzato in **Elenco impostazioni preferite (Favorite Settings List)**.

Se si fa clic su **Salva (Save)**, l'elemento viene elencato in **Impostazioni preferite (Favorite Settings)** e può essere selezionato insieme alle impostazioni predefinite.

Per eliminare un elemento, selezionarlo nell'**Elenco impostazioni preferite (Favorite Settings List)** e fare clic su **Elimina (Delete)**. Fare clic su **Salva (Save)** per salvare le impostazioni visualizzate in **Elenco impostazioni preferite (Favorite Settings List)**.

#### **Nota**

- È possibile impostare **Aggiungi/Elimina... (Add/Delete...)** in **Impostazioni preferite (Favorite Settings)** dopo l'anteprima.
- È possibile salvare fino a 10 voci.

#### **Impostazioni input**

Consente di specificare le impostazioni di input, quali il tipo e le dimensioni del documento.

#### **Impostazioni di stampa**

Consente di specificare le impostazioni di stampa, quali la risoluzione e il formato di stampa.

#### **Impostazioni immagine**

Consente di attivare/disattivare le diverse funzioni di correzione dell'immagine.

#### **Pulsanti di Regolazione colore**

È possibile correggere in modo accurato la luminosità e i toni colore dell'immagine, nonché regolare la luminosità o il contrasto generali dell'immagine e i valori di alte luci e ombre (istogramma) o il bilanciamento (curva tonalità).

#### **Zoom**

Consente di ingrandire un fotogramma o l'immagine nell'area specificata con un fotogramma di ritaglio (area di scansione). Quando l'immagine è ingrandita, **Zoom** cambia in **Annulla (Undo)**. Fare clic su **Annulla (Undo)** per ripristinare la visualizzazione allo stato normale.

#### **In vista miniatura:**

Quando nella vista miniature vengono visualizzate più immagini, facendo clic su questo pulsante viene ingrandito il riquadro selezionato. Fare clic su (Avanzamento fotogrammi) nella parte

inferiore della schermata per visualizzare il fotogramma precedente o quello successivo.

#### **Nota**

• È inoltre possibile ingrandire l'immagine facendo doppio clic sul riquadro. Fare nuovamente doppio clic sul fotogramma ingrandito per ripristinare la visualizzazione allo stato originale.

#### **In vista immagine intera:**

Consente di ripetere la scansione dell'immagine nell'area specificata con un fotogramma di ritaglio con un maggiore ingrandimento.

#### **Nota**

- **Zoom** ripete la scansione del documento e la visualizza ad alta risoluzione in Anteprima.
- (Ingrandisci/Riduci) sulla barra degli strumenti ingrandisce rapidamente l'immagine in anteprima. L'immagine, tuttavia, verrà visualizzata a bassa risoluzione.

#### **Anteprima (Preview)**

Consente di eseguire una scansione di prova.

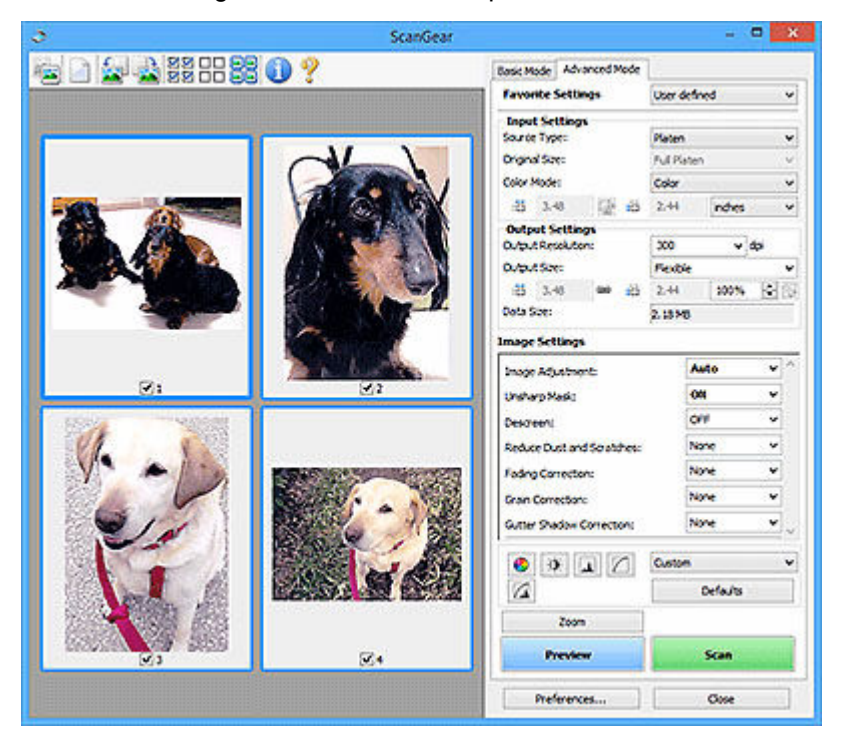

#### **Scansione (Scan)**

Consente di avviare la scansione.

#### **Nota**

- All'avvio della scansione, viene visualizzato un indicatore di avanzamento. Per annullare la scansione, fare clic su **Annulla (Cancel)**.
- Al termine della scansione, è possibile che venga visualizzata una finestra di dialogo nella quale selezionare l'operazione successiva da eseguire. Seguire le indicazioni per ultimare la scansione. Per ulteriori informazioni, vedere **Stato della finestra di dialogo di ScanGear dopo la scansione (Status of ScanGear dialog after scanning)** nella scheda **Scansione** della finestra di dialogo **Preferenze (Preferences)**.
- Se le dimensioni totali delle immagini acquisite superano una determinata soglia, l'elaborazione delle immagini richiederà del tempo. In questo caso, viene visualizzato un avviso. Si consiglia di ridurre le dimensioni totali. Per continuare, eseguire la scansione nella vista dell'immagine intera.

#### **Preferenze... (Preferences...)**

Visualizza la Finestra di dialogo **Preferenze** per selezionare le impostazioni di scansione/anteprima.

#### <span id="page-424-0"></span>**Chiudi (Close)**

Consente di chiudere ScanGear (driver dello scanner).

## **(2) Barra degli strumenti**

Regolare o ruotare le immagini in anteprima. I pulsanti visualizzati sulla barra degli strumenti cambiano in base alla visualizzazione.

#### **In vista miniatura:**

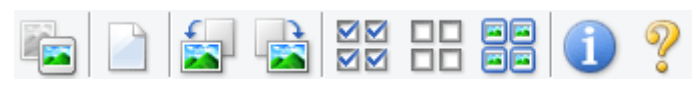

#### **In vista immagine intera:**

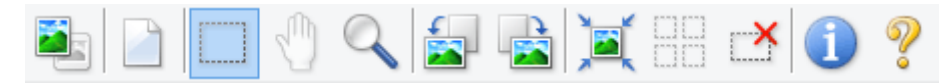

## **(Miniatura) / (Immagine intera)**

Consente di alternare la vista nell'area di anteprima.

 $\rightarrow$  [\(3\) Area di anteprima](#page-425-0)

#### **(Cancella)**

Consente di eliminare l'anteprima immagine dall'area di anteprima.

Tale pulsante ripristina anche le impostazioni della barra degli strumenti e di regolazione del colore.

## **(Ritaglia)**

Consente di specificare l'area di scansione trascinando il mouse.

#### **(Sposta immagine)**

Consente di trascinare l'immagine all'interno finché non viene visualizzata la parte desiderata nel caso in cui un'immagine ingrandita nell'area di anteprima sia troppo grande per lo schermo. È possibile spostare l'immagine anche tramite le barre di scorrimento.

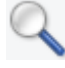

#### **(Ingrandisci/Riduci)**

Consente di ingrandire l'area di anteprima facendo clic sull'immagine. Fare clic con il pulsante destro del mouse sull'immagine per ridurre l'ingrandimento.

#### **(Ruota a sinistra)**

 **(Ruota a destra)**

Fa ruotare l'anteprima immagine di 90 gradi in senso antiorario.

- Il risultato verrà riprodotto nell'immagine acquisita.
- L'immagine torna all'orientamento originale alla successiva anteprima.

Fa ruotare l'anteprima immagine di 90 gradi in senso orario.

• Il risultato verrà riprodotto nell'immagine acquisita.

<span id="page-425-0"></span>• L'immagine torna all'orientamento originale alla successiva anteprima.

#### **(Ritaglio automatico)**

Visualizza e regola automaticamente il fotogramma di ritaglio in base alle dimensioni del documento visualizzato nell'area di anteprima. L'area di scansione viene ridotta ogni volta che si fa clic su questo pulsante se è presente un'area di ritaglio all'interno del fotogramma di ritaglio.

## ⊠⊠

#### **(Seleziona tutti i fotogrammi)**

Disponibile quando sono visualizzati due o più fotogrammi.

Consente di selezionare le caselle di controllo delle immagini nella vista miniature.

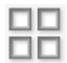

#### **(Deseleziona tutti i fotogrammi)**

Disponibile quando sono visualizzati due o più fotogrammi.

Consente di deselezionare le caselle di controllo delle immagini nella vista miniature.

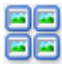

#### **(Seleziona tutti i fotogrammi)**

Disponibile quando sono visualizzati due o più fotogrammi.

Consente di selezionare le immagini nella vista miniature evidenziandole con un contorno blu.

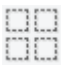

#### **(Seleziona tutti i fotogrammi di ritaglio)**

Disponibile quando sono stati specificati due o più fotogrammi di ritaglio.

I fotogrammi di ritaglio vengono visualizzati con linee tratteggiate spesse e le impostazioni vengono applicate a tutti i fotogrammi di ritaglio.

#### **(Rimuovi fotogramma di ritaglio)**

Rimuove il fotogramma di ritaglio selezionato.

#### **(Informazioni)**

Visualizza la versione di ScanGear, nonché il tipo di documento e altri dettagli delle impostazioni di scansione correnti.

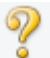

#### **(Apri guida)**

Consente di aprire questa pagina.

## **(3) Area di anteprima**

Area in cui viene visualizzata l'immagine di prova dopo aver fatto clic su **Anteprima (Preview)**. Verranno riprodotti anche i risultati delle impostazioni (correzioni immagine, regolazioni del colore e altre impostazioni) selezionate in [\(1\) Pulsanti delle impostazioni e delle operazioni](#page-421-0),

#### **Se (Miniatura) è visualizzato sulla barra degli strumenti:**

I fotogrammi di ritaglio vengono specificati in base al formato del documento e vengono visualizzate le miniature delle immagini acquisite. Verrà eseguita la scansione solo delle immagini di cui è stata selezionata la casella di controllo.

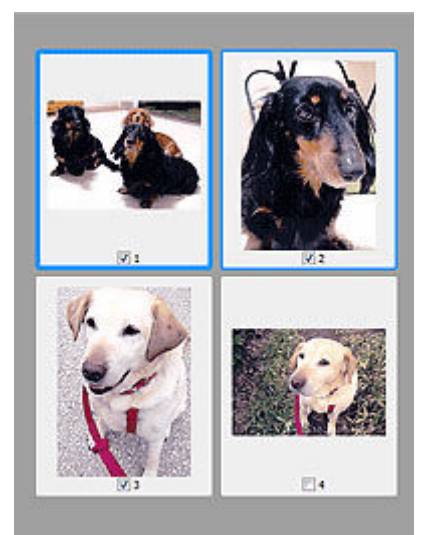

#### **Nota**

- Se sono visualizzate in anteprima più immagini, i vari contorni indicano i diversi stati di selezione.
	- Fotogramma per messa a fuoco (contorno blu spesso): verranno applicate le impostazioni visualizzate.
	- Fotogramma selezionato (contorno blu sottile): le impostazioni verranno applicate contemporaneamente al fotogramma per messa a fuoco e ai fotogrammi selezionati. Per selezionare più immagini, fare clic su di esse tenendo premuto il tasto Ctrl.
	- Non selezionato (nessun contorno): le impostazioni non verranno applicate.

## **Se (Immagine intera) è visualizzato sulla barra degli strumenti:**

Gli elementi sul piano di lettura vengono acquisiti e visualizzati come un'immagine singola. Verrà eseguita la scansione di tutte le parti nei fotogrammi di ritaglio.

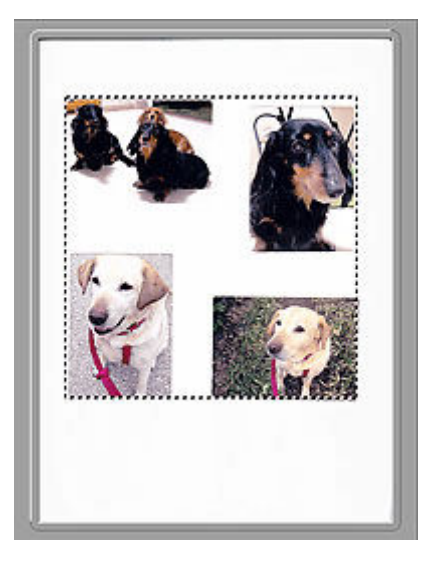

#### **Nota**

• Creare uno o più fotogrammi di ritaglio sull'immagine visualizzata. Nella vista miniatura è possibile creare unicamente un fotogramma di ritaglio per immagine. Nella vista a immagine intera è possibile creare più fotogrammi di ritaglio.

**E** Regolazione dei fotogrammi di ritaglio (ScanGear)

# **Argomento correlato**

- Scansione in Modalità avanzata
- Scansione di più documenti dall'ADF (Alimentatore automatico documenti) in Modalità avanzata

## <span id="page-428-0"></span>**Note generali (driver dello scanner)**

ScanGear (driver dello scanner) è soggetto alle seguenti limitazioni. Durante l'utilizzo di ScanGear, tenere presente quanto segue.

#### **Limitazioni del driver dello scanner**

- Se si usa il file system NTFS, è possibile che l'origine dati TWAIN non venga attivata. Ciò è dovuto al fatto che il modulo TWAIN non può essere scritto nella cartella winnt per motivi di sicurezza. Chiedere assistenza all'amministratore del computer.
- Alcuni computer (compresi i portatili) collegati alla macchina potrebbero non riavviarsi correttamente dalla modalità standby. In tal caso, riavviare il computer.
- Non collegare contemporaneamente due o più scanner o stampanti multifunzione con la funzione scanner allo stesso computer. Se vengono collegate più periferiche di scansione, non è possibile eseguire la scansione dal pannello dei comandi o dai pulsanti dello scanner della macchina e potrebbero verificarsi errori durante l'accesso alle periferiche.
- La calibrazione può richiedere del tempo se la macchina è collegata tramite USB 1.1.
- Se il computer è stato riattivato da una modalità di inattività o standby, la scansione potrebbe non riuscire. In tal caso, attenersi alla seguente procedura ed eseguire nuovamente la scansione.

Se il modello non dispone di un pulsante di alimentazione, eseguire solo il passo 2.

- 1. Spegnere la macchina.
- 2. Uscire da ScanGear, quindi scollegare il cavo USB dal computer e ricollegarlo.
- 3. Accendere la macchina.

Se la scansione ancora non riesce, riavviare il computer.

- ScanGear non può essere aperto contemporaneamente in più applicazioni. All'interno di un'applicazione, ScanGear non può essere aperto una seconda volta se è già aperto.
- Accertarsi di chiudere la finestra di ScanGear prima di chiudere l'applicazione.
- Quando si utilizza un modello compatibile con la rete tramite la connessione di rete, non è possibile accedere alla macchina da più computer contemporaneamente.
- Se si utilizza un modello compatibile con la rete tramite la connessione di rete, la scansione richiederà più tempo del normale.
- Verificare di disporre di spazio libero su disco sufficiente quando si esegue la scansione di immagini di grandi dimensioni a risoluzioni elevate. Ad esempio, si richiedono 300 MB minimo di spazio libero per acquisire un documento A4 a 600 dpi interamente a colori.
- Non è possibile utilizzare contemporaneamente ScanGear e il driver WIA.
- Non mettere il computer in modalità di inattività o sospensione durante la scansione.

## **Applicazioni con limitazioni sull'uso**

- Alcune applicazioni potrebbero non visualizzare l'interfaccia utente TWAIN. In tal caso, consultare la guida dell'applicazione e modificare le impostazioni di conseguenza.
- Alcune applicazioni non supportano la scansione continua di più documenti. In alcuni casi, viene accettata solo la prima immagine acquisita oppure più immagini vengono acquisite come un'unica immagine. Per tali applicazioni, non eseguire la scansione di più documenti dall'ADF (Alimentatore automatico documenti).
- Per importare immagini acquisite in Microsoft Office 2000, salvarle prima utilizzando Scan Utility, quindi importare i file salvati dal menu **Inserisci (Insert)**.
- Quando si esegue la scansione di immagini di formato pari al piano di lettura in Microsoft Office 2003 (Word, Excel, PowerPoint e così via), fare clic su **Personalizza inserimento (Custom Insert)** nella schermata **Inserisci immagine da scanner o fotocamera digitale (Insert Picture from Scanner or Camera)**. In caso contrario, l'immagine potrebbe non essere acquisita correttamente.
- Quando si acquisiscono immagini in Microsoft Office 2007/Microsoft Office 2010 (Word, Excel, PowerPoint, e così via), utilizzare Microsoft Clip Organizer.
- È possibile che in alcune applicazioni le immagini non vengano acquisite correttamente. In tal caso, aumentare la memoria virtuale del sistema operativo e riprovare.
- Se l'immagine è di dimensioni eccessive (quali immagini di grande formato acquisite ad alta risoluzione), il computer potrebbe non rispondere o la barra di avanzamento fermarsi a 0%, a seconda dell'applicazione. In tal caso, annullare l'operazione (ad esempio facendo clic su **Annulla (Cancel)** nella finestra della barra di avanzamento), quindi aumentare la memoria virtuale del sistema operativo o ridurre dimensioni/risoluzione dell'immagine e riprovare. In alternativa, eseguire la scansione tramite Scan Utility, quindi salvare l'immagine e importarla nell'applicazione.

## **Suggerimenti per la scansione**

- **[Posizionamento degli originali \(scansione da un computer\)](#page-431-0)**
- **[Impostazioni di scansione in rete](#page-432-0)**
	- Menu e schermata delle impostazioni di Network Scanner Selector EX2

## <span id="page-431-0"></span>**Posizionamento degli originali (scansione da un computer)**

In questa sezione viene descritta la modalità di caricamento degli originali sul piano di lettura o nell'ADF (Alimentatore automatico documenti) per la scansione. Se gli elementi non sono posizionati correttamente, la scansione potrebbe non venire eseguita in modo adeguato.

- **→ Posizionamento degli elementi (Piano di lettura)**
- ◆ Posizionamento dei documenti (ADF (Alimentatore automatico documenti))

## **Posizionamento degli elementi (Piano di lettura)**

Posizionare gli elementi come descritto di seguito per eseguire la scansione rilevando automaticamente il tipo e il formato dell'elemento.

#### **IMP** Importante

- A seconda del modello, la funzione per eseguire la scansione rilevando automaticamente il tipo di elemento e le dimensioni non viene visualizzata.
- Quando si esegue la scansione specificando il formato carta in Scan Utility o ScanGear (driver dello scanner), allineare uno degli angoli superiori dell'elemento all'angolo della freccia (segno di allineamento) sul piano di lettura.
- È possibile che le etichette riflettenti per disco non vengano acquisite come previsto.
- Se si esegue la scansione rilevando il tipo di elemento e le dimensioni automaticamente, la risposta può variare. In questo caso, regolare manualmente il fotogramma di ritaglio (area di scansione).
- Gli elementi di grandi dimensioni (ad esempio le foto in formato A4) che non possono essere collocati lontano dai bordi/freccia (segno di allineamento) del piano di lettura possono essere salvati come file PDF. Per salvare il file in un formato diverso da PDF, acquisire l'elemento specificando il formato dati.
- **EXEC** Caricamento degli originali piano di lettura
- **EXEC** Caricamento in base all'uso

## **Posizionamento dei documenti (ADF (Alimentatore automatico documenti))**

Per eseguire la scansione di documenti utilizzando l'ADF, caricare i documenti come descritto di seguito.

Caricamento di documenti nell'ADF (Alimentatore automatico documenti)
### **Impostazioni di scansione in rete**

È possibile collegare lo scanner o la stampante a una rete per condividerli fra più computer o per eseguire la scansione delle immagini in un computer specificato.

#### **IMP** Importante

• La scansione non può essere eseguita da più utenti contemporaneamente.

#### **Nota**

- Completare preventivamente le impostazioni di rete dello scanner o della stampante seguendo le istruzioni riportate nel sito Web di Canon.
- Se eseguita in rete, la scansione dura più a lungo della connessione USB.

Per abilitare la scansione in rete, completare le seguenti impostazioni.

### **Specifica dello scanner o della stampante**

Utilizzare Network Scanner Selector EX2 per specificare lo scanner da utilizzare. Specificando lo scanner, è possibile eseguire la scansione in rete dal computer oppure utilizzando il pannello dei comandi.

#### **IMP** Importante

• Se il prodotto che si desidera utilizzare viene modificato con Network Scanner Selector EX2, cambia anche il prodotto per la scansione con Scan Utility. Cambia anche il prodotto per la scansione dal pannello dei comandi.

Se non si è selezionato lo scanner o la stampante in Scan Utility, verificare di avere effettuato la selezione con Network Scanner Selector EX2.

Per maggiori informazioni, fare riferimento a "Menu e schermata delle impostazioni di Network Scanner Selector EX2".

- Per eseguire la scansione dal pannello dei comandi, specificare preventivamente lo scanner o la stampante con Network Scanner Selector EX2.
- **1.** Verificare che Network Scanner Selector EX2 sia in esecuzione.

Se Network Scanner Selector EX2 è in esecuzione, (Network Scanner Selector EX2) viene visualizzato nell'area delle notifiche sul desktop. Fare clic su **A** per controllare anche le icone nascoste.

#### **Nota**

- Se l'icona non è visualizzata nell'area di notifica sul desktop, attenersi alla seguente procedura per iniziare.
	- **Windows 11/Windows 10:**

Dal menu **Start** fare clic su (**Tutte le app (All apps)** >) **Canon Utilities** > **Network Scanner Selector EX2**.

**Windows 8.1:**

Fare clic su **Network Scanner Selector EX2** nella schermata Start.

<span id="page-433-0"></span>Se **Network Scanner Selector EX2** non è visualizzato nella schermata Start, selezionare l'accesso alla **Ricerca (Search)**, quindi cercare "Network Scanner Selector EX2".

**Windows 7:**

Dal menu **Start** fare clic su **Tutti i programmi (All Programs)** > **Canon Utilities** > **Network Scanner Selector EX2** > **Network Scanner Selector EX2**.

L'icona viene visualizzata nell'area di notifica sul desktop e viene visualizzata la schermata Scans. da impost. PC. In tal caso, passare al punto 3.

**2.** Nell'area di notifica sul desktop fare clic con il pulsante destro del mouse su **14** (Network Scanner Selector EX2), quindi selezionare **Impostazioni... (Settings...)**.

Viene visualizzata la schermata Scans. da impost. PC.

**3.** Selezionare lo scanner o la stampante da **Scanner (Scanners)**.

In genere, l'indirizzo MAC dello scanner o della stampante è già selezionato dopo l'impostazione di rete. In tal caso, non è necessario selezionarla nuovamente.

#### **Importante**

- Se nella rete sono presenti più scanner, vengono visualizzati più nomi di modello. In questo caso, è possibile selezionare uno scanner per modello.
- **4.** Fare clic su **OK**.

#### **Nota**

• Lo scanner selezionato nella schermata Scans. da impost. PC verranno automaticamente selezionati anche nella schermata Scans. da impost. pannello dei comandi.

### **Impostazione per la scansione con Scan Utility**

Per eseguire la scansione da Scan Utility utilizzando uno scanner o una stampante connessa a una rete, specificare lo scanner o la stampante con Network Scanner Selector EX2, quindi attenersi alla seguente procedura per modificare lo stato della connessione fra la periferica e il computer.

- **1.** Avviare Scan Utility.
- **2.** Selezionare "Rete Canon XXX series" (dove "XXX" è il nome del modello) per **Scanner**.
- **3.** Fare clic su **Impostazioni... (Settings...)** per utilizzare un altro scanner connesso a una rete.
- **4.** Fare clic su (Impostazioni generali), quindi su **Seleziona (Select)** in **Nome del prodotto (Product Name)**.

Viene visualizzata la schermata Scans. da impost. PC di Network Scanner Selector EX2.

Selezionare lo scanner da utilizzare e fare clic su **OK**.

**5.** Nella finestra di dialogo **Impostazioni (Impostazioni generali) (Settings (General Settings))**, fare clic su **OK**.

Viene nuovamente visualizzata la schermata principale di Scan Utility. È possibile eseguire la scansione tramite una connessione di rete.

### **Impostazione della scansione dal pannello dei comandi**

È possibile specificare l'impostazione per la scansione dal pannello dei comandi.

#### **IMP** Importante

- Impostare preventivamente Scan Utility per utilizzare lo scanner o la stampante tramite una connessione di rete.
	- **■** [Impostazione per la scansione con Scan Utility](#page-433-0)
- **1.** Verificare che Network Scanner Selector EX2 sia in esecuzione.

Se Network Scanner Selector EX2 è in esecuzione, (Network Scanner Selector EX2) viene visualizzato nell'area delle notifiche sul desktop. Fare clic su  $\triangle$  per controllare anche le icone nascoste.

#### **Nota**

- Se l'icona non è visualizzata nell'area di notifica sul desktop, attenersi alla seguente procedura per iniziare.
	- **Windows 11/Windows 10:**

Dal menu **Start** fare clic su (**Tutte le app (All apps)** >) **Canon Utilities** > **Network Scanner Selector EX2**.

**Windows 8.1:**

Fare clic su **Network Scanner Selector EX2** nella schermata Start.

Se **Network Scanner Selector EX2** non è visualizzato nella schermata Start, selezionare l'accesso alla **Ricerca (Search)**, quindi cercare "Network Scanner Selector EX2".

**Windows 7:**

Dal menu **Start** fare clic su **Tutti i programmi (All Programs)** > **Canon Utilities** > **Network Scanner Selector EX2** > **Network Scanner Selector EX2**.

L'icona viene visualizzata nell'area di notifica sul desktop e viene visualizzata la schermata Scans. da impost. PC. In tal caso, passare al punto 3.

**2.** Nell'area di notifica sul desktop fare clic con il pulsante destro del mouse su **1.** (Network Scanner Selector EX2), quindi selezionare **Impostazioni... (Settings...)**.

Viene visualizzata la schermata Scans. da impost. PC.

**3.** Fare clic su **Scans. da impost. pannello dei comandi (Scan-from-Operation-Panel Settings)**.

Viene visualizzata la schermata Scans. da impost. pannello dei comandi.

**4.** Selezionare lo scanner o la stampante da **Scanner (Scanners)**, quindi fare clic su **OK**.

Selezionare l'indirizzo MAC dello scanner o della stampante.

#### **Nota**

- Quando alla rete sono collegati più scanner, è possibile selezionare un massimo di tre scanner.
- **5.** Nella schermata Scans. da impost. PC, fare clic su **OK**.

#### **Nota**

- Se lo scanner o la stampante non vengono visualizzati, verificare quanto segue, fare clic su **OK** per chiudere la schermata, quindi riaprirla e provare a effettuare nuovamente la selezione.
	- Gli MP Drivers sono installati
	- Le impostazioni di rete dello scanner o della stampante vengono completate dopo l'installazione degli MP Drivers
	- La comunicazione di rete tra lo scanner o la stampante e il computer è attivata

Se il problema persiste, vedere Problemi di comunicazione di rete.

### **Scansione in macOS**

#### **[Scansione in base al tipo di elemento o allo scopo \(IJ Scan Utility Lite\)](#page-437-0)**

- **[Funzioni di IJ Scan Utility Lite](#page-438-0)**
- [Scansione facile \(Auto Scansione\)](#page-440-0)
- [Scansione di documenti e foto](#page-441-0)

#### **[Suggerimenti per la scansione](#page-442-0)**

[Posizionamento degli originali \(scansione da un computer\)](#page-443-0)

#### **Importante**

• Le funzioni e impostazioni disponibili variano in base allo scanner o alla stampante in uso.

### <span id="page-437-0"></span>**Scansione in base al tipo di elemento o allo scopo (IJ Scan Utility Lite)**

- **[Funzioni di IJ Scan Utility Lite](#page-438-0)**
- **[Scansione facile \(Auto Scansione\)](#page-440-0)**
- **[Scansione di documenti e foto](#page-441-0)**

#### **IMP** Importante

• Le funzioni e impostazioni disponibili variano in base allo scanner o alla stampante in uso.

## <span id="page-438-0"></span>**Funzioni di IJ Scan Utility Lite**

Utilizzare IJ Scan Utility Lite per salvare ed eseguire la scansione di documenti, foto o altri elementi contemporaneamente con un semplice clic sull'icona corrispondente.

### **IMP** Importante

• Gli elementi visualizzati e le funzioni disponibili variano in base allo scanner o alla stampante.

### **Più modalità di scansione**

**Auto** consente di eseguire scansioni con un clic con le impostazioni predefinite per vari elementi. **Documento (Document)** rende più nitido il testo di un documento o di una rivista per una migliore leggibilità e **Fotografia (Photo)** consente di eseguire la scansione di foto.

#### **Nota**

• Per ulteriori informazioni sulla schermata principale di IJ Scan Utility Lite, vedere Schermata principale di IJ Scan Utility Lite.

### **Salvare le immagini acquisite automaticamente**

Le immagini acquisite vengono salvate automaticamente in una cartella predefinita. È possibile modificare la cartella in base alle esigenze.

#### **Nota**

- La cartella di salvataggio predefinita è la cartella **Immagini (Pictures)**.
- Per informazioni su come specificare una cartella, vedere Finestra di dialogo Impostazioni.

### **Integrazione di applicazioni**

È possibile inviare le immagini acquisite ad altre applicazioni. Ad esempio, è possibile visualizzare immagini acquisite nell'applicazione grafica preferita, allegarle a messaggi di posta elettronica o estrarre testo da immagini.

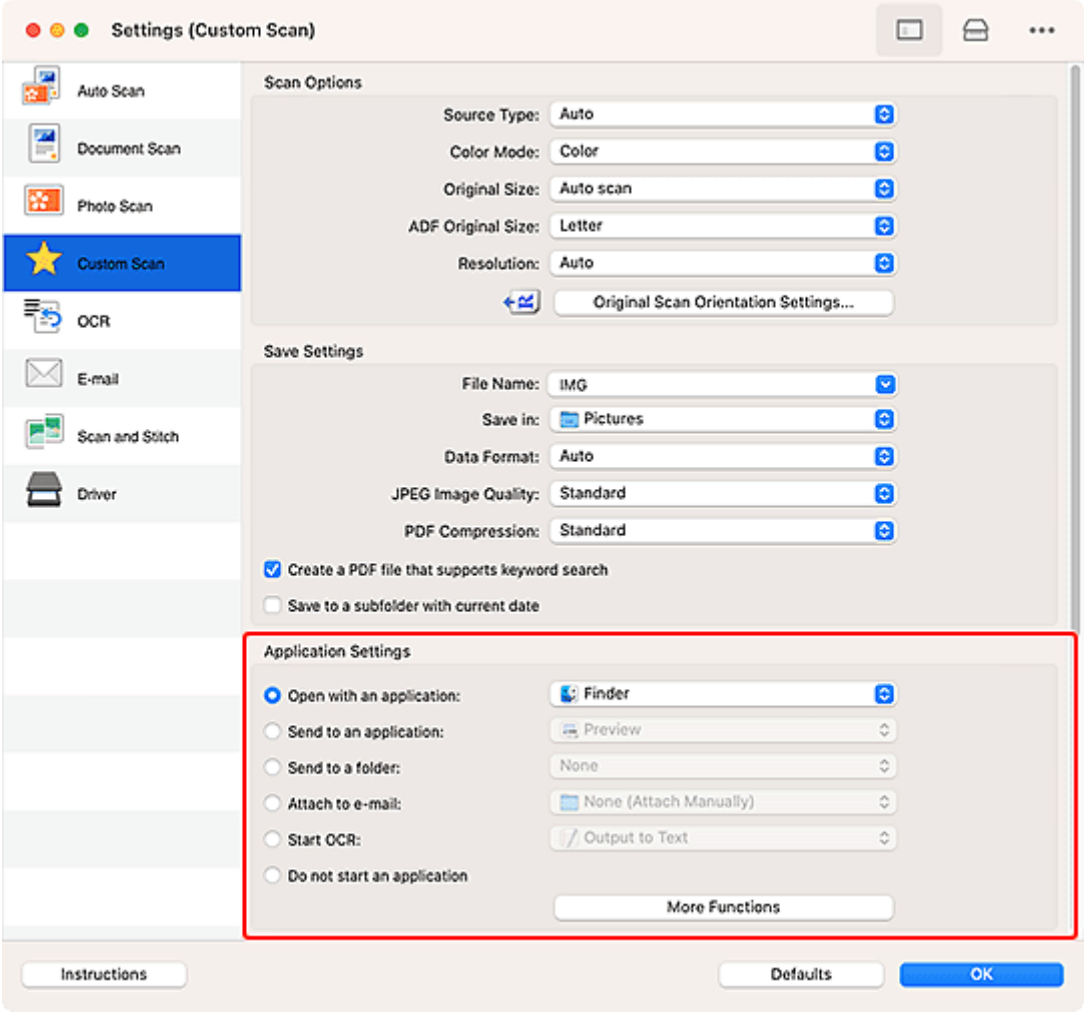

### **Nota**

• Per impostare le applicazioni da integrare, vedere Finestra di dialogo Impostazioni.

## <span id="page-440-0"></span>**Scansione facile (Auto Scansione)**

La scansione automatica consente di rilevare automaticamente il tipo di elemento posizionato sul piano di lettura o sull'ADF (Alimentatore automatico documenti).

#### **IMP** Importante

- A seconda del modello in uso, questa funzione potrebbe non essere supportata.
- I seguenti tipi di elementi potrebbero non essere acquisiti correttamente. In questo caso, regolare i fotogrammi di ritaglio (aree di selezione, aree di scansione) nella schermata visualizzata facendo clic su **Driver** nella schermata principale di IJ Scan Utility Lite, quindi eseguire di nuovo la scansione.
	- Foto con uno sfondo biancastro
	- Elementi stampati su carta bianca, testo scritto a mano, biglietti da visita e altri elementi non chiari
	- Elementi sottili
	- Elementi spessi
- Per eseguire la scansione di due o più documenti dall'ADF, utilizzare documenti di formato identico.
- **1.** Verificare che lo scanner o la stampante sia accesa.
- **2.** Posizionare gli elementi sul piano di lettura o sull'ADF.
	- **→** [Posizionamento degli originali \(scansione da un computer\)](#page-443-0)
- **3.** Avviare IJ Scan Utility Lite.

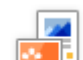

**4.** Fare clic su **R**<sup>1</sup> Auto nella schermata principale di IJ Scan Utility Lite.

Viene avviata la scansione.

#### **Nota**

- Per annullare la scansione, fare clic su **Annulla (Cancel)**.
- Utilizzare la finestra di dialogo Impostazioni (Scansione da un computer) per impostare dove salvare le immagini acquisite e per selezionare le impostazioni di scansione avanzate.
- Per eseguire la scansione di uno specifico tipo di elemento, vedere le pagine riportate di seguito.
	- [Scansione di documenti e foto](#page-441-0)
	- Scansione con le impostazioni preferite
	- Scansione contemporanea di più documenti dall'ADF (Alimentatore automatico documenti)

### <span id="page-441-0"></span>**Scansione di documenti e foto**

È possibile eseguire la scansione di elementi posizionati sul piano di lettura con impostazioni adatte ai documenti e alle foto.

Salvare i documenti in formati come PDF e JPEG e le foto in formati come JPEG e TIFF.

- **1.** Posizionare l'elemento sul piano di lettura.
	- $\rightarrow$  [Posizionamento degli originali \(scansione da un computer\)](#page-443-0)
- **2.** Avviare IJ Scan Utility Lite.
- **3.** Per specificare il formato carta, la risoluzione, le impostazioni PDF e così via, fare clic su

**Impostazioni... (Settings...)** e impostare ciascun elemento nella finestra di dialogo Impostazioni (Scansione da un computer).

**Nota** 

- Una volta eseguite le impostazioni nella finestra di dialogo Impostazioni, le stesse impostazioni possono essere utilizzate per eseguire la scansione a partire dalla volta successiva.
- Nella finestra di dialogo Impostazioni, specificare le impostazioni di elaborazione dell'immagine, come la correzione inclinata, impostare dove salvare le immagini acquisite ed eseguire eventuali altre operazioni laddove necessario.

Al termine della configurazione, fare clic su **OK**.

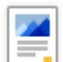

**4.** Fare clic su **Documento (Document)** o **Fotografia (Photo)** nella schermata principale di IJ Scan Utility Lite.

Viene avviata la scansione.

#### **Nota**

• Per annullare la scansione, fare clic su **Annulla (Cancel)**.

# <span id="page-442-0"></span>**Suggerimenti per la scansione**

**[Posizionamento degli originali \(scansione da un computer\)](#page-443-0)**

### <span id="page-443-0"></span>**Posizionamento degli originali (scansione da un computer)**

In questa sezione viene descritta la modalità di caricamento degli originali sul piano di lettura o nell'ADF (Alimentatore automatico documenti) per la scansione. Se gli elementi non sono posizionati correttamente, la scansione potrebbe non venire eseguita in modo adeguato.

#### **IMP** Importante

- Quando si utilizza uno scanner personale in posizione verticale, il tipo di elemento potrebbe non essere rilevato automaticamente. In tal caso, specificare il tipo di elemento in IJ Scan Utility Lite ed effettuare la scansione.
- **→** Posizionamento degli elementi (Piano di lettura)
- Posizionamento dei documenti (ADF (Alimentatore automatico documenti))
- **►** [Posizionamento degli elementi \(con supporto\)](#page-444-0)

### **Posizionamento degli elementi (Piano di lettura)**

Posizionare gli elementi come descritto di seguito per eseguire la scansione rilevando automaticamente il tipo e il formato dell'elemento.

#### **IMP** Importante

- A seconda del modello, la funzione per eseguire la scansione rilevando automaticamente il tipo di elemento e le dimensioni non viene visualizzata.
- Quando si esegue la scansione specificando il formato carta, allineare uno degli angoli superiori dell'elemento all'angolo della freccia (segno di allineamento) sul piano di lettura.
- È possibile che le etichette riflettenti per disco non vengano acquisite come previsto.
- Se si esegue la scansione rilevando il tipo di elemento e le dimensioni automaticamente, la risposta può variare. In questo caso, regolare manualmente il fotogramma di ritaglio (area di selezione).
- Gli elementi di grandi dimensioni (ad esempio le foto in formato A4) che non possono essere collocati lontano dai bordi/freccia (segno di allineamento) del piano di lettura possono essere salvati come file PDF. Per salvare il file in un formato diverso da PDF, acquisire l'elemento specificando il formato dati.

#### **Stampante tutto-in-uno a getto d'inchiostro:**

- **→** Caricamento degli originali piano di lettura
- $\rightarrow$  Caricamento in base all'uso

#### **Scanner personale:**

**Elementi posizionabili e modalità di posizionamento** 

### **Posizionamento dei documenti (ADF (Alimentatore automatico documenti))**

Per eseguire la scansione di documenti utilizzando l'ADF, caricare i documenti come descritto di seguito.

Caricamento di documenti nell'ADF (Alimentatore automatico documenti)

### <span id="page-444-0"></span>**Posizionamento degli elementi (con supporto)**

- **1.** Posizionare un elemento sul piano di lettura.
	- **1.** Aprire il coperchio dei documenti.
	- **2.** Posizionare l'elemento con il lato da sottoporre a scansione rivolto verso il piano di lettura e quindi allinearlo al segno di allineamento.

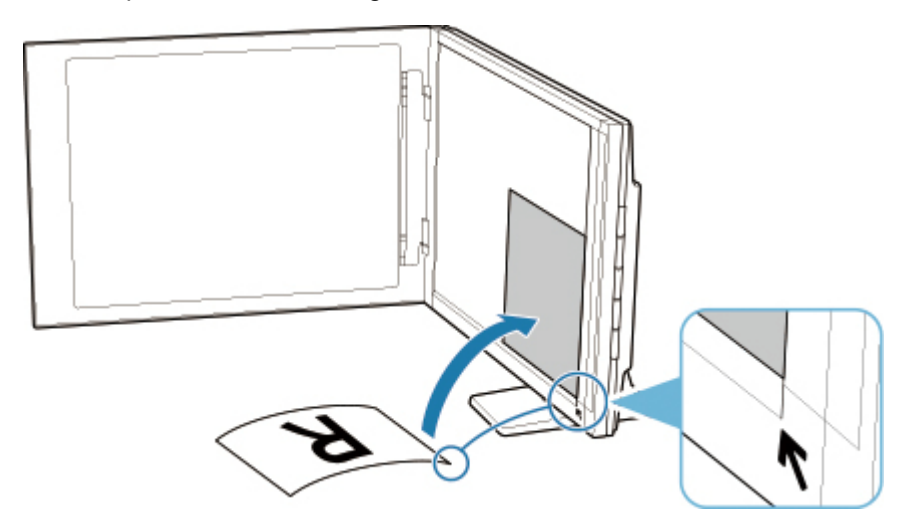

#### **IMP** Importante

- Se si apre completamente il coperchio dei documenti, lo scanner potrebbe cadere.
- Non è possibile effettuare la scansione delle parti posizionate oltre (A) (2,4 mm (0,094") dal bordo sinistro del piano di lettura) o (B) (2,7 mm (0,106") dal bordo anteriore).

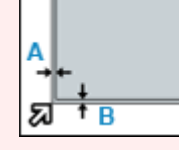

**2.** Chiudere delicatamente il coperchio dei documenti.

Durante la scansione, applicare una leggera pressione con la mano sul coperchio dei documenti per tenerlo chiuso.

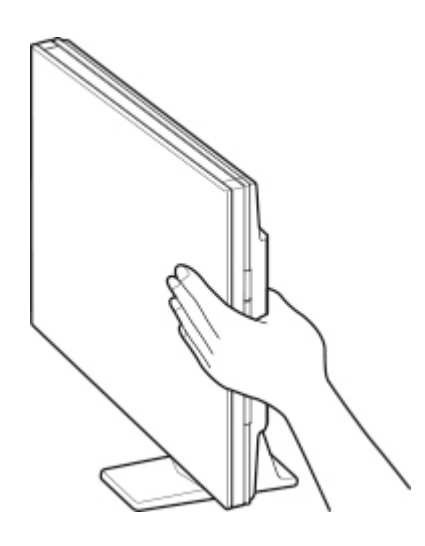

#### **IMP** Importante

- Tenere presente i seguenti punti durante l'utilizzo dello scanner in posizione verticale.
	- Non sottoporre lo scanner a vibrazioni durante il funzionamento. In caso contrario, i risultati potrebbero non essere ottimali (ad esempio, le immagini potrebbero risultare sfocate).
	- Il tipo di elemento potrebbe non essere rilevato automaticamente. In tal caso, specificare il tipo di elemento in IJ Scan Utility Lite ed effettuare la scansione.

# **Allegare immagini acquisite a e-mail da inviare**

**Invio dei dati acquisiti come e-mail dal computer**

### **Domande frequenti**

### **Le 6 domande principali**

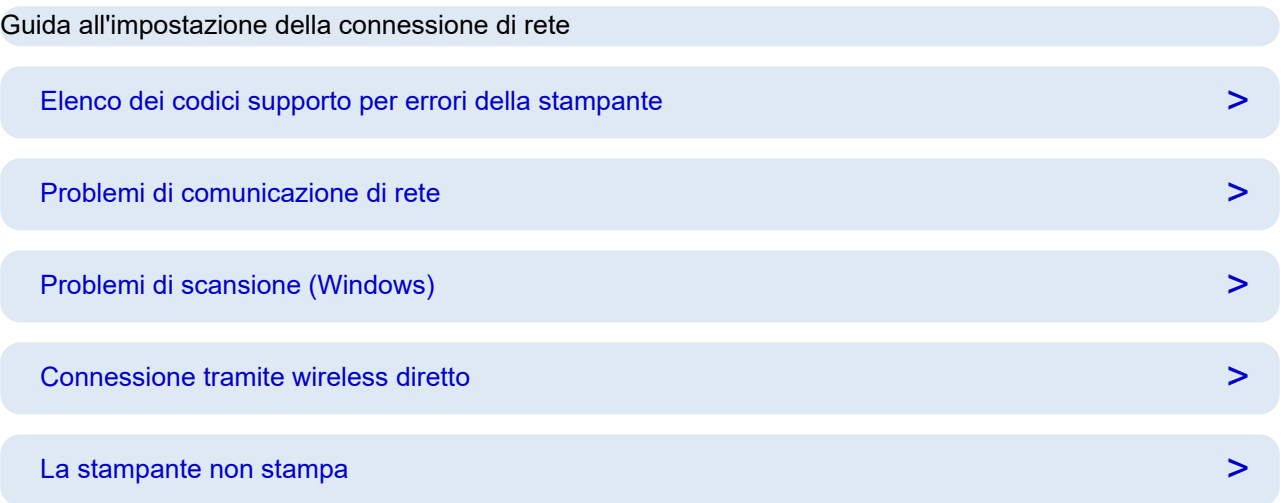

### **Ricerca per categoria**

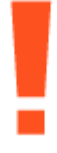

#### **Errore**

- [Elenco dei codici supporto per errori della stampante](#page-551-0)
- [Quando si verifica un errore](#page-544-0)
- **→** [Viene visualizzato un messaggio](#page-546-0)
- **→** Viene visualizzato [1000](#page-567-0)
- **→** Viene visualizzato [1003](#page-568-0)
- $\rightarrow$  Viene visualizzato [1259](#page-572-0)

#### **Rete**

- Connessioni di rete di facile comprensione
- [Risolvere i problemi di rete con le funzioni di diagnostica della stampante](#page-466-0)
- **■** [Impossibile trovare la stampante in una rete](#page-454-0) (Windows/macOS)
- [Impossibile procedere oltre la schermata Connessione stampante \(Impossibile trovare la stampante](#page-458-0) [connessa tramite USB\)](#page-458-0)
- **► [Passare a offline \(Windows\)](#page-520-0)**

#### [Stampa delle impostazioni di rete](#page-476-0)

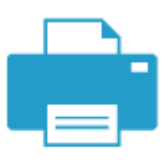

**Stampa**

- [Cosa fare quando la carta è inceppata](#page-553-0)
- [La stampante non stampa](#page-495-0)
- [Risoluzione dei problemi relativi alla qualità di stampa](#page-503-0)
- [Sfocate o confuse](#page-506-0)
- [Colori imprecisi o sbiaditi](#page-506-0)
- **Einee non allineate/distorte**

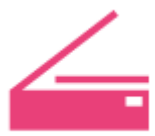

#### **Scansione**

- [Problemi di scansione](#page-524-0) (Windows)
- $\rightarrow$  [Lo scanner non funziona](#page-525-0) (Windows)
- [ScanGear \(driver dello scanner\) non si avvia](#page-526-0) (Windows)
- **→** Messaggi di errore di Scan Utility (Windows)
- Messaggi di errore di ScanGear (driver dello scanner) (Windows)
- [Impossibile stampare \(eseguire la scansione\) dallo smartphone/tablet](#page-490-0)

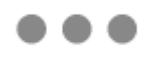

#### **Sicurezza/Altro**

- Ricerca della stampante per indirizzo IP o nome host durante l'impostazione
- [Impossibile installare gli MP Drivers \(driver della stampante\) \(Windows\)](#page-538-0)
- [Aggiornamento degli MP Drivers \(driver della stampante\) nell'ambiente di rete \(Windows\)](#page-542-0)
- [Sostituzione dei serbatoi d'inchiostro](#page-104-0)
- **■** [La stampante non si accende](#page-532-0)
- $\rightarrow$  Manutenzione

#### **Domande non elencate sopra**

#### **Errore**

- **Impossibile utilizzare le applicazioni precedenti**
- **→** Viene visualizzato 1300
- $\rightarrow$  Disattivare le notifiche per l'errore [2114](#page-599-0)

#### **Rete**

- [Modifica della connessione della stampante a periferiche terminali o di rete](#page-115-0)
- **← [Chiave di rete \(password\) sconosciuta](#page-461-0)**
- Impossibile ricordare la password della stampante
- **■** [Impossibile utilizzare la stampante dopo aver sostituito un router wireless o averne modificato le](#page-463-0) [impostazioni](#page-463-0)
- Messaggio visualizzato sul computer durante l'impostazione
- [Verifica delle informazioni di rete della stampante](#page-473-0)
- **EXECTE EXECTEDE EN INTEGRAL EN INCORDITÉ EN INCORDITÉ EN INCORDITÉ EN INCORDITÉ EN INCORDITÉ EN INCORDITÉ EN INCORDITÉ EN INCORDITÉ EN INCORDITÉ EN INCORDITÉ EN INCORDITÉ EN INCORDITE EN INCORDITE EN INCORDITE EN INCORDI**
- [Problemi di connessione USB](#page-534-0)
- **Aggiornamento del firmware della stampante**

#### **Stampa**

- **Impossibile stampare utilizzando AirPrint**
- $\rightarrow$  Interruzioni durante la stampa (copia)
- **E** [La stampante non preleva o alimenta la carta/Errore "Nessuna carta"](#page-498-0)
- **■** [Impossibile stampare sull'etichetta per disco](#page-501-0)
- $\rightarrow$  Problemi della stampa fronte/retro automatica
- Carta non caricata da alimentazione carta specificata nel driver della stampante (Windows)

#### **Scansione**

- **► [Problemi di scansione\(](#page-528-0)macOS)**
- **EXECTED FIGUREY Risultati di scansione non soddisfacenti(Windows)**
- **EXECTED** Risultati di scansione non soddisfacenti(macOS)

#### **Sicurezza/Altro**

- **Exercise 1** [La stampante si spegne inaspettatamente o ripetutamente](#page-533-0)
- [Sul touchscreen appare la lingua sbagliata](#page-536-0)

#### Problemi di funzionamento

### <span id="page-450-0"></span>**Domande frequenti sulla rete**

Qui sono riportate le domande frequenti sulla rete. Selezionare un metodo di connessione in uso o da utilizzare.

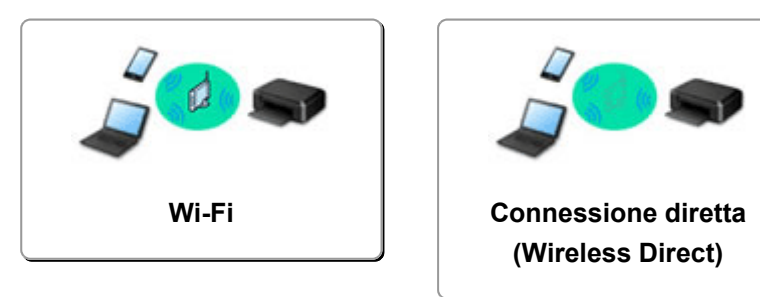

#### **Wi-Fi**

#### **Impossibile trovare la stampante**

- **■** [Impossibile trovare la stampante in una rete](#page-454-0) (Windows/macOS)
- [Impossibile procedere oltre la schermata Connessione stampante \(Impossibile trovare la stampante](#page-458-0) [connessa tramite USB\)](#page-458-0)
- Ricerca della stampante per indirizzo IP o nome host durante l'impostazione
- [Rilevato lo stesso nome di stampante](#page-114-0)
- [Modifica della connessione della stampante alla rete o alle periferiche](#page-115-0)

#### **Impossibile stampare o collegare**

- [Risolvere i problemi di rete con le funzioni di diagnostica della stampante](#page-466-0)
- **[Impossibile utilizzare la stampante dopo aver sostituito un router wireless o averne modificato le](#page-463-0)** [impostazioni](#page-463-0)
- Connessione della Stampante e del router wireless in modalità Connessione wireless facile
- $\rightarrow$  Impossibile connettere smartphone/tablet al router wireless
- Connessione WPS (pulsante del router)
- [Modifica della connessione della stampante alla rete o alle periferiche](#page-115-0)
- **[Impossibile trovare la stampante in una rete](#page-454-0) (Windows/macOS)**

**Consigli sulle impostazioni LAN/Modifica delle impostazioni LAN**

- ← [Chiave di rete \(password\) sconosciuta](#page-461-0)
- $\rightarrow$  Impossibile ricordare la password della stampante
- [Verifica delle informazioni di rete della stampante](#page-473-0)
- **EXA** [Ripristino delle impostazioni LAN della stampante sui valori predefiniti](#page-481-0)
- **EXA** Controllo SSID/chiave del router wireless
- **→** Controllo del nome di rete (SSID) del router wireless per smartphone/tablet
- **EUNITED Separatore di privacy/Separatore di SSID/Separazione di rete**
- **■** [Impostazioni di rete predefinite](#page-482-0)
- [Modifica della connessione della stampante alla rete o alle periferiche](#page-115-0)
- [Stampa delle impostazioni di rete](#page-476-0)
- **E** Verifica del codice di stato

#### <span id="page-451-0"></span>**Stampa (scansione) da smartphone/tablet**

- **→ Connessione della Stampante e del router wireless in modalità Connessione wireless facile**
- $\rightarrow$  Impossibile connettere smartphone/tablet al router wireless
- **EX** Controllo del nome di rete (SSID) del router wireless per smartphone/tablet
- **■** Impostazione con smartphone/tablet
- [Impossibile stampare \(eseguire la scansione\) dallo smartphone/tablet](#page-490-0)
- Scaricamento di Canon PRINT

**Problemi mentre si utilizza la stampante**

- **→** Messaggio visualizzato sul computer durante l'impostazione
- $\rightarrow$  [Impossibile trovare la stampante in una rete](#page-454-0) (Windows/macOS)
- **→** Nessun livello di inchiostro visualizzato sul Status Monitor di Canon IJ (Windows)

#### **Connessione diretta (Wireless Direct)**

**Impossibile stampare o collegare**

- [Risolvere i problemi di rete con le funzioni di diagnostica della stampante](#page-466-0)
- **[Impossibile trovare la stampante in una rete](#page-454-0) (Windows/macOS)**

#### **Consigli sulle impostazioni LAN/Modifica delle impostazioni LAN**

- **← [Chiave di rete \(password\) sconosciuta](#page-461-0)**
- **■** Impossibile ricordare la password della stampante
- [Verifica delle informazioni di rete della stampante](#page-473-0)
- **E** [Ripristino delle impostazioni LAN della stampante sui valori predefiniti](#page-481-0)
- **■** [Impostazioni di rete predefinite](#page-482-0)
- **[Stampa delle impostazioni di rete](#page-476-0)**
- [Modifica della connessione della stampante alla rete o alle periferiche](#page-115-0)
- Verifica del codice di stato

#### **Stampa (scansione) da smartphone/tablet**

- [Impossibile stampare \(eseguire la scansione\) dallo smartphone/tablet](#page-490-0)
- Scaricamento di Canon PRINT

#### **Problemi mentre si utilizza la stampante**

- $\rightarrow$  Messaggio visualizzato sul computer durante l'impostazione
- **■** [Impossibile trovare la stampante in una rete](#page-454-0) (Windows/macOS)
- **→** Nessun livello di inchiostro visualizzato sul Status Monitor di Canon IJ (Windows)

## <span id="page-452-0"></span>**Problemi di comunicazione di rete**

- **[Impossibile trovare la stampante in rete \(Windows/macOS\)](#page-453-0)**
- **[Problemi del router wireless](#page-460-0)**
- **[Problemi relativi alle impostazioni di stampante/smartphone/tablet per la rete](#page-465-0)**

## <span id="page-453-0"></span>**Impossibile trovare la stampante in rete (Windows/macOS)**

- **[Impossibile trovare la stampante in una rete](#page-454-0)**
- **[Impossibile procedere oltre la schermata Connessione stampante \(Impossibile](#page-458-0) [trovare la stampante connessa tramite USB\)](#page-458-0)**
- **Ricerca della stampante per indirizzo IP o nome host durante l'impostazione**

<span id="page-454-0"></span>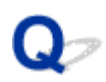

### **Impossibile trovare la stampante in una rete**

Nei seguenti casi, impostare di nuovo la stampante.

- Quando si acquista un nuovo computer o router wireless
- Quando si modificano le impostazioni sul router wireless
- Quando il metodo di connessione (Wi-Fi / USB) della stampante è stato modificato

Selezionare (**Impostazione (Setup)**) nella schermata **HOME** > **Impostazioni periferica (Printer settings)** > **Ripristina impostazione (Reset settings)** > **Ripristina tutto (Reset all)** per inizializzare le impostazioni della stampante.

**■ [Ripristina impostazione](#page-203-0)** 

Dopo l'inizializzazione delle impostazioni della stampante, ripetere l'impostazione.

 $\rightarrow$  Impostazione

#### **Nei casi diversi da quelli sopra elencati:**

Se la stampante smette improvvisamente di funzionare, anche senza aver modificato le impostazioni della periferica o della rete a cui è connessa, o se non si riesce a trovare la stampante durante l'impostazione, controllare e risolvere il problema utilizzando Wi-Fi Connection Assistant. Quando la condizione migliora, ripetere l'impostazione della stampante.

Wi-Fi Connection Assistant è un potente strumento per la risoluzione dei problemi di rete.

Fase 1 [Verificare gli elementi di base per la rete.](#page-450-0)

Fase 2 [Risolvere i problemi utilizzando Wi-Fi Connection Assistant.](#page-450-0)

Fase 3 [Se lo strumento di risoluzione non consente di risolvere il problema.](#page-450-0)

#### **Passo 1: Verificare gli elementi di base per la rete.**

Verifica 1 Verificare lo stato di alimentazione.

Verificare che la stampante e la periferica di rete (router wireless e così via) siano accese.

Se è in corso l'impostazione, interromperla e verificare se il router wireless (modem) è acceso, quindi verificare se la stampante è accesa.

1. Verificare che la periferica di rete, ad esempio il router, sia accesa.

Se le periferiche di rete non sono accese, accenderle. Se i dispositivi di rete sono accesi, spegnerli e riaccenderli.

Potrebbe essere necessario attendere alcuni minuti dopo avere acceso le periferiche di rete prima di poterle utilizzare.

Procedere quando la periferica di rete, ad esempio il router, è pronta per l'uso.

#### 2. Verificare se la stampante è accesa

Se la stampante non è accesa, accenderla. Se la stampante è accesa, spegnerla e riaccenderla.

Procedere una volta completata la verifica dello stato di alimentazione riportata sopra.

#### Verifica 2 Verificare la connessione di rete del PC.

Se il computer e le periferiche di rete (router wireless e così via) sono interamente configurati, il computer è pronto per essere connesso alla rete.

1. Verificare le impostazioni della periferica di rete (router wireless e così via).

Connettersi a Internet e verificare se è possibile accedere a qualsiasi pagina Web. Se non è possibile visualizzare le pagine Web sul computer, verificare le impostazioni della connessione di rete del router wireless, come l'applicazione di filtri degli indirizzi IP e degli indirizzi MAC e la funzione DHCP.

Per controllare il nome di rete (SSID) del router wireless a cui è connessa la stampante, stampare le impostazioni di rete.

[Stampa delle impostazioni di rete](#page-476-0)

#### **Nota**

- In base al router wireless, si noti che viene assegnato un nome di rete (SSID) diverso per un'ampiezza di banda (2,4 GHz o 5 GHz) o il relativo uso (per computer o apparecchio per videogiochi) utilizzando i caratteri alfanumerici alla fine del nome di rete (SSID).
- Per ulteriori informazioni sulla verifica delle impostazioni del router wireless, consultare il manuale di istruzioni fornito con il router wireless oppure contattare il produttore.

Se si utilizza una chiave di crittografia, specificarla per il nome di rete (SSID) in uso. Per ulteriori informazioni, vedere [Impostare una chiave di crittografia](#page-461-0).

2. Verificare la connessione di rete del PC.

Per informazioni sulle procedure, consultare il manuale di istruzioni fornito con il computer o contattare il produttore.

Una volta completata l'impostazione del router wireless e del computer, configurare le impostazioni sul computer per visualizzare le pagine Web, utilizzando le informazioni del router wireless.

Procedere una volta completata la verifica della connessione di rete riportata sopra.

Verifica 3 Verificare le impostazioni di rete della stampante.

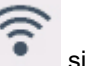

Assicurarsi che l'icona sia visualizzata nella parte inferiore sinistra del touchscreen.

# L'icona **Carl (1919)**<br>L'icona **Carl (1919** è visualizzata.

L'icona **o indica che il router wireless e la stampante non sono connessi. Controllare l'impostazione** della stampante. Rivedere la posizione del router wireless e della stampante al controllo successivo.

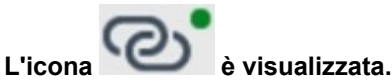

"Connessione w.less facile" è in attesa di impostazione. Connettere una periferica alla stampante con l'applicazione sul computer, sullo smartphone o sul tablet.

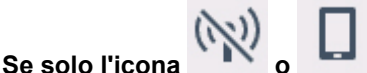

La stampante non è impostata per utilizzare il Wi-Fi.

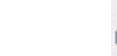

Selezionare (**Impostazione (Setup)**) nella schermata **HOME** > **Impostazioni periferica (Printer settings)** > **Impostazioni LAN (LAN settings)** > **Wi-Fi** in questo ordine, quindi selezionare **Attiva (Enable)** per **Attiva/disattiva il Wi-Fi (Enable/disable Wi-Fi)**.

#### Verifica 4 Controllare la posizione del router wireless.

Assicurarsi che la stampante non sia troppo distante dal router wireless.

La stampante può essere posizionata fino a 50 metri (164 piedi) dal router wireless in interni se non ci sono ostacoli. Assicurarsi che la stampante si trovi abbastanza vicino al router wireless utilizzato.

Non frapporre ostacoli tra la stampante e il router wireless. La qualità della comunicazione wireless fra stanze o piani diversi è in genere scarsa. La comunicazione wireless potrebbe essere impedita da materiali di costruzione che contengono metalli o cemento. Se la comunicazione tra la stampante e il computer tramite Wi-Fi è ostacolata da una parete, collocare la stampante e il computer nella stessa stanza.

Anche un dispositivo che emette onde radio con la stessa larghezza della banda di frequenza, come un forno a microonde, potrebbe causare delle interferenze se posizionato nelle vicinanza di un router wireless. Collocare il router wireless quanto più lontano possibile dalle fonti di interferenza.

#### **Passo 2: Risolvere i problemi utilizzando Wi-Fi Connection Assistant.**

Diagnosticare e riparare le connessioni di rete utilizzando Wi-Fi Connection Assistant.

Scaricare Wi-Fi Connection Assistant dalla pagina seguente e installarlo sul computer.

Verifica dello stato di connessione della stampante utilizzando Wi-Fi Connection Assistant

Fare riferimento a quanto segue per avviare Wi-Fi Connection Assistant.

- **Per Windows:**
	- **[Avvio di Wi-Fi Connection Assistant](#page-123-0)**
- **Per macOS:**
	- **[Avvio di Wi-Fi Connection Assistant](#page-147-0)**

**Passo 3: Se lo strumento di risoluzione non consente di risolvere il problema.**

Verifica 1 Verificare che l'opzione **Attiva supporto bidirezionale (Enable bidirectional support)** sia selezionata nella scheda **Porte (Ports)** della finestra di dialogo **Proprietà della stampante (Printer properties)** (Windows).

In caso contrario, selezionarlo per attivare il supporto bidirezionale.

#### Verifica 2 Assicurarsi che il firewall del software di protezione sia disattivato.

Se il firewall del software di protezione è attivato, potrebbe venire visualizzato un messaggio in cui si informa che il software Canon sta tentando di accedere alla rete. Se compare questo messaggio, impostare il software di protezione in modo da consentire sempre l'accesso.

Se si utilizzano programmi che passano da un ambiente di rete all'altro, verificarne le impostazioni.

Verifica 3 Se la stampante è connessa a una base AirPort tramite Wi-Fi, accertarsi di utilizzare caratteri alfanumerici per il nome di rete (SSID) (macOS).

Se il nome di rete (SSID) contiene caratteri diversi dai caratteri alfanumerici a byte singolo, la connessione non viene stabilita correttamente. Cambiare il nome di rete (SSID) per utilizzare solo caratteri alfanumerici a byte singolo.

Verifica 4 Risolvere i problemi di rete con le funzioni di diagnostica della stampante.

Vedere quanto riportato di seguito.

[Risolvere i problemi di rete con le funzioni di diagnostica della stampante](#page-466-0)

### **Argomenti correlati**

[Problemi di comunicazione di rete](#page-452-0)

<span id="page-458-0"></span>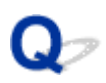

### **Impossibile procedere oltre la schermata Connessione stampante (Impossibile trovare la stampante connessa tramite USB)**

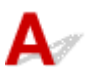

Se non è possibile procedere oltre la schermata **Connessione stampante (Printer Connection)**, verificare quanto segue.

Verifica 1 Assicurarsi che il cavo USB sia collegato saldamente alla stampante e al

#### computer.

Collegare la stampante e il computer tramite un cavo USB come indicato nell'illustrazione di seguito. La porta USB si trova nella parte posteriore della stampante.

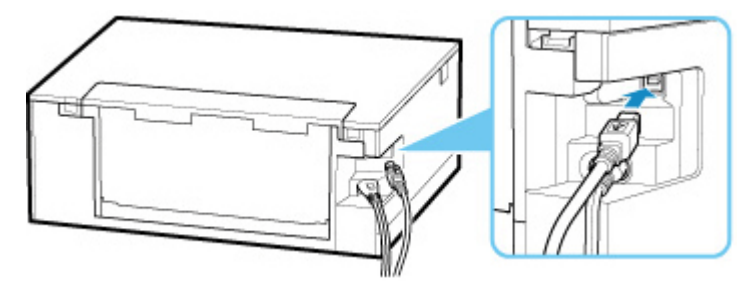

#### **IMP** Importante

• Verificare l'orientamento e l'angolo del connettore "Tipo B" quando si esegue il collegamento alla stampante. La parte di collegamento è leggermente obliqua. Per ulteriori informazioni, consultare il manuale di istruzioni fornito con il cavo USB.

Verifica 2 Attenersi alla seguente procedura per collegare nuovamente la stampante e il computer.

- 1. Scollegare il cavo USB dalla stampante e dal computer e ricollegarlo.
- 2. Verificare che la stampante non sia in funzione e spegnerla.
- 3. Accendere la stampante.

Verifica 3 Per installare di nuovo gli MP Drivers (driver della stampante), attenersi alla seguente procedura.

- 1. Scaricare la versione più aggiornata degli MP Drivers (driver della stampante).
- 2. Spegnere la stampante.

3. Riavviare il computer.

Dopo il riavvio, installare gli MP Drivers (driver della stampante) scaricati al passo 1.

#### **Importante**

- Quando si installano gli MP Drivers (driver della stampante), assicurarsi di selezionare il nome corretto della stampante.
- Per Windows:

Per riavviare il computer, scegliere **Riavvia (Restart)** anziché **Spegni (Shut down)**.

### <span id="page-460-0"></span>**Problemi del router wireless**

- **[Chiave di rete \(password\) sconosciuta](#page-461-0)**
- **Controllo SSID/chiave del router wireless**
- **[Impossibile utilizzare la stampante dopo aver sostituito un router wireless o](#page-463-0) [averne modificato le impostazioni](#page-463-0)**
- **Connessione WPS (pulsante del router)**
- **Funzione Separatore di privacy/Separatore di SSID/Separazione di rete**

### <span id="page-461-0"></span>**Chiave di rete (password) sconosciuta**

Diagnosticare e riparare le connessioni di rete utilizzando Wi-Fi Connection Assistant.

Scaricare Wi-Fi Connection Assistant dalla pagina seguente e installarlo sul computer.

Verifica dello stato di connessione della stampante utilizzando Wi-Fi Connection Assistant

Fare riferimento a quanto segue per avviare Wi-Fi Connection Assistant.

- **Per Windows:**
	- **→ [Avvio di Wi-Fi Connection Assistant](#page-123-0)**
- **Per macOS:**
	- **→ [Avvio di Wi-Fi Connection Assistant](#page-147-0)**

Se il problema persiste dopo la diagnosi e la riparazione con Wi-Fi Connection Assistant, verificare i seguenti elementi.

- Chiave WPA/WPA2/WPA3 impostata per il router wireless sconosciuta, impossibile effettuare la connessione
- $\rightarrow$  Impostare una chiave di crittografia

### **Chiave WPA/WPA2/WPA3 impostata per il router wireless sconosciuta, impossibile stabilire una connessione**

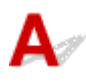

Controllare le impostazioni del router wireless. Per ulteriori informazioni sulla configurazione del router wireless, vedere il manuale di istruzioni fornito con il router wireless oppure contattare il relativo produttore. Assicurarsi che il computer sia in grado di comunicare con il router wireless.

# **Impostare una chiave di crittografia**

Selezionare la crittografia che contiene WPA2.

#### **Nota**

• L'impostazione predefinita del router wireless che supporta WPA3 può essere impostata su WPA3.

Assicurarsi che il computer possa comunicare con il router wireless utilizzando le impostazioni selezionate. Per ulteriori informazioni sulla configurazione del router wireless, vedere il manuale di istruzioni fornito con il router wireless oppure contattare il relativo produttore.

#### • **Utilizzo di WPA2/WPA3 (Windows)**

Il metodo di autenticazione, la password Wi-Fi e il tipo di crittografia dinamica devono essere identici tra il router wireless, la stampante e il computer.

Immettere la password Wi-Fi configurata nel router wireless.

Come metodo di crittografia dinamica viene selezionato automaticamente TKIP (crittografia di base) o AES (crittografia sicura).

Per ulteriori informazioni, vedere Se viene visualizzata la schermata dei dettagli WPA/WPA2/WPA3.

#### **Nota**

- Questa stampante supporta quanto segue.
	- WPA-PSK (WPA-Personal)
	- WPA2-PSK (WPA2-Personal)
	- WPA3-SAE (WPA3-Personal)
- Alcune stampanti supportano IEEE802.1X/EAP (WPA/WPA2/WPA3 Enterprise). Per configurare IEEE802.1X/EAP (WPA/WPA2/WPA3 Enterprise), è necessario configurare anche il server di autenticazione (Radius).

Contattare l'amministratore di rete per ulteriori informazioni.

• Questa pagina web contiene informazioni su diversi modelli. A seconda delle specifiche della stampante in uso, alcune delle funzioni descritte (connessione, scansione/copia e così via) potrebbero non essere utilizzabili.

Per maggiori informazioni sulle funzioni della stampante, vedere [Specifiche del prodotto.](#page-238-0)

### <span id="page-463-0"></span>**Impossibile utilizzare la stampante dopo aver sostituito un router wireless o averne modificato le impostazioni**

Quando il router wireless viene sostituito o le impostazioni del router vengono modificate, le impostazioni di rete del computer, dello smartphone o del tablet o della stampante devono essere riconfigurate in base al nuovo router wireless.

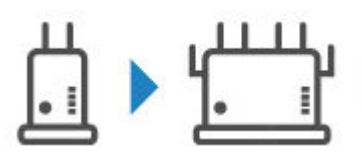

Verifica 1 Verificare se il computer o lo smartphone/il tablet può essere connesso a Internet tramite il nuovo router wireless.

Se il computer o lo smartphone/il tablet non può essere connesso a Internet, controllare se l'impostazione del router wireless è stata completata e configurare le impostazioni sul computer o sullo smartphone/sul tablet per la connessione al router wireless.

#### Verifica 2 Reimpostare la rete della stampante

Per eseguire l'impostazione, fare riferimento a Guida all'impostazione.

#### **Nota**

• Wi-Fi Connection Assistant consente di diagnosticare e riparare lo stato della rete.

Selezionare il collegamento riportato di seguito per scaricare Wi-Fi Connection Assistant e installarlo.

Verifica dello stato di connessione della stampante utilizzando Wi-Fi Connection Assistant

Fare riferimento a quanto segue per avviare Wi-Fi Connection Assistant.

- Per Windows:
	- **★ [Avvio di Wi-Fi Connection Assistant](#page-123-0)**
- $-$  Per macOS:
	- **★ [Avvio di Wi-Fi Connection Assistant](#page-147-0)**

Se questa procedura non risolve il problema, vedere quanto riportato di seguito.

- **■** Impossibile comunicare con la stampante dopo avere attivato il filtro degli indirizzi MAC/IP o una chiave di crittografia nel router wireless
- [Quando è attivata la crittografia, impossibile comunicare con la stampante dopo che il tipo di crittografia](#page-464-0) [è stato modificato nel router wireless](#page-464-0)
- Funzione Separatore di privacy/Separatore di SSID/Separazione di rete

### **Impossibile comunicare con la stampante dopo avere attivato il filtro degli indirizzi MAC/IP o una chiave di crittografia sul router wireless**

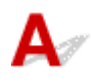

<span id="page-464-0"></span>Verifica 1 Verifica dell'impostazione del router wireless.

Per ulteriori informazioni sulla configurazione del router wireless, vedere il manuale di istruzioni fornito con il router wireless oppure contattare il relativo produttore. Assicurarsi che il computer e il router wireless siano in grado di comunicare con questa impostazione.

Verifica 2 Se si filtrano gli indirizzi MAC o IP sul router wireless, verificare che gli indirizzi MAC o IP del computer, della periferica di rete e della stampante siano registrati.

Verifica 3 Se si utilizza una chiave WPA/WPA2/WPA3 o una password, assicurarsi che la chiave di crittografia per computer, periferica di rete e stampante corrisponda a quella impostata per il router wireless.

La lunghezza o il formato della password Wi-Fi e il metodo di autenticazione devono essere identici tra il router wireless, la stampante e il computer.

Per ulteriori informazioni, vedere [Impostare una chiave di crittografia](#page-461-0).

#### **Nota**

• Alcune stampanti supportano IEEE802.1X/EAP (WPA/WPA2/WPA3 Enterprise). Per configurare IEEE802.1X/EAP (WPA/WPA2/WPA3 Enterprise), è necessario configurare anche il server di autenticazione (Radius).

Contattare l'amministratore di rete per ulteriori informazioni.

• Questa pagina web contiene informazioni su diversi modelli. A seconda delle specifiche della stampante in uso, alcune delle funzioni descritte (connessione, scansione/copia e così via) potrebbero non essere utilizzabili.

Per maggiori informazioni sulle funzioni della stampante, vedere [Specifiche del prodotto.](#page-238-0)

### **Q**uando è attivata la crittografia, è impossibile comunicare con la **stampante dopo che il tipo di crittografia è stato modificato nel router wireless**

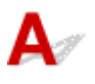

Se la stampante non è in grado di comunicare con il computer dopo aver modificato il tipo di crittografia per il router wireless, assicurarsi che il tipo di crittografia e la passkey o la password per il computer corrisponda a quella del router wireless.

**■** [Impossibile comunicare con la stampante dopo avere attivato il filtro degli indirizzi MAC/IP o una](#page-463-0) [chiave di crittografia nel router wireless](#page-463-0)

### <span id="page-465-0"></span>**Problemi relativi alle impostazioni di stampante/smartphone/ tablet per la rete**

- **[Risolvere i problemi di rete con le funzioni di diagnostica della stampante](#page-466-0)**
- **[Verifica delle informazioni di rete della stampante](#page-473-0)**
- **Verifica del codice di stato**
- **[Stampa delle impostazioni di rete](#page-476-0)**
- **[Ripristino delle impostazioni LAN della stampante sui valori predefiniti](#page-481-0)**
- **[Impostazioni di rete predefinite](#page-482-0)**
- **[Connessione tramite wireless diretto](#page-484-0)**

### <span id="page-466-0"></span>**Risolvere i problemi di rete con le funzioni di diagnostica della stampante**

- Se la stampante e il router wireless sono connessi o la stampante e il computer sono collegati tramite cavo USB, ma non è possibile stampare:
	- **EXEC** [Passare a offline \(Windows\)](#page-520-0)
- In casi diversi da quelli sopra elencati:
	- **Impossibile trovare la stampante in rete/Impossibile stampare**
	- $\rightarrow$  [Impossibile connettersi alla stampante tramite il wireless diretto](#page-471-0)

# **Impossibile trovare la stampante in rete/Impossibile stampare**

**Stampa delle informazioni relative alle impostazioni di rete:**

Per stampare le informazioni relative alle impostazioni di rete, attenersi alla procedura descritta di seguito.

Fase 1 Controllare che la stampante e il router wireless siano accesi.

Riaccendere il router wireless.

Attendere circa cinque minuti, quindi riaccendere la stampante.

#### Fase 2 Verificare che le periferiche (ad es. computer/smartphone/tablet) siano connesse a Internet.

Assicurarsi che le periferiche e il router wireless siano connessi tramite Wi-Fi e che sia possibile utilizzare Internet senza problemi.

Fase 3 Assicurarsi che l'impostazione Wi-Fi della stampante sia attivata e che l'icona

 $\widehat{\bullet}$  of  $\widehat{\bullet}$  sia visualizzata.

Fase 4 Avvicinare la stampante e il dispositivo (computer, smartphone o tablet) al router wireless.

La qualità della comunicazione wireless peggiora se la stampante o i dispositivi sono troppo distanti dal router wireless. Avvicinare di più la stampante e la periferica al router wireless.

Passo 5 Stampare le impostazioni di rete

Stampare le informazioni relative alle impostazioni di rete dalla stampante.

[Stampa delle impostazioni di rete](#page-476-0)

**Controllo delle informazioni relative alle impostazioni di rete stampate:**

Dalle informazioni sulle impostazioni di rete stampate, verificare le voci nell'elemento "2-2".

È connessa correttamente. Se, ciò nonostante, la stampante non si trova sulla rete o non è possibile eseguire la stampa, verificare i seguenti elementi.

#### **Nota**

• Se vengono visualizzati contemporaneamente codici diversi da "C-0" nell'elemento "2-2", vedere anche la corrispondenza degli altri codici.

Verifica 1 Verificare che il firewall del software di protezione sia disattivato.

Potrebbe venire visualizzato un messaggio in cui si informa che il software Canon sta tentando di accedere alla rete. Se compare questo messaggio, impostare il software di protezione in modo da consentire sempre l'accesso.

Uscire dal software di protezione e assicurarsi che la stampante sia riconosciuta e pronta per l'uso. In tal caso, il problema dipende dall'impostazione del firewall. Modificare le impostazioni del firewall in modo che la stampante sia riconosciuta e pronta per l'uso. Per ulteriori informazioni, contattare il produttore del software di protezione.

Se si utilizzano programmi che passano da un ambiente di rete all'altro, verificarne le impostazioni.

Verifica 2 Il nome di rete (SSID) della stampante corrisponde all'impostazione del nome di rete (SSID) del router wireless con cui comunica?

Verificare l'elemento "3-2-6" nelle informazioni relative alle impostazioni di rete stampate e il nome di rete (SSID) del router wireless a cui si desidera connettersi. Se non corrispondono, controllare l'SSID e la password del router wireless a cui si desidera connettersi, quindi eseguire l'impostazione manualmente.

### Verifica 3 Una funzione di separatore di privacy, separatore di SSID o separazione di rete è attivata nel router wireless?

Se lo è, disattivare questa funzione prima di eseguire l'impostazione. Per verificare le impostazioni del router wireless, consultare il manuale di istruzioni fornito con il dispositivo oppure contattare il relativo produttore.

Verifica 4 Gli MP Drivers (driver della stampante) sono installati? (Windows)

Se si utilizza Windows e gli MP Drivers (driver della stampante) non sono installati, installarli.

 $\longrightarrow$  Impostazione

#### **C-1**

L'impostazione Wi-Fi della stampante è disattivata. (È anche possibile verificare che l'icona del Wi-Fi

non appaia sulla schermata della stampante.)

Attivare l'impostazione Wi-Fi nella schermata delle impostazioni della stampante.

**C-3**

Nessun indirizzo IP assegnato. (È anche possibile verificare che l'elemento "3-2-12" nelle informazioni relative alle impostazioni di rete stampate sia vuoto.)

Controllare le seguenti voci.
## Verifica 1 La stampante è impostata per ottenere automaticamente un indirizzo IP o il router wireless richiede l'indirizzamento manuale?

Fare riferimento al manuale del router wireless per attivare le impostazioni DHCP (acquisizione automatica) sul router wireless o per impostare un indirizzo IP valido sulla stampante.

Verifica 2 Quando si imposta manualmente l'indirizzo IP della stampante, potrebbe non essere impostato quello corretto.

Verificare il nome di rete (SSID) e la password del router wireless a cui si desidera connettersi, l'intervallo applicabile di indirizzi IP, quindi immettere l'indirizzo IP corretto sulla stampante. In caso di dubbi, impostare l'indirizzo IP della stampante su automatico (DHCP).

**C-5**

Impossibile connettersi alla rete specificata. Controllare le seguenti voci.

Verifica 1 Controllare lo stato di accensione della stampante, delle periferiche di rete (ad esempio, il router wireless) e del computer, dello smartphone o del tablet.

La comunicazione con un router wireless deve essere sintonizzata sulla banda di frequenza a 2,4 GHz o a 5 GHz. Il nome di rete (SSID) della banda di frequenza a 2,4 GHz e il nome di rete (SSID) della banda di frequenza a 5 GHz non possono essere utilizzati in combinazione. In base al router wireless, si noti che viene assegnato un nome di rete (SSID) diverso per un'ampiezza di banda (2,4 GHz o 5 GHz) o il relativo uso (per computer o apparecchio per videogiochi) utilizzando i caratteri alfanumerici alla fine del nome di rete (SSID).

Controllare il nome di rete (SSID) impostato per la stampante e abbinarlo al nome di rete (SSID) della banda di frequenza corretta del router wireless.

## Verifica 2 La password sul router wireless potrebbe non corrispondere alla password inserita.

Le password seguono la distinzione tra maiuscole e minuscole.

Immettere la password correttamente.

## Verifica 3 Controllare lo stato del segnale e spostare la stampante e il router wireless se necessario.

- Non frapporre ostacoli tra la stampante e il router wireless. La qualità della comunicazione wireless fra stanze o piani diversi è in genere scarsa.
- La comunicazione wireless potrebbe essere impedita da materiali di costruzione che contengono metalli o cemento. Se la comunicazione tra la stampante e il computer tramite Wi-Fi è ostacolata da una parete, collocare la stampante e il computer nella stessa stanza.
- Dopo aver modificato la posizione di installazione, stampare nuovamente le informazioni relative alle impostazioni di rete e controllare lo stato del segnale. Confrontare con il valore nella sezione "3-2-1" nelle informazioni relative alle impostazioni di rete stampate per determinare la posizione di installazione.

Verifica 4 Controllare il numero del canale wireless del Wi-Fi in uso sul computer.

Assicurarsi che il numero del canale wireless sul router wireless sia incluso nel numero del canale wireless controllato. Se il numero del canale wireless impostato per il router wireless non è incluso, modificare il numero del canale wireless del router wireless.

Verifica 5 In caso di connessione Wi-Fi, controllare se il computer a cui è possibile accedere tramite router wireless ha delle limitazioni.

Le impostazioni del router wireless potrebbero limitare il numero di periferiche che possono essere connesse contemporaneamente. Rimuovere o ridurre le limitazioni.

Per verificare le impostazioni del router wireless, consultare il manuale di istruzioni fornito con il dispositivo oppure contattare il relativo produttore.

## **Nota**

• Per controllare l'indirizzo MAC o l'indirizzo IP del computer, vedere [Verifica dell'indirizzo IP o dell'indirizzo](#page-473-0) [MAC del computer.](#page-473-0)

Verifica 6 Se il problema si verifica solo quando il router wireless è in modalità di risparmio energetico, disattivare la modalità di risparmio energetico del router wireless.

Se il problema sembra verificarsi all'improvviso, potrebbe essere possibile risolverlo aggiornando il firmware del router wireless (ad esempio, intervallo di aggiornamento di una chiave, problemi con l'intervallo di aggiornamento DHCP, ecc.). Per ulteriori informazioni, fare riferimento al manuale di istruzioni del router wireless.

Verifica 7 Se la stampante è connessa a una base AirPort tramite LAN, accertarsi di utilizzare caratteri alfanumerici per il nome di rete (SSID) (macOS).

Se il nome di rete (SSID) contiene caratteri diversi dai caratteri alfanumerici a byte singolo, la connessione non viene stabilita correttamente. Cambiare il nome di rete (SSID) della stampante per utilizzare solo caratteri alfanumerici a byte singolo.

### **C-4**

Nessun gateway predefinito impostato.

Quando si imposta l'indirizzo IP della stampante manualmente, immettere un indirizzo IP del gateway predefinito valido. Se non si conosce il gateway predefinito, impostare l'indirizzo IP su automatico.

**C-7**

Potrebbe esserci un problema con il segnale.

Controllare le seguenti voci.

Controllo Controllare lo stato del segnale e spostare la stampante e il router wireless se necessario.

- Non frapporre ostacoli tra la stampante e il router wireless. La qualità della comunicazione wireless fra stanze o piani diversi è in genere scarsa.
- La comunicazione wireless potrebbe essere impedita da materiali di costruzione che contengono metalli o cemento. Se la comunicazione tra la stampante e il computer tramite Wi-Fi è ostacolata da una parete, collocare la stampante e il computer nella stessa stanza.

• Dopo aver modificato la posizione di installazione, stampare nuovamente le informazioni relative alle impostazioni di rete e controllare lo stato del segnale. Confrontare con il valore nella sezione "3-2-1" nelle informazioni relative alle impostazioni di rete stampate e collocare la stampante nella posizione con un valore più alto.

## **Nota**

• In alcuni casi, "C-7" e "C-9" vengono visualizzati contemporaneamente. In tal caso, fare riferimento a entrambi gli elementi.

## **C-8**

Sono connessi troppi client.

La connessione wireless diretta permette di connettere un massimo di 5 dispositivi.

Se si desidera connettere altre periferiche alla stampante, scollegare tutte le periferiche che non sono in uso prima di aggiungerle.

**C-9**

Il livello di rumore è alto e non differisce dal livello del segnale a causa di varie periferiche oltre la stampante.

- Se nelle vicinanze si trovano periferiche (forno a microonde, unità disco rigida esterna e altre periferiche USB 3.0) che emettono onde radio della stessa larghezza della banda di frequenza di un router wireless, queste potrebbe causare delle interferenze. Collocare la stampante e il router wireless quanto più lontano possibile dalle fonti di interferenza.
- Dopo aver cambiato la posizione della stampante, controllare la qualità del segnale. Confrontare con il valore di "3-2-2" nelle informazioni relative alle impostazioni di rete e collocare la stampante nella posizione con un valore più alto.

## **Nota**

• In alcuni casi, "C-7" e "C-9" vengono visualizzati contemporaneamente. In tal caso, fare riferimento a entrambi gli elementi.

## **C-10**

Nessun indirizzo IP è assegnato dal router wireless.

Controllare le seguenti voci.

Verifica 1 La password sul router wireless potrebbe non corrispondere alla password inserita.

Le password seguono la distinzione tra maiuscole e minuscole.

Immettere la password correttamente.

Verifica 2 Impostare di nuovo la stampante e riconnettersi al Wi-Fi.

Verifica 3 Verificare DHCP sul router wireless. Se DHCP è disattivato, attivarlo.

Per ulteriori informazioni, fare riferimento al manuale di istruzioni del router wireless.

**C-11**

Il nome di rete (SSID) rimane il valore predefinito (il nome di rete (SSID) non è stato impostato). Verificare il nome di rete (SSID) del router wireless.

Verificare il nome di rete (SSID) e la password del router wireless a cui si desidera connettersi, quindi eseguire l'impostazione manualmente.

## **Nota**

• Wi-Fi Connection Assistant consente di diagnosticare e riparare lo stato della rete.

Selezionare il collegamento riportato di seguito per scaricare Wi-Fi Connection Assistant e installarlo.

Verifica dello stato di connessione della stampante utilizzando Wi-Fi Connection Assistant

Fare riferimento a quanto segue per avviare Wi-Fi Connection Assistant.

- $-$  Per Windows:
	- **→ [Avvio di Wi-Fi Connection Assistant](#page-123-0)**
- $-$  Per macOS:
	- **★ [Avvio di Wi-Fi Connection Assistant](#page-147-0)**

## **Impossibile comunicare con la stampante mentre è in wireless diretto**

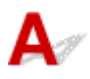

**Verificare i seguenti elementi di controllo**

Verifica 1 Controllare lo stato di alimentazione della stampante e di altre periferiche (ad esempio computer/smartphone/tablet).

Accendere la stampante o i dispositivi.

Se la stampante è già accesa, spegnere e accendere l'interruttore di alimentazione.

Verifica 2 Controllare le impostazioni della periferica (ad esempio computer/ smartphone/tablet).

Accertarsi che il Wi-Fi sia attivato sulla periferica.

Per ulteriori informazioni, fare riferimento al manuale di istruzioni della periferica.

Verifica 3 Stampare le informazioni relative alle impostazioni di rete.

Vedere da "Passo 1" a "Passo 5" in [Impossibile trovare la stampante in rete/Impossibile stampare](#page-466-0).

Nelle informazioni sulle impostazioni di rete stampate, verificare che l'elemento "2-2" non sia "C-8". In questo caso, ci sono troppe stampanti connesse.

La connessione wireless diretta permette di connettere un massimo di 5 dispositivi.

Se si desidera connettere altre periferiche, scollegare tutte le periferiche che non sono in uso prima di aggiungerle.

## Verifica 4 Verificare che la stampante sia selezionata come connessione per diverse periferiche (ad esempio computer/smartphone/tablet).

Selezionare il nome di rete (SSID) per il wireless diretto specificato per la stampante come destinazione di connessione delle periferiche.

Controllare la destinazione sul dispositivo.

Per ulteriori informazioni, fare riferimento al manuale di istruzioni del dispositivo o visitare il sito Web del produttore.

Per controllare il nome di rete (SSID) per il wireless diretto specificato per la stampante, visualizzarlo utilizzando il pannello dei comandi della stampante oppure stampare le informazioni relative alle impostazioni di rete della stampante.

- Visualizzare sul pannello dei comandi della stampante.
	- **[Impostazioni LAN](#page-194-0)**
- Stampare le impostazioni di rete.
	- [Stampa delle impostazioni di rete](#page-476-0)

## Verifica 5 Verificare che la password del wireless diretto impostata per la stampante sia stata immessa correttamente.

Per verificare la password specificata per la stampante, visualizzarla utilizzando il pannello dei comandi della stampante oppure stampare le informazioni relative alle impostazioni di rete della stampante.

- Visualizzare sul pannello dei comandi della stampante.
	- $\rightarrow$  [Impostazioni LAN](#page-194-0)
- Stampare le impostazioni di rete.
	- [Stampa delle impostazioni di rete](#page-476-0)

Verifica 6 Verificare che la stampante non sia troppo distante dalla periferica.

Se la stampante e la periferica sono troppo distanti tra loro, la qualità della comunicazione wireless peggiora. Avvicinare la stampante e la periferica.

## <span id="page-473-0"></span>**Verifica delle informazioni di rete della stampante**

- Verifica dell'indirizzo IP o dell'indirizzo MAC della stampante
- Verifica dell'indirizzo IP o dell'indirizzo MAC del computer
- [Verifica della comunicazione tra il computer, la stampante e il router wireless](#page-474-0)
- [Verifica delle informazioni sulle impostazioni di rete](#page-475-0)

# **Verifica dell'indirizzo IP o dell'indirizzo MAC della stampante**

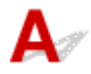

Per verificare l'indirizzo IP o l'indirizzo MAC della stampante, stampare le informazioni delle impostazioni di rete oppure utilizzare il pannello dei comandi per visualizzarle.

- Visualizzare sul pannello dei comandi.
	- **[Impostazioni LAN](#page-194-0)**
- Stampare le impostazioni di rete.
	- [Stampa delle impostazioni di rete](#page-476-0)

Per Windows, è possibile controllare le informazioni sulle impostazioni di rete sullo schermo del computer.

[Schermata Canon Wi-Fi Connection Assistant](#page-126-0)

## **Verifica dell'indirizzo IP o dell'indirizzo MAC del computer**

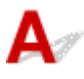

Per verificare l'indirizzo IP o l'indirizzo MAC del computer, attenersi alla procedura riportata di seguito.

- **Per Windows:**
	- **1.** Selezionare **Prompt dei comandi (Command Prompt)** dalla schermata **Start**.
	- **2.** Immettere "ipconfig/all" e premere il tasto **Invio (Enter)**.

Verranno visualizzati l'indirizzo IP e l'indirizzo MAC del computer. Se il computer non è connesso alla rete, l'indirizzo IP non verrà visualizzato.

- **Per macOS:**
	- **1.** Selezionare **Impostazioni di sistema (System Settings)** dal menu Apple e fare clic su **Rete (Network)**.
	- **2.** Assicurarsi di avere selezionato l'interfaccia di rete utilizzata dal computer.

Assicurarsi che **Wi-Fi** sia **connesso (Connected)** quando ci si connette tramite Wi-Fi o che **Ethernet** sia **connesso (Connected)** per la connessione LAN wired e fare clic.

<span id="page-474-0"></span>**3.** Fare clic su **Dettagli (Detalis)** per verificare l'indirizzo IP.

Verrà visualizzato l'indirizzo IP del computer. Per verificare l'indirizzo MAC, fare clic su **Hardware**.

## **Verifica della comunicazione tra il computer, la stampante e il router wireless**

Eseguire il test del ping per verificare se la comunicazione sta avvenendo.

- **Per Windows:**
	- **1.** Selezionare **Prompt dei comandi (Command Prompt)** dalla schermata **Start**.
	- **2.** Digitare "ping XXX.XXX.XXX.XXX" e premere **Invio (Enter)**.

"XXX.XXX.XXX.XXX" è l'indirizzo IP della periferica di destinazione.

Se la comunicazione sta avvenendo, viene visualizzato un messaggio simile a quello mostrato di seguito.

Risposta da XXX.XXX.XXX.XXX: byte=32 durata=10ms TTL=255

Se viene visualizzato il messaggio **Richiesta scaduta (Request timed out)**, la comunicazione non sta avvenendo.

- **Per macOS:**
	- **1.** Avviare il **Terminale (Terminal)** come illustrato di seguito.

Selezionare **Computer** dal menu **Vai (Go)** di Finder, fare doppio clic su **Macintosh HD** > **Applicazioni (Applications)** > **Utility (Utilities)** > **Terminale (Terminal)**.

**2.** Digitare "ping -c3 XXX.XXX.XXX.XXX" e premere **Invio (Enter)**.

"XXX.XXX.XXX.XXX" è l'indirizzo IP della periferica di destinazione.

Di seguito viene illustrato un esempio di invio di tre "Ping".

64 bytes from XXX.XXX.XXX.XXX: icmp\_seq=0 ttl=64 time=3.394 ms

64 bytes from XXX.XXX.XXX.XXX: icmp\_seq=1 ttl=64 time=1.786 ms

64 bytes from XXX.XXX.XXX.XXX: icmp\_seq=2 ttl=64 time=1.739 ms

--- XXX.XXX.XXX.XXX ping statistics ---

3 packets transmitted, 3 packets received, 0% packet loss

Se viene visualizzato il seguente messaggio, la comunicazione non funziona correttamente.

PING XXX.XXX.XXX.XXX (XXX.XXX.XXX.XXX) : 56 data bytes

---XXX.XXX.XXX.XXX ping statistics ---

3 packets transmitted, 0 packets received, 100% packet loss

# <span id="page-475-0"></span>**Verifica delle informazioni sulle impostazioni di rete**

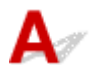

Per verificare le informazioni sulle impostazioni di rete della stampante, visualizzarle utilizzando il pannello dei comandi della stampante oppure stamparle.

Visualizzare sul pannello dei comandi.

← [Impostazioni LAN](#page-194-0)

Stampare le impostazioni di rete.

[Stampa delle impostazioni di rete](#page-476-0)

## <span id="page-476-0"></span>**Stampa delle impostazioni di rete**

# Δ

Utilizzare il pannello dei comandi per stampare le impostazioni di rete correnti della stampante.

## **IMP** Importante

- La stampa delle impostazioni di rete contiene importanti informazioni relative alla rete. Maneggiarla con cura.
- **1.** Controllare che la stampante sia accesa.
- **2.** [Caricare tre o più fogli di carta comune in formato A4 o Letter.](#page-59-0)
- **3.** Selezionare (**Impostazione (Setup)**) nella schermata **HOME**.
- **4.** Selezionare **Impostazioni periferica (Printer settings)**.
- **5.** Selezionare **Impostazioni LAN (LAN settings)**.
- **6.** Selezionare **Stampa dett. (Print details)**
- **7.** Controllare il messaggio e selezionare **Sì (Yes)**.
- **8.** Quando viene visualizzata la schermata di conferma per le password di stampa, selezionare **ATTIVATO (ON)** o **DISATTIVATO (OFF)**.

La stampante inizia a stampare le informazioni sulle impostazioni di rete.

Vengono stampate le informazioni seguenti relative alle impostazioni di rete della stampante. (A seconda delle impostazioni della stampante, alcuni valori di impostazione non sono visualizzati.)

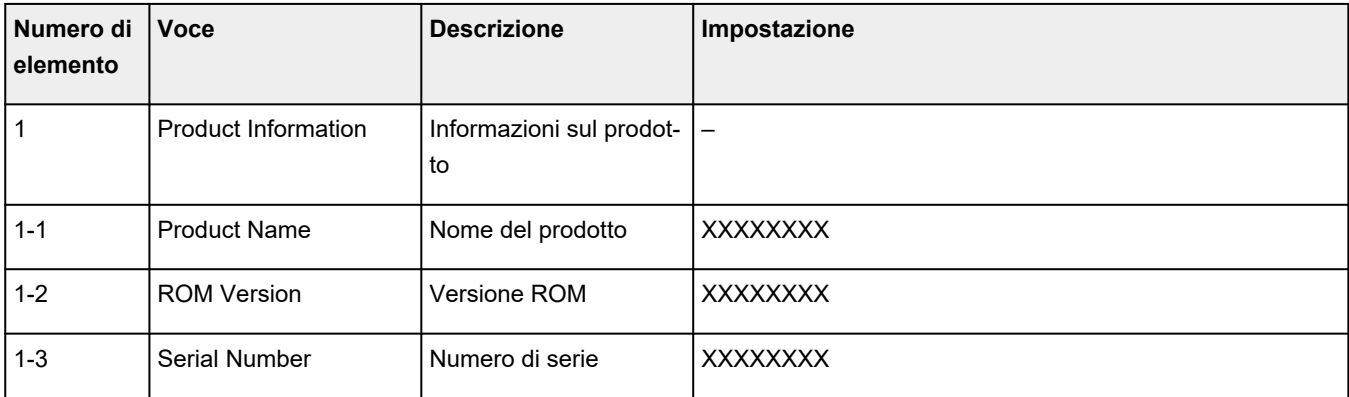

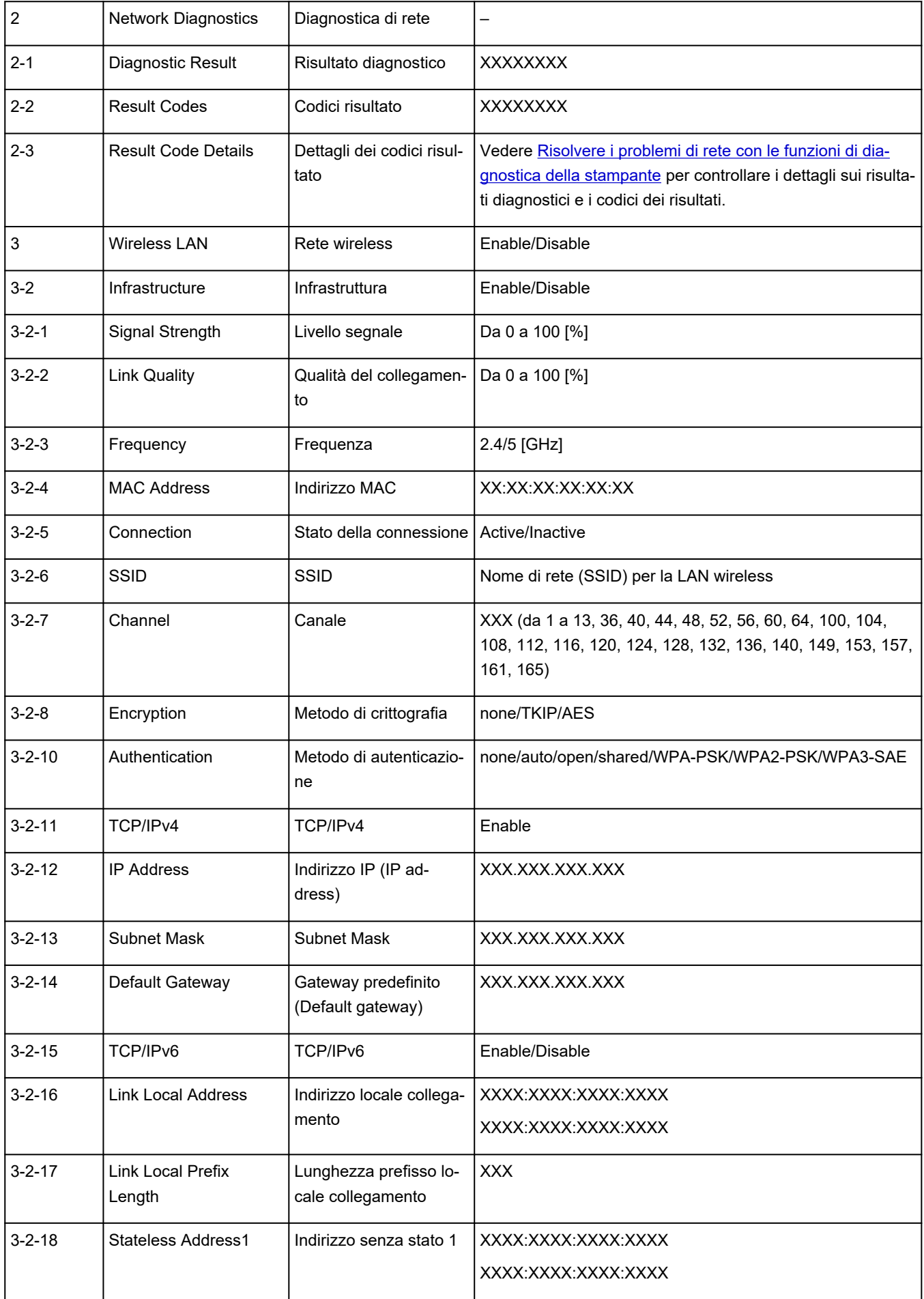

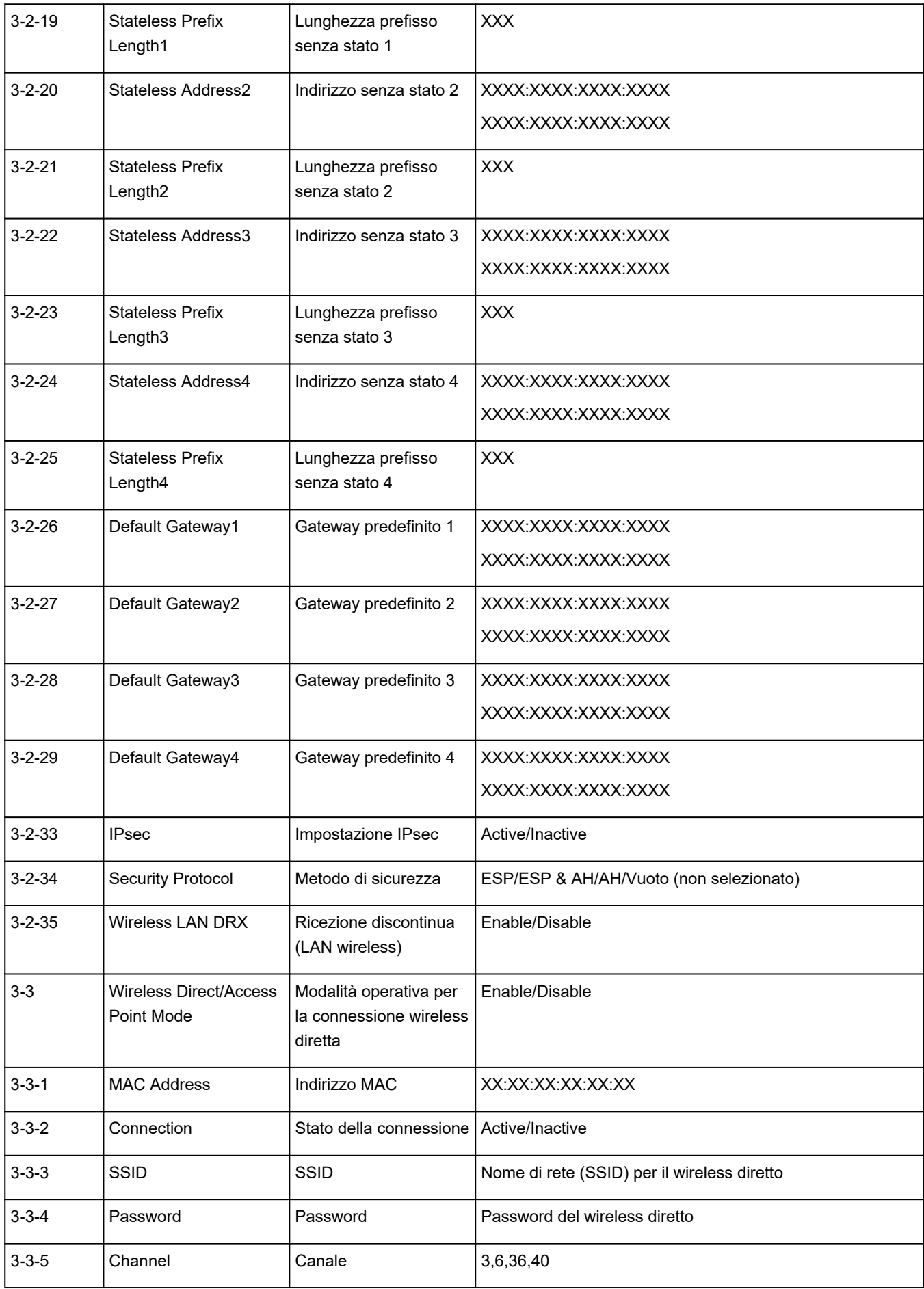

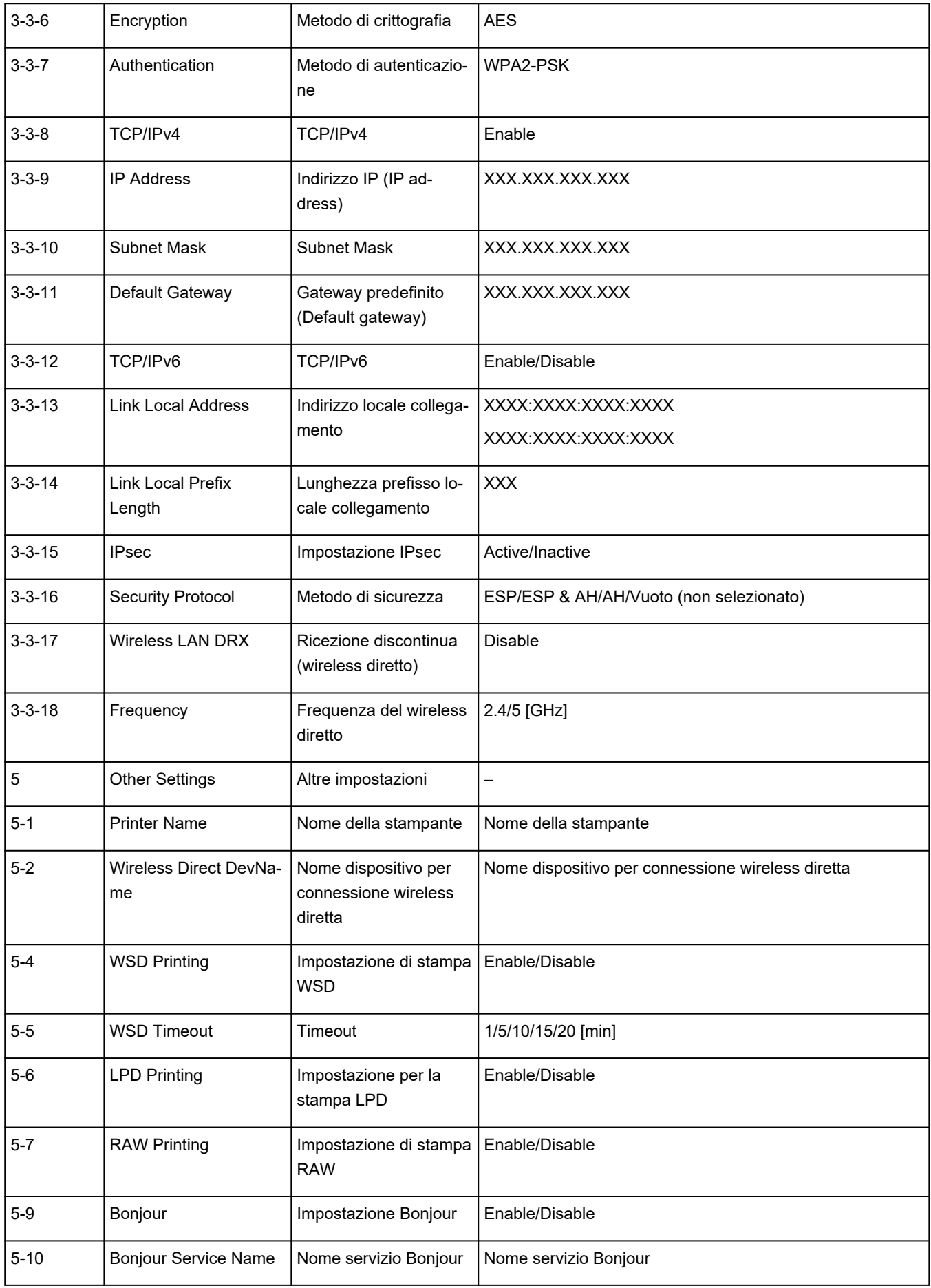

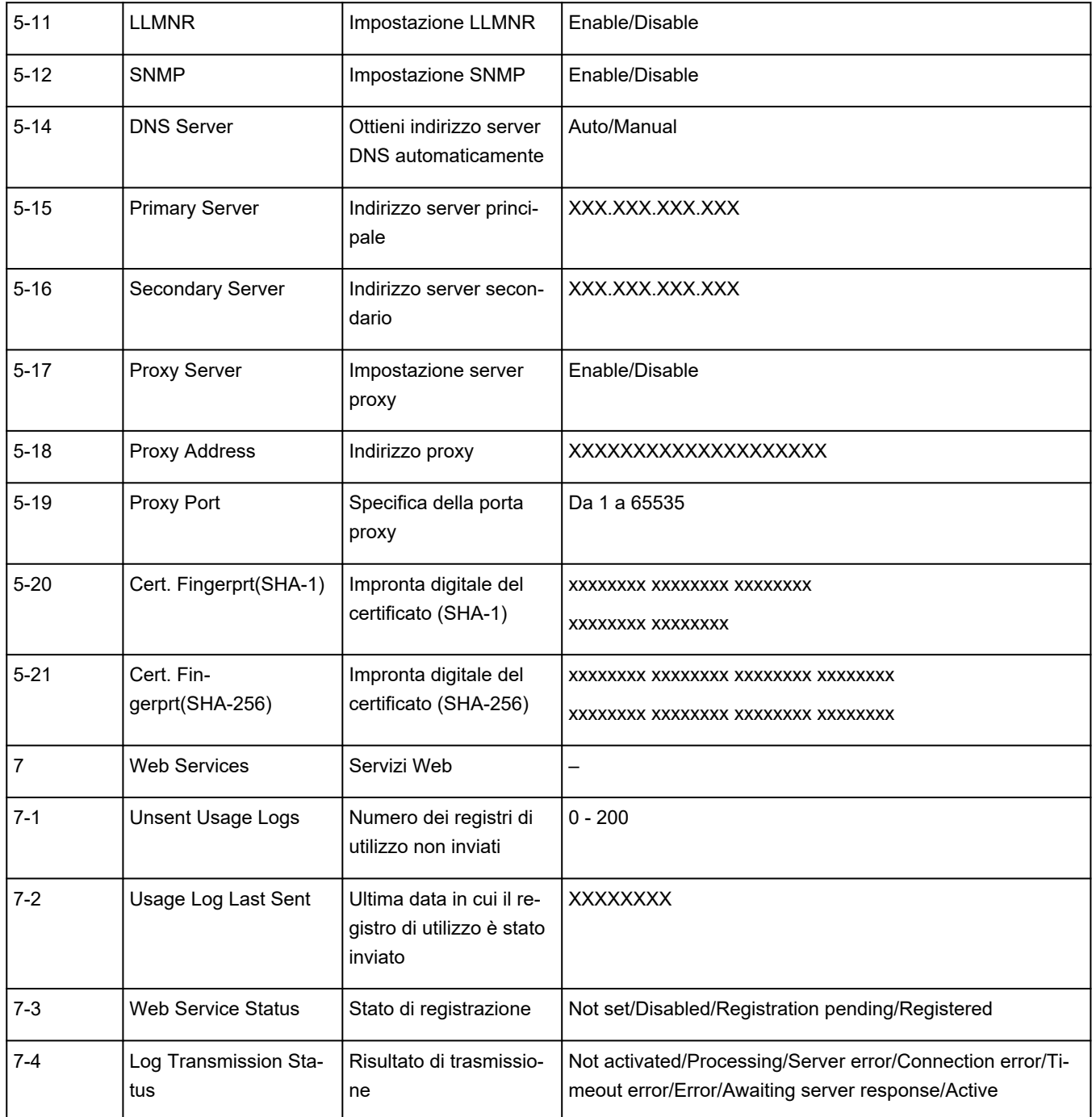

("XX" rappresenta caratteri alfanumerici.)

# $\mathbf{Q}_{\mathcal{P}}$

## **Ripristino delle impostazioni LAN della stampante sui valori predefiniti**

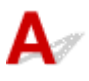

## **IMP** Importante

• Il processo di inizializzazione elimina tutte le impostazioni di rete sulla stampante, rendendo impossibile eseguire operazioni di stampa, scansione o fax da un computer della rete. Per utilizzare nuovamente la stampante in una rete dopo avere ripristinato le impostazioni di fabbrica, fare riferimento a Guida all'impostazione e ripetere l'impostazione.

Inizializzare l'impostazione di rete utilizzando il pannello dei comandi della stampante.

**[Ripristina impostazione](#page-203-0)** 

# ${\mathsf A}$

## **Impostazioni predefinite della connessione LAN**

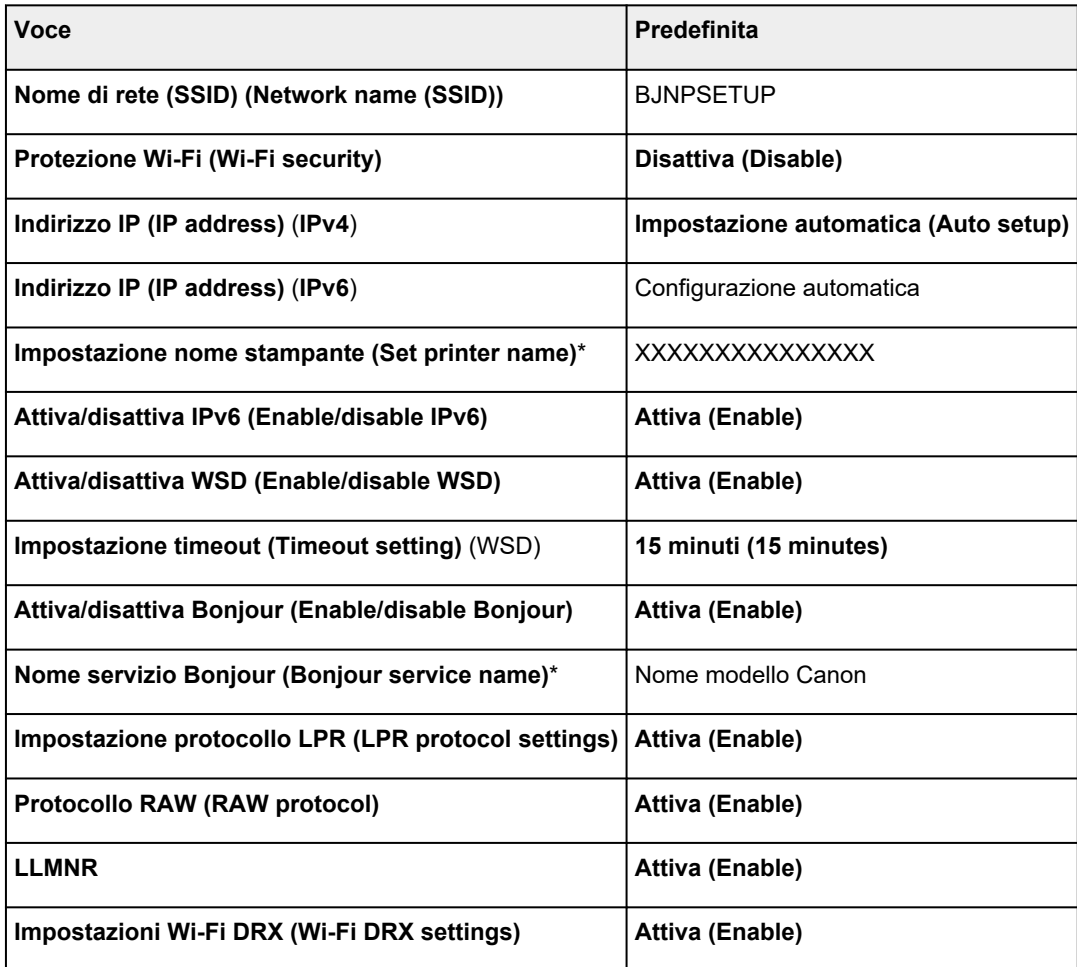

("XX" rappresenta caratteri alfanumerici.)

\* Il valore predefinito dipende dalla stampante. Per controllare il valore, utilizzare il pannello dei comandi.

**■** [Impostazioni LAN](#page-194-0)

## **Impostazioni predefinite della connessione wireless diretta**

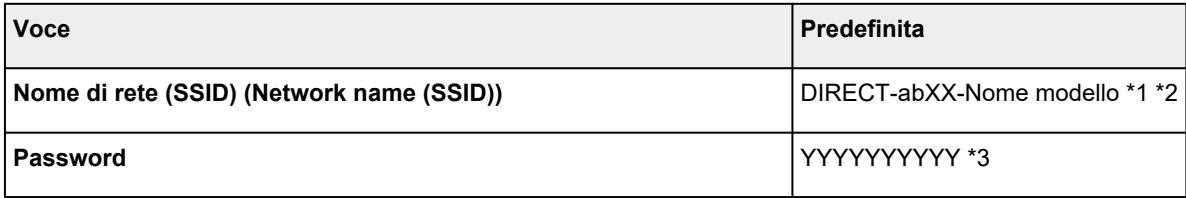

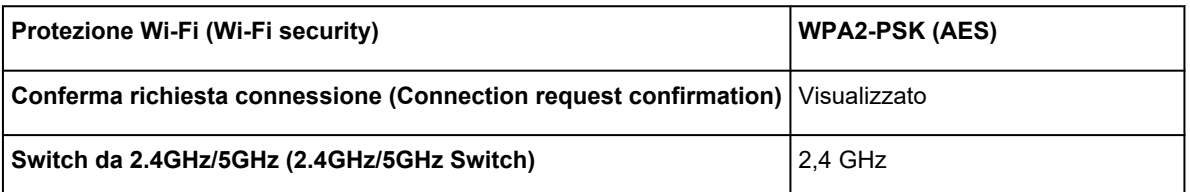

\*1 Il valore predefinito dipende dalla stampante. Per controllare il valore, utilizzare il pannello dei comandi.

\*2 "ab" viene specificato casualmente e "XX" rappresenta le ultime due cifre dell'indirizzo MAC della stampante. (Il valore viene specificato quando la stampante viene accesa per la prima volta.)

\*3 La password viene specificata automaticamente quando la stampante viene accesa per la prima volta.

<span id="page-484-0"></span>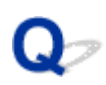

## **Connessione tramite wireless diretto**

È possibile connettere periferiche (ad esempio, computer, smartphone o tablet) alla stampante con i due metodi seguenti.

- Connessione wireless (connettendo le periferiche tramite un router wireless)
- Connessione wireless diretta (connessione di periferiche direttamente senza un router wireless)

In questa sezione viene descritta la connessione wireless diretta che consente di stampare connettendo i dispositivi direttamente alla stampante.

## **Importante**

- È possibile connettere alla stampante un massimo di 5 periferiche contemporaneamente tramite il wireless diretto.
- Verificare le restrizioni sull'uso e connettere la stampante al wireless diretto.
	- **Exercise [Limitazioni](#page-112-0)**

## **Connessione di uno smartphone, un tablet o un computer alla stampante**

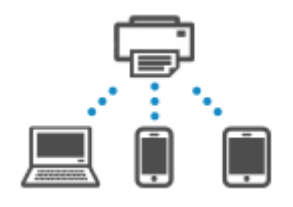

**1.** Attivare la funzione Wi-Fi sullo smartphone, sul tablet o sul computer.

Attivare il Wi-Fi nel menu Impostazioni sullo smartphone, sul tablet o sul computer.

Per istruzioni su come attivare la funzione Wi-Fi, consultare il manuale di istruzioni per lo smartphone, il tablet o il computer.

- **2.** Selezionare (**Impostazione (Setup)**) nella schermata **HOME**.
- **3.** Selezionare **Impostazioni periferica (Printer settings)**
- **4.** Selezionare **Impostazioni LAN (LAN settings)**
- **5.** Selezionare **Wireless diretto (Wireless Direct)**.
- **6.** Selezionare **Connetti a smartphone (Connect to smartphone)**.
- **7.** Selezionare **iPhone/iPad** per connettersi con un iPhone/iPad, **Dispositivo Android (Android device)** per connettersi con un dispositivo Android e **Altri (Others)** per connettersi con un altro dispositivo.

### • **iPhone/iPad**

- 1. Selezionare **Codice QR (QR Code)**.
- 2. Eseguire la scansione del codice QR visualizzato con l'app per fotocamera standard per

iPhone/iPad o con l'app per smartphone/tablet

L'iPhone/iPad è connesso alla stampante.

### **Nota**

• Se non è possibile leggere il codice QR, selezionare (Indietro) nella schermata in cui è visualizzato il codice QR e connettere la stampante da **Connetti a smartphone (Connect to smartphone)** > **Altri (Others)**.

#### • **Dispositivo Android (Android device)**

- 1. Selezionare **Codice QR (QR Code)**.
- 2. Eseguire la scansione del codice QR visualizzato con il dispositivo Android in uno dei seguenti modi.
	- Selezionare la rete e il Wi-Fi nelle impostazioni del dispositivo Android. Selezionare l'icona **Codice QR (QR code)** a destra di **Aggiungi rete (Add network)** in fondo all'elenco delle connessioni Wi-Fi ed eseguire la scansione del codice QR.
	- Eseguire la scansione del codice QR visualizzato con l'app per fotocamera standard per

Android o con l'app per smartphone/tablet

◦ Eseguire la scansione del codice QR visualizzato con un'app per la lettura del codice QR.

Il dispositivo Android è connesso alla stampante.

## **Nota**

- Il wireless diretto tramite il codice QR può essere utilizzato con Android 5.0 o versioni successive.
- È disponibile in Android 10 o versioni successive per eseguire la scansione del codice QR dall'impostazione e leggere il codice QR con la fotocamera standard di Android.
- A seconda dello smartphone/tablet, il codice QR potrebbe non essere leggibile.
- Se non è possibile leggere il codice QR, selezionare (Indietro) nella schermata in cui è visualizzato il codice QR e connettere la stampante da **Connetti a smartphone (Connect to smartphone)** > **Altri (Others)**.
- **Altri (Others)**

1. Selezionare **Avanti (Next)**.

Vengono visualizzati il **Nome di rete (SSID) (Network name (SSID))** e la **Password**.

## **Nota**

- Per mostrare la password, selezionare **Mostra passw. (Show password)**. Per nascondere la password, selezionare **Nascondi passw. (Hide password)**.
- Viene richiesto di inserire una password quando si connette lo smartphone, il tablet o il computer alla stampante.
- 2. Selezionare "DIRECT-XXXX-Nome modello" (dove la "X" rappresenta caratteri alfanumerici) sullo smartphone, sul tablet o sul computer.
- 3. Immettere la **Password** sullo smartphone, sul tablet o sul computer.

Lo smartphone, il tablet o il computer è connesso alla stampante.

## **Nota**

• Se la stampante è impostata per visualizzare una schermata di conferma in **Conferma richiesta connessione (Connection request confirmation)** di Modifica delle impostazioni della connessione wireless diretta, quando la periferica compatibile con il wireless diretto si connette alla stampante, sul pannello dei comandi della stampante viene visualizzata una schermata di conferma in cui si chiede l'autorizzazione alla connessione.

Assicurarsi che il nome sul pannello dei comandi corrisponda a quello della periferica di comunicazione wireless e selezionare **Sì (Yes)**.

È possibile eseguire la stampa dallo smartphone o dal tablet installando l'app. Scaricarlo da App Store e da Google Play.

- $\rightarrow$  Per dispositivi iOS
- **► Per dispositivi Android**

## **Modifica delle impostazioni della connessione wireless diretta**

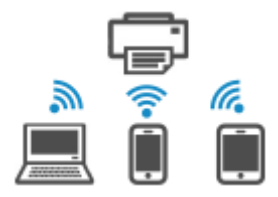

Modificare le impostazioni per la connessione wireless diretta attenendosi alla seguente procedura.

**1.** Verificare che la stampante sia accesa.

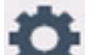

**2.** Selezionare (**Impostazione (Setup)**) nella schermata **HOME**, quindi selezionare **Impostazioni periferica (Printer settings)**.

## **3.** Selezionare **Impostazioni LAN (LAN settings)**

## **4.** Selezionare **Wireless diretto (Wireless Direct)**.

## **Nota**

• Per modificare le impostazioni del wireless diretto, è necessario innanzitutto attivarlo.

Selezionare **Attiva/disattiva wireless diretto (Enable/disable Wireless Direct)** nella schermata del menu visualizzata durante la selezione di **Wireless diretto (Wireless Direct)** e attivare il wireless diretto.

## **5.** Selezionare un elemento di impostazione.

Scorrere verso il basso se necessario.

### • **Ved. impost. (See settings)**

Vengono visualizzati i valori delle impostazioni per utilizzare la stampante con il wireless diretto.

### • **Cambia nome di rete (SSID) (Change network name (SSID))**

È possibile modificare l'identificatore (SSID) per il wireless diretto.

L'identificatore (SSID) è il nome della stampante (nome periferica) visualizzato su una periferica compatibile con il Wi-Fi diretto.

Per modificare l'identificatore (SSID), attenersi alla seguente procedura.

- Per impostare manualmente
	- 1. Selezionare l'identificatore visualizzato (SSID).
	- 2. Cambiarlo usando la tastiera visualizzata.
	- 3. Al termine delle modifiche, selezionare **OK**.
- Per impostare automaticamente
	- 1. Selezionare **Aggiornamento automatico (Auto update)**.
	- 2. Selezionare **Sì (Yes)**.

È possibile controllare l'impostazione aggiornata.

### **Nota**

• Per mostrare la password, selezionare **Mostra passw. (Show password)**. Per nascondere la password, selezionare **Nascondi passw. (Hide password)**.

#### • **Cambia password (Change password)**

È possibile modificare la password per il wireless diretto.

- Per impostare manualmente
	- 1. Selezionare **Cambia manualmente (Change manually)**.
	- 2. Selezionare la password visualizzata.
	- 3. Immettere la nuova password (10 caratteri).

Cambiarlo usando la tastiera visualizzata.

4. Al termine delle modifiche, selezionare **OK**.

- Per impostare automaticamente
	- 1. Selezionare **Aggiornamento automatico (Auto update)**.
	- 2. Selezionare **Sì (Yes)**.
		- È possibile controllare l'impostazione aggiornata.

## **Nota**

- Per mostrare la password, selezionare **Mostra passw. (Show password)**. Per nascondere la password, selezionare **Nascondi passw. (Hide password)**.
- **Conferma richiesta connessione (Connection request confirmation)**

Modificare l'impostazione della schermata di conferma quando una periferica compatibile con il Wi-Fi diretto si sta connettendo alla stampante.

Se si desidera che sulla stampante venga visualizzata una schermata in cui si informa che una periferica compatibile con il Wi-Fi diretto si sta connettendo alla stampante, selezionare **ATTIVATO (ON)**.

## **IMP** Importante

• Per evitare un accesso non autorizzato, si consiglia di selezionare l'impostazione per visualizzare la schermata di conferma.

### • **Switch da 2.4GHz/5GHz (2.4GHz/5GHz Switch)**

Modificare la frequenza utilizzata per il wireless diretto.

Durante l'utilizzo del wireless diretto (2,4 GHz), la connessione degli altoparlanti Bluetooth nelle vicinanze potrebbe essere interrotta di tanto in tanto. In tal caso, il passaggio a 5 GHz ridurrà il problema.

## **Nota**

• Se si modifica l'impostazione della connessione wireless diretta della stampante, modificare anche l'impostazione del router wireless della periferica.

## **Problemi mentre si esegue la stampa (scansione) dallo smartphone/tablet**

**[Impossibile stampare \(eseguire la scansione\) dallo smartphone/tablet](#page-490-0)**

## <span id="page-490-0"></span>**Impossibile stampare (eseguire la scansione) dallo smartphone/tablet**

Se non è possibile eseguire la stampa (scansione) dallo smartphone/tablet, probabilmente lo smartphone/ tablet non è in grado di comunicare con la stampante.

Verificare la causa del problema in base al metodo di connessione.

- **Impossibile comunicare con la stampante tramite Wi-Fi**
- **■** [Impossibile connettersi alla stampante tramite il wireless diretto](#page-492-0)

## **Nota**

- Per problemi relativi alla stampa con altri metodi di connessione o per altre informazioni su come impostare ciascun metodo di connessione:
	- **→** Utilizzo di PIXMA/MAXIFY Cloud Link
	- **Stampa da un dispositivo iOS (AirPrint)**

## **Impossibile comunicare con la stampante tramite Wi-Fi**

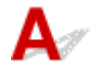

Se il dispositivo smartphone/tablet non può comunicare con la stampante, verificare quanto segue.

Verifica 1 Controllare lo stato di alimentazione della stampante, dei dispositivi di rete (ad esempio il router wireless) e dello smartphone/tablet.

- Accendere la stampante o i dispositivi.
- Se la stampante è già accesa, spegnere e accendere l'interruttore di alimentazione.
- Potrebbe essere necessario risolvere i problemi del router wireless (ad esempio, problemi relativi all'intervallo di aggiornamento di una chiave o di DHCP, alla modalità di risparmio energetico, ecc.) oppure aggiornare il firmware del router wireless.

Per ulteriori informazioni, contattare il produttore del router wireless.

## Verifica 2 Verificare le impostazioni dello smartphone/del tablet.

Accertarsi che il Wi-Fi sia attivato sulla periferica.

Per ulteriori informazioni, fare riferimento al manuale di istruzioni del dispositivo.

## Verifica 3 La stampante è connessa al router wireless?

• Utilizzare l'icona **che nella parte inferiore sinistra del touchscreen per verificare lo stato della** connessione tra la stampante e il router wireless.

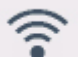

Se l'icona non è visualizzata, il Wi-Fi è disattivato. Attivare la comunicazione wireless sulla stampante.

• Assicurarsi che le impostazioni di rete della stampante (ad esempio, il nome di rete (SSID) o la chiave di rete (password) e così via) siano identiche a quelle del router wireless.

Per verificare le impostazioni del router wireless, consultare il manuale di istruzioni fornito con il dispositivo oppure contattare il relativo produttore.

Per verificare le impostazioni di rete correnti della stampante, stamparle oppure utilizzare il pannello dei comandi per visualizzarle.

- Visualizzare sul pannello dei comandi della stampante.
	- **[Impostazioni LAN](#page-194-0)**
- Stampare le impostazioni di rete.
	- [Stampa delle impostazioni di rete](#page-476-0)

### **Nota**

• Se si dispone di un computer, Wi-Fi Connection Assistant consente di diagnosticare e riparare lo stato della rete.

Selezionare il collegamento riportato di seguito per scaricare Wi-Fi Connection Assistant e installarlo.

Verifica dello stato di connessione della stampante utilizzando Wi-Fi Connection Assistant

Fare riferimento a quanto segue per avviare Wi-Fi Connection Assistant.

- Per Windows:
	- **★ [Avvio di Wi-Fi Connection Assistant](#page-123-0)**
- $-$  Per macOS:
	- **★ [Avvio di Wi-Fi Connection Assistant](#page-147-0)**

## Verifica 4 Le impostazioni di rete dello smartphone/del tablet sono identiche a quelle del router wireless?

Assicurarsi che le impostazioni di rete della stampante (ad esempio, il nome di rete (SSID) o la password della chiave di rete) siano identiche a quelle del router wireless.

Per verificare le impostazioni dello smartphone/tablet, consultare il manuale di istruzioni fornito con il dispositivo.

Se le impostazioni di rete dello smartphone/tablet non sono identiche a quelle del router wireless, modificarle in modo che corrispondano a quelle del router wireless.

Verifica 5 Assicurarsi che la stampante non sia troppo distante dal router wireless.

Se la stampante e il router wireless sono troppo distanti fra loro, la qualità della comunicazione wireless peggiora. Avvicinare la stampante e il router wireless.

## Verifica 6 Potrebbe esserci un problema con il segnale. Controllare lo stato del segnale e spostare la stampante e il router wireless se necessario.

Non frapporre ostacoli tra la stampante e il router wireless. La qualità della comunicazione wireless fra stanze o piani diversi è in genere scarsa. La comunicazione wireless potrebbe essere impedita da materiali di costruzione che contengono metalli o cemento. Se la comunicazione tra la stampante e il computer tramite Wi-Fi è ostacolata da una parete, collocare la stampante e il computer nella stessa stanza.

<span id="page-492-0"></span>Anche un dispositivo che emette onde radio con la stessa larghezza della banda di frequenza, come un forno a microonde, potrebbe causare delle interferenze se posizionato nelle vicinanza di un router wireless. Collocare il router wireless quanto più lontano possibile dalle fonti di interferenza.

Verificare la potenza del segnale sul touchscreen.

**■ [Utilizzo del touchscreen](#page-48-0)** 

## **Nota**

- Se non è possibile stampare la pagina Web utilizzando un dispositivo Android, potrebbe essere possibile stamparla modificando la connessione del wireless diretto.
	- **EXECONNET CONNET CONNET CONNET CONNET CONNET CONNET CONNET CONNET CONNET CONNET CONNECT CONNET CONNECT CONNECT CONNECT CONNECT CONNECT CONNECT CONNECT CONNECT CONNECT CONNECT CONNECT CONNECT CONNECT CONNECT CONNECT CONNE**

# **Impossibile comunicare con la stampante mentre è in wireless diretto**

Se lo smartphone/tablet non può comunicare con la stampante in connessione wireless diretta, controllare quanto segue.

Verifica 1 Controllare lo stato di alimentazione della stampante e della periferica (ad esempio smartphone/tablet).

Accendere la stampante o i dispositivi.

Se la stampante è già accesa, spegnere e accendere l'interruttore di alimentazione.

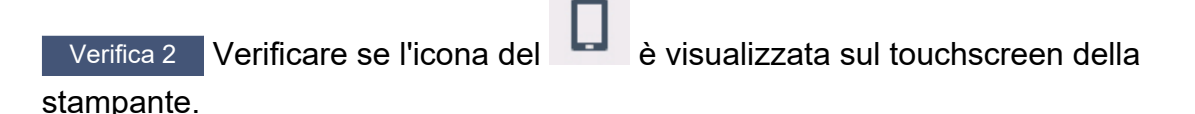

Se non è visualizzato, il wireless diretto è disattivato. Attivare il wireless diretto.

Verifica 3 Verificare le impostazioni dello smartphone/del tablet.

Accertarsi che il Wi-Fi sia attivato sulla periferica.

Per ulteriori informazioni, fare riferimento al manuale di istruzioni del dispositivo.

Verifica 4 Verificare che la stampante sia selezionata come connessione per periferiche (ad esempio smartphone/tablet).

Selezionare il nome di rete (SSID) per il wireless diretto specificato per la stampante come destinazione di connessione delle periferiche.

Controllare la destinazione sul dispositivo.

Per ulteriori informazioni, fare riferimento al manuale di istruzioni del dispositivo o visitare il sito Web del produttore.

Per controllare il nome di rete (SSID) per il wireless diretto specificato per la stampante, stampare le informazioni relative alle impostazioni di rete o utilizzare il pannello dei comandi per visualizzarle.

- Visualizzare sul pannello dei comandi della stampante.
	- $\longrightarrow$  [Impostazioni LAN](#page-194-0)
- Stampare le impostazioni di rete.
	- [Stampa delle impostazioni di rete](#page-476-0)

Verifica 5 Verificare che la password del wireless diretto impostata per la stampante sia stata immessa correttamente.

Per verificare la password specificata per la stampante, stampare le informazioni relative alle impostazioni di rete o utilizzare il pannello dei comandi per visualizzarle.

- Visualizzare sul pannello dei comandi della stampante.
	- $\rightarrow$  [Impostazioni LAN](#page-194-0)
- Stampare le impostazioni di rete.
	- [Stampa delle impostazioni di rete](#page-476-0)

## Verifica 6 Verificare che la stampante non sia troppo distante dalla periferica.

Se la stampante e la periferica sono troppo distanti tra loro, la qualità della comunicazione wireless peggiora. Avvicinare la stampante e la periferica.

Verifica 7 Verificare che le 5 periferiche siano già connesse.

La connessione wireless diretta permette di connettere un massimo di 5 dispositivi.

## **Nota**

• Questa pagina web contiene informazioni su diversi modelli. A seconda delle specifiche della stampante in uso, alcune delle funzioni descritte (connessione, scansione/copia e così via) potrebbero non essere utilizzabili.

Per maggiori informazioni sulle funzioni della stampante, vedere [Specifiche del prodotto.](#page-238-0)

## **Problemi di stampa**

- **[La stampante non stampa](#page-495-0)**
- **[La stampante non preleva o alimenta la carta/Errore "Nessuna carta"](#page-498-0)**
- **[Impossibile stampare sull'etichetta per disco](#page-501-0)**
- **[Risoluzione dei problemi relativi alla qualità di stampa](#page-503-0)**
- **[Passare a offline \(Windows\)](#page-520-0)**
- **Nessun livello di inchiostro visualizzato sul monitor di stato della stampante Canon IJ (Windows)**

<span id="page-495-0"></span>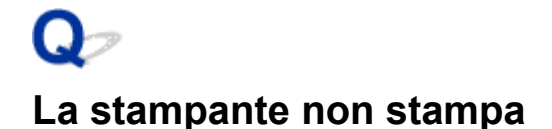

Verifica 1 Assicurarsi che la stampante sia accesa.

In caso contrario, accertarsi che la stampante sia saldamente collegata alla presa di alimentazione e premere il pulsante ON per accendere.

La spia **ON** lampeggia durante l'inizializzazione della stampante. Attendere che la spia **ON** smetta di lampeggiare e rimanga accesa.

## **Nota**

• Se si stampano dati di grandi dimensioni, ad esempio foto o altre immagini, l'avvio della stampa potrebbe richiedere più tempo. Quando la spia **ON** lampeggia, il computer sta elaborando i dati e li sta inviando alla stampante. Attendere l'avvio della stampa.

Verifica 2 Verificare che il vassoio di uscita della carta si trova nella posizione di stampa normale.

Quando non si utilizza il vassoio multiuso, estrarre il vassoio di uscita della carta verso la parte anteriore fino a quando non si vede **e** e selezionare OK sul touchscreen.

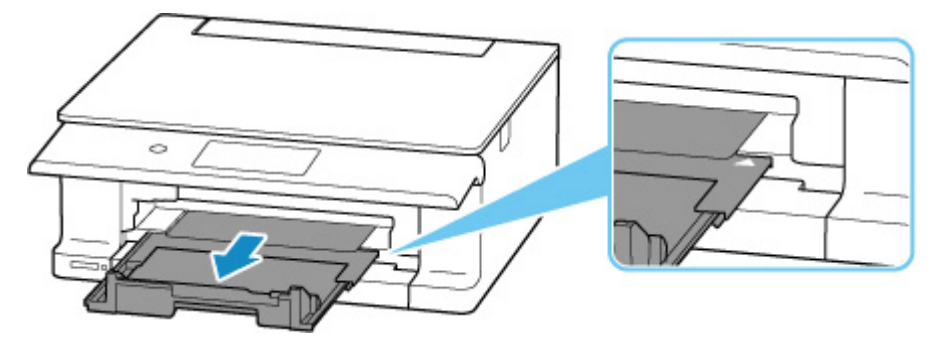

Verifica 3 Verificare che il cassetto sia correttamente inserito.

Se è presente un oggetto sotto la stampante, potrebbe non essere possibile inserire il cassetto e alimentare la carta correttamente.

Assicurarsi che non vi siano oggetti sotto la stampante e spingere il cassetto completamente nella stampante fino a quando non si arresta.

[Caricamento di carta comune nel cassetto](#page-67-0)

Verifica 4 Verificare che la stampante sia adeguatamente collegata al computer.

Se si utilizza un cavo USB, assicurarsi che sia collegato saldamente sia alla stampante che al computer. Quando il cavo USB è collegato saldamente, controllare quanto segue:

- Se si utilizza un dispositivo a relè, ad esempio un hub USB, scollegarlo, collegare la stampante direttamente al computer e riprovare a stampare. Se la stampa viene avviata correttamente, il problema riguarda il dispositivo di trasmissione. Rivolgersi al fornitore del dispositivo a relè.
- Potrebbe anche trattarsi di un problema relativo al cavo USB. Sostituire il cavo USB e riprovare a stampare.

Se si utilizza la stampante con una connessione di rete, assicurarsi che la stampante sia configurata correttamente per l'utilizzo sulla rete.

 $\rightarrow$  [Impossibile trovare la stampante in una rete](#page-454-0) (Windows/macOS)

## **Nota**

- Wi-Fi Connection Assistant consente di diagnosticare e riparare lo stato della rete.
	- Selezionare il collegamento riportato di seguito per scaricare Wi-Fi Connection Assistant e installarlo.
	- Verifica dello stato di connessione della stampante utilizzando Wi-Fi Connection Assistant

Fare riferimento a quanto segue per avviare Wi-Fi Connection Assistant.

- $-$  Per Windows:
	- [Avvio di Wi-Fi Connection Assistant](#page-123-0)
- $-$  Per macOS:
	- **★ [Avvio di Wi-Fi Connection Assistant](#page-147-0)**

Verifica 5 Assicurarsi che le impostazioni carta corrispondano alle informazioni impostate per il vassoio posteriore o il cassetto.

Se le impostazioni carta non corrispondono alle informazioni impostate per il vassoio posteriore o il cassetto, viene visualizzato un messaggio di errore sul pannello dei comandi. Per risolvere il problema attenersi alle istruzioni visualizzate sul pannello dei comandi.

## **Nota**

- È possibile scegliere se visualizzare il messaggio per evitare problemi di stampa.
	- Per modificare l'impostazione per la visualizzazione del messaggio quando si stampa utilizzando il pannello dei comandi della stampante:
		- $\rightarrow$  [Impostazioni alimentatore](#page-204-0)
	- Per modificare l'impostazione per la visualizzazione del messaggio quando si stampa utilizzando il driver della stampante:
		- [Modifica della modalità di funzionamento della Stampante](#page-184-0) (Windows)
		- [Modifica della modalità di funzionamento della Stampante](#page-187-0) (macOS)

## Verifica 6 Se si stampa da un computer, eliminare i lavori di stampa non necessari.

- **Per Windows:**
	- **Eliminazione di un lavoro di stampa indesiderato**
- **Per macOS:**
	- **[Eliminazione di un lavoro di stampa indesiderato](#page-354-0)**

## Verifica 7 Il driver della stampante è selezionato al momento della stampa?

La stampante non stamperà correttamente se si utilizza un driver della stampante per una stampante diversa.

#### • **Per Windows:**

Verificare che "Canon XXX series" (dove "XXX" è il nome della **stampante (printer's)**) sia selezionato nella finestra di dialogo Stampa.

#### **Nota**

- Se più stampanti sono registrate nel computer, impostare la stampante come stampante predefinita in modo che venga selezionata per impostazione predefinita.
	- **La stampante predefinita cambia di continuo (Windows)**

## • **Per macOS:**

Assicurarsi che il nome della stampante sia selezionato nella finestra di dialogo **Stampante (Printer)**.

## **Nota**

• Se più stampanti sono registrate nel computer, selezionare **Imposta come stampante predefinita (Set as Default Printer)** da **Preferenze di sistema (System Preferences)**> **Stampanti e scanner (Printers & Scanners)** per una stampante in modo che diventi quella predefinita.

Verifica 8 Si sta tentando di stampare un file di dati di grande dimensione? (Windows)

Se si sta tentando di stampare un file di dati di grandi dimensioni, occorre parecchio tempo per avviare la stampa.

Se la stampante non inizia a stampare dopo un determinato periodo di tempo, selezionare **Attivato (On)** per **Prevenzione perdita di dati di stampa (Prevention of Print Data Loss)** nella finestra di dialogo **Opzioni di stampa (Print Options)**.

Per ulteriori informazioni, fare riferimento a [Descrizione della scheda Imposta pagina.](#page-285-0)

#### **IMP** Importante

- Se si seleziona **Attivato (On)** per **Prevenzione perdita di dati di stampa (Prevention of Print Data Loss)**, la qualità di stampa potrebbe diminuire.
- Al termine della stampa, selezionare **Disattivato (Off)** per **Prevenzione perdita di dati di stampa (Prevention of Print Data Loss)**.

Verifica 9 Se si stampa dal computer, riavviare il computer.

Riavviare il computer e riprovare.

### **Importante**

• Per Windows:

Per riavviare il computer, scegliere **Riavvia (Restart)** anziché **Spegni (Shut down)**.

<span id="page-498-0"></span>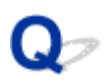

## **La stampante non preleva o alimenta la carta/Errore "Nessuna carta"**

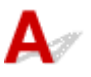

Verifica 1 Controllare che la stampante sia posizionata nel luogo giusto.

Posizionare la stampante su un tavolo piatto o una superficie simile.

Verifica 2 Assicurarsi che la carta sia caricata nel cassetto specificato o nel vassoio posteriore.

**★ [Alimentazioni carta](#page-59-0)** 

Verifica 3 Quando si carica la carta, considerare quanto segue.

- Quando si caricano due o più fogli di carta, allinearne i bordi prima di caricare la carta.
- Quando si caricano due o più fogli, verificare che la risma non superi il limite di caricamento della carta. Tuttavia, a seconda del tipo di carta o delle condizioni ambientali (temperatura e umidità molto elevate o molto basse), potrebbe non essere possibile alimentare correttamente la carta alla massima capacità. In questi casi, ridurre la quantità di fogli di carta caricati alla metà del limite di caricamento della carta.
- Caricare sempre i fogli con orientamento verticale, indipendentemente dall'orientamento di stampa.
- Quando si carica la carta nel vassoio posteriore, collocarla con il lato di stampa rivolto verso l'ALTO e allineare le guide della carta sul lato destro e sinistro con la risma di carta.
	- **■** [Alimentazioni carta](#page-59-0)
- Caricare esclusivamente carta comune nel cassetto.
- Quando si carica la carta nel cassetto, collocarla con il lato di stampa rivolto verso il BASSO e allineare le guide della carta di destra, sinistra e frontale con la risma di carta.
	- **[Alimentazioni carta](#page-59-0)**

Verifica 4 La carta è troppo spessa o arrotolata?

 $\rightarrow$  [Tipi di supporti non compatibili](#page-247-0)

Verifica 5 Quando si caricano le buste, considerare quanto segue.

• Quando si stampa su buste, vedere [Caricamento delle buste nel vassoio posteriore](#page-73-0) e preparare le buste prima della stampa.

Dopo aver preparato le buste, caricarle con orientamento verticale. Le buste collocate con orientamento orizzontale non vengono prelevate correttamente.

Verifica 6 Verificare che le impostazioni del tipo di supporto e del formato carta corrispondano alla carta caricata.

Verifica 7 Aprire il coperchio dell'alimentatore manuale per assicurarsi che non siano presenti oggetti estranei nel vassoio posteriore.

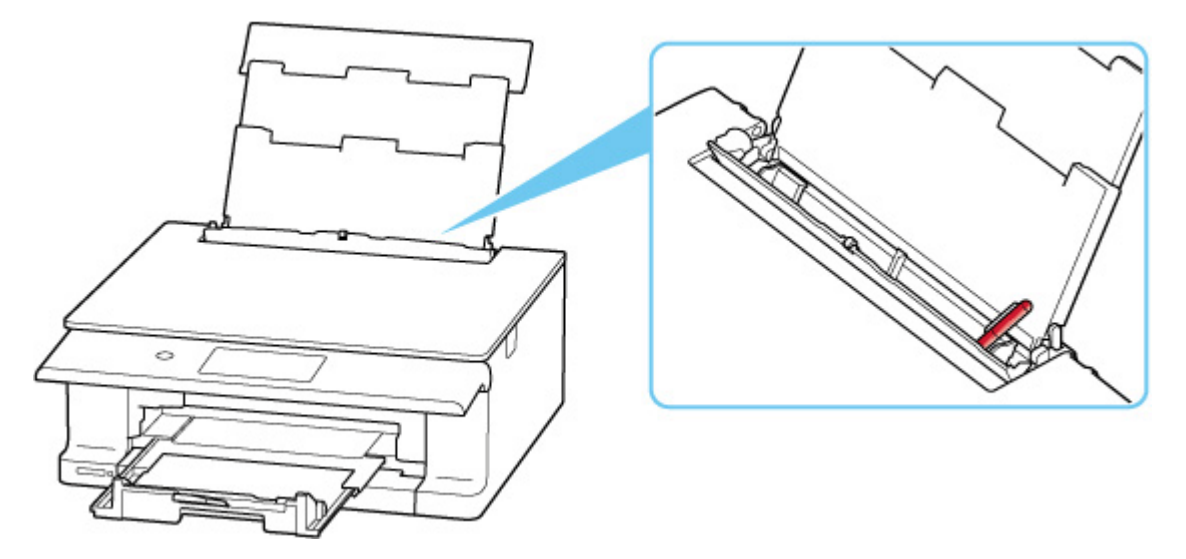

Se la carta si strappa nel vassoio posteriore, vedere [Cosa fare quando la carta è inceppata](#page-553-0) per rimuoverla. Se sono presenti oggetti estranei nel vassoio posteriore, assicurarsi di spegnere la stampante, scollegarla dall'alimentazione, quindi rimuovere l'oggetto estraneo.

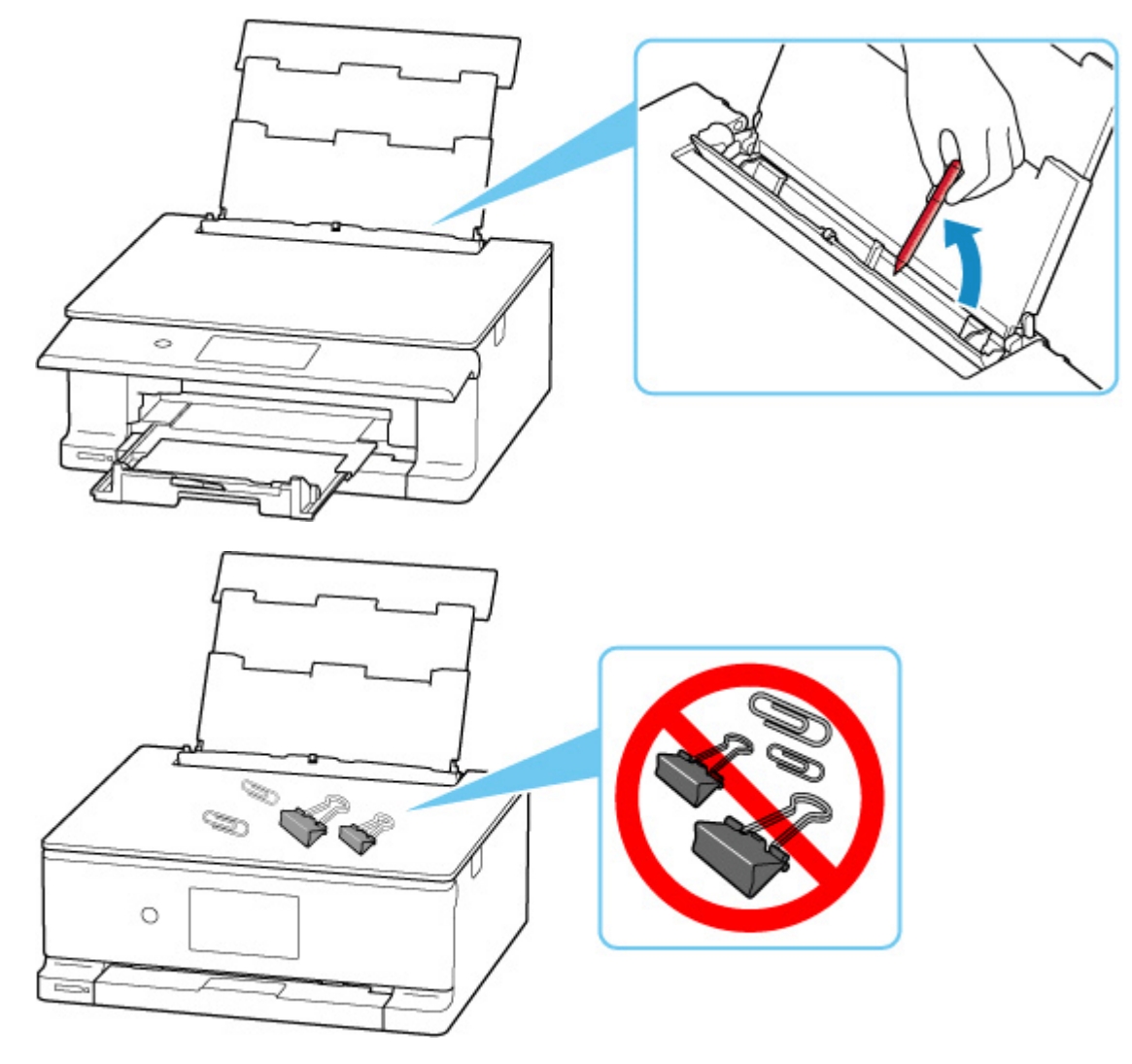

## **Nota**

- Se il coperchio dell'alimentatore manuale è aperto, chiuderlo lentamente.
- Vedere di seguito se il problema si verifica subito dopo che la carta inceppata è stata rimossa dal lato posteriore.
	- [Rimozione della carta inceppata dal lato posteriore](#page-562-0)

## Verifica 8 Pulire il rullo di alimentazione della carta.

[Pulizia dei rulli di alimentazione della carta](#page-175-0)

## **Nota**

• La pulizia del rullo di alimentazione della carta ne determina l'usura, pertanto deve essere eseguita solo in caso di necessità.

Verifica 9 Se due o più fogli di carta vengono alimentati contemporaneamente dal cassetto, pulire l'interno del cassetto.

Vedere di seguito per la pulizia dei pad del cassetto.

**■** Pulizia dei pad del cassetto

Verifica 10 Verificare che l'unità di trasporto sia inserito correttamente.

Vedere [Vista posteriore](#page-45-0) per le posizioni dell'unità di trasporto e del coperchio posteriore.

Se questi procedimenti non aiutano a risolvere il problema, rivolgersi al più vicino centro di assistenza Canon per richiedere una riparazione.

## <span id="page-501-0"></span>**Impossibile stampare sull'etichetta per disco**

- La stampa dell'etichetta disco non si avvia
- Il vassoio multiuso non viene alimentato correttamente
- [Vassoio multiuso inceppato](#page-502-0)

# **La stampa dell'etichetta disco non si avvia**

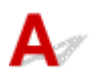

Verifica 1 Verificare che il vassoio multiuso sia posizionato correttamente.

Riposizionare correttamente il vassoio multiuso e toccare **OK** sul touchscreen.

Utilizzare il vassoio multiuso fornito con questa stampante.

Per ulteriori informazioni sul posizionamento del vassoio multiuso, vedere [Inserimento di un disco stampabile](#page-79-0).

Verifica 2 Verificare che il disco stampabile sia posizionato sul vassoio multiuso.

Posizionare correttamente il disco stampabile sul vassoio multiuso e toccare **OK** sul touchscreen.

Utilizzare il vassoio multiuso fornito con questa stampante.

Per ulteriori informazioni sul posizionamento del vassoio multiuso, vedere [Inserimento di un disco stampabile](#page-79-0).

## Verifica 3 È trascorso del tempo da quando è stato posizionato il vassoio multiuso?

Se è trascorso un determinato periodo di tempo da quando è stato posizionato il vassoio multiuso, è possibile che questo sia stato espulso.

Seguire le istruzioni visualizzate sul touchscreen e provare a eseguire di nuovo l'operazione.

# **Il vassoio multiuso non viene alimentato correttamente**

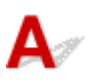

Verifica 1 Verificare che il vassoio multiuso sia posizionato correttamente.

Riposizionare correttamente il vassoio multiuso e toccare **OK** sul touchscreen.

Utilizzare il vassoio multiuso fornito con questa stampante.

Per ulteriori informazioni sul posizionamento del vassoio multiuso, vedere [Inserimento di un disco stampabile](#page-79-0).

Verifica 2 Può essere stato inserito un disco stampabile non riconosciuto.

Canon consiglia l'utilizzo di dischi stampabili elaborati specificatamente per la stampa su una stampante a getto d'inchiostro.

# <span id="page-502-0"></span>**Vassoio multiuso inceppato**

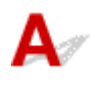

Estrarre il vassoio multiuso delicatamente.

Se il vassoio multiuso non può essere estratto, spegnere e accendere l'interruttore di alimentazione. Il vassoio multiuso verrà espulso automaticamente.

Quando il vassoio multiuso viene estratto, riposizionare il vassoio multiuso e riprovare a stampare. Per ulteriori informazioni sul posizionamento del vassoio multiuso, vedere *Inserimento di un disco stampabile*.

Se il vassoio multiuso è ancora incastrato, verificare se c'è un errore del disco stampabile.

**■ Il Il vassoio multiuso [non viene alimentato correttamente](#page-501-0)** 

<span id="page-503-0"></span>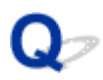

## **Risoluzione dei problemi relativi alla qualità di stampa**

Se i risultati di stampa non sono soddisfacenti a causa di striature bianche, linee non allineate/distorte o colori non uniformi, verificare in primo luogo le impostazioni della carta e della qualità di stampa.

## Verifica 1 Le impostazioni del formato pagina e del tipo di supporto corrispondono al formato e al tipo della carta caricata?

Se non corrispondono, non è possibile ottenere i risultati corretti.

Se si stampa una fotografia o un'illustrazione, un'eventuale impostazione non corretta del tipo di carta può ridurre la qualità dei colori stampati.

Inoltre, se si stampa con un'impostazione non corretta del tipo di carta, la superficie stampata può risultare graffiata.

Con la funzione Stampa senza bordo, a seconda della combinazione dell'impostazione del tipo di carta e della carta caricata, la distribuzione del colore può risultare non uniforme.

Il metodo di conferma della carta e delle impostazioni della qualità di stampa è diverso a seconda delle operazioni effettuate con la stampante.

## • **Copia dalla stampante o stampa dalla scheda di memoria**

Verificare le impostazioni utilizzando il pannello dei comandi della stampante.

- **■** [Impostazione di elementi per la copia](#page-388-0)
- [Impostazione di elementi per la stampa di foto mediante il pannello dei comandi](#page-364-0)

## • **Stampa dal computer**

Controllare le impostazioni utilizzando il driver della stampante.

**■** [Impostazione della stampa di base](#page-255-0)

## • **Stampa da smartphone o tablet utilizzando l'app**

Verificare le impostazioni nell'app.

Stampare foto dallo smartphone

## Verifica 2 Assicurarsi che sia selezionata la qualità di stampa appropriata (vedere l'elenco sopra).

Selezionare una qualità di stampa adatta alla carta caricata e a ciò che si sta stampando. Se si notano sfocature o colori non uniformi, scegliere un'impostazione della qualità di stampa migliore e provare di nuovo a stampare.
Verifica 3 Se il problema non viene risolto, fare clic sull'illustrazione che corrisponde al

problema.

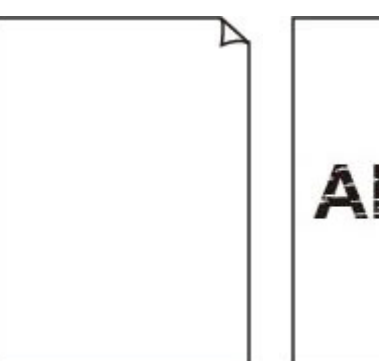

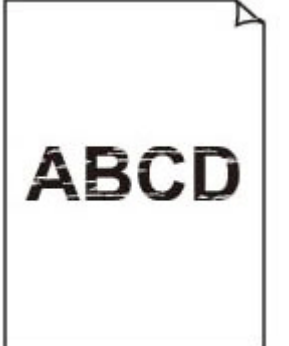

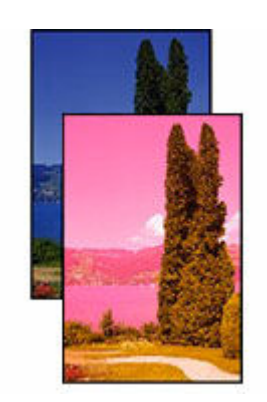

[L'inchiostro non](#page-506-0) **[fuoriesce](#page-506-0)** 

[Sfocate o confuse](#page-506-0) [Colori imprecisi o](#page-506-0) [sbavati](#page-506-0)

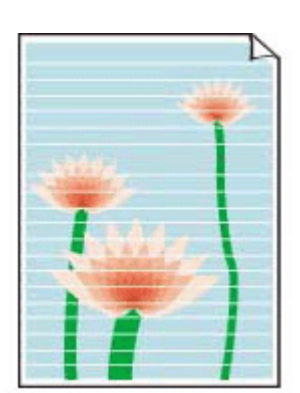

**[Striature](#page-506-0)** 

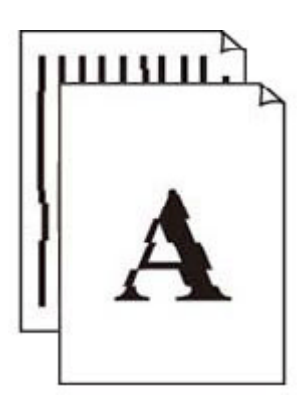

[Linee non allineate/](#page-509-0) **[distorte](#page-509-0)** 

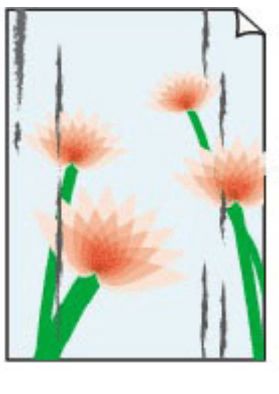

[Carta macchiata/](#page-510-0) [Superficie stampata](#page-510-0) [graffiata](#page-510-0)

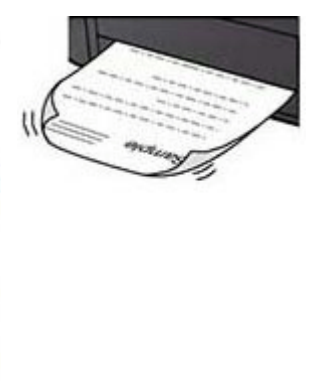

[Macchie di](#page-510-0) [inchiostro/Carta](#page-510-0) [arrotolata](#page-510-0)

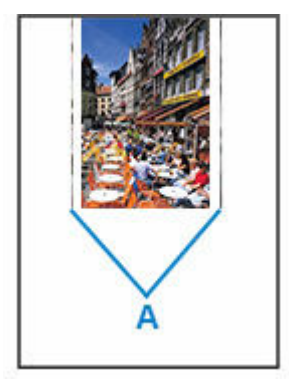

[Linea verticale](#page-514-0) [accanto all'immagine](#page-514-0)

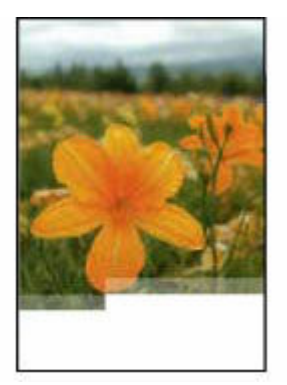

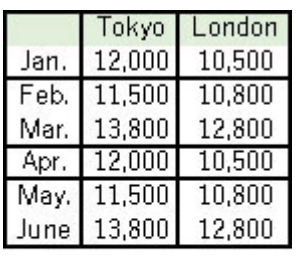

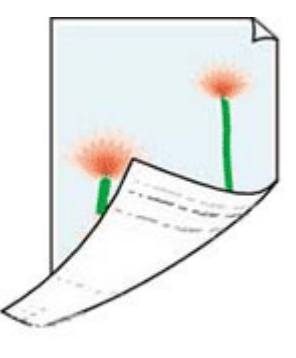

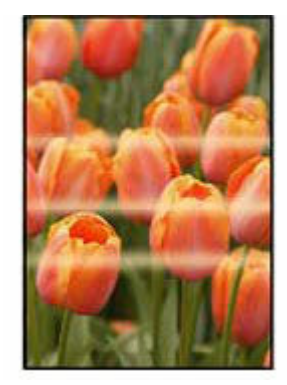

[Immagini](#page-515-0) [incomplete/](#page-515-0) **[Impossibile](#page-515-0)** [completare la](#page-515-0) [stampa](#page-515-0)

[Linee incomplete o](#page-517-0) [mancanti \(Windows\)](#page-517-0) [Retro della carta](#page-518-0) [macchiato](#page-518-0)

[Colori non uniformi](#page-519-0)

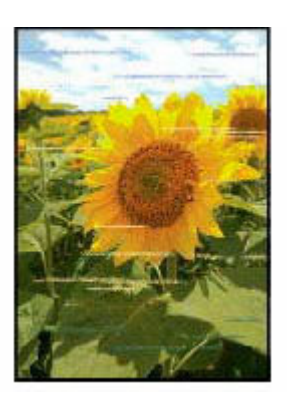

[Colori con striature](#page-519-0)

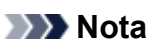

• Questa pagina web contiene informazioni su diversi modelli. A seconda delle specifiche della stampante in uso, alcune delle funzioni descritte (connessione, scansione/copia e così via) potrebbero non essere utilizzabili.

Per maggiori informazioni sulle funzioni della stampante, vedere [Specifiche del prodotto.](#page-238-0)

### <span id="page-506-0"></span>**L'inchiostro non fuoriesce/Stampe sfocate o confuse/Colori imprecisi o sbiaditi/Striature**

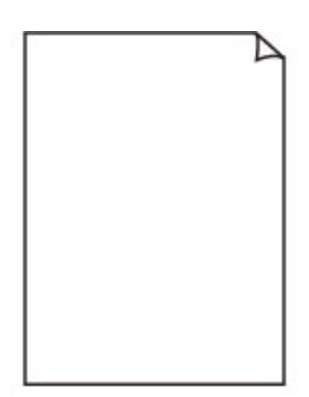

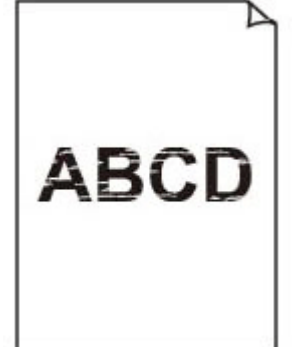

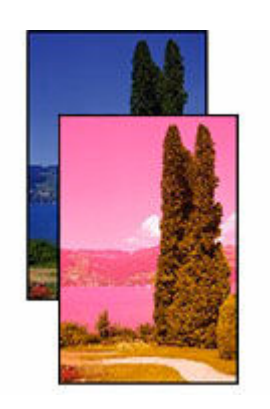

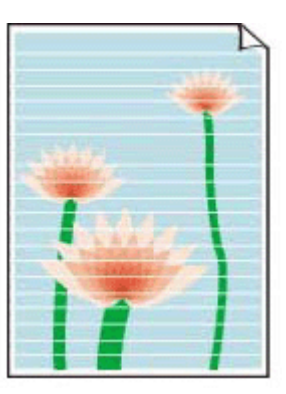

L'inchiostro non fuoriesce

Sfocate o confuse Colori imprecisi o sbavati Striature

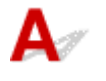

#### **Nota**

• Se le stampe sono nere, il nero non viene stampato, è sbiadito o presenta delle tonalità blu o rosse, fare riferimento a questa pagina Web.

Verifica 1 Verificare le impostazioni della carta e della qualità di stampa.

[Risoluzione dei problemi relativi alla qualità di stampa](#page-503-0)

Verifica 2 Verificare lo stato dei serbatoi d'inchiostro. Sostituire il serbatoio d'inchiostro se l'inchiostro è esaurito.

- [Controllo dello stato dell'inchiostro sul touchscreen](#page-110-0)
- [Sostituzione dei serbatoi d'inchiostro](#page-105-0)

Verifica 3 Il nastro arancione e la pellicola trasparente sono ancora presenti sul serbatoio d'inchiostro?

Assicurarsi che tutta la pellicola trasparente protettiva sia stata rimossa per esporre l'area di ventilazione a Y, come mostrato di seguito (A).

Se sul serbatoio d'inchiostro è presente del nastro arancione (B), rimuoverlo.

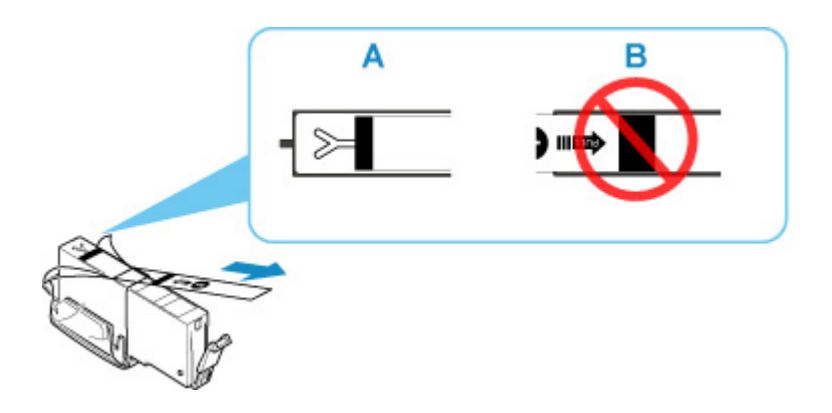

#### Verifica 4 Verificare che gli ugelli della testina di stampa non siano ostruiti.

Stampare il test di controllo degli ugelli per verificare che l'inchiostro fuoriesca correttamente dagli ugelli della testina di stampa.

#### **Fase 1** Stampa del motivo di controllo degli ugelli

Dopo avere stampato il motivo di controllo ugelli, esaminarlo.

• Dalla stampante

#### [Stampa del test di controllo degli ugelli](#page-153-0)

Se il motivo non viene stampato correttamente, controllare se il serbatoio d'inchiostro per il colore con il problema è vuoto.

Se il serbatoio d'inchiostro non è vuoto, andare al passo successivo.

#### Fase 2 Pulire la testina di stampa.

Dopo avere pulito la testina di stampa, stampare il motivo di controllo ugelli e controllare il risultato.

- Dalla stampante
	- [Pulizia della testina di stampa](#page-157-0)

Se ancora non migliora, andare al passo successivo.

#### **Fase 3** Pulire di nuovo la testina di stampa.

Dopo avere pulito di nuovo la testina di stampa, stampare il motivo di controllo ugelli e controllare il risultato.

Se ancora non migliora, andare al passo successivo.

#### **Fase 4** Pulire accuratamente la testina di stampa.

Dopo avere pulito accuratamente la testina di stampa, stampare il motivo di controllo ugelli e controllare il risultato.

- Dalla stampante
	- [Pulizia accurata della testina di stampa](#page-159-0)

Se il problema persiste, spegnere la stampante, attendere per più di 24 ore senza scollegare l'alimentazione e andare al passo successivo.

#### Passo 5 Pulire di nuovo accuratamente la testina di stampa.

Dopo avere pulito di nuovo accuratamente la testina di stampa, stampare il motivo di controllo ugelli e controllare il risultato.

Se ancora non migliora, andare al passo successivo.

#### **Passo 6 Richiedere una riparazione**

Se il problema persiste dopo avere eseguito per due volte la pulizia accurata della testina di stampa, la testina di stampa potrebbe essere danneggiata. Rivolgersi al più vicino centro di assistenza Canon per richiedere una riparazione.

Per dettagli sulla stampa del motivo del controllo ugelli, sulla pulizia della testina di stampa e sulla pulizia approfondita della testina di stampa, vedere [Se la stampa è sbiadita o irregolare.](#page-150-0)

#### Verifica 5 Quando si utilizza carta con una sola superficie di stampa, controllare il corretto lato di stampa della carta.

Se si stampa sul lato non corretto, le stampe possono risultare non chiare o di scarsa qualità.

Quando si carica carta sul vassoio posteriore, caricarla con il lato di stampa rivolto verso l'alto. Quando si carica carta nel cassetto, caricarla con il lato di stampa rivolto verso il basso.

Per informazioni dettagliate sul lato di stampa, consultare il manuale di istruzioni fornito con la carta.

#### • **Per l'esecuzione di copie, vedere anche le sezioni seguenti:**

#### Verifica 6 | Il piano di lettura in vetro è sporco?

Pulire il piano di lettura in vetro.

Pulizia del piano di lettura e del coperchio dei documenti

Verifica 7 Assicurarsi che l'originale sia caricato correttamente sul piano di lettura.

Quando si carica l'originale sul piano di lettura, caricarlo con il lato da copiare rivolto verso il basso.

**← [Caricamento degli originali](#page-88-0)** 

#### Verifica 8 L'origine della copia è una carta stampata tramite la stampante?

Se si utilizza una stampa effettuata da questa stampante come originale, la qualità di stampa potrebbe risultare ridotta a seconda delle condizioni dell'originale.

Stampare direttamente dalla stampante o ristampare dal computer se è possibile.

<span id="page-509-0"></span>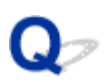

**Linee non allineate/distorte**

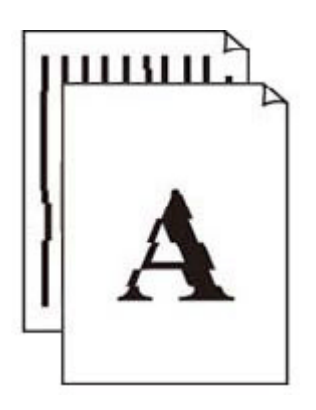

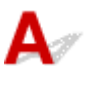

#### **Nota**

• In caso di disallineamento o distorsione, fare riferimento a questa pagina Web.

Verifica 1 Verificare le impostazioni della carta e della qualità di stampa.

[Risoluzione dei problemi relativi alla qualità di stampa](#page-503-0)

#### Verifica 2 Eseguire l'allineamento della testina di stampa.

Se le linee stampate non sono allineate o sono distorte oppure i risultati di stampa non sono soddisfacenti per altri motivi, regolare la posizione della testina di stampa.

**→** [Allineamento della testina di stampa](#page-161-0)

#### **Nota**

- Se il problema persiste dopo aver eseguito l'allineamento della testina di stampa, eseguire l'allineamento della testina di stampa manualmente.
	- [Allineamento manuale della testina di stampa](#page-163-0)

#### Verifica 3 Aumentare la qualità di stampa e provare nuovamente a stampare.

Per migliorare il risultato di stampa è consigliabile definire una qualità di stampa superiore utilizzando il pannello dei comandi della stampante o tramite il computer.

#### <span id="page-510-0"></span>**Carta macchiata/Superficie stampata graffiata/Macchie di inchiostro/Carta arrotolata**

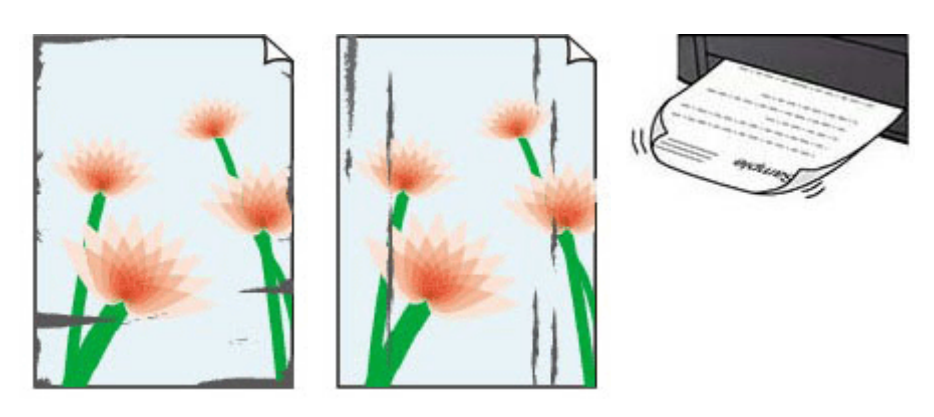

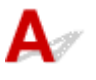

Verifica 1 Verificare le impostazioni della carta e della qualità di stampa.

[Risoluzione dei problemi relativi alla qualità di stampa](#page-503-0)

#### Verifica 2 Verificare il tipo di carta.

Assicurarsi di utilizzare la carta adatta a ciò che si sta stampando. Per stampare dati con saturazione dei colori elevata, ad esempio fotografie o immagini con colori scuri, si consiglia di utilizzare **Carta Fotografica Lucida II (Photo Paper Plus Glossy II)** o altra carta speciale Canon.

#### $\rightarrow$  [Tipi di supporti compatibili](#page-245-0)

Verifica 3 Eliminare le pieghe prima di caricare la carta.

Quando si utilizza **Carta Fotografica Semi-Lucida (Photo Paper Plus Semi-gloss)**, anche se il foglio è arricciato, caricare un foglio alla volta così com'è. Se si arrotola la carta nella direzione opposta per appiattirla, si potrebbe danneggiare la superficie della carta e ridurre la qualità della stampa.

Si consiglia di rimettere la carta inutilizzata nella confezione e mantenerla appiattita.

#### • **Carta comune:**

Girare il foglio e ricaricarlo per stampare sull'altro lato.

#### • **Altra carta, come le buste:**

Se gli angoli del foglio presentano pieghe che superano i 3 mm/0,1" (A) di altezza, la carta potrebbe macchiarsi di inchiostro oppure potrebbe non essere alimentata in modo corretto. Attenersi alle seguenti istruzioni per eliminare le pieghe della carta.

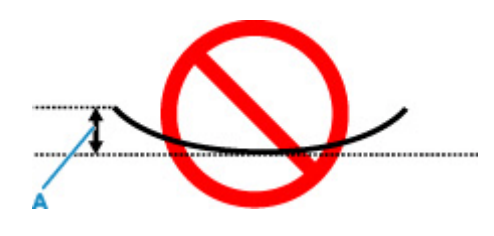

1. Arrotolare la carta nella direzione opposta a quella della piega, come mostrato nella figura seguente.

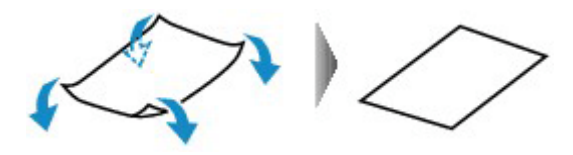

2. Controllare che la carta sia ben appiattita.

Si consiglia di stampare un foglio alla volta utilizzando carta priva di pieghe.

#### **Nota**

• A seconda del tipo di carta, questa potrebbe risultare macchiata o non venire alimentata correttamente, anche se non è piegata verso l'interno. Seguire le istruzioni riportate di seguito per arrotolare la carta verso l'esterno di 3 mm/0,1" (C) in altezza prima di eseguire la stampa. Questa operazione potrebbe migliorare il risultato di stampa.

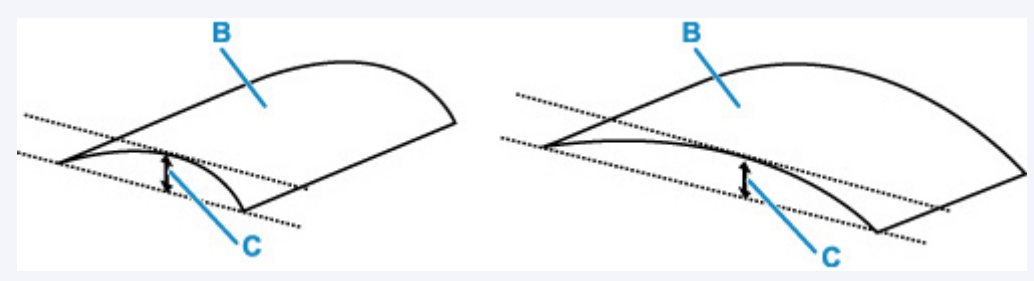

(B) Lato di stampa

Se la carta è stata arrotolata verso l'esterno, si consiglia di alimentare un foglio alla volta.

#### Verifica 4 Impostare la stampante in modo da evitare l'abrasione della carta.

La regolazione dell'impostazione per prevenire l'abrasione della carta aumenterà lo spazio tra la testina di stampa e la carta. Se si verifica l'abrasione anche con il tipo di supporto impostato correttamente in modo che corrisponda alla carta, impostare la stampante per prevenire l'abrasione della carta mediante il pannello dei comandi o il computer.

Ciò potrebbe ridurre la velocità della stampa.

\* Al termine della stampa, annullare questa impostazione. In caso contrario, essa verrà mantenuta per i lavori successivi.

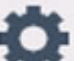

Selezionare (**Impostazione (Setup)**) nella schermata **HOME**, selezionare **Impostazioni periferica (Printer settings)** > **Impostazioni di stampa (Print settings)** in questo ordine, quindi impostare **Previeni abrasione carta (Prevent paper abrasion)** su **ATTIVATO (ON)**.

[Modifica delle impostazioni dal pannello dei comandi](#page-189-0)

#### Verifica 5 Se l'inchiostro sbava, assicurarsi che l'opzione **Migliora sbavature e ispessim. testo/linee nere (carta comune) (Improve bleeding and thickened black text/lines (plain paper))** sia selezionata. (Windows)

Potrebbe essere possibile migliorare la sbavatura di caratteri e linee durante la stampa su carta comune.

Impostarla nella finestra di dialogo **Opzioni di stampa (Print Options)** della scheda **Imposta pagina (Page Setup)** nel driver della stampante.

Ripristinare l'impostazione dopo la stampa.

[Migliora sbavature e ispessim. testo/linee nere \(carta comune\)](#page-291-0)

#### Verifica 6 Se la luminosità è impostata su un valore basso, incrementare l'impostazione della luminosità e provare nuovamente a stampare.

Se si stampa su carta comune con un'impostazione di luminosità bassa, la carta potrebbe assorbire troppo inchiostro, piegarsi e di conseguenza rovinarsi.

• Stampa dal computer (Windows)

Controllare l'impostazione della luminosità nel driver della stampante.

- [Regolazione della luminosità](#page-280-0)
- Copia
	- **■** [Impostazione di elementi per la copia](#page-388-0)

#### Verifica 7 | Il piano di lettura in vetro è sporco?

Pulire il piano di lettura in vetro.

Pulizia del piano di lettura e del coperchio dei documenti

#### Verifica 8 Il rullo di alimentazione della carta è sporco?

Pulire il rullo di alimentazione della carta.

**EXEC** [Pulizia dei rulli di alimentazione della carta](#page-175-0)

#### **Nota**

• La pulizia del rullo di alimentazione della carta ne determina l'usura, pertanto deve essere eseguita solo in caso di necessità.

#### Verifica 9 All'interno della stampante è presente sporco?

Quando si esegue la stampa fronte/retro, l'interno della stampante potrebbe macchiarsi d'inchiostro, provocando sbavature sulla stampa.

Eseguire la pulizia della lastra inferiore per pulire l'interno della stampante.

[Pulizia delle parti interne della stampante \(Pulizia lastra inferiore\)](#page-177-0)

#### **Nota**

• Per evitare macchie all'interno della stampante, assicurarsi di impostare il formato della carta correttamente.

Verifica 10 Impostare un tempo di asciugatura dell'inchiostro più lungo.

Ciò consente alla superficie stampata di asciugarsi, evitando macchie e graffi.

#### • **Per Windows:**

Impostare il tempo di attesa utilizzando l'interfaccia utente remota.

- 1. Aprire l'**UI remota (Remote UI)** sul browser Web del dispositivo in uso.
	- Modifiche alla configurazione/Visualizzare lo stato della stampante sul browser Web
- 2. Selezionare **Effettuare il login (Log in)** nell'interfaccia utente remota.

#### **Nota**

• Se si specifica la password dell'amministratore, immettere la password.

#### 3. Selezionare **Impostazioni stampante (Printer settings)**

4. Selezionare **Tempo di attesa asciugatura (Ink drying wait time)**

#### • **Per macOS:**

Impostare il tempo di attesa utilizzando l'interfaccia utente remota.

[Apertura dell'interfaccia utente remota per la manutenzione](#page-168-0)

<span id="page-514-0"></span>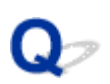

## **Linea verticale accanto all'immagine**

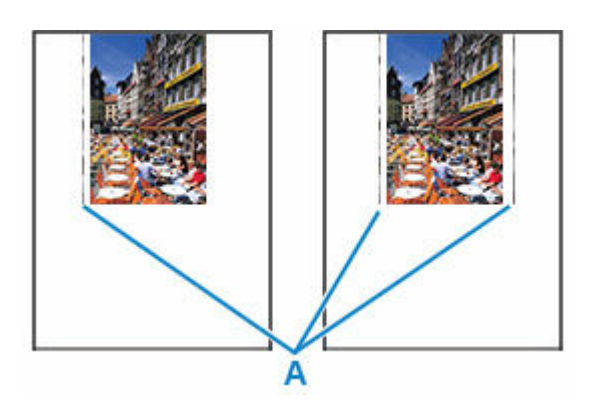

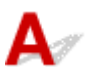

#### Controllo È stato caricato il formato carta corretto?

Se il formato della carta caricata è maggiore di quello specificato, nel margine sinistro o in entrambi i margini potrebbero apparire delle righe verticali (A).

Impostare il formato carta in modo che corrisponda alla carta caricata.

[Risoluzione dei problemi relativi alla qualità di stampa](#page-503-0)

#### **Nota**

- La direzione o il motivo delle righe verticale (A) può variare in base ai dati dell'immagine o all'impostazione di stampa.
- Questo prodotto esegue la pulizia automatica quando necessario per mantenere pulite le stampe. Per la pulizia fuoriesce una piccola quantità di inchiostro.

Sebbene l'inchiostro fuoriesca in genere sull'assorbitore di inchiostro nel bordo più esterno della carta, potrebbe anche fuoriuscire sulla carta se si carica un formato più grande di quello specificato.

### <span id="page-515-0"></span>**Immagini incomplete/Impossibile completare la stampa**

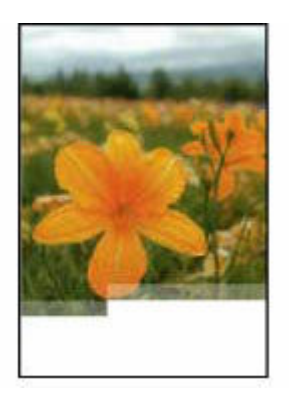

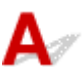

Se la stampa di foto, immagini, si interrompe a metà e non riesce a completarsi, controllare i seguenti elementi.

#### Verifica 1 Selezionare l'impostazione per non comprimere i dati di stampa (Windows).

Se si seleziona l'impostazione per non comprimere i dati di stampa con un'applicazione software in uso, il risultato della stampa potrebbe essere migliore.

Fare clic su **Opzioni di stampa (Print Options)** nella scheda **Imposta pagina (Page Setup)** del driver della stampante. Selezionare la casella di controllo **Non consentire compressione dati stampa a software applicazione (Do not allow application software to compress print data)** e fare clic su **OK**.

#### **IMP** Importante

• Deselezionare la casella di controllo al termine della stampa.

#### Verifica 2 Si sta tentando di stampare un file di dati di grande dimensione? (Windows)

Se si sta tentando di stampare un file di dati di grandi dimensioni, la stampa potrebbe non essere eseguita correttamente a causa della mancanza dei dati di stampa.

Selezionare **Attivato (On)** per **Prevenzione perdita di dati di stampa (Prevention of Print Data Loss)** nella finestra di dialogo **Opzioni di stampa (Print Options)** del driver della stampante.

Per ulteriori informazioni, fare riferimento a [Descrizione della scheda Imposta pagina.](#page-285-0)

#### **Importante**

- Se si seleziona **Attivato (On)** per **Prevenzione perdita di dati di stampa (Prevention of Print Data Loss)**, la qualità di stampa potrebbe diminuire.
- Al termine della stampa, selezionare **Disattivato (Off)** per **Prevenzione perdita di dati di stampa (Prevention of Print Data Loss)**.

Verifica 3 L'hard disk non ha spazio libero sufficiente per memorizzare i processi.

Eliminare i file non necessari per liberare spazio sul disco.

<span id="page-517-0"></span>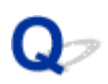

### **Linee incomplete o mancanti (Windows)**

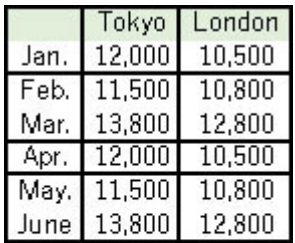

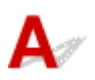

Verifica 1 Si sta utilizzando la funzione Stampa layout di pagina o quella relativa al margine di rilegatura.

Se si utilizza la funzione Stampa layout di pagina o quella relativa al margine di rilegatura, è possibile che le linee sottili non vengano stampate. Provare ad aumentare lo spessore delle linee del documento.

#### Verifica 2 Si sta tentando di stampare un file di dati di grande dimensione? (Windows)

Se si sta tentando di stampare un file di dati di grandi dimensioni, la stampa potrebbe non essere eseguita correttamente a causa della mancanza dei dati di stampa.

Selezionare **Attivato (On)** per **Prevenzione perdita di dati di stampa (Prevention of Print Data Loss)** nella finestra di dialogo **Opzioni di stampa (Print Options)** del driver della stampante.

Per ulteriori informazioni, fare riferimento a [Descrizione della scheda Imposta pagina.](#page-285-0)

#### **IMP** Importante

- Se si seleziona **Attivato (On)** per **Prevenzione perdita di dati di stampa (Prevention of Print Data Loss)**, la qualità di stampa potrebbe diminuire.
- Al termine della stampa, selezionare **Disattivato (Off)** per **Prevenzione perdita di dati di stampa (Prevention of Print Data Loss)**.

<span id="page-518-0"></span>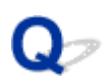

#### **Retro della carta macchiato**

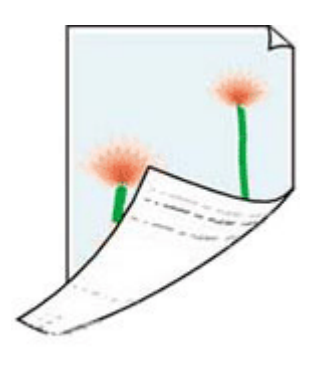

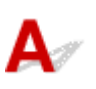

Verifica 1 Verificare le impostazioni della carta e della qualità di stampa.

[Risoluzione dei problemi relativi alla qualità di stampa](#page-503-0)

Verifica 2 Eseguire la pulizia della lastra inferiore per pulire l'interno della stampante.

[Pulizia delle parti interne della stampante \(Pulizia lastra inferiore\)](#page-177-0)

#### **Nota**

• Durante la stampa fronte/retro o quando si esegue un numero elevato di stampe, la parte interna della stampante potrebbe macchiarsi d'inchiostro.

## <span id="page-519-0"></span>Q **Colori non uniformi o con striature**

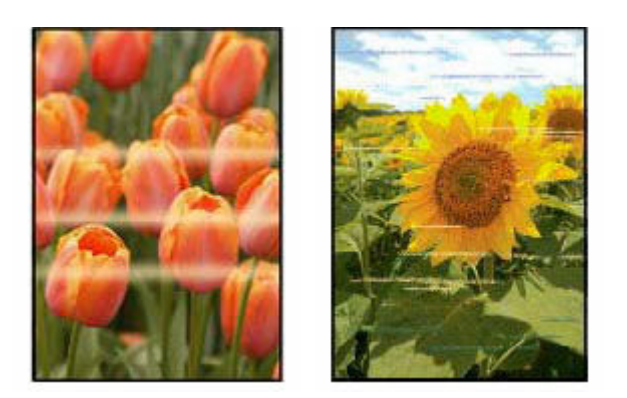

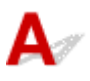

#### Verifica 1 Aumentare la qualità di stampa e provare nuovamente a stampare.

Per migliorare il risultato di stampa è consigliabile definire una qualità di stampa superiore utilizzando il pannello dei comandi della stampante o tramite il computer.

Verifica 2 Eseguire l'allineamento della testina di stampa.

[Allineamento della testina di stampa](#page-161-0)

#### **Nota**

- Se il problema persiste dopo aver eseguito l'allineamento della testina di stampa, eseguire l'allineamento della testina di stampa manualmente.
	- [Allineamento manuale della testina di stampa](#page-163-0)

# **Passare a offline (Windows)**

Se la stampante non è in grado di comunicare con il computer, il messaggio di errore "Offline" potrebbe venire visualizzato durante la stampa. Per riportare la stampante in linea, provare quanto segue.

**1.** Controllare la connessione (USB/Wi-Fi).

#### **Per la connessione USB:**

Assicurarsi che la stampante connessa tramite USB sia riconosciuta dal computer.

**Per le connessioni Wi-Fi:**

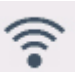

Assicurarsi che l'icona sia visualizzata sul touchscreen della stampante.

**2.** Spegnere la stampante e riaccenderla.

Conferma che la modalità offline sia stata disattivata. Se la stampante è ancora offline, andare al passo successivo.

**3.** Controllare il nome degli MP Drivers (driver della stampante).

Verificare che i nomi della stampante e degli MP Drivers (driver della stampante) corrispondono. Impostare la stampante in uso come predefinita.

 $\rightarrow$  La stampante predefinita cambia di continuo (Windows)

Conferma che la modalità offline sia stata disattivata. Se la stampante è ancora offline, andare al passo successivo.

**4.** Assicurarsi che la stampante non sia impostata sulla modalità **Usa stampante offline (Use Printer Offline)**.

#### **Per Windows 11:**

- **1.** Aprire Imposta stampanti e scanner.
- **2.** Fare clic sul nome della stampante che si desidera configurare.
- **3.** Fare clic su **Impostazioni di stampa (Print settings)**.

Viene aperta la finestra Impostazioni di stampa.

- **4.** Fare clic sulla scheda **Manutenzione (Maintenance)**.
- **5.** Fare clic su **Visualizza stato stampante (View Printer Status)**.

Viene visualizzata la finestra Canon IJ Status Monitor.

**6.** Fare clic su **Visualizza coda di stampa (Display Print Queue)** nella finestra CanonIJStatus Monitor.

Viene visualizzata la finestra Coda di stampa.

**7.** Fare clic sul menu **Stampante (Printer)** nella finestra visualizzata.

Assicurarsi che l'opzione **Usa stampante offline (Use Printer Offline)** non sia selezionata.

Se è selezionata, fare clic su **Usa stampante offline (Use Printer Offline)** per deselezionarla.

Conferma che la modalità offline sia stata disattivata. Se la stampante è ancora offline, andare al passo successivo.

#### **Per Windows 10:**

- **1.** Aprire Imposta stampanti e scanner.
- **2.** Fare clic sul nome della stampante che si desidera configurare e selezionare **Apri coda (Open queue)**.

Viene visualizzata la finestra Coda di stampa.

**3.** Fare clic sul menu **Stampante (Printer)** nella finestra visualizzata.

Assicurarsi che l'opzione **Usa stampante offline (Use Printer Offline)** non sia selezionata.

Se è selezionata, fare clic su **Usa stampante offline (Use Printer Offline)** per deselezionarla.

Conferma che la modalità offline sia stata disattivata. Se la stampante è ancora offline, andare al passo successivo.

**5.** Per le connessioni Wi-Fi/LAN wired, utilizzare Wi-Fi Connection Assistant per modificare le impostazioni.

Diagnosticare e riparare le connessioni di rete utilizzando Wi-Fi Connection Assistant.

Scaricare Wi-Fi Connection Assistant dalla pagina seguente e installarlo sul computer.

Verifica dello stato di connessione della stampante utilizzando Wi-Fi Connection Assistant

Fare riferimento a quanto segue per avviare Wi-Fi Connection Assistant.

[Avvio di Wi-Fi Connection Assistant](#page-123-0)

Conferma che la modalità offline sia stata disattivata. Se la stampante è ancora offline, andare al passo successivo.

**6.** Disinstallare gli MP Drivers (driver della stampante) e reinstallare gli MP Drivers (driver della stampante).

Se la versione degli MP Drivers (driver della stampante) in uso è obsoleta o non è installata correttamente, potrebbe non essere possibile stampare.

Conferma che la modalità offline sia stata disattivata. Se la stampante è ancora offline, andare al passo successivo.

**7.** Riavviare il computer.

Il computer potrebbe essere instabile per qualche motivo. Riavviare il computer e riprovare a stampare.

#### **IMP** Importante

• Per riavviare il computer, scegliere **Riavvia (Restart)** anziché **Spegni (Shut down)**.

**[Problemi di scansione](#page-524-0)**

## <span id="page-524-0"></span>**Problemi di scansione**

- **[Lo scanner non funziona](#page-525-0)**
- **[ScanGear \(driver dello scanner\) non si avvia](#page-526-0)**

## <span id="page-525-0"></span>Q **Lo scanner non funziona**

# $\mathbf{A}$

Verifica 1 Assicurarsi di avere acceso lo scanner o la stampante.

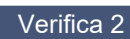

Verifica 2 Verificare eventuali errori della stampante.

Per i messaggi, vedere Quando si verifica un errore.

Verifica 3 Collegare il cavo USB a un'altra porta USB del computer.

Verifica 4 Se il cavo USB è collegato a un hub USB, scollegarlo dall'hub USB e collegarlo ad una porta USB del computer.

Verifica 5 Utilizzando una connessione di rete, verificare lo stato della connessione ed eseguire nuovamente la connessione se necessario.

**[Impostazioni di scansione in rete](#page-432-0)** 

Verifica 6 Riavviare il computer.

Verifica 7 Reinstallare gli MP Drivers dal CD-ROM di installazione o dal sito Web di Canon.

<span id="page-526-0"></span>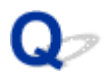

## **ScanGear (driver dello scanner) non si avvia**

# $\mathbf{\Delta}{}$

Verifica 1 Assicurarsi che gli MP Drivers siano installati.

Se non sono già installati, installare gli MP Drivers dal CD-ROM di installazione o dal sito Web di Canon.

Verifica 2 Selezionare lo scanner o la stampante nel menu dell'applicazione.

#### **IMP** Importante

• Se il nome dello scanner o della stampante è visualizzato più volte, selezionare quello che non include WIA.

#### **Nota**

- Questa operazione può variare a seconda dell'applicazione.
- Utilizzare il driver WIA quando si esegue la scansione da un'applicazione compatibile con WIA.
	- Scansione tramite driver WIA

Verifica 3 Assicurarsi che l'applicazione supporti TWAIN.

Non è possibile avviare ScanGear (driver dello scanner) con applicazioni che non supportano TWAIN.

Verifica 4 Eseguire la scansione e salvare le immagini con Scan Utility e aprire i file nell'applicazione.

## **Problemi di scansione (macOS)**

**[Problemi di scansione](#page-528-0)**

## <span id="page-528-0"></span>**Problemi di scansione**

- **[Lo scanner non funziona](#page-529-0)**
- **[Il driver dello scanner non si avvia](#page-530-0)**

# <span id="page-529-0"></span>**Lo scanner non funziona**

# Δ

Verifica 1 Verificare che lo scanner o la stampante sia accesa.

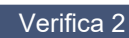

Verifica 2 Verificare eventuali errori della stampante.

Per i messaggi, vedere Quando si verifica un errore.

Verifica 3 Utilizzando una connessione di rete, verificare lo stato della connessione ed eseguire nuovamente la connessione se necessario.

Verifica 4 Con la connessione USB, collegare il cavo USB a un'altra porta USB sul computer.

Verifica 5 Se il cavo USB è collegato a un hub USB, scollegarlo dall'hub USB e collegarlo ad una porta USB del computer.

Verifica 6 Riavviare il computer.

Verifica 7 Per eseguire la scansione dal pannello dei comandi della stampante con una connessione USB, fare clic su **Scans. da impost. pannello dei comandi (Scanfrom-Operation-Panel Settings)** nella finestra di dialogo **Impostazioni (Impostazioni generali) (Settings (General Settings))**, quindi controllare che le seguenti caselle di controllo siano selezionate.

- Lo scanner o la stampante
- **Attiva la scansione dal pannello dei comandi (Enables scanning from the operation panel)**

<span id="page-530-0"></span>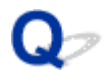

#### **Il driver dello scanner non si avvia**

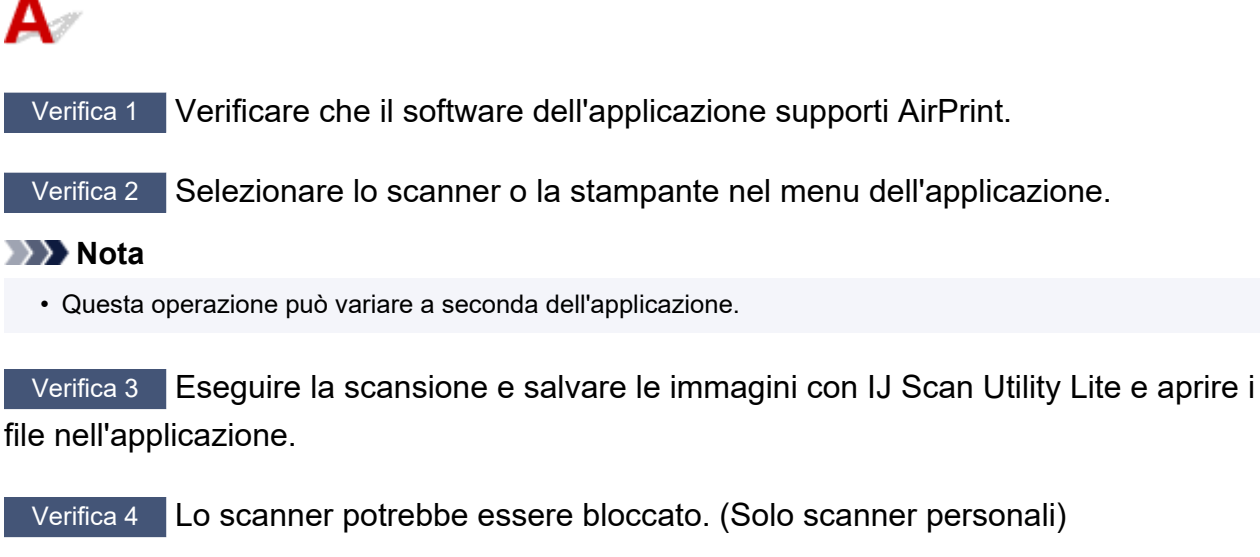

Uscire da IJ Scan Utility Lite o dall'applicazione se è in esecuzione. Fare scorrere l'interruttore di blocco dello scanner sulla posizione di sblocco ( $\blacksquare$ ), quindi ricollegare il cavo USB.

## **Problemi meccanici**

- **[La stampante non si accende](#page-532-0)**
- **[La stampante si spegne inaspettatamente o ripetutamente](#page-533-0)**
- **[Problemi di connessione USB](#page-534-0)**
- **[Modifica della connessione della stampante alla rete o alle periferiche](#page-115-0)**
- **[Sul touchscreen appare la lingua sbagliata](#page-536-0)**

## <span id="page-532-0"></span>Q-**La stampante non si accende**

# $\blacktriangle$

Verifica 1 Premere il pulsante **ON**

[Accensione e spegnimento della stampante](#page-56-0)

Verifica 2 Assicurarsi che il cavo di alimentazione sia collegato saldamente alla stampante, quindi accenderla di nuovo.

Il connettore del cavo di alimentazione è leggermente in obliquo.

Verifica 3 Scollegare la stampante, attendere almeno 2 minuti, quindi collegarla nuovamente e riaccenderla.

Se il problema persiste, rivolgersi al più vicino centro di assistenza Canon per richiedere una riparazione.

<span id="page-533-0"></span>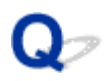

## **La stampante si spegne inaspettatamente o ripetutamente**

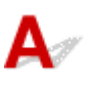

Controllo Se la stampante è impostata per spegnersi automaticamente dopo un determinato orario, disattivare questa impostazione.

Se l'utente ha impostato la stampante per lo spegnimento automatico dopo un orario specificato, l'alimentazione verrà disattivata automaticamente una volta superato tale orario.

- 1. Controllare che la stampante sia accesa.
- 2. Selezionare (**Impostazione (Setup)**) nella schermata **HOME**.

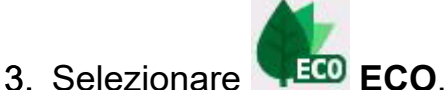

- 
- 4. Selezionare **Impostazioni risparmio energia (Energy saving settings)**.
- 5. Selezionare **Spegn. automatico (Auto power off)**
- 6. Selezionare **Mai (Never)**

L'impostazione per spegnere l'alimentazione viene disattivata automaticamente.

# <span id="page-534-0"></span>**Problemi di connessione USB**

Se la stampante connessa al computer tramite USB non viene riconosciuta, controllare i seguenti elementi.

**EXECONNET CONNESSIONE USB NON RECONSCIUTE** 

Possono verificarsi i seguenti problemi anche se la connessione USB viene riconosciuta.

- Stampa (scansione) lenta.
- La connessione Hi-Speed USB non funziona correttamente.
- Viene visualizzato un messaggio ad esempio "**La periferica può funzionare più velocemente (This device can perform faster)**" (Windows).

Se questo è il caso, controllare quanto segue.

**Exercise 3** La connessione USB [non funziona correttamente](#page-535-0)

#### **Nota**

• Se l'ambiente di sistema non supporta la connessione Hi-Speed USB, la stampante funzionerà a una velocità inferiore rispetto alla massima velocità o alla bassa velocità. In tal caso, la stampante funziona correttamente ma la velocità di stampa (o di scansione) potrebbe rallentare a causa della velocità di comunicazione.

#### **Connessione USB non riconosciuta**

Verifica 1 Assicurarsi che la stampante sia accesa.

Verifica 2 Scollegare il cavo USB dalla stampante e dal computer, quindi ricollegarlo.

Come indicato nell'illustrazione di seguito, la porta USB si trova sul retro della stampante.

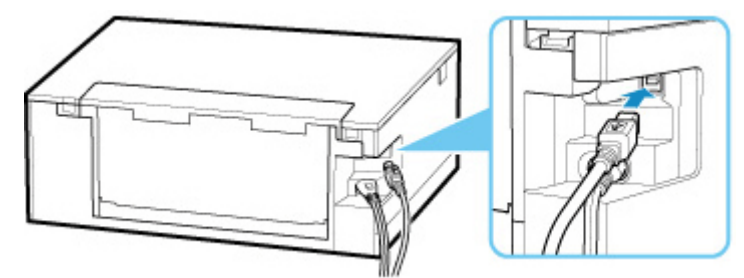

#### **IMP** Importante

• Verificare l'orientamento e l'angolo del connettore "Tipo B" quando si esegue il collegamento alla stampante. La parte di collegamento è leggermente obliqua. Per ulteriori informazioni, consultare il manuale di istruzioni fornito con il cavo USB.

<span id="page-535-0"></span>Verifica 3 Verificare che l'opzione **Attiva supporto bidirezionale (Enable bidirectional support)** sia selezionata nella scheda **Porte (Ports)** della finestra di dialogo **Proprietà della stampante (Printer properties)** (Windows).

In caso contrario, selezionarlo per attivare il supporto bidirezionale.

[Apertura della schermata di impostazione del driver della stampante](#page-325-0)

#### Verifica 4 Inizializzare le impostazioni della stampante.

Selezionare (**Impostazione (Setup)**) nella schermata **HOME** > **Impostazioni periferica (Printer settings)** > **Ripristina impostazione (Reset settings)** > **Ripristina tutto (Reset all)**.

 $\rightarrow$  [Ripristina impostazione](#page-203-0)

Dopo l'inizializzazione delle impostazioni della stampante, ripetere l'impostazione.

Fare riferimento alla Guida all'impostazione e ripetere l'impostazione.

#### **La connessione USB non funziona correttamente**

Controllo Verificare quanto segue per assicurarsi che l'ambiente di sistema utilizzato supporti la connessione Hi-Speed USB.

- I tipi di cavi USB che possono essere utilizzati variano a seconda della stampante. Controllare la forma della connessione del cavo USB della stampante.
	- **E** Che cosa è un cavo USB?
- Verificare che la porta USB del computer supporti la connessione Hi-Speed USB.
- Verificare che il cavo USB o l'hub USB supporti la connessione Hi-Speed USB.

Assicurarsi di utilizzare un cavo Hi-Speed USB certificato. Si consiglia di utilizzare un cavo USB di lunghezza non superiore a 3 metri / 10 piedi.

• Verificare che il driver Hi-Speed USB funzioni correttamente sul computer.

Assicurarsi che la versione più aggiornata del driver Hi-Speed USB funzioni correttamente e, se necessario, installare l'ultima versione del driver Hi-Speed USB per il computer.

#### **Importante**

• Per maggiori informazioni, rivolgersi al produttore del computer, del cavo USB o dell'hub USB.

<span id="page-536-0"></span>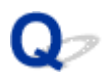

## **Sul display LCD appare la lingua sbagliata**

## Δ

Attenersi alle seguenti istruzioni per selezionare la lingua.

**1.** Selezionare il pulsante (**HOME**).

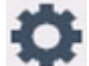

**2.** Selezionare (**Impostazione (Setup)**).

[Utilizzo del touchscreen](#page-48-0)

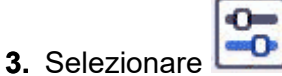

- **4.** Selezionare il quinto elemento di impostazione dall'alto.
- **5.** Selezionare la lingua del touchscreen.
- **6.** Selezionare il pulsante in basso a sinistra.

Viene visualizzata la lingua desiderata.

### **Problemi di installazione e download**

- **[Impossibile installare gli MP Drivers \(driver della stampante\) \(Windows\)](#page-538-0)**
- **[Impossibile procedere oltre la schermata Connessione stampante \(Impossibile](#page-458-0) [trovare la stampante connessa tramite USB\)](#page-458-0)**
- **[Aggiornamento degli MP Drivers \(driver della stampante\) nell'ambiente di rete](#page-542-0) [\(Windows\)](#page-542-0)**
- **Disattivazione della funzione di invio delle informazioni sull'utilizzo della stampante**

### <span id="page-538-0"></span>**Impossibile installare gli MP Drivers (driver della stampante) (Windows)**

## Δ,

Se gli MP Drivers (driver della stampante) non sono stati installati correttamente, assicurarsi che siano stati applicati tutti gli aggiornamenti di **Windows Updates**. Se non sono stati applicati tutti gli aggiornamenti di **Windows Update**, applicare tutti gli aggiornamenti di **Windows Update**.

Dopo aver verificato gli aggiornamenti di **Windows Update**, effettuare le seguenti operazioni per installare gli MP Drivers (driver della stampante).

**1.** Aprire la schermata per disinstallare gli MP Drivers (driver della stampante).

#### **Per Windows 11:**

Selezionare **Impostazioni (Settings)** > **App (Apps)**.

Selezionare **App e funzionalità (Apps & features)**.

#### **Per Windows 10:**

Selezionare **Impostazioni (Settings)** > **App (Apps)**.

**Per Windows 8.1 / Windows 7:**

Selezionare **Pannello di controllo (Control Panel)** > **Programmi e funzionalità (Programs and Features)**.

**2.** Verificare che nell'elenco sia presente il "**driver Canon XXX series (Canon XXX series Driver)**" o il "**driver della stampante Canon XXX series (Canon XXX series Printer Driver)**" che si desidera installare.

"XXX" è il nome del modello.

**3.** Se si trovano gli MP Drivers (driver della stampante) per la stampante che si desidera installare, disinstallarli.

In caso contrario, andare al passo successivo.

**4.** Riavviare il computer.

Dopo il riavvio, installare gli MP Drivers (driver della stampante).

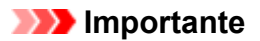

• Per Windows:

Per riavviare il computer, scegliere **Riavvia (Restart)** anziché **Spegni (Shut down)**.
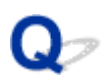

### **Impossibile procedere oltre la schermata Connessione stampante (Impossibile trovare la stampante connessa tramite USB)**

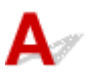

Se non è possibile procedere oltre la schermata **Connessione stampante (Printer Connection)**, verificare quanto segue.

Verifica 1 Assicurarsi che il cavo USB sia collegato saldamente alla stampante e al

#### computer.

Collegare la stampante e il computer tramite un cavo USB come indicato nell'illustrazione di seguito. La porta USB si trova nella parte posteriore della stampante.

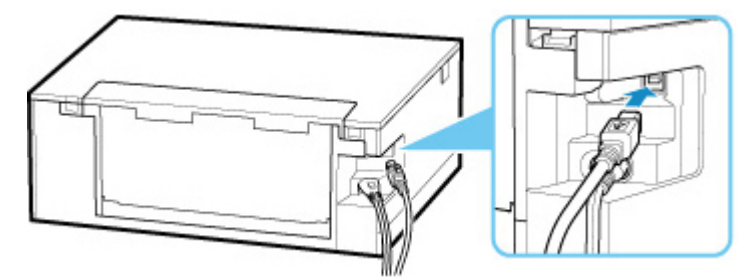

#### **IMP** Importante

• Verificare l'orientamento e l'angolo del connettore "Tipo B" quando si esegue il collegamento alla stampante. La parte di collegamento è leggermente obliqua. Per ulteriori informazioni, consultare il manuale di istruzioni fornito con il cavo USB.

Verifica 2 Attenersi alla seguente procedura per collegare nuovamente la stampante e il computer.

- 1. Scollegare il cavo USB dalla stampante e dal computer e ricollegarlo.
- 2. Verificare che la stampante non sia in funzione e spegnerla.
- 3. Accendere la stampante.

Verifica 3 Per installare di nuovo gli MP Drivers (driver della stampante), attenersi alla seguente procedura.

- 1. Scaricare la versione più aggiornata degli MP Drivers (driver della stampante).
- 2. Spegnere la stampante.

3. Riavviare il computer.

Dopo il riavvio, installare gli MP Drivers (driver della stampante) scaricati al passo 1.

### **Importante**

- Quando si installano gli MP Drivers (driver della stampante), assicurarsi di selezionare il nome corretto della stampante.
- Per Windows:

Per riavviare il computer, scegliere **Riavvia (Restart)** anziché **Spegni (Shut down)**.

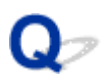

### **Aggiornamento degli MP Drivers (driver della stampante) nell'ambiente di rete (Windows)**

# $\blacktriangle$

Scaricare preventivamente la versione più aggiornata degli MP Drivers (driver della stampante).

Scaricare la versione più aggiornata degli MP Drivers (driver della stampante) per il modello in uso dall'apposita pagina sul sito Web di Canon.

Al termine del download, sovrascrivere e installare la nuova versione degli MP Drivers (driver della stampante) secondo la procedura di installazione specificata.

#### **Nota**

• Le impostazioni di rete della stampante non sono state modificate, per cui è possibile usare la stampante sulla rete senza ripetere le impostazioni.

## **Errori e messaggi**

- **[Quando si verifica un errore](#page-544-0)**
- **[Viene visualizzato un messaggio](#page-546-0)**

## <span id="page-544-0"></span>**Quando si verifica un errore**

Se si verifica un errore durante la stampa, ad esempio se la carta si esaurisce o si inceppa, viene visualizzato automaticamente un messaggio per la risoluzione dei problemi. Per alcuni errori viene visualizzato anche un codice supporto (numero di errore).

Eseguire l'azione appropriata descritta nel messaggio.

### **Quando vengono visualizzati un codice supporto e un messaggio sullo schermo del computer (Windows):**

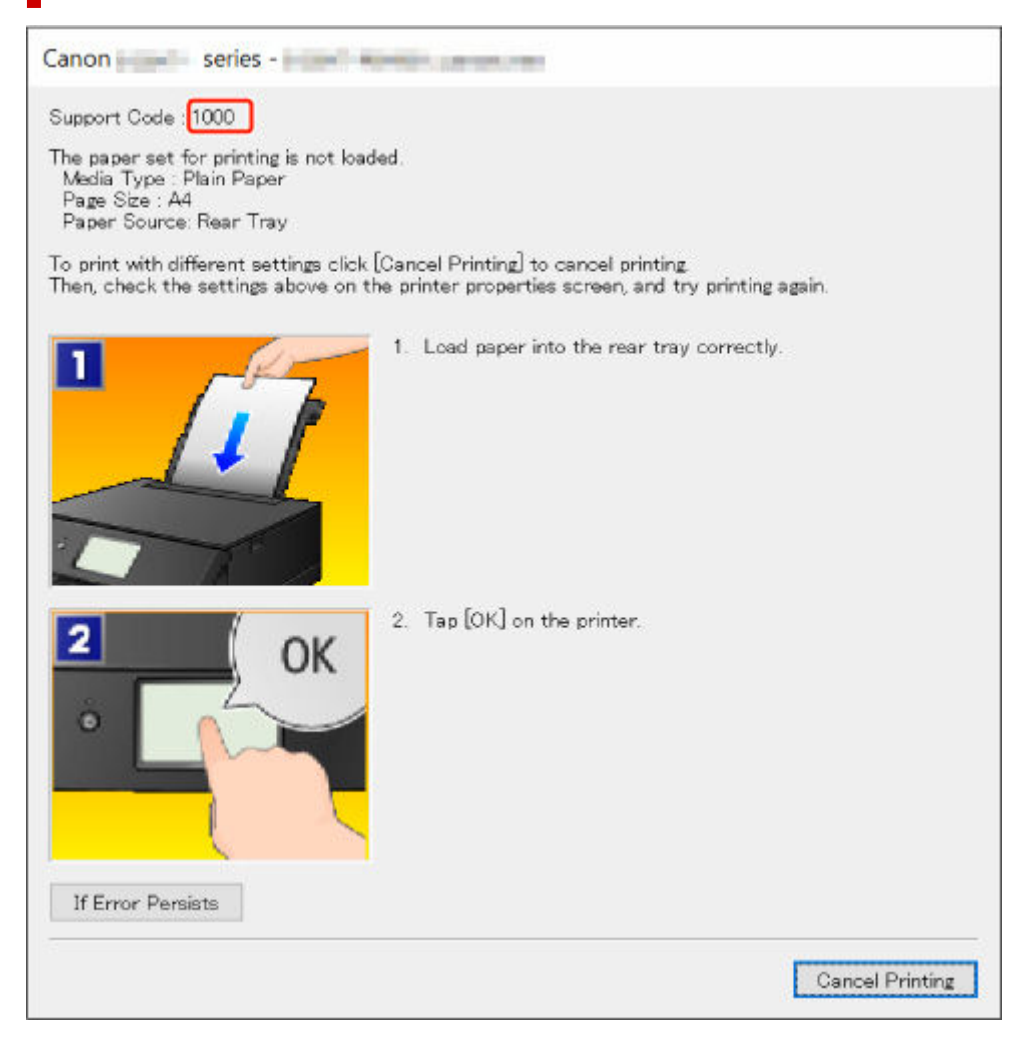

**Quando vengono visualizzati un codice supporto e un messaggio sul touchscreen della stampante:**

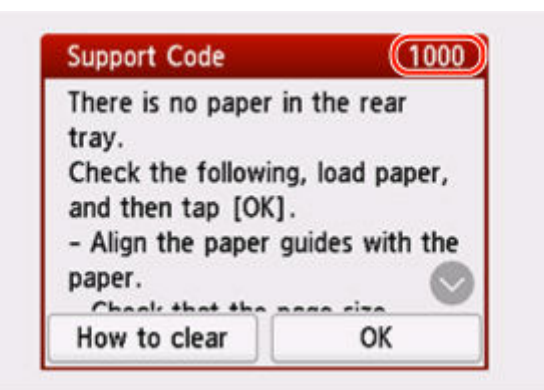

Per ulteriori informazioni sulla risoluzione degli errori con i codici supporto, vedere [Elenco dei codici](#page-551-0) [supporto per errori della stampante](#page-551-0).

Per ulteriori informazioni sulla risoluzione degli errori senza i codici supporto, vedere [Viene visualizzato un](#page-546-0) [messaggio](#page-546-0).

## <span id="page-546-0"></span>**Viene visualizzato un messaggio**

In questa sezione vengono descritti alcuni messaggi.

Se sul touchscreen della stampante viene visualizzato un messaggio, vedere di seguito.

**→** Viene visualizzato un messaggio sul touchscreen della stampante

Se sul computer viene visualizzato un messaggio, vedere di seguito.

- Viene visualizzato un errore relativo alla stampa fronte/retro automatica
- [Viene visualizzato un errore relativo allo scollegamento del cavo di alimentazione \(Windows\)](#page-547-0)
- **[Errore di scrittura/Errore di output/Errore di comunicazione \(Windows\)](#page-547-0)**
- **→** [Altri messaggi di errore \(Windows\)](#page-548-0)

### **Viene visualizzato un messaggio sul touchscreen della stampante**

Verificare il messaggio visualizzato ed eseguire l'operazione appropriata.

• L'ultimo spegnimento non è stato eseguito correttamente. Premere il pulsante **du** durante lo **spegnimento.**

La stampante potrebbe essere stata scollegata era ancora accesa.

Selezionare **OK** sul touchscreen della stampante per annullare l'errore.

Fare riferimento a [Accensione e spegnimento della stampante](#page-56-0) per la corretta procedura di spegnimento.

• **Impossibile collegarsi al server. Attendere e riprovare.**

La stampante non può connettersi al server a causa di un errore di comunicazione.

Selezionare **OK** sul touchscreen della stampante per annullare l'errore e riprovare dopo qualche secondo.

- **I dati dei tipi supportati non sono salvati.**
	- Sulla scheda di memoria non sono salvati dati immagine o dati di documenti leggibili dalla stampante.
	- La stampante potrebbe non riconoscere il file se il nome del file o il percorso della cartella contiene determinati caratteri. Utilizzare solo caratteri alfanumerici.
	- I dati immagine modificati o elaborati su un computer devono essere stampati dal computer.

#### **Nota**

• Quando una foto elaborata su un computer è selezionata, viene visualizzato "?" sul touchscreen della stampante.

### **Viene visualizzato un errore relativo alla stampa fronte/retro automatica**

Controllo Vedere Problemi della stampa fronte/retro automatica ed eseguire l'operazione appropriata.

### <span id="page-547-0"></span>**Viene visualizzato un errore relativo allo scollegamento del cavo di alimentazione (Windows)**

La stampante potrebbe essere scollegata mentre era ancora accesa.

Controllare il messaggio di errore visualizzato sul computer, quindi fare clic su **OK**.

La stampante inizia a stampare.

Fare riferimento a [Accensione e spegnimento della stampante](#page-56-0) per la corretta procedura di spegnimento.

### **Errore di scrittura/Errore di output/Errore di comunicazione (Windows)**

#### Verifica 1 Se la spia **ON** è spenta, accertarsi che la stampante sia collegata e accesa.

La spia **ON** lampeggia durante l'inizializzazione della stampante. Attendere che la spia **ON** smetta di lampeggiare e rimanga accesa.

#### Verifica 2 Verificare che la stampante sia adeguatamente collegata al computer.

Se si utilizza un cavo USB, assicurarsi che sia collegato saldamente sia alla stampante sia al computer. Quando il cavo USB è collegato saldamente, controllare quanto segue:

- Se si utilizza un dispositivo a relè, ad esempio un hub USB, scollegarlo, collegare la stampante direttamente al computer e riprovare a stampare. Se la stampa viene avviata correttamente, il problema riguarda il dispositivo di trasmissione. Rivolgersi al fornitore del dispositivo a relè.
- Potrebbe anche trattarsi di un problema relativo al cavo USB. Sostituire il cavo USB e riprovare a stampare.

Se si utilizza la stampante su una rete LAN, assicurarsi che la stampante sia configurata correttamente per l'utilizzo sulla rete.

#### Verifica 3 Assicurarsi che gli MP Drivers siano installati correttamente.

Fare riferimento ad [Aggiornamento del driver](#page-341-0) per disinstallare i driver non necessari e installare i driver più recenti.

Verifica 4 Se la stampante è collegata al computer tramite un cavo USB, controllare lo stato della periferica dal computer.

Attenersi alla procedura riportata di seguito per controllare lo stato della periferica.

1. Selezionare **Pannello di controllo (Control Panel)** > **Hardware e suoni (Hardware and Sound)** > **Gestione dispositivi (Device Manager)**.

#### **Nota**

- Se viene visualizzata la schermata **Controllo account utente (User Account Control)**, selezionare **Sì (Yes)**.
- 2. Aprire la finestra delle **Proprietà di supporto della stampa USB (USB Printing Support Properties)**.

<span id="page-548-0"></span>Fare doppio clic su **Controller USB (Universal Serial Bus) (Universal Serial Bus controllers)** e su **Supporto stampa USB (USB Printing Support)**.

#### **Nota**

• Se la schermata **Proprietà supporto di stampa USB (USB Printing Support Properties)** non viene visualizzata, assicurarsi che la stampante sia collegata correttamente al computer.

 $\rightarrow$  Verifica 2 Verificare che la stampante sia adequatamente collegata al computer.

3. Fare clic sulla scheda **Generale (General)** e verificare se esiste un problema con la periferica.

Se viene visualizzato un errore della periferica, consultare la Guida di Windows per risolverlo.

### **Altri messaggi di errore (Windows)**

Controllo Se un messaggio di errore viene visualizzato al di fuori del monitor di stato della stampante, verificare quanto segue:

• "**Impossibile eseguire lo spooling a causa di spazio su disco insufficiente (Could not spool successfully due to insufficient disk space)**"

Eliminare tutti i file non necessari per aumentare la quantità di spazio disponibile sul disco.

• "**Impossibile eseguire lo spooling a causa di memoria insufficiente (Could not spool successfully due to insufficient memory)**"

Chiudere le altre applicazioni per aumentare la quantità di memoria disponibile.

Se la stampa risulta ancora impossibile, riavviare il computer e riprovare a stampare.

• "**Impossibile trovare il driver della stampante (Printer driver could not be found)**"

Fare riferimento ad [Aggiornamento del driver](#page-341-0) per disinstallare i driver non necessari e installare i driver più recenti.

• "**Impossibile stampare il nome dell'applicazione (Could not print Application name)** - Nome file"

Provare a ristampare al termine del processo in corso.

## **Quando si verifica un errore**

Se si verifica un errore durante la stampa, ad esempio se la carta si esaurisce o si inceppa, viene visualizzato automaticamente un messaggio per la risoluzione dei problemi. Per alcuni errori viene visualizzato anche un codice supporto (numero di errore).

Eseguire l'azione appropriata descritta nel messaggio.

### **Quando vengono visualizzati un codice supporto e un messaggio sullo schermo del computer (Windows):**

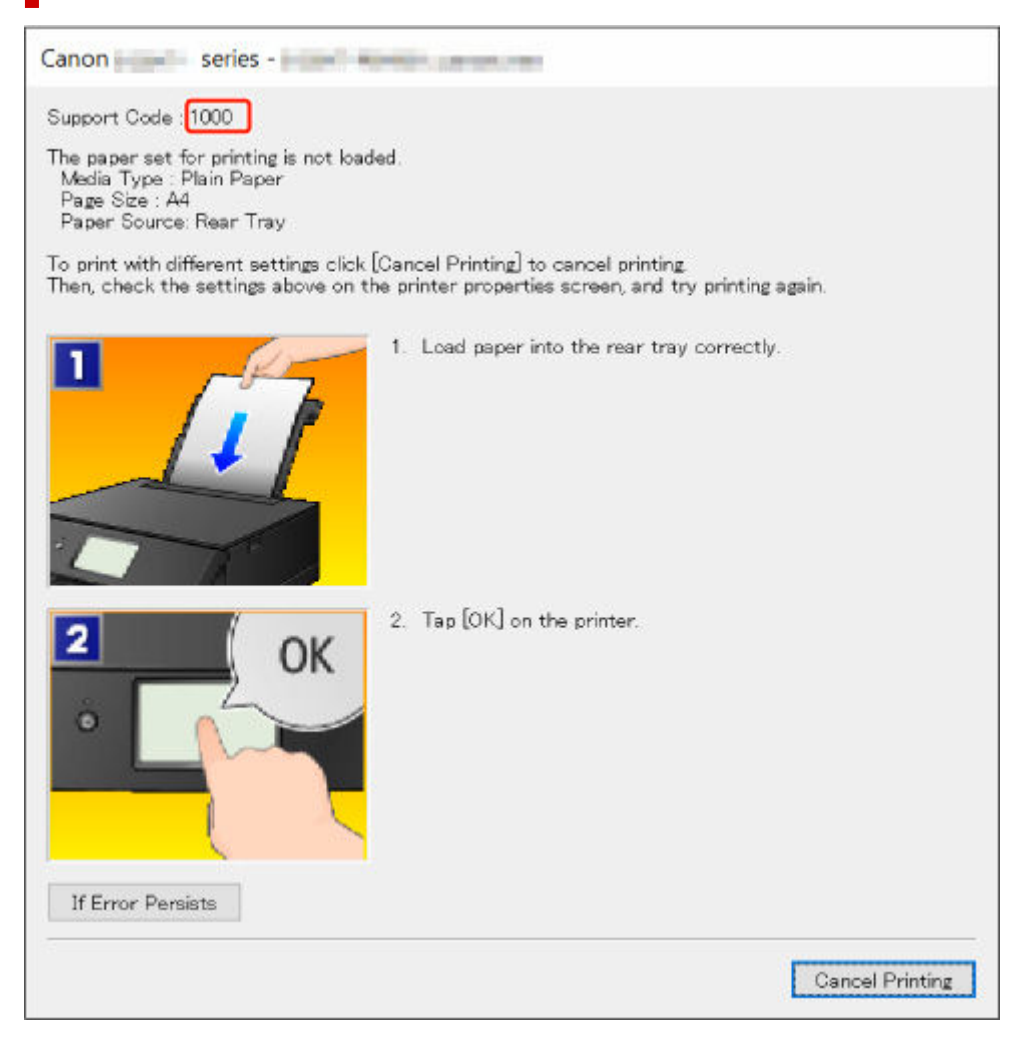

**Quando vengono visualizzati un codice supporto e un messaggio sul touchscreen della stampante:**

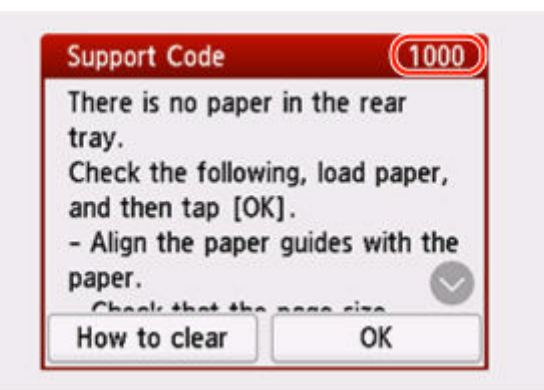

Per ulteriori informazioni sulla risoluzione degli errori con i codici supporto, vedere [Elenco dei codici](#page-551-0) [supporto per errori della stampante](#page-551-0).

Per ulteriori informazioni sulla risoluzione degli errori senza i codici supporto, vedere [Viene visualizzato un](#page-546-0) [messaggio](#page-546-0).

### <span id="page-551-0"></span>**Elenco dei codici supporto per errori della stampante**

I codici supporto vengono visualizzati sul touchscreen della stampante e sullo schermo del computer quando si verificano errori.

Un "codice supporto" è il numero di un errore e viene visualizzato insieme al messaggio di errore.

Quando si verifica un errore, controllare il codice supporto ed eseguire l'azione appropriata.

### **Codici supporto visualizzati sul touchscreen della stampante e sullo schermo del computer**

• **Da 1000 a 1ZZZ**

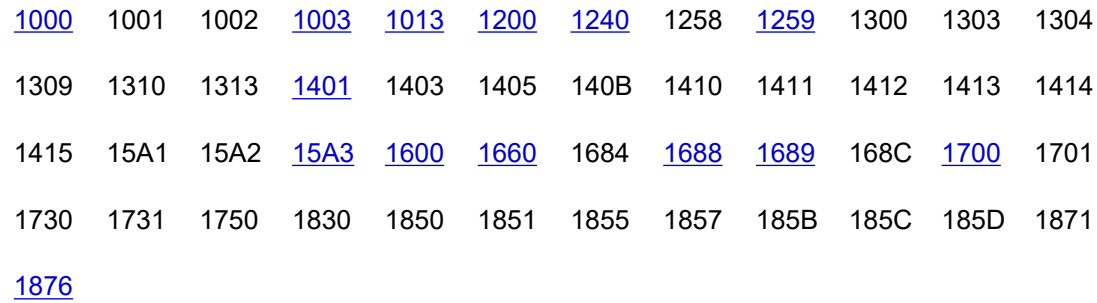

• **Da 2000 a 2ZZZ**

[2110](#page-583-0) [2113](#page-590-0) [2114](#page-599-0) 2500 2700

#### • **Da 3000 a 3ZZZ**

3402 3403 3405 3407 3408 3412 3413 3438 3440 3441 3442 3443 3444 3445 3446 3447 3454 3455

• **Da 4000 a 4ZZZ**

[4103](#page-607-0) 4104 410A 495A

#### • **Da 5000 a 5ZZZ**

5011 5012 5050 [5100](#page-608-0) [5200](#page-610-0) 520E 5400 5700 [5B00](#page-611-0) 5B01 5C02

#### • **Da 6000 a 6ZZZ**

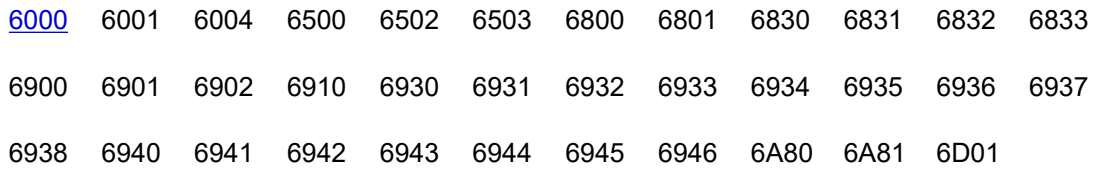

#### • **Da 7000 a 7ZZZ**

7500 7600 7700 7800

• **Da 8000 a 8ZZZ**

8300

#### • **Da A000 a ZZZZ**

C000 C100 C101

#### **Nota**

• Se non è visualizzato alcun codice ma la carta non viene alimentata o non esce normalmente, vedere Cosa fare se la carta non viene alimentata/non esce normalmente.

## **Cosa fare quando la carta è inceppata**

Se si verifica un inceppamento della carta durante la stampa (codice supporto 1300/1303/1304/1313 visualizzato), attenersi alla procedura riportata di seguito.

#### **Nota**

• Se la carta non è inceppata (nessun codice supporto visualizzato) ma non viene alimentata o non esce normalmente, vedere Cosa fare se la carta non viene alimentata/non esce normalmente.

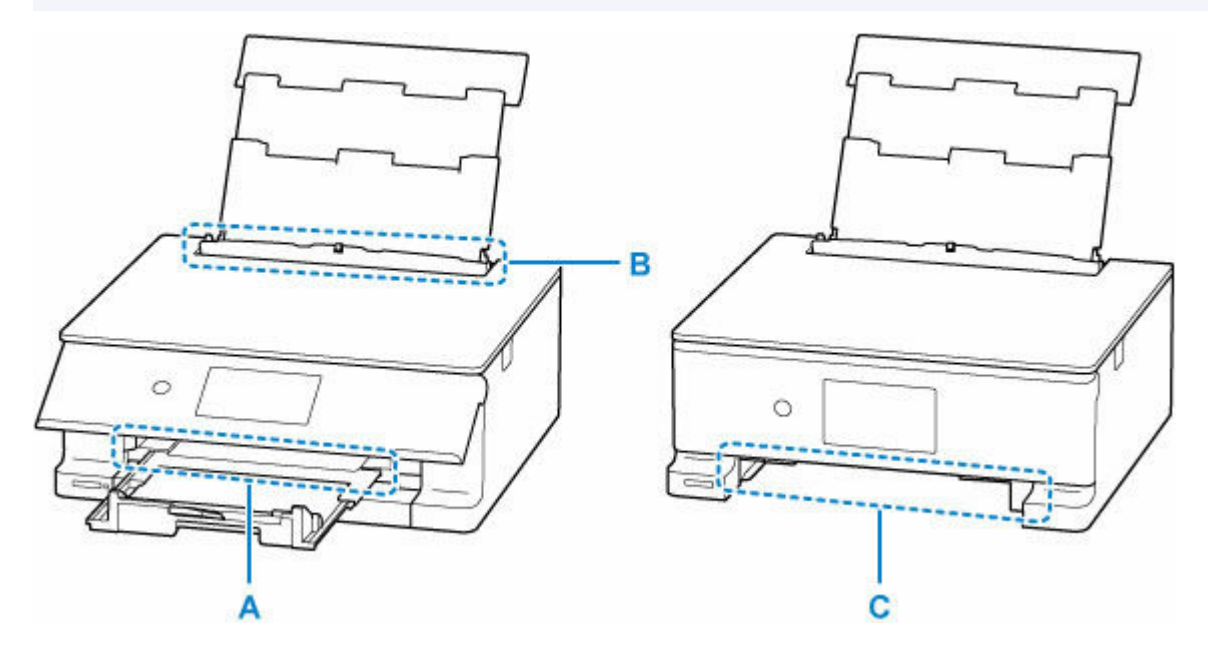

Verifica 1 | Il vassoio multiuso è riposto correttamente?

Se il vassoio multiuso è riposto in modo errato, la stampante potrebbe rilevarlo come un inceppamento della carta.

[Riporre il vassoio multiuso](#page-554-0)

Verifica 2 Verificare se la carta inceppata è visibile nello slot di uscita della carta (A).

**E** [Rimozione della carta inceppata tramite lo slot di uscita della carta](#page-554-0)

Verifica 3 Verificare che non siano presenti oggetti estranei nell'alimentatore manuale del vassoio posteriore (B).

**EXECOSA** fare se la carta non viene alimentata/non esce normalmente

Verifica 4 Verificare se la carta inceppata è visibile nell'alimentatore manuale del vassoio posteriore (B).

Rimuovere la carta tranne quella inceppata nel vassoio posteriore, quindi verificare se la carta inceppata è visibile nell'alimentatore manuale del vassoio posteriore.

[Rimozione della carta inceppata tramite l'alimentatore manuale](#page-555-0) del vassoio posteriore

Verifica 5 Verificare se la carta inceppata è visibile nell'alimentatore manuale del cassetto (C).

<span id="page-554-0"></span>Ritrarre il supporto di uscita della carta e il vassoio di uscita della carta, rimuovere il cassetto e controllare che la carta inceppata sia visibile nell'alimentatore manuale del cassetto.

[Rimozione della carta inceppata tramite l'alimentatore manuale](#page-556-0) del cassetto

Verifica 6 Verificare se la carta inceppata non è visibile nello slot di uscita della carta o nell'alimentatore manuale.

**EXA [Rimozione della carta inceppata all'interno della stampante](#page-558-0)** 

### **Riporre il vassoio multiuso**

Quando non si utilizza il vassoio multiuso, riporlo nel vano per vassoio multiuso sul retro del cassetto.

[Disinserimento/Inserimento del vassoio multiuso](#page-85-0)

Se le suddette misure non consentono di risolvere il problema, controllare da Verifica 2 a Verifica 6 .

### **Rimozione della carta inceppata tramite lo slot di uscita della carta**

**1.** Tenere la carta inceppata con fermezza con entrambe le mani ed estrarla lentamente.

Estrarre la carta lentamente in modo da non strapparla.

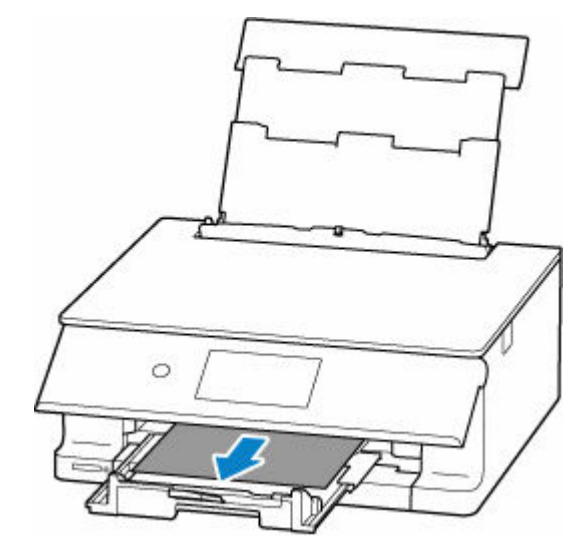

### **Nota**

• Se non è possibile estrarre la carta, riaccendere la stampante senza provare a estrarre la carta con la forza. La carta potrebbe essere espulsa automaticamente.

Toccare **Stop** sul touchscreen della stampante per interrompere la stampa, quindi spegnere la stampante.

- Se la carta non può essere estratta o si strappa, aprire l'unità di scansione / coperchio della stampante e rimuovere la carta inceppata all'interno della stampante.
	- [Rimozione della carta inceppata all'interno della stampante](#page-558-0)
- **2.** Selezionare **OK** sul touchscreen della stampante.

<span id="page-555-0"></span>La stampante riprende la stampa. Ristampare la pagina in corso di stampa se non è stata stampata correttamente a causa dell'inceppamento della carta.

Se la stampante è stata spenta al punto 1, tutti i processi nella coda di stampa vengono annullati. Ripetere la stampa.

#### **Nota**

- Quando si ricarica la carta, assicurarsi che il tipo di carta utilizzato sia adatto e che venga caricato correttamente.
- Per la stampa di documenti contenenti fotografie o immagini si consiglia di utilizzare formati diversi da A5. In caso contrario, il foglio A5 potrebbe arricciarsi e incepparsi mentre esce dalla stampante.
- **→** [Viene visualizzato l'errore 1240](#page-571-0)
- **→ [Viene visualizzato l'errore 1259](#page-572-0)**

Se le procedure indicate sopra non consentono di risolvere il problema, potrebbe rimanere un po' di carta nella stampante. Vedere [Rimozione della carta inceppata all'interno della stampante.](#page-558-0)

### **Rimozione della carta inceppata tramite l'alimentatore manuale del vassoio posteriore**

**1.** Tenere la carta inceppata con fermezza con entrambe le mani ed estrarla lentamente.

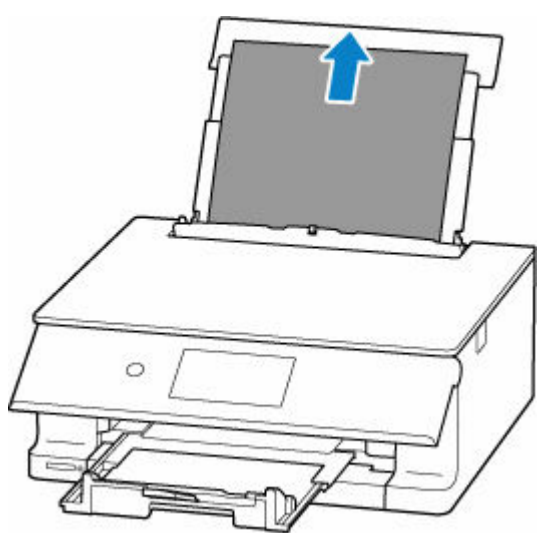

Estrarre la carta lentamente in modo da non strapparla.

### **Nota**

- Se la carta non può essere estratta o è strappata, fare riferimento alla pagina riportata di seguito per disinstallare l'unità di trasporto, quindi estrarre la carta inceppata dall'alimentatore manuale del vassoio posteriore.
	- [Rimozione della carta inceppata dal lato posteriore](#page-562-0)
- **2.** Caricare la carta nel vassoio posteriore.
	- **EXA** [Caricamento di carta fotografica/carta comune nel vassoio posteriore](#page-62-0)

<span id="page-556-0"></span>**EXA** [Caricamento delle buste nel vassoio posteriore](#page-73-0)

#### **Nota**

- Assicurarsi che il tipo di carta utilizzato sia adatto e che venga caricato correttamente.
- Per la stampa di documenti contenenti fotografie o immagini si consiglia di utilizzare formati diversi da A5. In caso contrario, il foglio A5 potrebbe arricciarsi e incepparsi mentre esce dalla stampante.
- **3.** Selezionare **OK** sul touchscreen della stampante.

La stampante riprende la stampa. Ristampare la pagina in corso di stampa se non è stata stampata correttamente a causa dell'inceppamento della carta.

- **E** [Viene visualizzato l'errore 1240](#page-571-0)
- **→** [Viene visualizzato l'errore 1259](#page-572-0)

Se le procedure indicate sopra non consentono di risolvere il problema, potrebbe rimanere un po' di carta nella stampante. Vedere [Rimozione della carta inceppata all'interno della stampante.](#page-558-0)

### **Rimozione della carta inceppata tramite l'alimentatore manuale del cassetto**

- **1.** Ritrarre il supporto di uscita della carta e il vassoio di uscita della carta, quindi chiudere il pannello dei comandi.
- **2.** Tenere la carta inceppata con fermezza con entrambe le mani ed estrarla lentamente.

Estrarre la carta lentamente in modo da non strapparla.

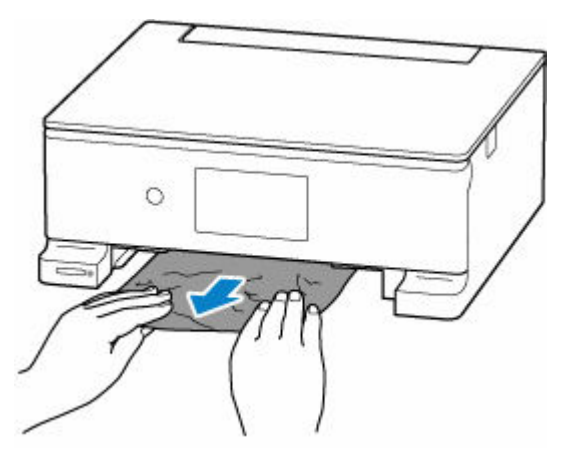

#### **Nota**

- Se la carta non può essere estratta o è strappata, disinstallare il coperchio posteriore e rimuovere la carta inceppata dal lato posteriore.
	- **[Rimozione della carta inceppata dal lato posteriore](#page-562-0)**
- **3.** Caricare la carta nel cassetto.
	- **EXA** [Caricamento di carta comune nel cassetto](#page-67-0)

#### **Nota**

- Nel cassetto è possibile caricare carta comune in formato A4, A5 o B5.
- **4.** Aprire il pannello dei comandi, quindi estrarre il vassoio di uscita della carta e il supporto di uscita della carta.
- **5.** Selezionare **OK** sul touchscreen della stampante.

La stampante riprende la stampa. Ristampare la pagina in corso di stampa se non è stata stampata correttamente a causa dell'inceppamento della carta.

- **→** [Viene visualizzato l'errore 1240](#page-571-0)
- **→** [Viene visualizzato l'errore 1259](#page-572-0)

Se le procedure indicate sopra non consentono di risolvere il problema, potrebbe rimanere un po' di carta nella stampante. Vedere [Rimozione della carta inceppata all'interno della stampante.](#page-558-0)

- <span id="page-558-0"></span>**1.** Toccare **Stop** sul touchscreen della stampante.
- **2.** Spegnere la stampante e scollegarla dall'alimentazione.
- **3.** Aprire l'unità di scansione / coperchio.

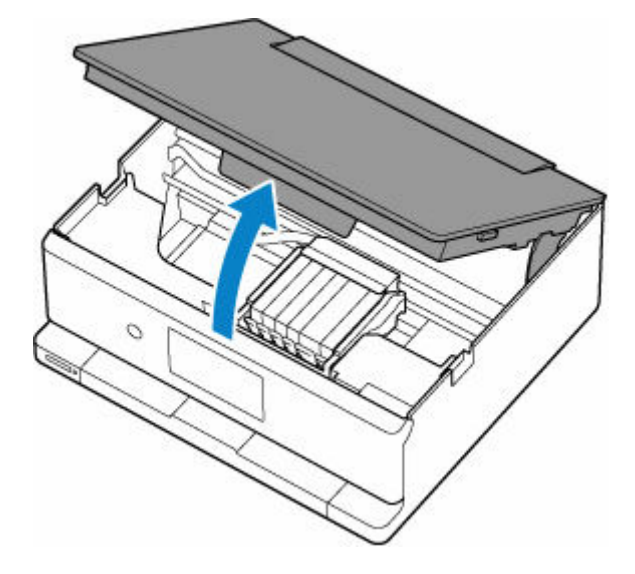

### **IMP** Importante

• Non toccare la pellicola trasparente (A).

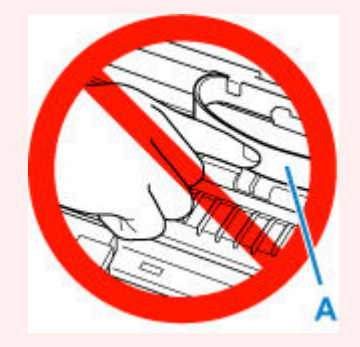

Se questa parte viene sporcata o danneggiata con la mano o la carta, potrebbero verificarsi malfunzionamenti della stampante.

**4.** Verificare che non vi sia carta inceppata sotto il supporto della testina di stampa.

Se è presente della carta inceppata sotto il supporto della testina di stampa, spostare il supporto della testina di stampa verso destra o sinistra, a seconda di quale direzione risulti più agevole per la rimozione della carta.

Quando si sposta il supporto della testina di stampa, afferrare il supporto della testina di stampa e farlo scorrere lentamente verso destra o verso sinistra.

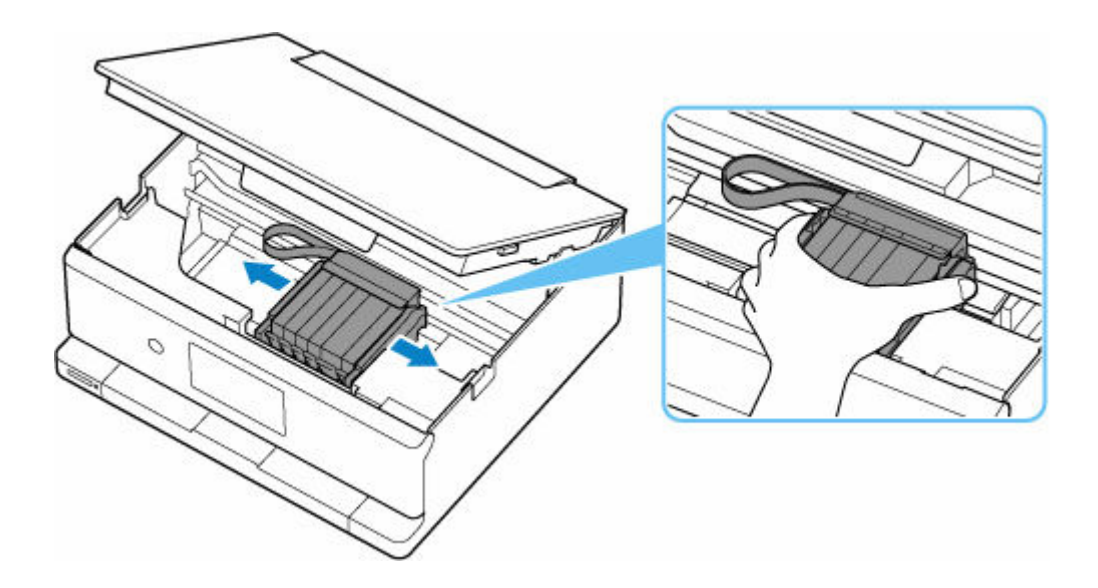

**5.** Tenere con fermezza il foglio inceppato con entrambe le mani.

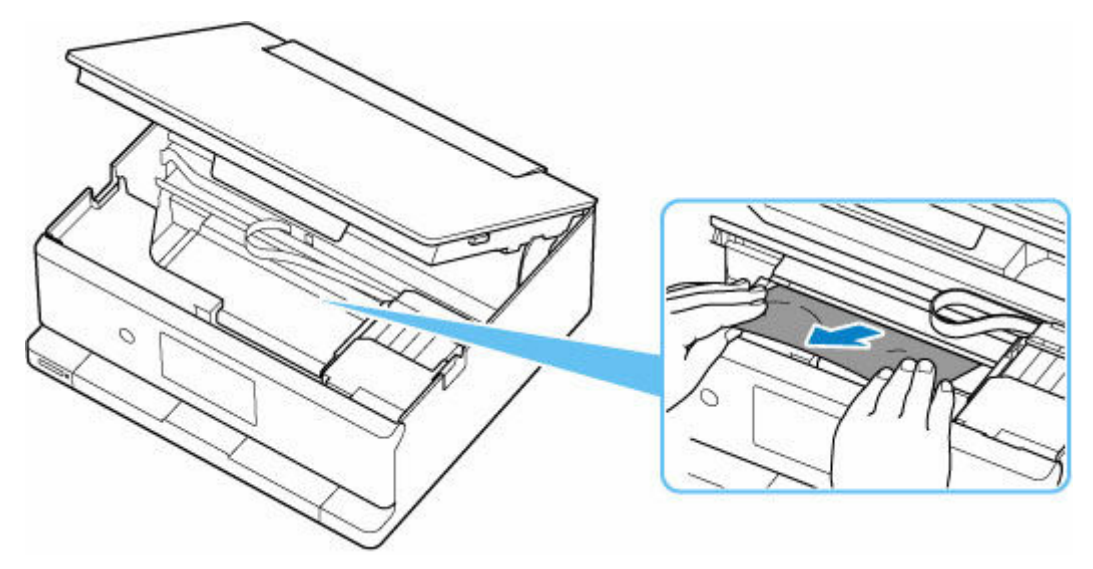

Se la carta è arrotolata, estrarla e afferrare i bordi della carta.

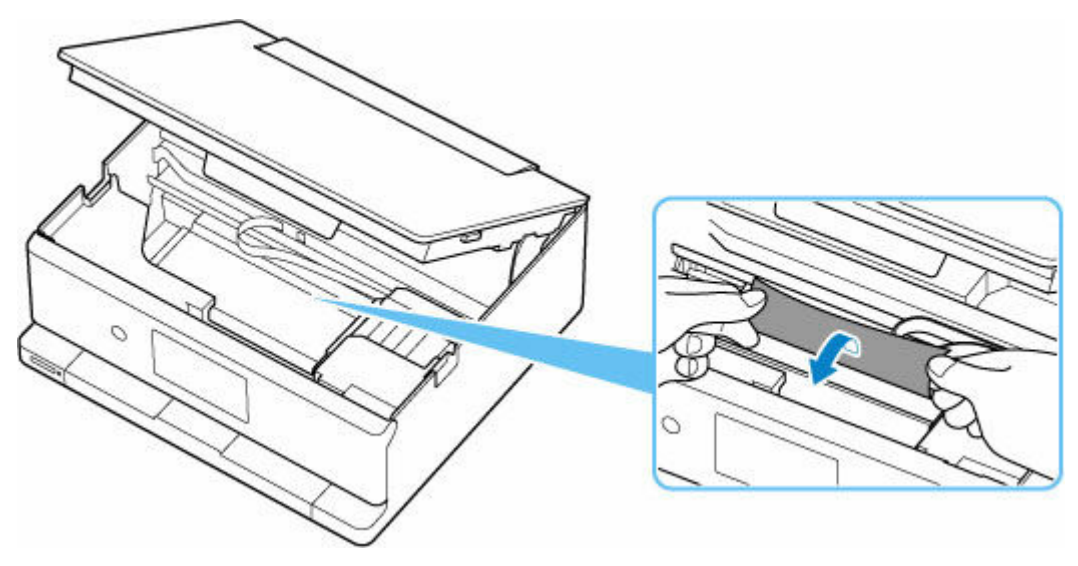

**6.** Estrarre lentamente la carta inceppata in modo da non strapparla.

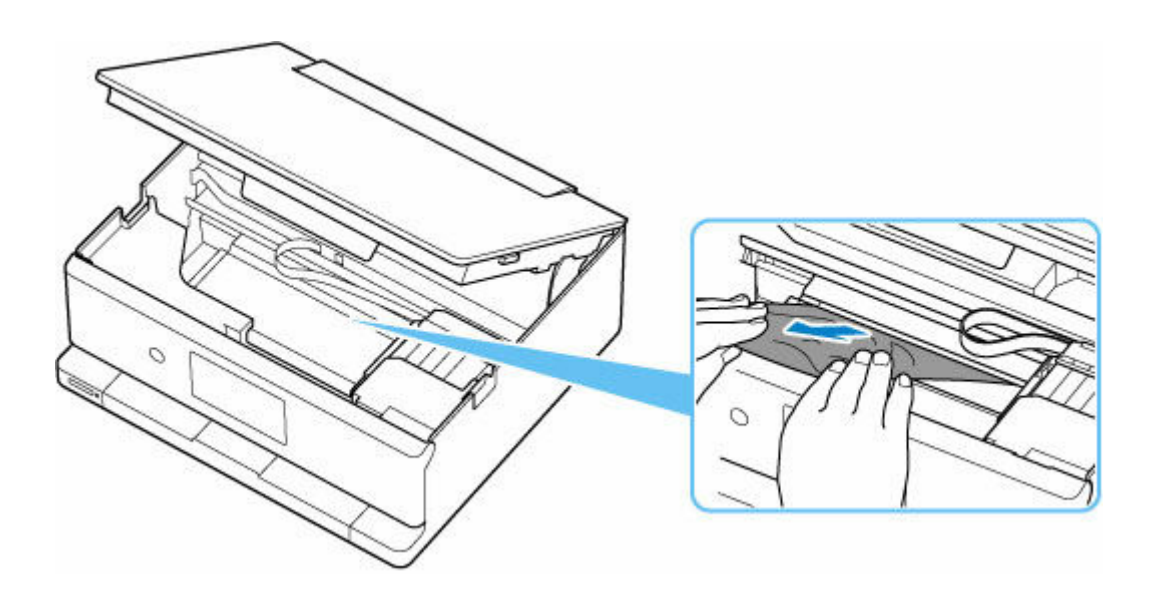

**7.** Assicurarsi di avere rimosso tutta la carta inceppata.

Se il foglio si strappa mentre viene estratto, è possibile che nella stampante rimangano dei residui di carta. Verificare quanto segue e rimuovere eventuali frammenti rimasti.

- Verificare che non sia rimasta della carta sotto il supporto della testina di stampa.
- Sono rimasti dei piccoli pezzi di carta nella stampante?
- È rimasta della carta negli spazi vuoti a sinistra e a destra (D) della stampante?

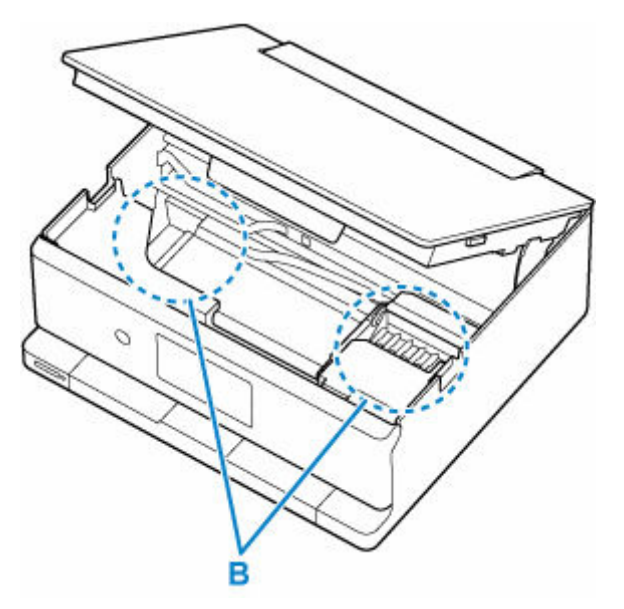

**8.** Chiudere l'unità di scansione / coperchio.

Per chiudere l'unità di scansione / coperchio, sollevarla leggermente e abbassarla delicatamente.

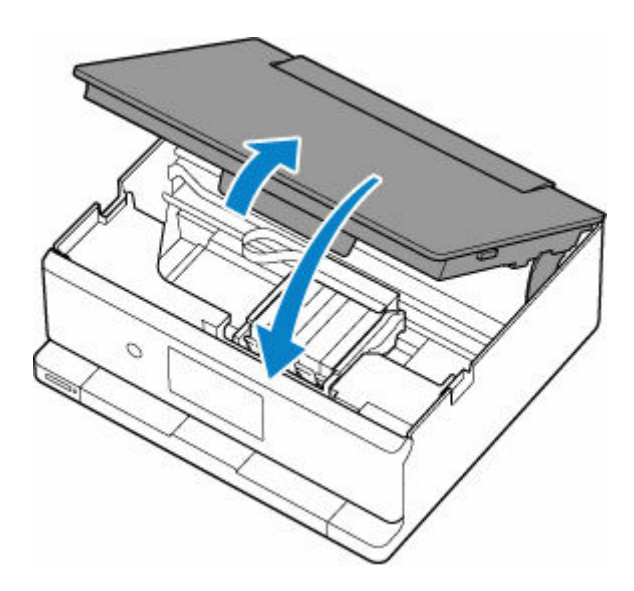

**9.** Collegare nuovamente la stampante e riaccendere la stampante.

#### **10.** Caricare la carta.

- ◆ [Caricamento di carta fotografica/carta comune nel vassoio posteriore](#page-62-0)
- **EXA [Caricamento delle buste nel vassoio posteriore](#page-73-0)**
- [Caricamento di carta comune nel cassetto](#page-67-0)

#### **Nota**

- Assicurarsi che il tipo di carta utilizzato sia adatto e che venga caricato correttamente.
- Per la stampa di documenti contenenti fotografie o immagini si consiglia di utilizzare formati diversi da A5. In caso contrario, il foglio A5 potrebbe arricciarsi e incepparsi mentre esce dalla stampante.

#### **11.** Ripetere la stampa.

Tutti i processi nella coda di stampa vengono annullati. Ripetere la stampa.

- **→** [Viene visualizzato l'errore 1240](#page-571-0)
- **→** [Viene visualizzato l'errore 1259](#page-572-0)

Se nessuna delle procedure indicate sopra consente di risolvere il problema, vedere [Rimozione della carta](#page-562-0) [inceppata dal lato posteriore](#page-562-0).

## <span id="page-562-0"></span>**Rimozione della carta inceppata dal lato posteriore**

- **1.** Toccare **Stop** sul touchscreen della stampante.
- **2.** Spegnere la stampante e scollegarla dall'alimentazione.
- **3.** Ritrarre il vassoio posteriore, il supporto di uscita della carta e il vassoio di uscita della carta, quindi chiudere il pannello dei comandi.
- **4.** Girare la stampante in modo che il lato posteriore della stampante sia rivolto verso di sé.

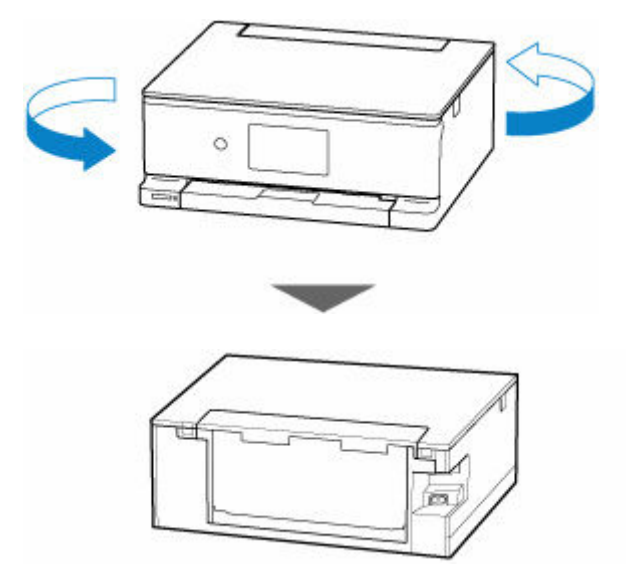

**5.** Aprire il coperchio del vassoio posteriore ed estrarre il supporto per la carta.

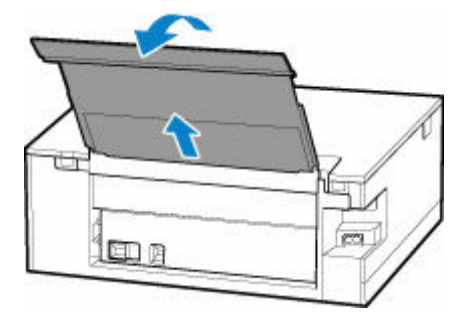

**6.** Scollegare il coperchio posteriore.

Estrarre il coperchio posteriore.

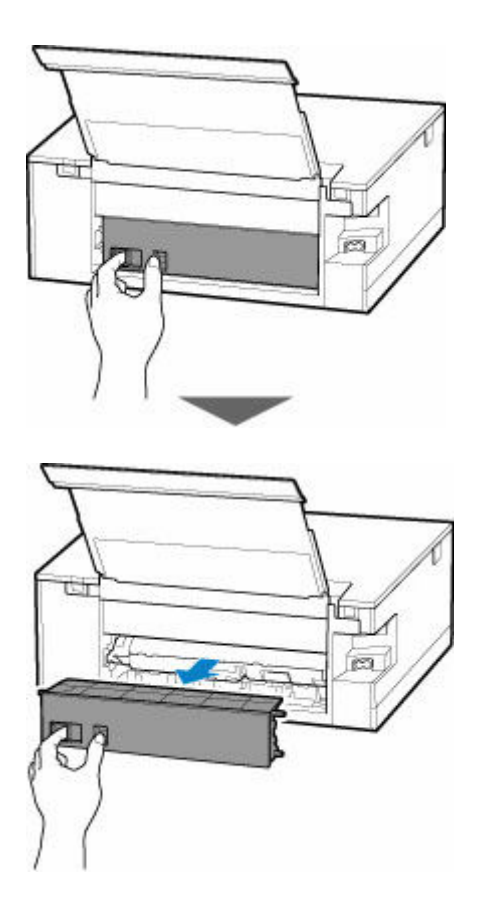

**7.** Tenere la carta inceppata con fermezza con entrambe le mani ed estrarla lentamente.

Se la carta è arrotolata, estrarla e afferrare i bordi della carta.

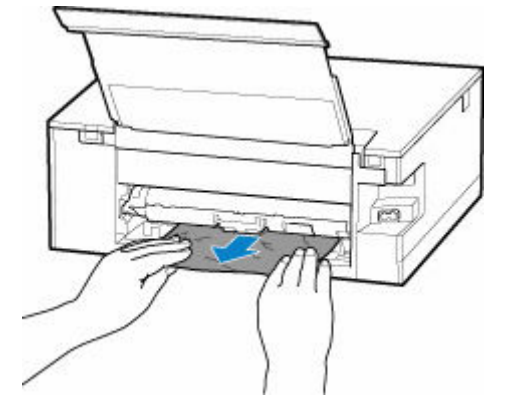

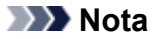

• Non toccare le parti interne della stampante.

Se non è stato possibile rimuovere la carta inceppata, attenersi alla seguente procedura per disinstallare l'unità di trasporto, quindi rimuovere la carta.

**1.** Disinstallare l'unità di trasporto.

Sollevare l'unità di trasporto ed estrarla.

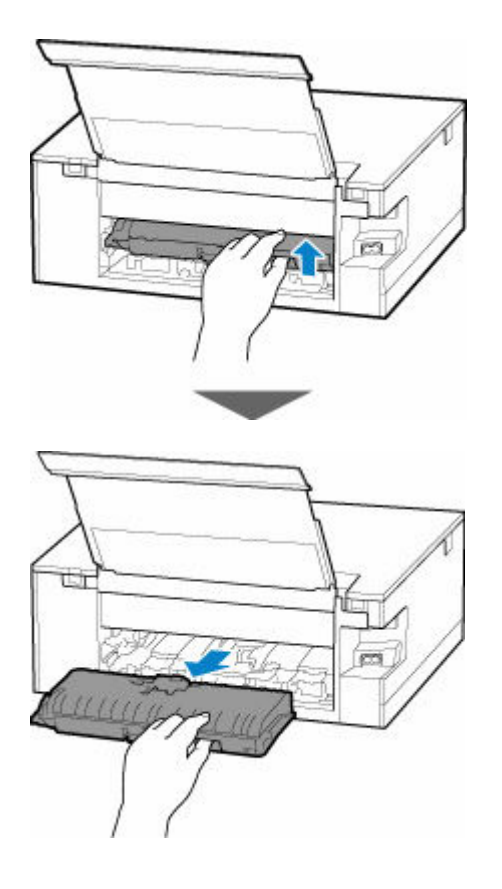

**2.** Estrarre lentamente la carta inceppata.

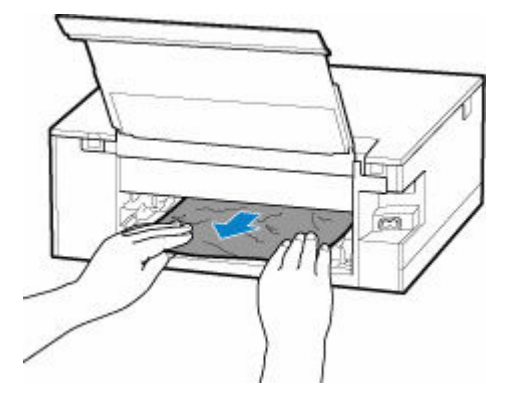

#### **Nota**

- Non toccare le parti interne della stampante.
- **3.** Assicurarsi di avere rimosso tutta la carta inceppata.
- **4.** Se le parti (A) sono rivolte verso l'alto, puntarle verso di sé.

#### **Importante**

• Se si reinserisce l'unità di trasporto senza abbassare le parti (A) rivolgendole verso di sé, la stampante potrebbe danneggiarsi.

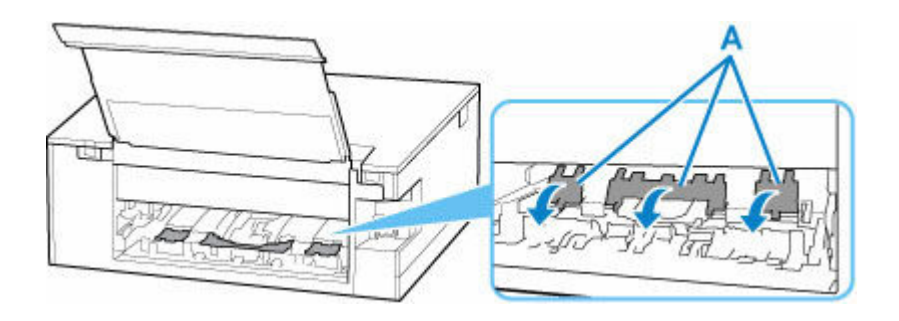

**5.** Reinserire l'unità di trasporto.

Inserire l'unità di trasporto fino a raggiungere il retro della stampante.

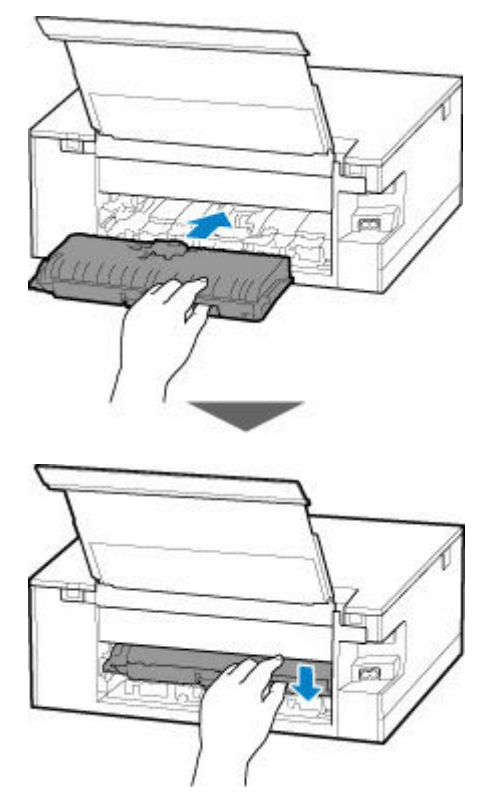

**8.** Inserire il coperchio posteriore.

Inserire le sporgenze sul lato destro del coperchio posteriore nella stampante, quindi spingere il lato sinistro del coperchio posteriore fino a chiuderlo completamente.

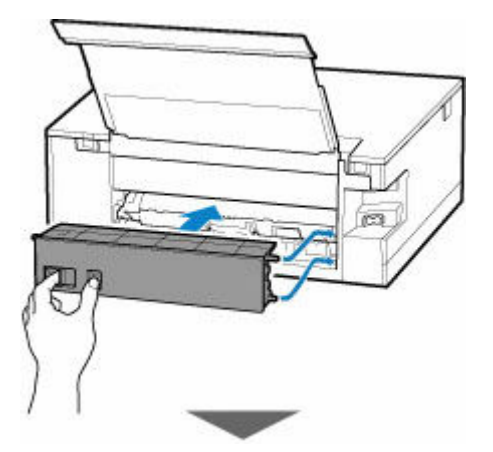

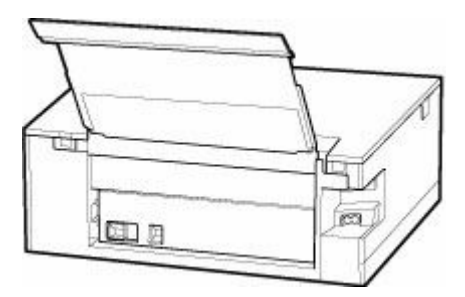

**9.** Collegare nuovamente la stampante e riaccendere la stampante.

#### **10.** Caricare la carta.

- [Caricamento di carta fotografica/carta comune nel vassoio posteriore](#page-62-0)
- $\rightarrow$  [Caricamento delle buste nel vassoio posteriore](#page-73-0)
- **E** [Caricamento di carta comune nel cassetto](#page-67-0)

#### **Nota**

- Assicurarsi che il tipo di carta utilizzato sia adatto e che venga caricato correttamente.
- Per la stampa di documenti contenenti fotografie o immagini si consiglia di utilizzare formati diversi da A5. In caso contrario, il foglio A5 potrebbe arricciarsi e incepparsi mentre esce dalla stampante.

#### **11.** Ripetere la stampa.

Tutti i processi nella coda di stampa vengono annullati. Ripetere la stampa.

#### **Nota**

- Se l'errore 1300 si ripresenta, controllare di nuovo l'alimentatore manuale del vassoio posteriore. Se è presente un oggetto estraneo nel vassoio posteriore, fare riferimento al Controllo 1 in Cosa fare se la carta non viene alimentata/non esce normalmente ed eseguire l'operazione appropriata.
- ◆ [Viene visualizzato l'errore 1240](#page-571-0)
- **→ [Viene visualizzato l'errore 1259](#page-572-0)**

Se questi procedimenti non aiutano a risolvere il problema, rivolgersi al più vicino centro di assistenza Canon per richiedere una riparazione.

## <span id="page-567-0"></span>**Causa**

Di seguito sono riportate alcune cause possibili.

- Carta assente nel vassoio posteriore.
- La carta non è caricata correttamente nel vassoio posteriore.
- Sono presenti oggetti estranei nel vassoio posteriore.

### **Come procedere**

- Dopo aver caricato correttamente la carta nel vassoio posteriore, seguire i messaggi visualizzati sul touchscreen della stampante.
	- [Caricamento di carta fotografica/carta comune nel vassoio posteriore](#page-62-0)
	- $\rightarrow$  [Caricamento delle buste nel vassoio posteriore](#page-73-0)
- Se è presente un oggetto estraneo nel vassoio posteriore, fare riferimento al Controllo 1 in Cosa fare se la carta non viene alimentata/non esce normalmente ed eseguire l'operazione appropriata.

### <span id="page-568-0"></span>**Causa**

Di seguito sono riportate alcune cause possibili.

- Carta assente nel cassetto.
- La carta non è caricata correttamente nel cassetto.

### **Come procedere**

Dopo aver caricato correttamente la carta nel cassetto, seguire i messaggi visualizzati sul touchscreen della stampante.

 $\rightarrow$  [Caricamento di carta comune nel cassetto](#page-67-0)

#### **Nota**

- Questo errore può verificarsi se l'unità di trasporto non è installata correttamente. Fare riferimento alla pagina riportata di seguito per controllare l'unità di trasporto.
	- **E** [Rimozione della carta inceppata dal lato posteriore](#page-562-0)

## <span id="page-569-0"></span>**Causa**

Il supporto compatibile non è caricato o lo è in modo errato nel vassoio multiuso.

## **Come procedere**

Rimuovere il vassoio multiuso, caricare correttamente il supporto compatibile con il vassoio multiuso, quindi reinserire il vassoio multiuso nella stampante.

**E** [Posizionamento del vassoio multiuso](#page-77-0)

Selezionare **OK** sul touchscreen della stampante per annullare l'errore.

#### **IMP** Importante

• Quando si stampa su un supporto compatibile con il vassoio multiuso, utilizzare il vassoio multiuso fornito con la stampante.

### **Nota**

• Per annullare la stampa, toccare **Stop** sul touchscreen della stampante.

## <span id="page-570-0"></span>**Causa**

L'unità di scansione / coperchio è aperta.

## **Come procedere**

Chiudere l'unità di scansione / coperchio e attendere qualche minuto.

Assicurarsi di chiudere l'unità di scansione / coperchio dopo aver sostituito i serbatoi d'inchiostro.

## <span id="page-571-0"></span>**Causa**

Il pannello dei comandi è chiuso o non è stato possibile aprirlo.

### **Come procedere**

Rimuovere eventuali ostruzioni che impediscono l'apertura del pannello dei comandi.

Aprire il pannello dei comandi.

#### **Importante**

• Non chiudere il pannello dei comandi durante la stampa.

#### **Nota**

• Per annullare la stampa, toccare **Stop** sul touchscreen della stampante.

## <span id="page-572-0"></span>**Causa**

Il vassoio di uscita della carta non è estratto completamente.

### **Come procedere**

- **1.** Se ci sono ostruzioni che impediscono l'apertura del pannello dei comandi, rimuoverle.
- **2.** Aprire il pannello dei comandi (A).
- **3.** Controllare la posizione del vassoio di uscita della carta (B).

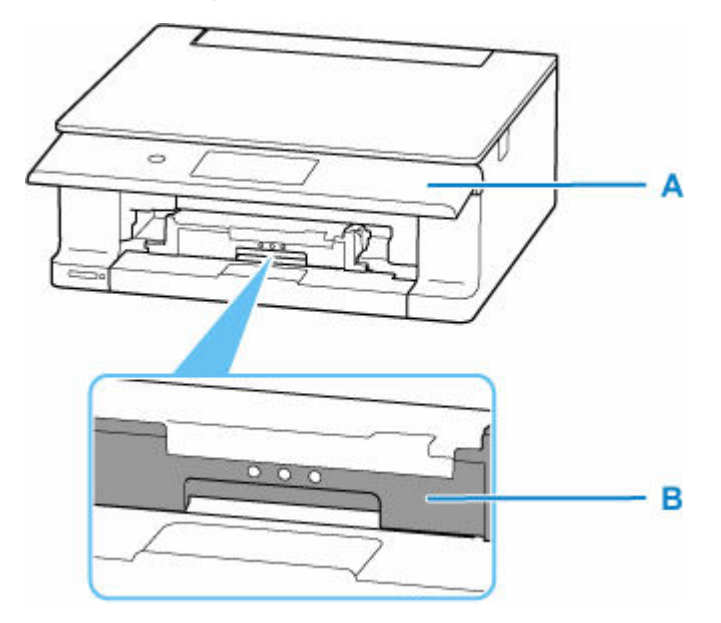

**4.** Estrarre con fermezza il vassoio di uscita della carta verso di sé con la mano.

Estrarre il vassoio di uscita della carta finché non appare il segno **A** sul vassoio di uscita della carta.

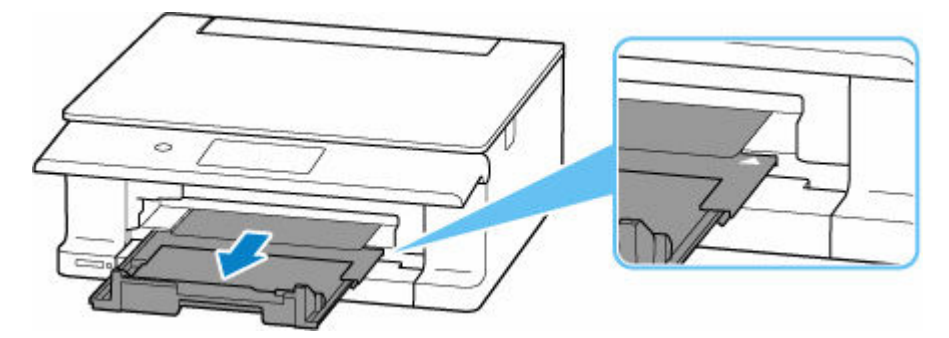

### **Importante**

- Non ritrarre il vassoio di uscita della carta mentre la stampante è in funzione.
- Questo errore può verificarsi se il vassoio di uscita della carta non è stato estratto completamente dopo aver eliminato un inceppamento della carta.

### **Nota**

• Per annullare la stampa, toccare **Stop** sul touchscreen della stampante.

## <span id="page-574-0"></span>**Causa**

La testina di stampa potrebbe essere danneggiata.

### **Come procedere**

Spegnere la stampante e riaccenderla.

Se il problema persiste, rivolgersi al più vicino centro di assistenza Canon per richiedere una riparazione.

## <span id="page-575-0"></span>**Nastro da imballaggio e altri materiali (15A3)**

## **Causa**

Il nastro adesivo utilizzato per fissare il supporto della testina di stampa durante il trasporto potrebbe non essere stato rimosso.

### **Come procedere**

Aprire l'unità di scansione / coperchio e assicurarsi che il nastro per fissare il supporto della testina di stampa durante il trasporto sia stato rimosso.

Se è presente del nastro adesivo residuo, rimuoverlo e chiudere l'unità di scansione / coperchio.

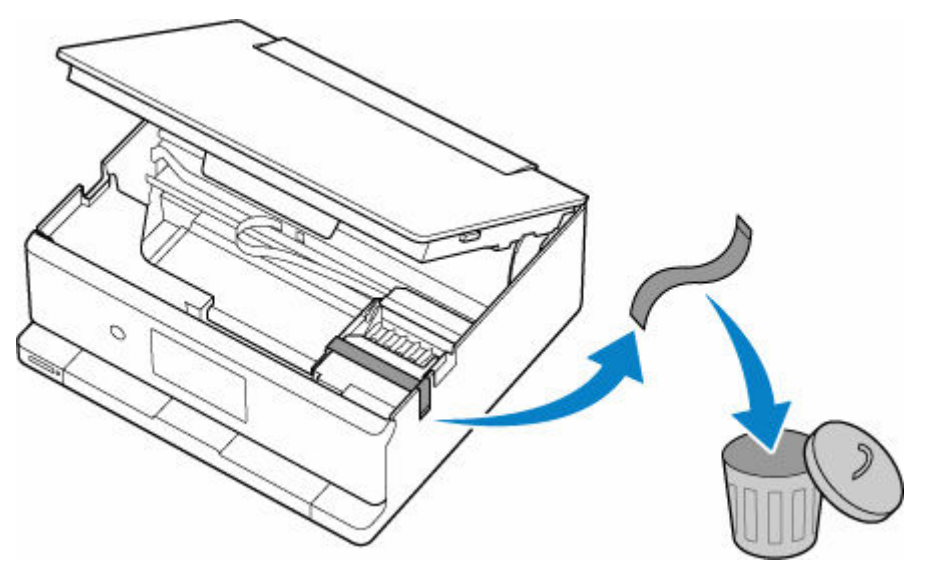

Quando si imposta la stampante per la prima volta, fare clic qui e selezionare il nome della stampante, quindi seguire le istruzioni.
# **Causa**

È possibile che l'inchiostro sia esaurito.

## **Come procedere**

Si consiglia la sostituzione del serbatoio d'inchiostro.

Se è in corso la stampa e si desidera continuare a stampare, toccare **OK** sulla stampante con il serbatoio d'inchiostro installato. La stampa può proseguire. Si consiglia di sostituire il serbatoio d'inchiostro subito dopo la stampa.

# **Causa**

Il serbatoio d'inchiostro non viene riconosciuto.

# **Come procedere**

Impossibile eseguire la stampa perché il serbatoio d'inchiostro non è installato o non è compatibile con questa stampante.

Controllare il serbatoio d'inchiostro.

Se si desidera annullare la stampa, toccare **Stop** sulla stampante.

# **Causa**

Il codice supporto 1688 indica che la stampante ha rilevato che uno o più serbatoi d'inchiostro sono vuoti.

## **Come procedere**

L'azione da intraprendere per riprendere a utilizzare la stampante dipende dalle funzioni della stampante che si intende utilizzare.

#### 1. Per STAMPARE o COPIARE

Se si intende STAMPARE o COPIARE, è necessario effettuare una delle seguenti operazioni:

(a) Per ogni serbatoio d'inchiostro identificato dalla stampante come vuoto, disattivare la funzione che rileva il livello di inchiostro rimanente toccando il pulsante **Stop** sulla stampante per almeno cinque (5) secondi e poi rilasciarlo.

Se, a causa di fattori di utilizzo individuali, è presente una quantità residua di inchiostro nei serbatoi, sarà possibile eseguire la STAMPA o la COPIA fino all'esaurimento dell'inchiostro rimanente.

Notare che la qualità dell'immagine potrebbe ridursi se si esegue la STAMPA o la COPIA quando l'inchiostro rimanente nei serbatoi è scarso.

#### OPPURE

(b) Aprire l'unità di scansione / coperchio, sostituire ogni serbatoio d'inchiostro identificato dalla stampante come vuoto e chiudere il coperchio della stampante.

Canon consiglia l'uso di serbatoi d'inchiostro Canon nuovi e originali per una qualità dell'immagine ottimale.

#### 2. Per ESEGUIRE SCANSIONI o FAX

Se si intende eseguire SCANSIONI (o FAX se la stampante dispone di tale funzionalità), è necessario effettuare una delle seguenti operazioni:

(a) Disattivare la funzione che rileva il livello di inchiostro rimanente toccando il pulsante **Stop** sulla stampante per almeno cinque (5) secondi e poi rilasciarlo.

#### OPPURE

(b) Aprire l'unità di scansione / coperchio, sostituire ogni serbatoio d'inchiostro identificato dalla stampante come vuoto e chiudere l'unità di scansione / coperchio.

Canon consiglia l'uso di serbatoi d'inchiostro Canon nuovi e originali per una qualità dell'immagine ottimale.

#### **Nota**

• Se la funzione per il rilevamento del livello di inchiostro rimanente in un serbatoio d'inchiostro è disattivata, il serbatoio d'inchiostro verrà visualizzato in bianco sul touchscreen (se la stampante dispone di un touchscreen) quando si controlla il livello d'inchiostro rimanente stimato.

# **Causa**

Il codice supporto 1689 indica che la stampante ha rilevato un problema con uno o più serbatoi d'inchiostro.

### **Come procedere**

L'azione da intraprendere per riprendere a utilizzare la stampante dipende dalle funzioni della stampante che si intende utilizzare.

1. Per STAMPARE o COPIARE

Se si intende STAMPARE o COPIARE, è necessario effettuare una delle seguenti operazioni:

(a) Per ogni serbatoio d'inchiostro identificato dalla stampante come avente un problema, disattivare la funzione che rileva il livello di inchiostro rimanente toccando il pulsante **Stop** sulla stampante per almeno cinque (5) secondi e poi rilasciarlo.

Se nei serbatoi d'inchiostro è presente inchiostro, sarà possibile eseguire la STAMPA o la COPIA fino all'esaurimento dell'inchiostro rimanente.

Notare che la qualità dell'immagine potrebbe ridursi se si esegue la STAMPA o la COPIA quando l'inchiostro rimanente nei serbatoi è scarso.

#### OPPURE

(b) Aprire il coperchio della stampante, sostituire ogni serbatoio d'inchiostro identificato dalla stampante come avente un problema e chiudere il coperchio della stampante.

Canon consiglia l'uso di serbatoi d'inchiostro Canon nuovi e originali per una qualità dell'immagine ottimale.

2. Per ESEGUIRE SCANSIONI o FAX

Se si intende eseguire SCANSIONI (o FAX se la stampante dispone di tale funzionalità), è necessario effettuare una delle seguenti operazioni:

(a) Per ogni serbatoio d'inchiostro identificato dalla stampante come avente un problema, disattivare la funzione che rileva il livello di inchiostro rimanente toccando il pulsante **Stop** sulla stampante per almeno cinque (5) secondi e poi rilasciarlo.

#### **OPPURE**

(b) Aprire il coperchio della stampante, sostituire ogni serbatoio d'inchiostro identificato dalla stampante come avente un problema e chiudere il coperchio della stampante.

Canon consiglia l'uso di serbatoi d'inchiostro Canon nuovi e originali per una qualità dell'immagine ottimale.

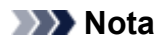

• Se la funzione per il rilevamento del livello di inchiostro rimanente in un serbatoio d'inchiostro è disattivata, il serbatoio d'inchiostro verrà visualizzato in bianco sul touchscreen (se la stampante dispone di un touchscreen) quando si controlla il livello d'inchiostro rimanente stimato.

# **Causa**

L'assorbitore di inchiostro è quasi pieno.

## **Come procedere**

Selezionare **OK** sul touchscreen della stampante per continuare la stampa. Rivolgersi al più vicino centro di assistenza Canon per richiedere una riparazione.

#### **Nota**

• In caso di avvisi o errori causati dai livelli di inchiostro restante, la stampante non può stampare o eseguire scansioni.

# **Cassetto non installato (1876)**

## **Causa**

Di seguito sono riportate alcune cause possibili.

- Cassetto non installato.
- Il cassetto non è stato spinto fino in fondo nella stampante.

### **Come procedere**

Dopo aver caricato la carta nel cassetto e installato il cassetto nella stampante, seguire i messaggi visualizzati sul touchscreen della stampante.

### **IMP** Importante

• Allineare le guide della carta del cassetto con entrambi i lati della carta.

Inserire completamente il cassetto nella stampante.

Caricare la carta correttamente e installare il cassetto correttamente, facendo riferimento a [Caricamento di carta comune nel cassetto.](#page-67-0)

# **Causa**

È stata specificata una combinazione di impostazione di stampa incompatibile per la carta caricata nel cassetto.

### **Nota**

• [Per disattivare le notifiche per questo errore, disattivare la funzione per il rilevamento della mancata](#page-588-0) [corrispondenza delle impostazioni della carta.](#page-588-0)

### **Come procedere**

Per specificare le impostazioni di stampa appropriate per la carta caricata nel cassetto e riprovare a stampare/copiare, attenersi alla procedura seguente.

#### **1.** Selezionare **Avanti (Next)**.

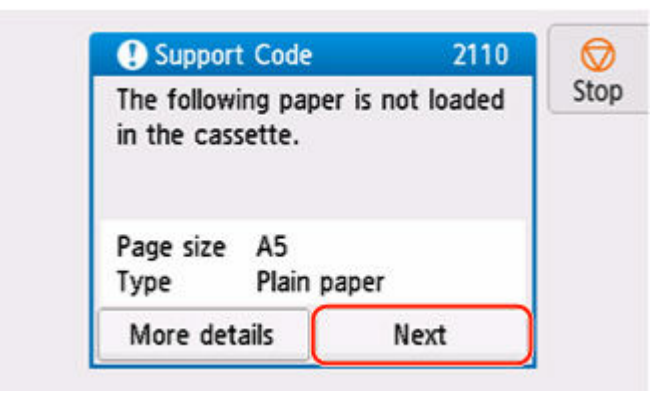

**2.** Selezionare **Ann. stampa (Cancel print)**.

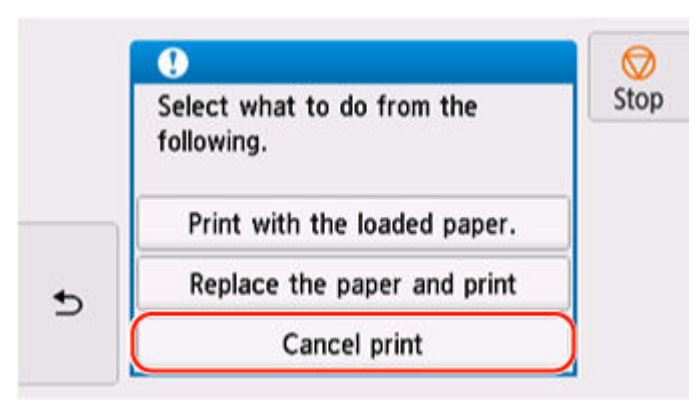

**3.** Reinstallare il cassetto nella stampante.

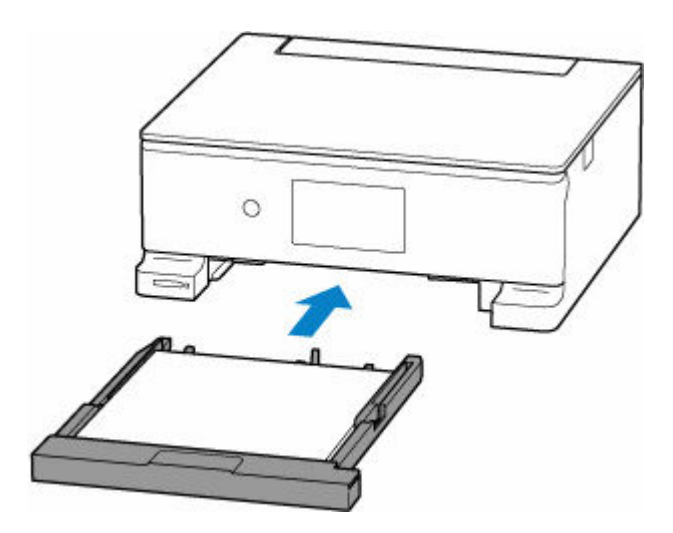

**4.** Verificare le informazioni sulla carta (formato carta e tipo di supporto).

Le informazioni sulla carta vengono utilizzate per specificare le impostazioni di stampa al passo 5.

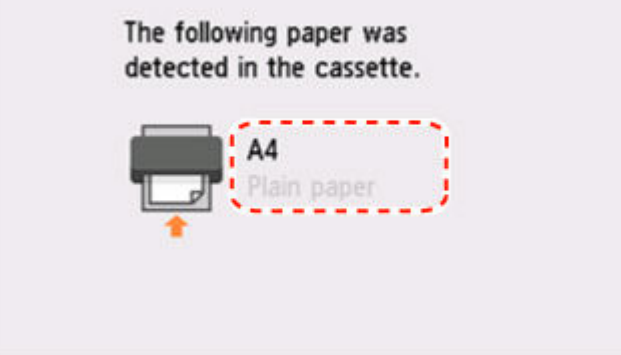

- **5.** Specificare le informazioni sulla carta (formato carta e tipo di supporto).
	- Durante la copia:
		- **1.** Selezionare **Impostaz. (Settings)**.

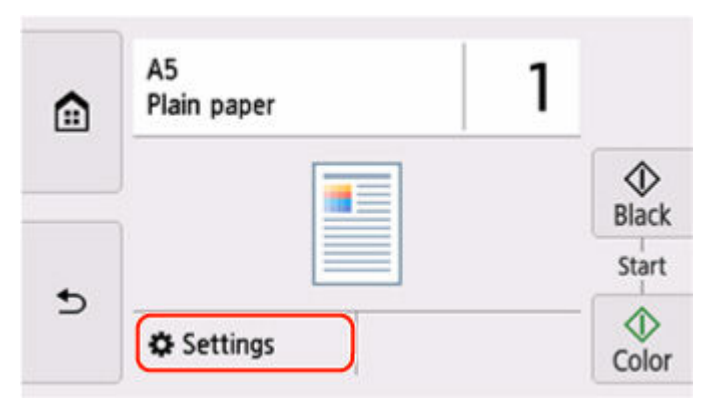

**2.** Specificare le informazioni sulla carta (formato carta e tipo di supporto) verificate al passo 4.

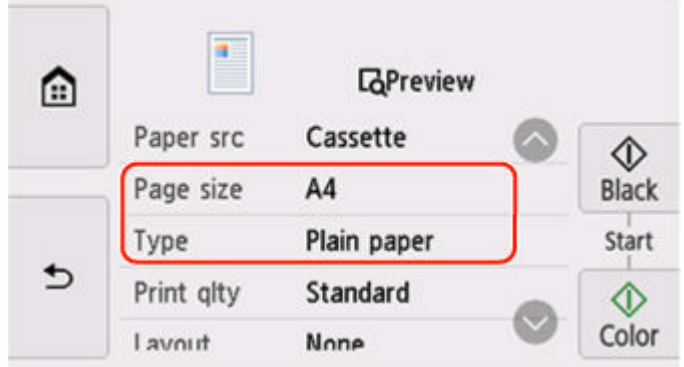

- Quando si stampano foto salvate su una scheda di memoria:
	- **1.** Selezionare  $\triangle$  nella parte inferiore della schermata, quindi selezionare **Impostaz. (Settings)**.

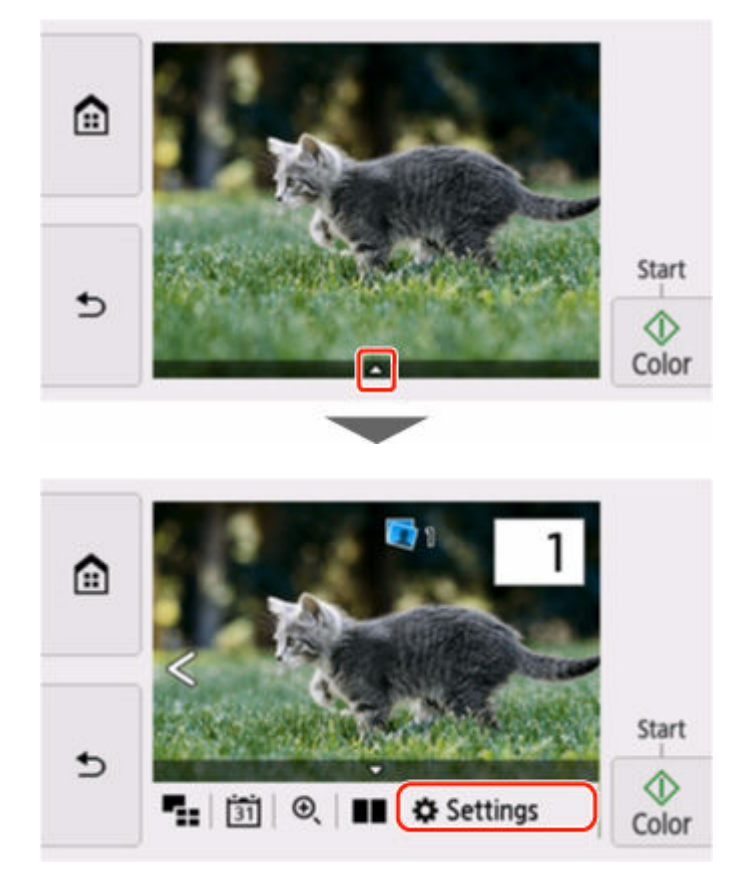

**2.** Specificare le informazioni sulla carta (formato carta e tipo di supporto) verificate al passo 4.

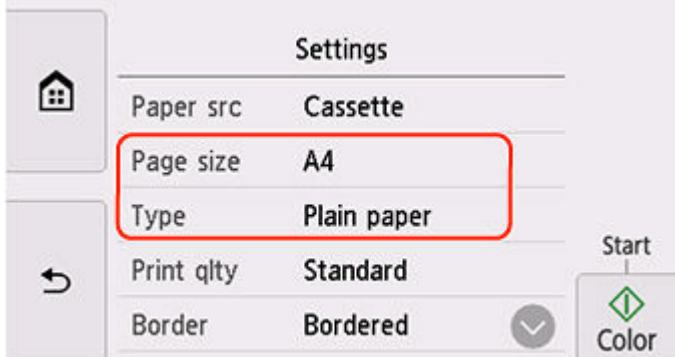

### **Nota**

- Per la corretta combinazione di formato carta e tipo di supporto, vedere di seguito.
	- **■** [Impostazioni carta nel driver della stampante e nella stampante \(Formato carta\)](#page-270-0)
	- [Impostazioni carta nel driver della stampante e nella stampante \(Tipo di supporto\)](#page-267-0)
- **6.** Ripetere la stampa/copia.

### **Altre misure**

**Caricare la carta specificata nelle impostazioni di stampa**

Per sostituire la carta nel cassetto con carta adatta alle impostazioni di stampa e continuare a stampare/ copiare, attenersi alla procedura seguente.

**1.** Verificare le impostazioni di stampa e selezionare **Avanti (Next)**.

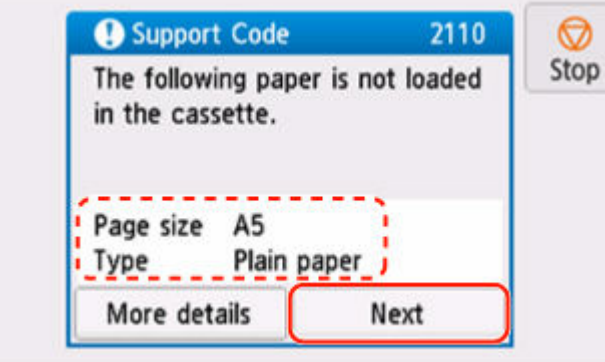

**2.** Selezionare **Sostituire la carta e stampare (Replace the paper and print)**.

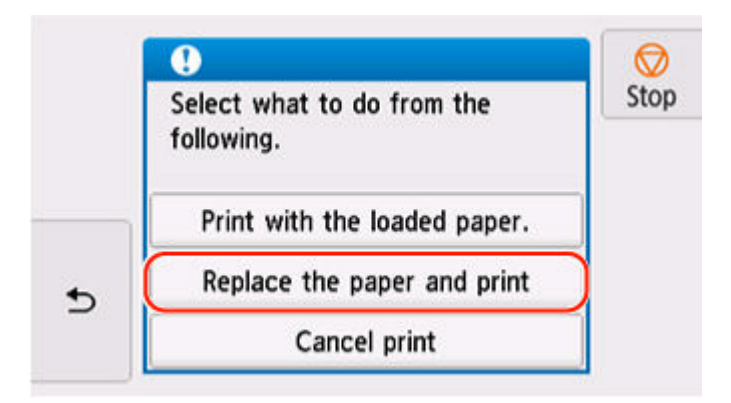

**3.** Caricare la carta specificata nelle impostazioni di stampa nel cassetto.

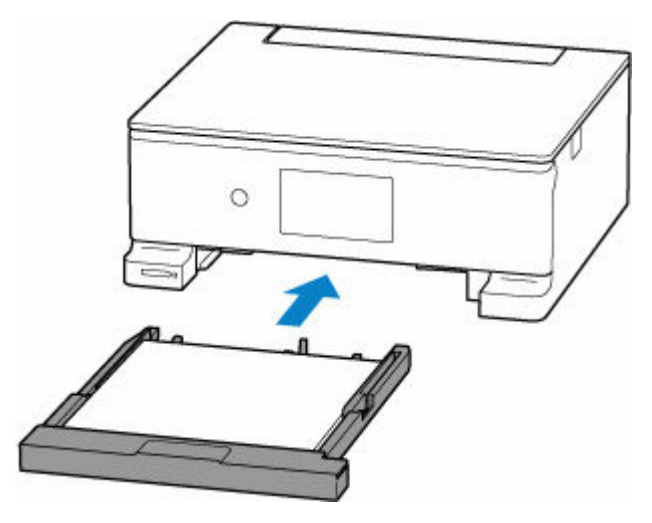

**4.** Verificare le informazioni sulla carta (formato carta e tipo di supporto).

Verificare che le informazioni carta visualizzate corrispondano alle impostazioni di stampa.

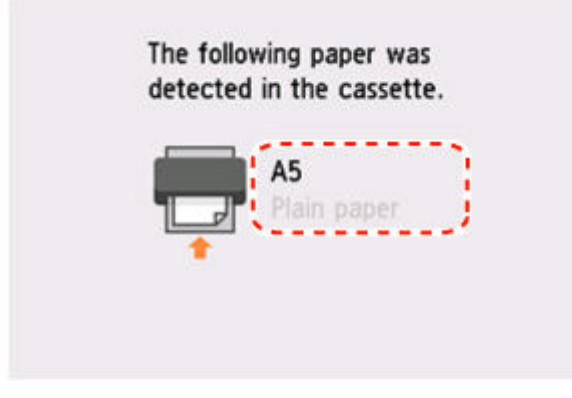

**Stampare senza cambiare le impostazioni della carta e di stampa.**

Ad esempio, per continuare a stampare/copiare con una mancata corrispondenza tra la carta caricata nel cassetto e le informazioni sulla carta registrate nella stampante, attenersi alla procedura seguente.

#### **IMP** Importante

- Il risultato stampato potrebbe non corrispondere al colore o alla dimensione previsti.
- **1.** Selezionare **Avanti (Next)**.

<span id="page-588-0"></span>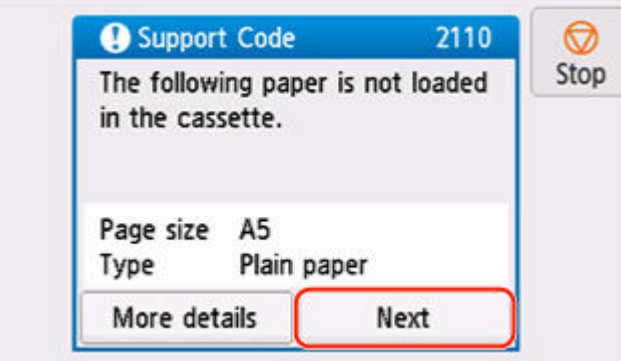

**2.** Selezionare **Stampare con la carta caricata. (Print with the loaded paper.)**.

#### **Nota**

• A seconda delle impostazioni della stampante, **Stampare con la carta caricata. (Print with the loaded paper.)** potrebbe non venire visualizzato.

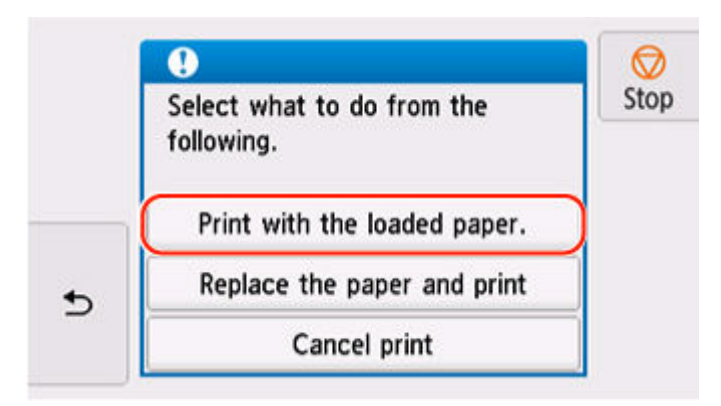

### **Disattivare le notifiche per l'errore 2110**

Per disattivare la funzione di rilevamento della mancata corrispondenza dell'impostazione della carta, attenersi alla procedura seguente.

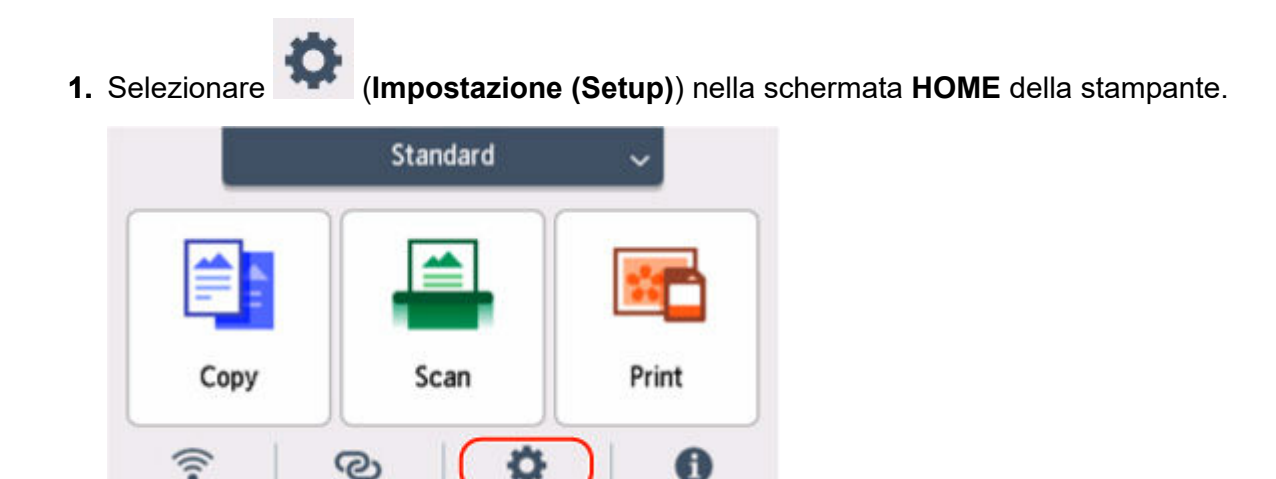

**2.** Selezionare **Impostazioni alimentatore (Feed settings)**.

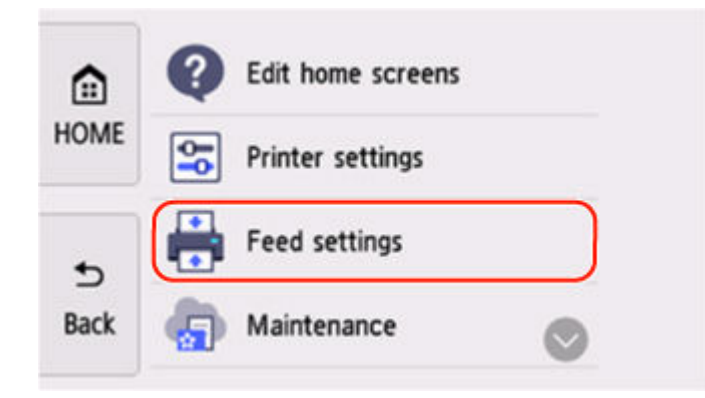

**3.** Selezionare **Ril. impost. carta errata (Copia) (Paper settings mismatch (Copy))** o **Paper settings mismatch (Other)**.

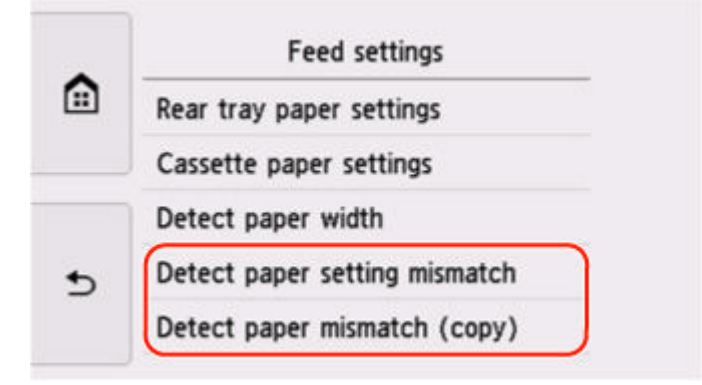

**4.** Selezionare **Inattivo (Disable)**.

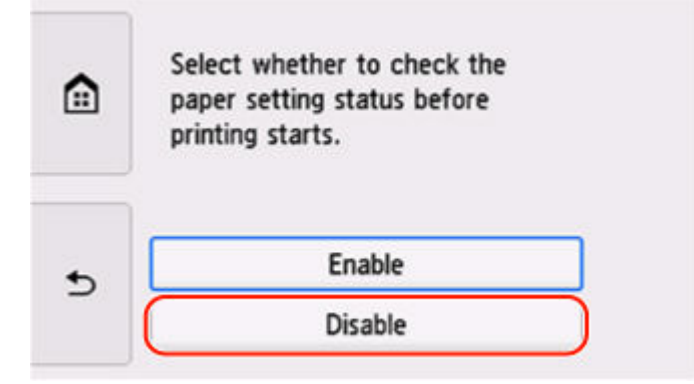

## **Causa**

Le impostazioni di stampa specificate all'inizio della stampa/copia non sono adatte per la carta caricata nel vassoio posteriore o per la carta caricata nel cassetto.

#### **Nota**

• [Per disattivare le notifiche per questo errore, disattivare la funzione per il rilevamento della mancata](#page-588-0) [corrispondenza delle impostazioni della carta.](#page-588-0)

### **Come procedere**

Per specificare le impostazioni di stampa appropriate per la carta caricata nella stampante e riprovare a stampare/copiare, attenersi alla procedura seguente.

#### **1.** Selezionare **Avanti (Next)**.

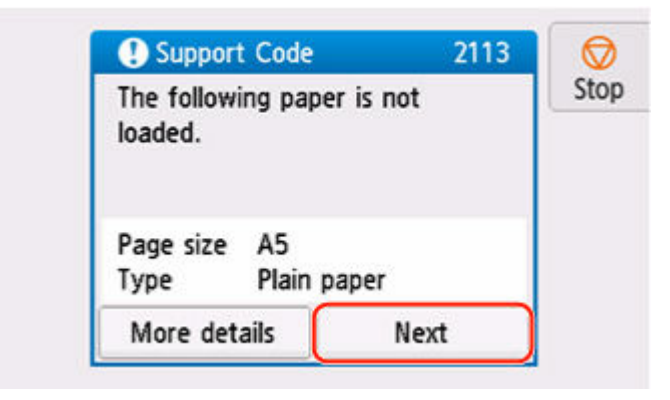

**2.** Selezionare **Ann. stampa (Cancel print)**.

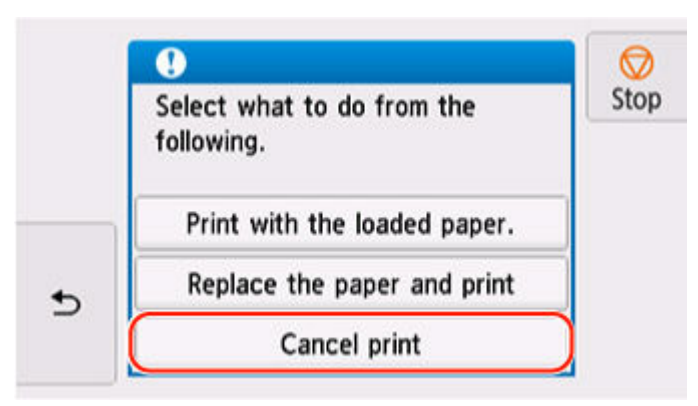

- **3.** Ricaricare la carta utilizzata per la stampa/copia.
	- Quando si utilizza la carta dal vassoio posteriore:

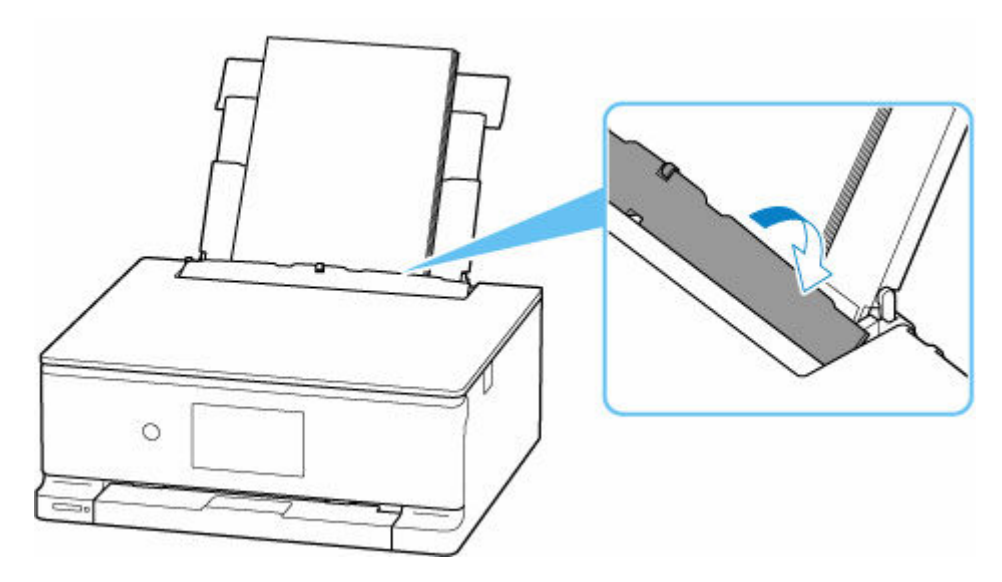

• Quando si utilizza la carta dal cassetto:

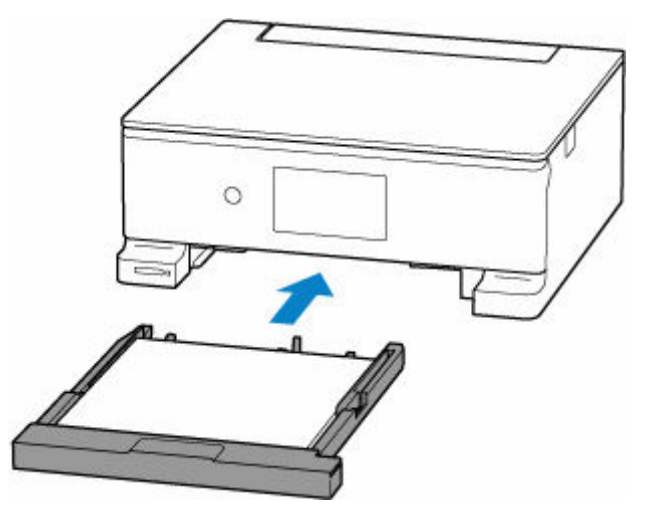

**4.** Verificare le informazioni sulla carta (formato carta e tipo di supporto).

Le informazioni sulla carta vengono utilizzate per specificare le impostazioni di stampa al passo 5.

• Quando si utilizza la carta dal vassoio posteriore:

Verificare le informazioni sulla carta (formato carta e tipo di supporto) e selezionare **Sì (Yes)**.

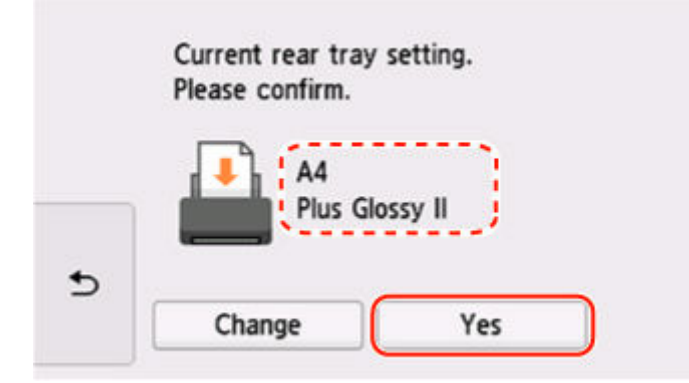

• Quando si utilizza la carta dal cassetto:

Verificare le informazioni carta (formato carta e tipo di supporto).

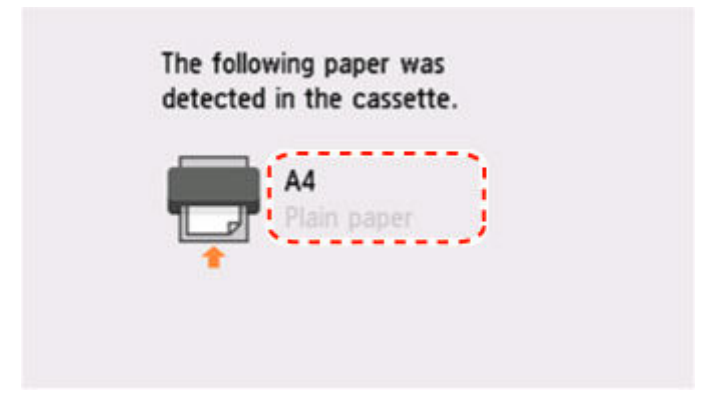

- **5.** Specificare le informazioni sulla carta (formato carta e tipo di supporto).
	- Durante la copia:

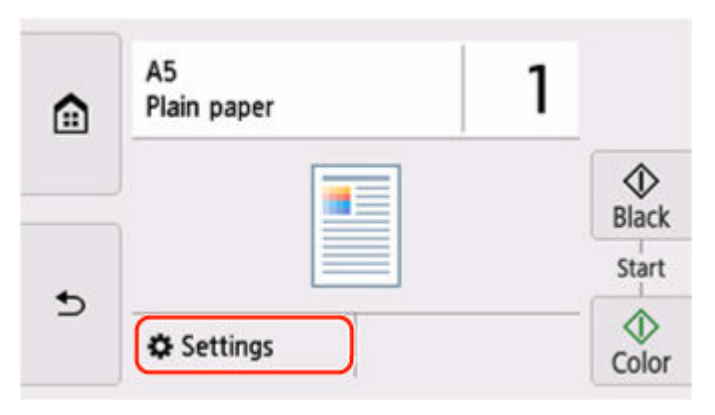

**1.** Selezionare **Impostaz. (Settings)**.

**2.** Specificare le informazioni sulla carta (formato carta e tipo di supporto) verificate al passo 4.

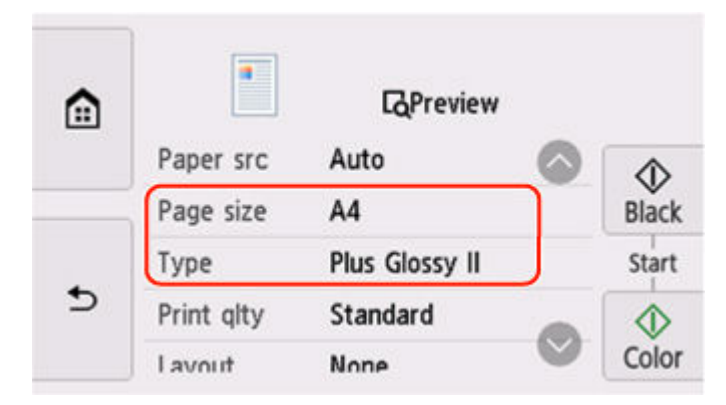

- Quando si stampano foto salvate su una scheda di memoria:
	- **1.** Selezionare  $\triangle$  nella parte inferiore della schermata, quindi selezionare **Impostaz. (Settings)**.

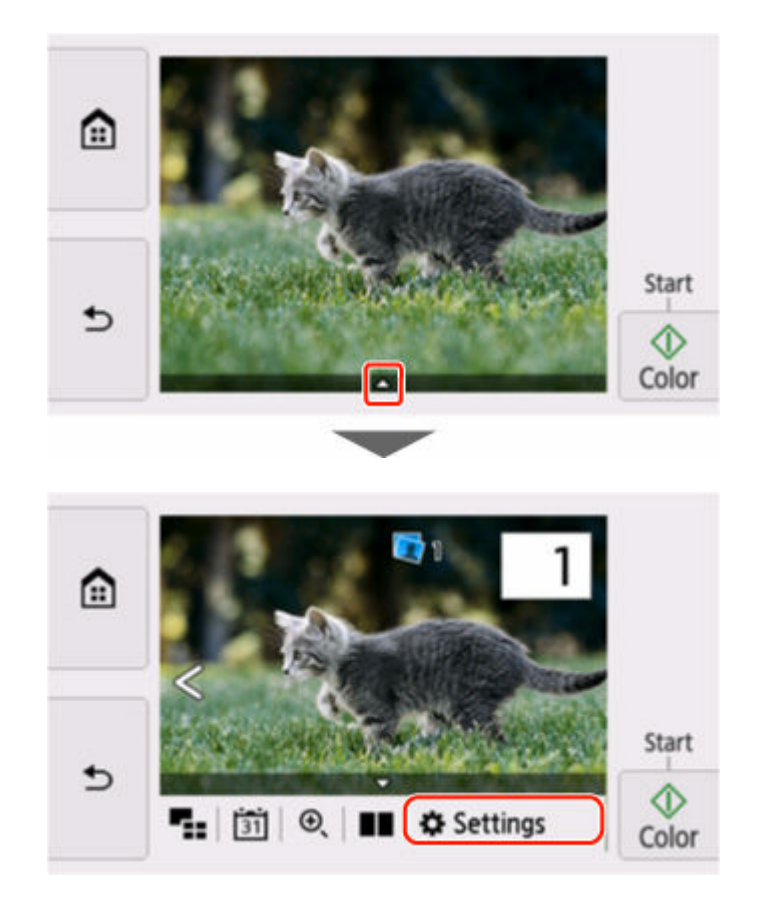

**2.** Specificare le informazioni sulla carta (formato carta e tipo di supporto) verificate al passo 4.

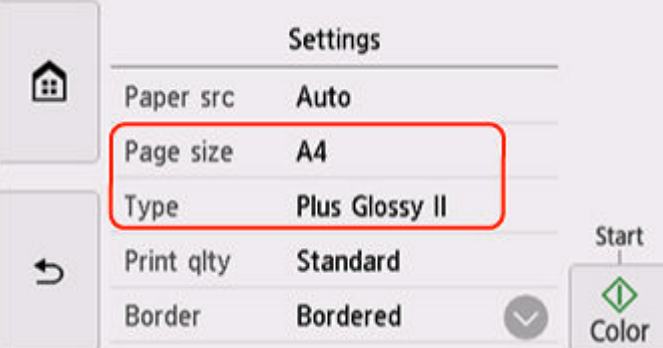

#### **Nota**

- Per la corretta combinazione di formato carta e tipo di supporto, vedere di seguito.
	- → [Impostazioni carta nel driver della stampante e nella stampante \(Formato carta\)](#page-270-0)
	- → [Impostazioni carta nel driver della stampante e nella stampante \(Tipo di supporto\)](#page-267-0)
- **6.** Ripetere la stampa/copia.

### **Altre misure**

**Caricare la carta specificata nelle impostazioni di stampa**

Per sostituire la carta nel vassoio posteriore / cassetto con carta adatta alle impostazioni di stampa e continuare a stampare/copiare, attenersi alla procedura seguente.

**1.** Verificare le impostazioni di stampa e selezionare **Avanti (Next)**.

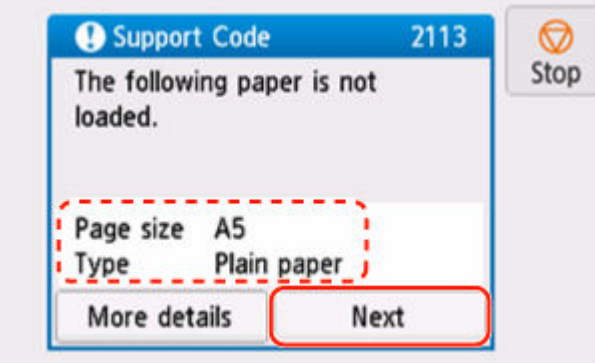

**2.** Selezionare **Sostituire la carta e stampare (Replace the paper and print)**.

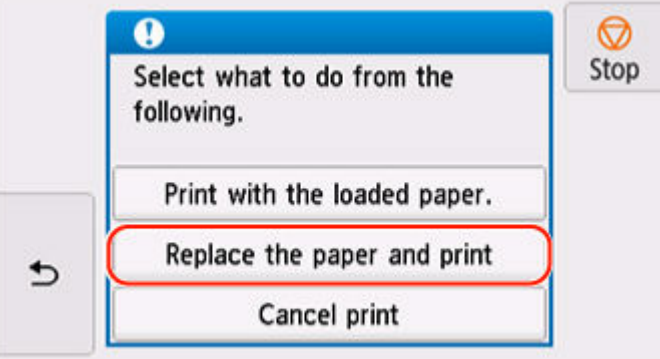

- **3.** Caricare la carta specificata nelle impostazioni di stampa nel vassoio posteriore / cassetto.
	- Quando si cambia la carta nel vassoio posteriore:

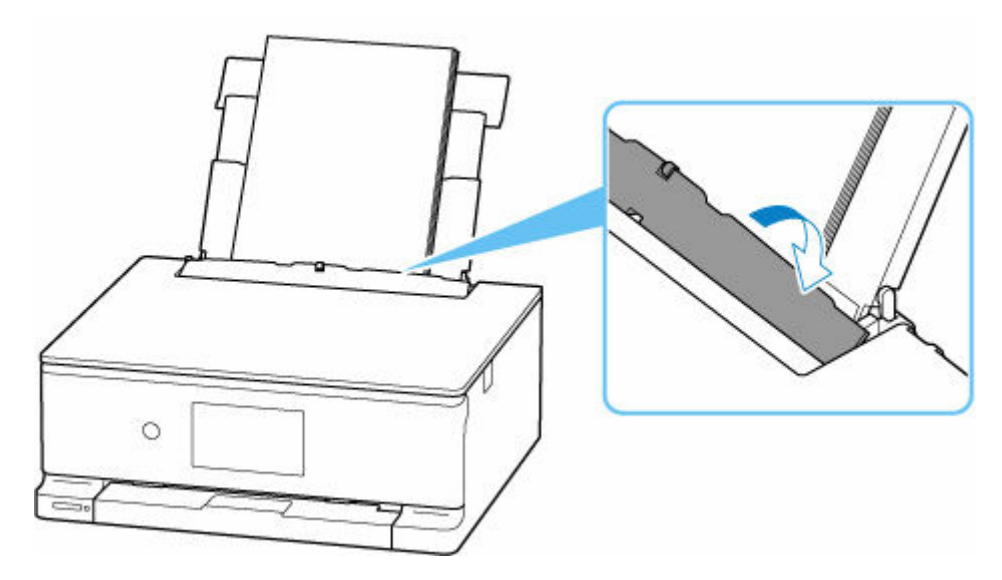

• Quando si cambia la carta nel cassetto:

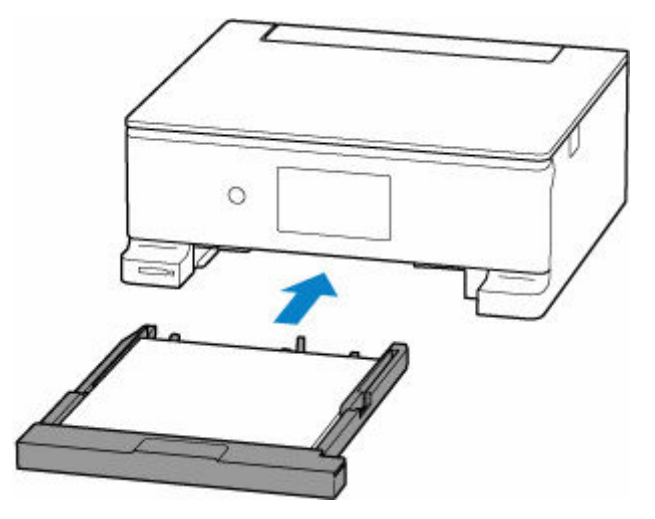

- **4.** Verificare le informazioni sulla carta (formato carta e tipo di supporto).
	- Quando la carta nel vassoio posteriore è cambiata:

Verificare che le informazioni carta visualizzate corrispondano alle impostazioni di stampa, quindi selezionare **Sì (Yes)**.

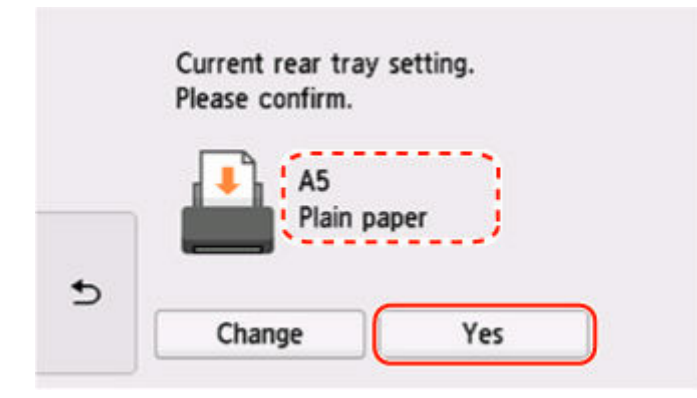

• Quando la carta nel cassetto è cambiata:

Verificare che le informazioni carta visualizzate corrispondano alle impostazioni di stampa.

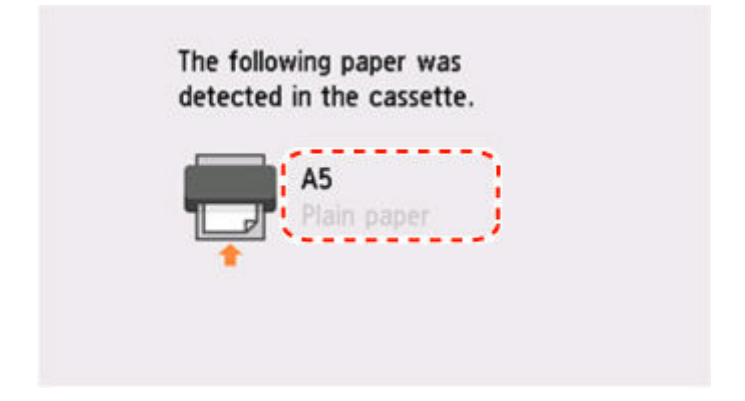

**Stampare senza cambiare le impostazioni della carta e di stampa.**

Ad esempio, per continuare a stampare/copiare con una mancata corrispondenza tra la carta caricata nel vassoio posteriore e le informazioni sulla carta registrate nella stampante, attenersi alla procedura seguente.

### **IMP** Importante

- Il risultato stampato potrebbe non corrispondere al colore o alla dimensione previsti.
- **1.** Selezionare **Avanti (Next)**.

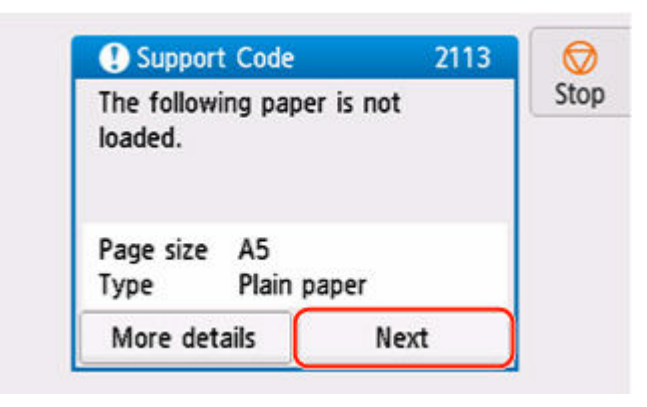

**2.** Selezionare **Stampare con la carta caricata. (Print with the loaded paper.)**.

#### **Nota**

• A seconda delle impostazioni della stampante, **Stampare con la carta caricata. (Print with the loaded paper.)** potrebbe non venire visualizzato.

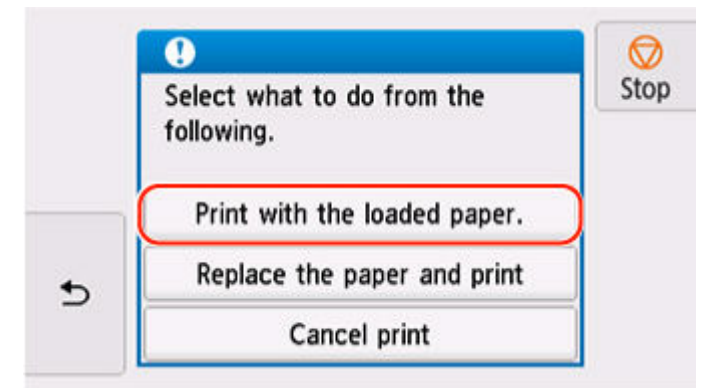

### **Disattivare le notifiche per l'errore 2113**

Per disattivare la funzione di rilevamento della mancata corrispondenza dell'impostazione della carta, attenersi alla procedura seguente.

**1.** Selezionare (**Impostazione (Setup)**) nella schermata **HOME** della stampante.

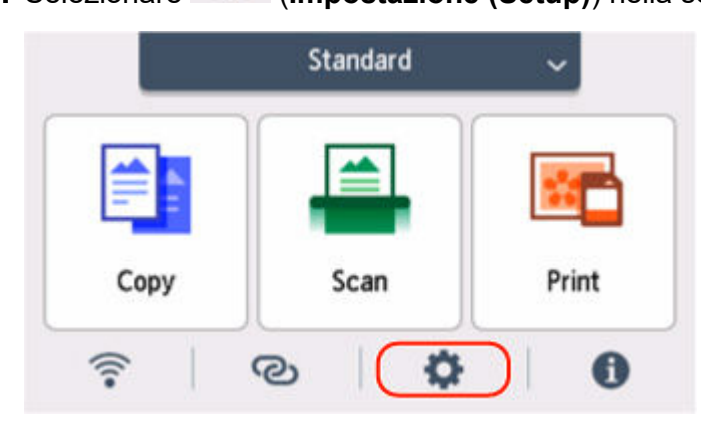

**2.** Selezionare **Impostazioni alimentatore (Feed settings)**.

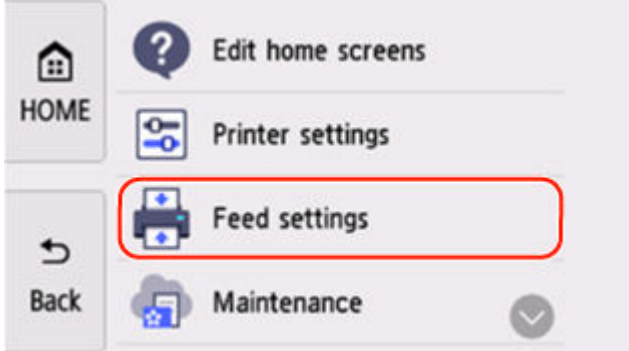

**3.** Selezionare **Ril. impost. carta errata (Copia) (Paper settings mismatch (Copy))** o **Paper settings mismatch (Other)**.

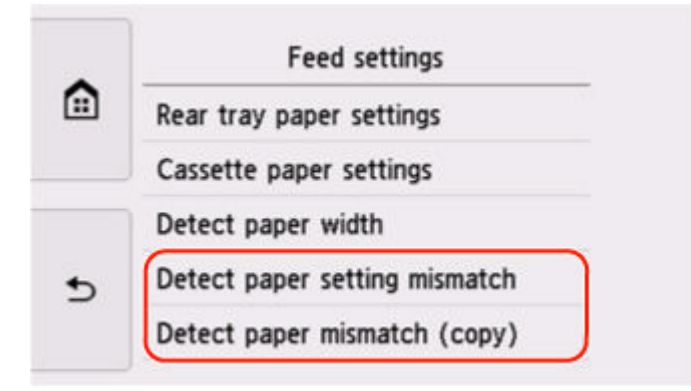

**4.** Selezionare **Inattivo (Disable)**.

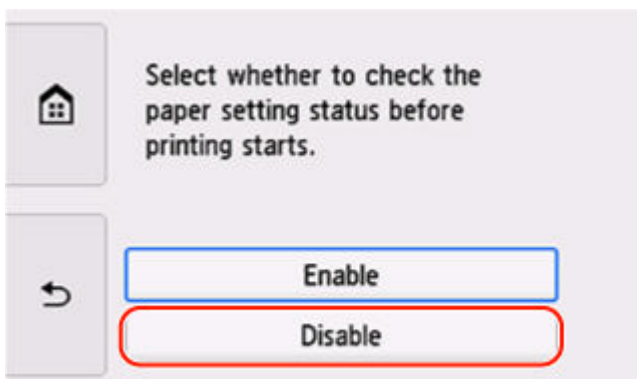

# **Causa**

È stata specificata una combinazione di impostazione di stampa incompatibile per la carta caricata nel vassoio posteriore.

#### **Nota**

• [Per disattivare le notifiche per questo errore, disattivare la funzione per il rilevamento della mancata](#page-588-0) [corrispondenza delle impostazioni della carta.](#page-588-0)

### **Come procedere**

Per specificare le impostazioni di stampa appropriate per la carta caricata nel vassoio posteriore e riprovare a stampare/copiare, attenersi alla procedura seguente.

**1.** Selezionare **Avanti (Next)**.

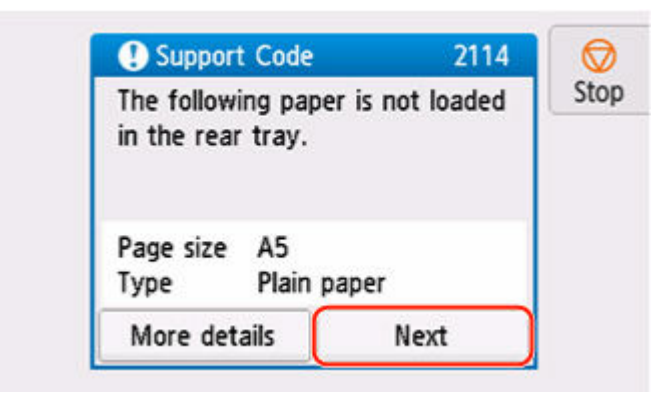

**2.** Selezionare **Ann. stampa (Cancel print)**.

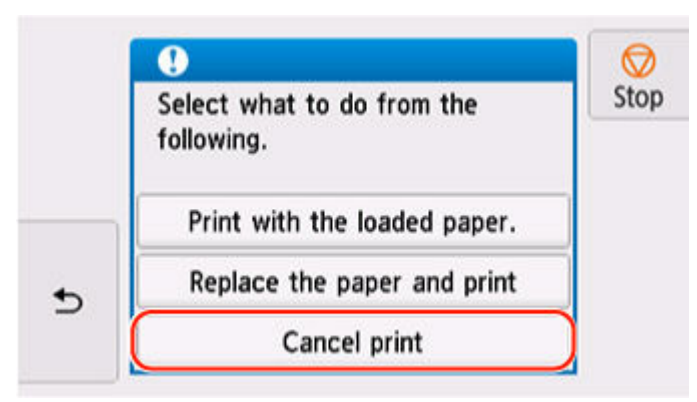

**3.** Ricaricare la carta nel vassoio posteriore e chiudere il coperchio dell'alimentatore manuale.

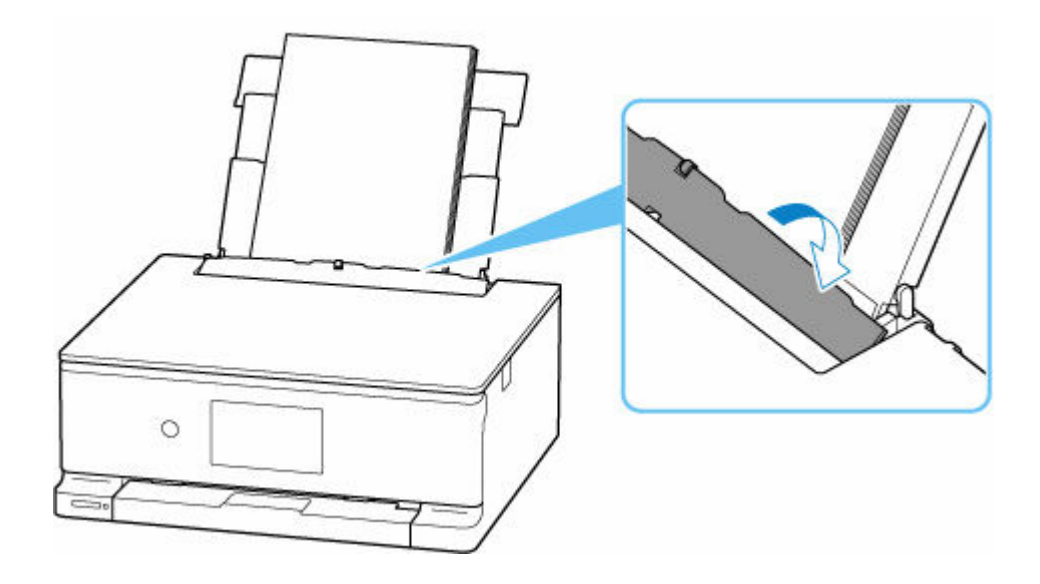

**4.** Verificare le informazioni sulla carta (formato carta e tipo di supporto).

Le informazioni sulla carta vengono utilizzate per specificare le impostazioni di stampa al passo 5. Verificare le informazioni sulla carta (formato carta e tipo di supporto) e selezionare **Sì (Yes)**.

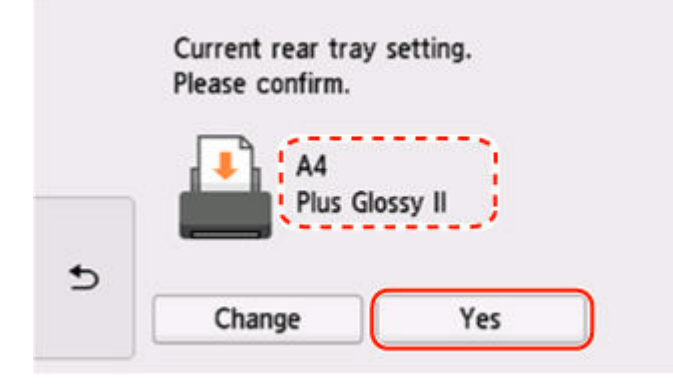

- **5.** Specificare le informazioni sulla carta (formato carta e tipo di supporto).
	- Durante la copia:

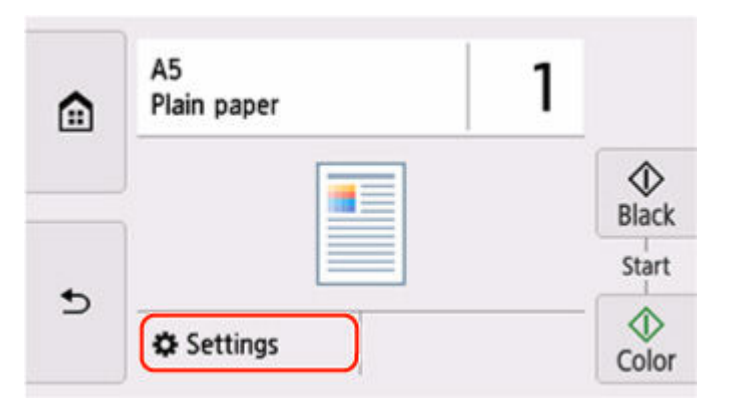

**1.** Selezionare **Impostaz. (Settings)**.

**2.** Specificare le informazioni sulla carta (formato carta e tipo di supporto) verificate al passo 4.

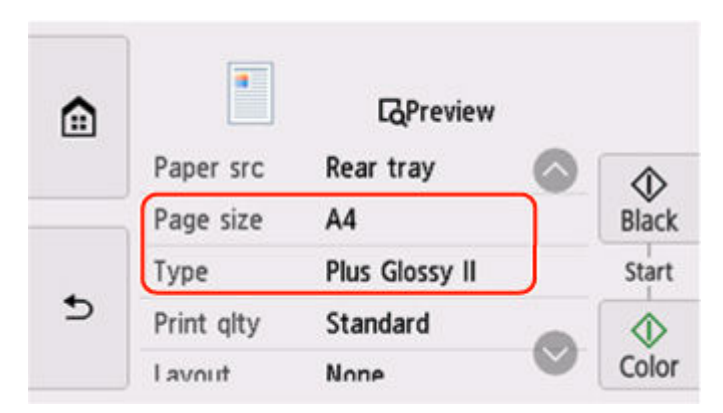

- Quando si stampano foto salvate su una scheda di memoria:
	- **1.** Selezionare  $\triangle$  nella parte inferiore della schermata, quindi selezionare **Impostaz. (Settings)**.

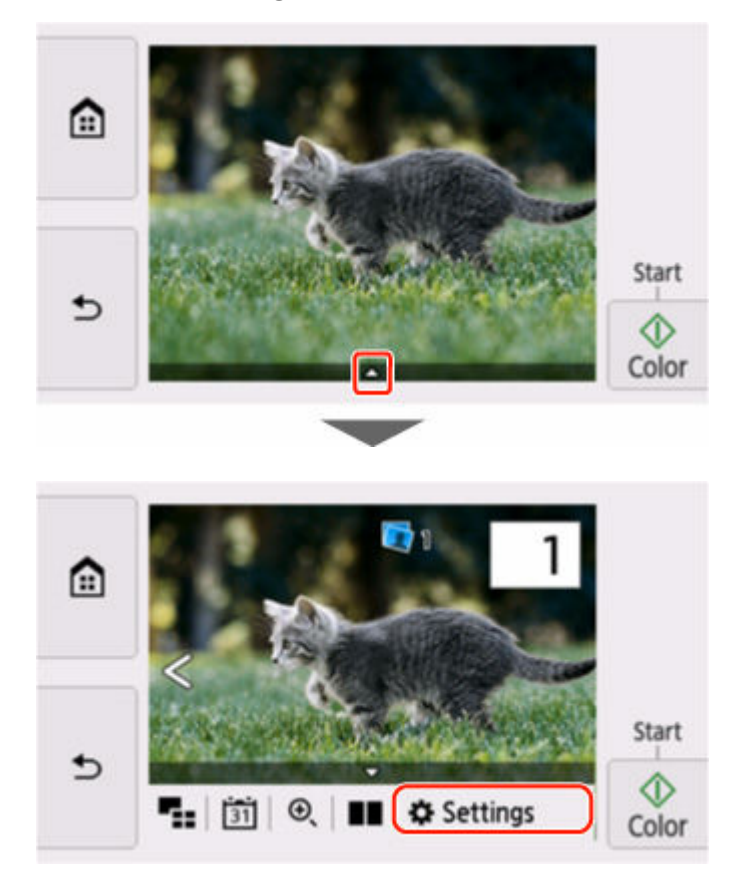

**2.** Specificare le informazioni sulla carta (formato carta e tipo di supporto) verificate al passo 4.

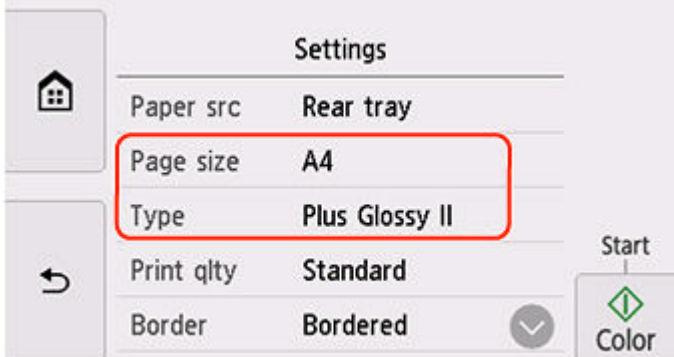

### **Nota**

- Per la corretta combinazione di formato carta e tipo di supporto, vedere di seguito.
	- **■** [Impostazioni carta nel driver della stampante e nella stampante \(Formato carta\)](#page-270-0)
	- [Impostazioni carta nel driver della stampante e nella stampante \(Tipo di supporto\)](#page-267-0)
- **6.** Ripetere la stampa/copia.

### **Altre misure**

**Caricare la carta specificata nelle impostazioni di stampa**

Per sostituire la carta nel vassoio posteriore con carta adatta alle impostazioni di stampa e continuare a stampare/copiare, attenersi alla procedura seguente.

**1.** Verificare le impostazioni di stampa e selezionare **Avanti (Next)**.

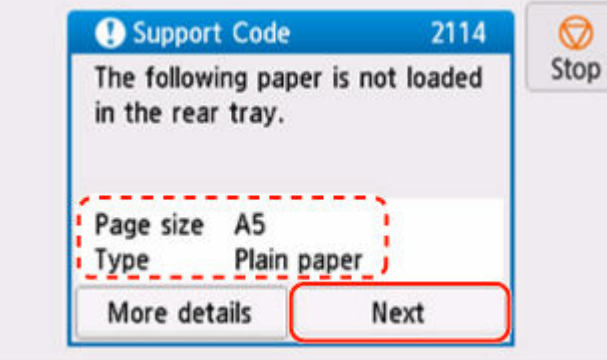

**2.** Selezionare **Sostituire la carta e stampare (Replace the paper and print)**.

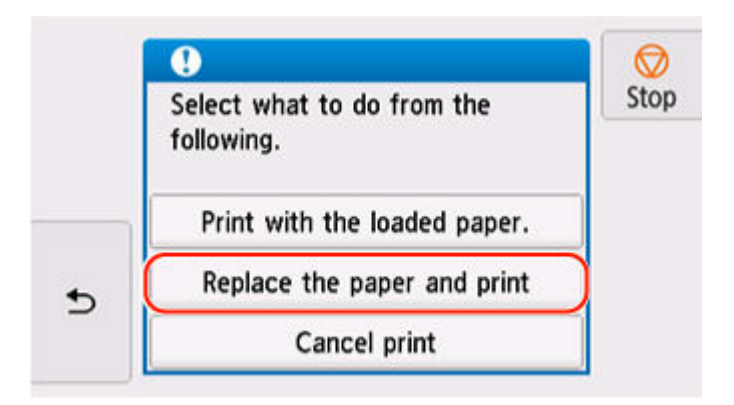

**3.** Caricare la carta specificata nelle impostazioni di stampa nel vassoio posteriore.

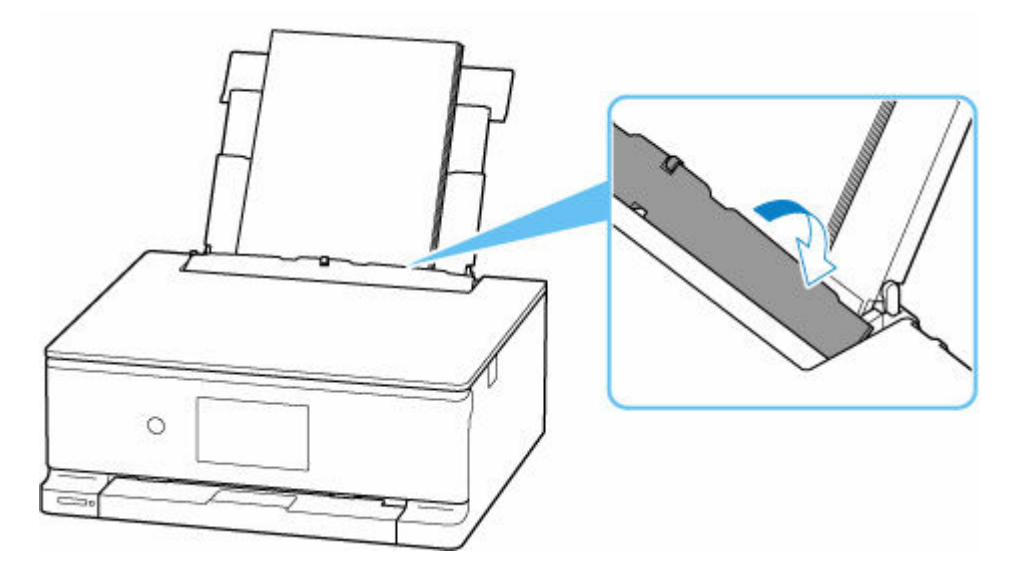

**4.** Verificare le informazioni sulla carta (formato carta e tipo di supporto).

Verificare che le informazioni carta visualizzate corrispondano alle impostazioni di stampa, quindi selezionare **Sì (Yes)**.

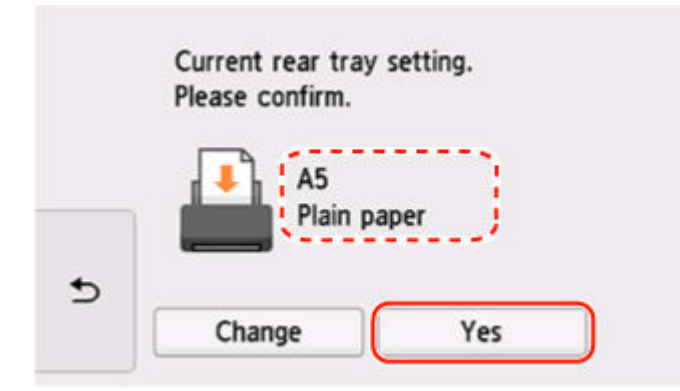

**Stampare senza cambiare le impostazioni della carta e di stampa.**

Ad esempio, per continuare a stampare/copiare con una mancata corrispondenza tra la carta caricata nel vassoio posteriore e le informazioni sulla carta registrate nella stampante, attenersi alla procedura seguente.

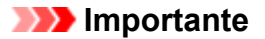

- Il risultato stampato potrebbe non corrispondere al colore o alla dimensione previsti.
- **1.** Selezionare **Avanti (Next)**.

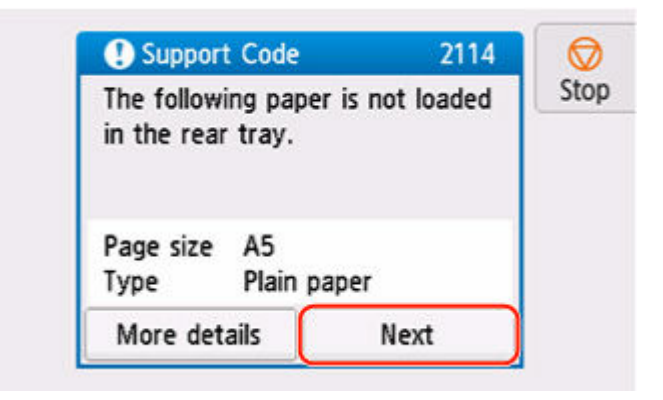

**2.** Selezionare **Stampare con la carta caricata. (Print with the loaded paper.)**.

#### **Nota**

• A seconda delle impostazioni della stampante, **Stampare con la carta caricata. (Print with the loaded paper.)** potrebbe non venire visualizzato.

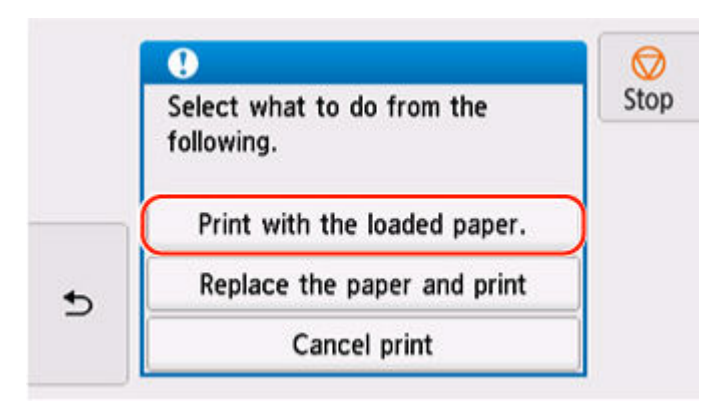

### **Disattivare le notifiche per l'errore 2114**

Per disattivare la funzione di rilevamento della mancata corrispondenza dell'impostazione della carta, attenersi alla procedura seguente.

**1.** Selezionare (**Impostazione (Setup)**) nella schermata **HOME** della stampante.

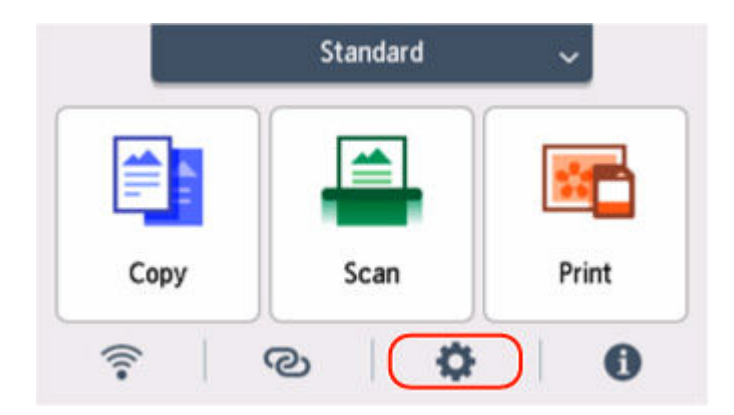

**2.** Selezionare **Impostazioni alimentatore (Feed settings)**.

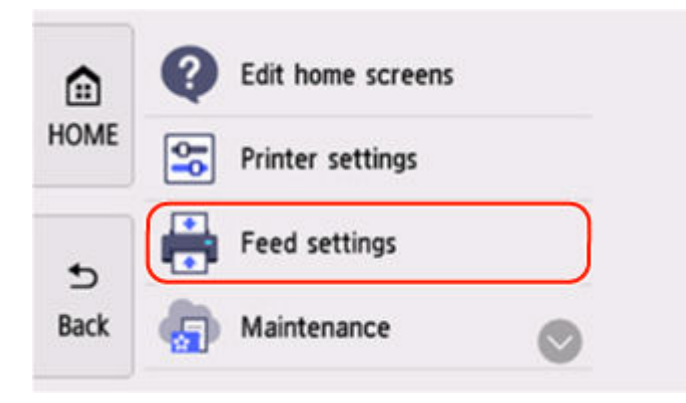

**3.** Selezionare **Ril. impost. carta errata (Copia) (Paper settings mismatch (Copy))** o **Paper settings mismatch (Other)**.

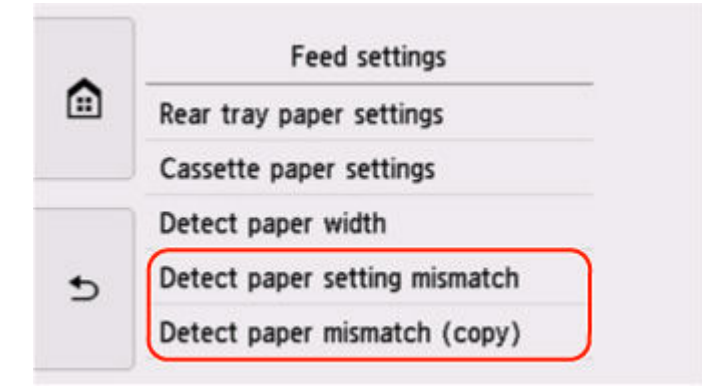

**4.** Selezionare **Inattivo (Disable)**.

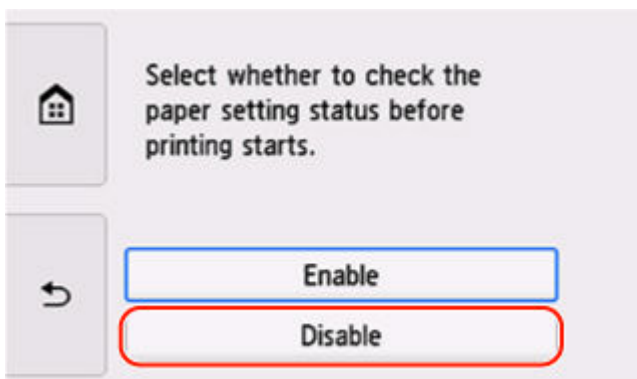

# **Causa**

Non è possibile eseguire la stampa con le impostazioni di stampa correnti.

## **Come procedere**

Toccare **Stop** sul touchscreen della stampante per annullare la stampa.

Modificare le impostazioni di stampa specificate durante la stampa e riprovare a stampare.

# **Causa**

Si è verificato un errore stampante.

### **Come procedere**

Annullare la stampa e spegnere la stampante.

Verificare quanto segue:

• Assicurarsi che i serbatoi d'inchiostro siano installati correttamente.

Verificare che la direzione del segno  $\triangle$  sia corretta come mostrato nell'immagine riportata di seguito.

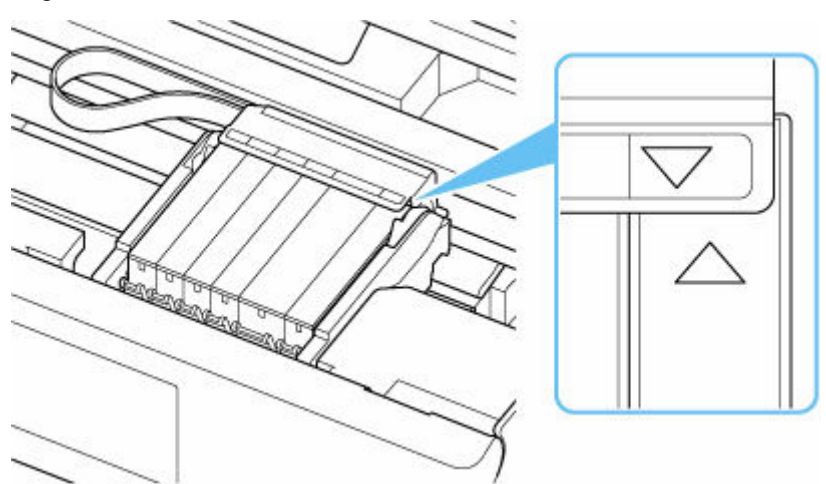

Premere il serbatoio d'inchiostro finché non scatta in posizione.

• Assicurarsi che il movimento del supporto della testina di stampa non sia ostacolato da materiale di protezione, carta inceppata e così via.

Rimuovere qualsiasi ostacolo.

#### **IMP** Importante

• Quando si interviene per eliminare un oggetto che impedisce il movimento del supporto della testina di stampa, fare attenzione a non toccare la pellicola trasparente (A).

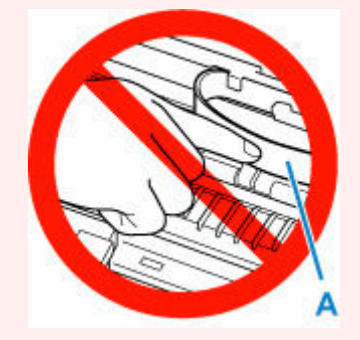

Se questa parte viene sporcata o danneggiata con la mano o la carta, potrebbero verificarsi malfunzionamenti della stampante.

Riaccendere la stampante.

- [Viene visualizzato l'errore 1240](#page-571-0)
- **→** [Viene visualizzato l'errore 1259](#page-572-0)

Se questi procedimenti non aiutano a risolvere il problema, rivolgersi al più vicino centro di assistenza Canon per richiedere una riparazione.

# **Causa**

Si è verificato un errore stampante.

### **Come procedere**

Spegnere la stampante e scollegarla dall'alimentazione.

Dopo qualche secondo, collegare di nuovo la stampante e riaccenderla.

Se il problema persiste, rivolgersi al più vicino centro di assistenza Canon per richiedere una riparazione.

# **5B00**

# **Causa**

Si è verificato un errore stampante.

### **Come procedere**

Rivolgersi al più vicino centro di assistenza Canon per richiedere una riparazione.

### **Nota**

• In caso di avvisi o errori causati dai livelli di inchiostro restante, la stampante non può stampare o eseguire scansioni.
## **6000**

# **Causa**

Si è verificato un errore stampante.

## **Come procedere**

Se la carta è inceppata, vedere di seguito.

[Cosa fare quando la carta è inceppata](#page-553-0)

Spegnere la stampante e scollegarla dall'alimentazione.

Collegare nuovamente la stampante e riaccenderla.

Se il problema persiste, rivolgersi al più vicino centro di assistenza Canon per richiedere una riparazione.

# **Viene visualizzato un messaggio**

In questa sezione vengono descritti alcuni messaggi.

Se sul touchscreen della stampante viene visualizzato un messaggio, vedere di seguito.

**→** [Viene visualizzato un messaggio sul touchscreen](#page-546-0) della stampante

Se sul computer viene visualizzato un messaggio, vedere di seguito.

- [Viene visualizzato un errore relativo alla stampa fronte/retro automatica](#page-546-0)
- [Viene visualizzato un errore relativo allo scollegamento del cavo di alimentazione \(Windows\)](#page-547-0)
- **[Errore di scrittura/Errore di output/Errore di comunicazione \(Windows\)](#page-547-0)**
- **→** [Altri messaggi di errore \(Windows\)](#page-548-0)

### **Viene visualizzato un messaggio sul touchscreen della stampante**

Verificare il messaggio visualizzato ed eseguire l'operazione appropriata.

• L'ultimo spegnimento non è stato eseguito correttamente. Premere il pulsante **du** durante lo **spegnimento.**

La stampante potrebbe essere stata scollegata era ancora accesa.

Selezionare **OK** sul touchscreen della stampante per annullare l'errore.

Fare riferimento a [Accensione e spegnimento della stampante](#page-56-0) per la corretta procedura di spegnimento.

• **Impossibile collegarsi al server. Attendere e riprovare.**

La stampante non può connettersi al server a causa di un errore di comunicazione.

Selezionare **OK** sul touchscreen della stampante per annullare l'errore e riprovare dopo qualche secondo.

- **I dati dei tipi supportati non sono salvati.**
	- Sulla scheda di memoria non sono salvati dati immagine o dati di documenti leggibili dalla stampante.
	- La stampante potrebbe non riconoscere il file se il nome del file o il percorso della cartella contiene determinati caratteri. Utilizzare solo caratteri alfanumerici.
	- I dati immagine modificati o elaborati su un computer devono essere stampati dal computer.

#### **Nota**

• Quando una foto elaborata su un computer è selezionata, viene visualizzato "?" sul touchscreen della stampante.

### **Viene visualizzato un errore relativo alla stampa fronte/retro automatica**

Controllo Vedere Problemi della stampa fronte/retro automatica ed eseguire l'operazione appropriata.

### **Viene visualizzato un errore relativo allo scollegamento del cavo di alimentazione (Windows)**

La stampante potrebbe essere scollegata mentre era ancora accesa.

Controllare il messaggio di errore visualizzato sul computer, quindi fare clic su **OK**.

La stampante inizia a stampare.

Fare riferimento a [Accensione e spegnimento della stampante](#page-56-0) per la corretta procedura di spegnimento.

### **Errore di scrittura/Errore di output/Errore di comunicazione (Windows)**

#### Verifica 1 Se la spia **ON** è spenta, accertarsi che la stampante sia collegata e accesa.

La spia **ON** lampeggia durante l'inizializzazione della stampante. Attendere che la spia **ON** smetta di lampeggiare e rimanga accesa.

### Verifica 2 Verificare che la stampante sia adeguatamente collegata al computer.

Se si utilizza un cavo USB, assicurarsi che sia collegato saldamente sia alla stampante sia al computer. Quando il cavo USB è collegato saldamente, controllare quanto segue:

- Se si utilizza un dispositivo a relè, ad esempio un hub USB, scollegarlo, collegare la stampante direttamente al computer e riprovare a stampare. Se la stampa viene avviata correttamente, il problema riguarda il dispositivo di trasmissione. Rivolgersi al fornitore del dispositivo a relè.
- Potrebbe anche trattarsi di un problema relativo al cavo USB. Sostituire il cavo USB e riprovare a stampare.

Se si utilizza la stampante su una rete LAN, assicurarsi che la stampante sia configurata correttamente per l'utilizzo sulla rete.

#### Verifica 3 Assicurarsi che gli MP Drivers siano installati correttamente.

Fare riferimento ad [Aggiornamento del driver](#page-341-0) per disinstallare i driver non necessari e installare i driver più recenti.

Verifica 4 Se la stampante è collegata al computer tramite un cavo USB, controllare lo stato della periferica dal computer.

Attenersi alla procedura riportata di seguito per controllare lo stato della periferica.

1. Selezionare **Pannello di controllo (Control Panel)** > **Hardware e suoni (Hardware and Sound)** > **Gestione dispositivi (Device Manager)**.

### **Nota**

- Se viene visualizzata la schermata **Controllo account utente (User Account Control)**, selezionare **Sì (Yes)**.
- 2. Aprire la finestra delle **Proprietà di supporto della stampa USB (USB Printing Support Properties)**.

Fare doppio clic su **Controller USB (Universal Serial Bus) (Universal Serial Bus controllers)** e su **Supporto stampa USB (USB Printing Support)**.

### **Nota**

• Se la schermata **Proprietà supporto di stampa USB (USB Printing Support Properties)** non viene visualizzata, assicurarsi che la stampante sia collegata correttamente al computer.

 $\rightarrow$  Verifica 2 Verificare che la stampante sia adequatamente collegata al computer.

3. Fare clic sulla scheda **Generale (General)** e verificare se esiste un problema con la periferica.

Se viene visualizzato un errore della periferica, consultare la Guida di Windows per risolverlo.

## **Altri messaggi di errore (Windows)**

Controllo Se un messaggio di errore viene visualizzato al di fuori del monitor di stato della stampante, verificare quanto segue:

• "**Impossibile eseguire lo spooling a causa di spazio su disco insufficiente (Could not spool successfully due to insufficient disk space)**"

Eliminare tutti i file non necessari per aumentare la quantità di spazio disponibile sul disco.

• "**Impossibile eseguire lo spooling a causa di memoria insufficiente (Could not spool successfully due to insufficient memory)**"

Chiudere le altre applicazioni per aumentare la quantità di memoria disponibile.

Se la stampa risulta ancora impossibile, riavviare il computer e riprovare a stampare.

• "**Impossibile trovare il driver della stampante (Printer driver could not be found)**"

Fare riferimento ad [Aggiornamento del driver](#page-341-0) per disinstallare i driver non necessari e installare i driver più recenti.

• "**Impossibile stampare il nome dell'applicazione (Could not print Application name)** - Nome file"

Provare a ristampare al termine del processo in corso.